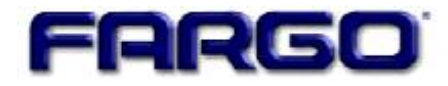

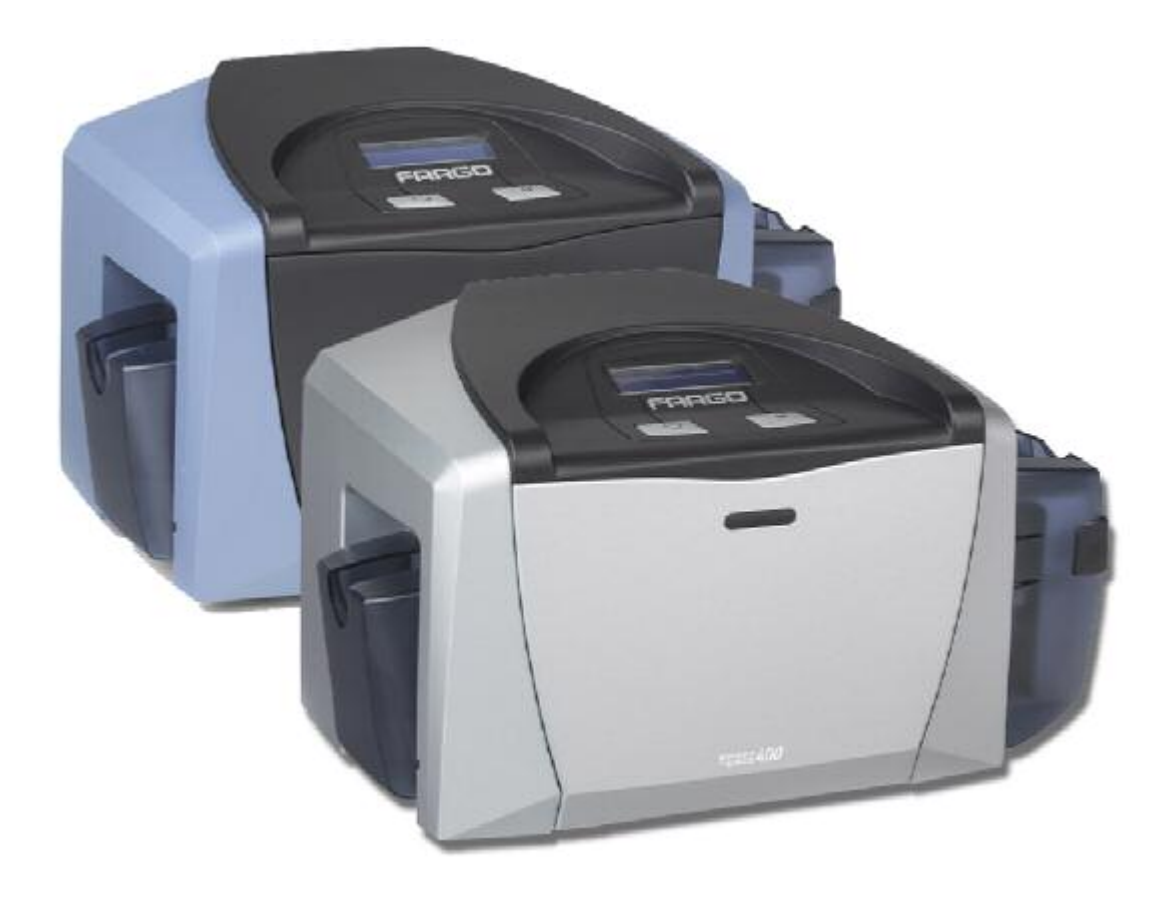

# **DTC400/DTC300/DTC300M Card Printer User Guide (Rev. 1.1)**

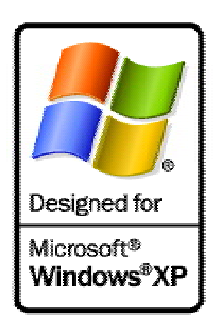

**Part Number:** XXXXXX

DTC400/DTC300/DTC300M Card Printer User Guide (Rev. 1.1), property of Fargo Electronics, Incorporated

Copyright 2003, 2004, 2005, 2006 by Fargo Electronics, Incorporated. All rights reserved. Printed in the United States of America. Exclusive permission is granted to authorized resellers of Fargo products to reproduce and distribute this copyrighted document to authorized Fargo customers, who have signed a "no disclosure agreement" regarding the restricted, proprietary use of said document.

The revision number for this document will be updated to reflect changes, corrections, updates and enhancements to this document.

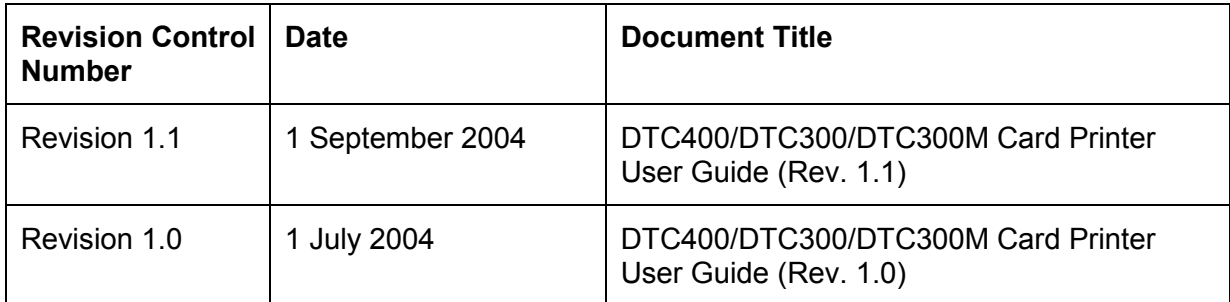

These reference documents were thoroughly reviewed to provide Fargo with professional and international standards, requirements, guidelines and models for our technical, training and user documentation. At all times, the *Copyright Protection Notice* for each document was adhered to within our Fargo documentation process. This reference to other documents does not imply that Fargo is an ISO-certified company at this time.

ANSI/ISO/ASQ Q9001-2000 American National Standard, (sub-title) Quality Management Systems - Requirements (published by the American Society of Quality, Quality Press, P.O. Box 3005, Milwaukee, Wisconsin 53201-3005)

The ASQ ISO 9000:2000 Handbook (editors, Charles A. Cianfrani, Joseph J. Tsiakals and John E. West; Second Edition; published by the American Society of Quality, Quality Press, 600 N. Plankinton Avenue, Milwaukee, Wisconsin 53203)

Juran's Quality Handbook (editors, Joseph M. Juran and A. Blanton Godfrey; Fifth Edition, McGraw-Hill)

Any questions regarding changes, corrections, updates, or enhancements to this document should be forwarded to:

Fargo Electronics, Incorporated Support Services 6533 Flying Cloud Drive Eden Prairie, MN 55344 (USA) (952) 941-9470 (800) 459-5636 FAX: (952) 941-7836 [www.fargo.com](http://www.fargo.com/) E-mail: [sales@fargo.com](mailto:sales@fargo.com)

# **Table of Contents**

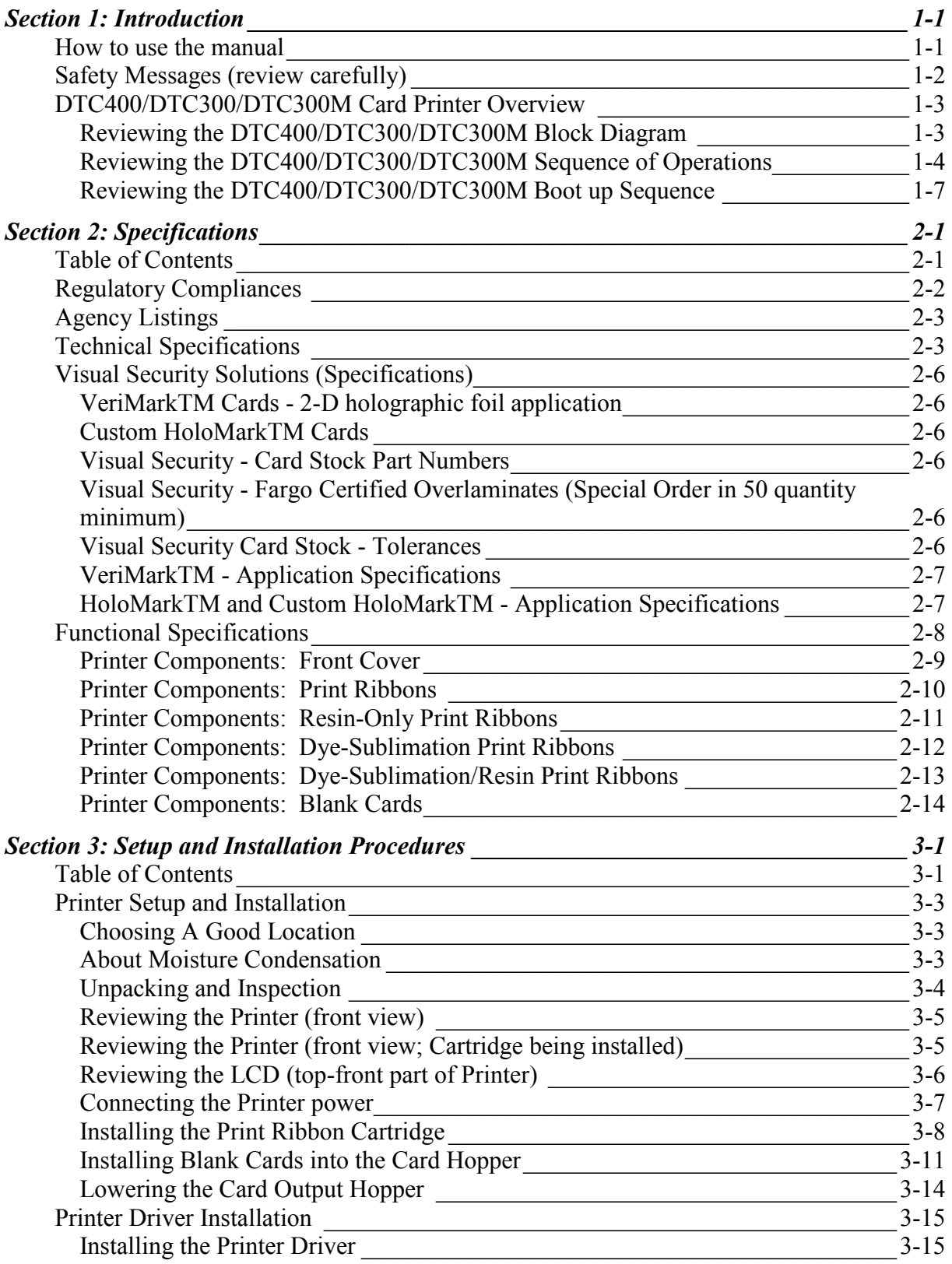

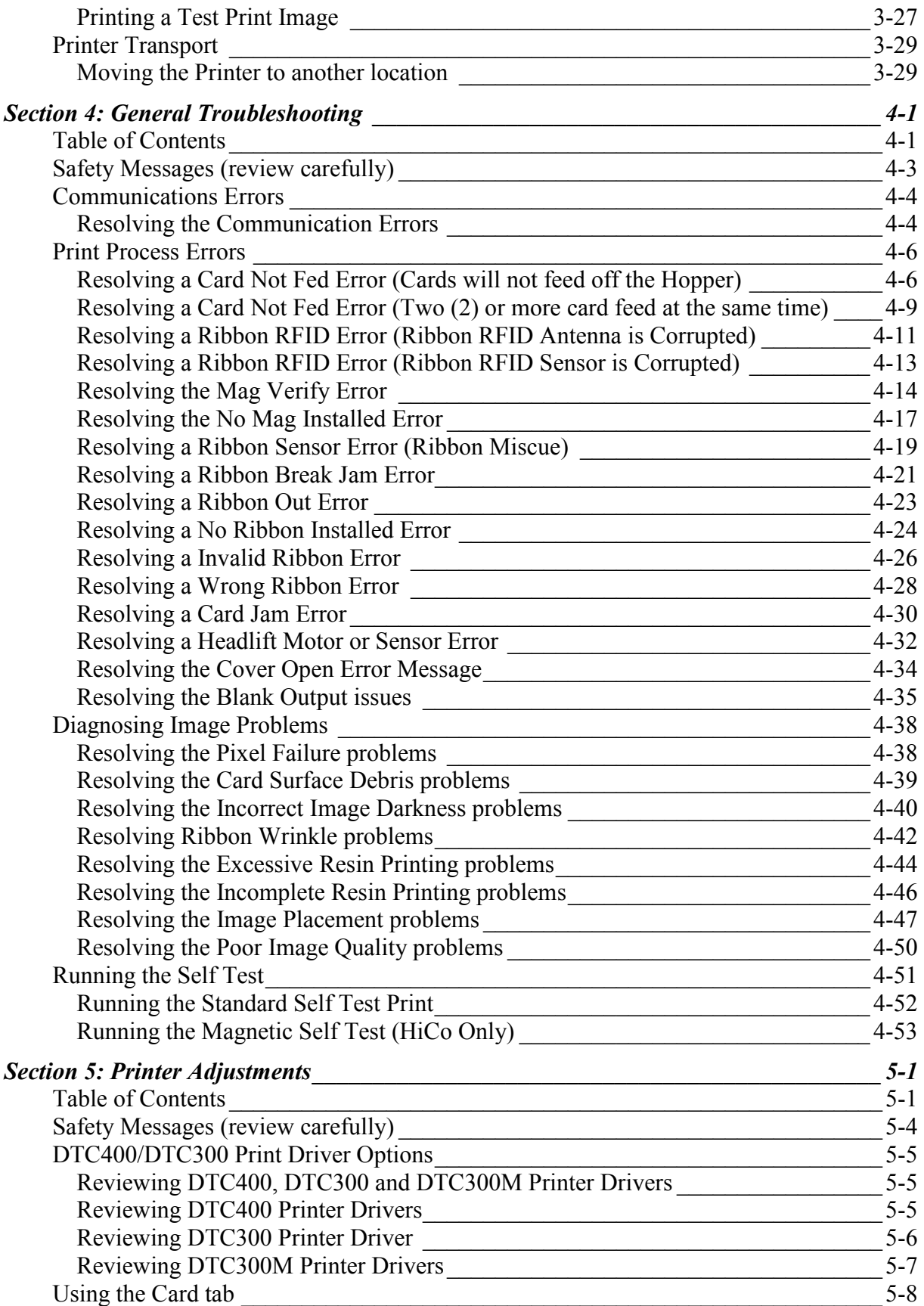

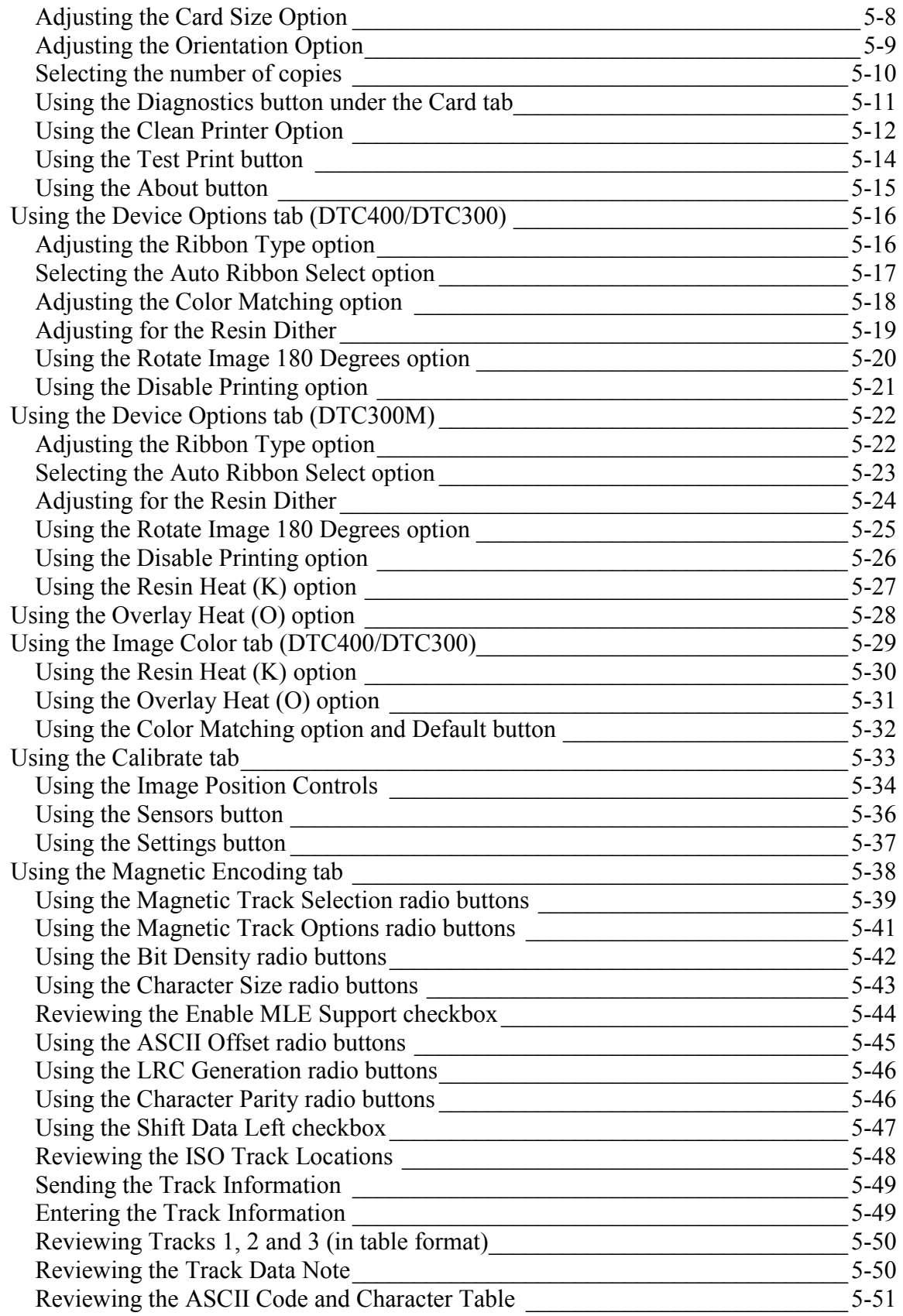

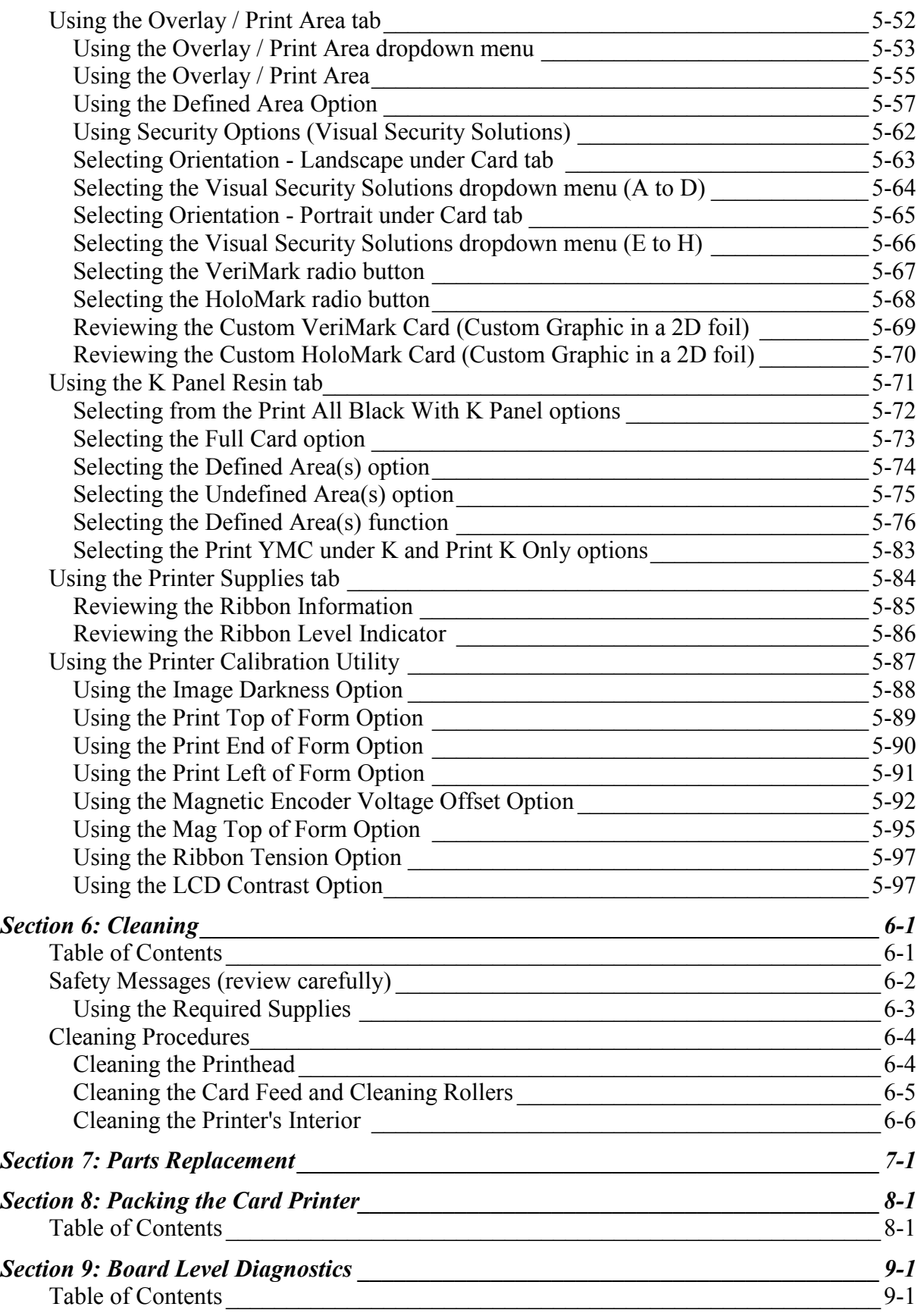

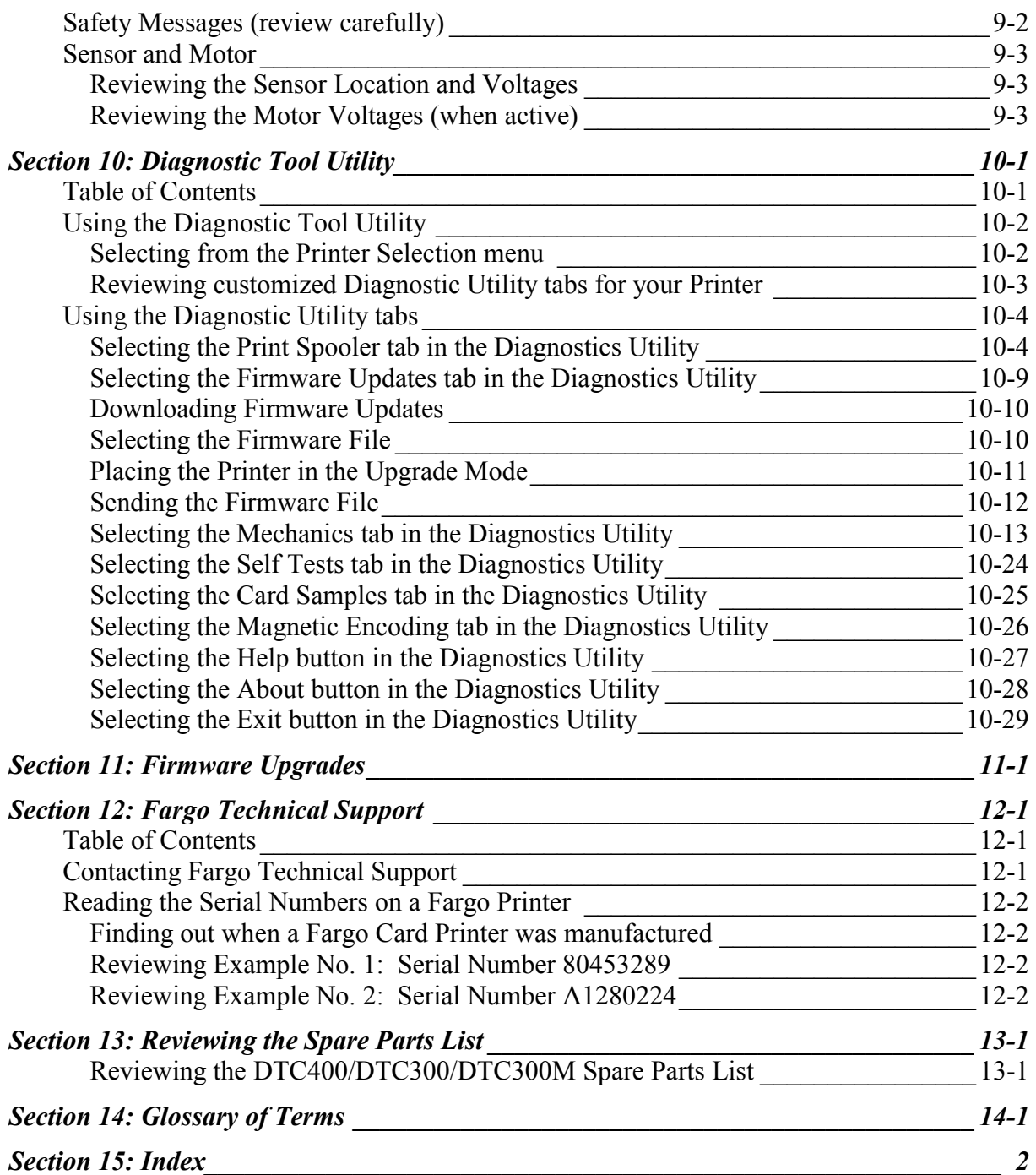

# <span id="page-7-0"></span>**Section 1: Introduction**

## **How to use the manual**

The DTC400/DTC300/DTC300M Card Printer User Guide (Rev. 1.1) is, in fact, the troubleshooting and User Guide for the entire card Printer. The manual is designed to provide Installers and Technicians with quick, efficient lookup of related procedures, components and terms. The manual can be used effectively either in soft or hard copy, depending on the preference of the Installer or Technician.

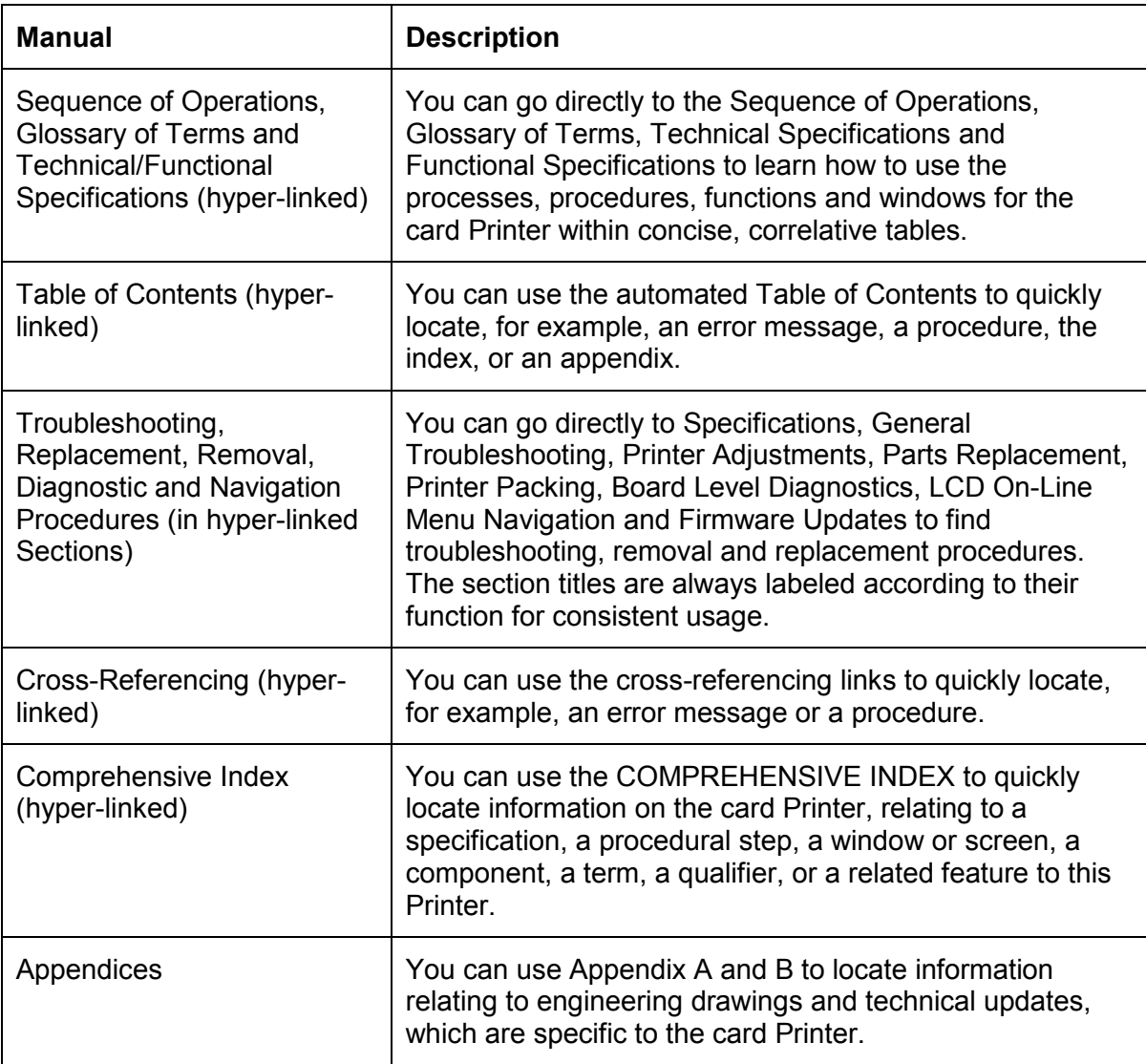

# <span id="page-8-0"></span>**Safety Messages (review carefully)**

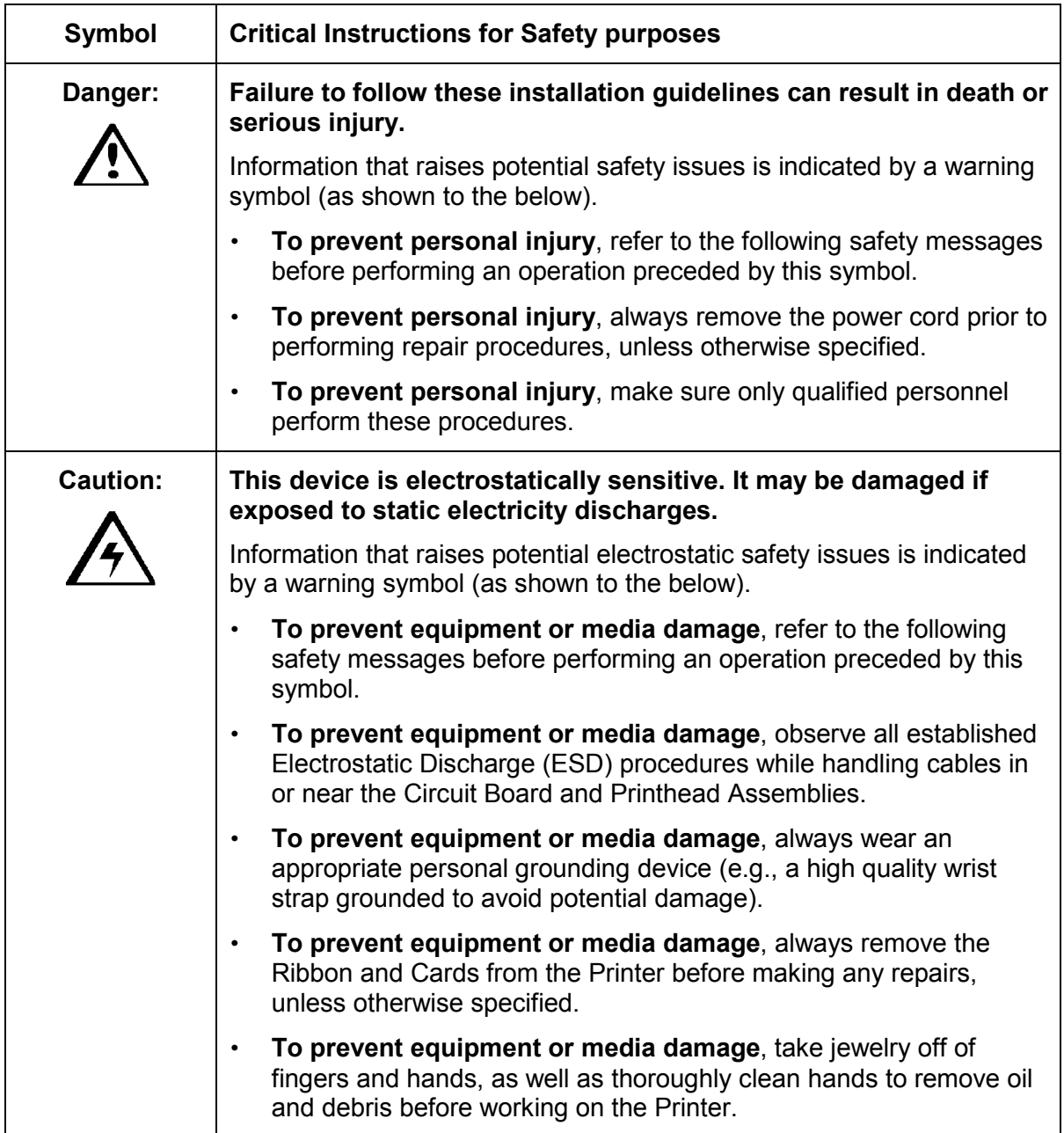

# <span id="page-9-0"></span>**DTC400/DTC300/DTC300M Card Printer Overview Reviewing the DTC400/DTC300/DTC300M Block Diagram**

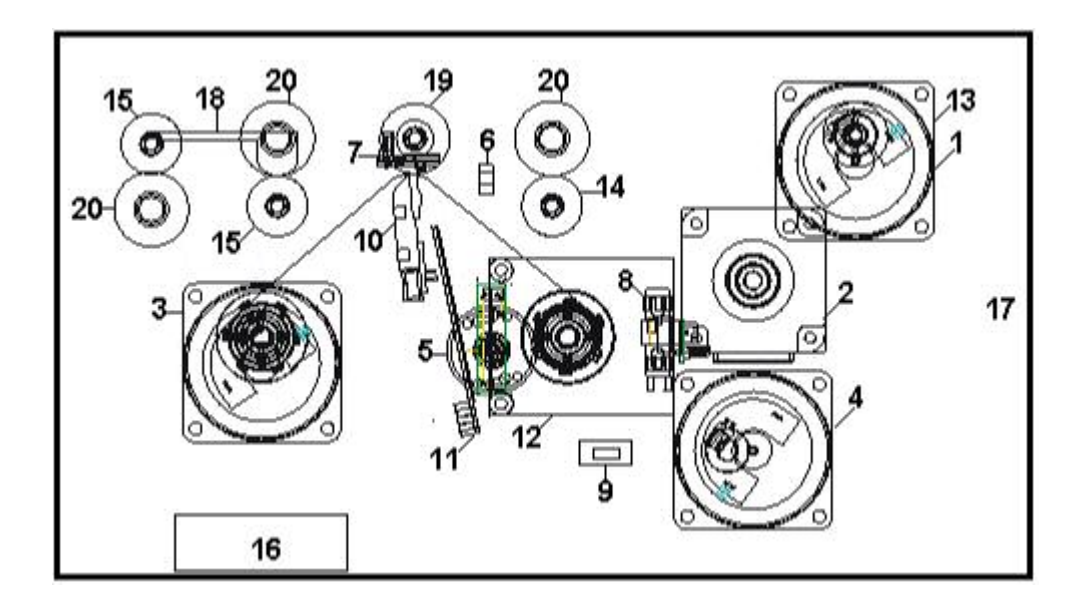

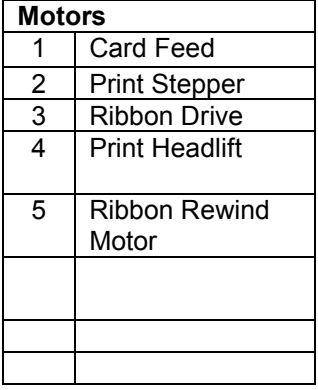

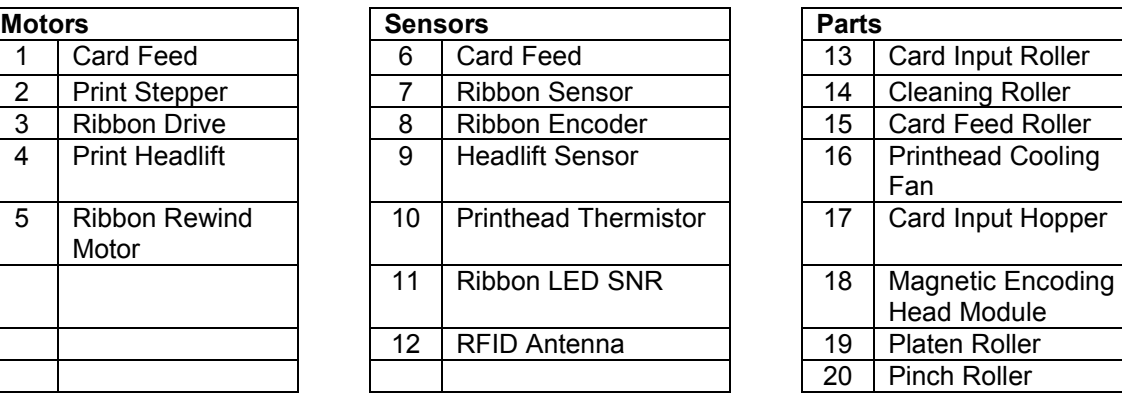

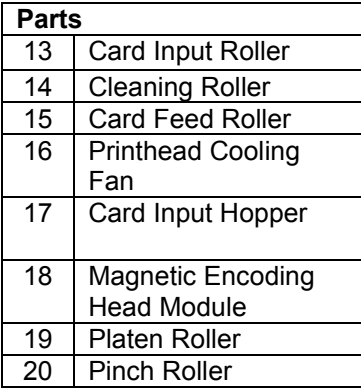

#### <span id="page-10-0"></span>**Reviewing the DTC400/DTC300/DTC300M Sequence of Operations**

The following sequence describes a full color print job with magnetic encoding.

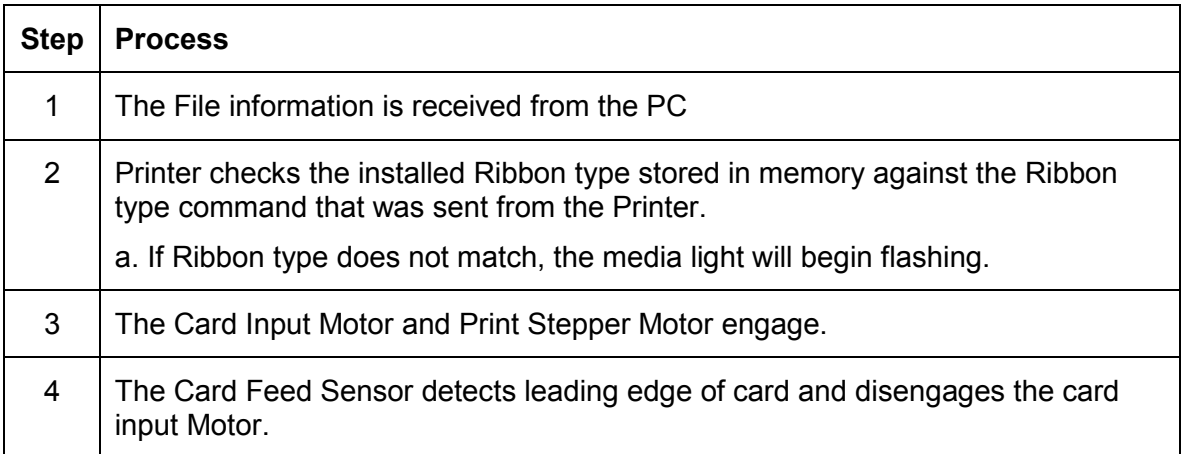

*Continued on the next page* 

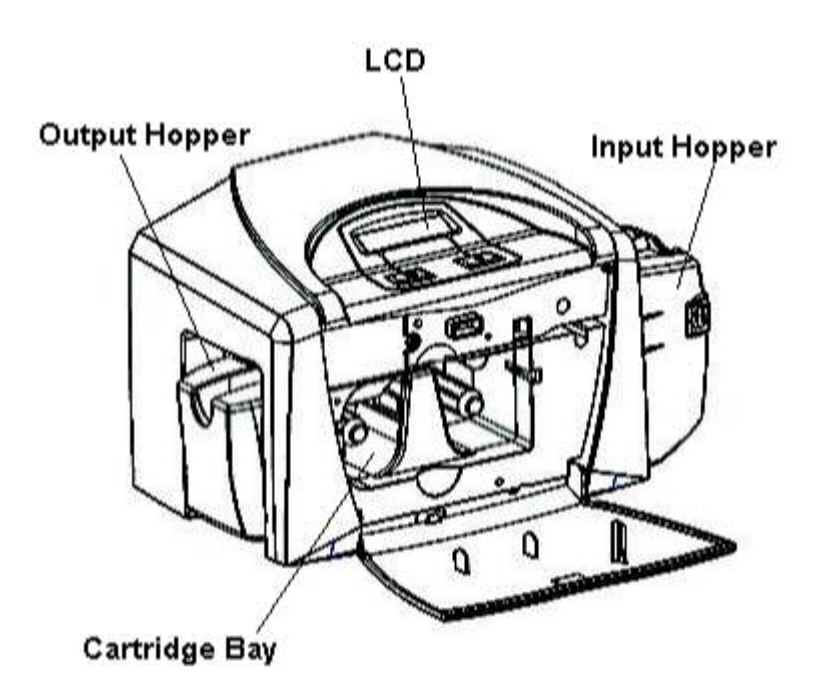

#### **Reviewing the DTC400/DTC300/DTC300M Sequence of Operations (continued)**

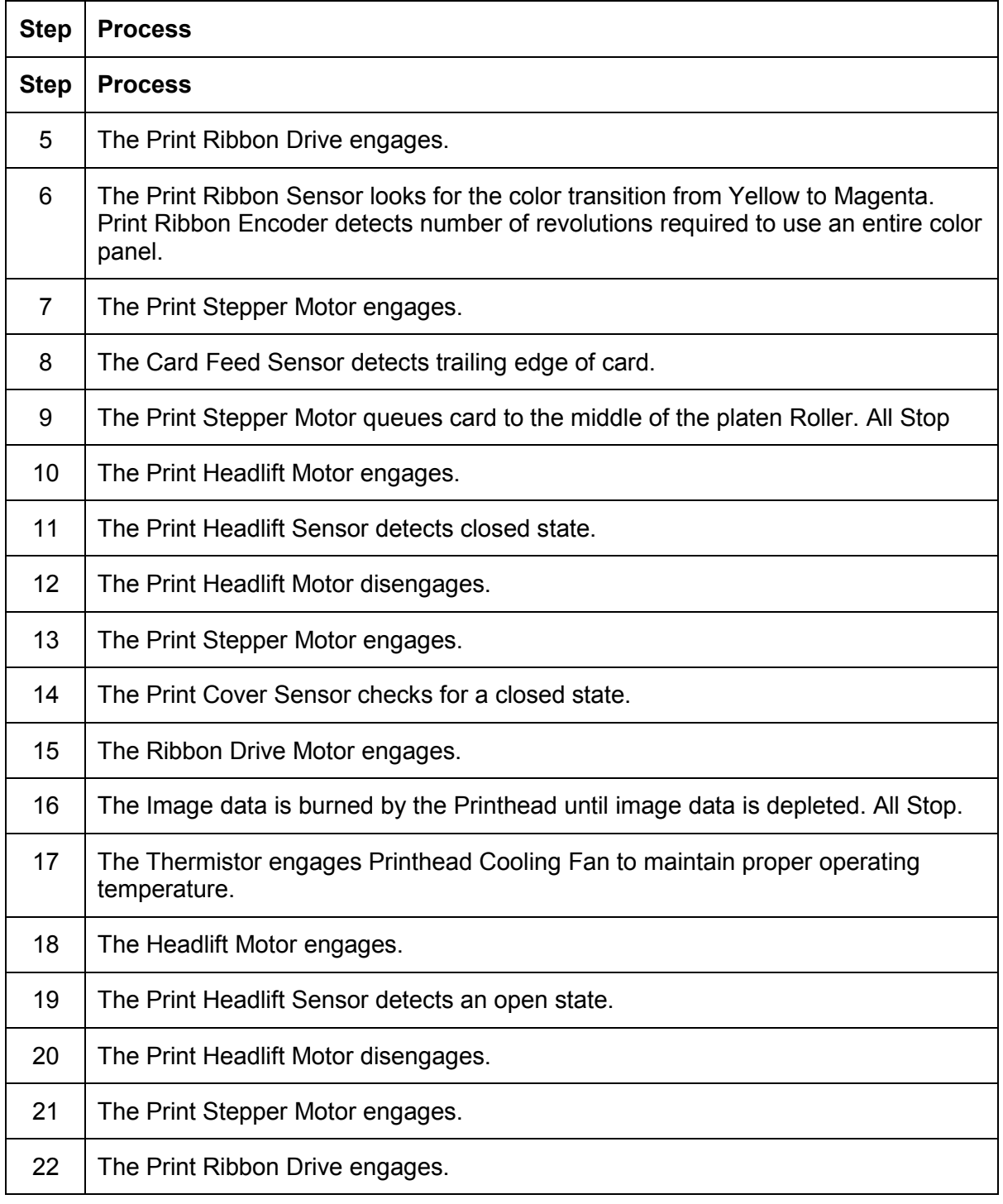

*Continued on the next page* 

#### **Reviewing the DTC400/DTC300/DTC300M Sequence of Operations (continued)**

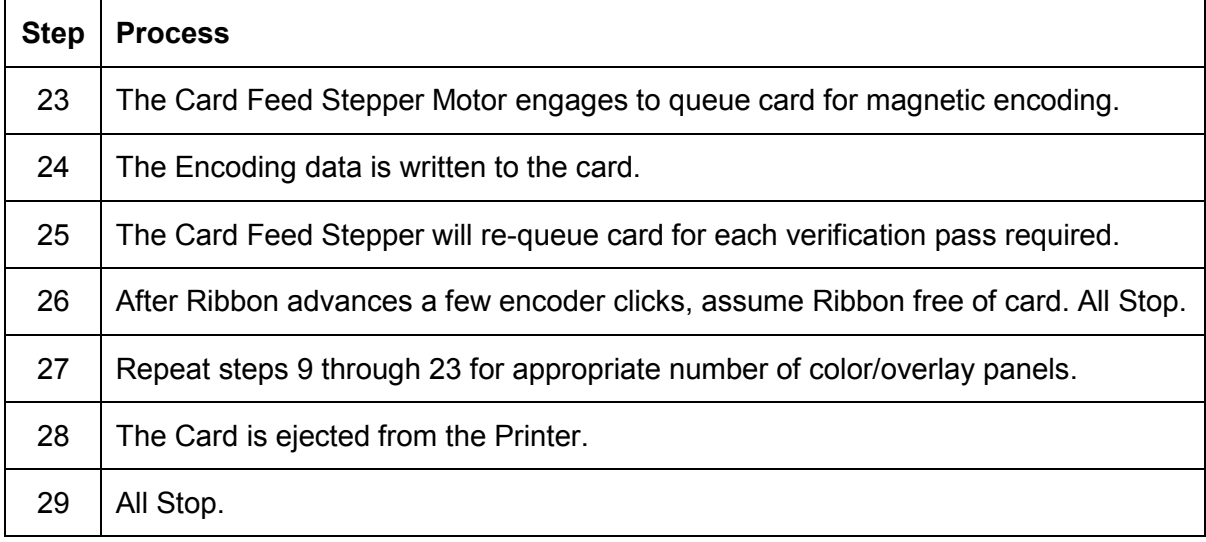

## <span id="page-13-0"></span>**Reviewing the DTC400/DTC300/DTC300M Boot up Sequence**

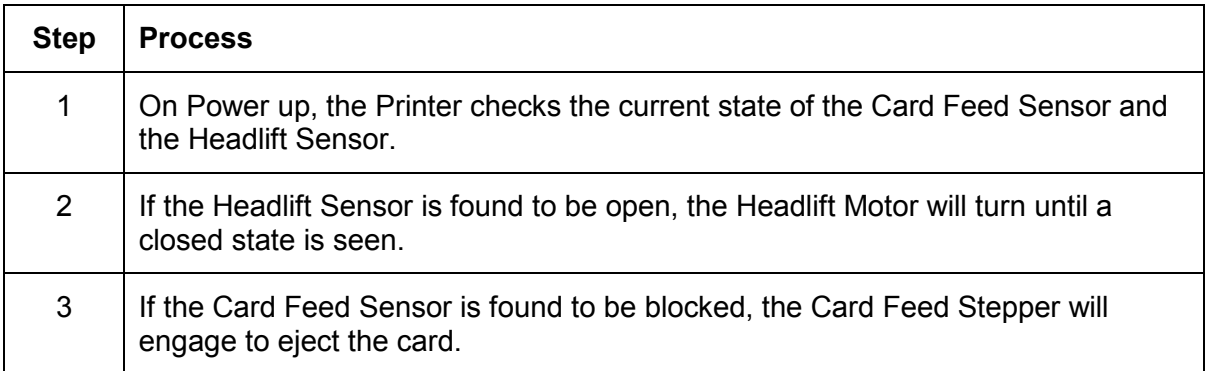

# <span id="page-14-0"></span>**Section 2: Specifications**

The purpose of this section is to provide the User with specific information on the Regulatory Compliances, Agency Listings, Technical Specifications and Functional Specifications for the DTC400/DTC300/DTC300M Card Printer User Guide (Rev. 1.1).

## **Table of Contents**

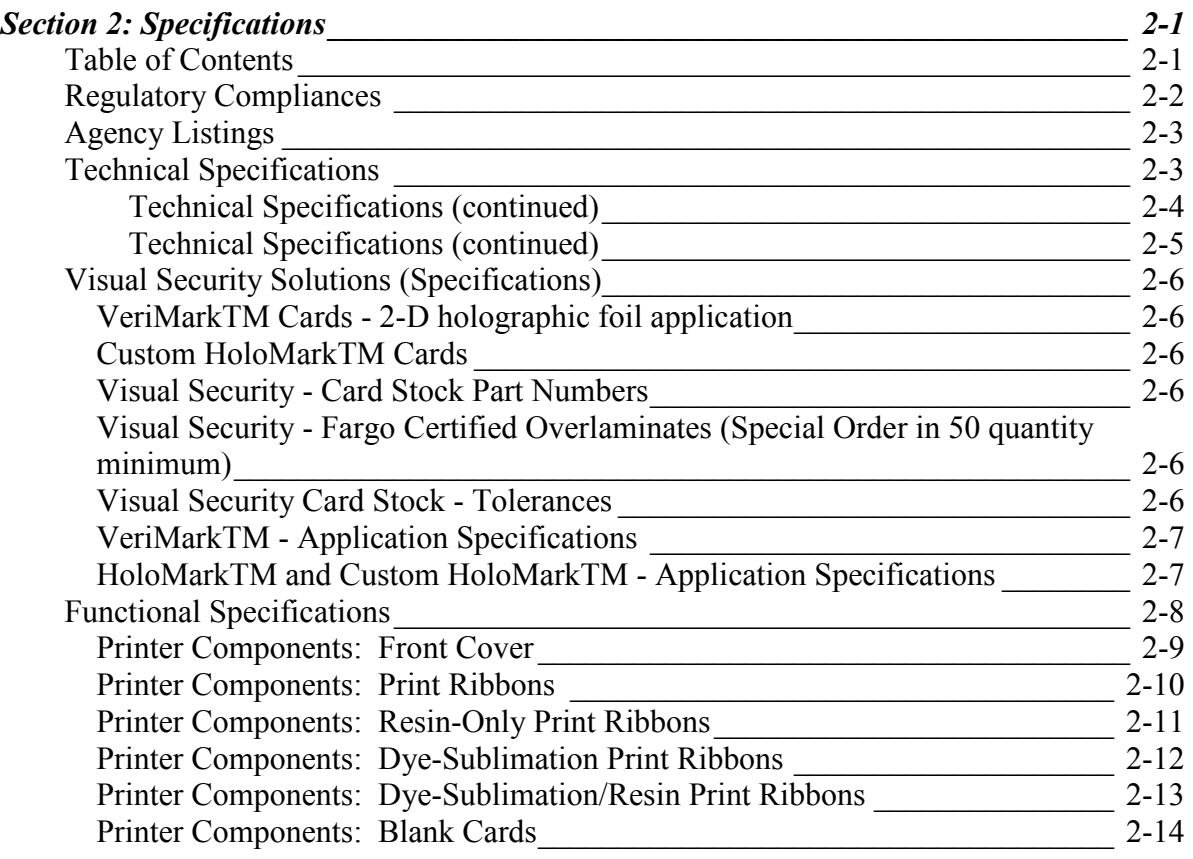

# <span id="page-15-0"></span>**Regulatory Compliances**

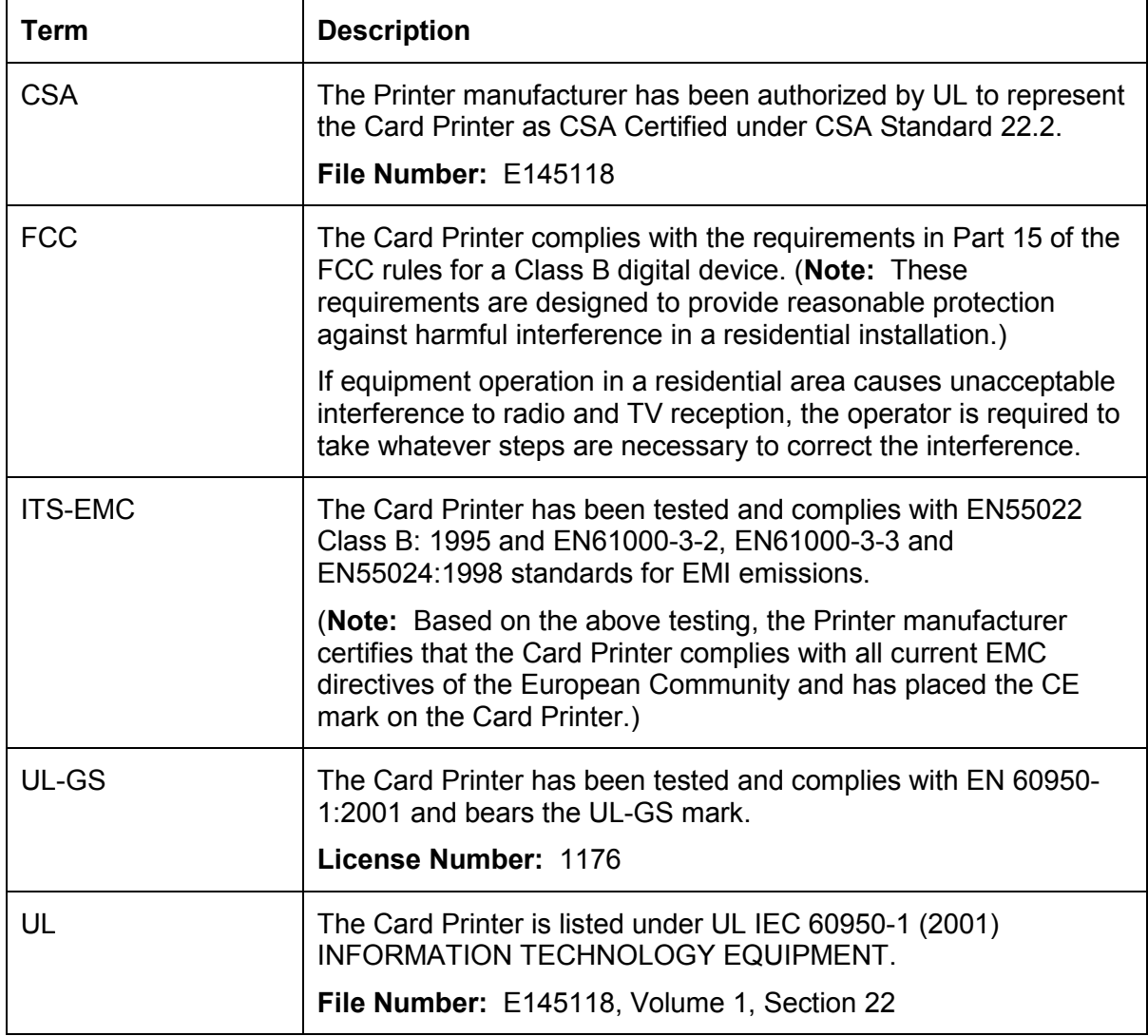

## <span id="page-16-0"></span>**Agency Listings**

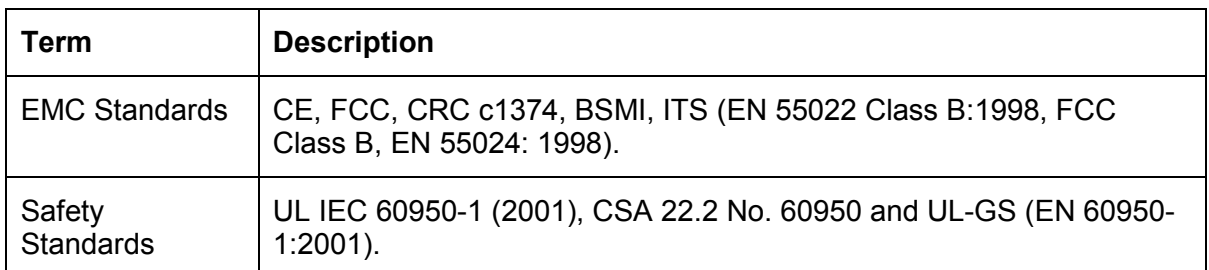

# **Technical Specifications**

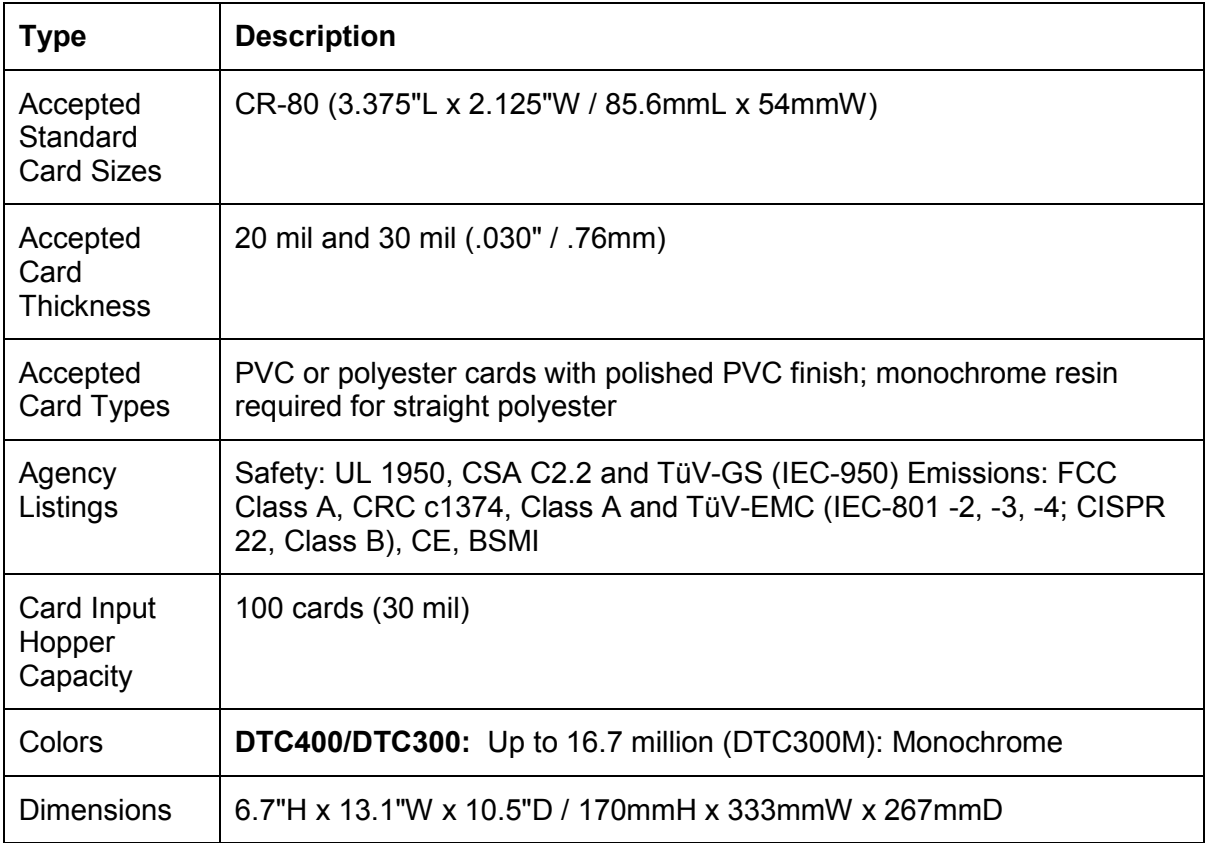

*Continued on the next page* 

#### <span id="page-17-0"></span>**Technical Specifications (continued)**

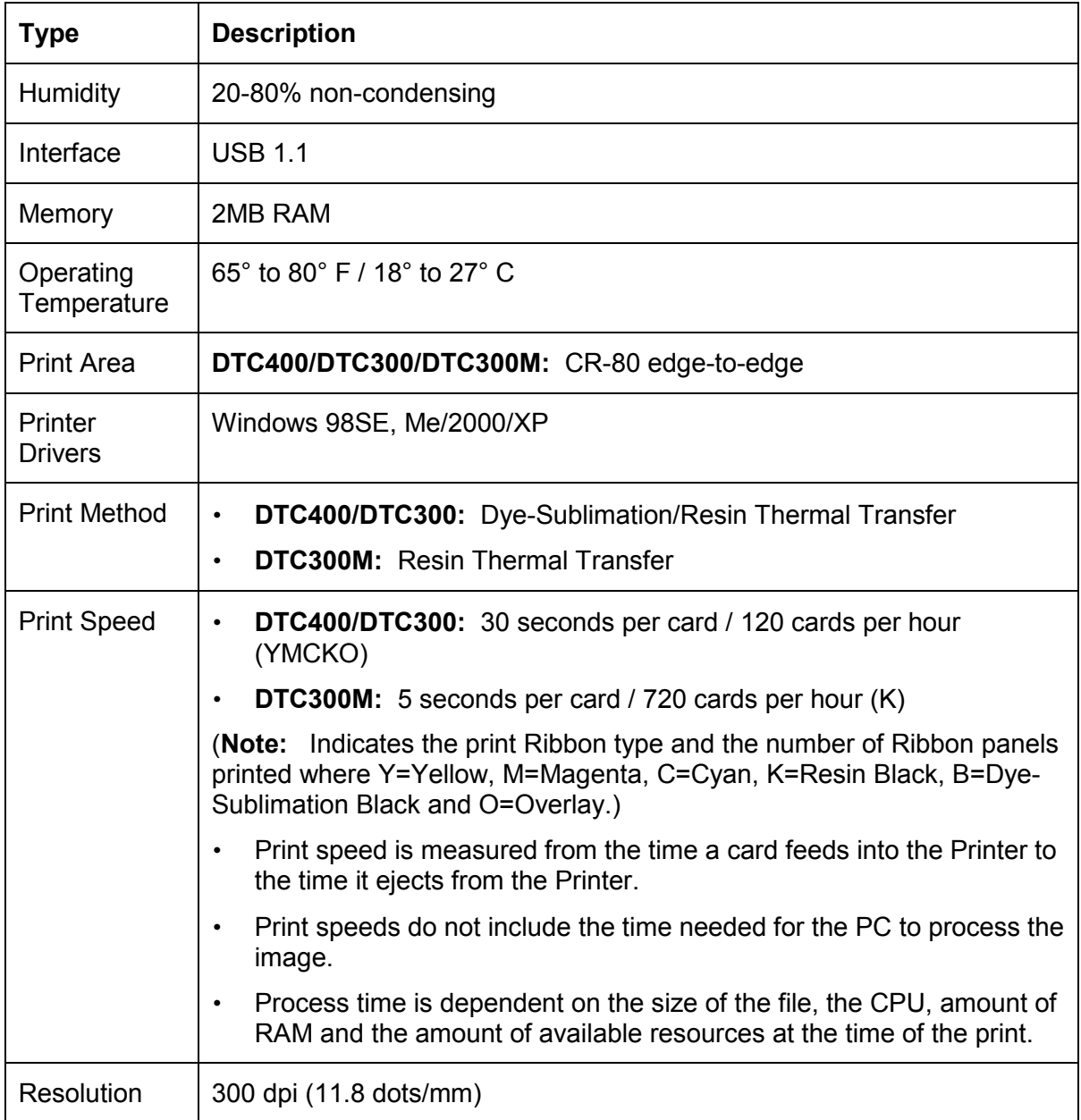

*Continued on the next page* 

#### <span id="page-18-0"></span>**Technical Specifications (continued)**

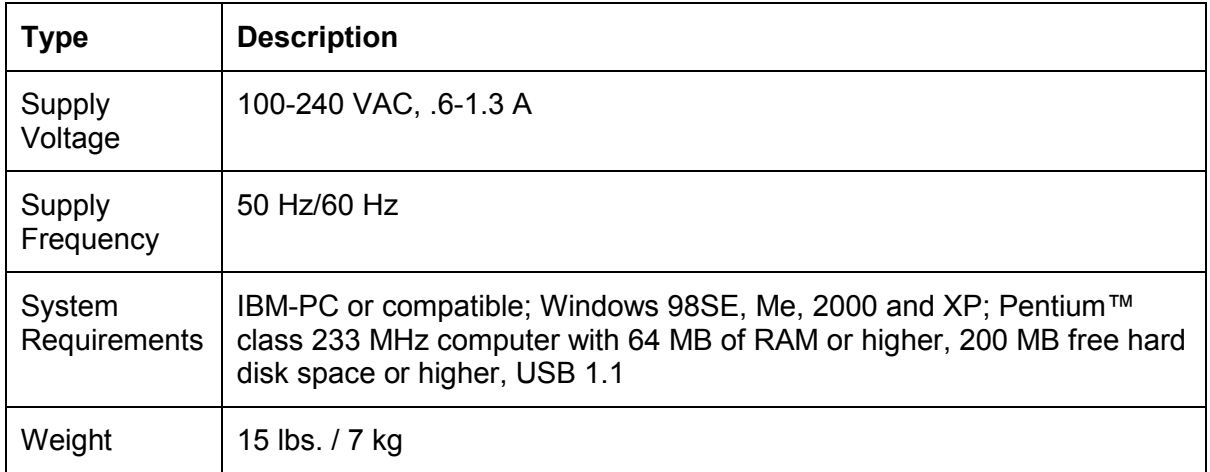

## <span id="page-19-0"></span>**Visual Security Solutions (Specifications)**

#### **VeriMarkTM Cards - 2-D holographic foil application**

VeriMarkTM Cards are a low cost, customized 2-D holographic foil application, that is made in two steps.

- The first step is to emboss a base foil 1.9 cm  $(L)$  x 1.3 cm  $(H)$  onto the surface of a blank white card.
- The second step is debossing a custom made dye into the surface of the base foil leaving a customized image, logo or text provided by the customer.
- Two separate color foils are used to contrast the impression.

End Users will be able to choose between 8 different card placements (4 - landscape) and (4-portrait) where the VeriMarkTM can be located. When its time to print through the Driver, the End User will select the location on their organizations card design around which no printing and overlay will be placed.

#### **Custom HoloMarkTM Cards**

A Custom HoloMark TM Card is a three-dimensional holographic image transferred to metal foil and embossed to blank cards. The image is customer specific and the program mirrors our holographic laminates program with a couple exceptions.

#### **Visual Security - Card Stock Part Numbers**

All Visual Security Cards will be offered on the following Fargo Card Stocks only:

- P/NNo. 81754 Ultra Card
- P/NNo. 81762 Ultra Card III with hi-coercivity magnetic stripe
- P/NNo. 81763 Ultra Card III

#### **Visual Security - Fargo Certified Overlaminates (Special Order in 50 quantity minimum)**

- Part No. 82255: PolyGuard 1.0 mil for HoloMarkTM and VeriMarkTM Cards, Clear
- Part No. 82256: PolyGuard 1.0 mil for HoloMarkTM and VeriMarkTM Cards, High Resolution Globe design hologram with "Secure" micro-text

#### **Visual Security Card Stock - Tolerances**

- Tolerance of base foil placement will equal +/- .010" from the nearest edges of the card
- Tolerance of layered foil will equal +/- .010"

#### <span id="page-20-0"></span>**VeriMarkTM - Application Specifications**

VeriMarkTM foils will cover a dimensional area of 1.9 cm length x 1.3 cm height. The exclusive areas are as follows:

- VeriMarkTM Card customers will be able to choose 1 of 8 pre-defined placements (corners) via Printer Driver (4 positions) Landscape and (4 Positions) Portrait mode.
- VeriMarkTM foil placement will not interfere with card punch slots .
- Foil color base is silver; debossed impression is gold foil.
- VeriMarkTM foil placement will be located 0.4 cm from the edges of the card except for the top two locations on portrait orientation cards (positions  $E \& F$ ). The foil will be located 0.9 cm from the top of the card and 0.4 cm from the sides of the card.

#### **HoloMarkTM and Custom HoloMarkTM - Application Specifications**

HoloMarkTM and Custom HoloMarkTM foils will cover a dimensional area of 1.5 cm x 1.5 cm. The exclusive areas are as follows:

- HoloMarkTM and Custom HoloMarkTM card end-users will be able to choose 1 of 8 pre-defined placements (corners) via Printer Driver (4 positions) Landscape and (4 positions) Portrait mode.
- HoloMarkTM foil placement will not interfere with card punch slots.
- Foil Color options will be silver or gold.
- Outside edge placement of Foil impression options on card will be 0.4 cm from edge of card.
- HoloMarkTM foil placement options will be at all four corners of card located 0.4 cm from edge of card.

## <span id="page-21-0"></span>**Functional Specifications**

This Card Printer utilizes two different, yet closely related printing technologies to achieve its remarkable direct-to-card print quality for dye-sublimation and resin thermal transfer. The Card Printer will print from any IBM-PC® or compatible running Windows® 98SE, Me, Windows 2000 or Windows XP.

The following describes how each of these technologies works:

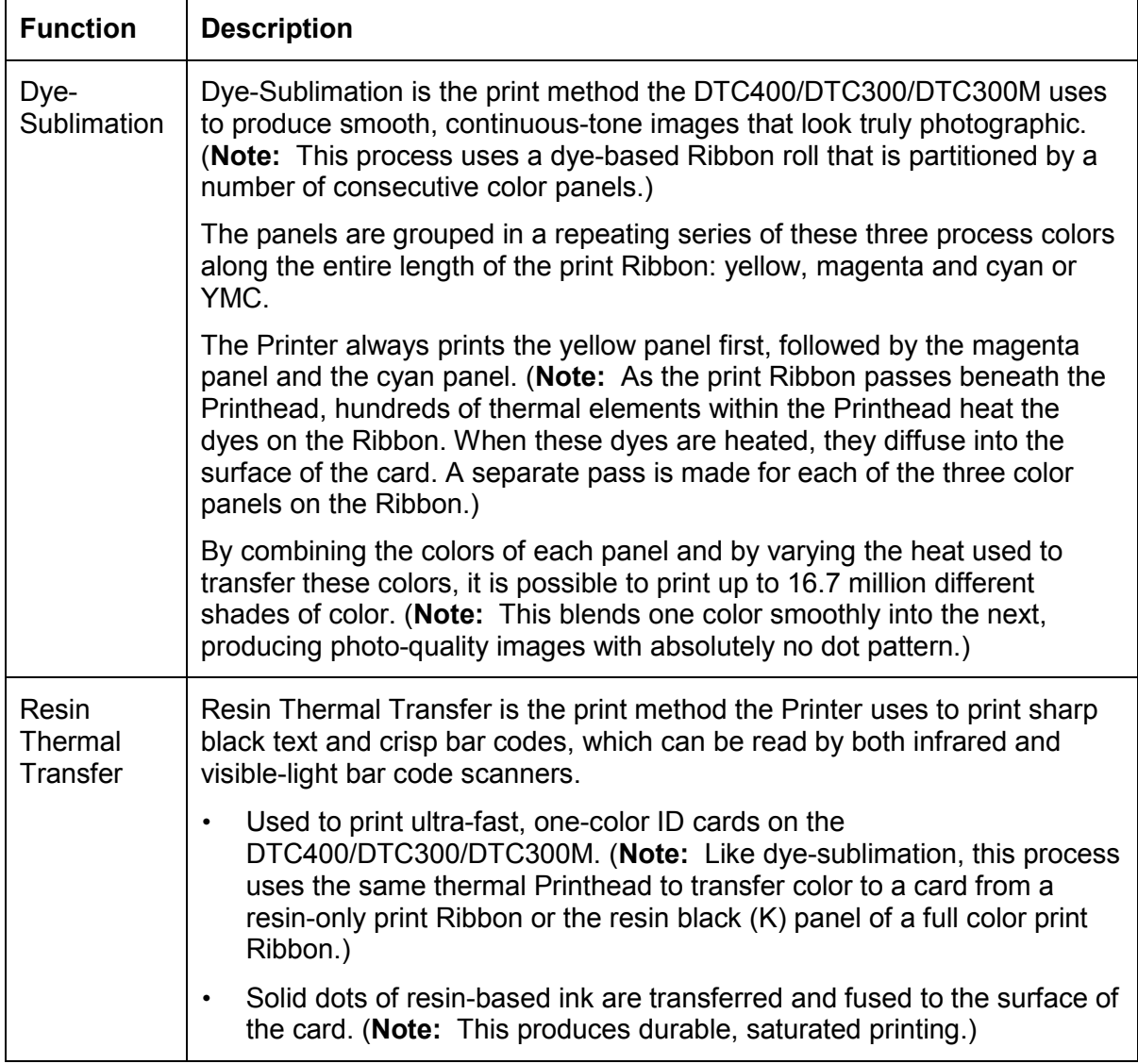

## <span id="page-22-0"></span>**Printer Components: Front Cover**

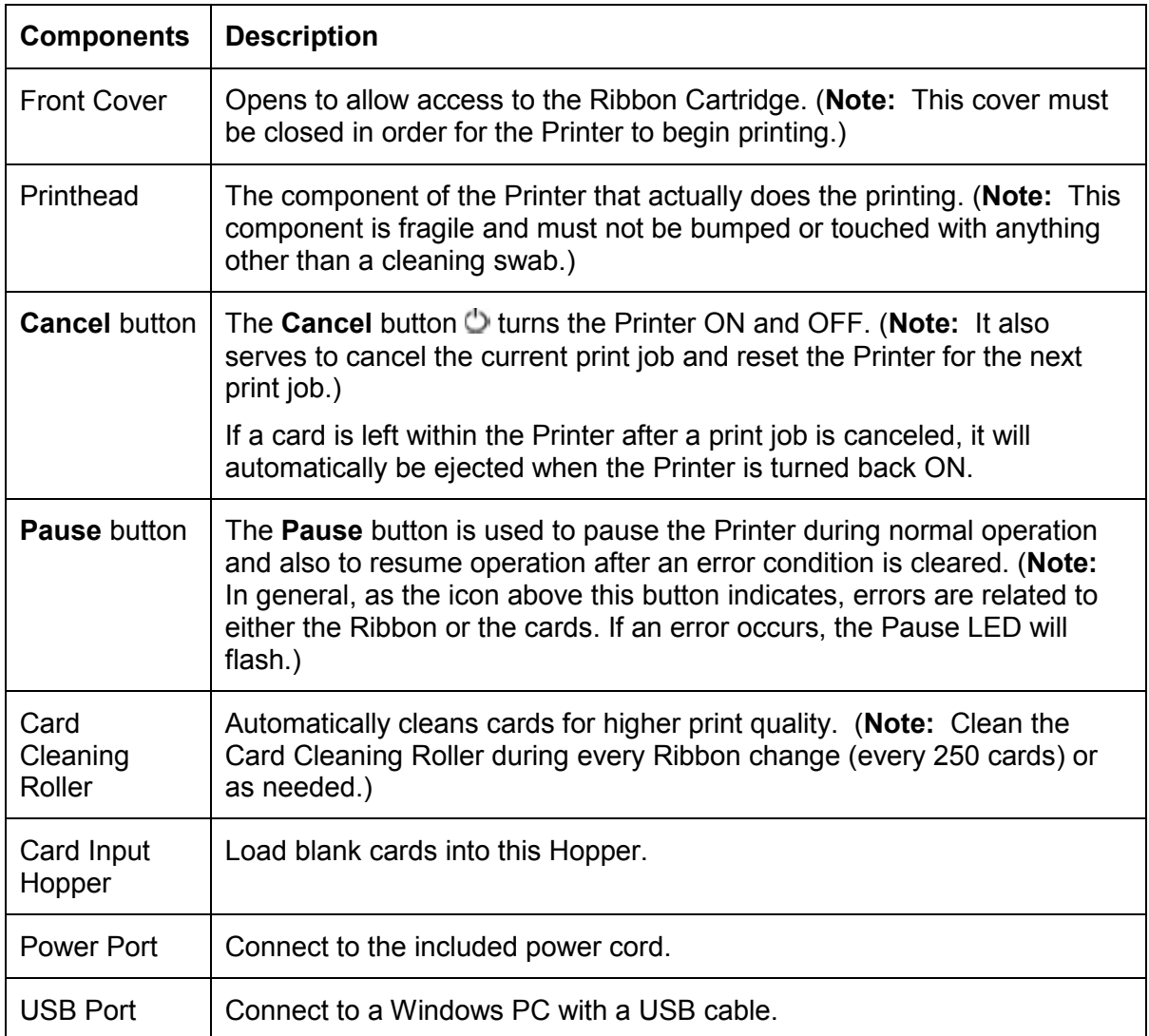

#### <span id="page-23-0"></span>**Printer Components: Print Ribbons**

The Card Printer utilizes both dye-sublimation and/or resin thermal transfer methods to print images directly onto blank cards. Since the dye-sublimation and the resin thermal transfer print methods each provide their own unique benefits, print Ribbons are available in resin-only, dye-sublimation-only and combination dye-sublimation/resin versions.

To make it easier to remember which print Ribbons are which, a letter code has been developed to indicate the type of Ribbon panels found on each Ribbon. This letter code is as follows:

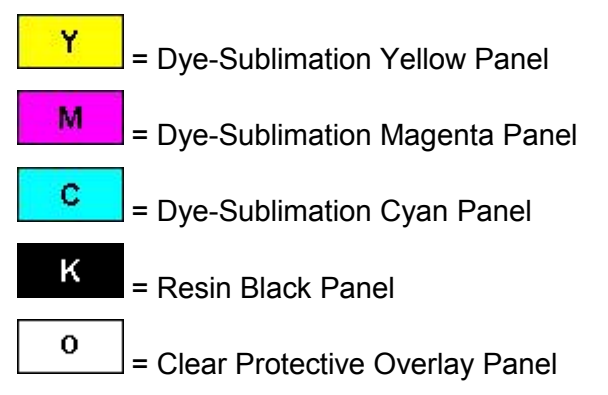

#### <span id="page-24-0"></span>**Printer Components: Resin-Only Print Ribbons**

Resin-only print Ribbons consist of a continuous roll of a single resin color. No protective overlay panel (O) is provided since resin images do not require the protection of such an overlay. The following resin-only Ribbon types are available for use with both DTC400/DTC300/DTC300M:

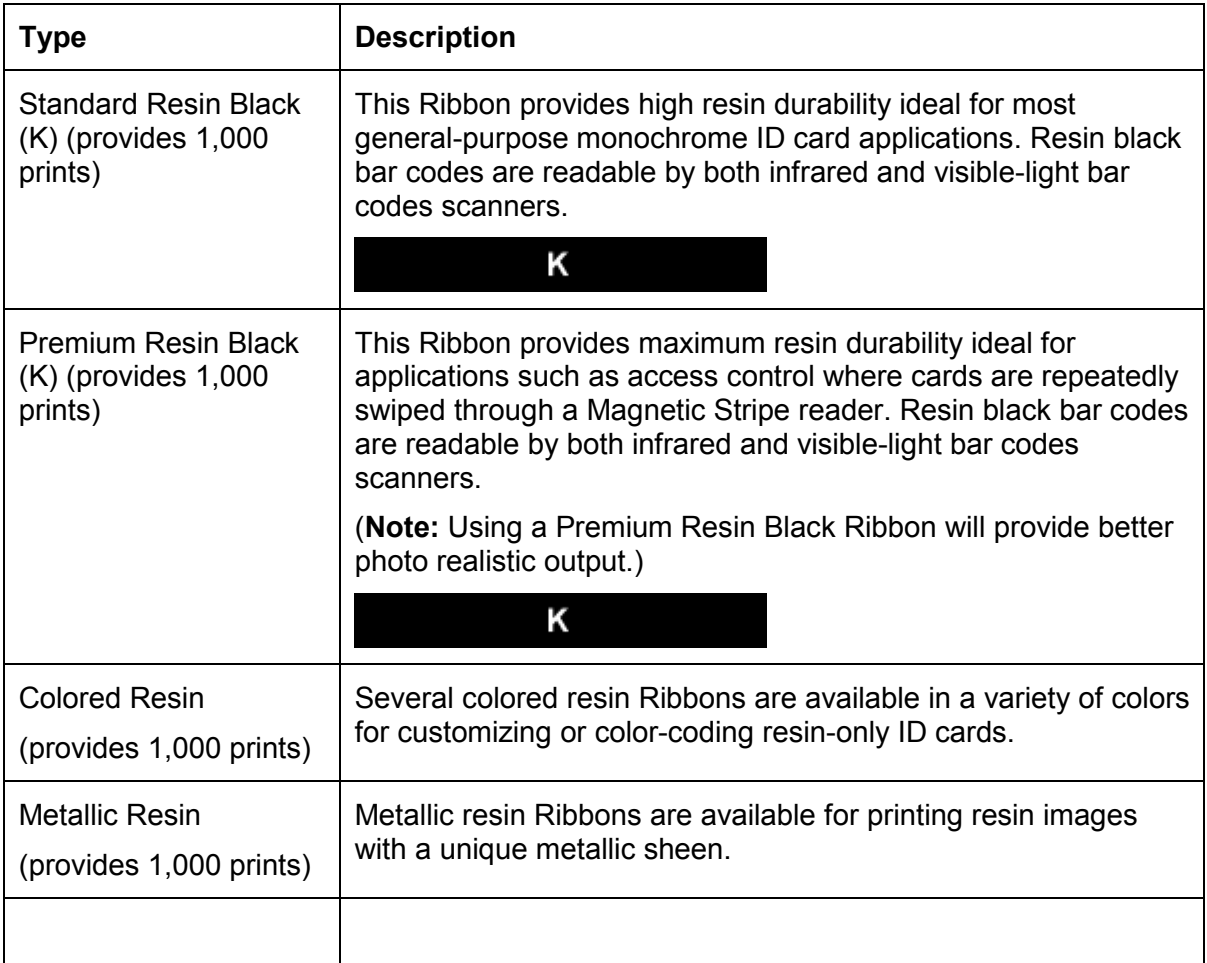

#### <span id="page-25-0"></span>**Printer Components: Dye-Sublimation Print Ribbons**

Note that the Printer requires both specialized and authorized print Ribbons in order to print and function properly.

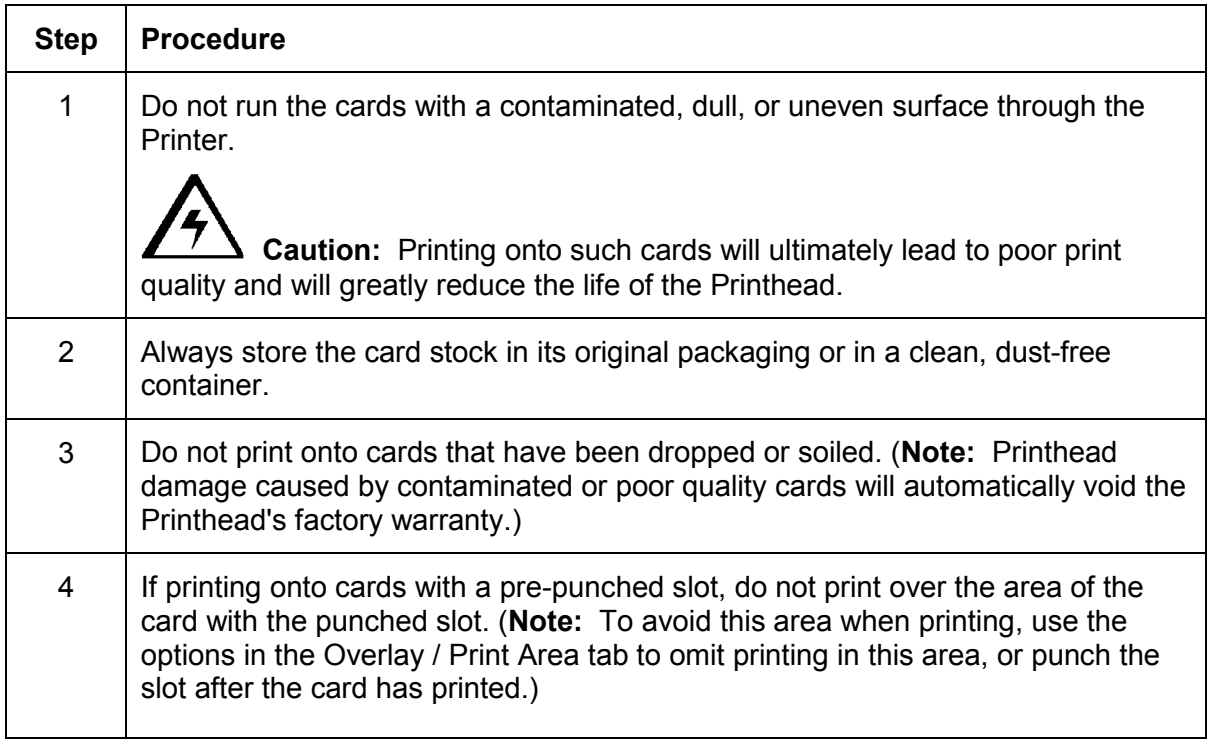

Here is the table for Dye-Sublimation-Only Print Ribbon and Dye-Sublimation Black (BO) (provides 500 prints).

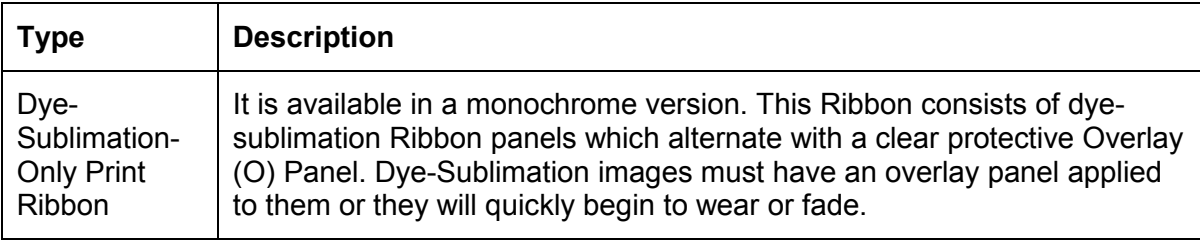

## <span id="page-26-0"></span>**Printer Components: Dye-Sublimation/Resin Print Ribbons**

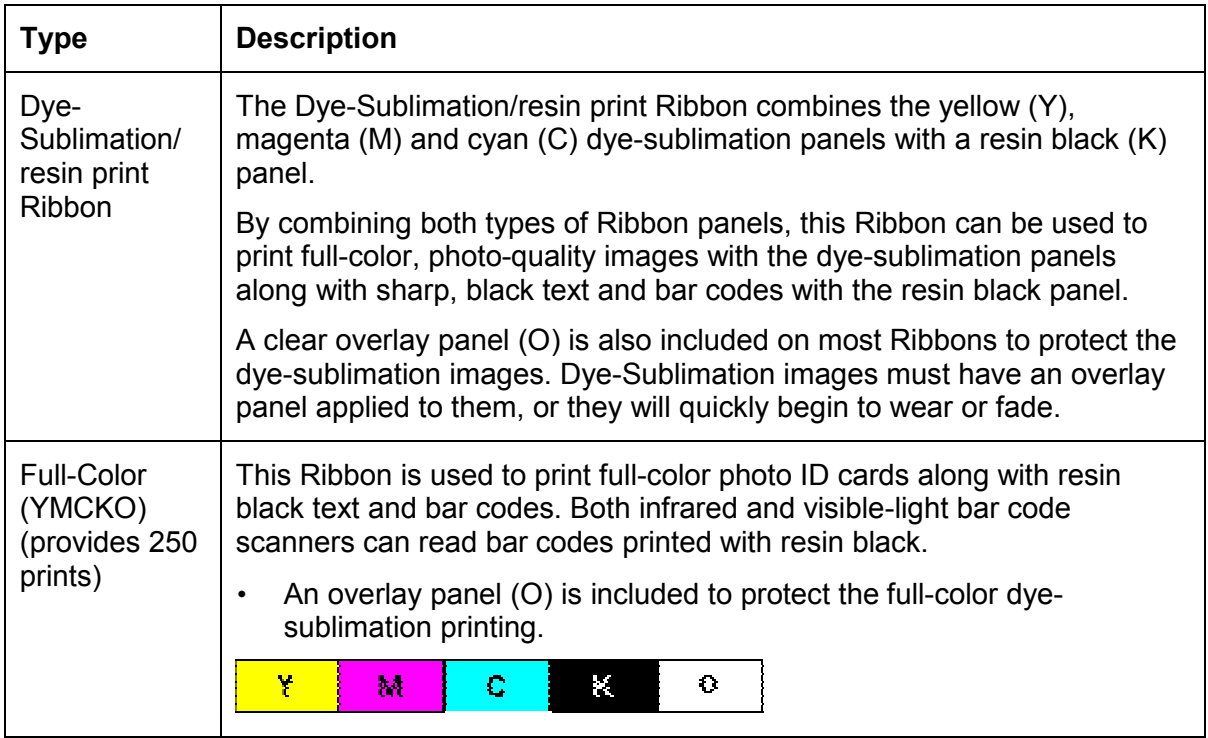

## <span id="page-27-0"></span>**Printer Components: Blank Cards**

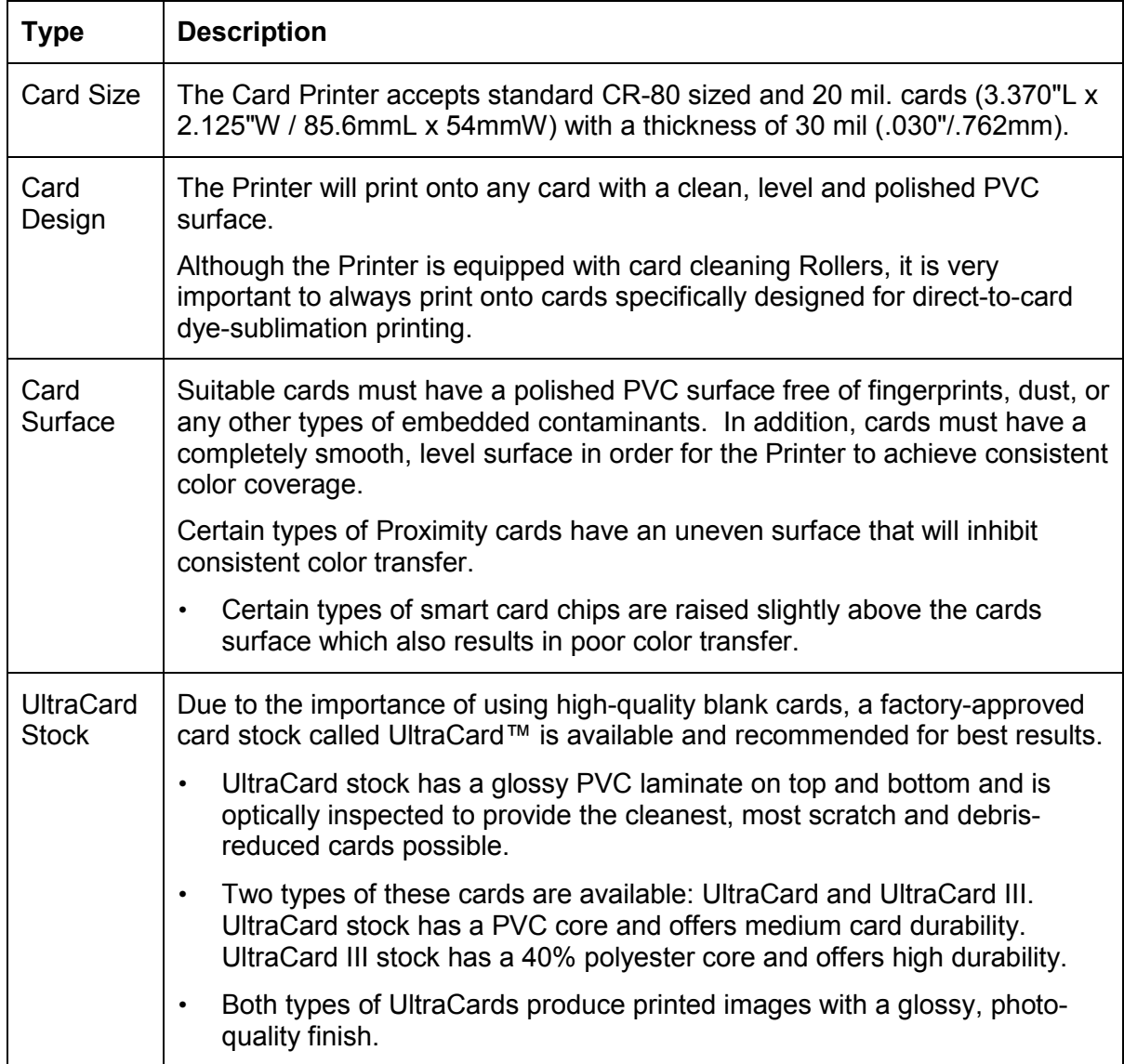

# <span id="page-28-0"></span>**Section 3: Setup and Installation Procedures**

The following guide will walk you through the installation of the DTC400/DTC300/DTC300M Card Printer Driver.

- **Time Requirement (software):** This software installation process will require approximately 2 to 5 minutes (depending on the speed of your PC).
- **Time Requirement (Printer):** The time required to set up a standard DTC400/DTC300/DTC300M Printer would be approximately 5 to 10 minutes.

The System Requirements are as follows:

IBM-PC or compatible, Windows® 98SE, Me/2000/XP, Pentium® class 233MHz computer with 64MB of RAM or higher, 200MB free hard disk space or higher, USB 1.1

## **Table of Contents**

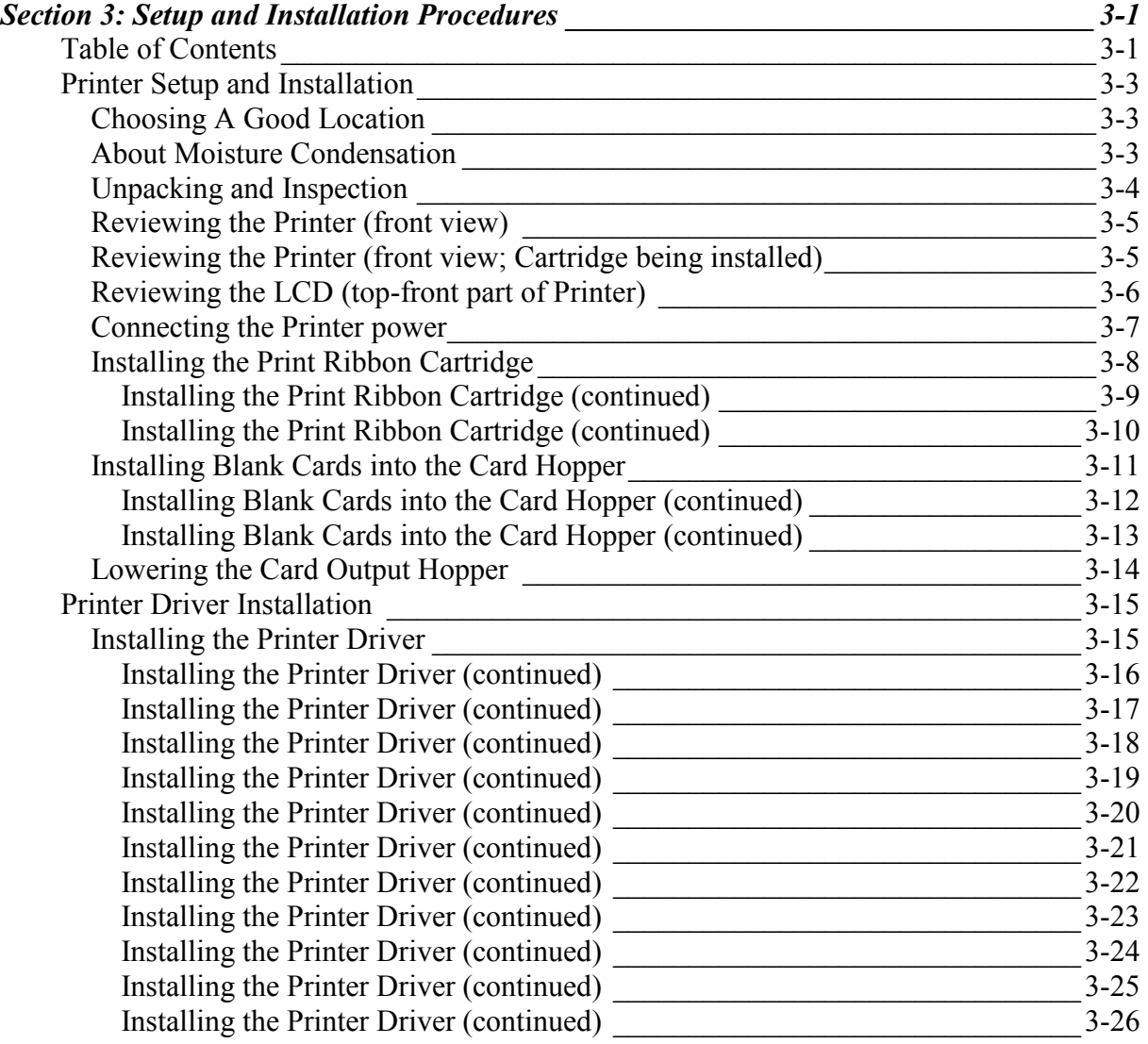

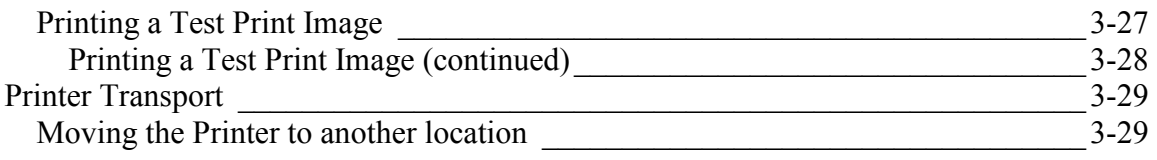

## <span id="page-30-0"></span>**Printer Setup and Installation**

#### **Choosing A Good Location**

Follow these guidelines:

- Place the unit in a location with adequate air circulation to prevent internal heat build up.
- Use the Printer's dimensions as a guideline for the minimum clearances to the unit. (**Note:** Allow for adequate clearance in front of the unit to accommodate the unit with its Covers open.)
- Do not install unit (a) near heat sources such as radiators or air ducts, or (b) in a place subject to direct sunlight, excessive dust, mechanical vibration or shock.

#### **About Moisture Condensation**

If the unit is brought directly from a cold to a warm location, or is placed in a very damp room, moisture may condense inside the unit. Should this occur, print quality may not be optimum.

Leave the unit turned OFF in a warm, dry room for several hours before using. This will allow the moisture to evaporate.

#### <span id="page-31-0"></span>**Unpacking and Inspection**

While unpacking your Printer, inspect the carton to ensure that no damage has occurred during shipping. Make sure that all supplied accessories are included with your unit.

Check that the following items are included:

- Power Supply
- US Power Cable
- Europe Power Cable
- Software Installation CD/User Guide
- User Guide
- Warranty Statement, Registration Card and Compliancy Document

## <span id="page-32-0"></span>**Reviewing the Printer (front view)**

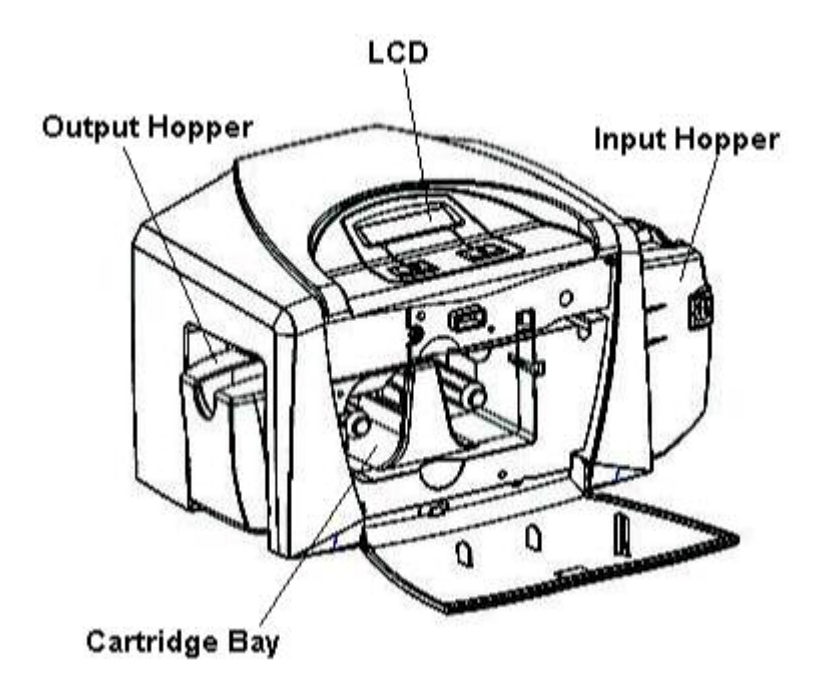

#### **Reviewing the Printer (front view; Cartridge being installed)**

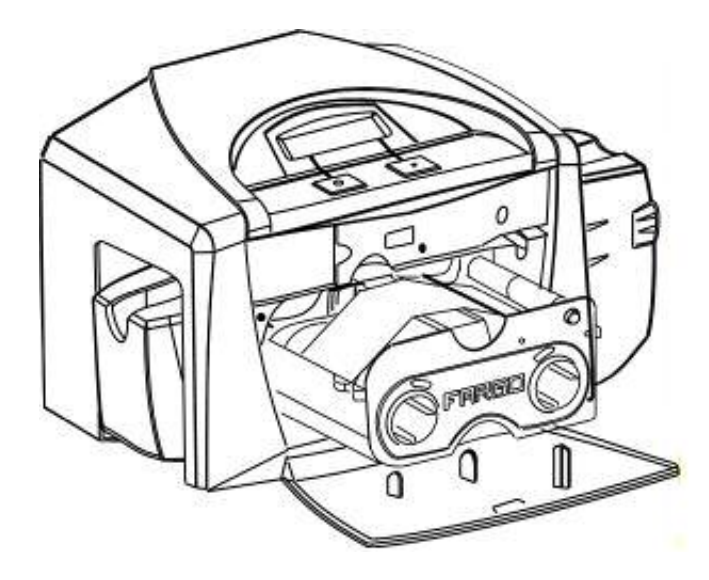

DTC400/DTC300/DTC300M Card Printer User Guide (Rev. 1.1) 3-5

## <span id="page-33-0"></span>**Reviewing the LCD (top-front part of Printer)**

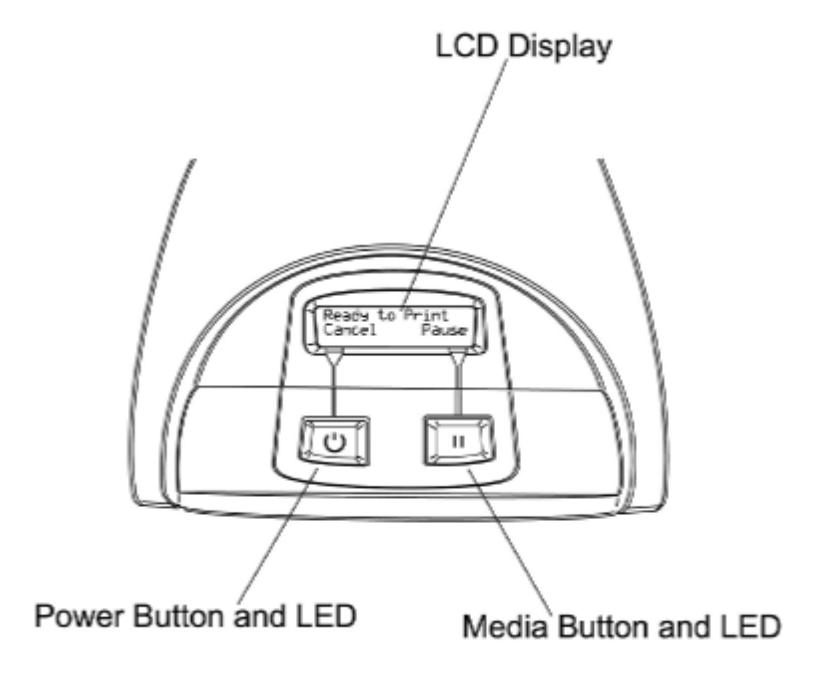

### <span id="page-34-0"></span>**Connecting the Printer power**

Follow this procedure. (**Note:** Do not connect the Printer's USB cable until prompted during the Printer Driver installation.)

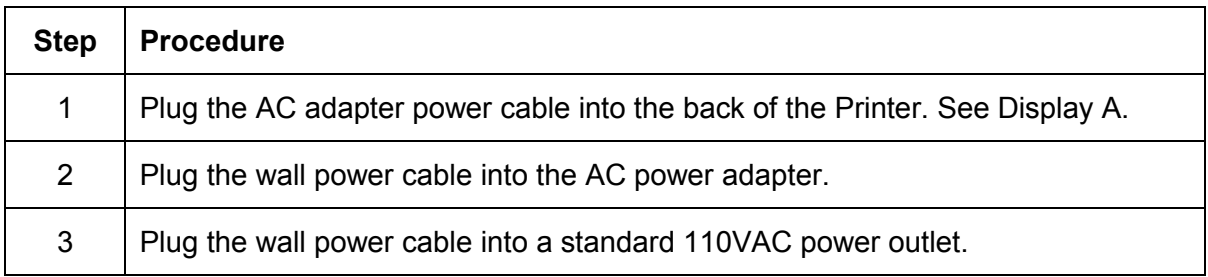

Display A – Shows back of Printer with AC power cable (below).

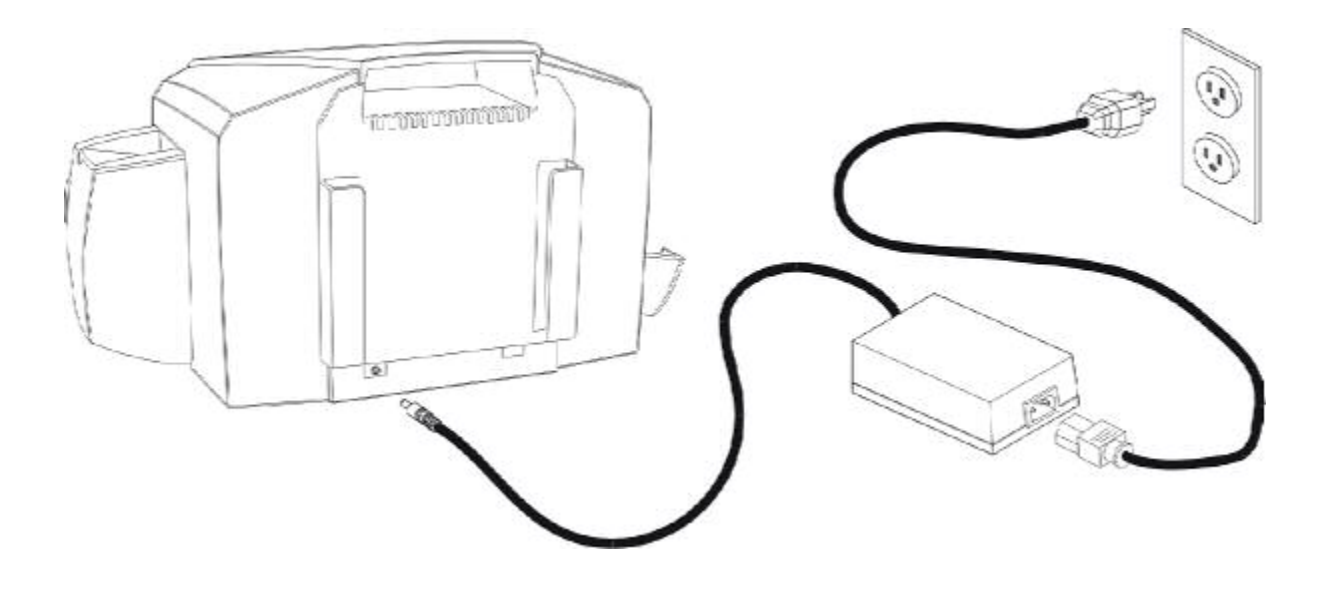

### <span id="page-35-0"></span>**Installing the Print Ribbon Cartridge**

The Fargo DTC400/DTC300/DTC300M Card Printer uses a one-piece, disposable Ribbon Cartridge load system. Every full color Ribbon Cartridge contains a 250 "full color card count" Ribbon and a Card Cleaning Roller.

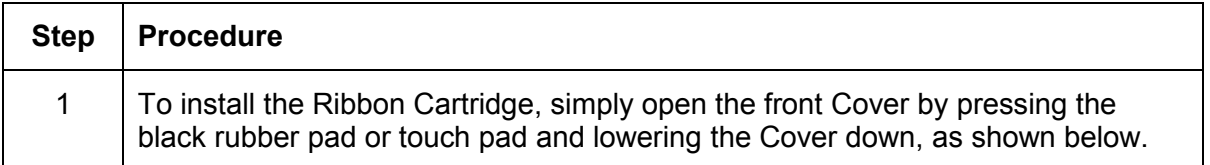

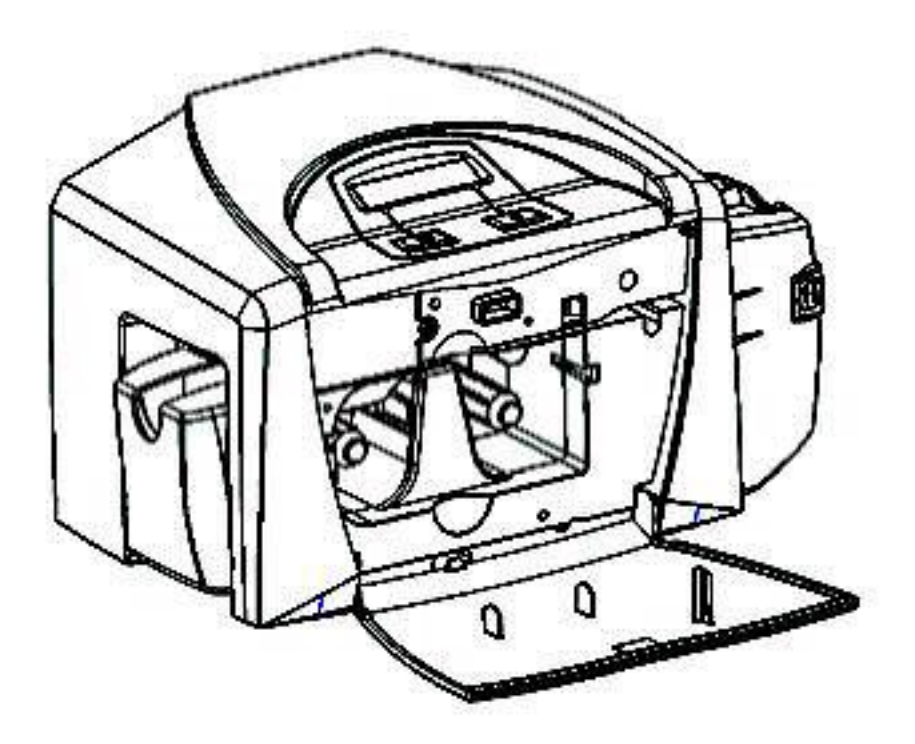

DTC400/DTC300/DTC300M Card Printer User Guide (Rev. 1.1) 3-8
### **Installing the Print Ribbon Cartridge (continued)**

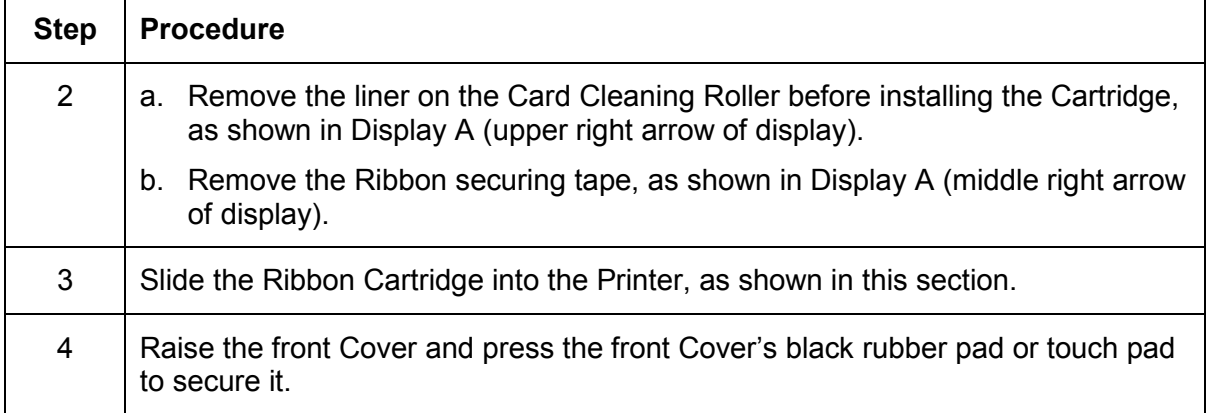

Display A – Shows the Print Ribbon Cartridge before it is installed or inserted into the Printer. The Card Cleaning Roller (see arrow) is already inserted into the Print Ribbon Cartridge.

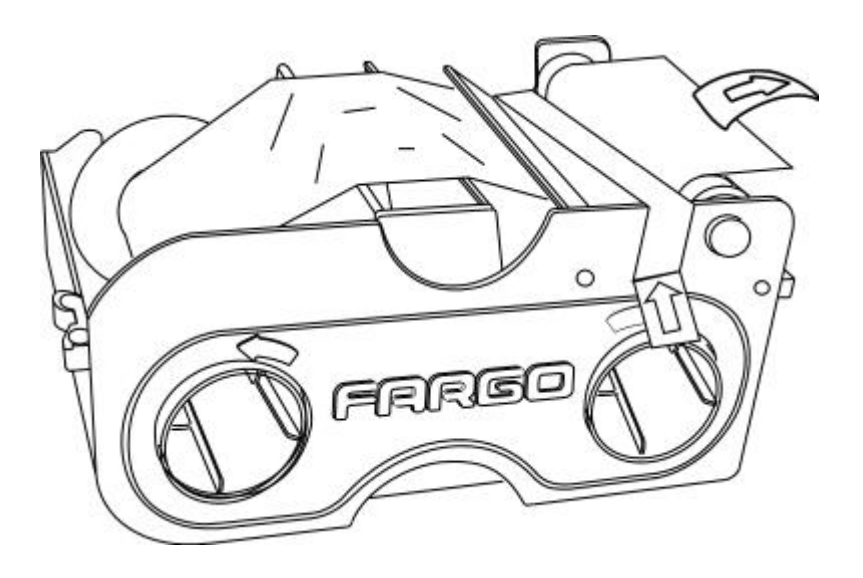

### **Installing the Print Ribbon Cartridge (continued)**

Display B – Shows direction that Cartridge is inserted in the Printer.

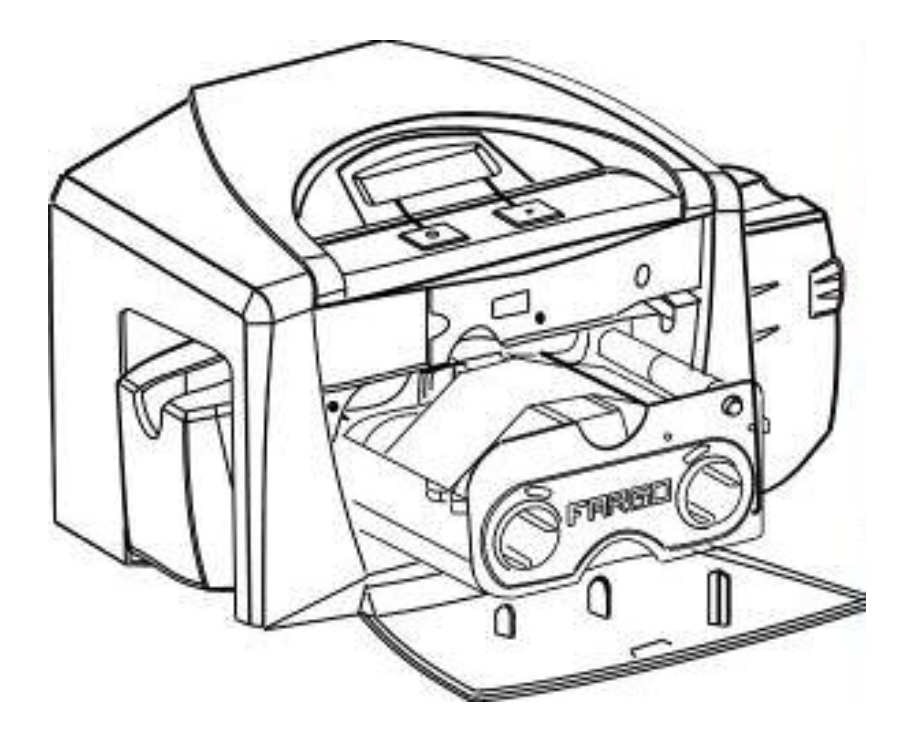

### **Installing Blank Cards into the Card Hopper**

The Fargo DTC400/DTC300/DTC300M Printer is capable of printing single load cards and multiple feed cards (batch mode).

- To print using single feed, simply remove all cards from the Card Hopper, leave the Card Hopper door closed and place a card in the single Feed Card Slot (which can be used repeatedly).
- Again, the cards should be loaded with the print side down and (if applicable) the magnetic strip up and towards the front of the Printer.

To print using Batch mode follow the instructions below.

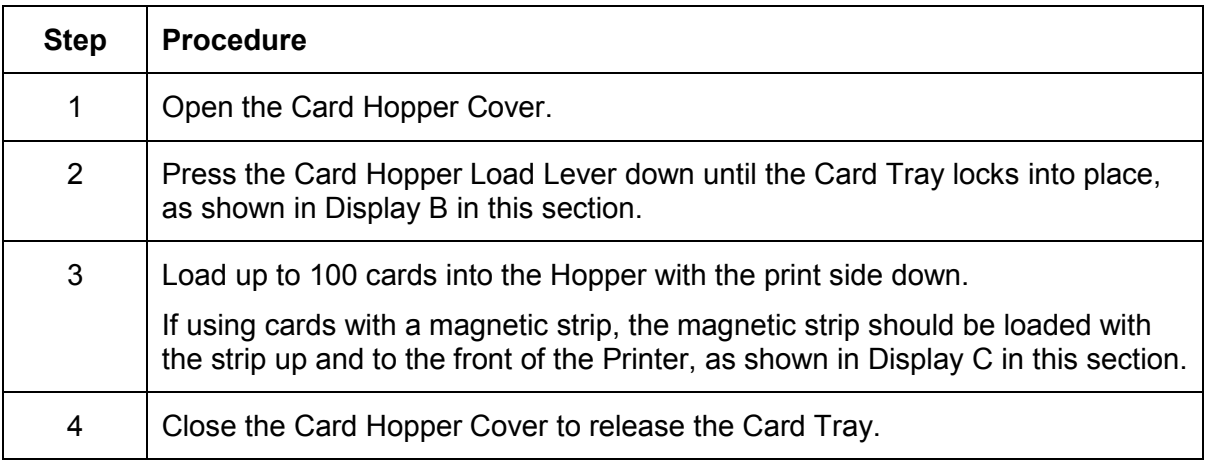

*Continued on the next page* 

Display A – This is a graphics showing how to insert the cards.

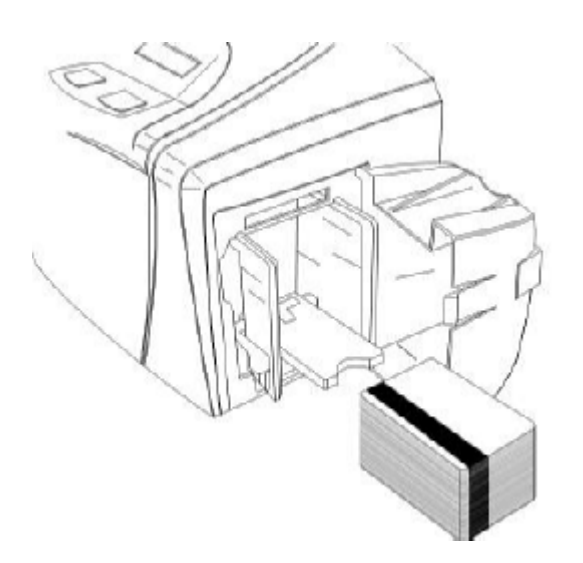

### **Installing Blank Cards into the Card Hopper (continued)**

Display B - Press the Card Hopper Load Lever down. Insert the cards.

Here the Lever is still up.

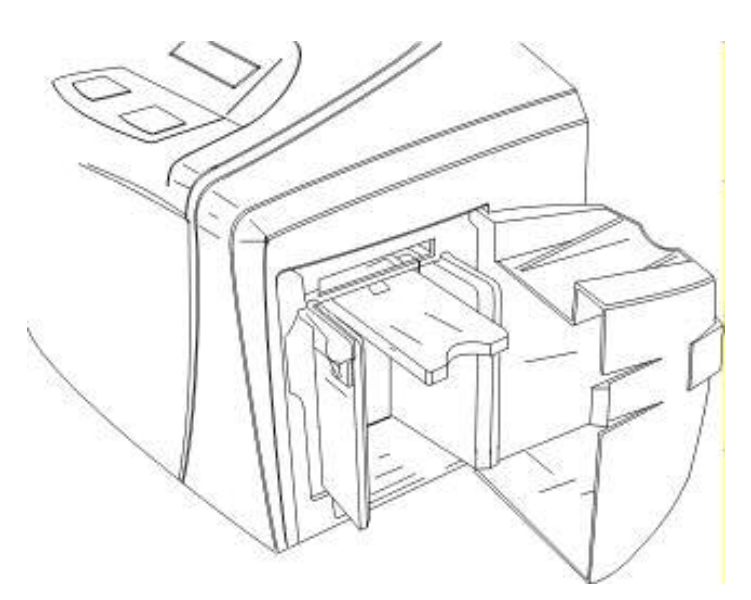

Here the Lever is pressed down.

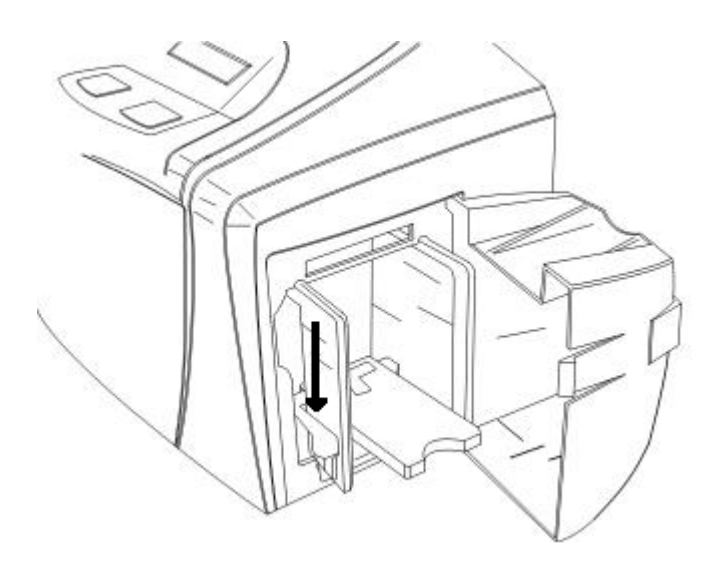

*Continued on the next page* 

DTC400/DTC300/DTC300M Card Printer User Guide (Rev. 1.1) 3-12

### **Installing Blank Cards into the Card Hopper (continued)**

Here are the cards ready to insert.

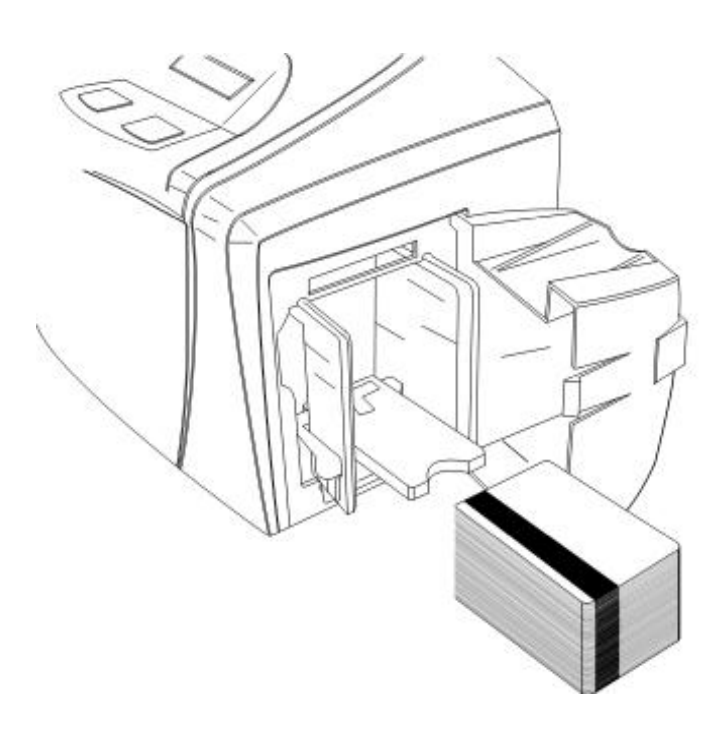

Here the Input Hopper Door is closed.

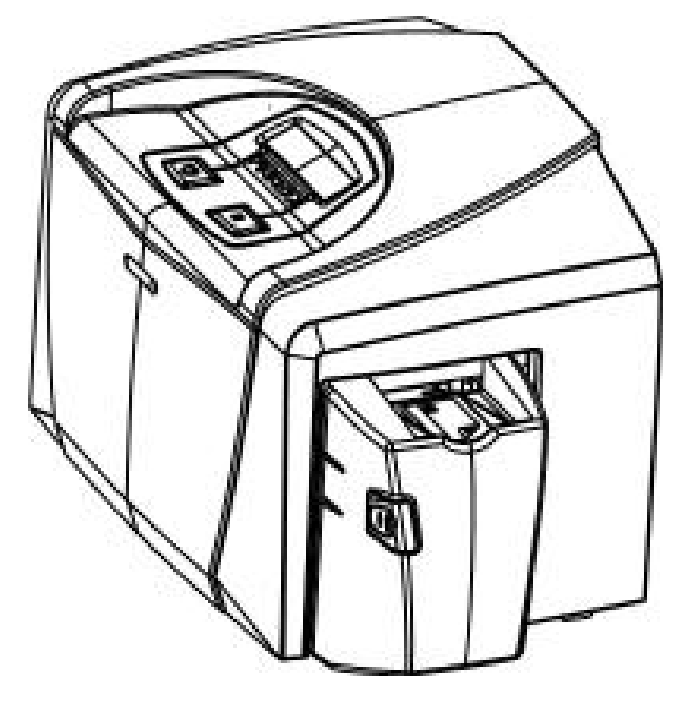

*Continued on the next page* 

DTC400/DTC300/DTC300M Card Printer User Guide (Rev. 1.1) 3-13

# **Lowering the Card Output Hopper**

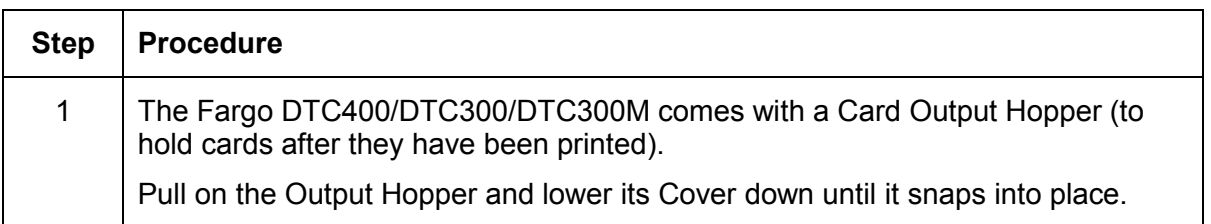

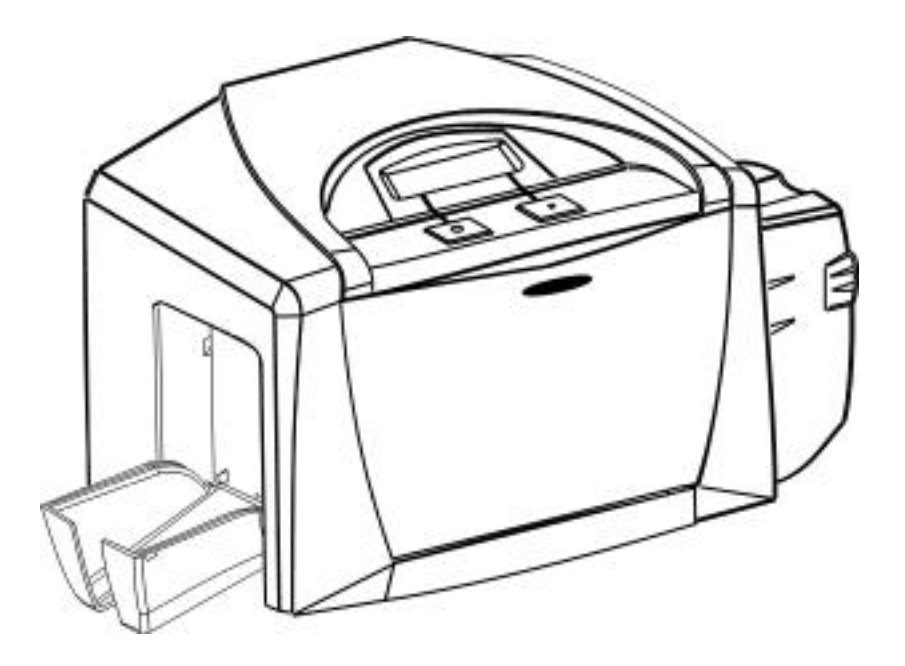

# **Printer Driver Installation**

### **Installing the Printer Driver**

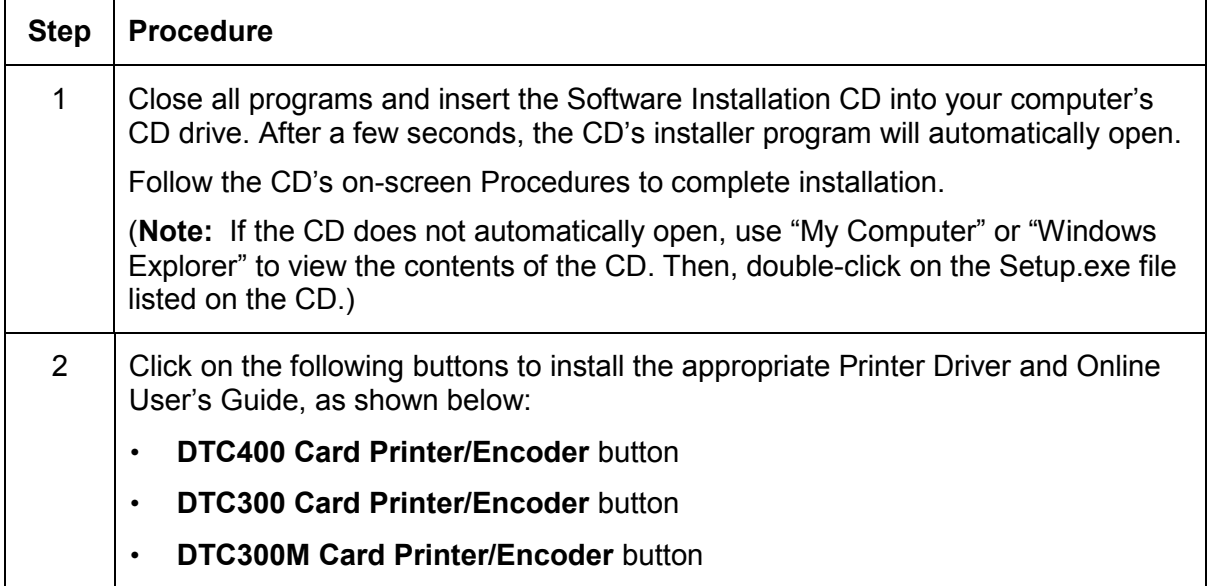

*Continued on the next page*

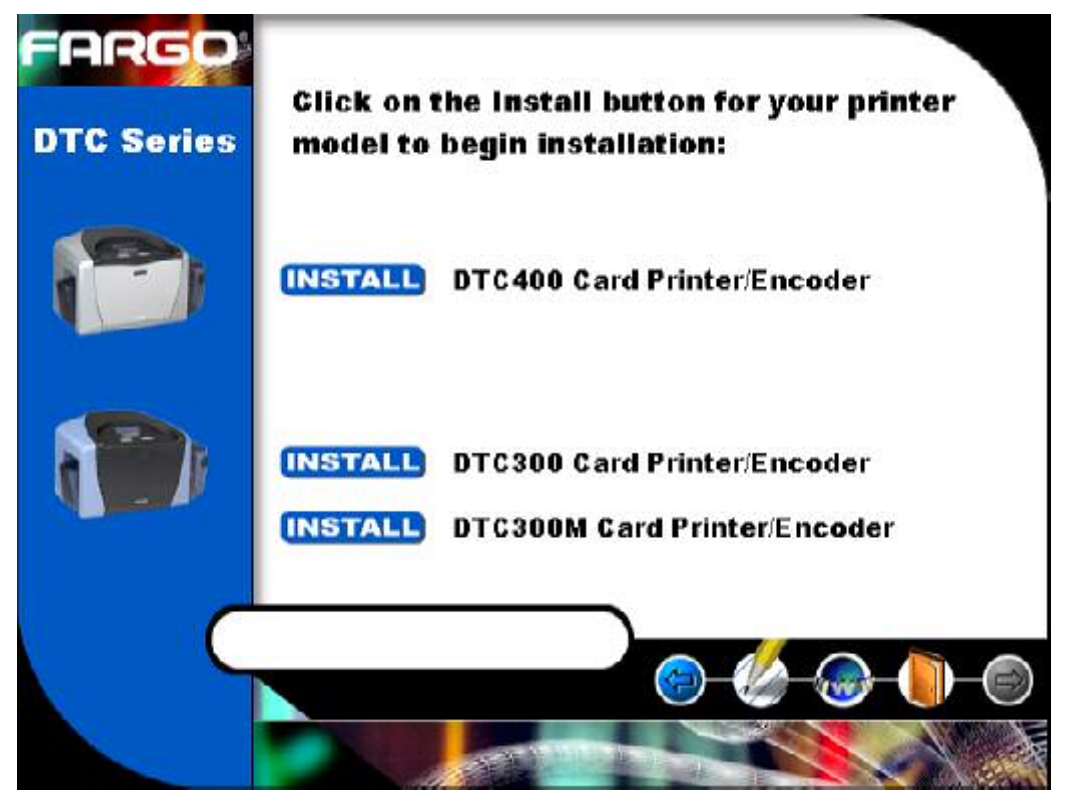

DTC400/DTC300/DTC300M Card Printer User Guide (Rev. 1.1) 3-15

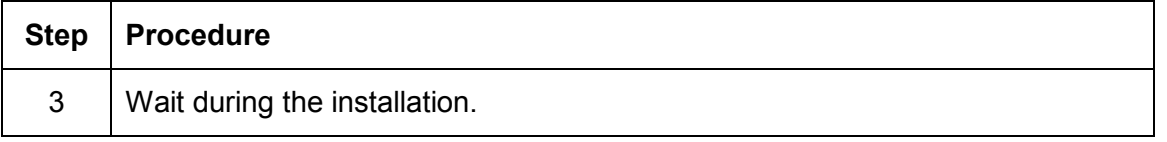

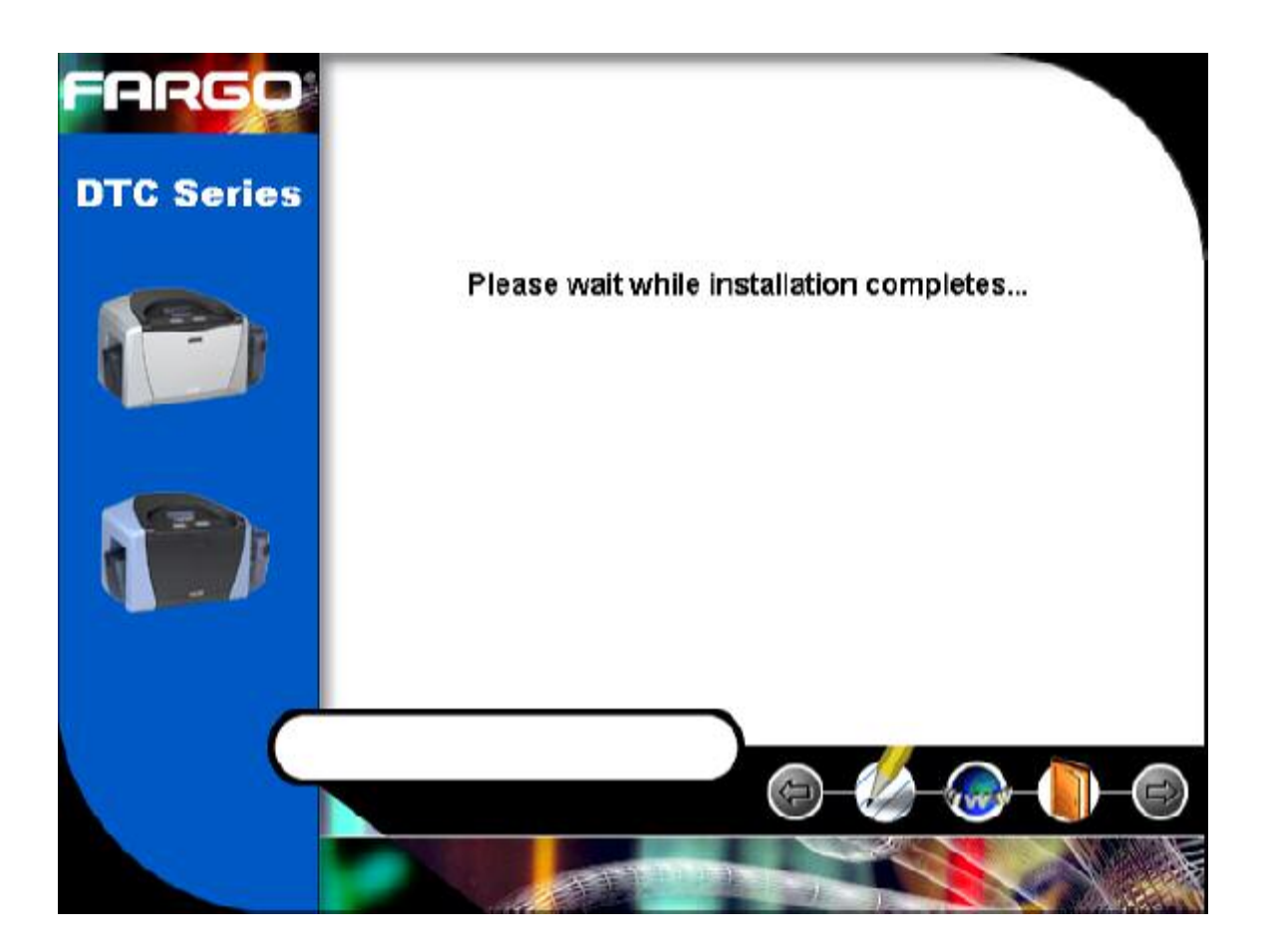

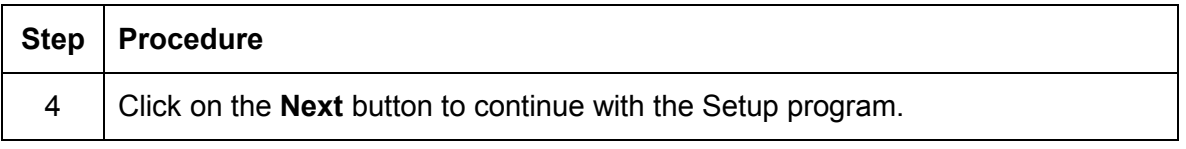

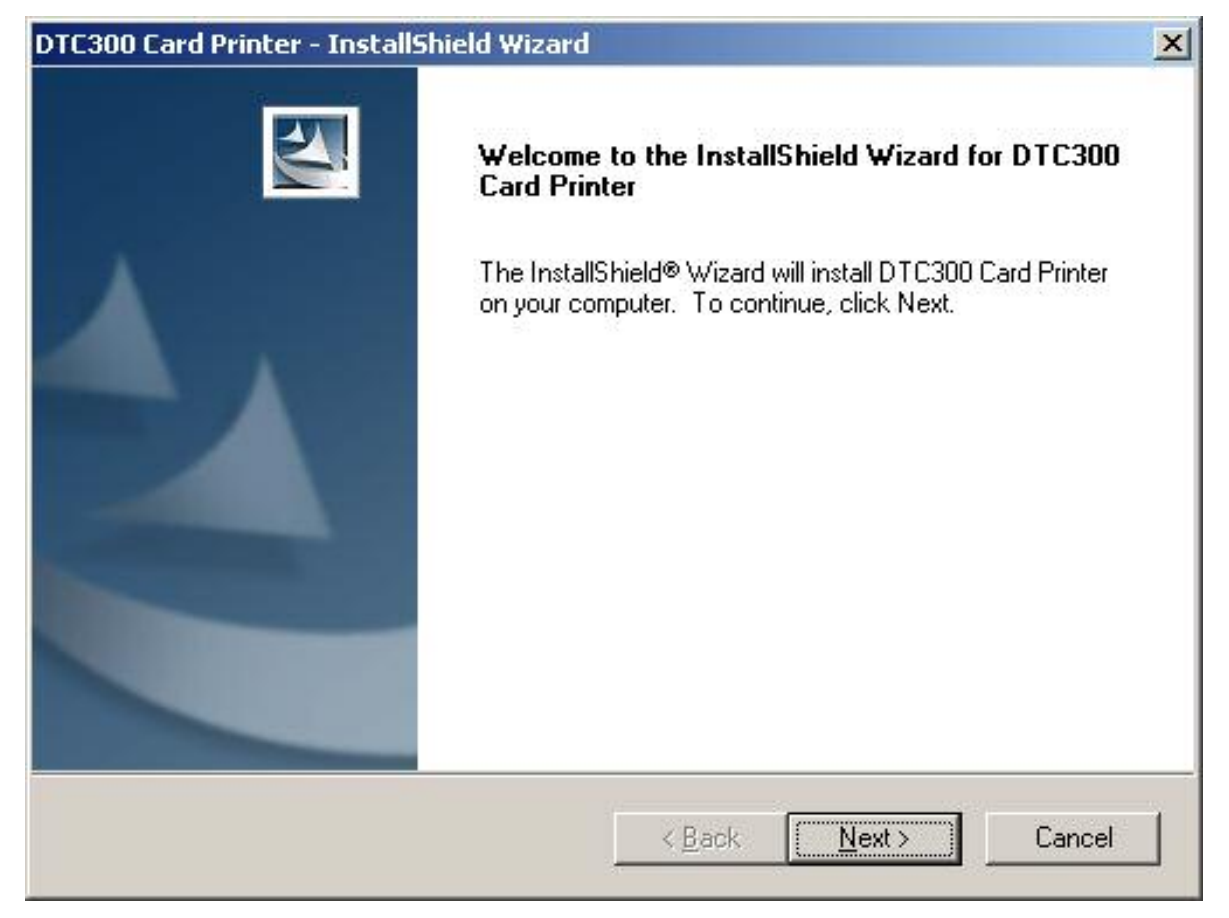

| <b>Step</b> | Procedure                                                                                                    |
|-------------|----------------------------------------------------------------------------------------------------|
| 5           | Read the License Agreement. Select the I accept the terms of the license<br>agreement option and click Next to continue. |

*Continued on the next page*

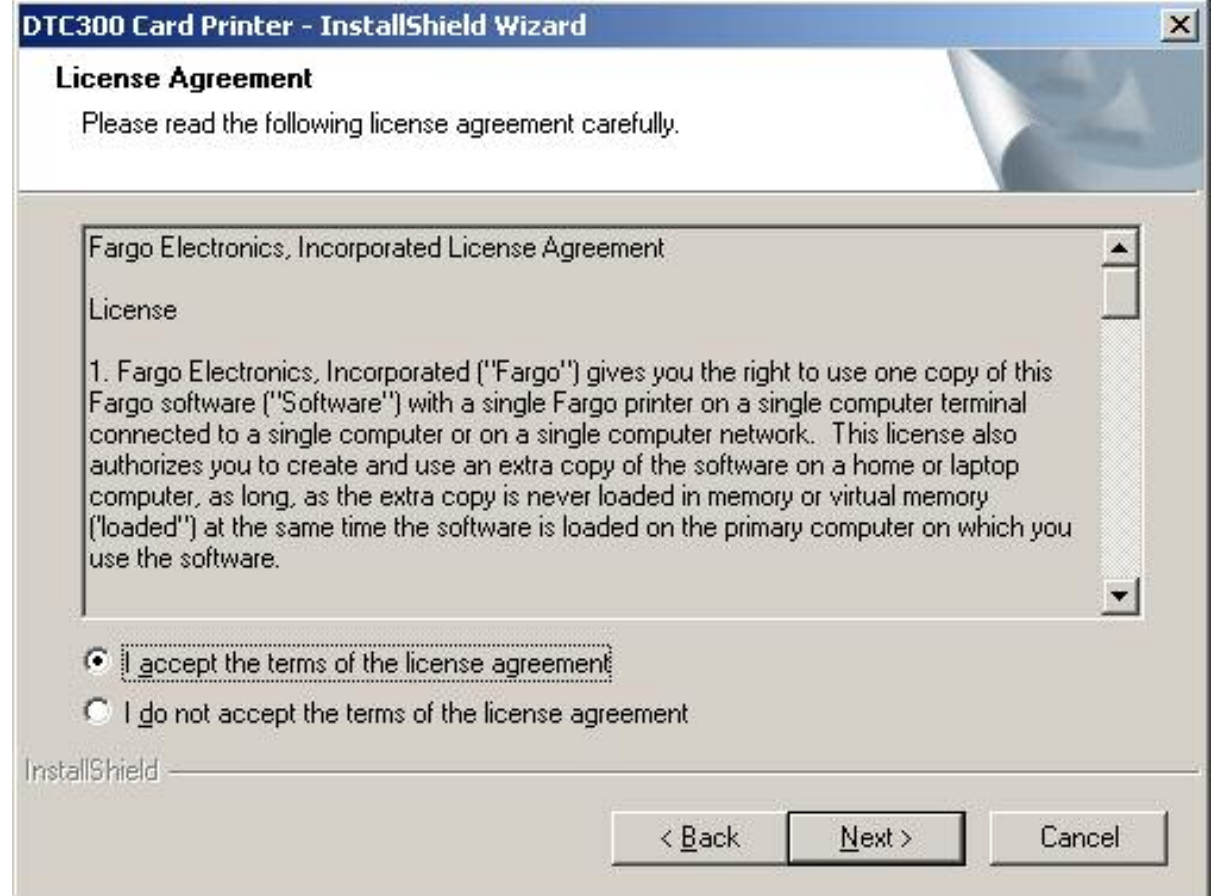

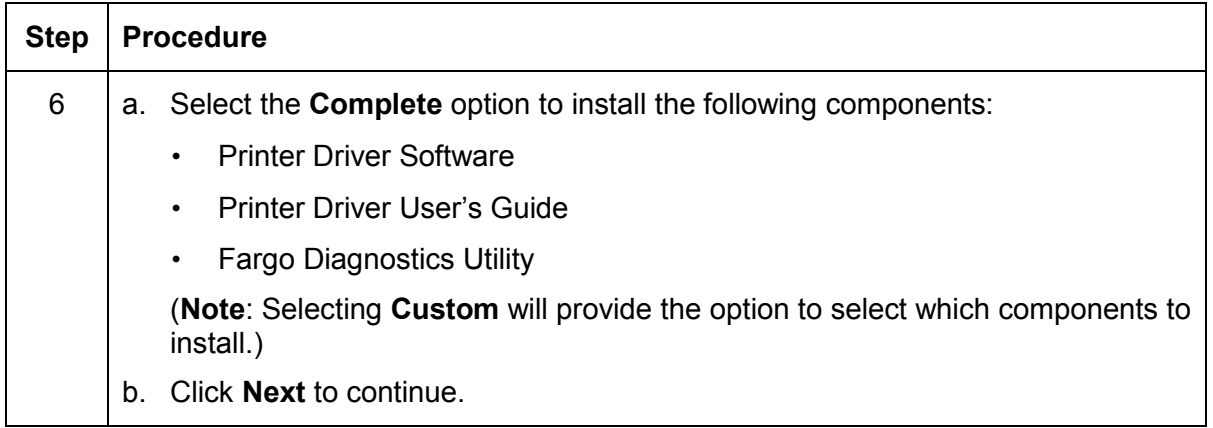

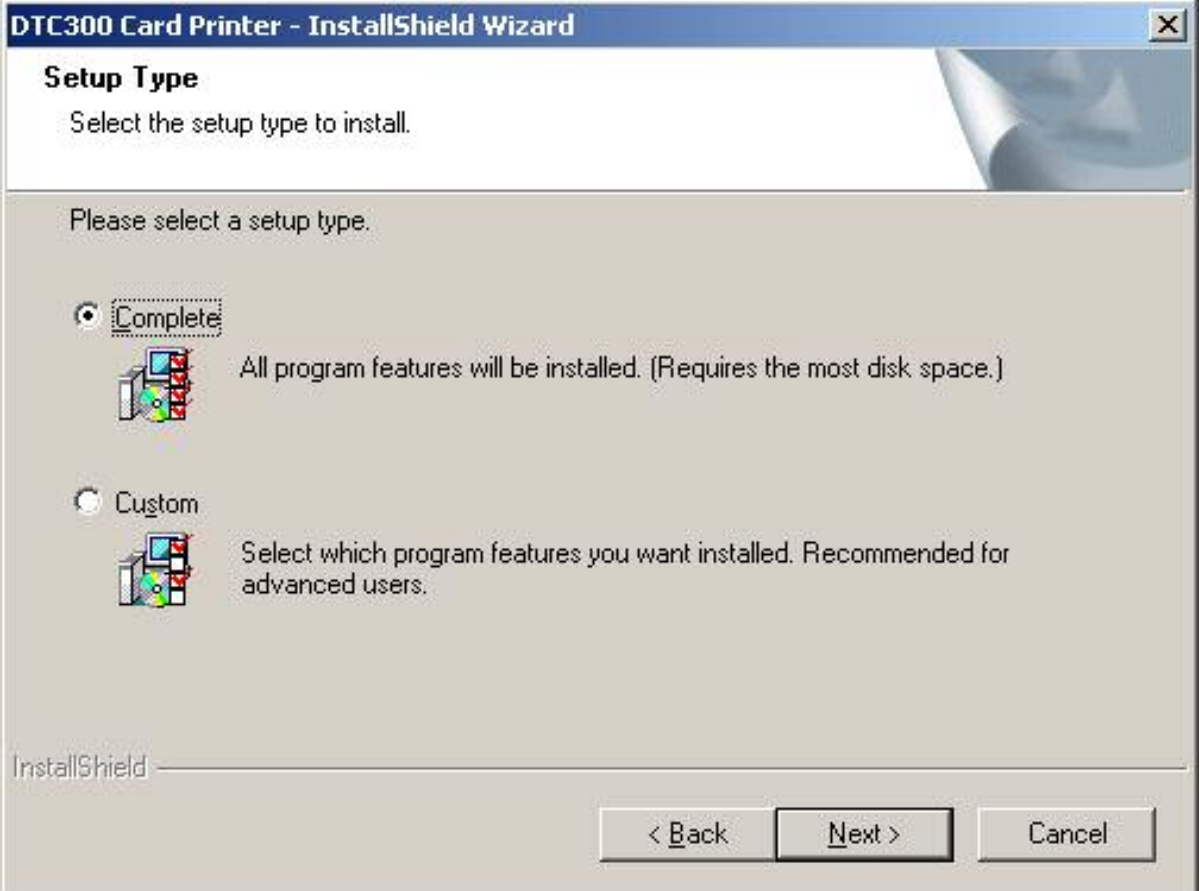

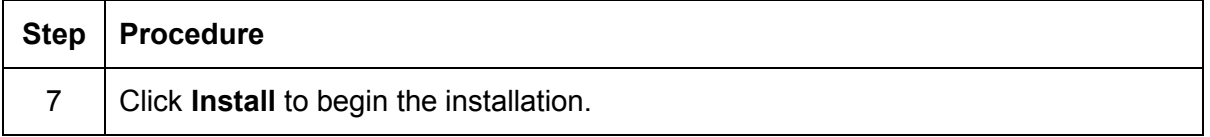

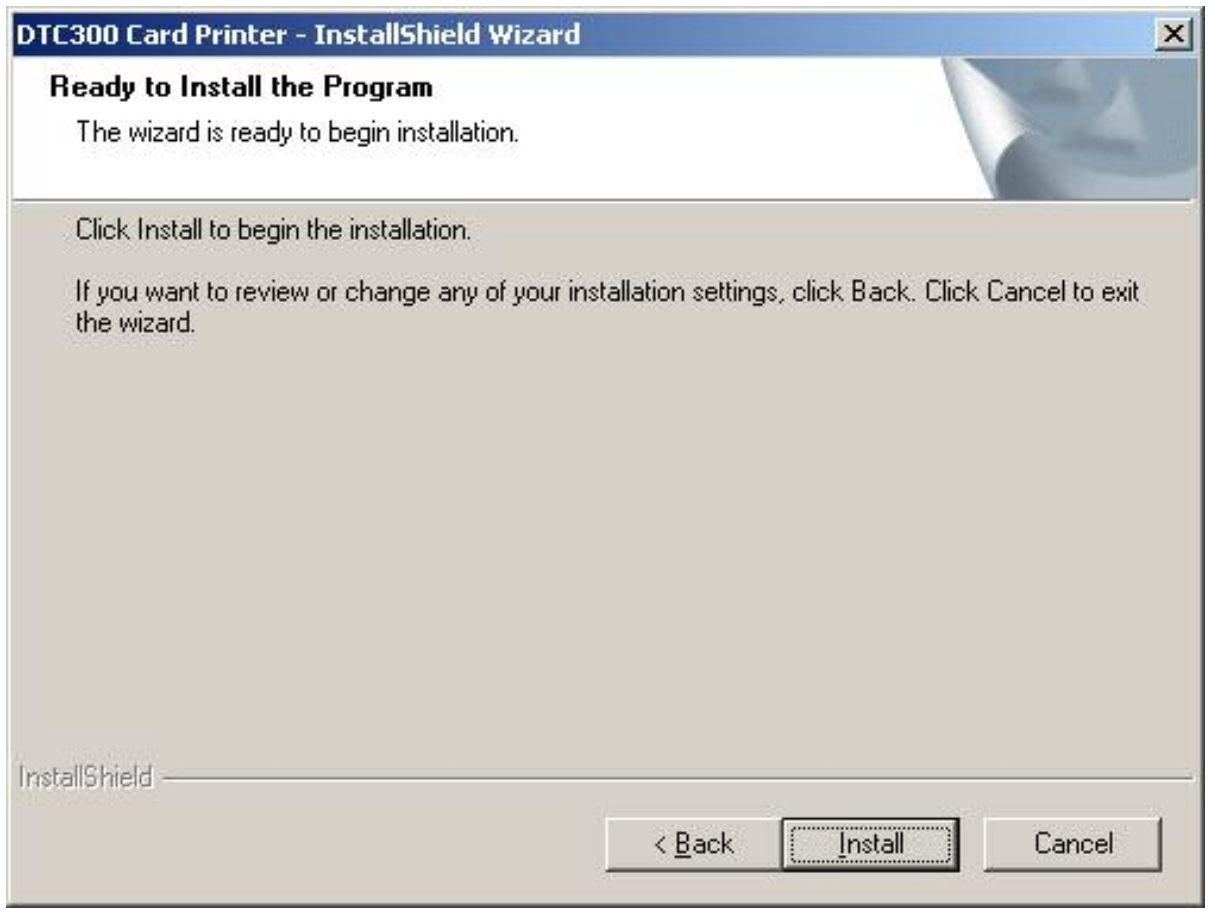

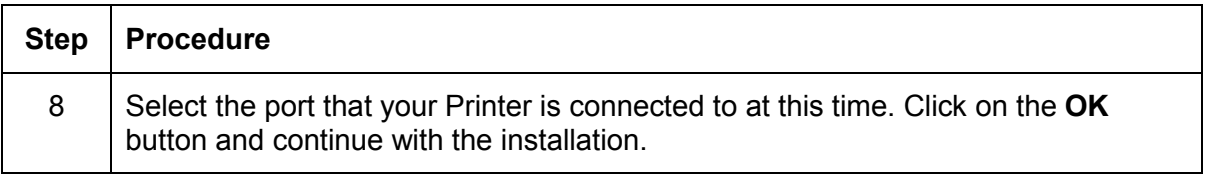

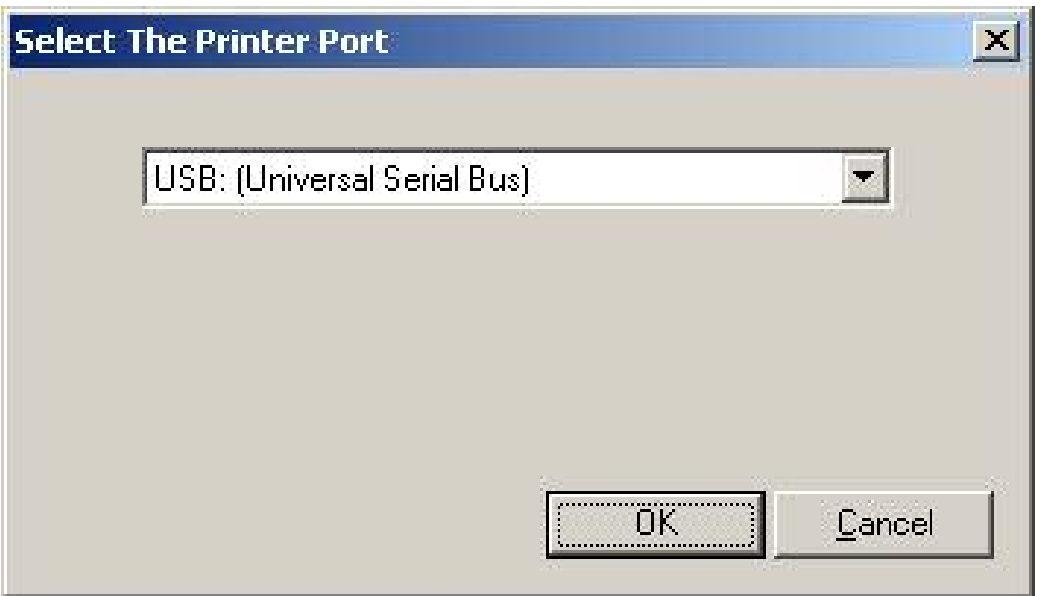

| <b>Step</b> | <b>Procedure</b>                                             |
|-------------|--------------------------------------------------------------|
| 9           | a. Connect the USB cable to the Printer.                     |
|             | b. Turn ON the Printer at this time if it is not already ON. |

*Continued on the next page* 

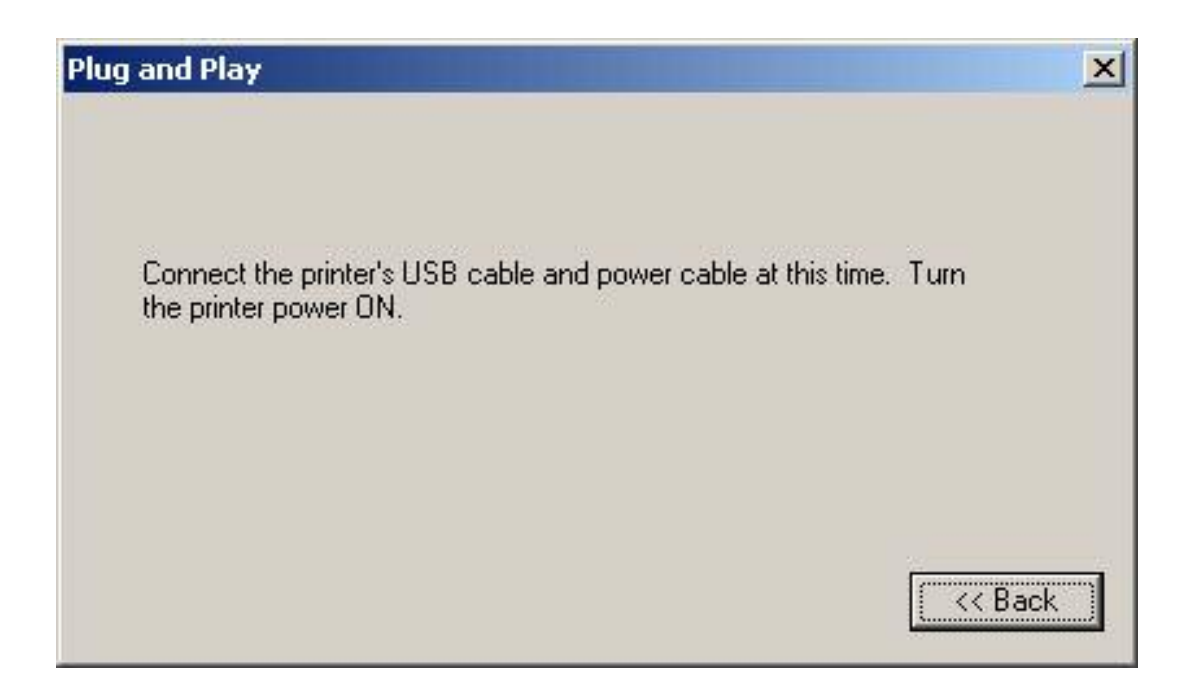

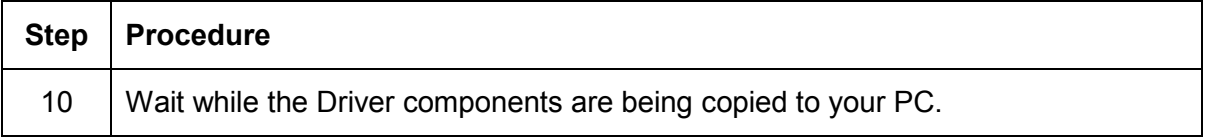

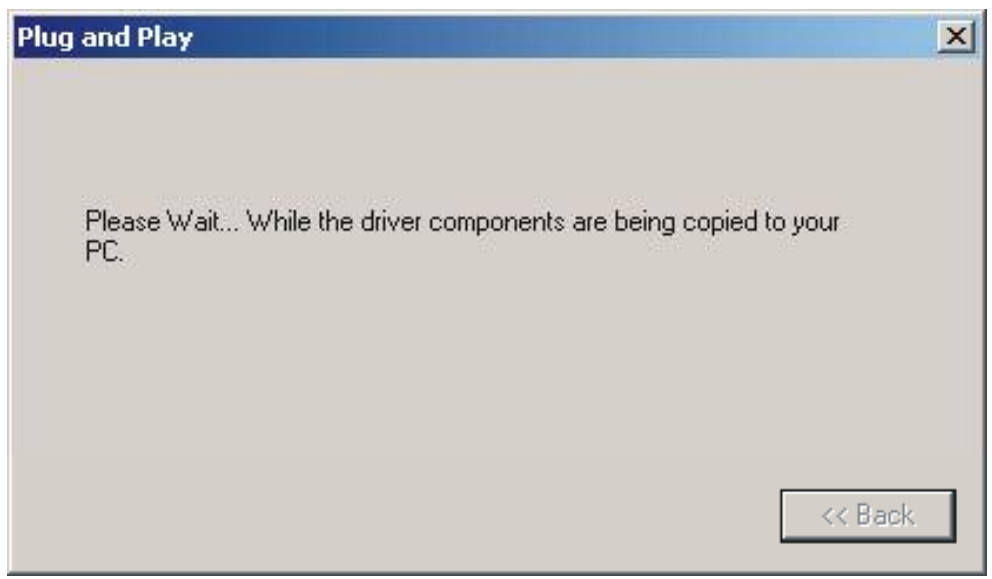

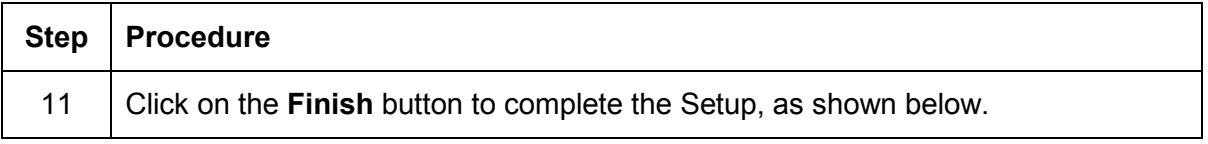

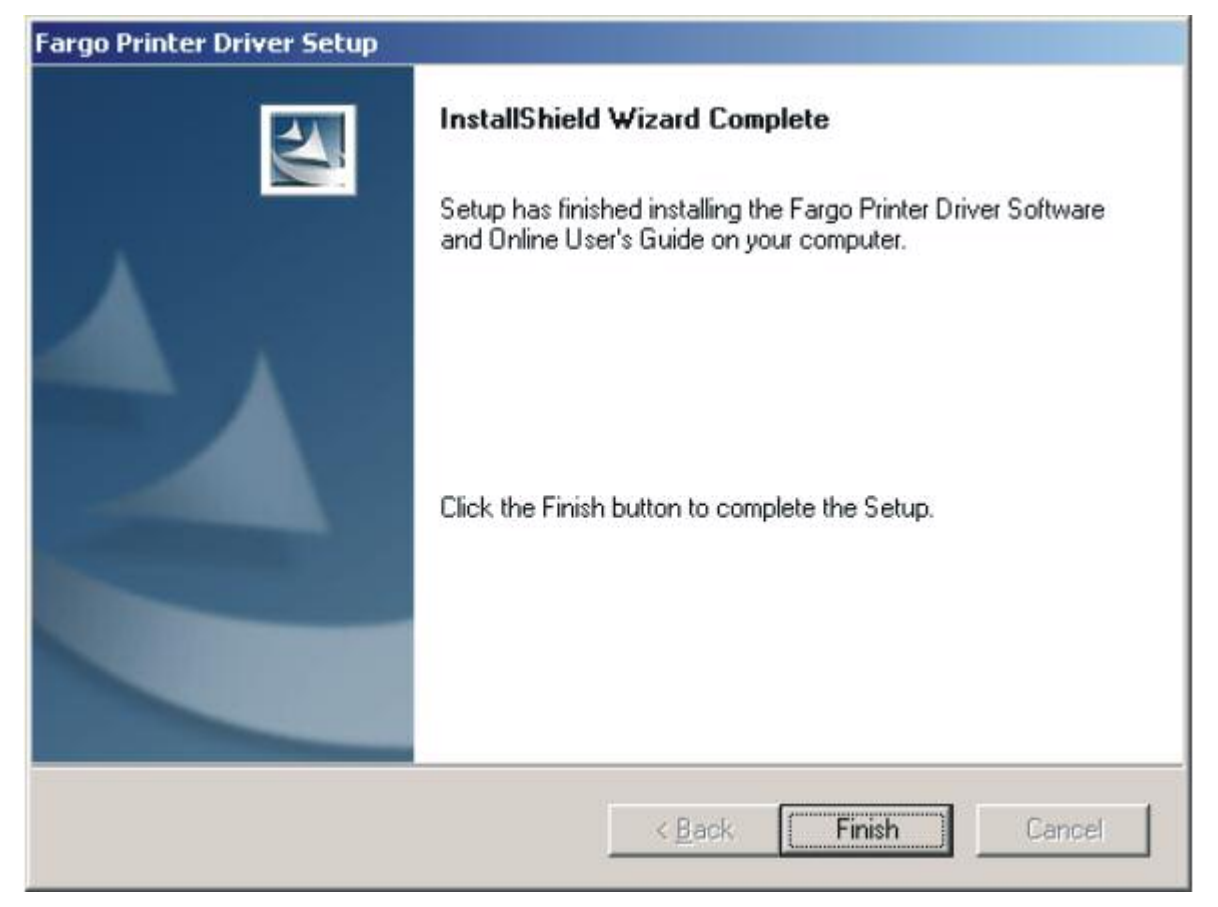

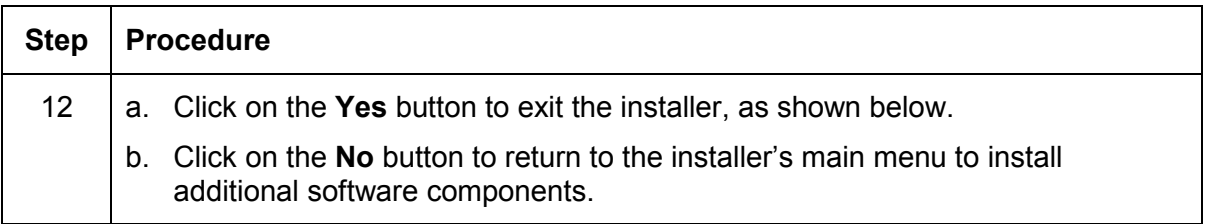

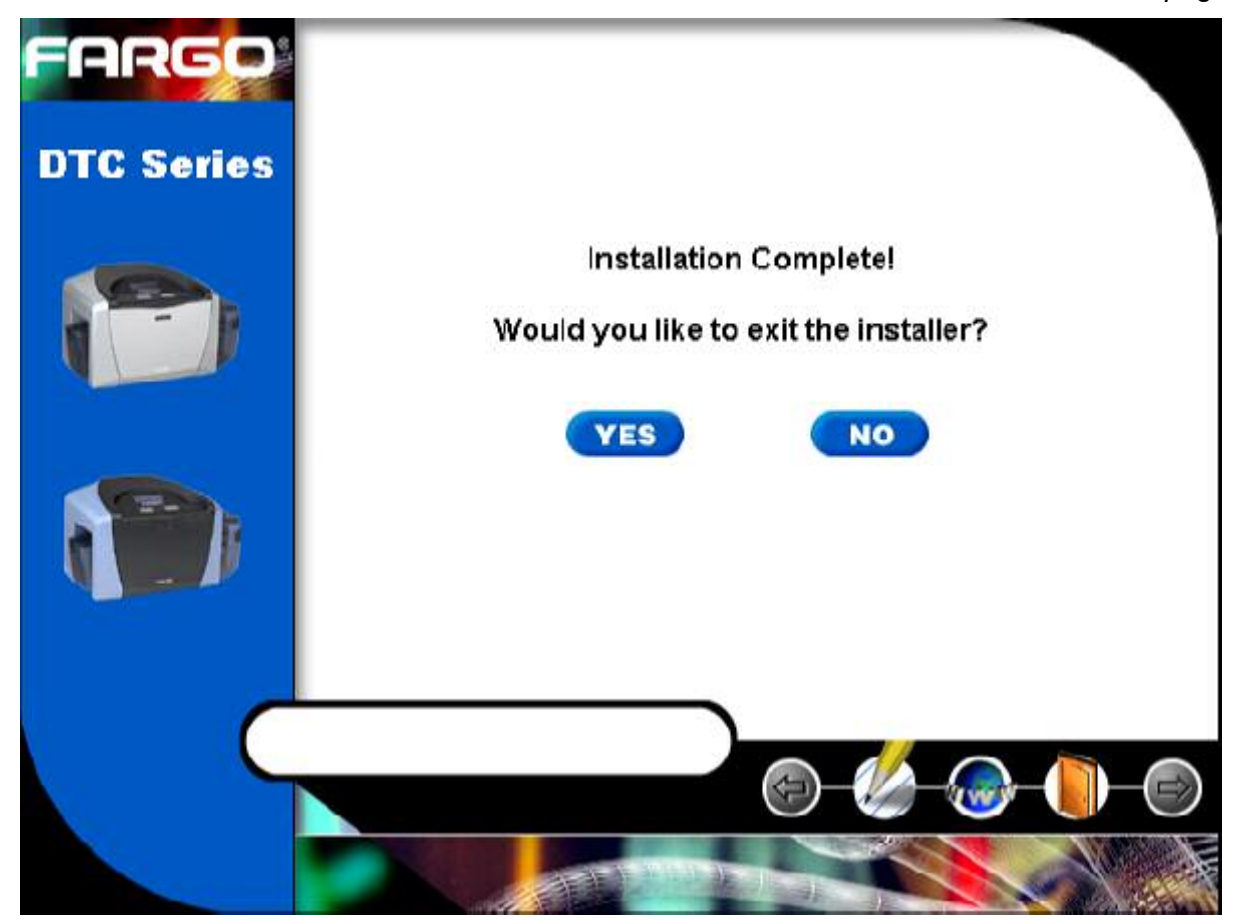

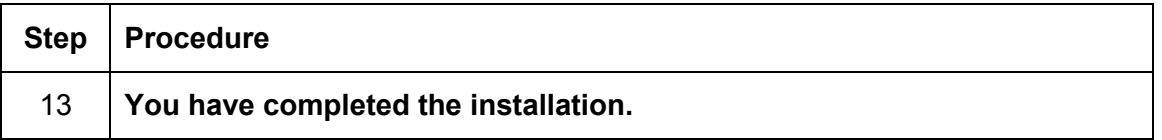

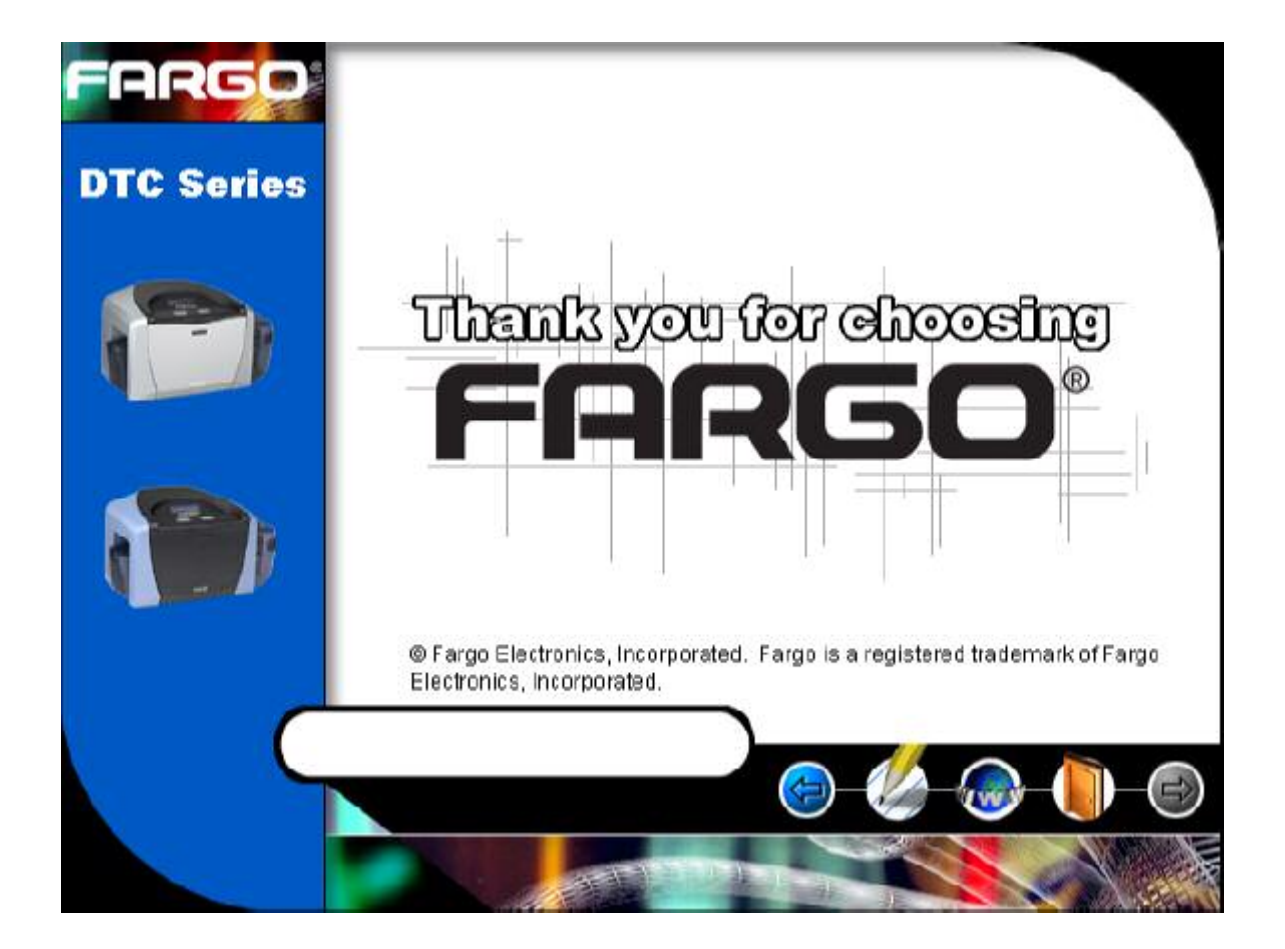

# **Printing a Test Print Image**

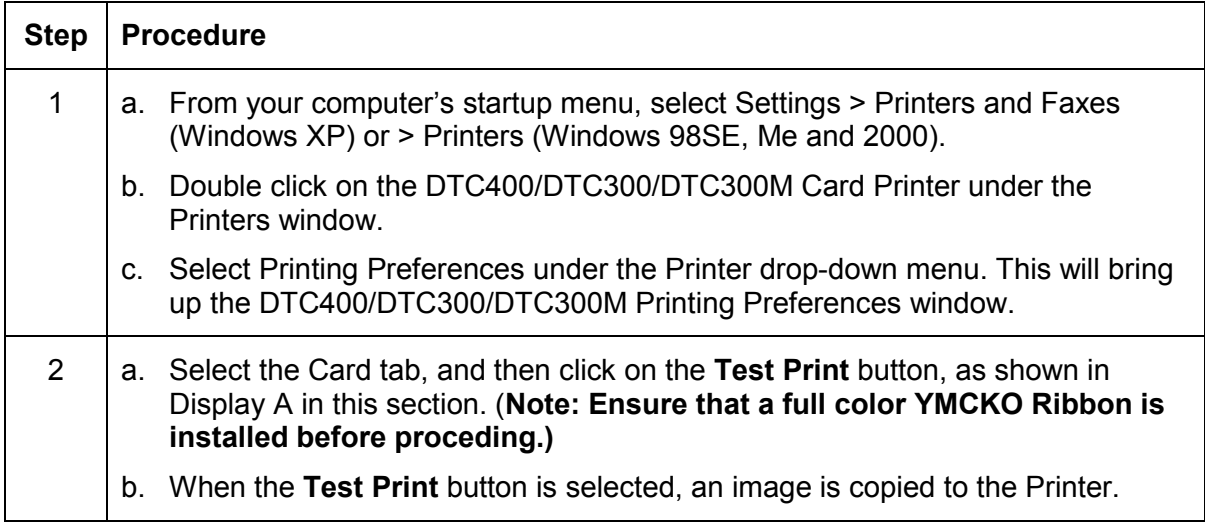

Display A - DTC400/DTC300/DTC300M Printer Driver Card Tab:

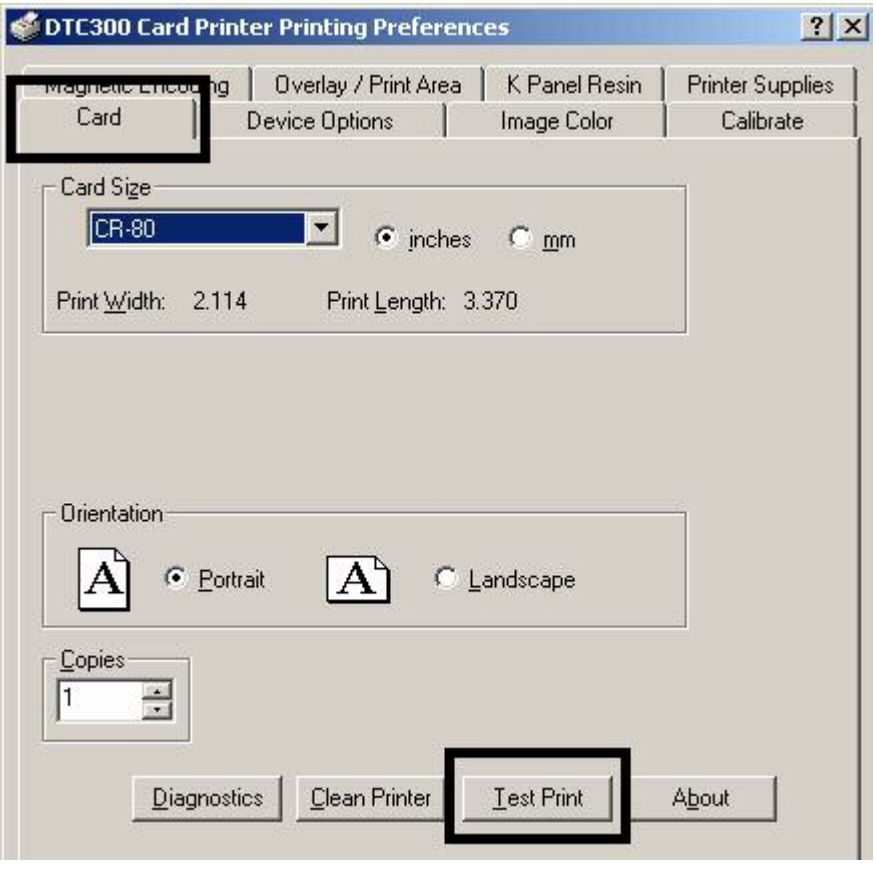

### **Printing a Test Print Image (continued)**

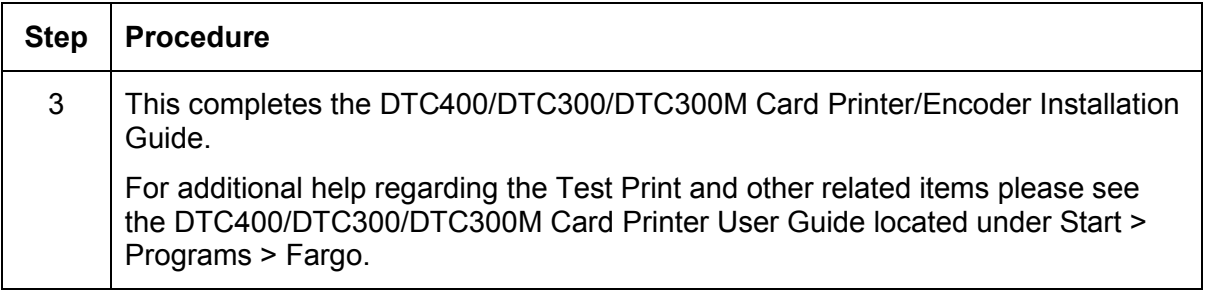

# **Printer Transport**

# **Moving the Printer to another location**

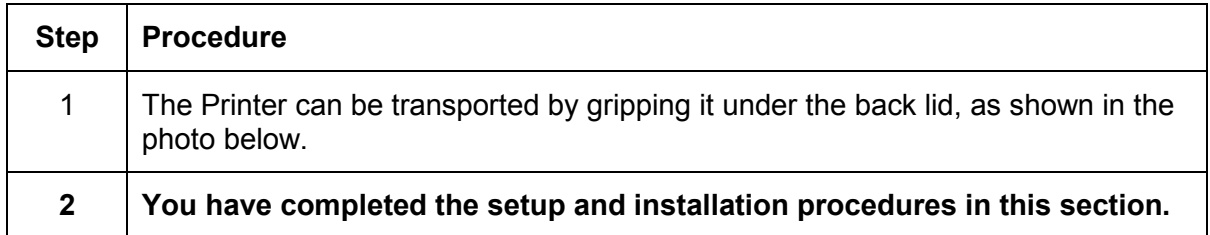

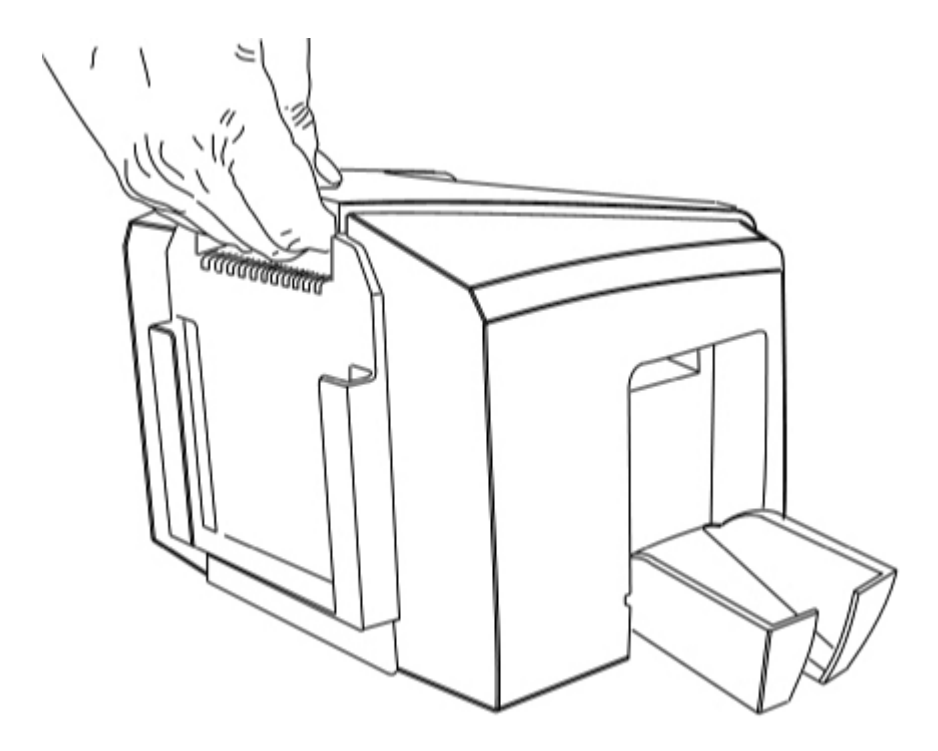

# **Section 4: General Troubleshooting**

This section provides Troubleshooting procedures for this Printer for Communication Errors, Card Feed Errors, Print Process Errors, Card Jam Errors, Encoding Errors and Diagnosing Image Problems.

# **Table of Contents**

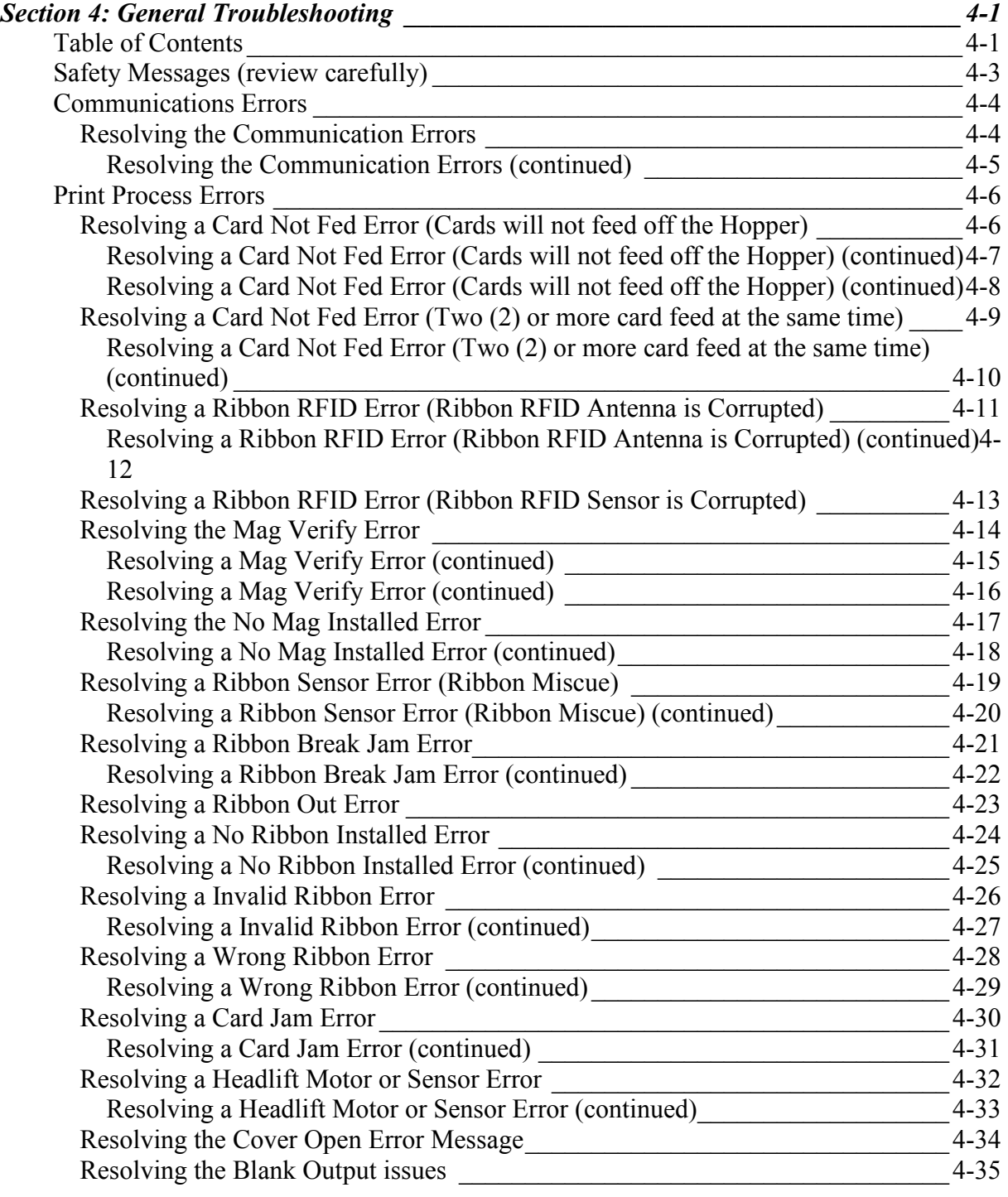

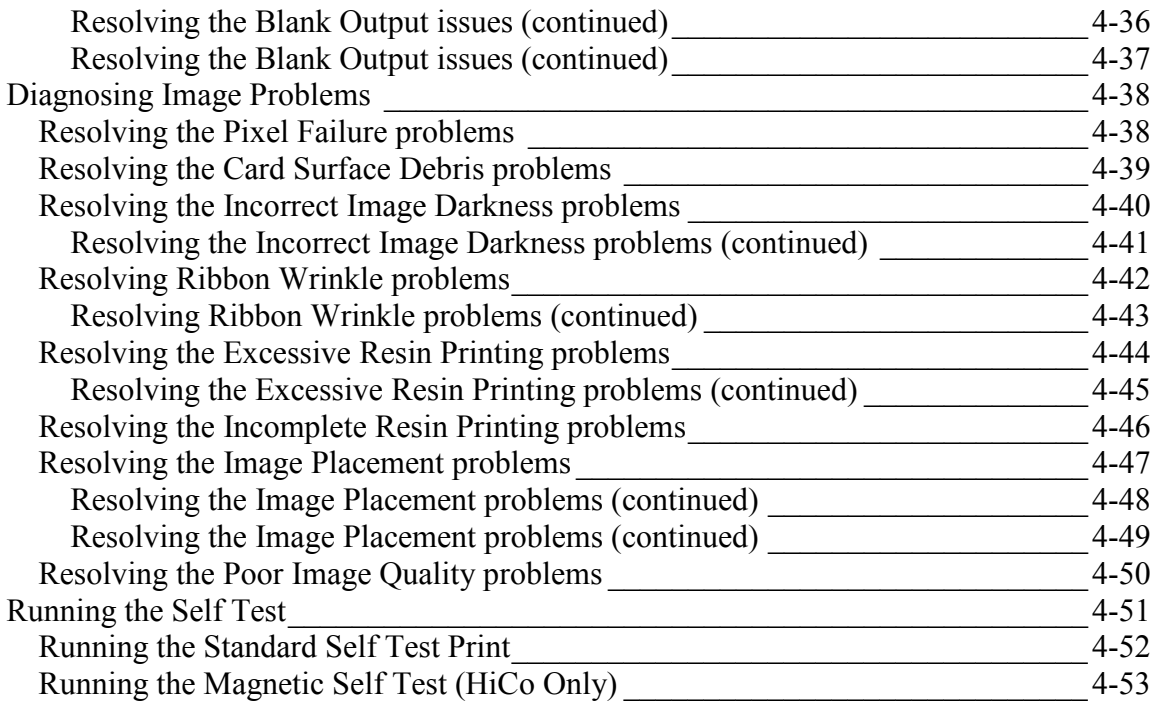

# <span id="page-59-0"></span>**Safety Messages (review carefully)**

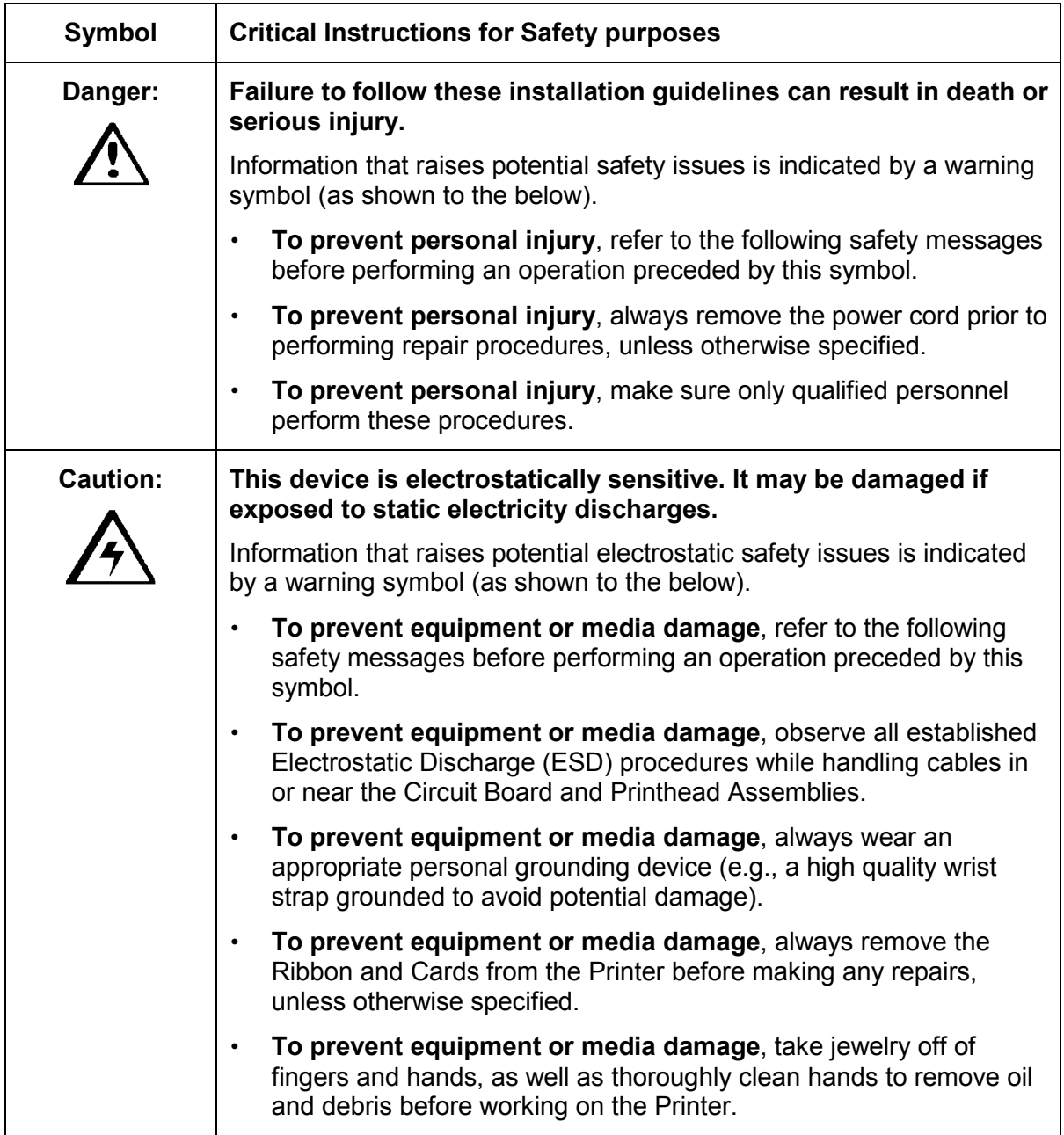

# <span id="page-60-0"></span>**Communications Errors**

### **Resolving the Communication Errors**

**Symptom(s):** Incorrect output, communications error on PC or Printer, stalling, no response from Printer, no job printed, "paper out" error.

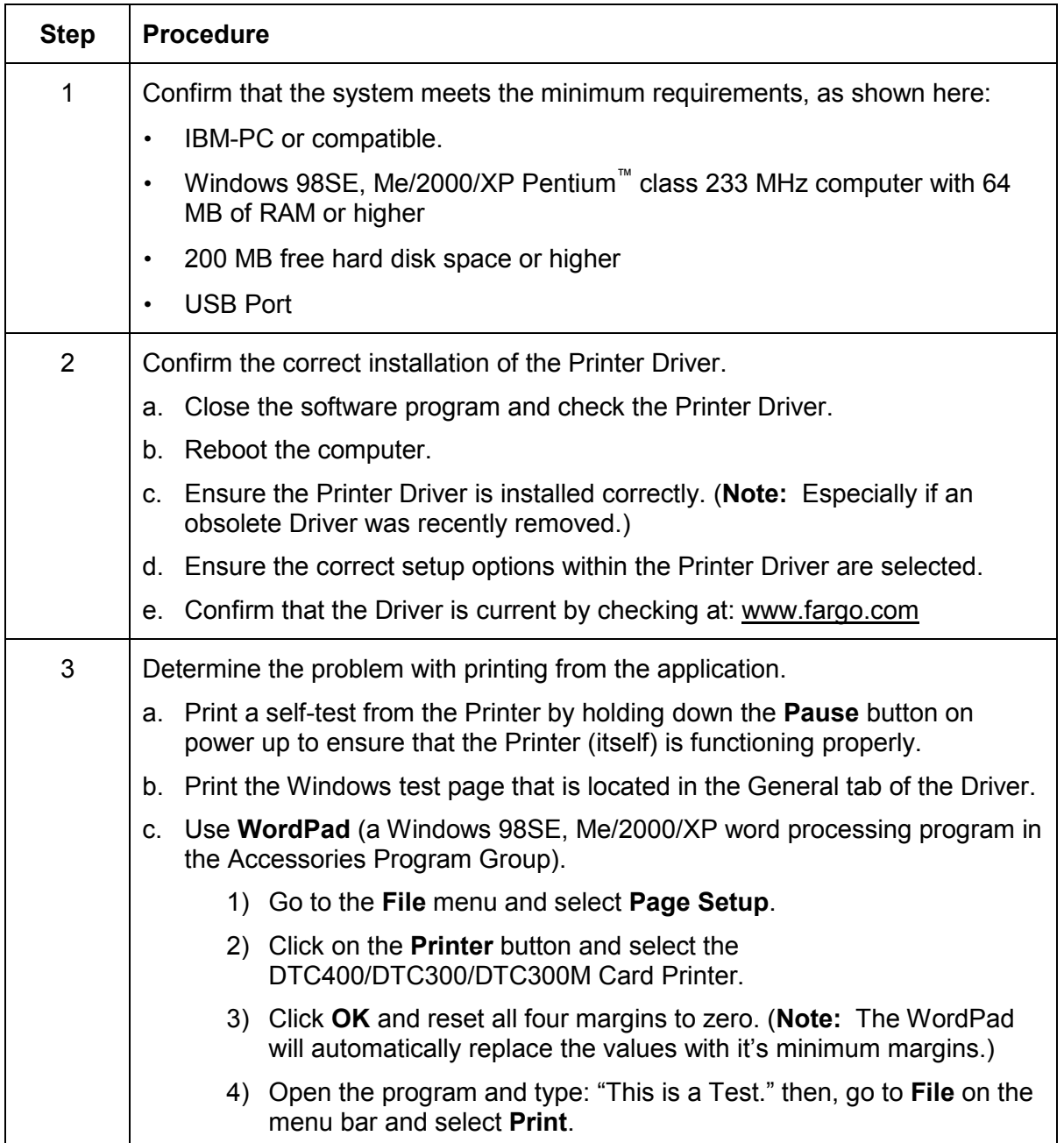

### <span id="page-61-0"></span>**Resolving the Communication Errors (continued)**

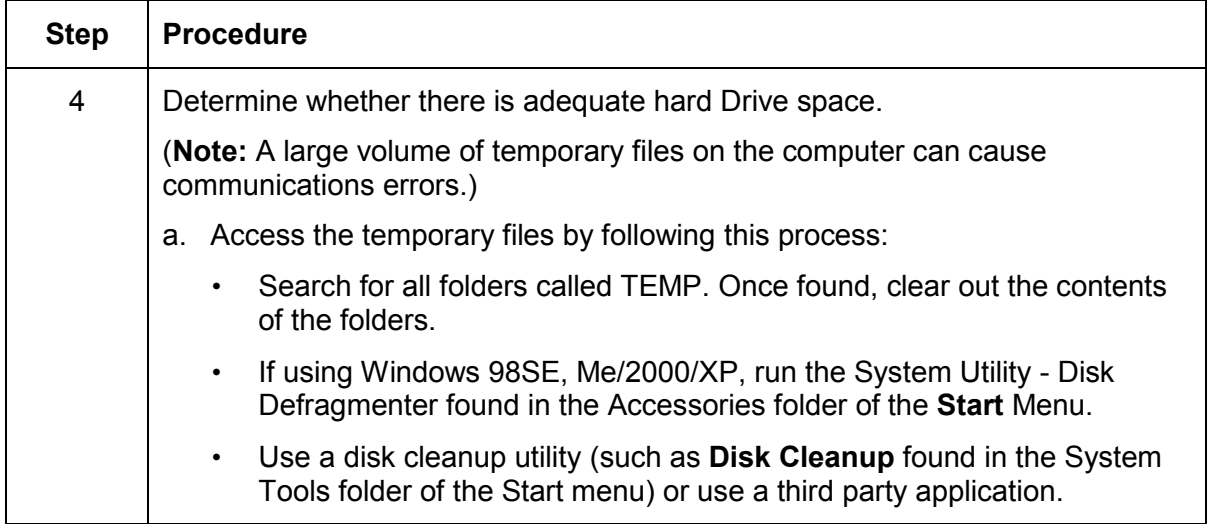

# <span id="page-62-0"></span>**Print Process Errors**

All Troubleshooting procedures assume that only factory-authorized supplies are in use in the Printer.

### **Resolving a Card Not Fed Error (Cards will not feed off the Hopper)**

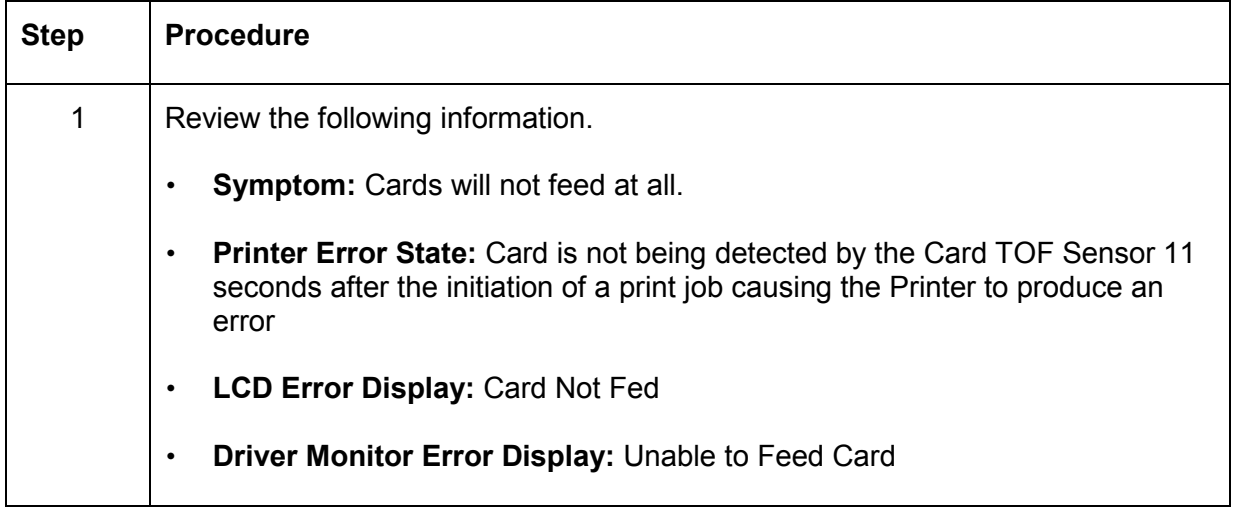

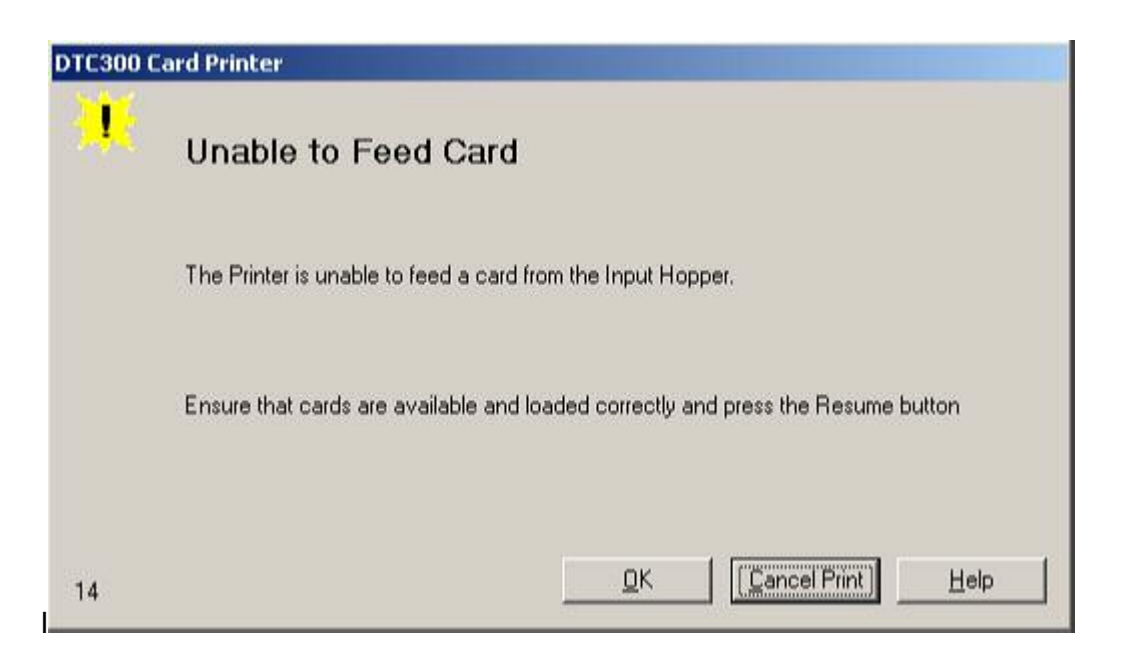

### <span id="page-63-0"></span>**Resolving a Card Not Fed Error (Cards will not feed off the Hopper) (continued)**

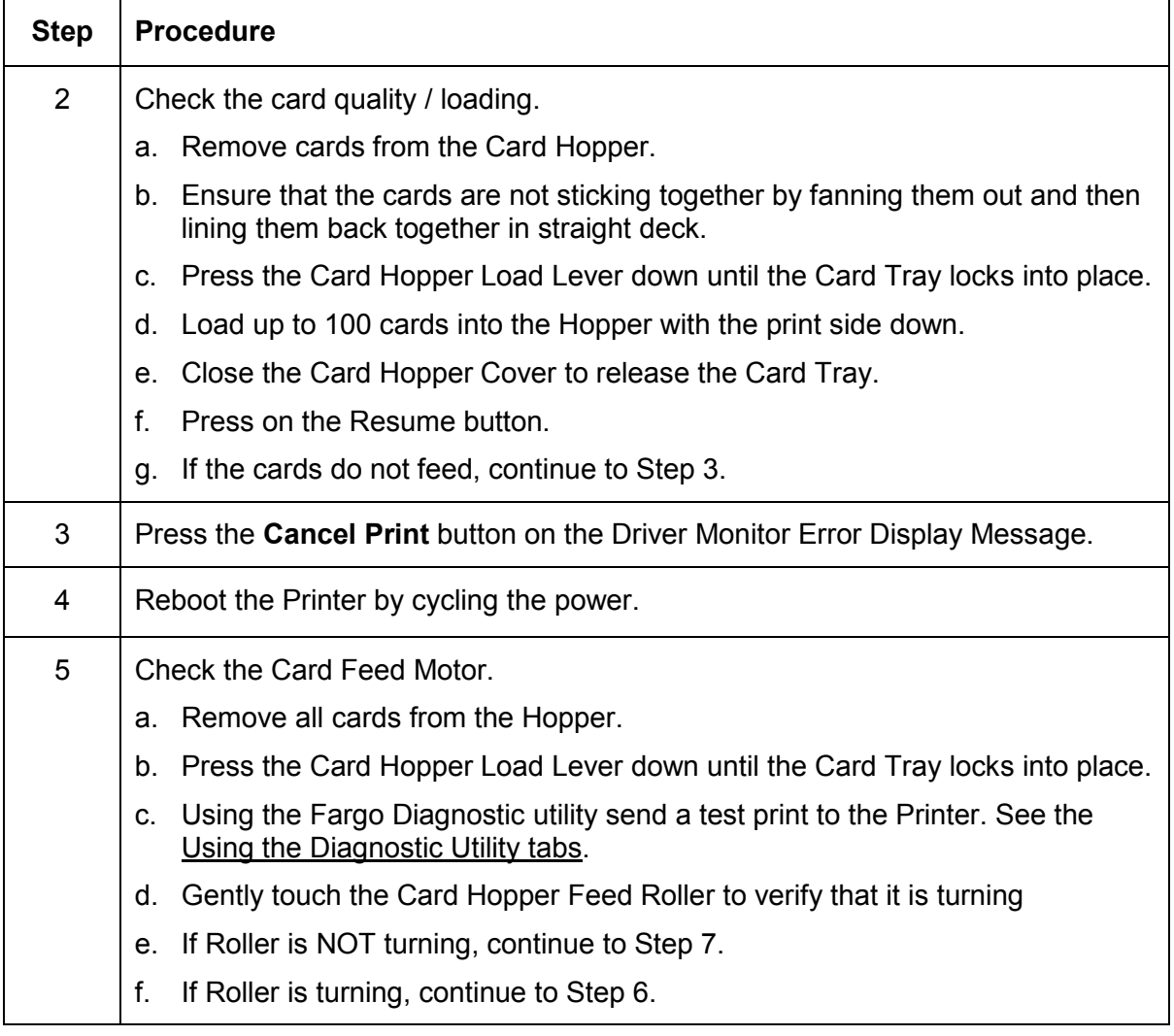

Ē

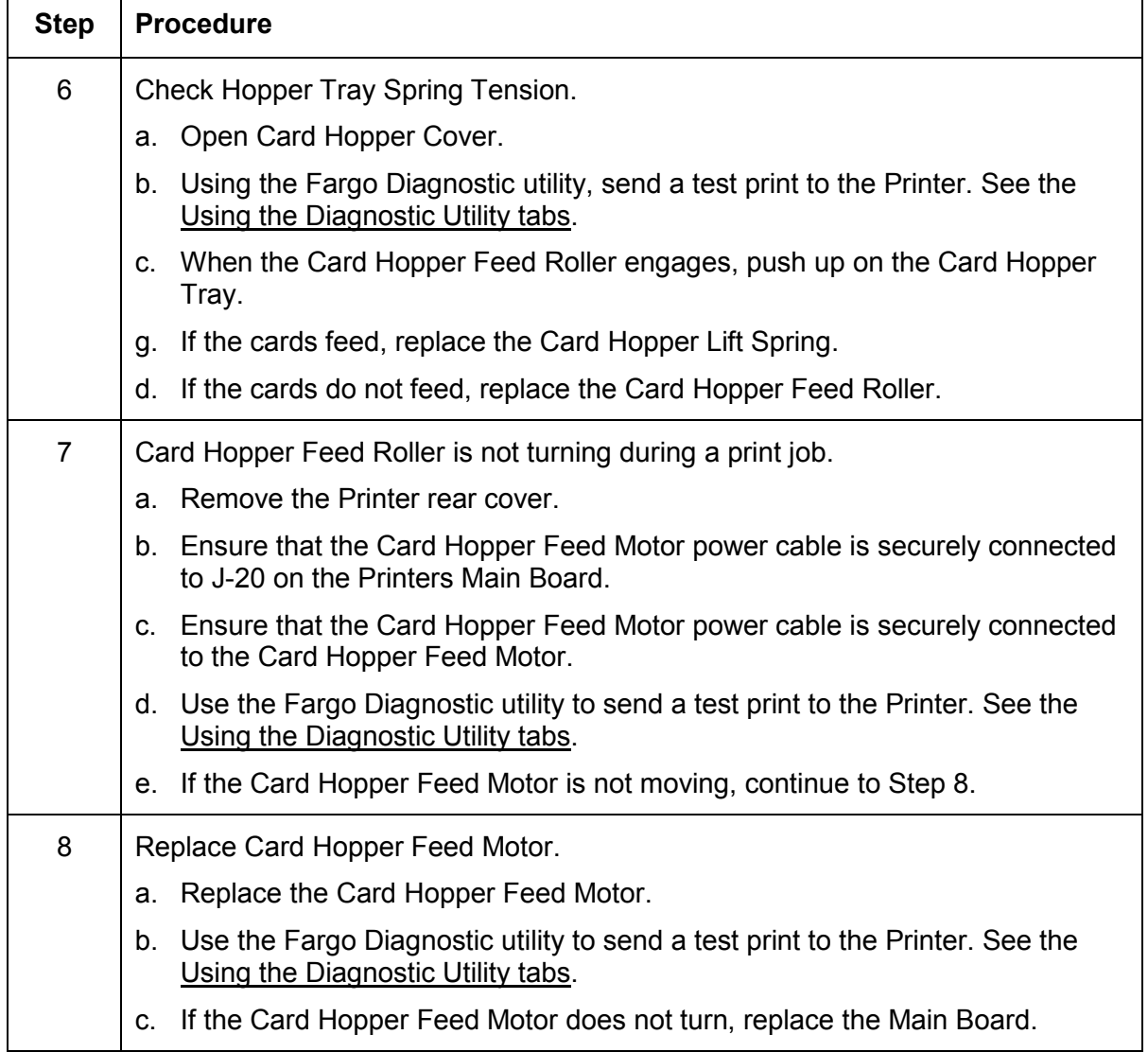

#### <span id="page-64-0"></span>**Resolving a Card Not Fed Error (Cards will not feed off the Hopper) (continued)**

### <span id="page-65-0"></span>**Resolving a Card Not Fed Error (Two (2) or more card feed at the same time)**

All Troubleshooting procedures assume that only factory-authorized supplies are in use in the Printer.

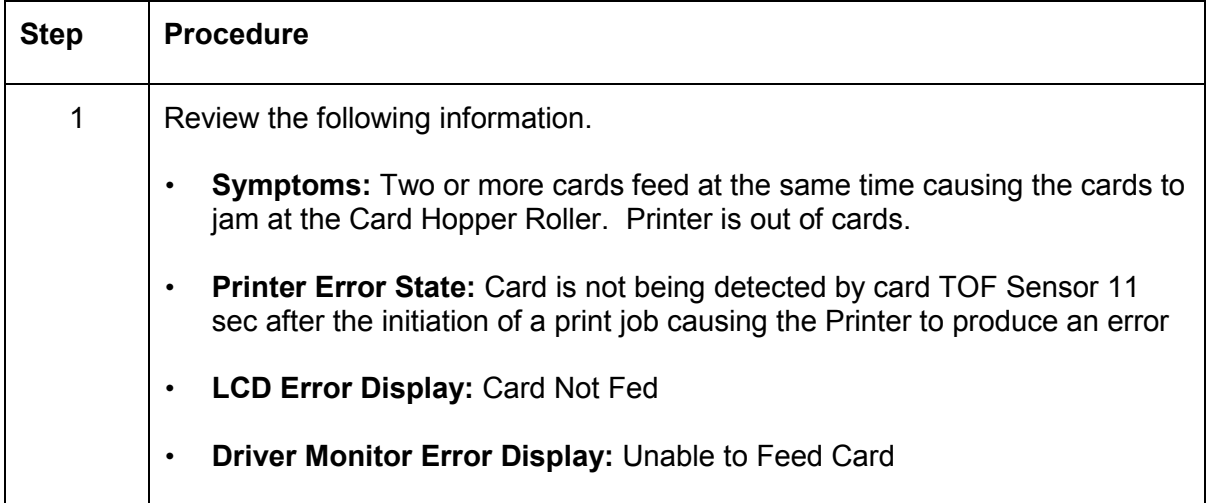

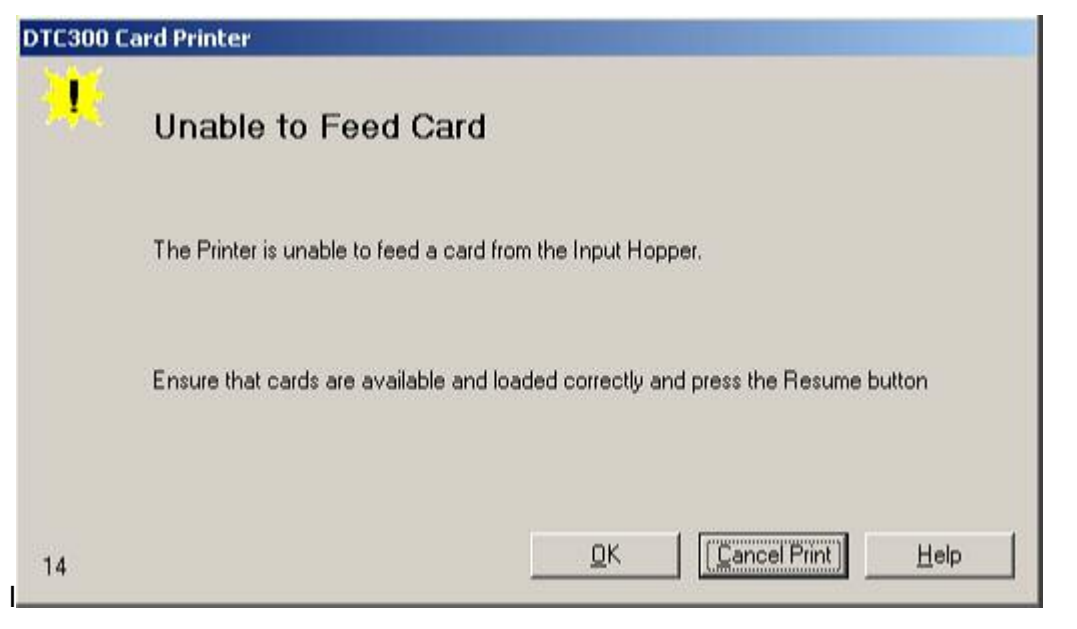

#### <span id="page-66-0"></span>**Resolving a Card Not Fed Error (Two (2) or more card feed at the same time) (continued)**

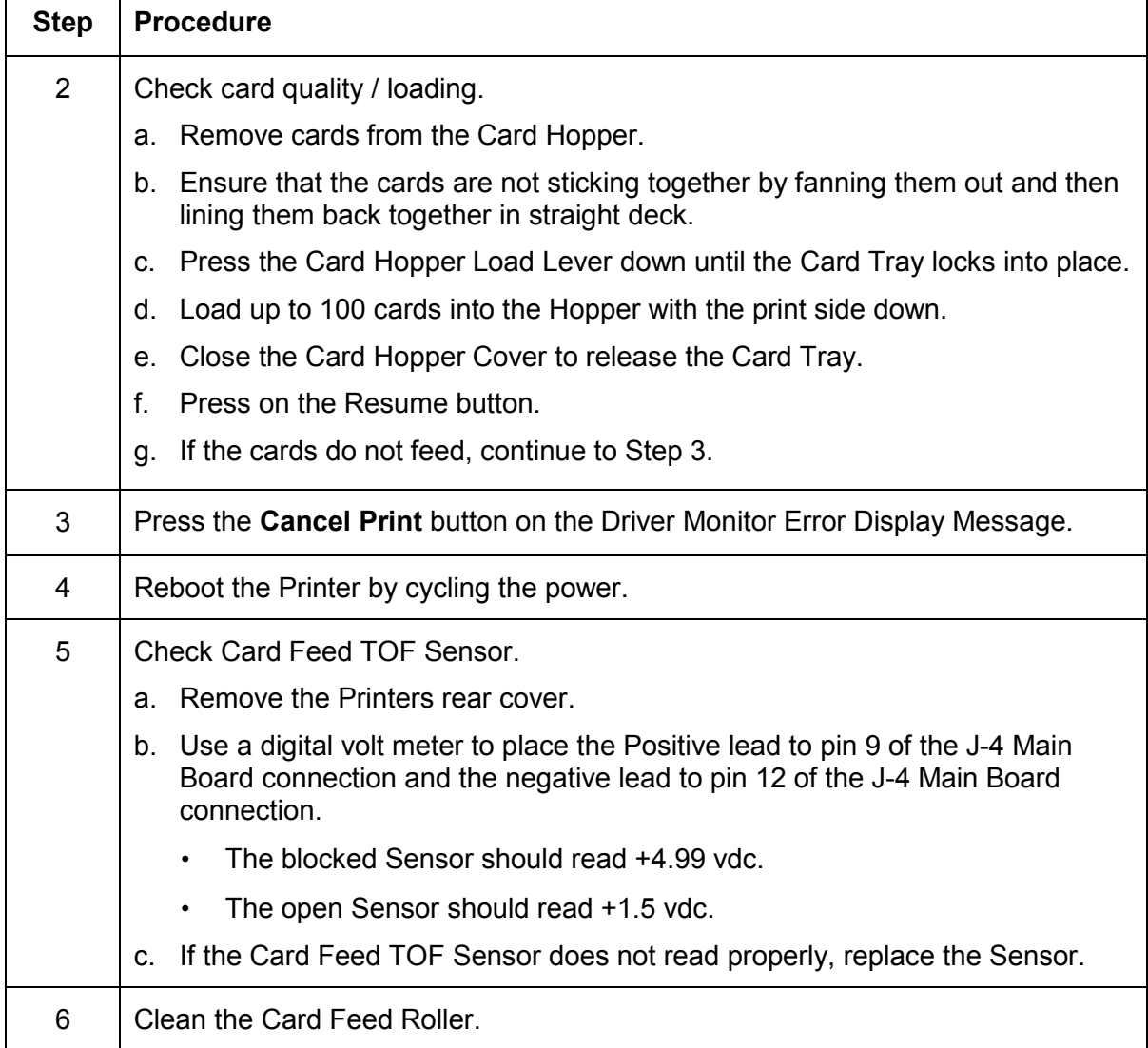

### <span id="page-67-0"></span>**Resolving a Ribbon RFID Error (Ribbon RFID Antenna is Corrupted)**

All Troubleshooting procedures assume that only factory-authorized supplies are in use in the Printer.

| <b>Procedure</b>                                                                                           |
|----------------------------------------------------------------------------------------------------|
| Review the following information.                                                                          |
| <b>Symptom:</b> Printer RFID Sensor does not detect a recognizable signal from<br>$\bullet$<br>the Ribbon. |
| <b>Printer Error State:</b> The Ribbon tag information is corrupted or incorrect.<br>$\bullet$             |
| <b>LCD Error Display: Ribbon RFID Error</b><br>٠                                                           |
| Driver Monitor Error Display: Ribbon RFID Error<br>$\bullet$                                               |
|                                                                                                    |

*Continued on the next page* 

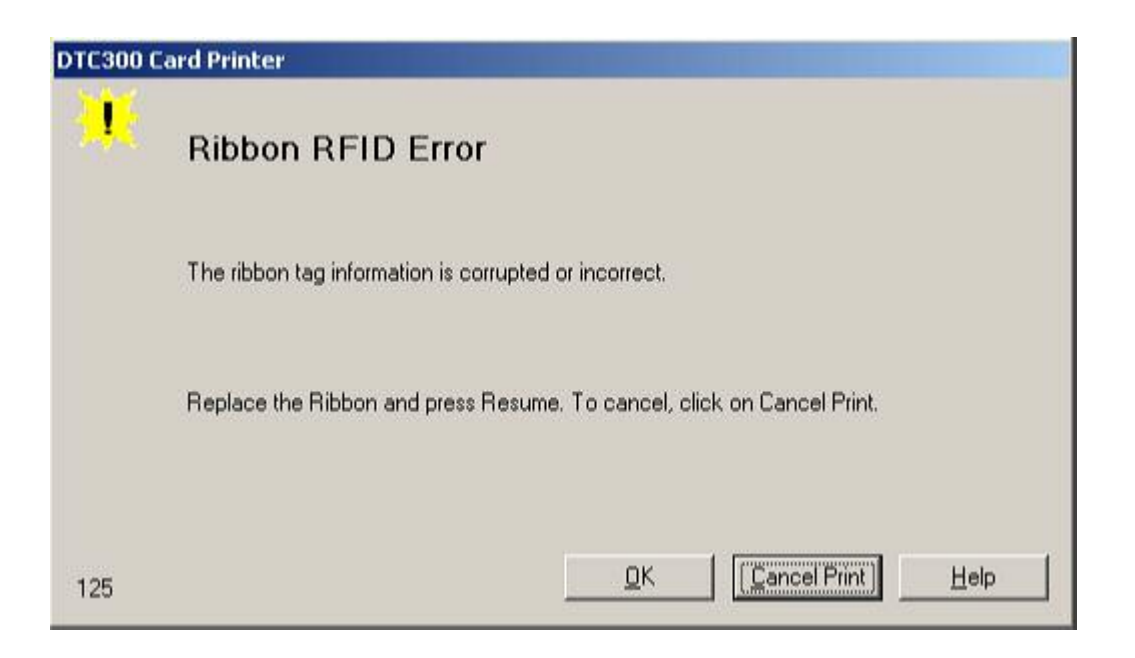

### <span id="page-68-0"></span>**Resolving a Ribbon RFID Error (Ribbon RFID Antenna is Corrupted) (continued)**

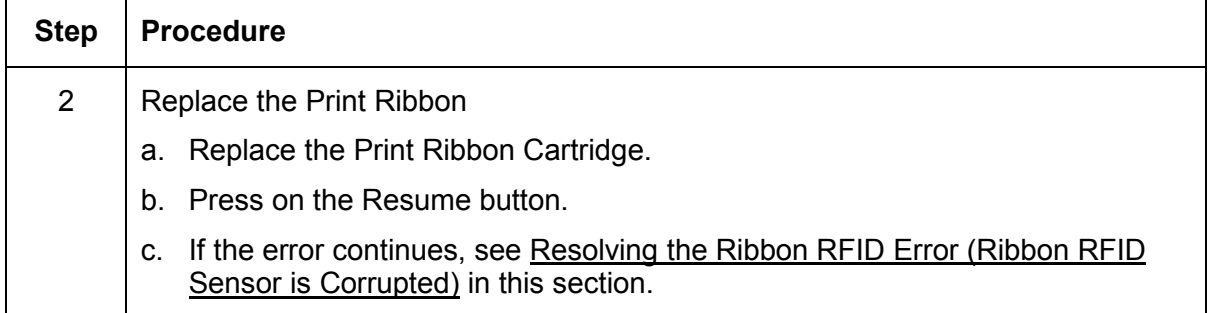

# <span id="page-69-0"></span>**Resolving a Ribbon RFID Error (Ribbon RFID Sensor is Corrupted)**

All Troubleshooting procedures assume that only factory-authorized supplies are in use in the Printer.

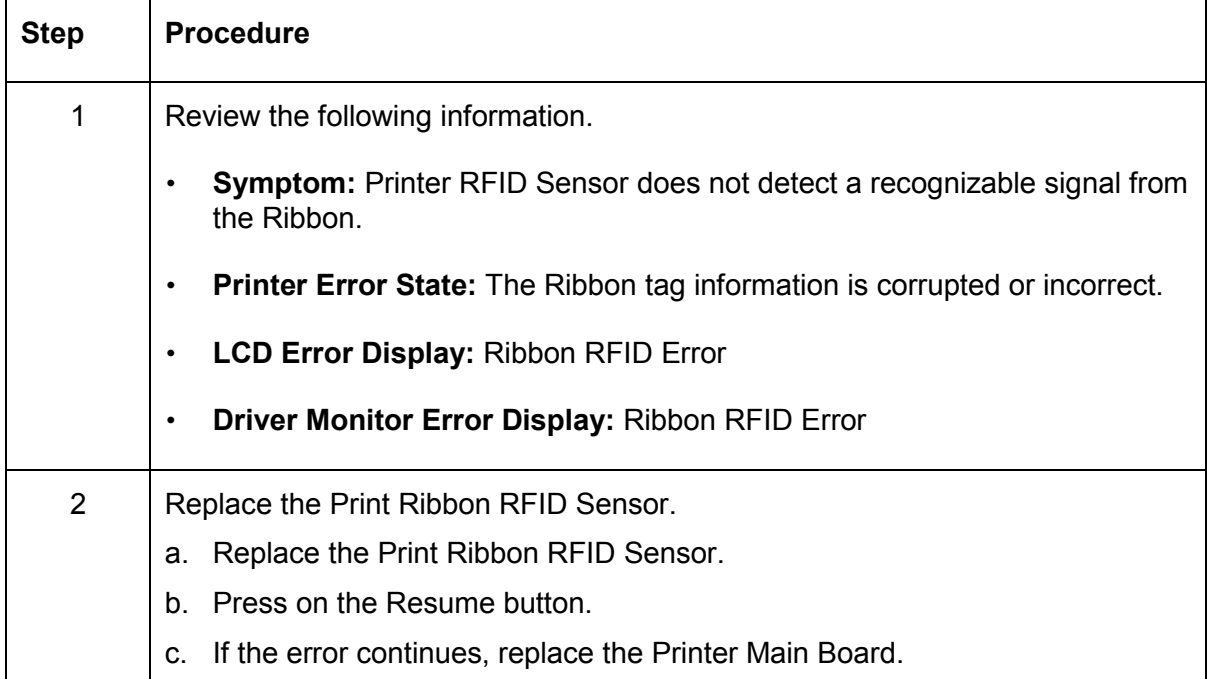

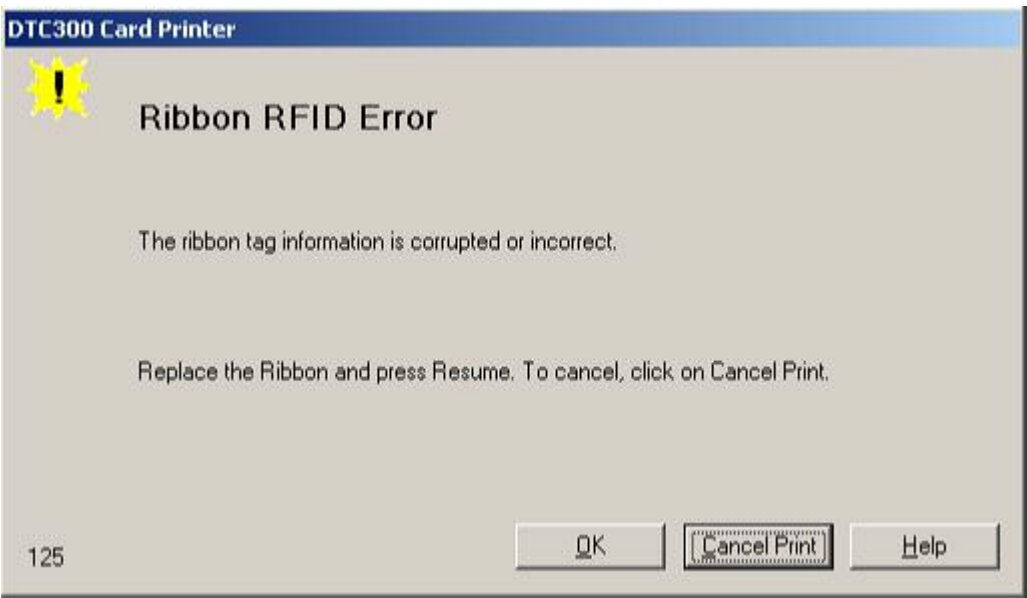

DTC400/DTC300/DTC300M Card Printer User Guide (Rev. 1.1) 4-13

# <span id="page-70-0"></span>**Resolving the Mag Verify Error**

All Troubleshooting procedures assume that only factory-authorized supplies are in use in the Printer.

| <b>Step</b> | <b>Procedure</b>                                                               |
|-------------|--------------------------------------------------------------------------------|
| 1           | Review the following information.                                              |
|             | <b>Symptom:</b> The Printer is unable to verify encoded data.<br>$\bullet$     |
|             | <b>Printer Error State:</b> The Printer is unable to verify encoded data.<br>٠ |
|             | <b>LCD Error Display: Mag Verify</b><br>$\bullet$                              |
|             | <b>Driver Monitor Error Display: Mag Verify</b><br>$\bullet$                   |

*Continued on the next page* 

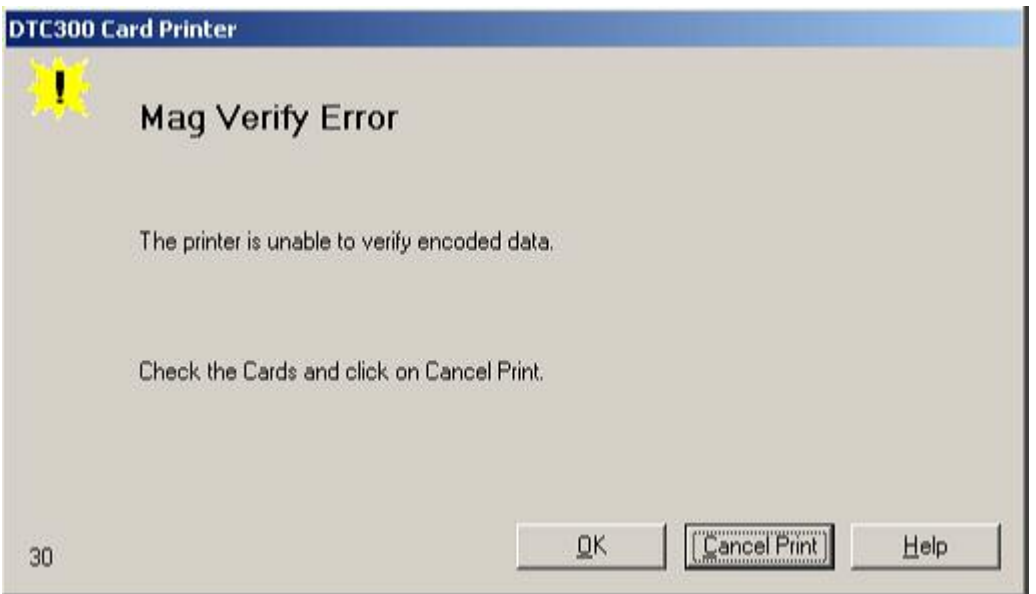

### <span id="page-71-0"></span>**Resolving a Mag Verify Error (continued)**

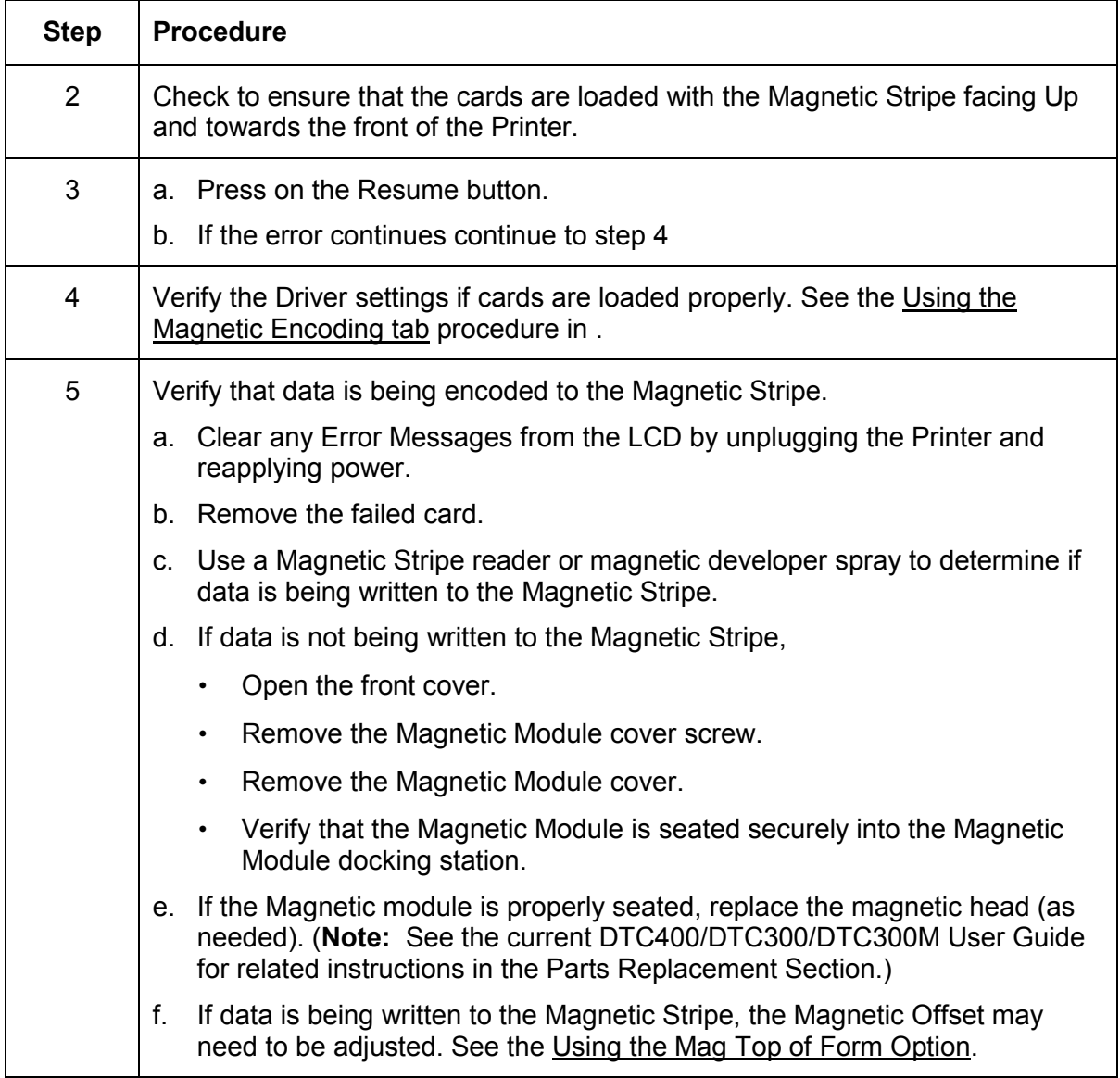
## **Resolving a Mag Verify Error (continued)**

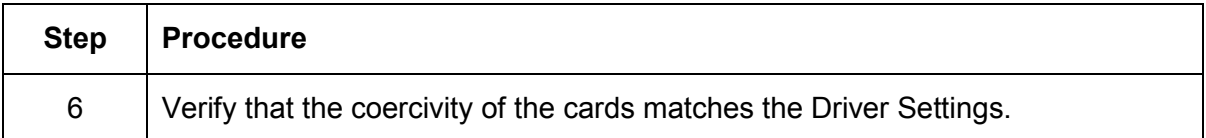

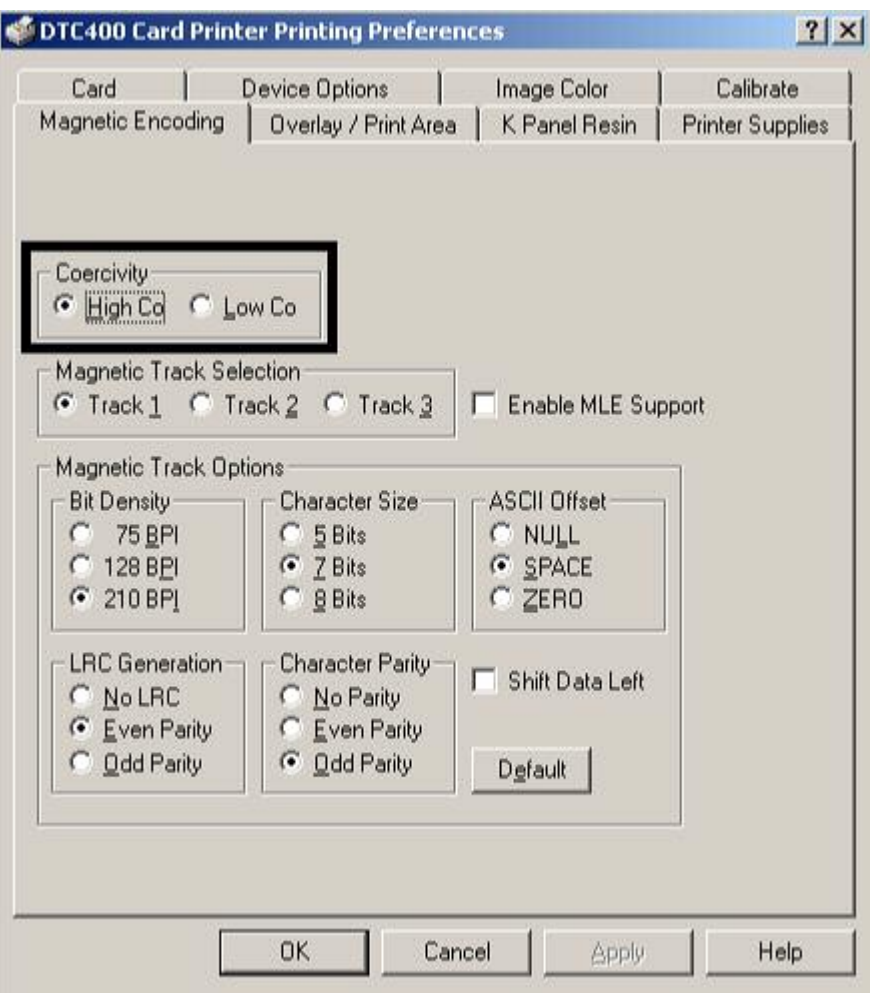

# **Resolving the No Mag Installed Error**

| <b>Step</b> | <b>Procedure</b>                                                                                                    |
|-------------|----------------------------------------------------------------------------------------------------|
| 1           | Review the following information.                                                                                                    |
|             | <b>Symptom:</b> There is not Magnetic Encoder installed.<br>$\bullet$                                                                      |
|             | <b>Printer Error State:</b> A print job with Magnetic encoding was sent with no<br>$\bullet$<br>Magnetic encoder installed in the Printer. |
|             | <b>LCD Error Display: No Mag Installed</b>                                                                                                 |
|             | Driver Monitor Error Display: No Mag Installed<br>$\bullet$                                                                                |

*Continued on the next page*

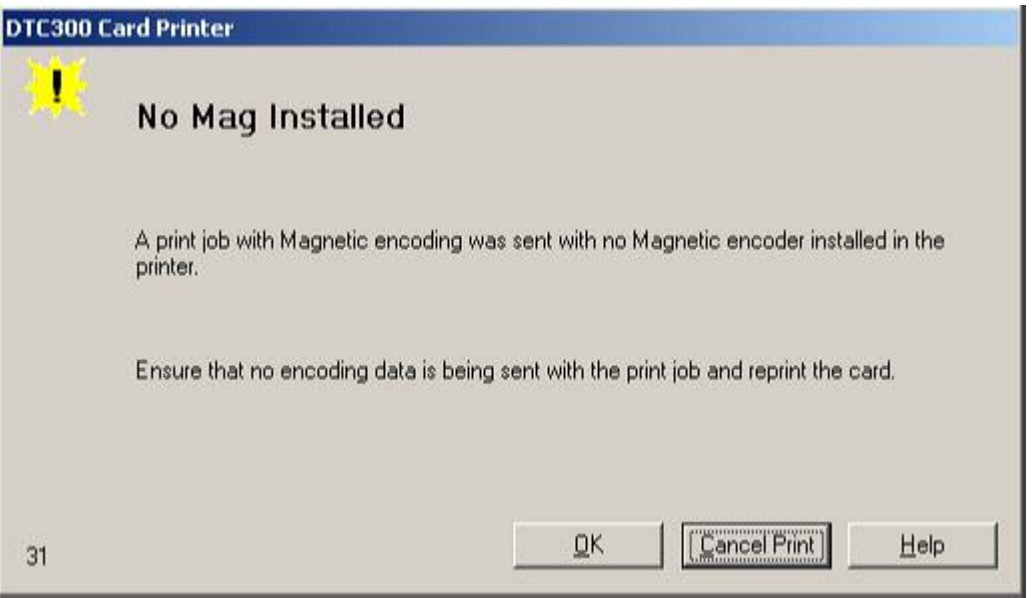

## **Resolving a No Mag Installed Error (continued)**

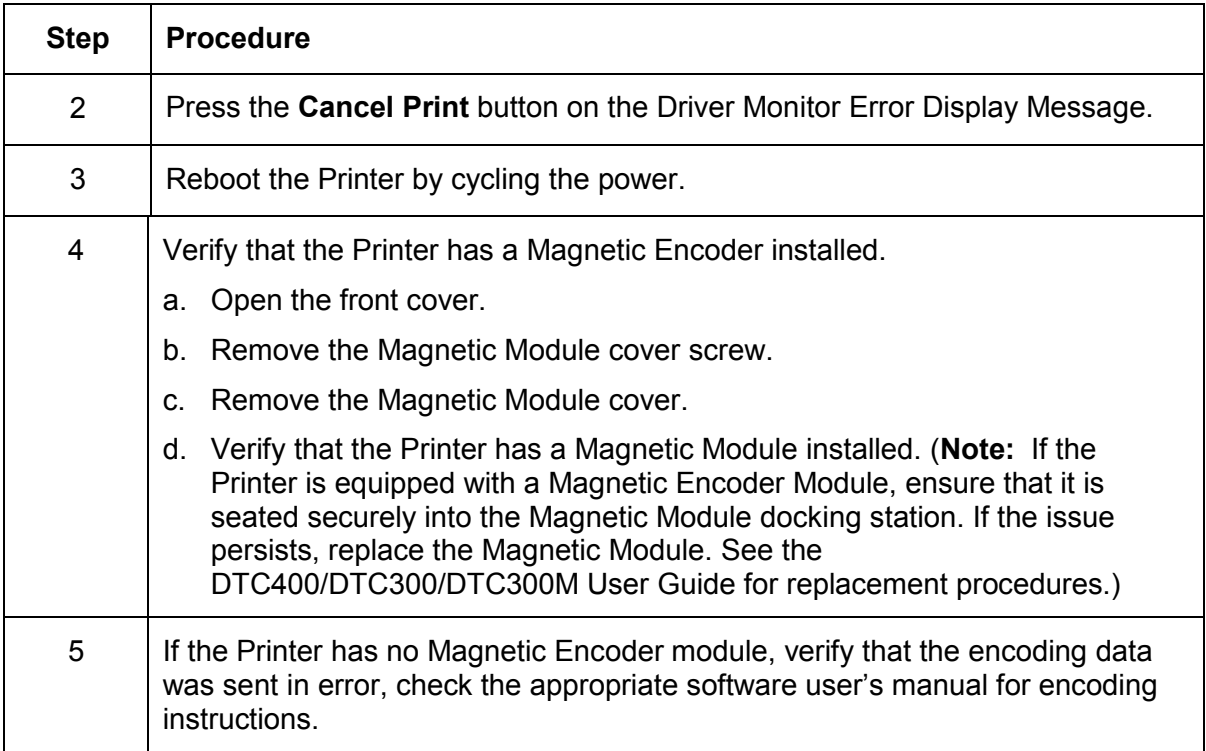

# **Resolving a Ribbon Sensor Error (Ribbon Miscue)**

| <b>Step</b> | <b>Procedure</b>                                                                       |
|-------------|----------------------------------------------------------------------------------------|
| 1           | Review the following information.                                                      |
|             | <b>Symptom:</b> The Printer rolls through Ribbon and errors out<br>٠                   |
|             | <b>Printer Error State:</b> The Printer cannot find the next panel on the Ribbon.<br>٠ |
|             | <b>LCD Error Display: Ribbon Miscue</b><br>٠                                           |
|             | <b>Driver Monitor Error Display: Ribbon Sensor</b><br>٠                                |

*Continued on the next page* 

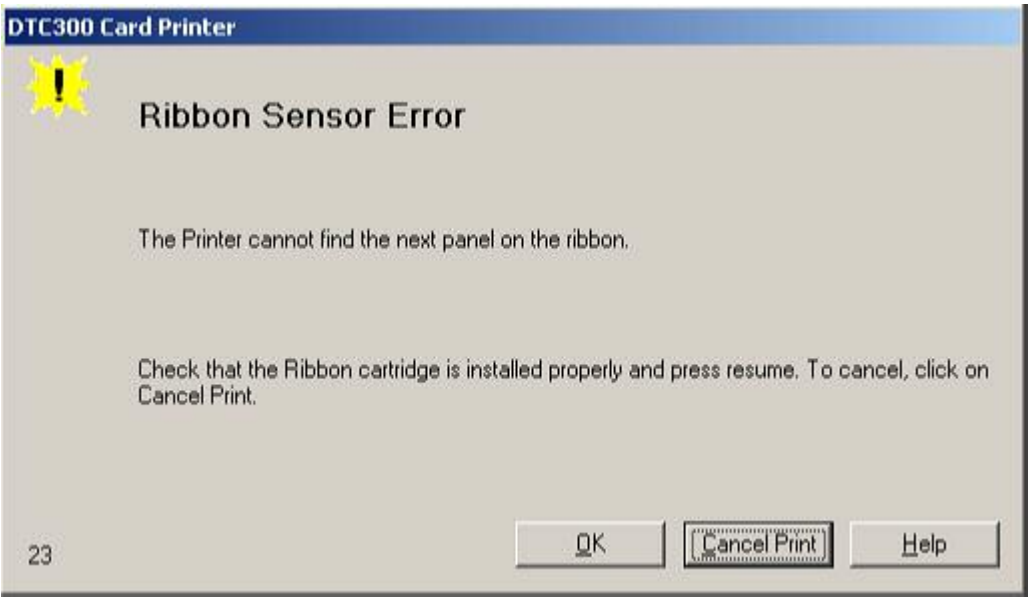

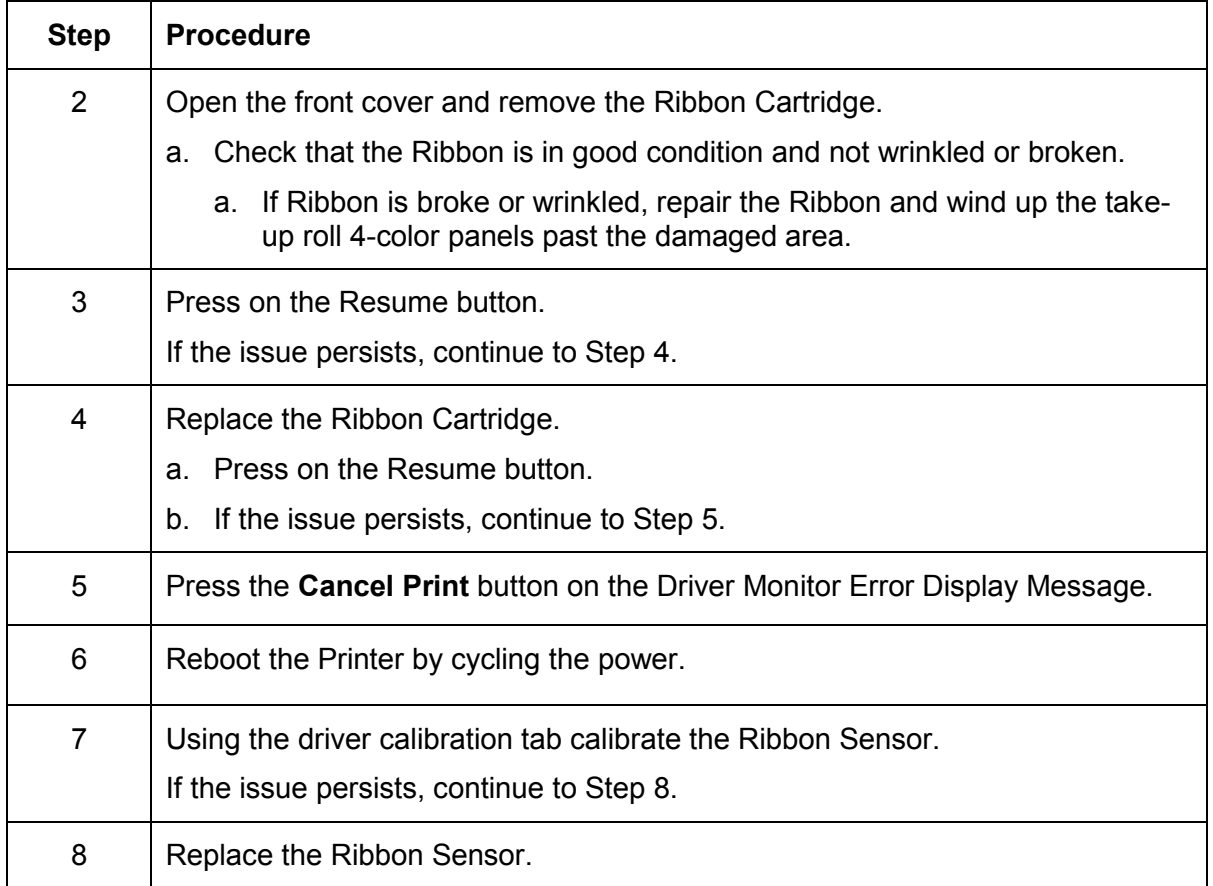

#### **Resolving a Ribbon Sensor Error (Ribbon Miscue) (continued)**

#### **Resolving a Ribbon Break Jam Error**

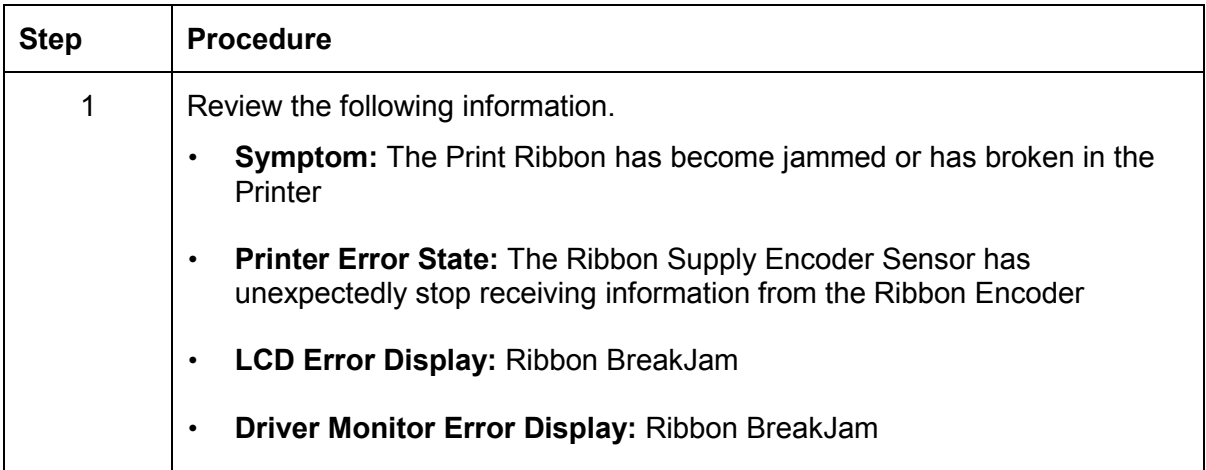

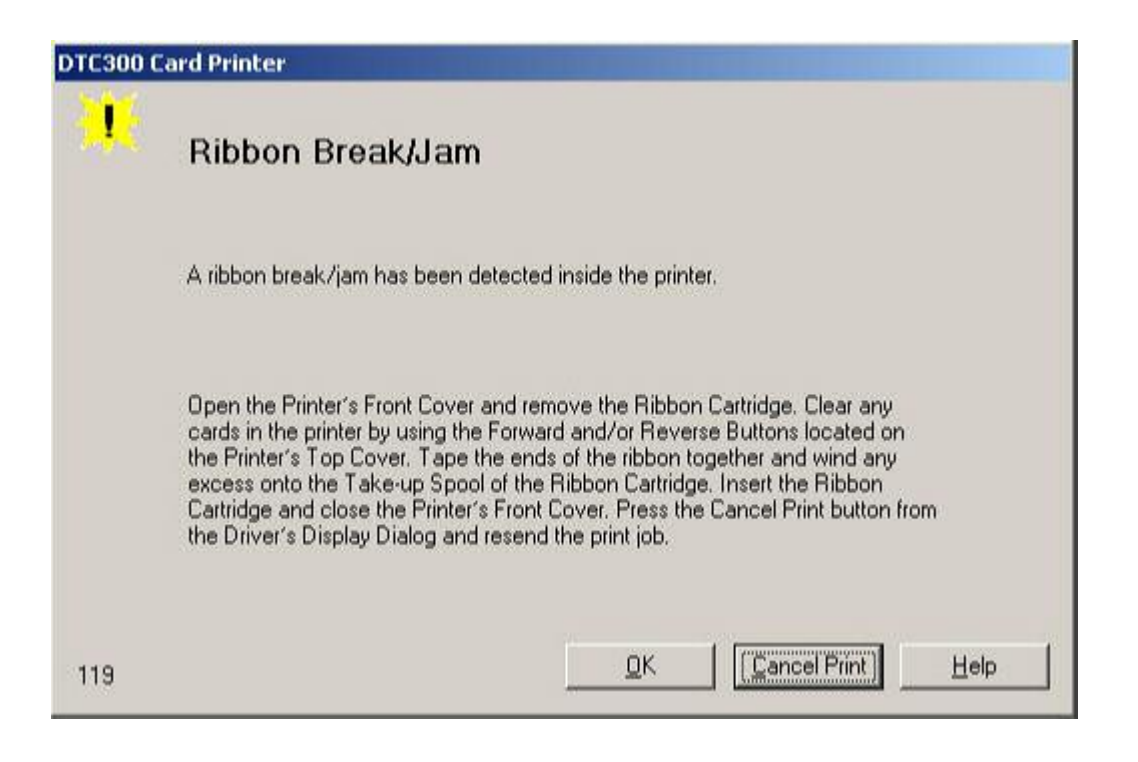

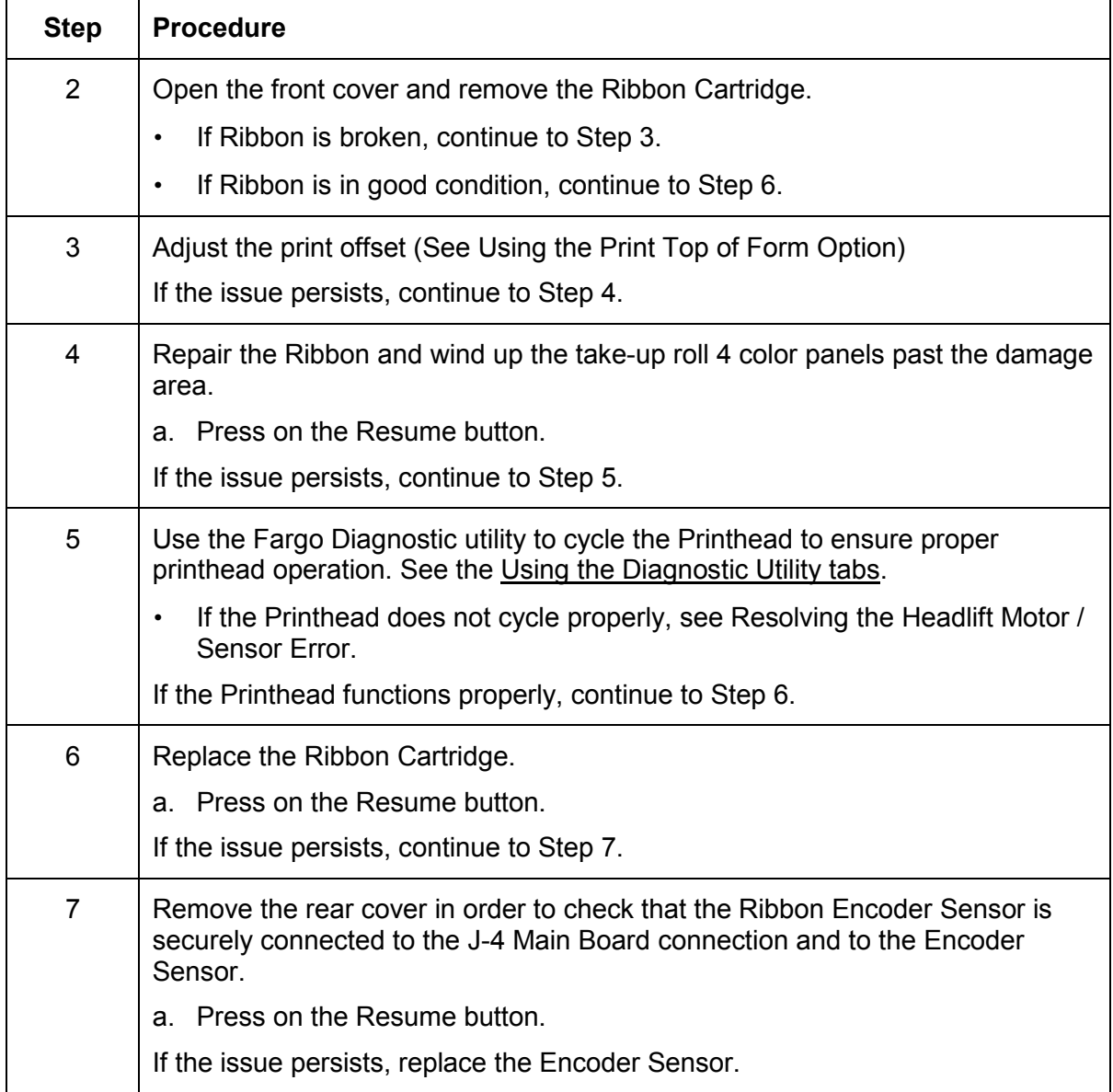

## **Resolving a Ribbon Break Jam Error (continued)**

# **Resolving a Ribbon Out Error**

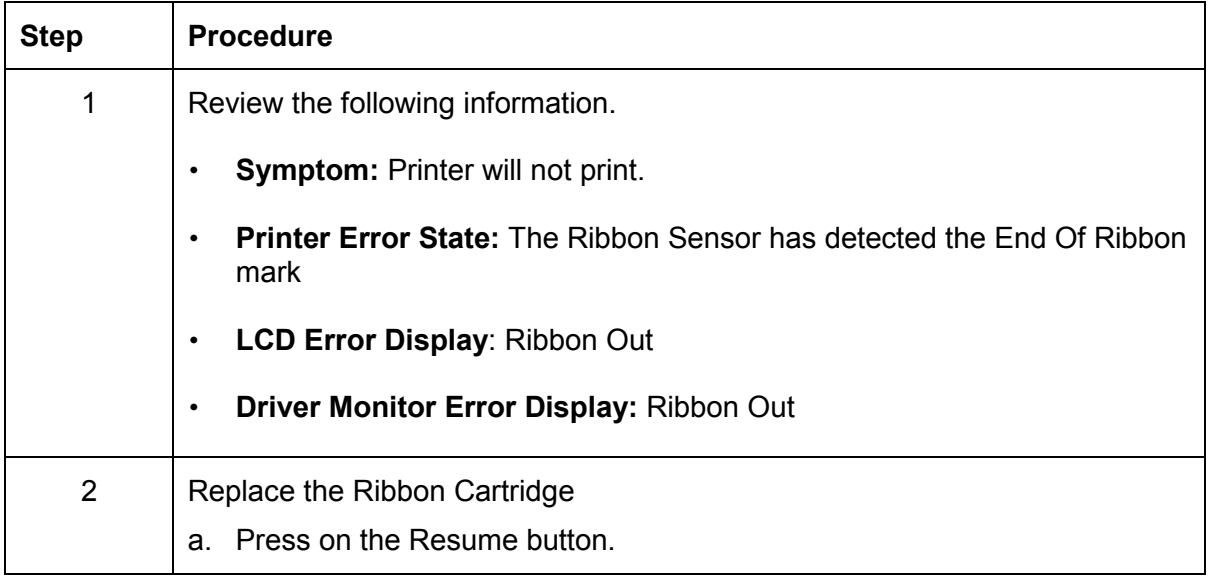

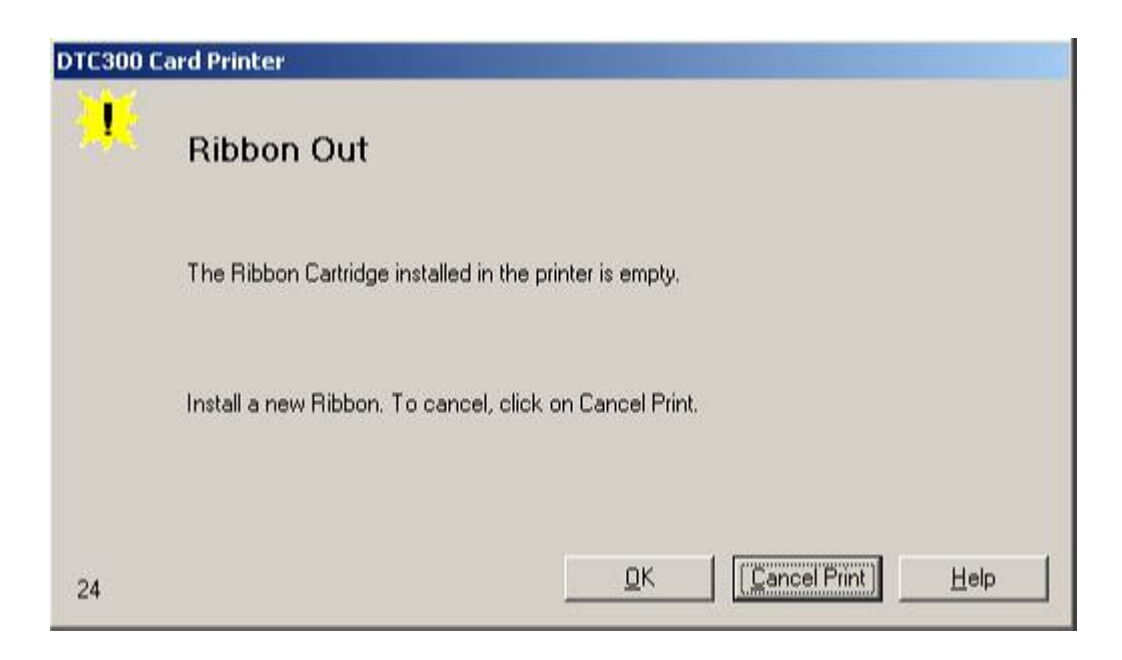

# **Resolving a No Ribbon Installed Error**

All Troubleshooting procedures assume that only factory-authorized supplies are in use in the Printer.

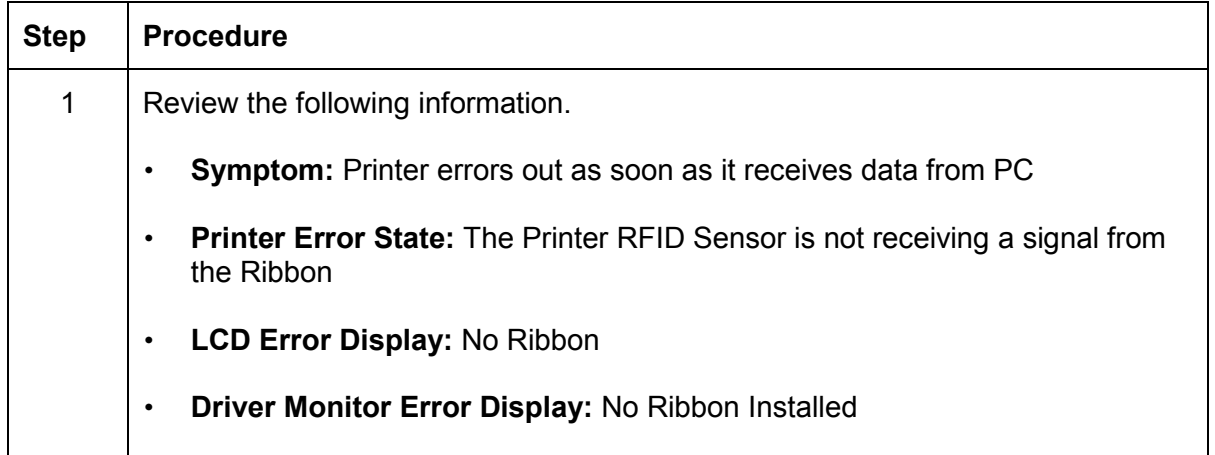

#### *Continued on the next page*

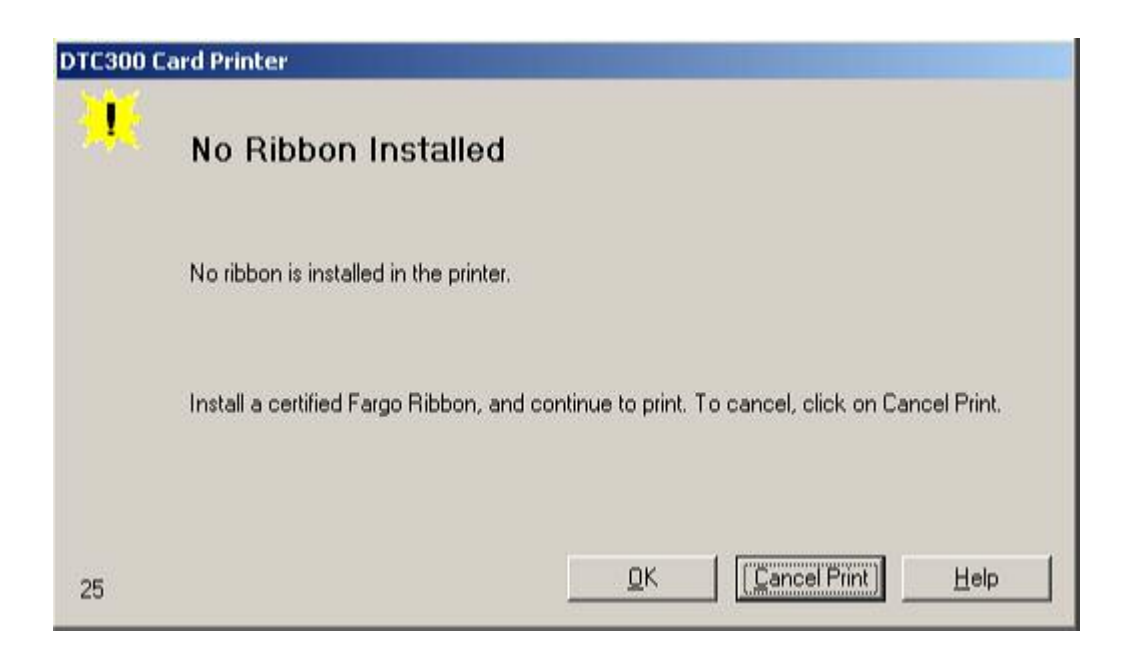

## **Resolving a No Ribbon Installed Error (continued)**

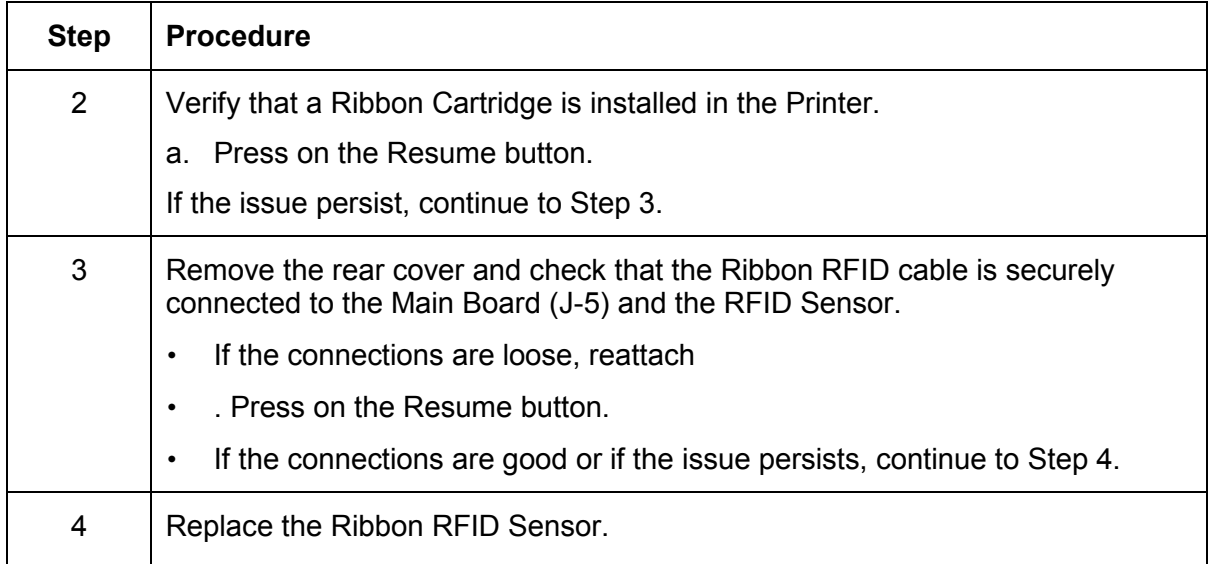

# **Resolving a Invalid Ribbon Error**

| <b>Step</b> | <b>Procedure</b>                                                            |
|-------------|-----------------------------------------------------------------------------|
| 1           | Review the following information.                                           |
|             | <b>Symptom:</b> Printer errors out as soon as it receives data from the PC  |
|             | Printer Error State: The Ribbon installed does not match the Printer model. |
|             | <b>LCD Error Display: Invalid Ribbon</b>                                    |
|             | <b>Driver Monitor Error Display: Invalid Ribbon</b><br>٠                    |

*Continued on the next page* 

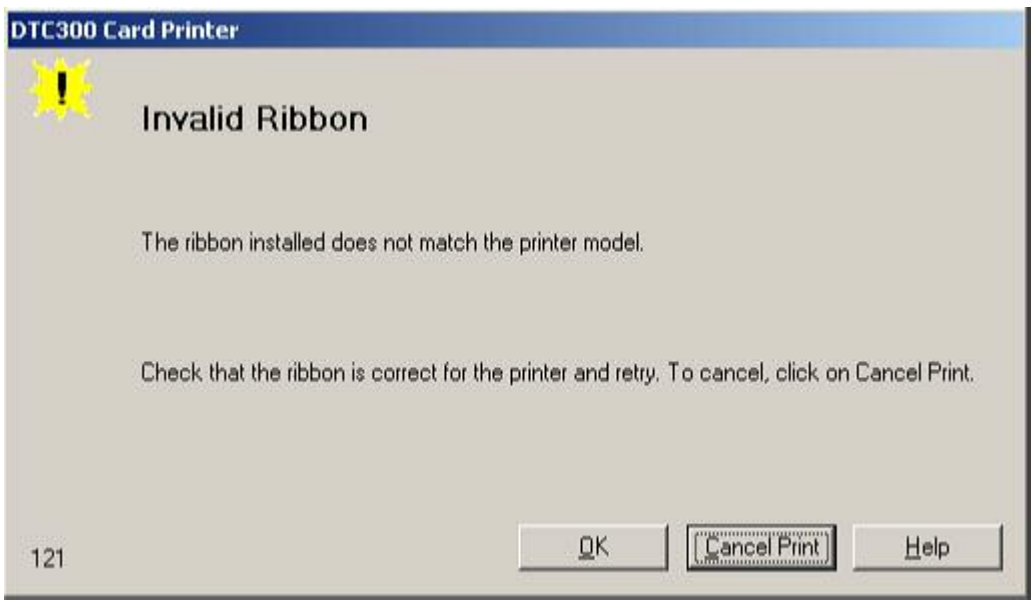

## **Resolving a Invalid Ribbon Error (continued)**

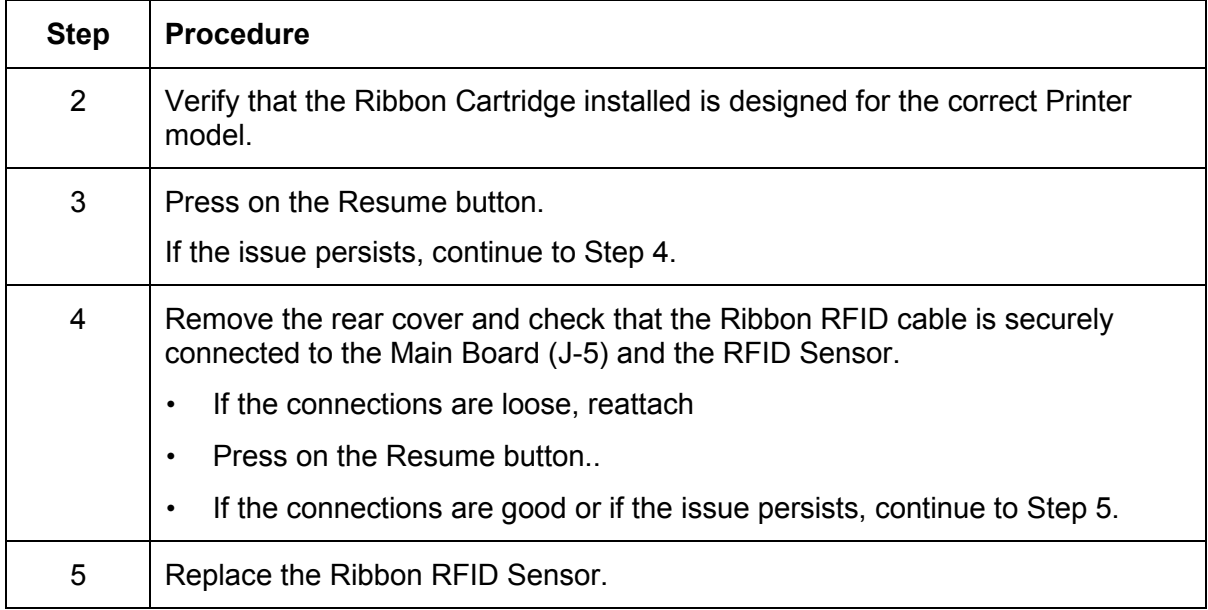

## **Resolving a Wrong Ribbon Error**

| <b>Step</b> | <b>Procedure</b>                                                                                  |
|-------------|---------------------------------------------------------------------------------------------------|
|             | Review the following information.                                                                 |
|             | <b>Symptom:</b> Printer errors out as soon as it receives data from the PC                        |
|             | <b>Printer Error State:</b> The Ribbon installed does not match the Printer Driver<br>information |
|             | <b>LCD Error Display: Wrong Ribbon</b>                                                            |
|             | <b>Driver Monitor Error Display: Wrong Ribbon</b><br>$\bullet$                                    |

*Continued on the next page* 

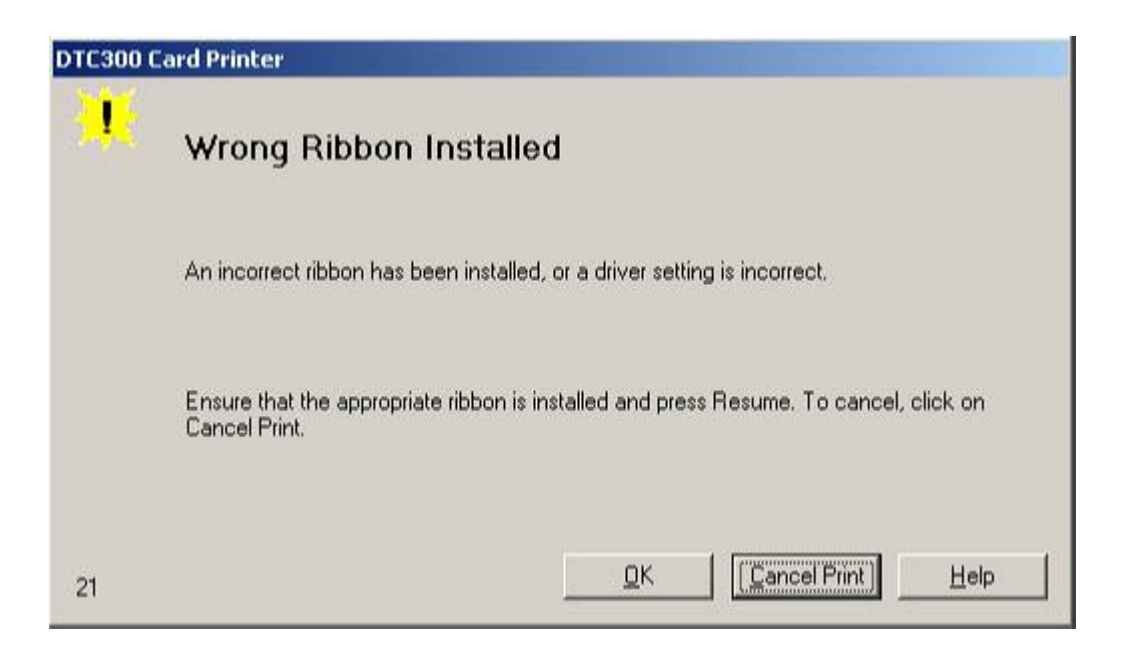

## **Resolving a Wrong Ribbon Error (continued)**

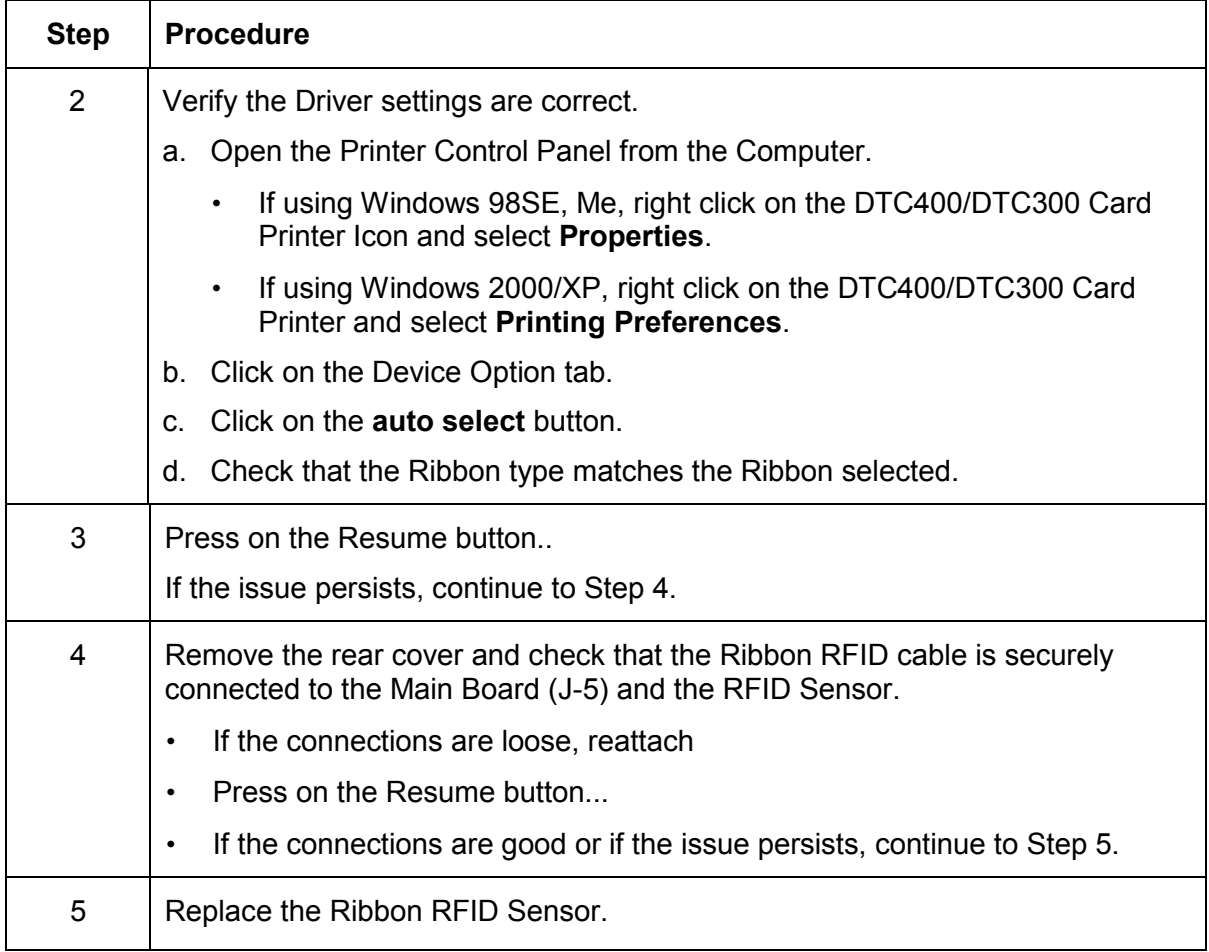

# **Resolving a Card Jam Error**

| <b>Step</b> | <b>Procedure</b>                                                      |
|-------------|-----------------------------------------------------------------------|
| 1           | Review the following information.                                     |
|             | <b>Symptom:</b> Card is jammed.                                       |
|             | Printer Error State: Card TOF Sensor is detecting no card motion<br>٠ |
|             | <b>LCD Error Display: Card Jam</b>                                    |
|             | Driver Monitor Error Display: Card Jam<br>$\bullet$                   |

*Continued on the next page*

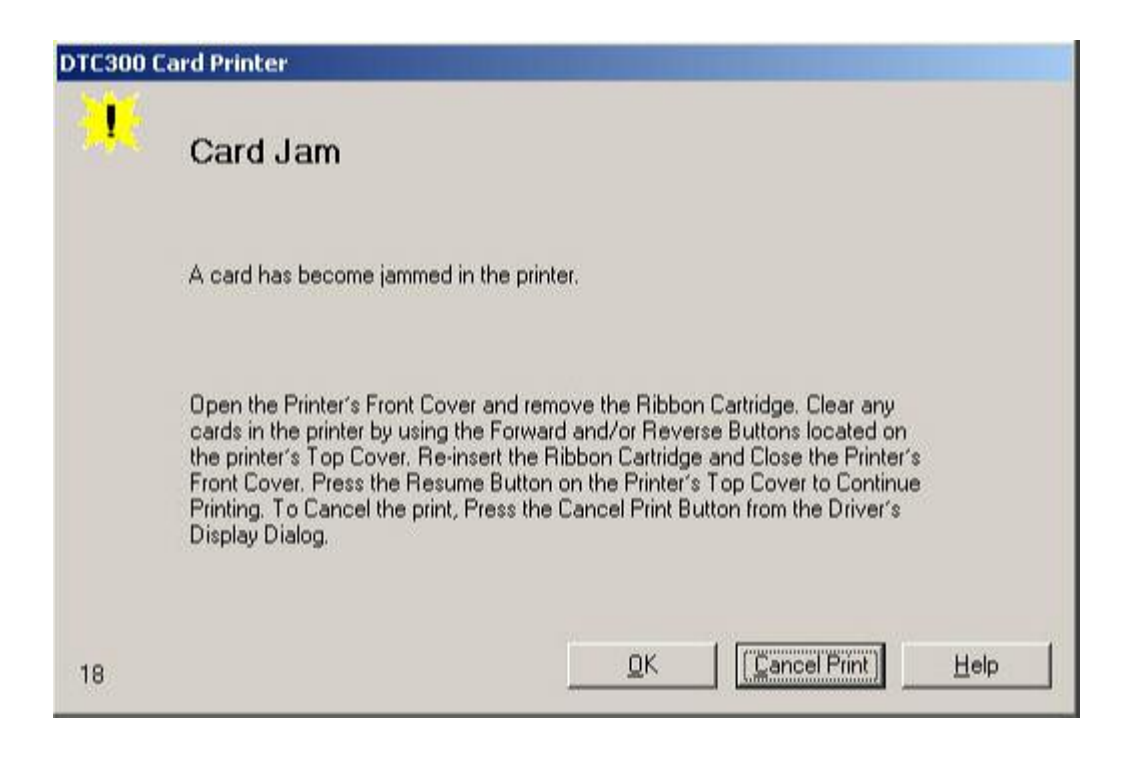

## **Resolving a Card Jam Error (continued)**

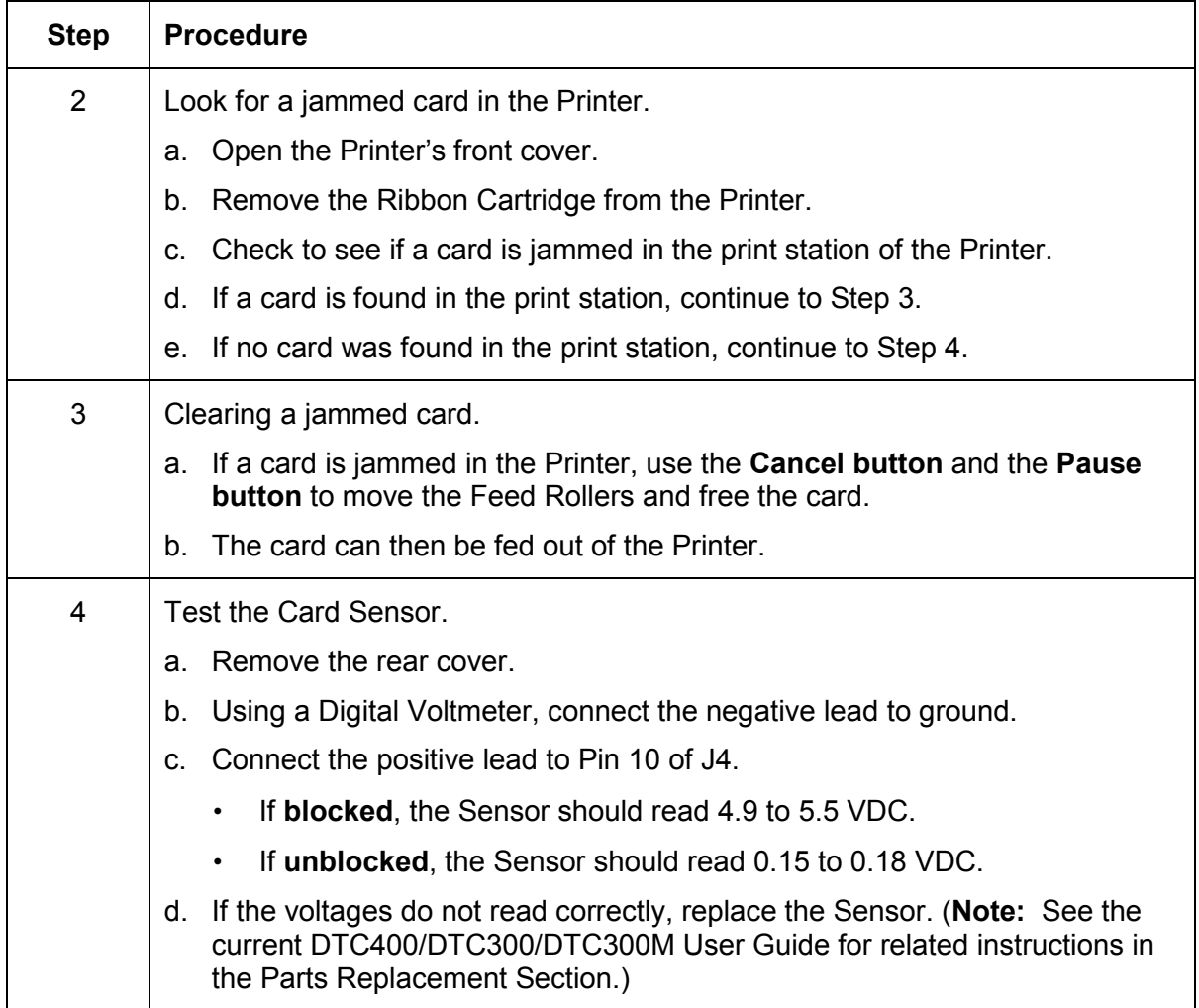

# **Resolving a Headlift Motor or Sensor Error**

All Troubleshooting procedures assume that only factory-authorized supplies are in use in the Printer.

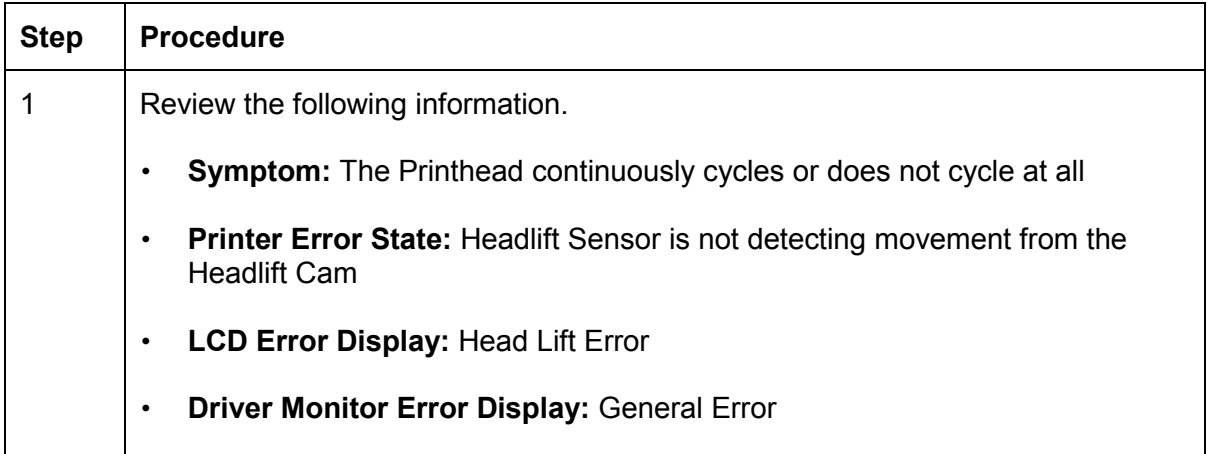

*Continued on the next page*

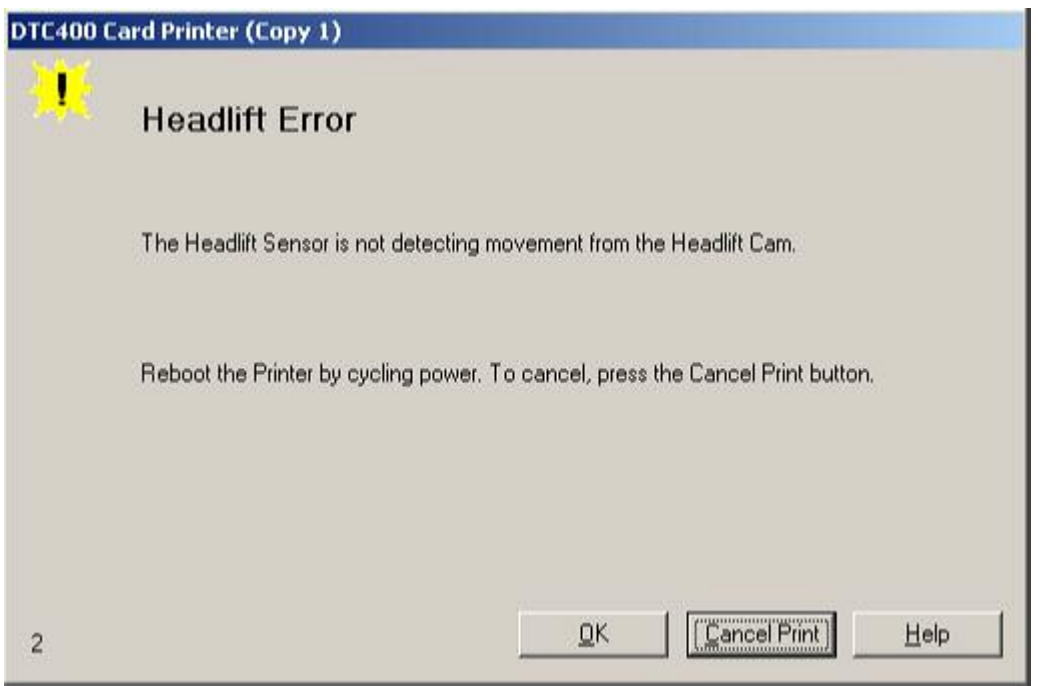

## **Resolving a Headlift Motor or Sensor Error (continued)**

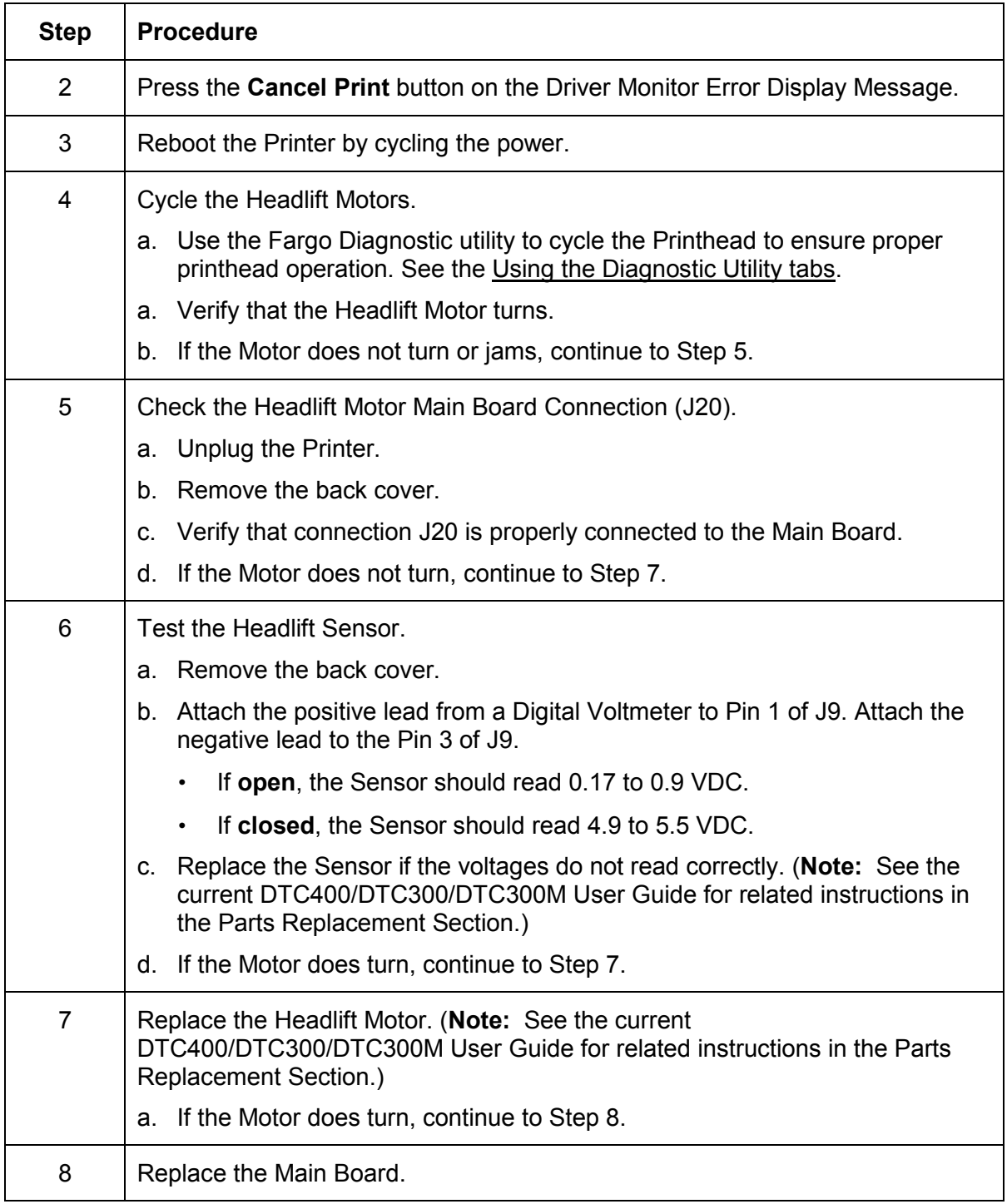

# **Resolving the Cover Open Error Message**

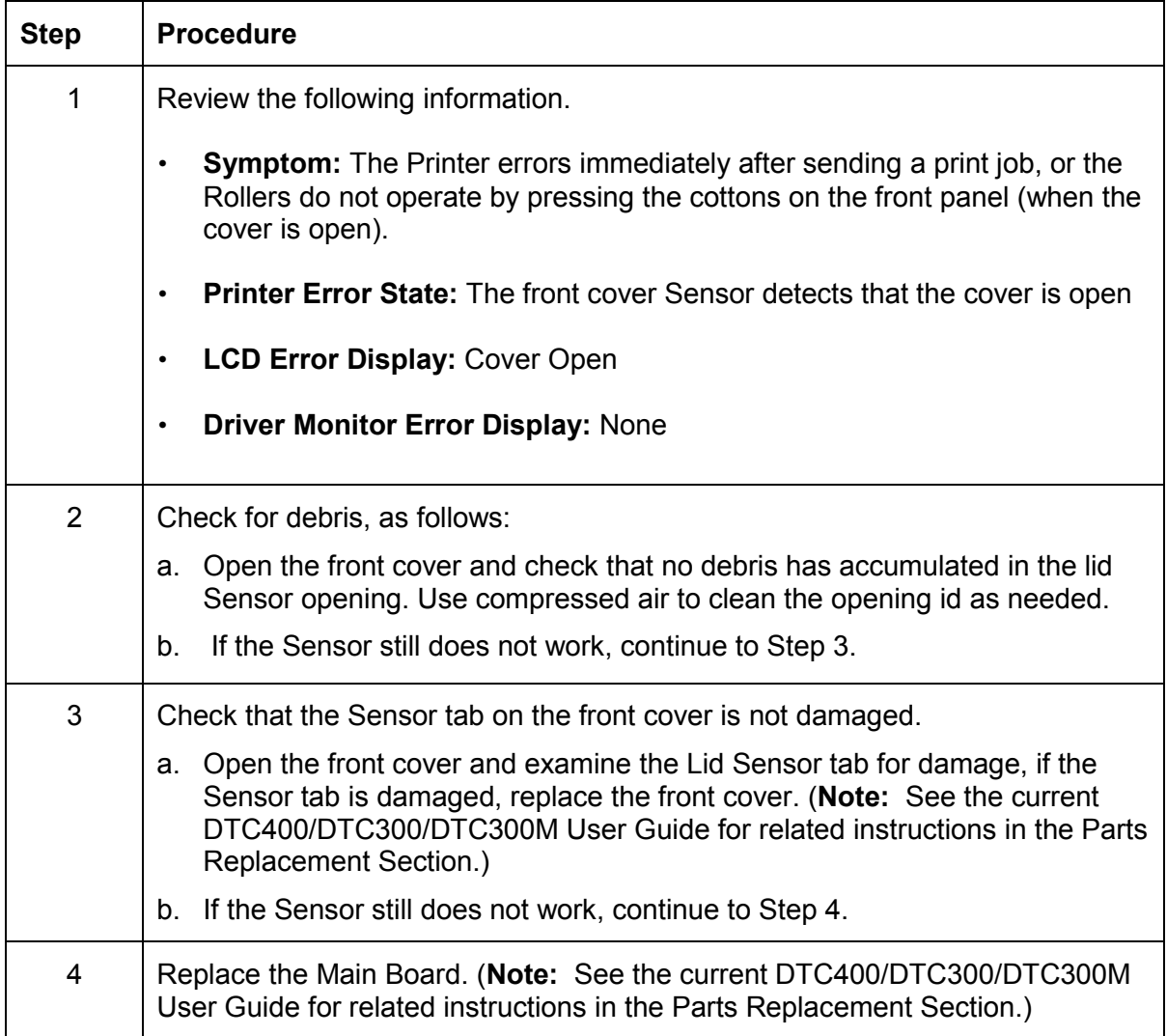

# **Resolving the Blank Output issues**

All Troubleshooting procedures assume that only factory-authorized supplies are in use in the Printer.

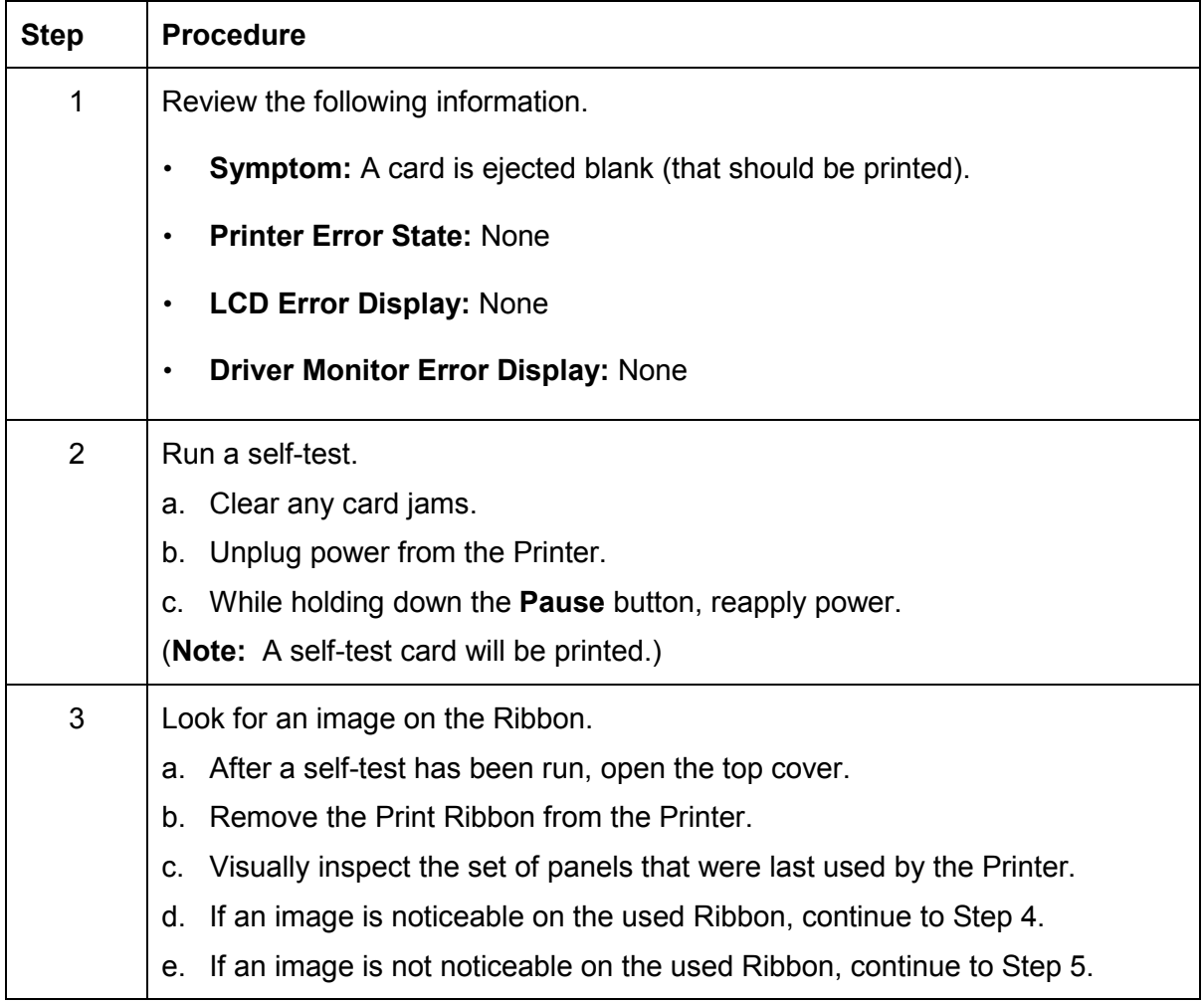

*Continued on the next page*

## **Resolving the Blank Output issues (continued)**

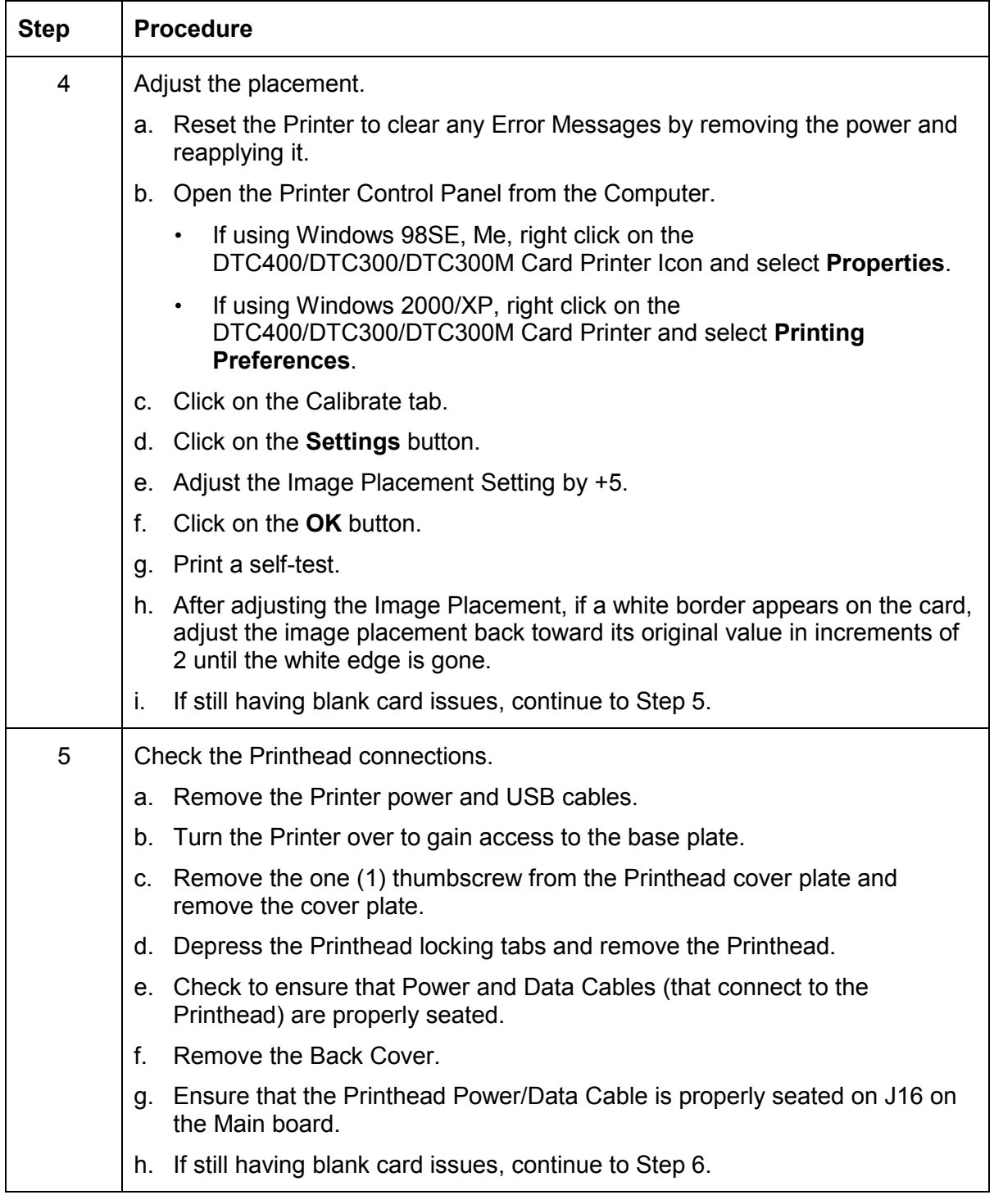

*Continued on the next page*

## **Resolving the Blank Output issues (continued)**

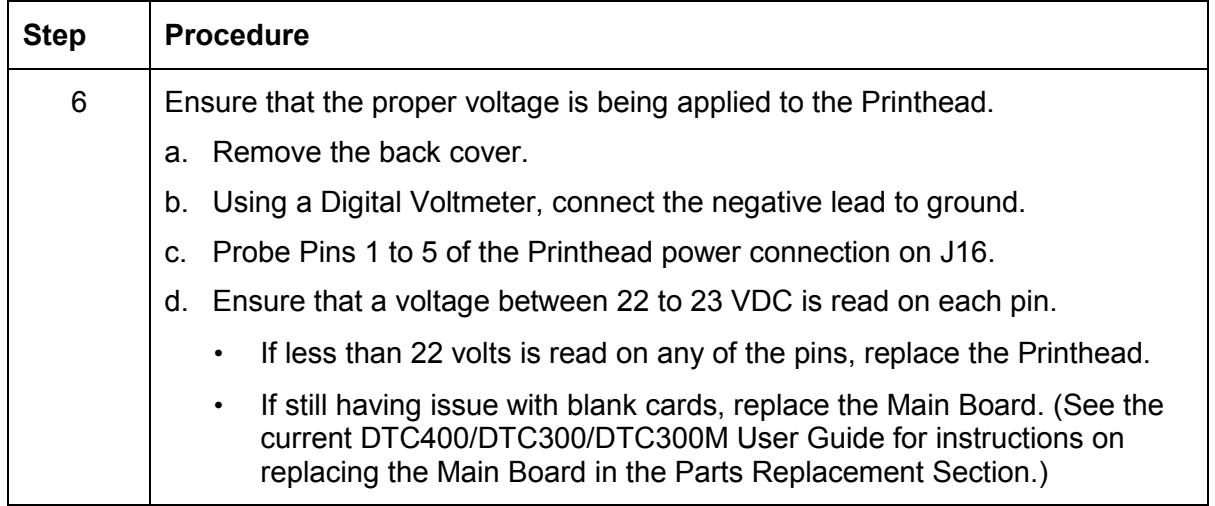

# **Diagnosing Image Problems**

# **Resolving the Pixel Failure problems**

All Troubleshooting procedures assume that only factory-authorized supplies are in use in the Printer.

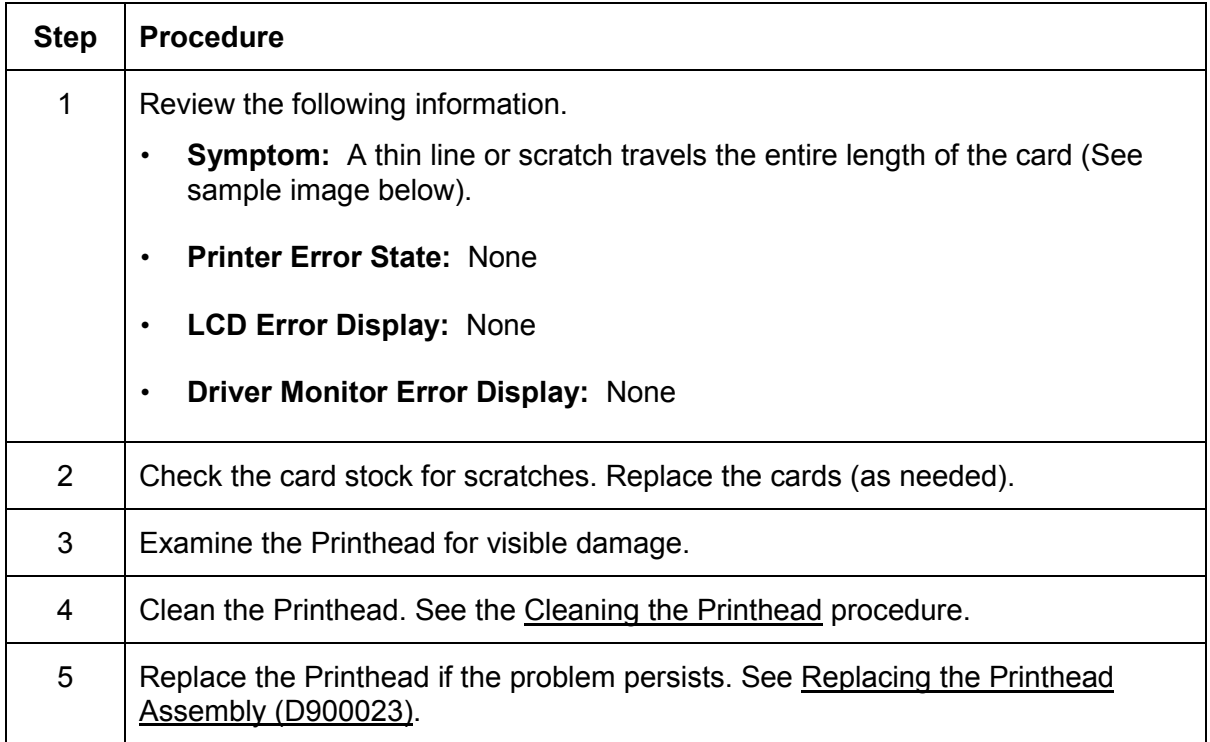

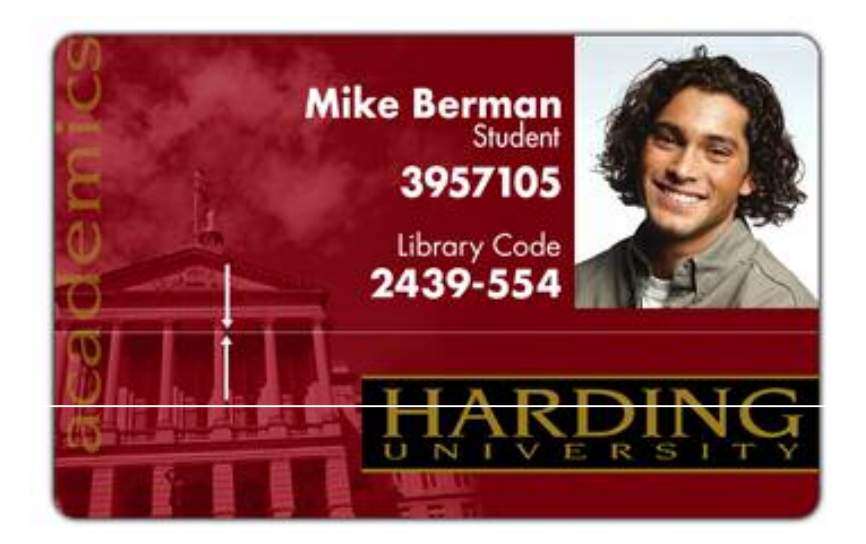

# **Resolving the Card Surface Debris problems**

All Troubleshooting procedures assume that only factory-authorized supplies are in use in the Printer.

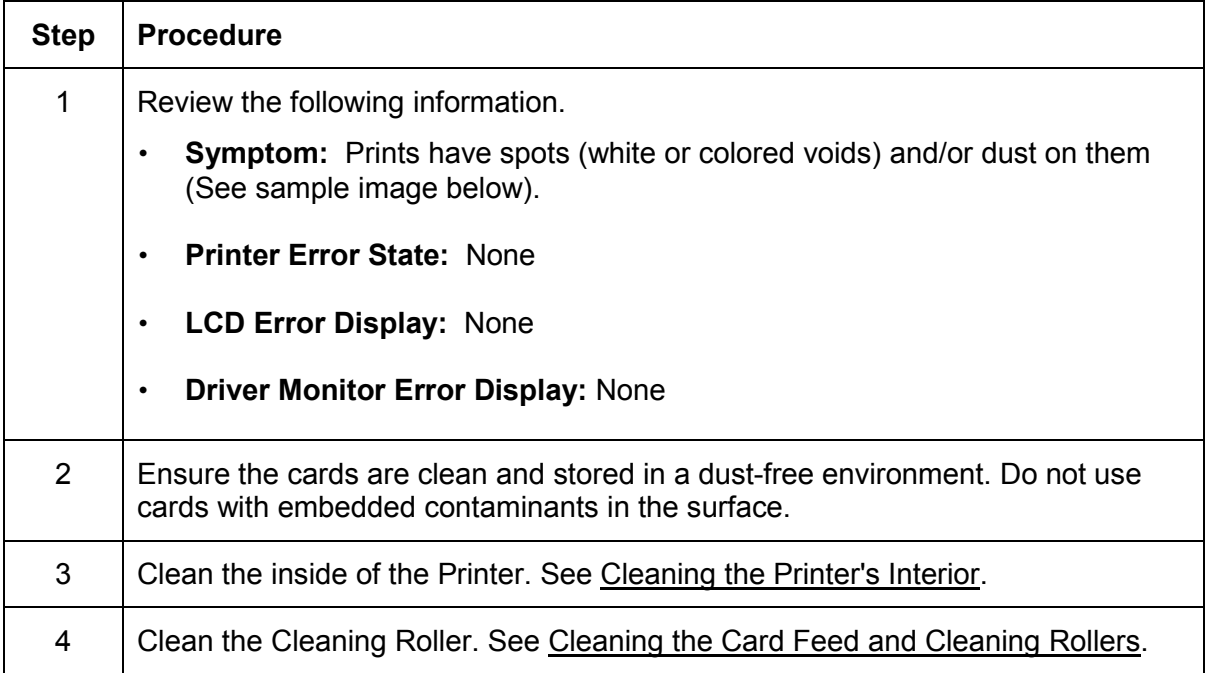

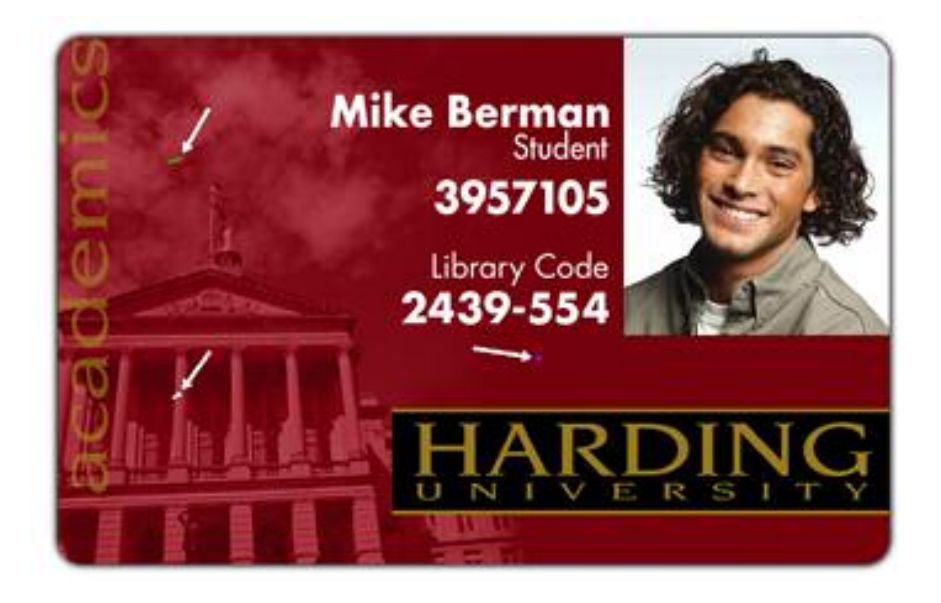

# **Resolving the Incorrect Image Darkness problems**

All Troubleshooting procedures assume that only factory-authorized supplies are in use in the Printer.

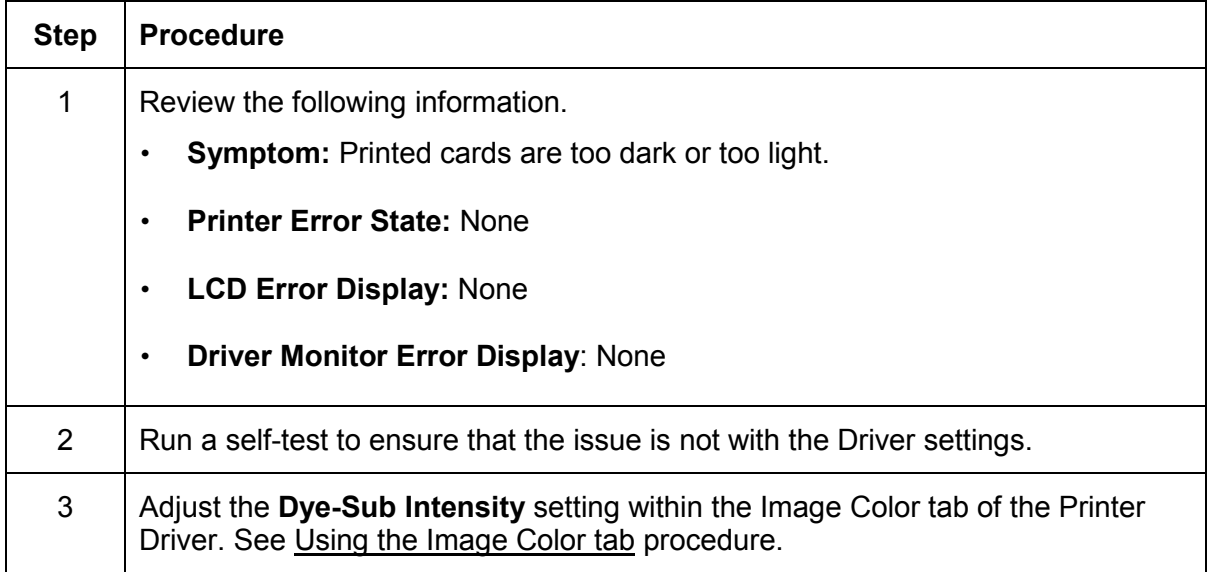

*Continued on the next page*

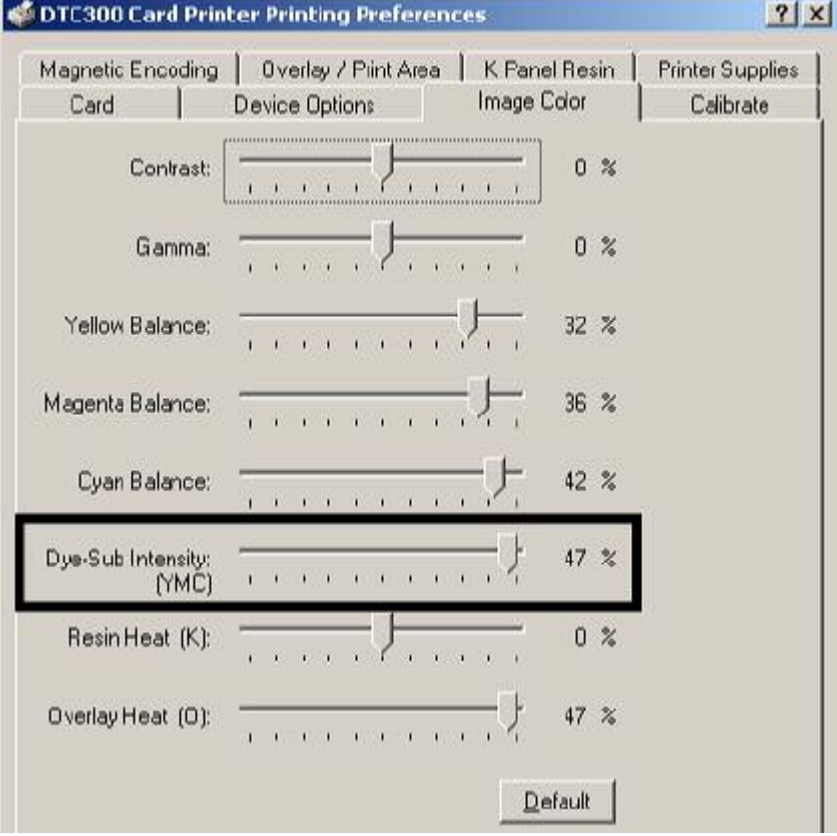

#### **Resolving the Incorrect Image Darkness problems (continued)**

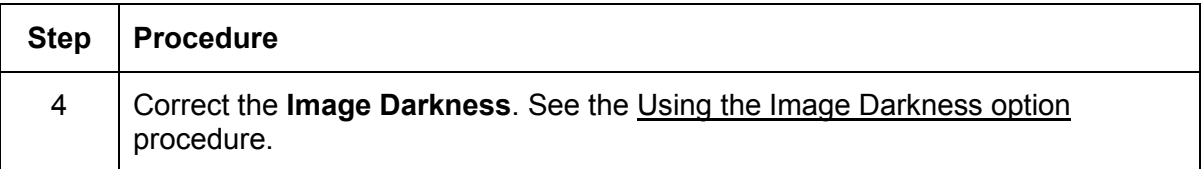

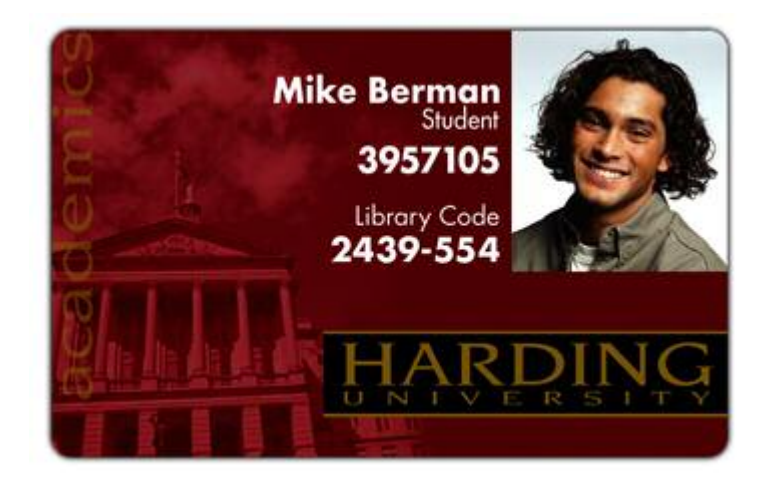

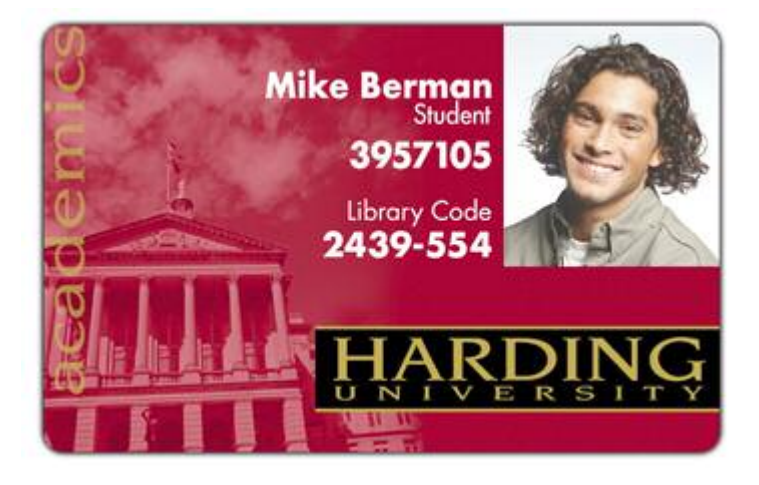

# **Resolving Ribbon Wrinkle problems**

All Troubleshooting procedures assume that only factory-authorized supplies are in use in the Printer.

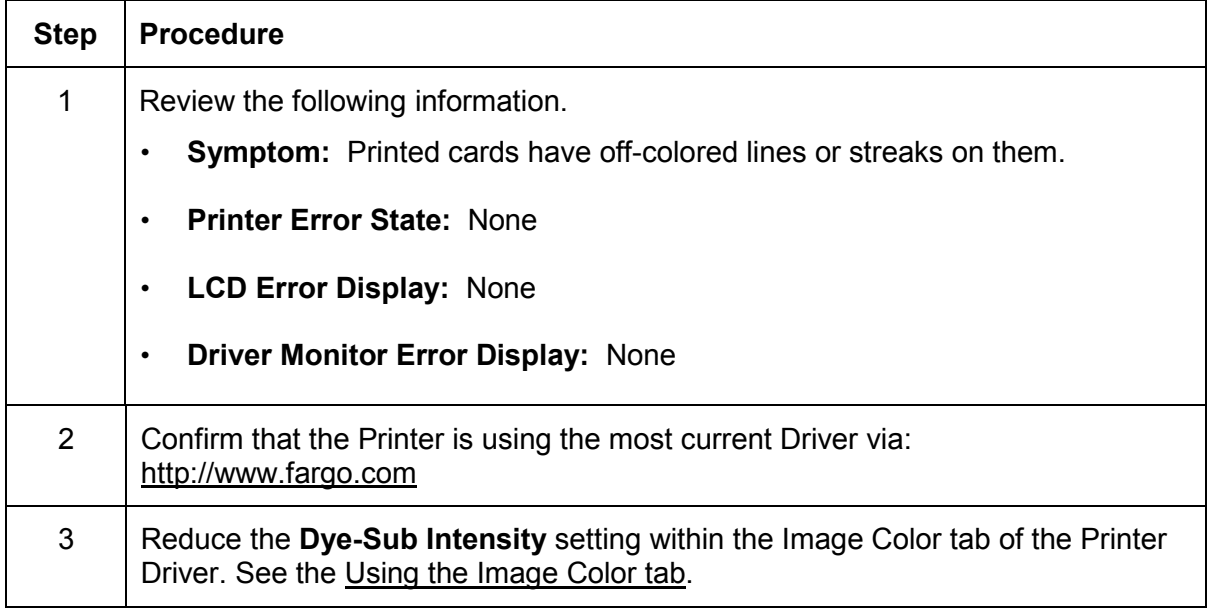

*Continued on the next page*

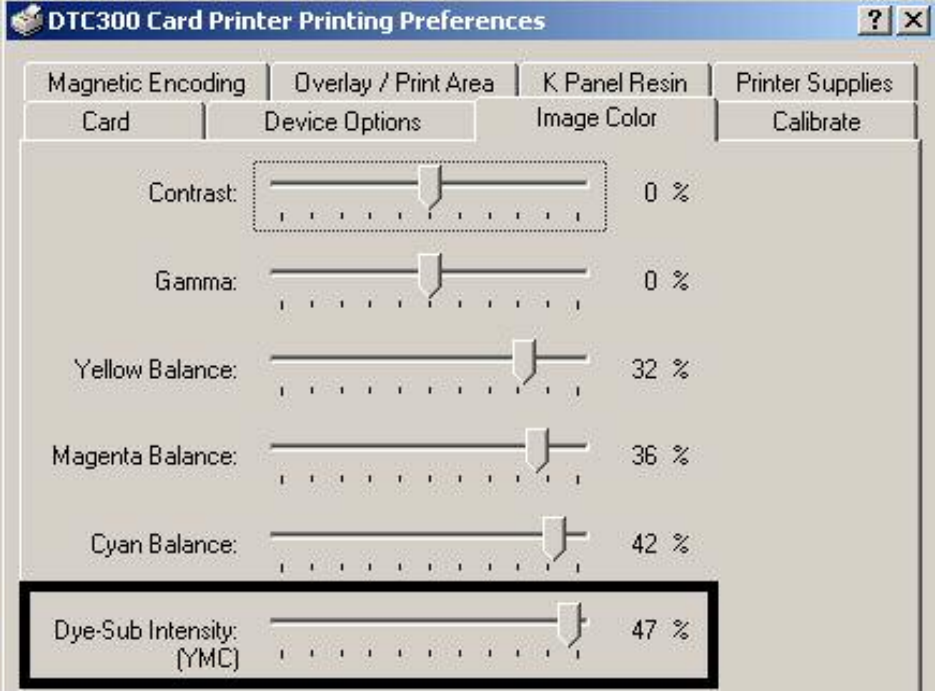

#### **Resolving Ribbon Wrinkle problems (continued)**

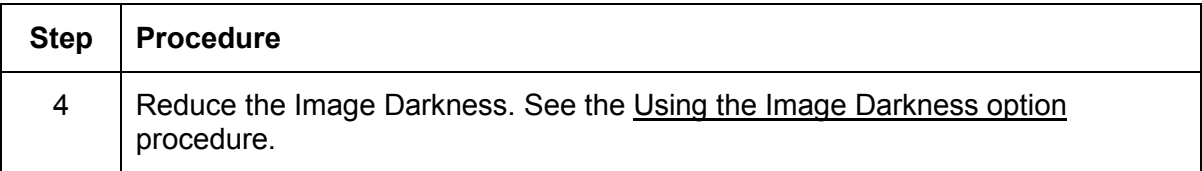

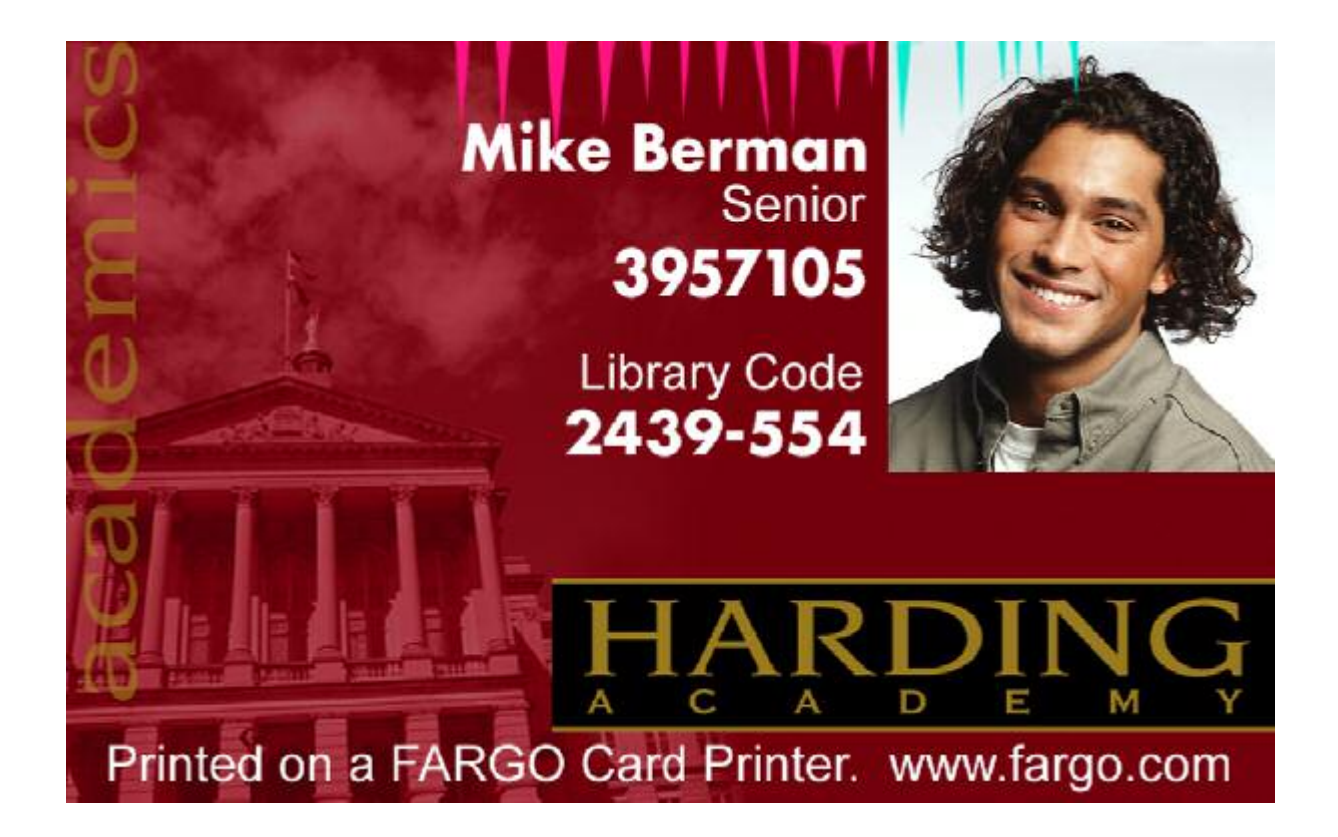

# **Resolving the Excessive Resin Printing problems**

All Troubleshooting procedures assume that only factory-authorized supplies are in use in the Printer.

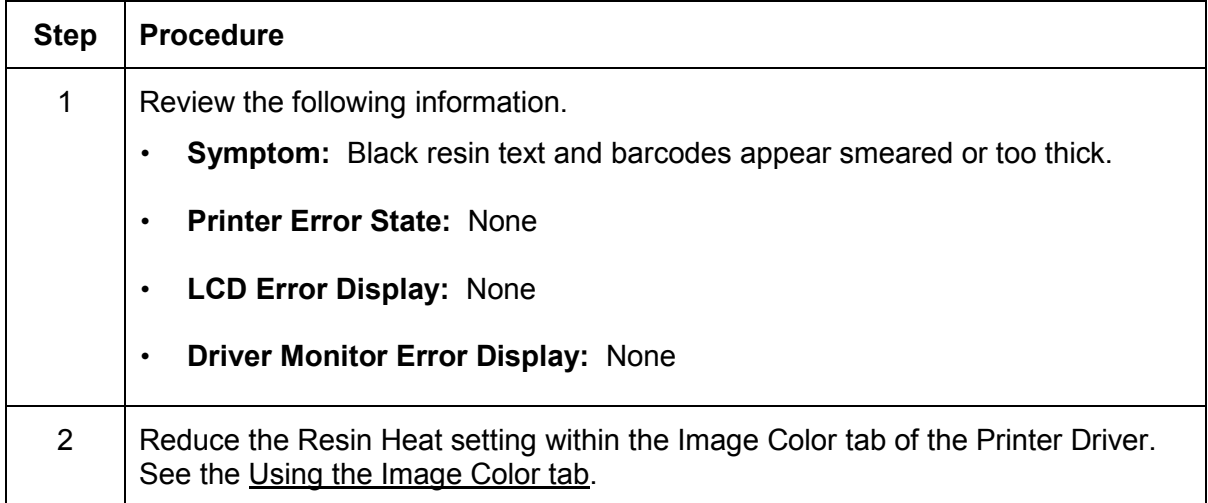

*Continued on the next page*

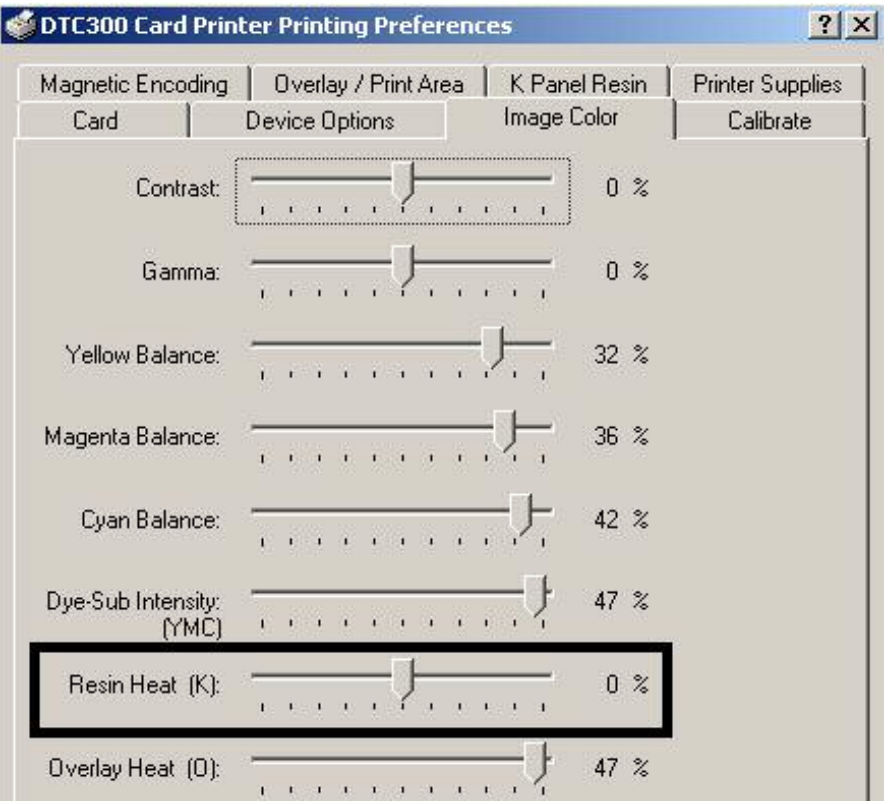

#### **Resolving the Excessive Resin Printing problems (continued)**

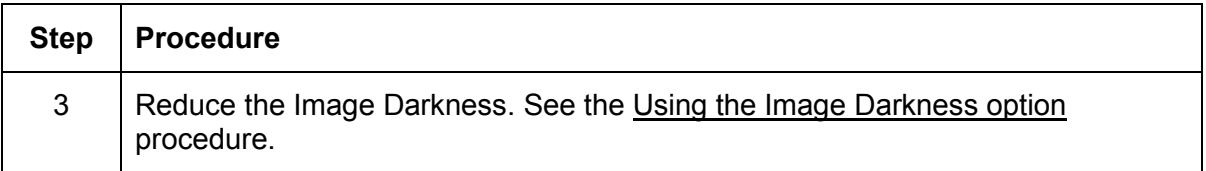

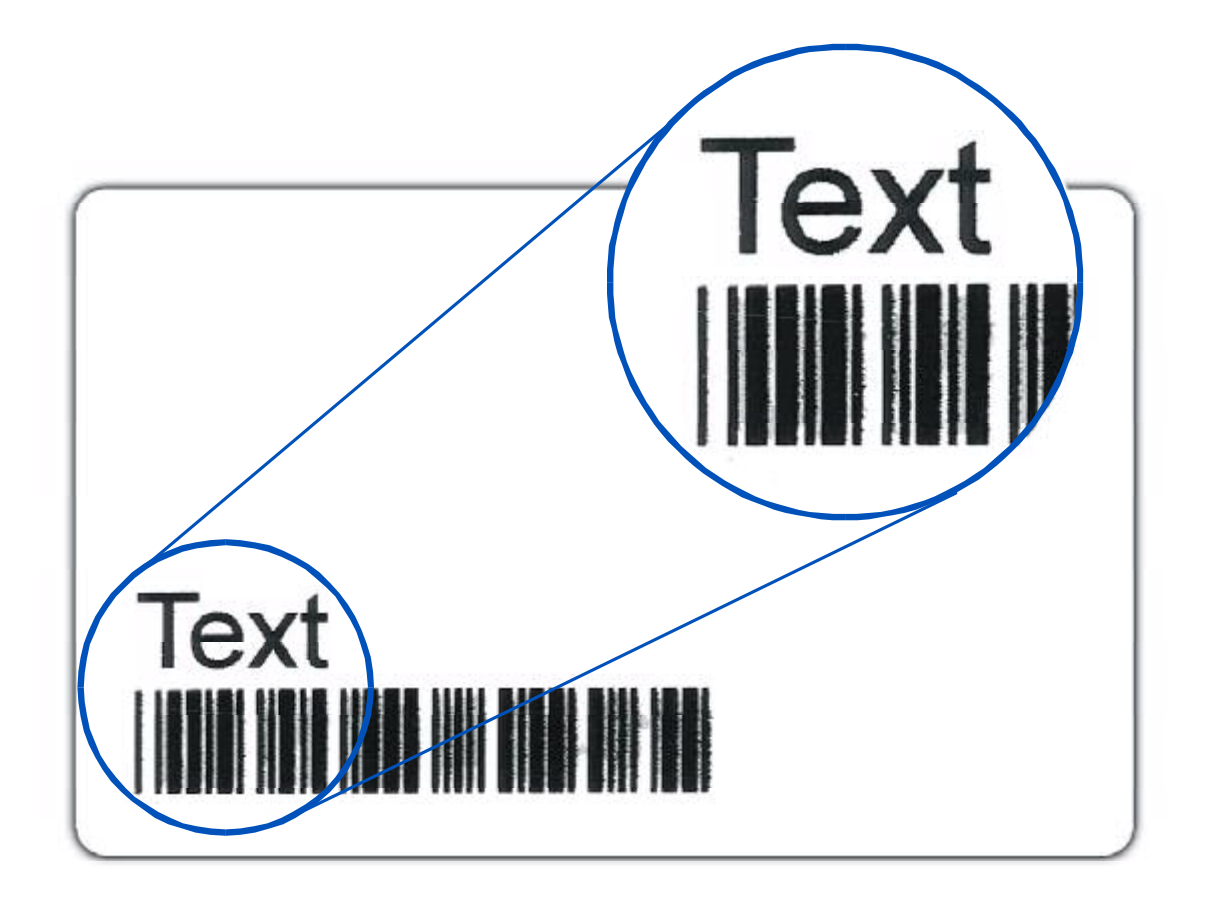

# **Resolving the Incomplete Resin Printing problems**

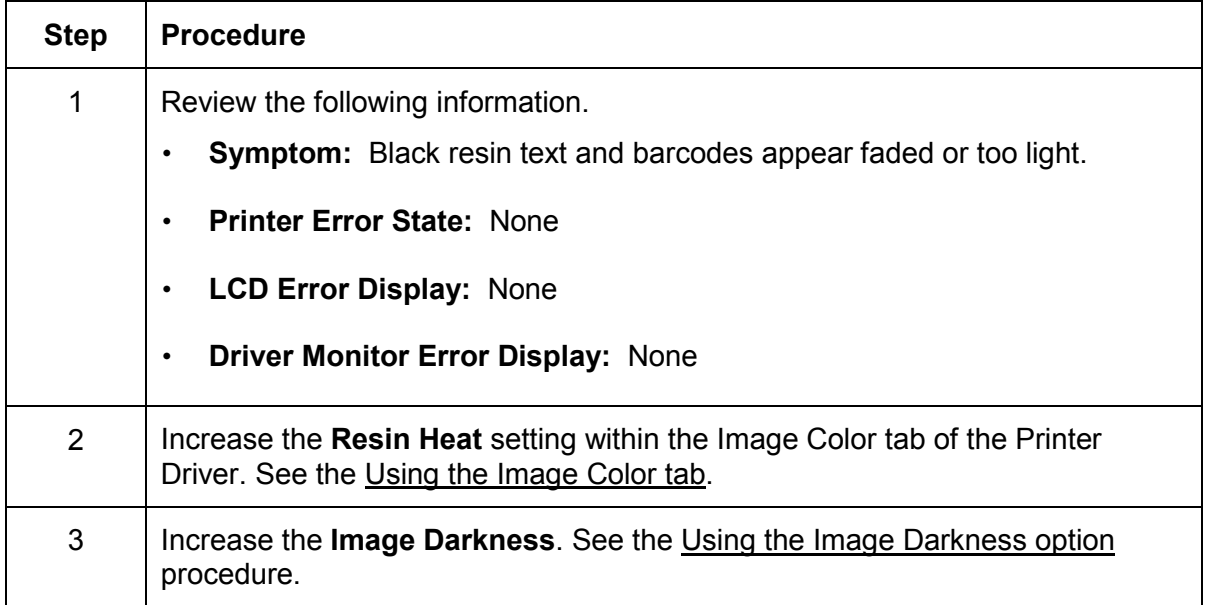

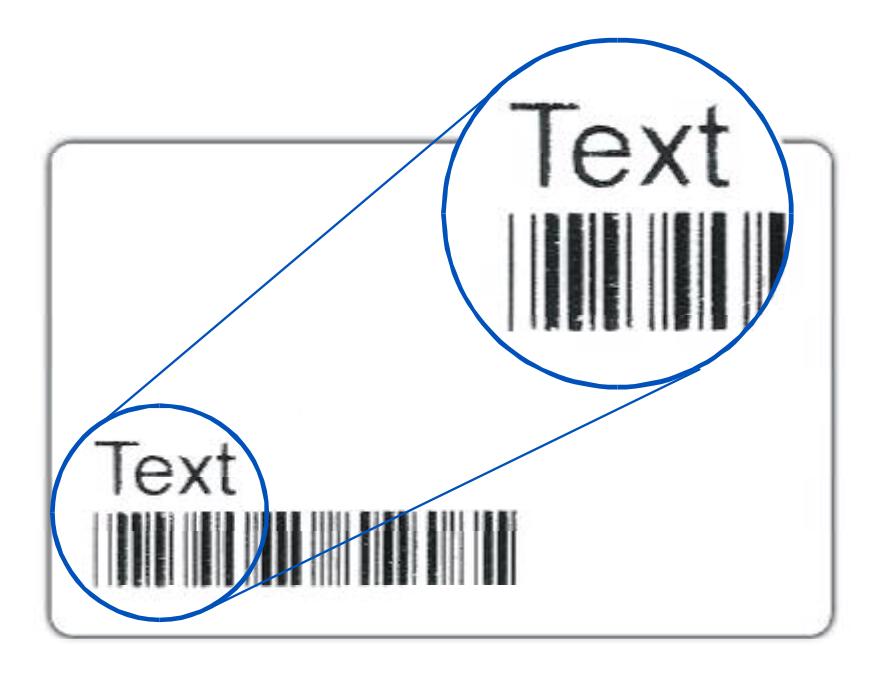

## **Resolving the Image Placement problems**

All Troubleshooting procedures assume that only factory-authorized supplies are in use in the Printer. This procedure is used to adjust the position of the card in the Print driver and does not change the internal settings of the printer. See Using the Printer Calibration Utility for instructions on changing the printers internal settings.

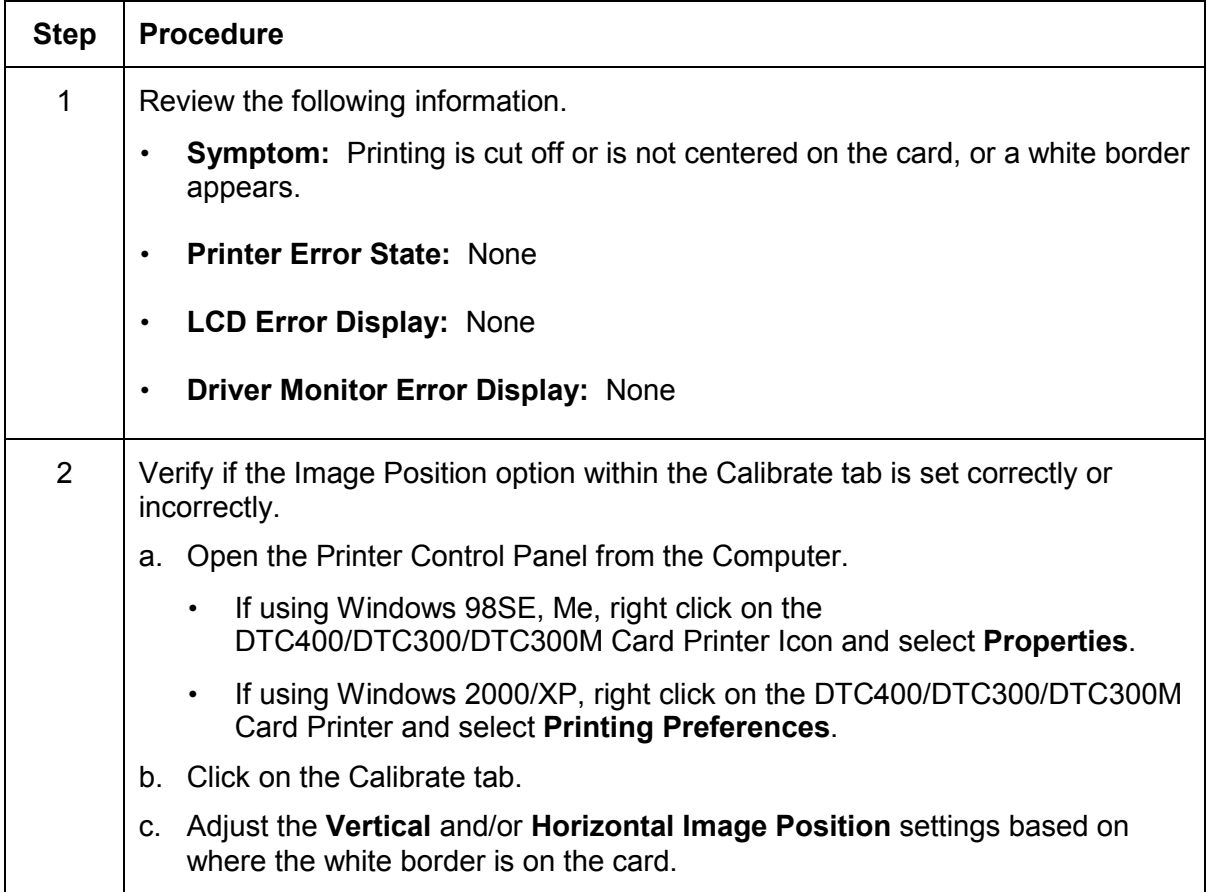

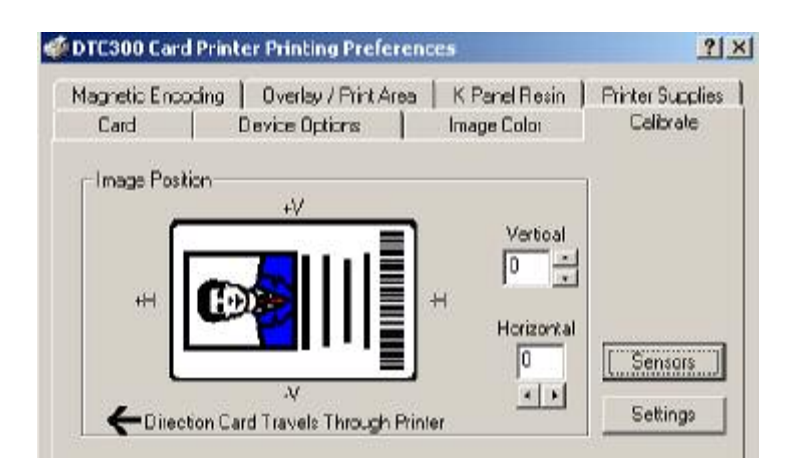

*Continued on the next page*

#### **Resolving the Image Placement problems (continued)**

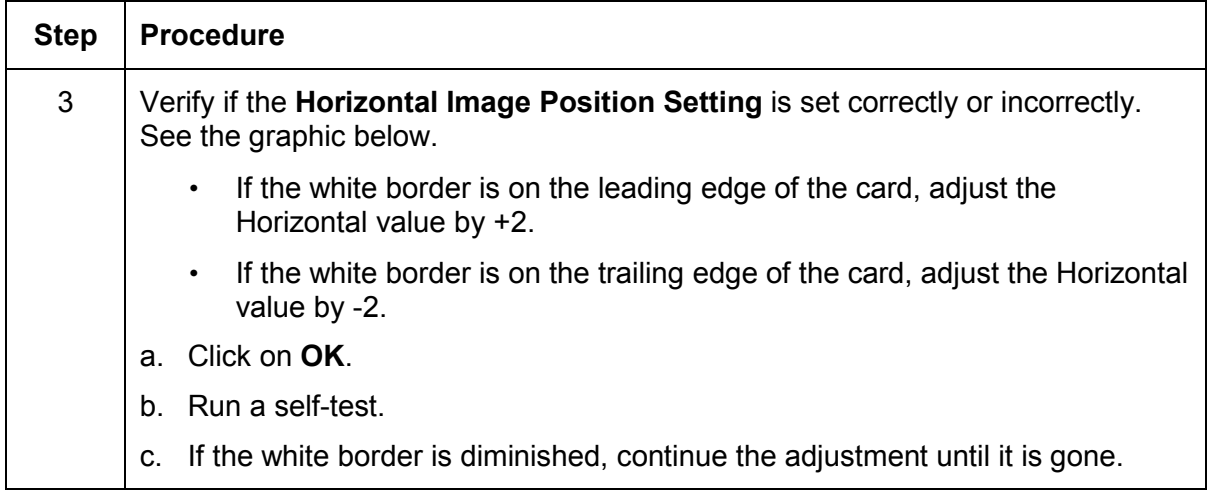

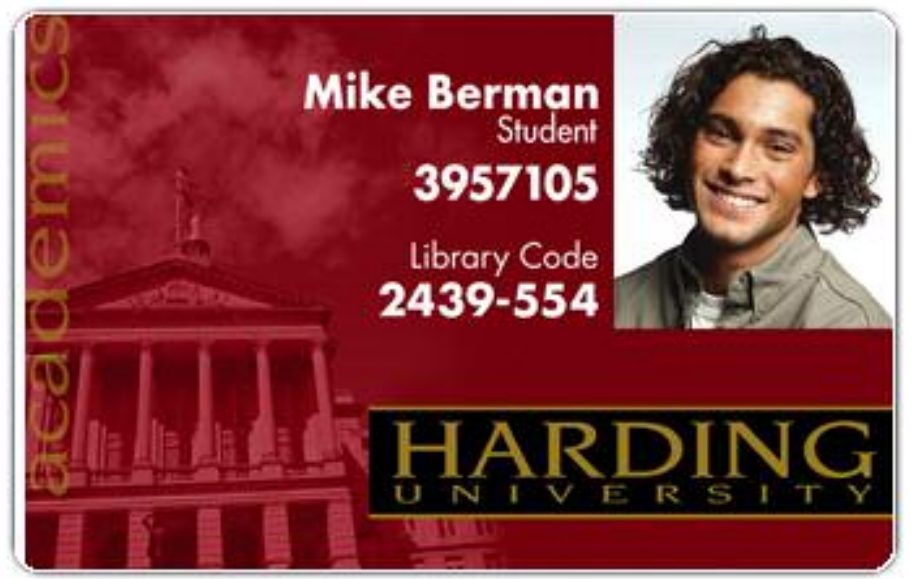

Graphic A

#### **Resolving the Image Placement problems (continued)**

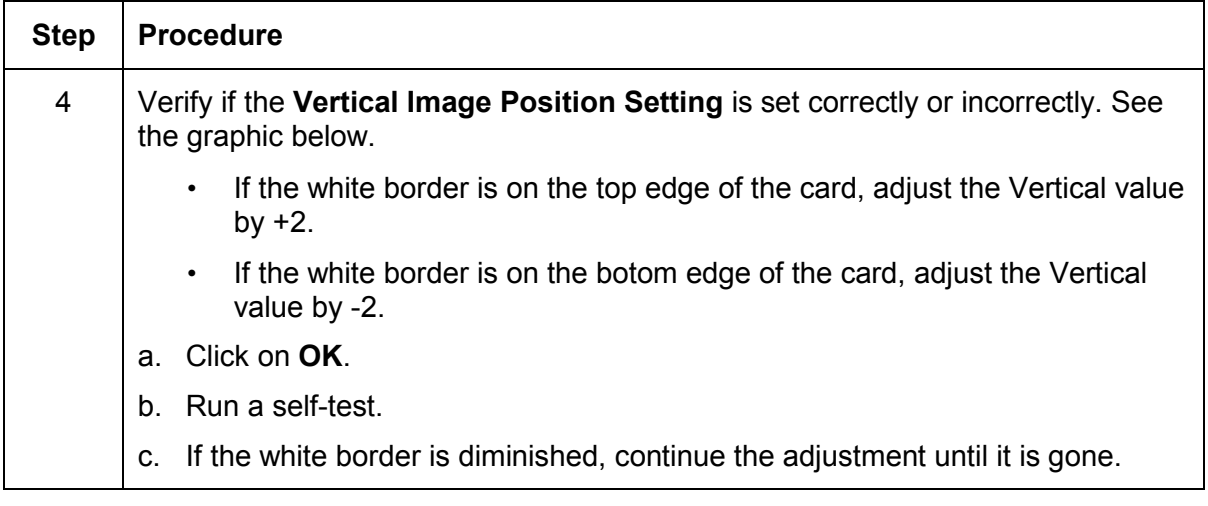

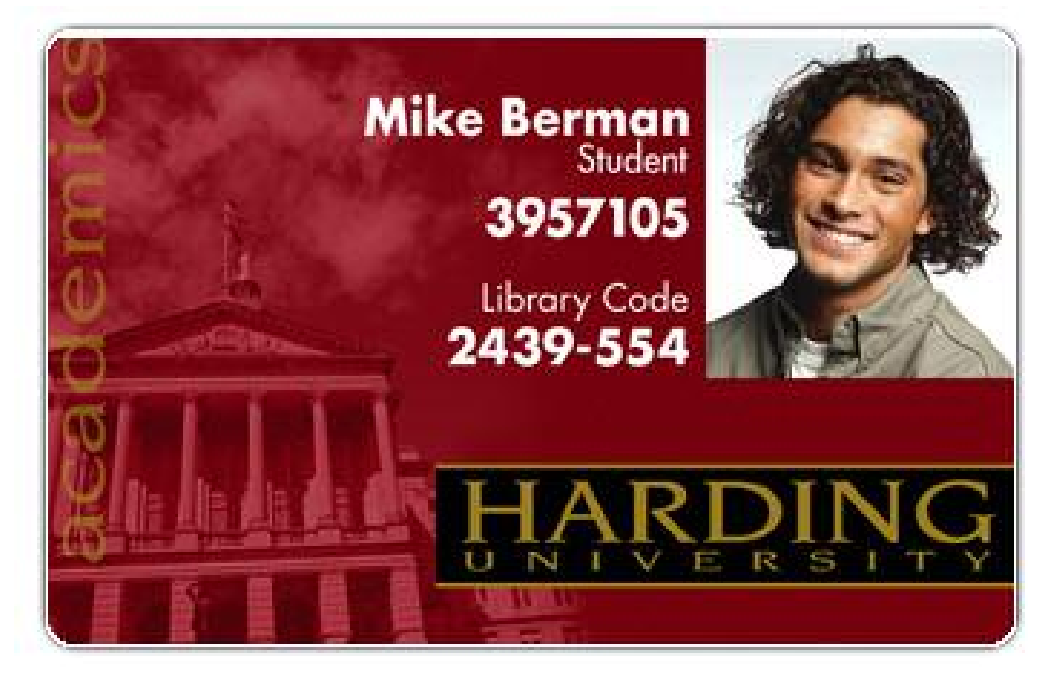

Graphic B

# **Resolving the Poor Image Quality problems**

All Troubleshooting procedures assume that only factory-authorized supplies are in use in the Printer.

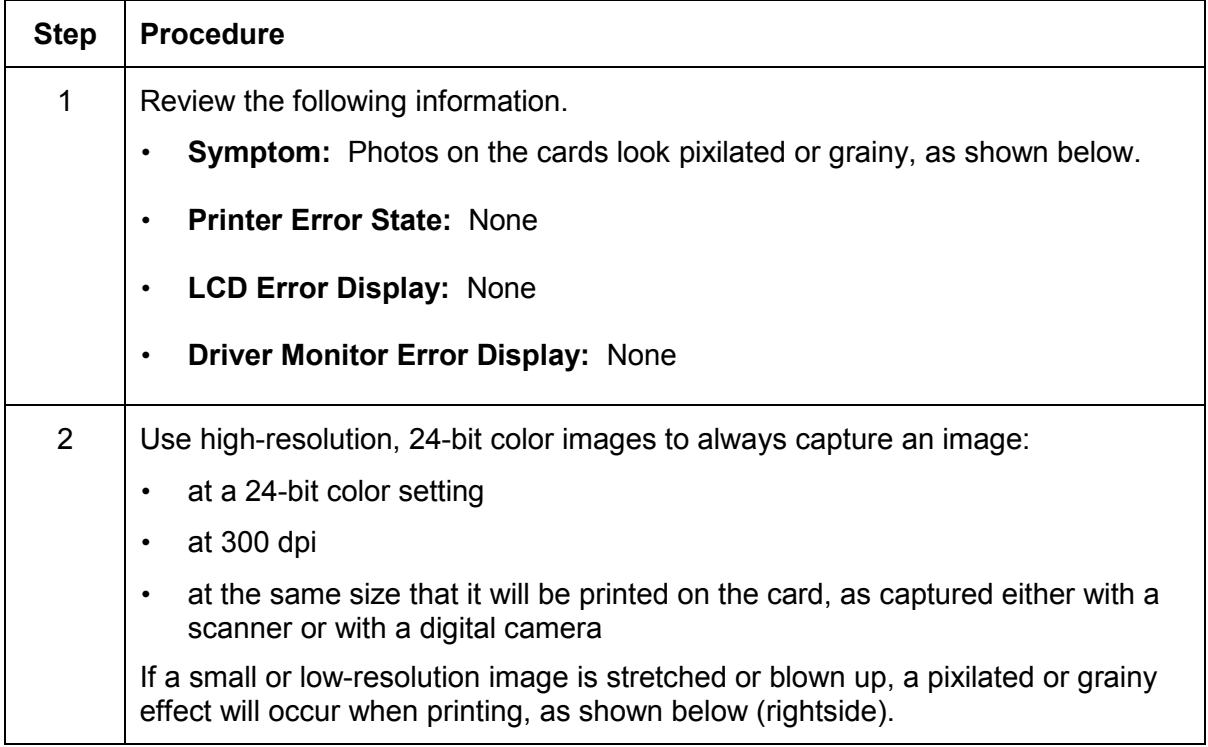

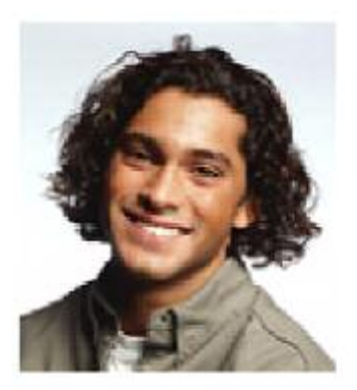

Good

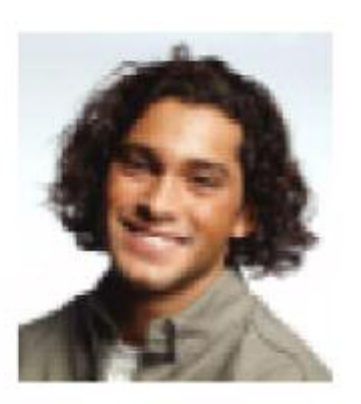

Bad

# **Running the Self Test**

Perform a self-test after (a) an initial setup of the Printer, (b) a calibration procedure has been conducted, or (c) a part has been replaced to check for proper Printer operation.

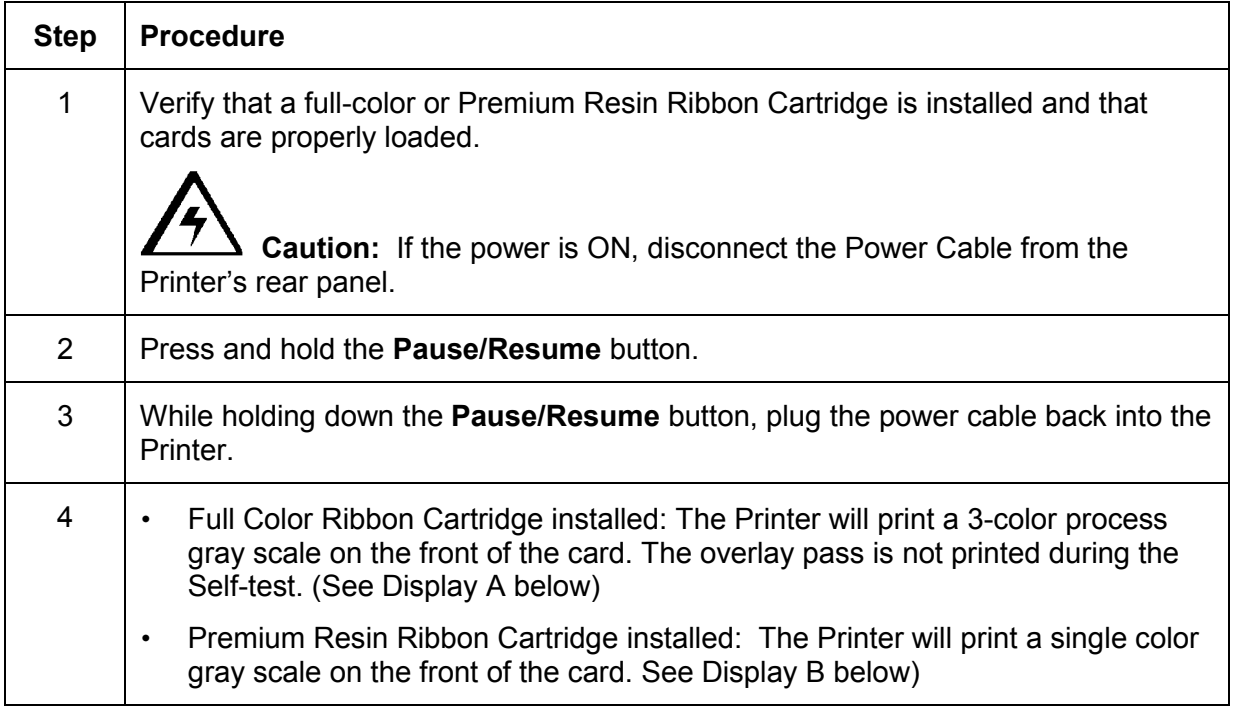
#### **Running the Standard Self Test Print**

Display A Full Color Test Print

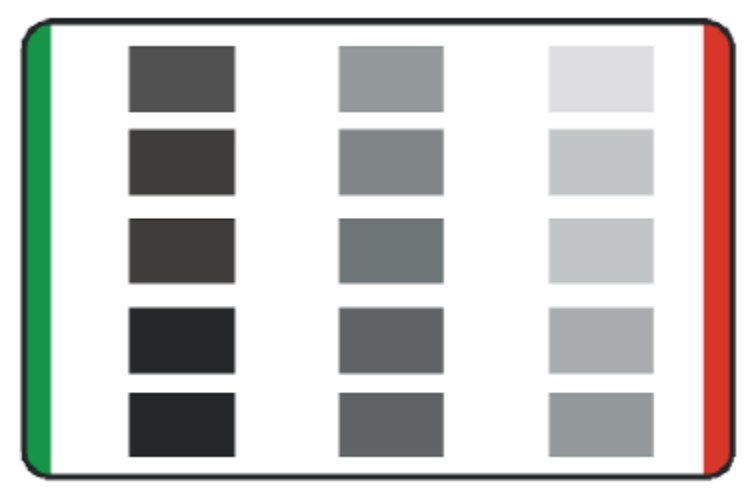

**Display B Resin Test Print** 

**(insert image of resin test print)** 

### **Running the Magnetic Self Test (HiCo Only)**

Perform a self-test after (a) an initial setup of the Printer, (b) a calibration procedure has been conducted, or (c) a part has been replaced to check for proper Printer operation.

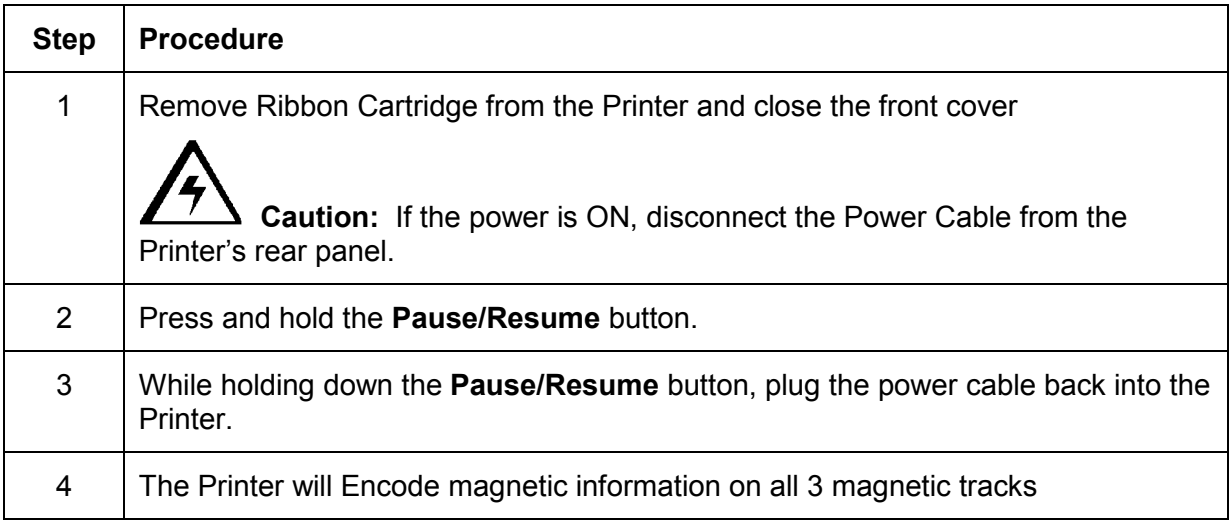

# **Section 5: Printer Adjustments**

See this section for printer adjustments.

## **Table of Contents**

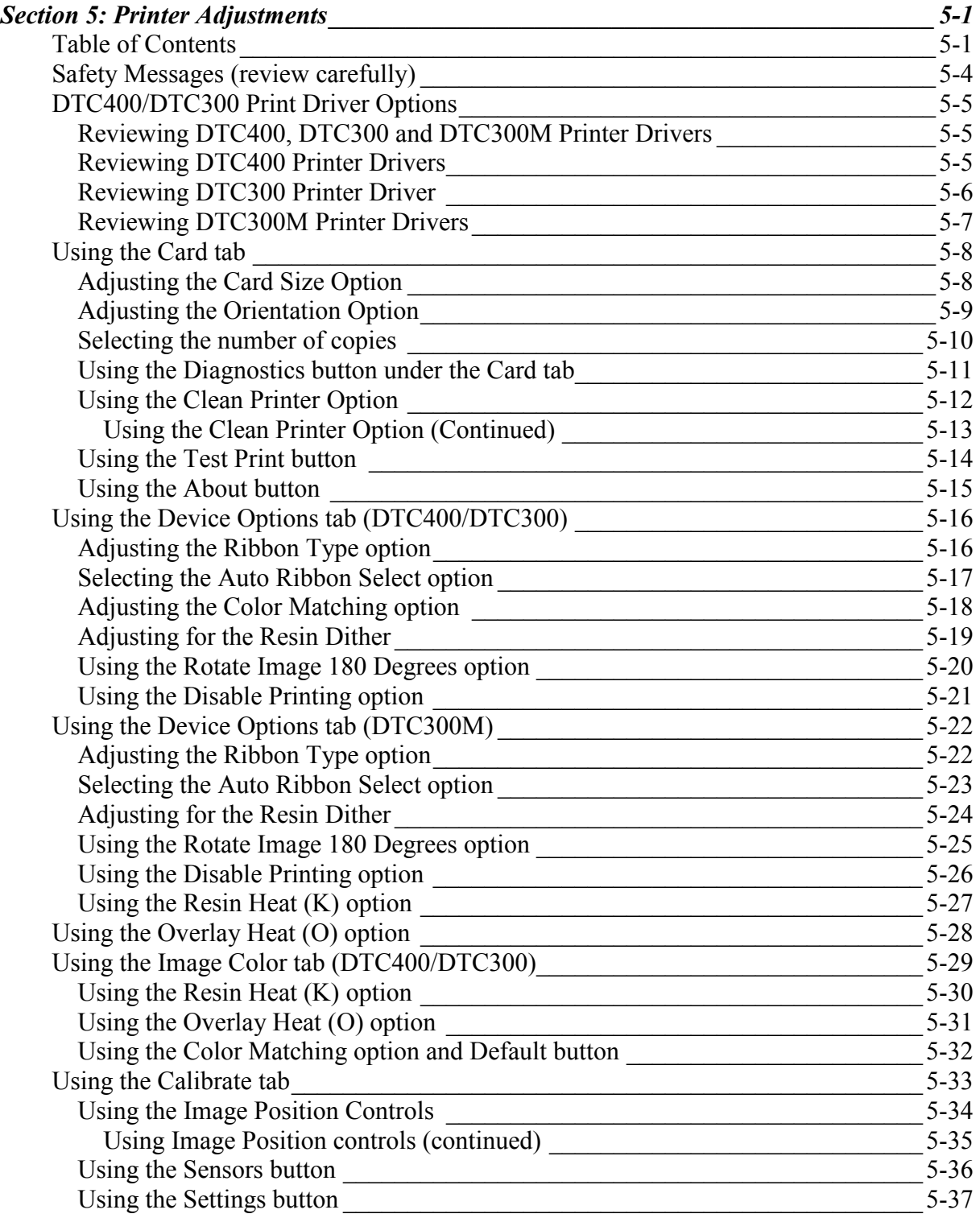

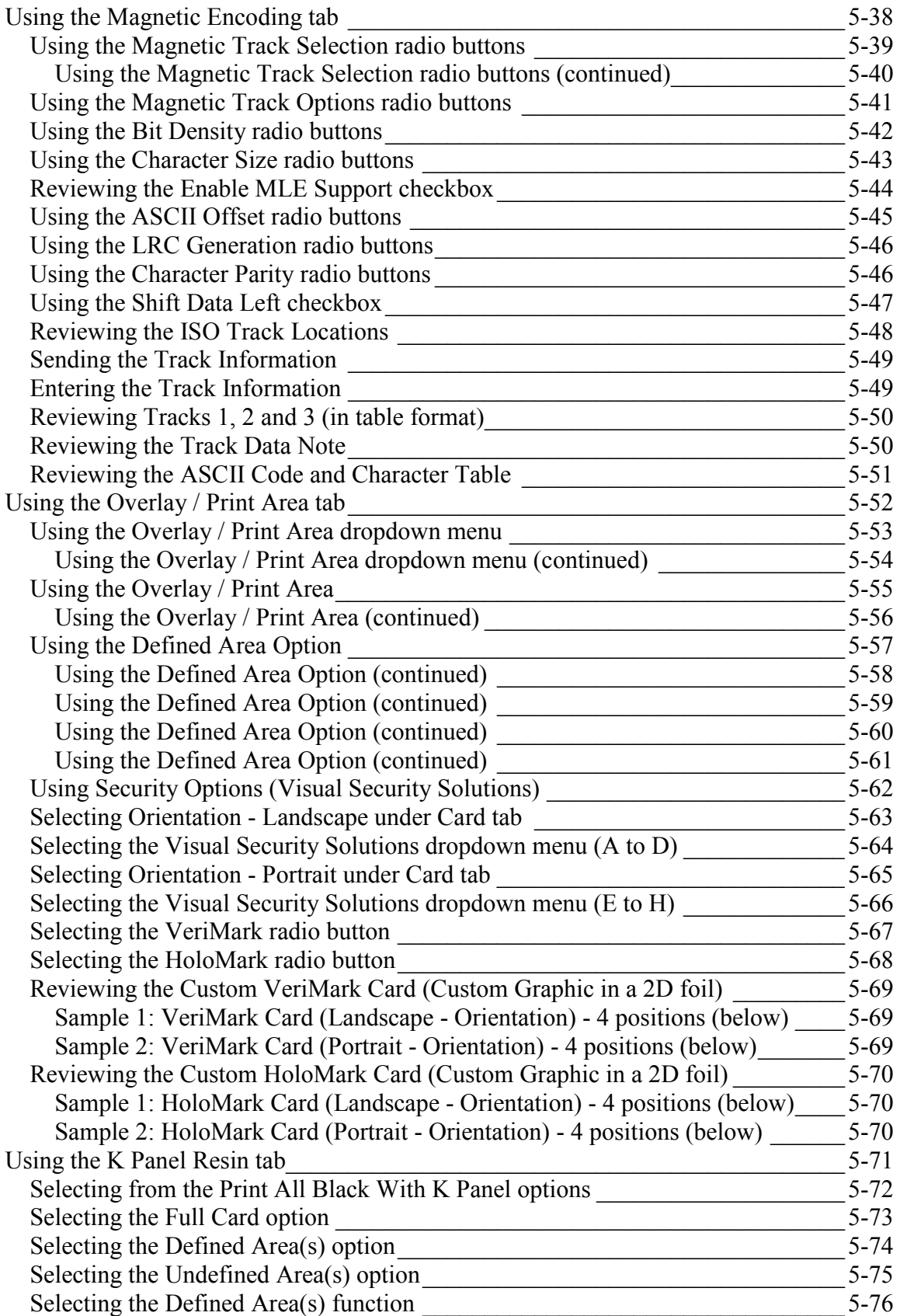

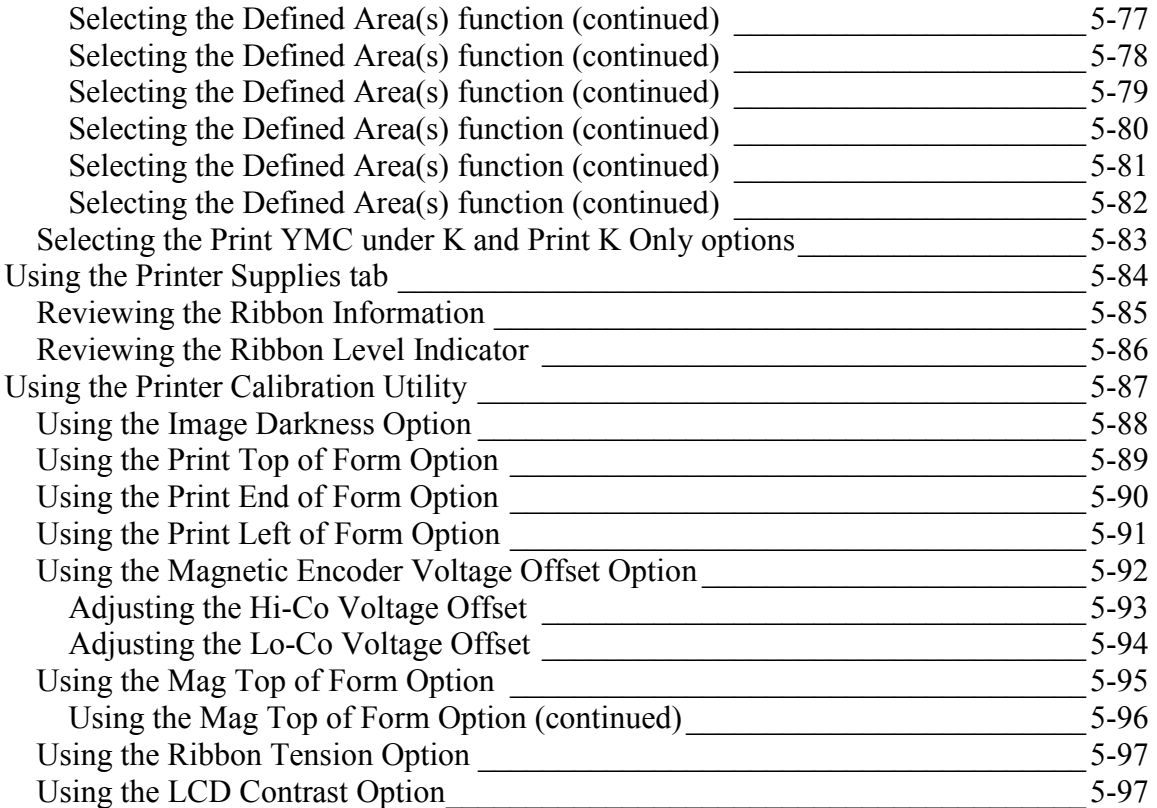

## <span id="page-113-0"></span>**Safety Messages (review carefully)**

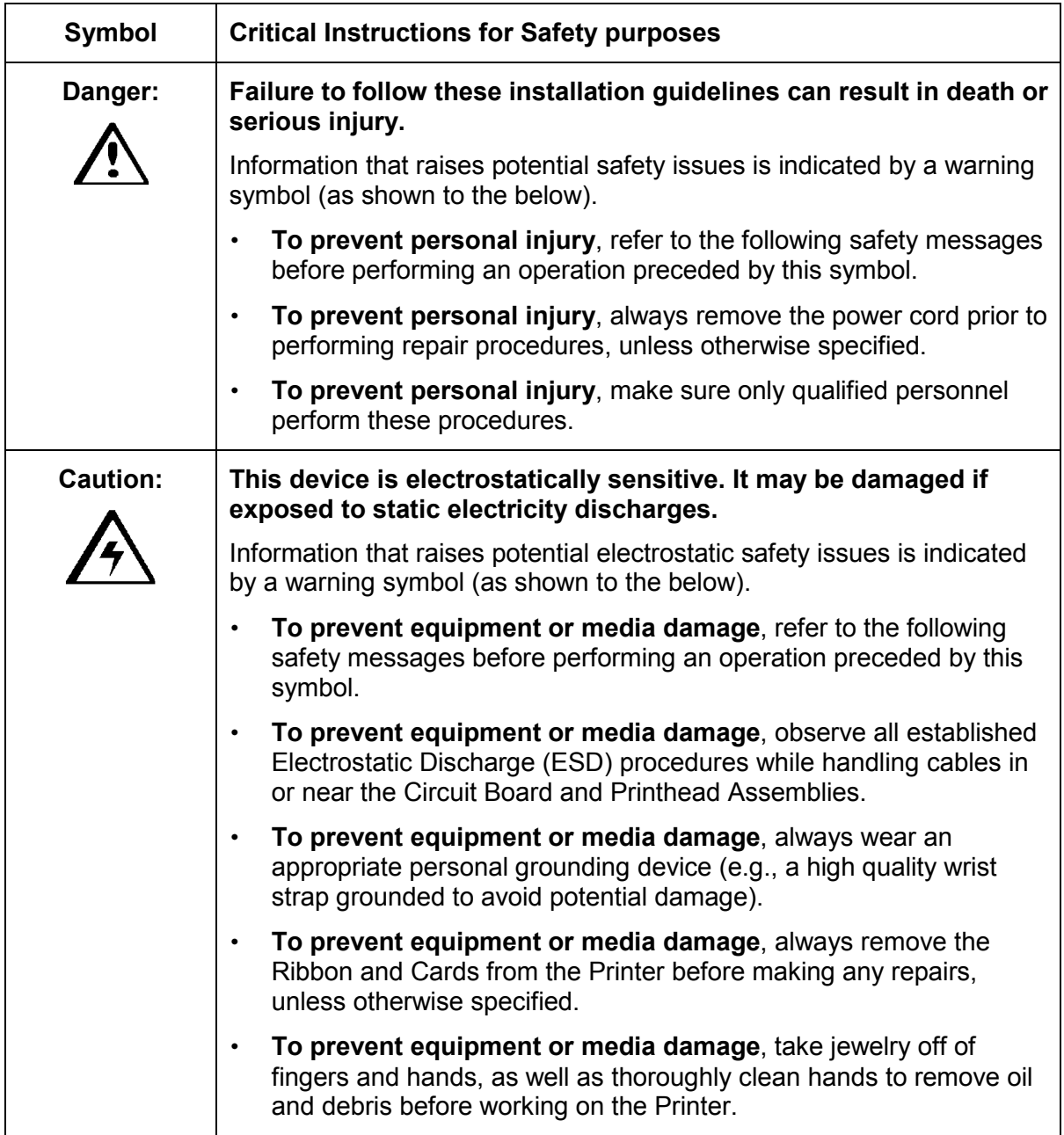

### <span id="page-114-0"></span>**DTC400/DTC300 Print Driver Options**

#### **Reviewing DTC400, DTC300 and DTC300M Printer Drivers**

The functionality of the DTC400, DTC300 and DTC300M Printer Drivers is identical. The window title reflects the specific Printer Driver in use as shown in this introductory section.

#### **Reviewing DTC400 Printer Drivers**

This section applies to the DTC400 Printer.

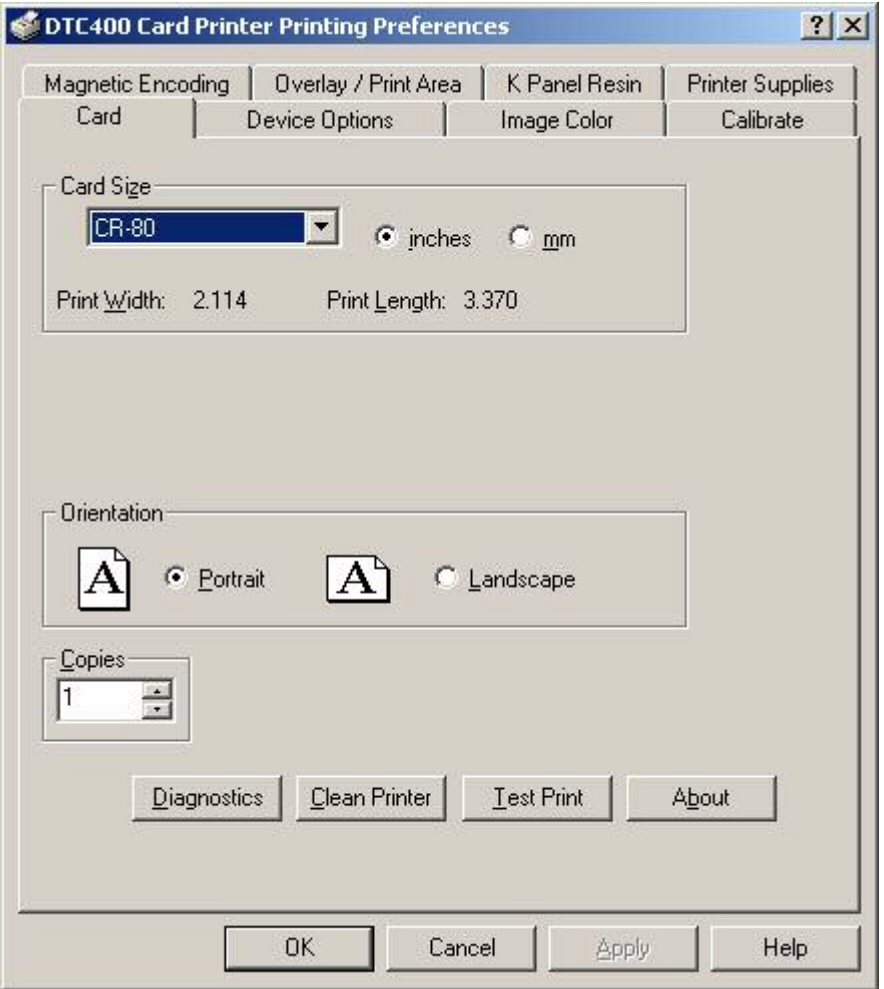

### <span id="page-115-0"></span>**Reviewing DTC300 Printer Driver**

This section applies to the DTC300 Printer.

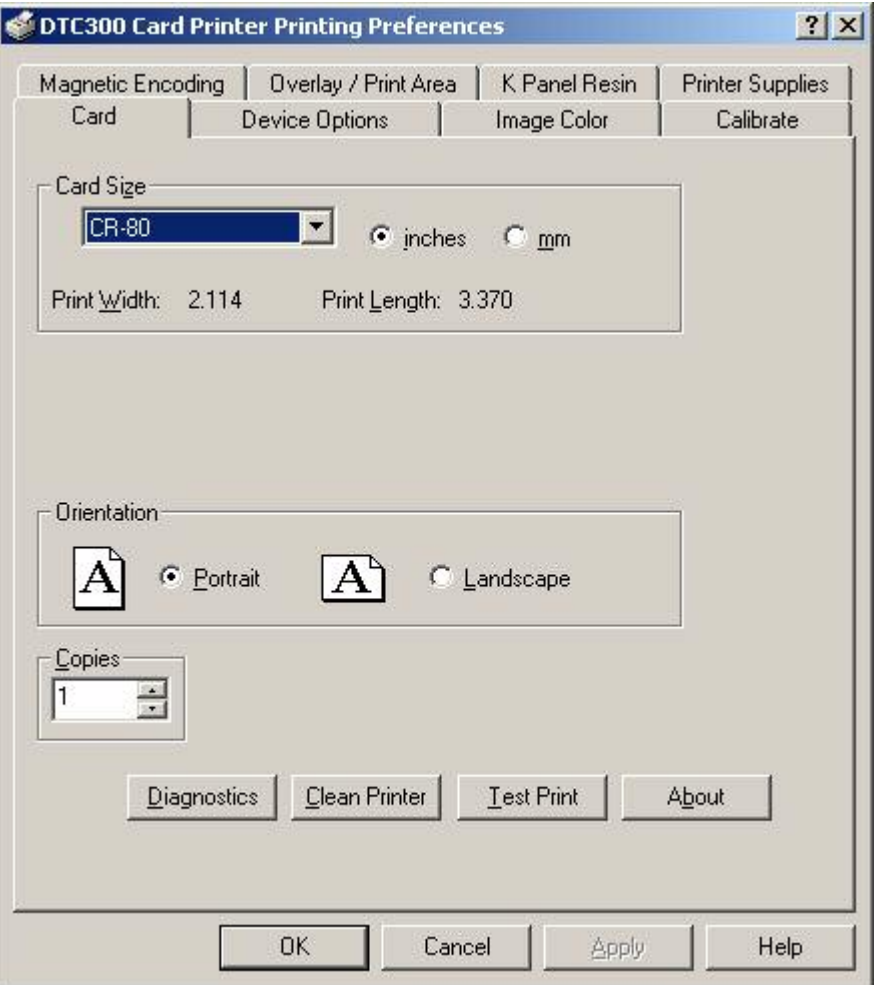

### <span id="page-116-0"></span>**Reviewing DTC300M Printer Drivers**

This section applies to the DTC300M Printer.

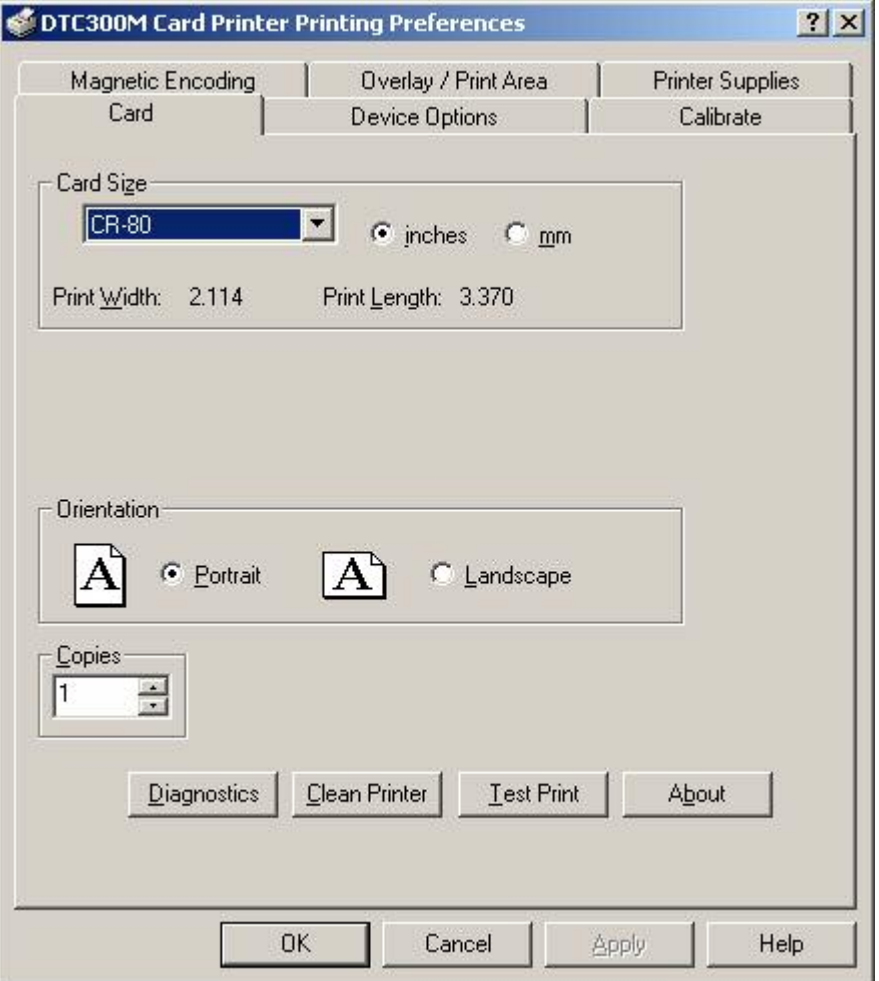

## <span id="page-117-0"></span>**Using the Card tab**

### **Adjusting the Card Size Option**

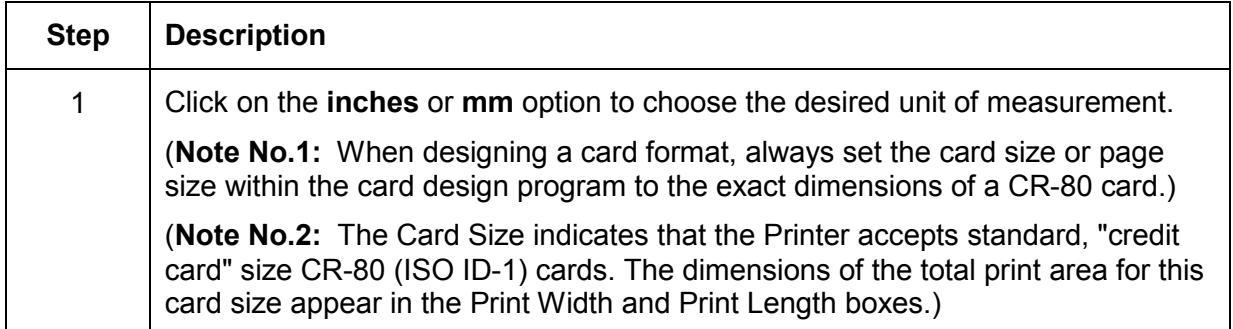

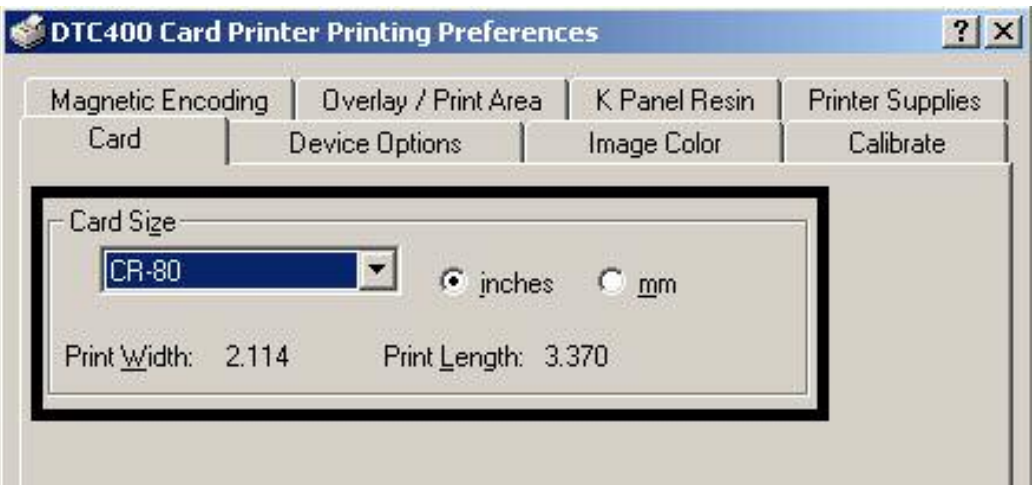

### <span id="page-118-0"></span>**Adjusting the Orientation Option**

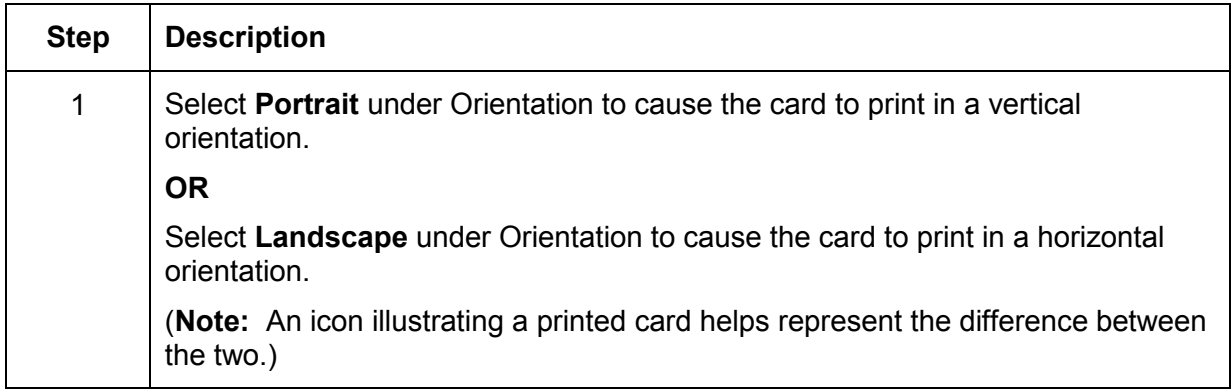

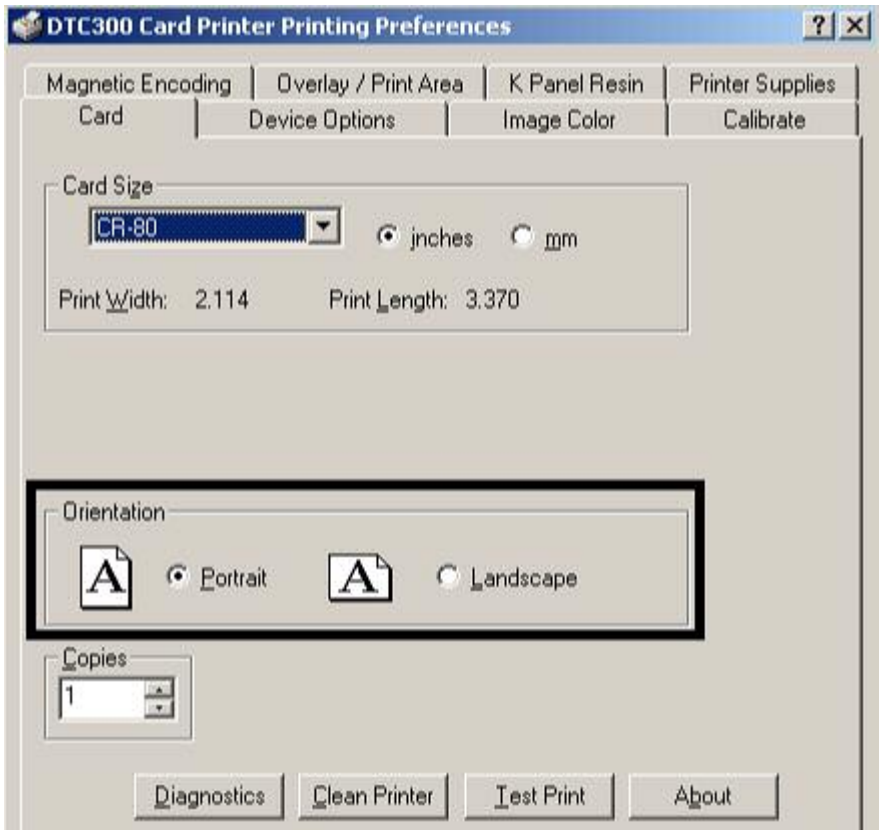

### <span id="page-119-0"></span>**Selecting the number of copies**

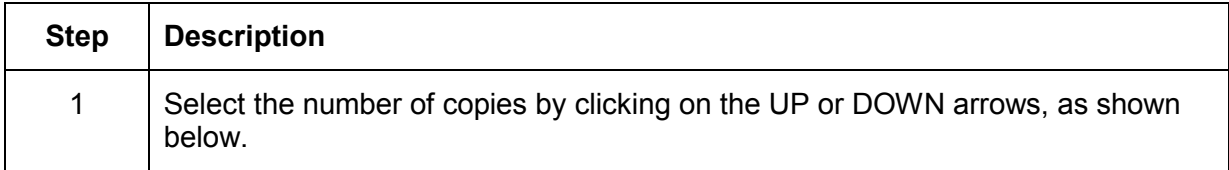

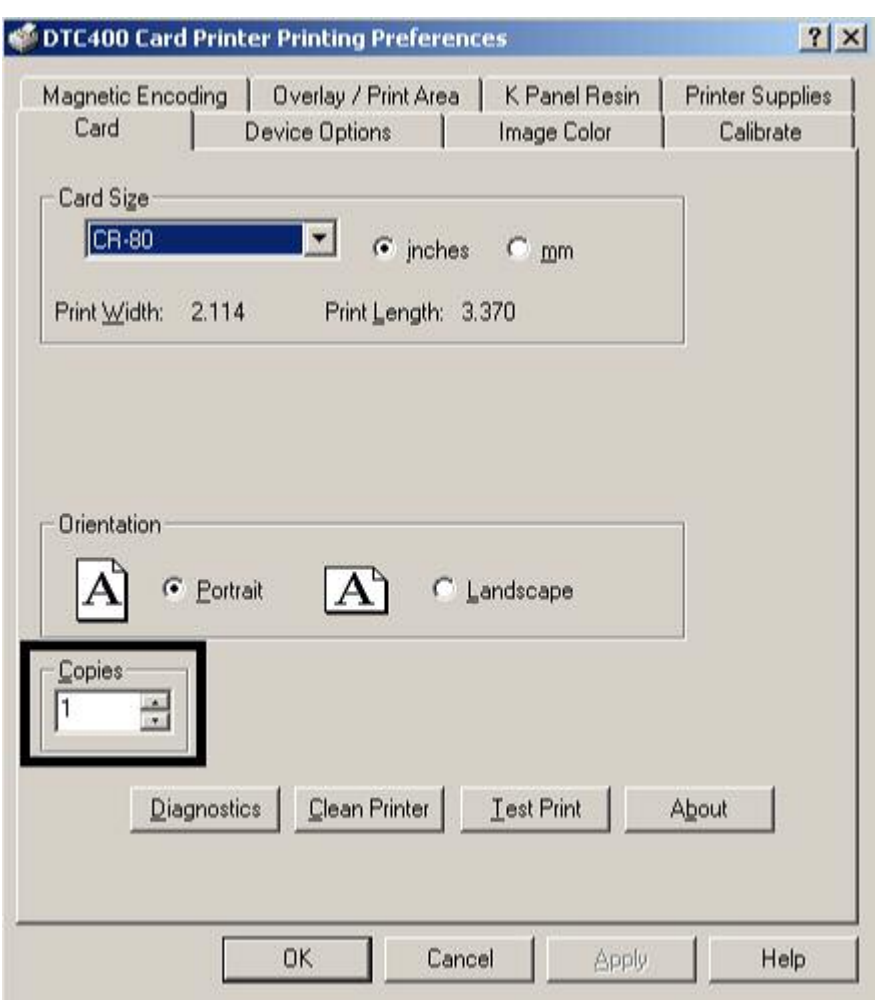

### <span id="page-120-0"></span>**Using the Diagnostics button under the Card tab**

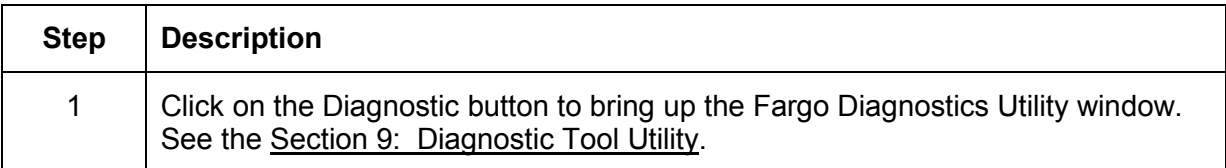

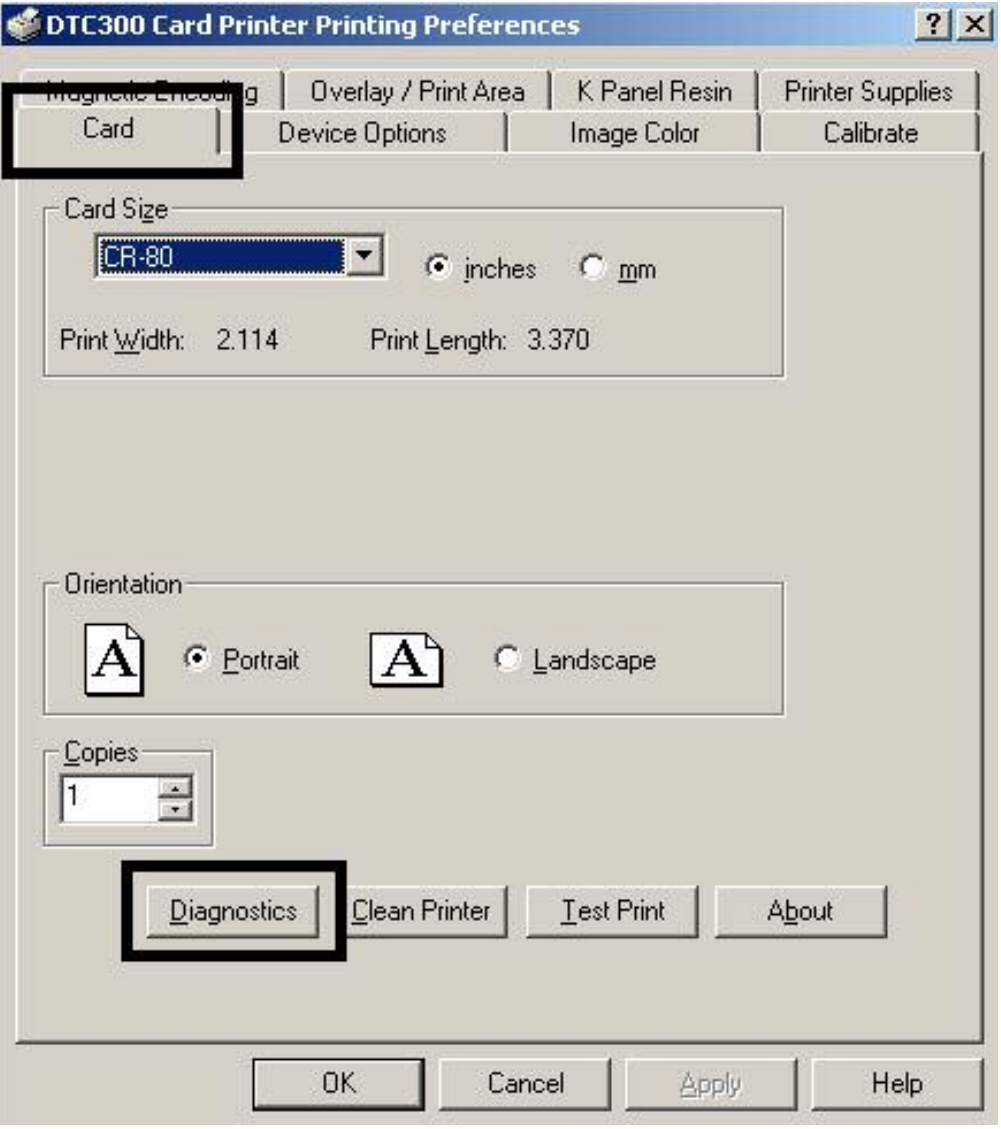

### <span id="page-121-0"></span>**Using the Clean Printer Option**

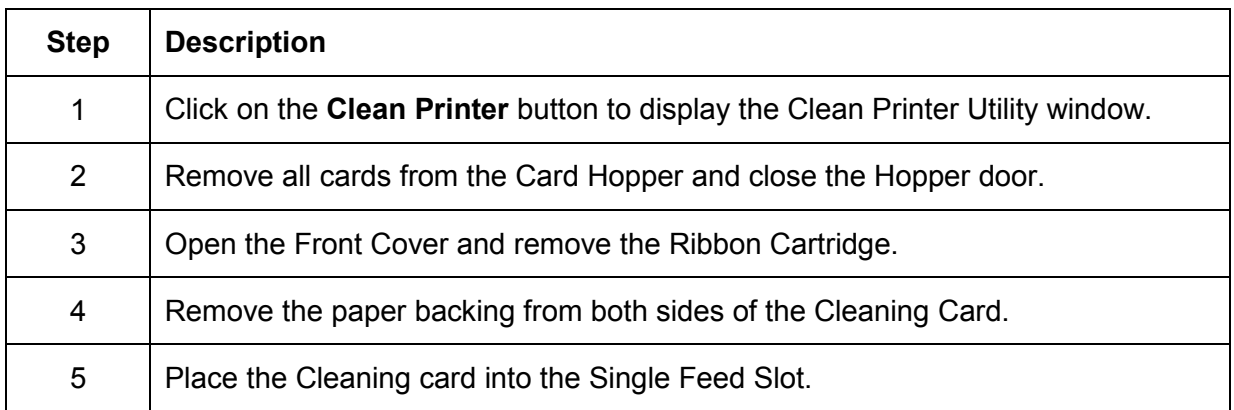

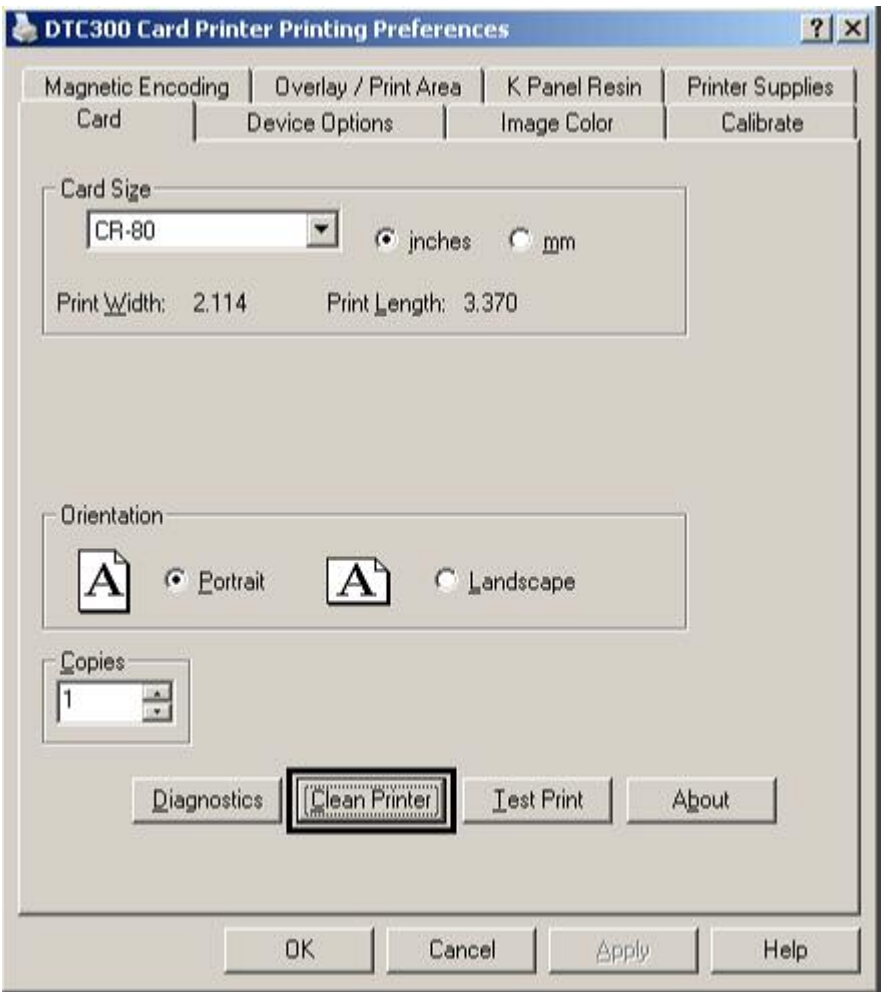

#### <span id="page-122-0"></span>**Using the Clean Printer Option (Continued)**

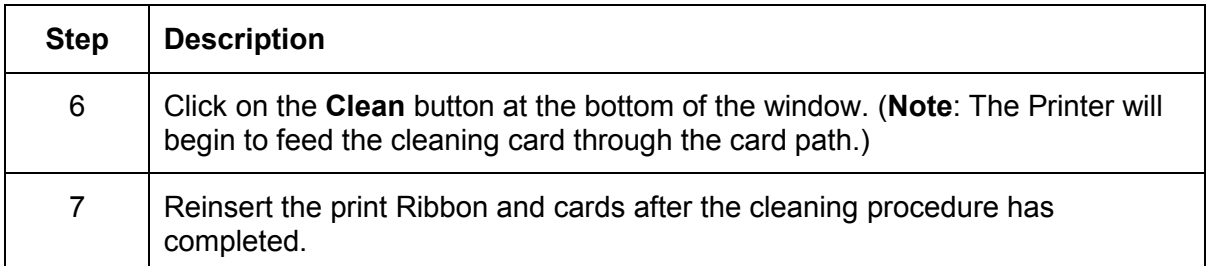

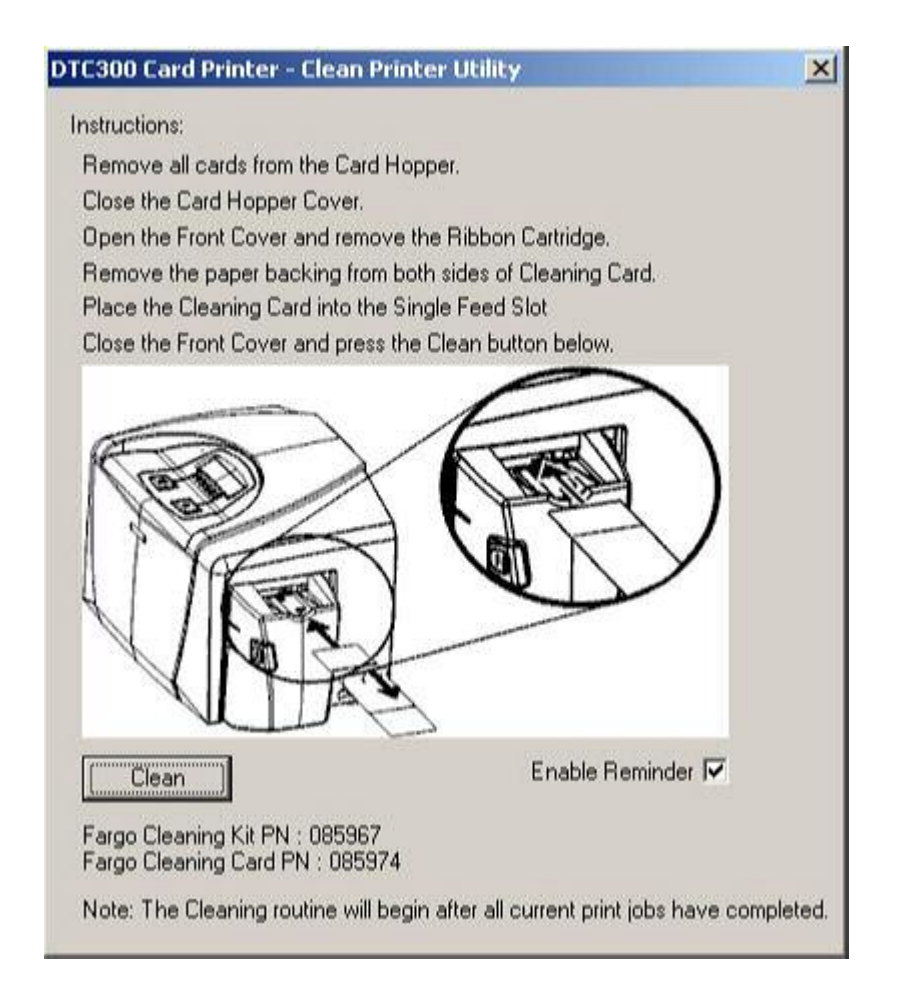

### <span id="page-123-0"></span>**Using the Test Print button**

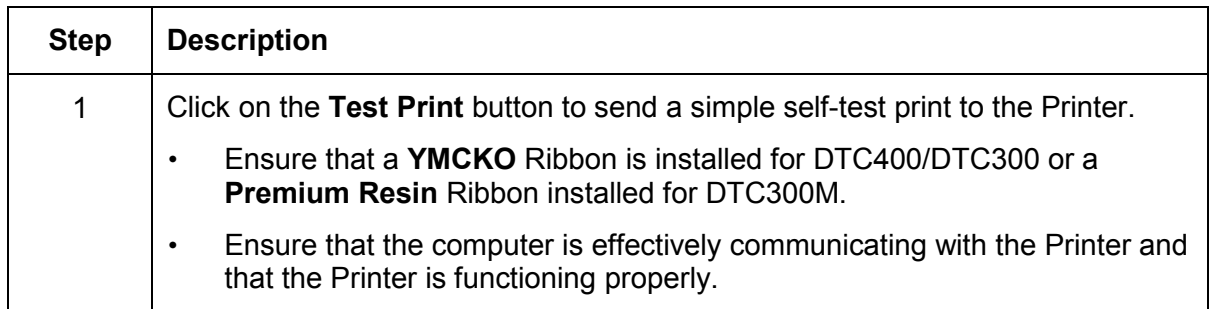

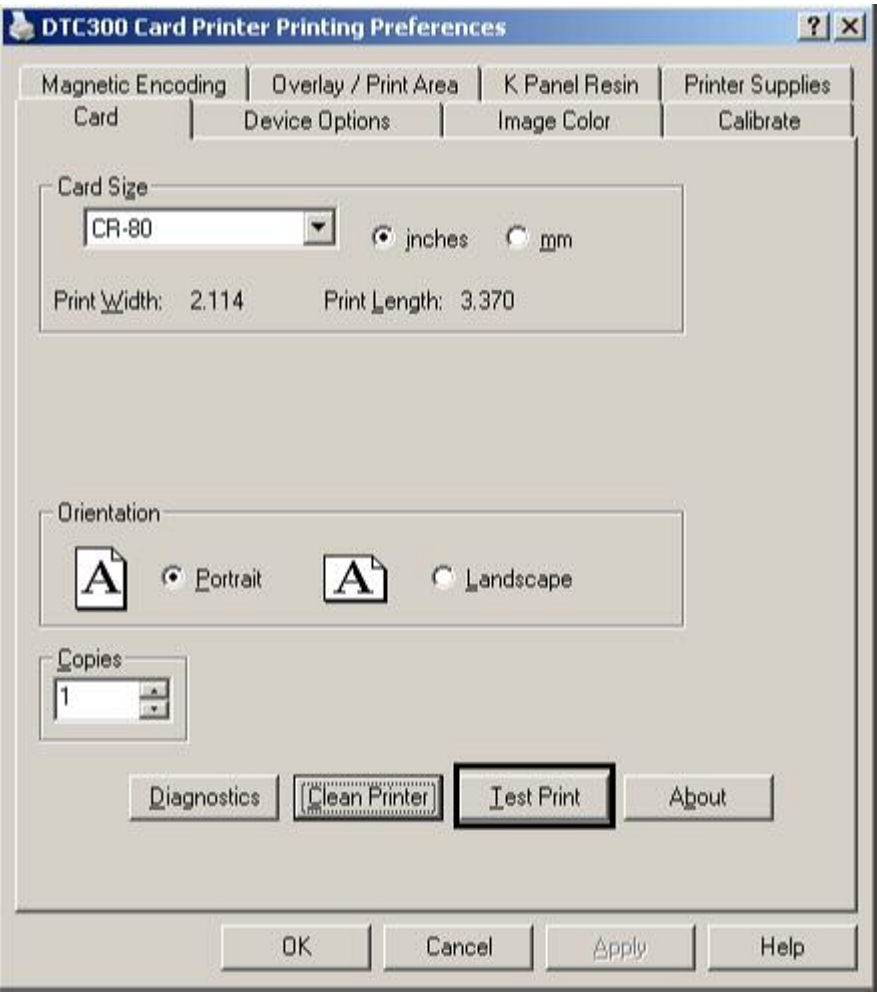

### <span id="page-124-0"></span>**Using the About button**

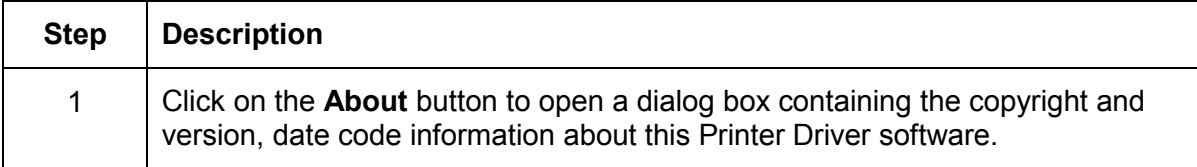

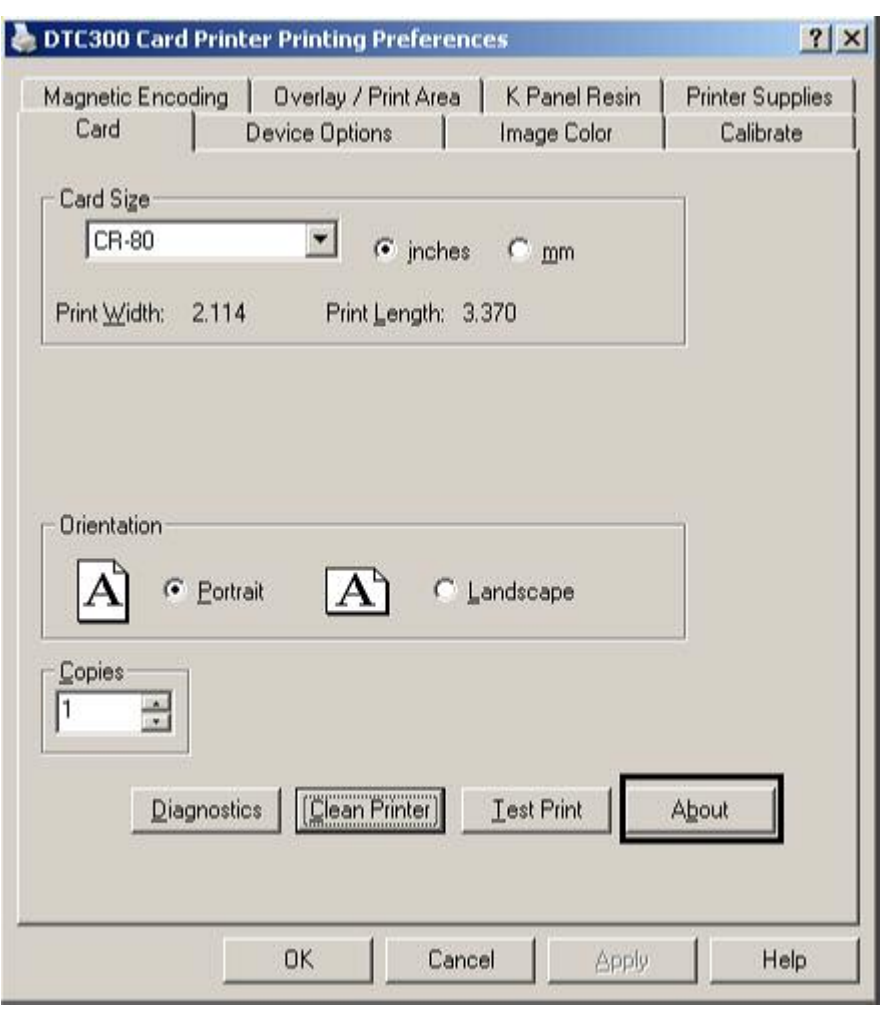

## <span id="page-125-0"></span>**Using the Device Options tab (DTC400/DTC300)**

#### **Adjusting the Ribbon Type option**

Use the Ribbon Type option to select print Ribbons.

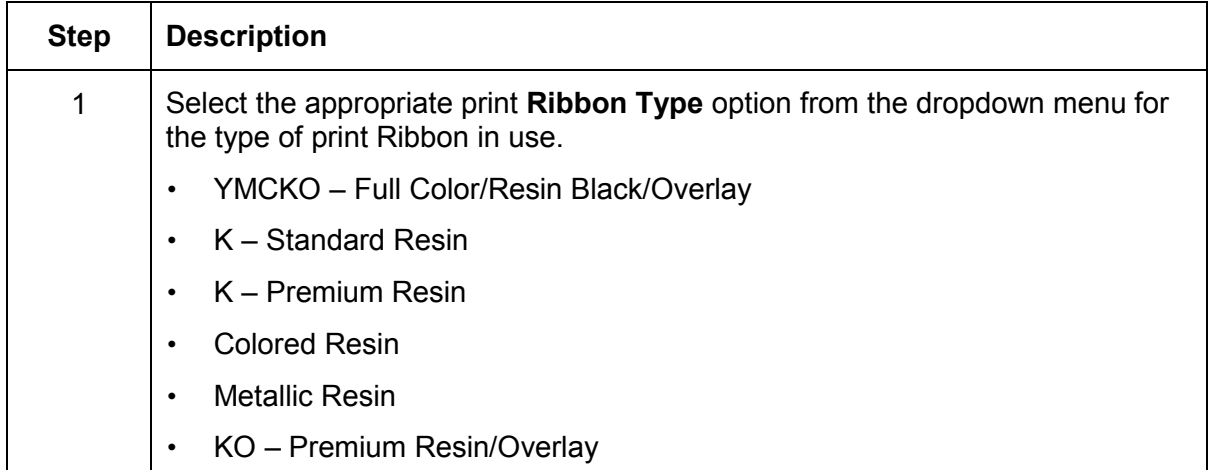

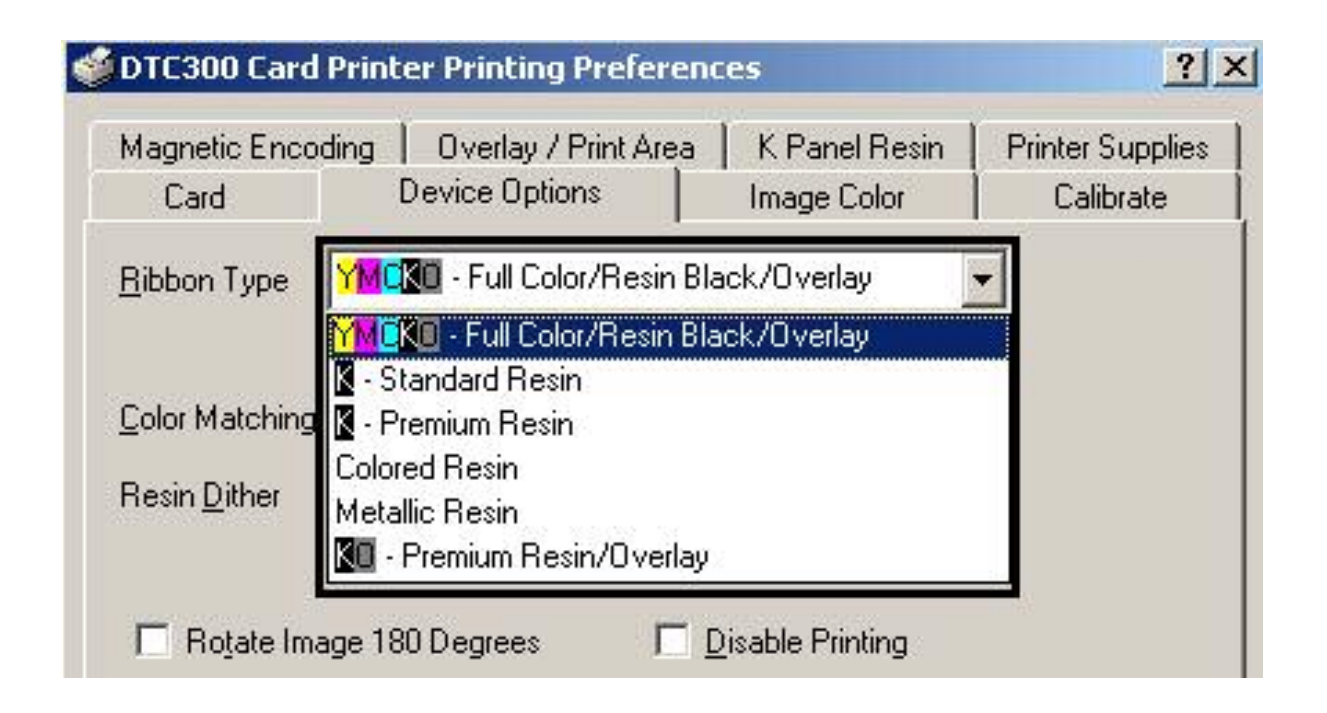

### <span id="page-126-0"></span>**Selecting the Auto Ribbon Select option**

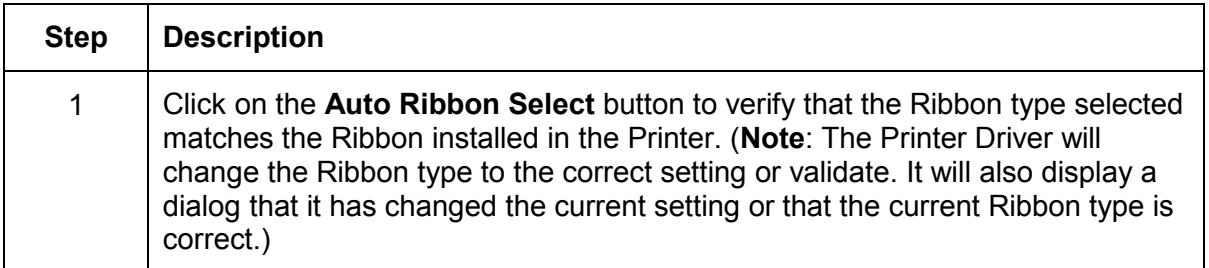

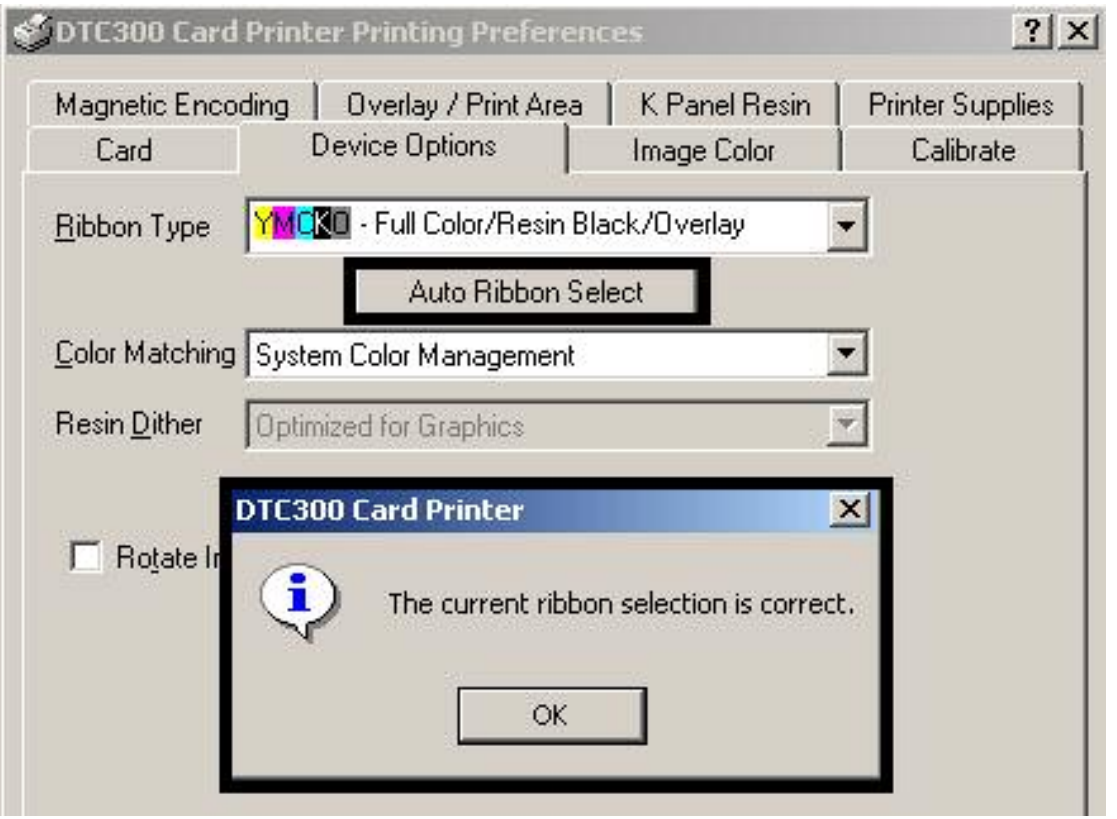

#### <span id="page-127-0"></span>**Adjusting the Color Matching option**

Use the **Color Matching** dropdown menu to choose the color matching options which best fits the print job requirements.

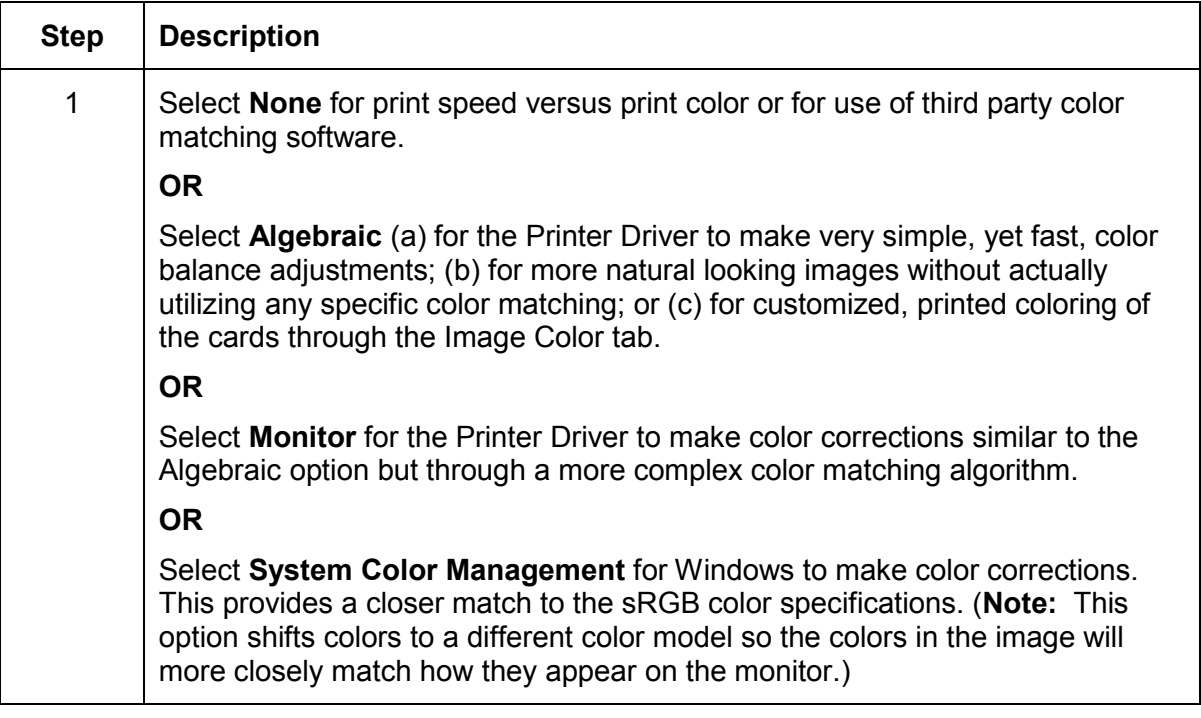

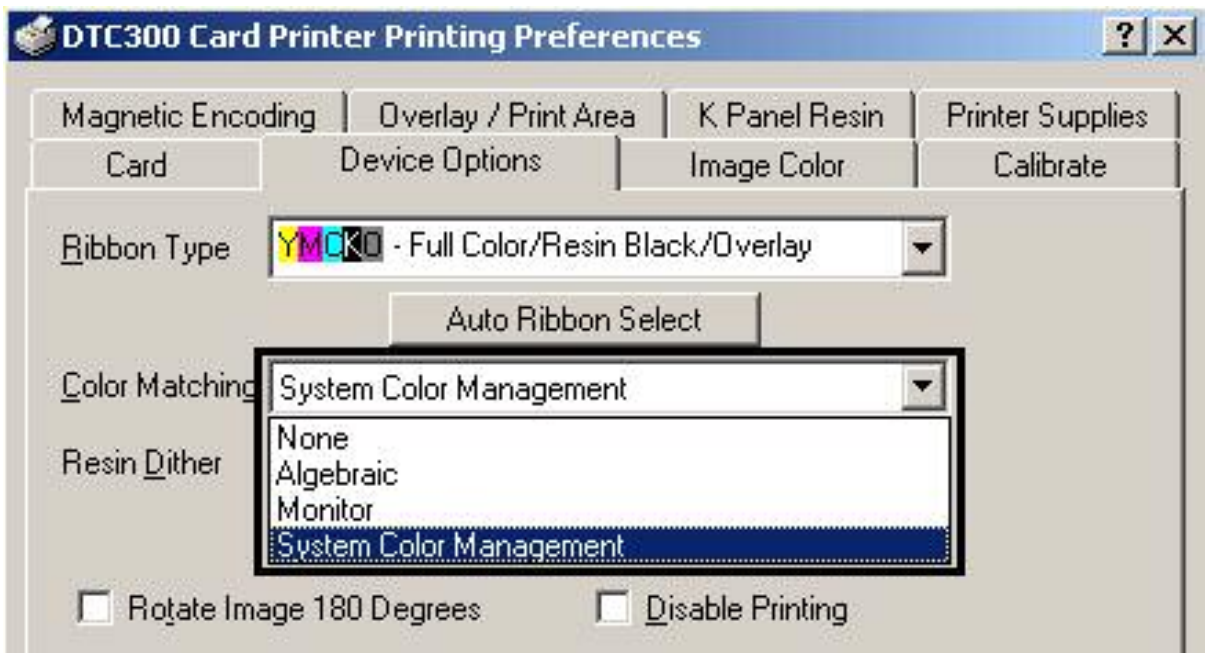

### <span id="page-128-0"></span>**Adjusting for the Resin Dither**

Select the appropriate dither method according to the type of image to be printed. This option affects objects printed with a resin-only print Ribbon.

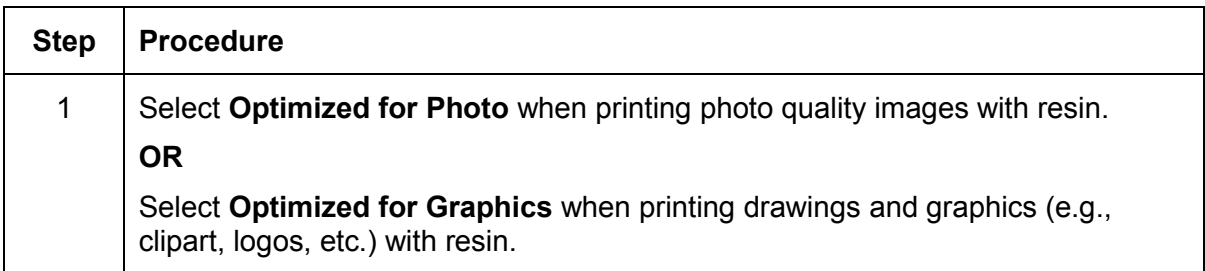

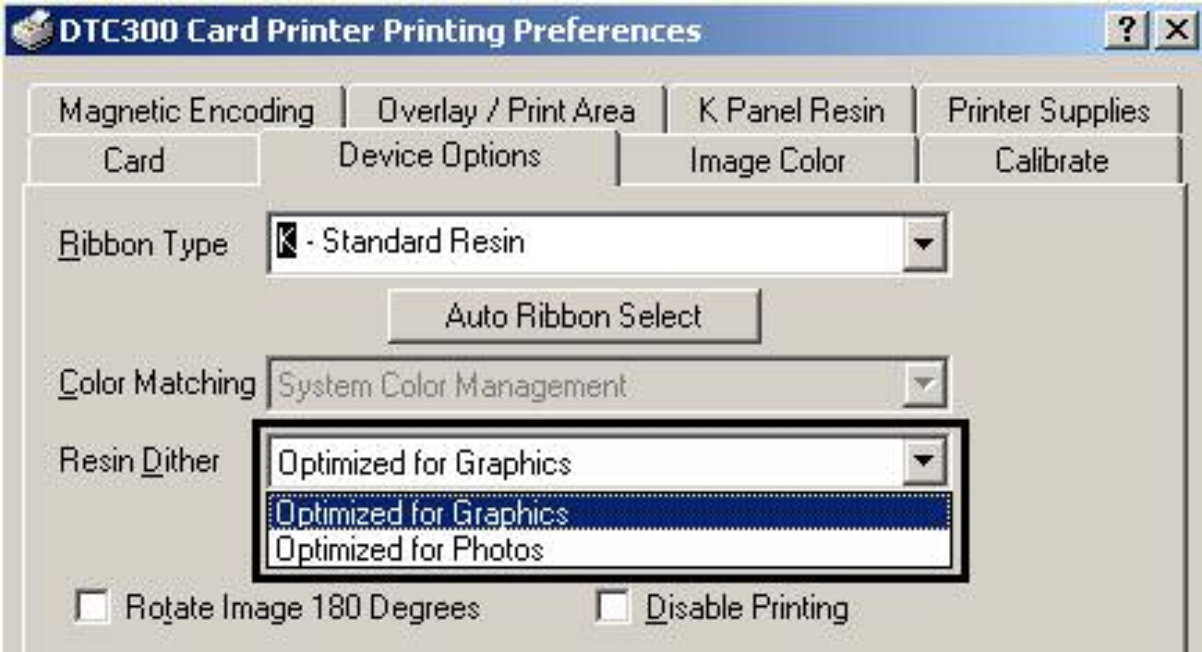

### <span id="page-129-0"></span>**Using the Rotate Image 180 Degrees option**

Use this option to rotate the image on the front of the card 180 degrees when printed.

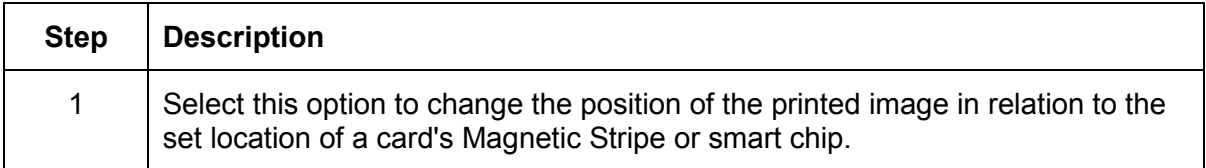

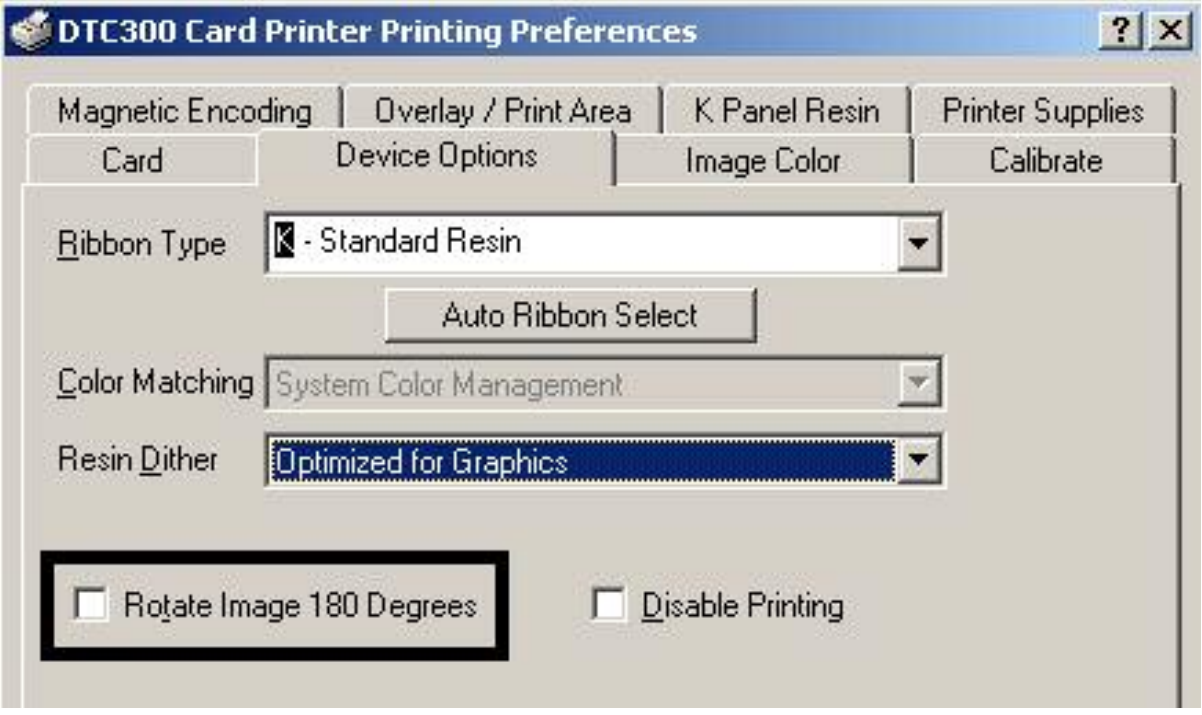

### <span id="page-130-0"></span>**Using the Disable Printing option**

Use this option to disable the printing capabilities of the Printer, yet still allows the Printer to encode cards.

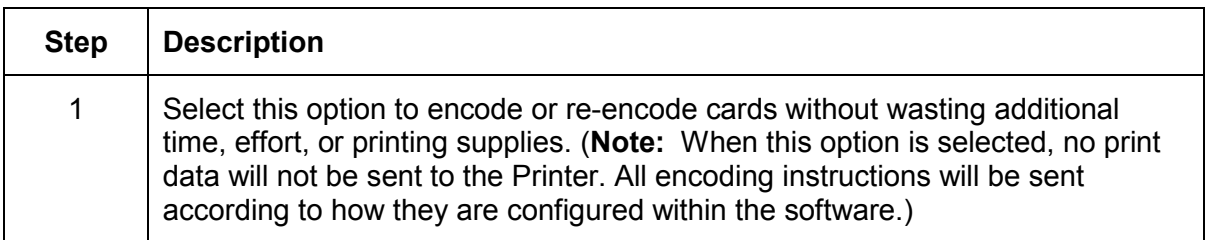

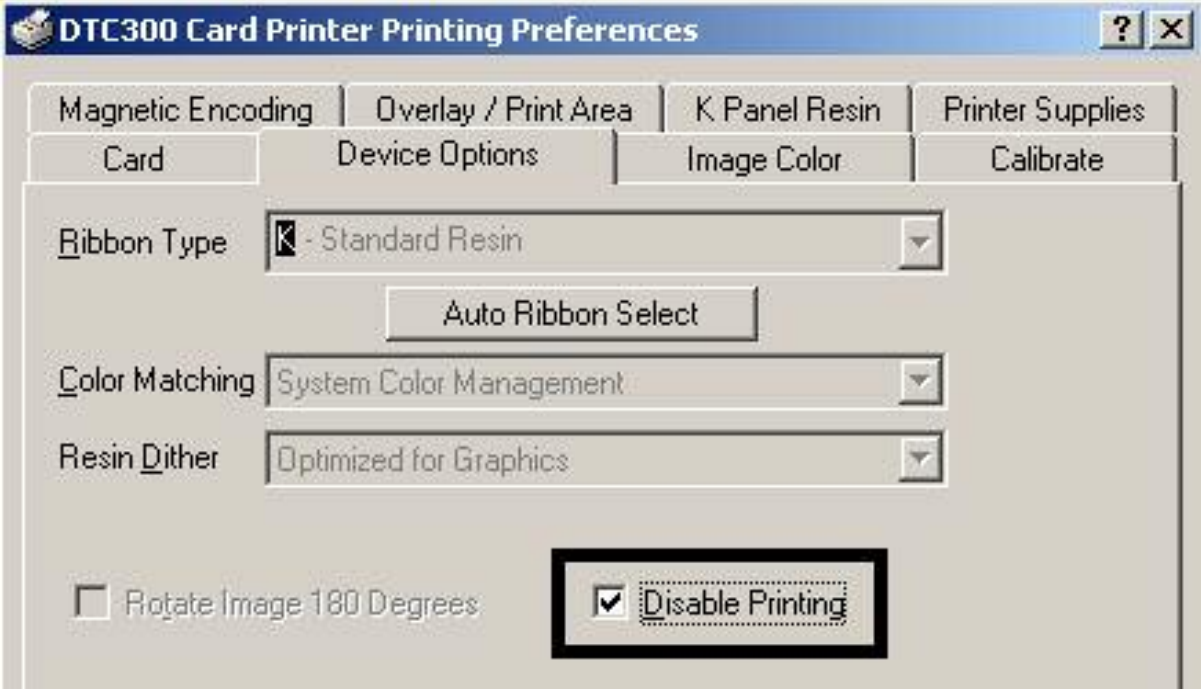

## <span id="page-131-0"></span>**Using the Device Options tab (DTC300M)**

#### **Adjusting the Ribbon Type option**

Use the Ribbon Type option to select print Ribbons.

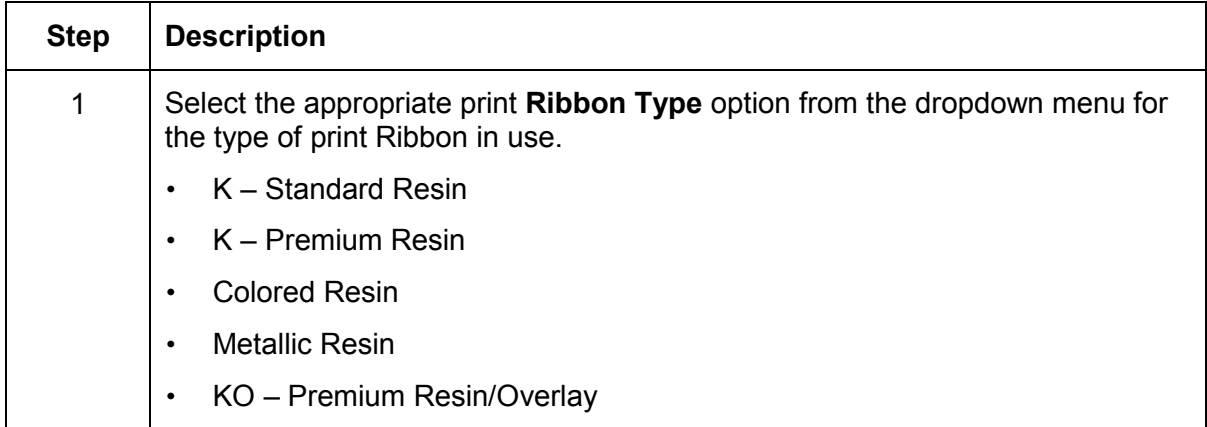

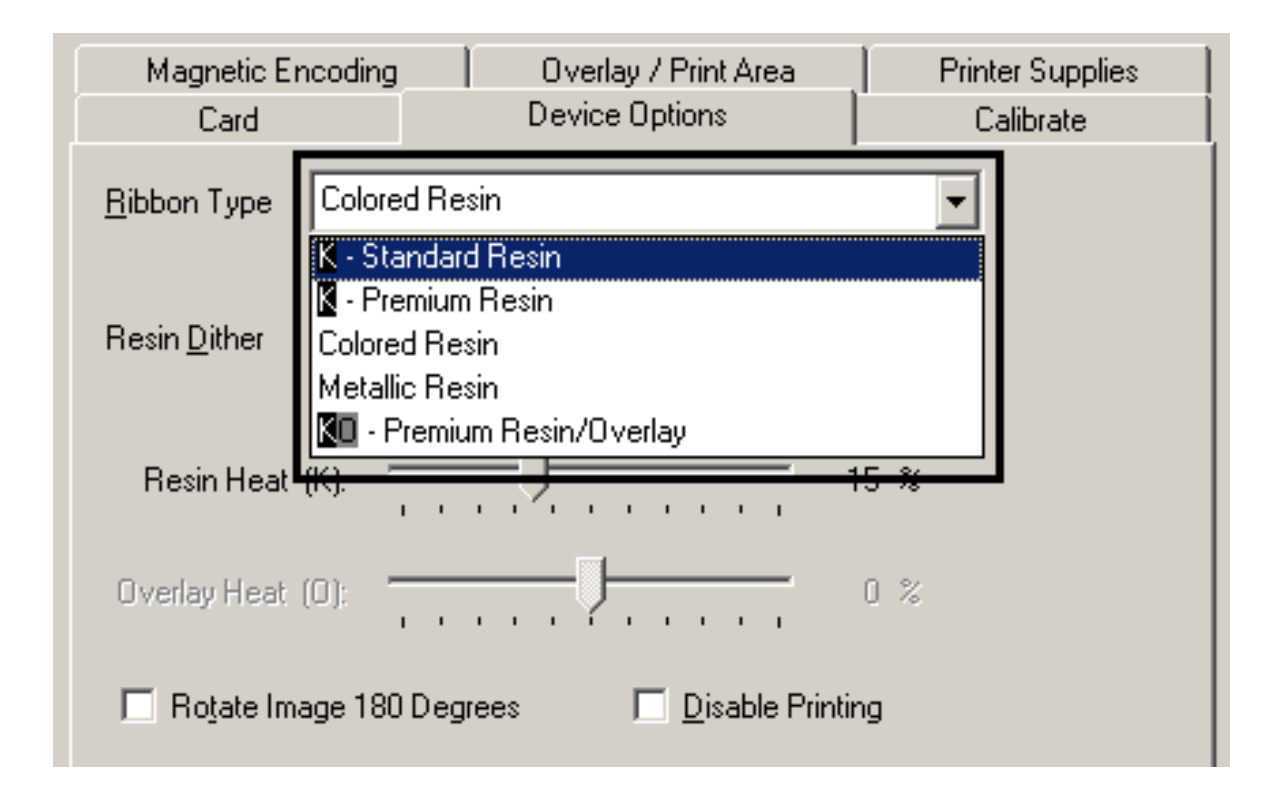

### <span id="page-132-0"></span>**Selecting the Auto Ribbon Select option**

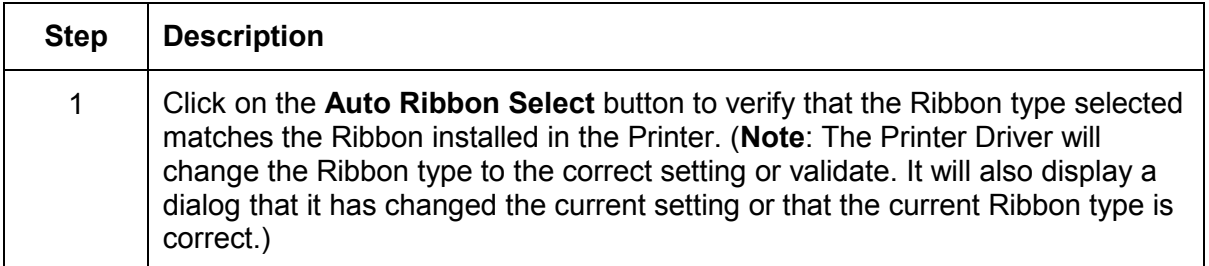

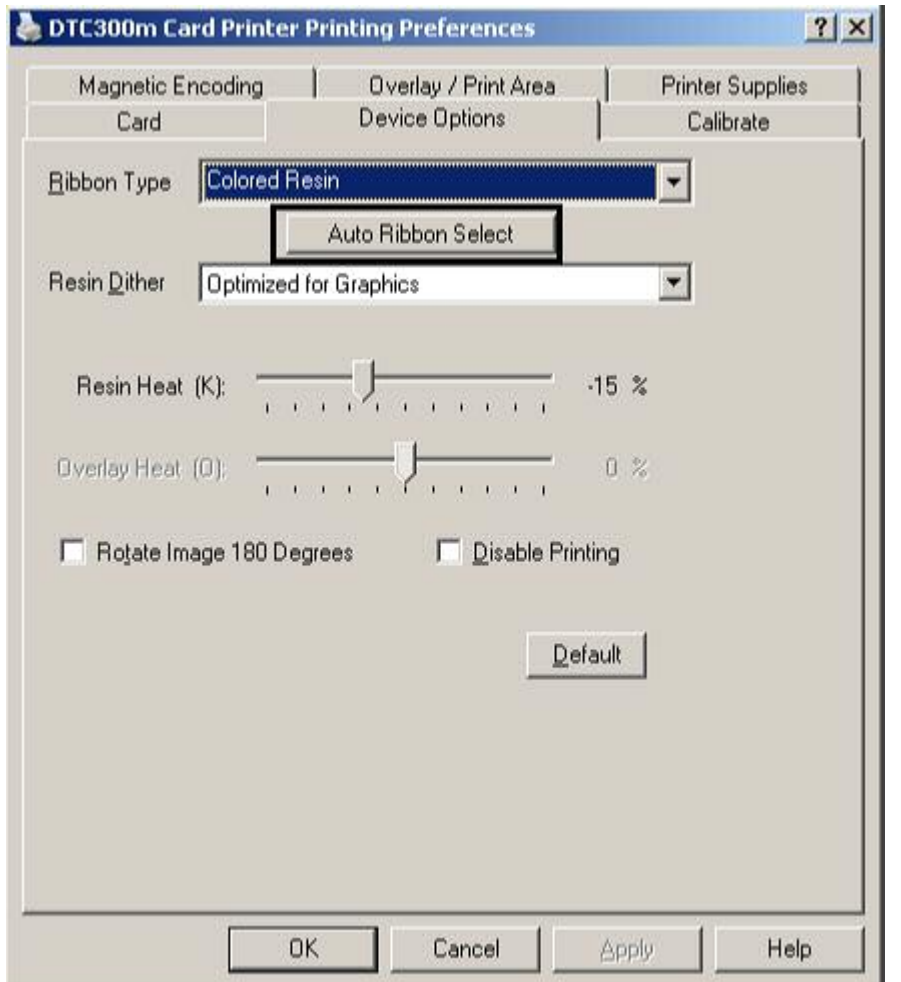

### <span id="page-133-0"></span>**Adjusting for the Resin Dither**

Select the appropriate dither method according to the type of image to be printed. This option affects objects printed with a resin-only print Ribbon.

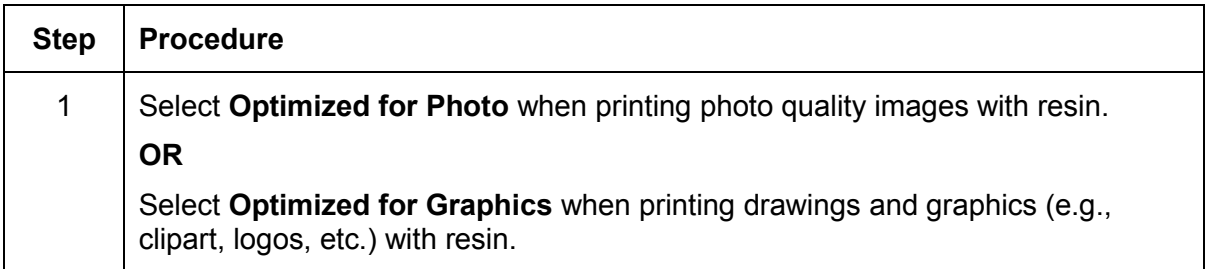

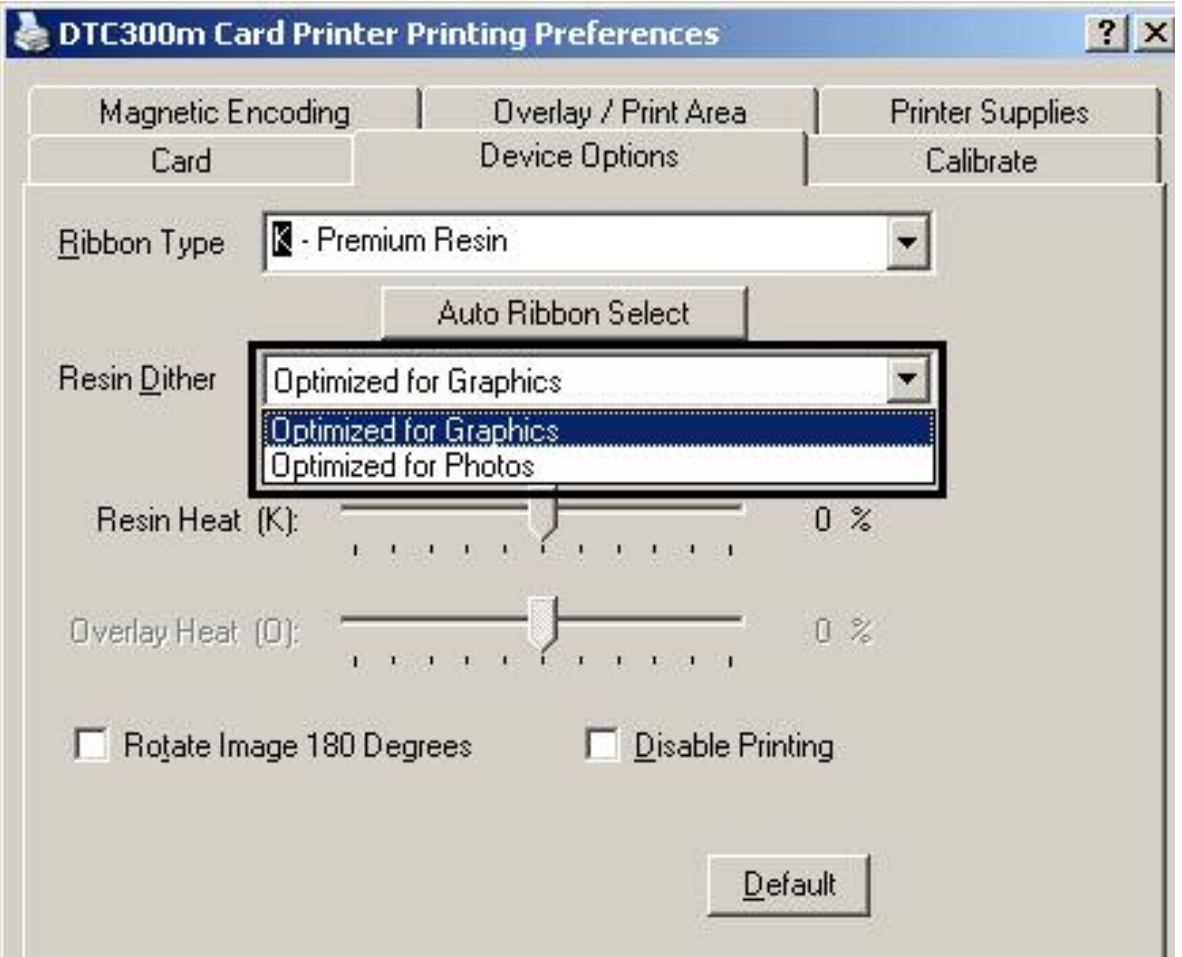

### <span id="page-134-0"></span>**Using the Rotate Image 180 Degrees option**

Use this option to rotate the image on the front of the card 180 degrees when printed.

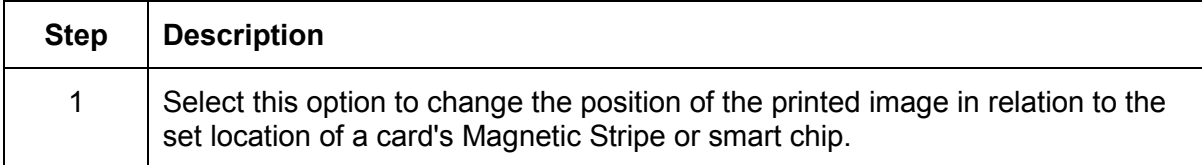

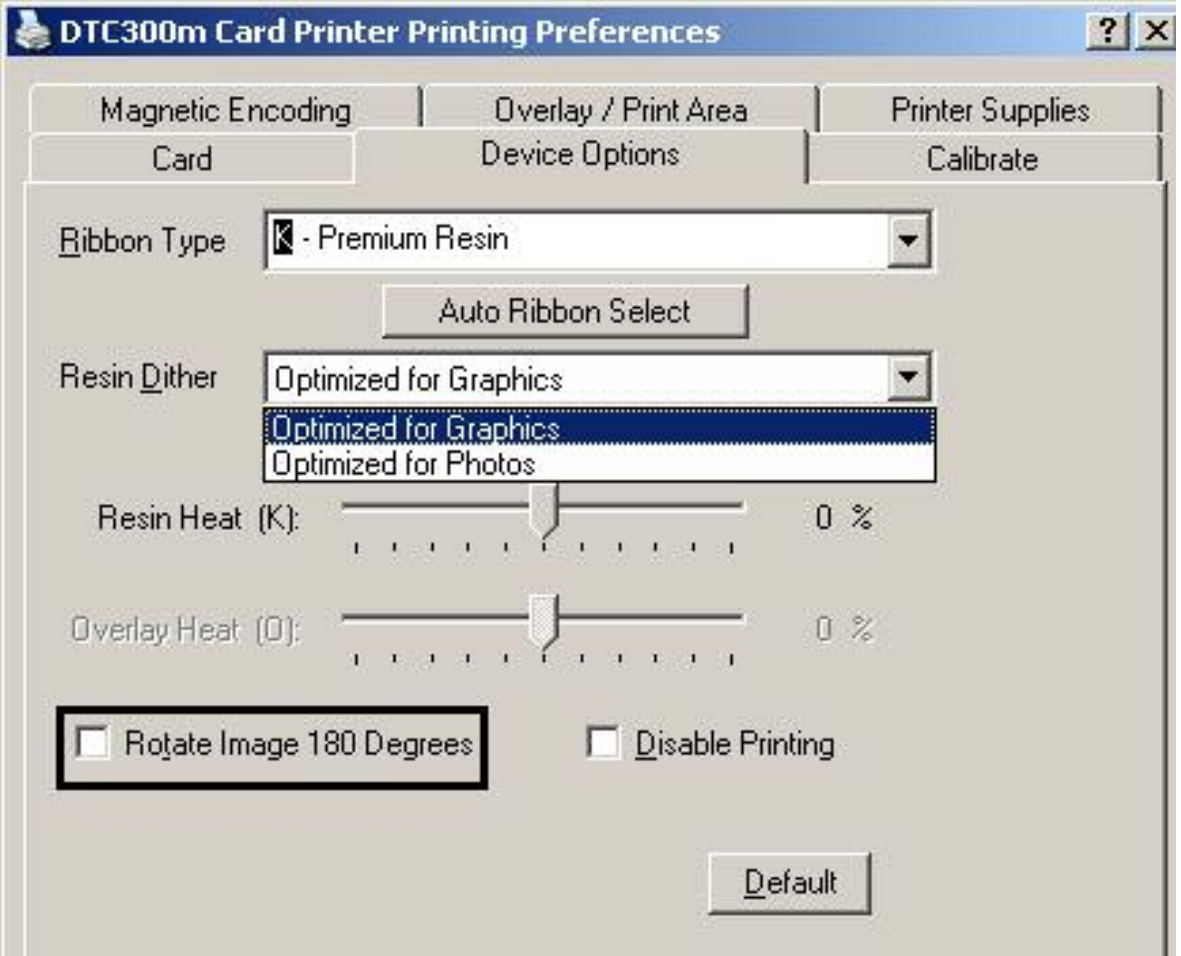

### <span id="page-135-0"></span>**Using the Disable Printing option**

Use this option to disable the printing capabilities of the Printer, yet still allows the Printer to encode cards.

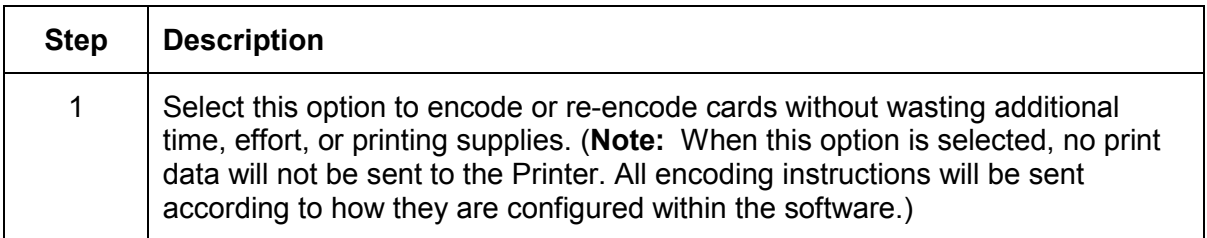

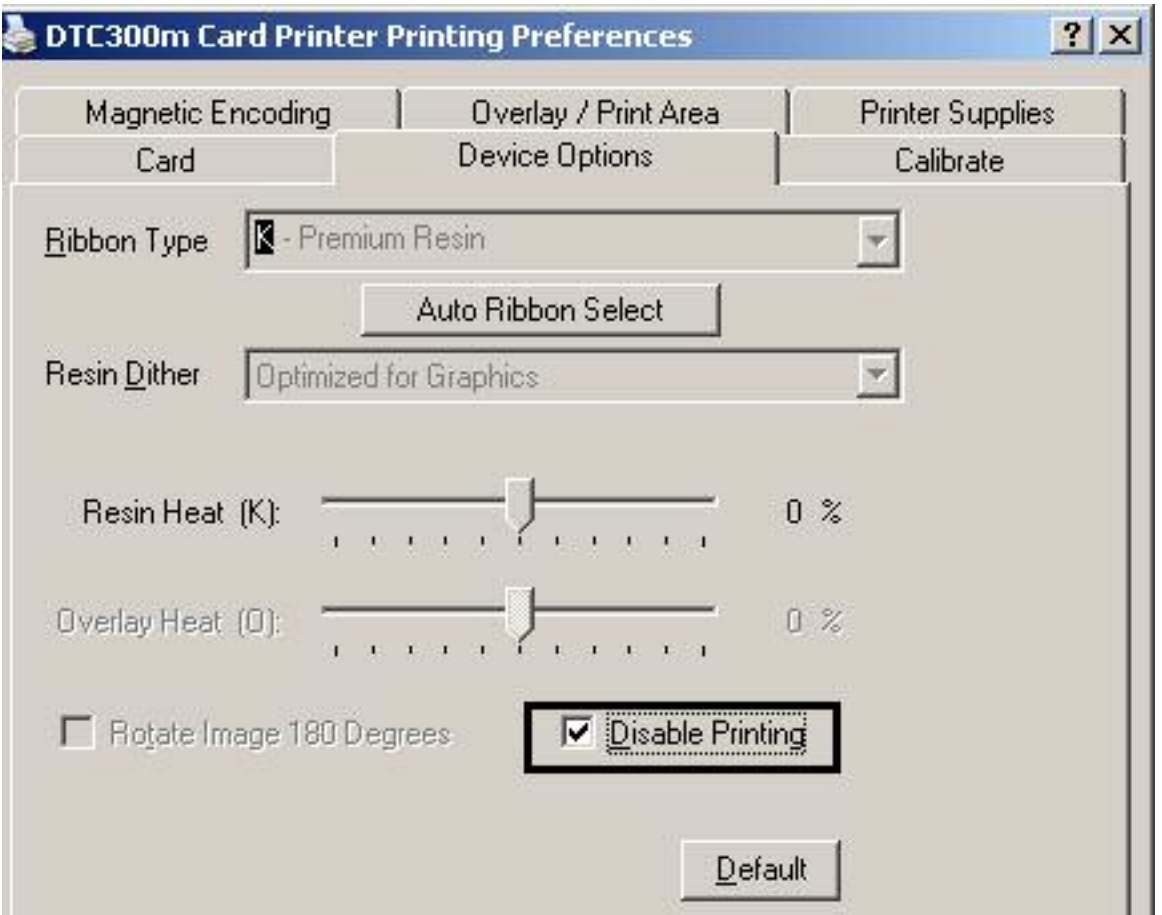

#### <span id="page-136-0"></span>**Using the Resin Heat (K) option**

Use this option to control the amount of heat the Printer uses when printing with the resin black panel(s) of a full-color Ribbon or when printing with a resin-only Ribbon by adjusting the **Resin Heat** slide.

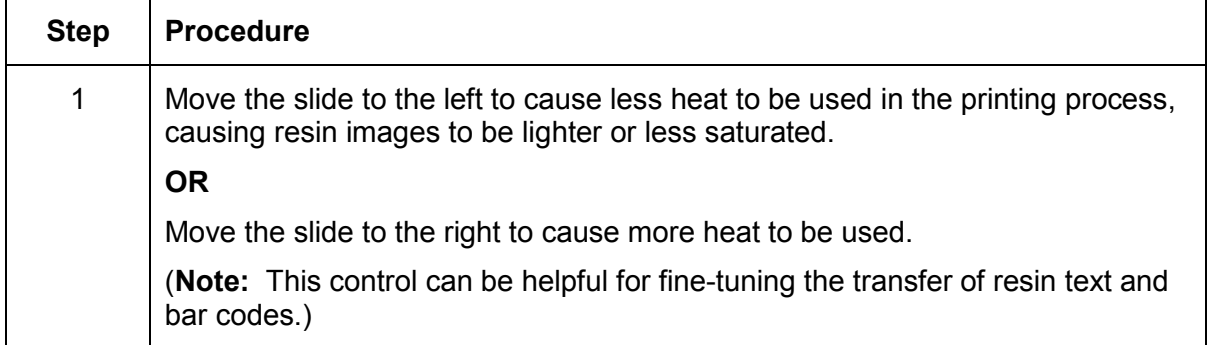

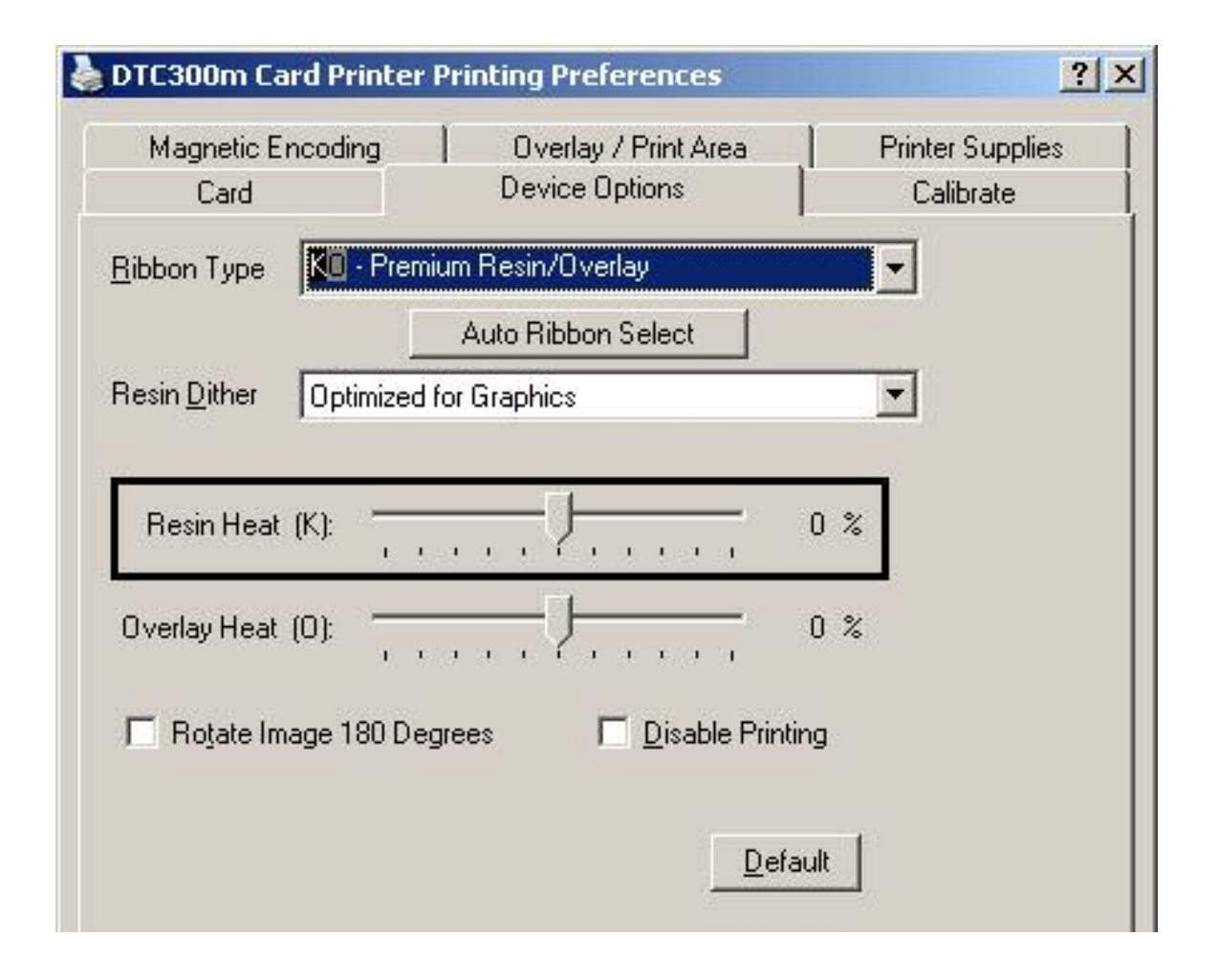

## <span id="page-137-0"></span>**Using the Overlay Heat (O) option**

Use this option to control the amount of heat the Printer uses when printing with the overlay panel of a Ribbon.

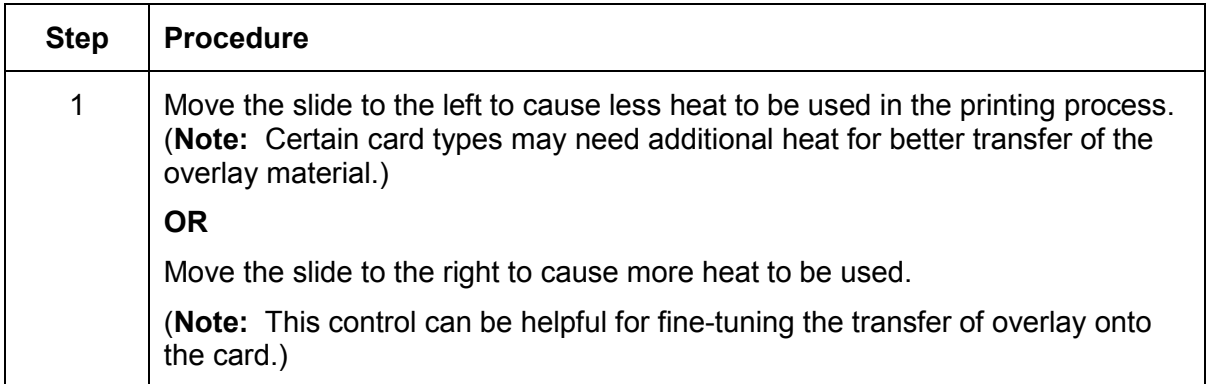

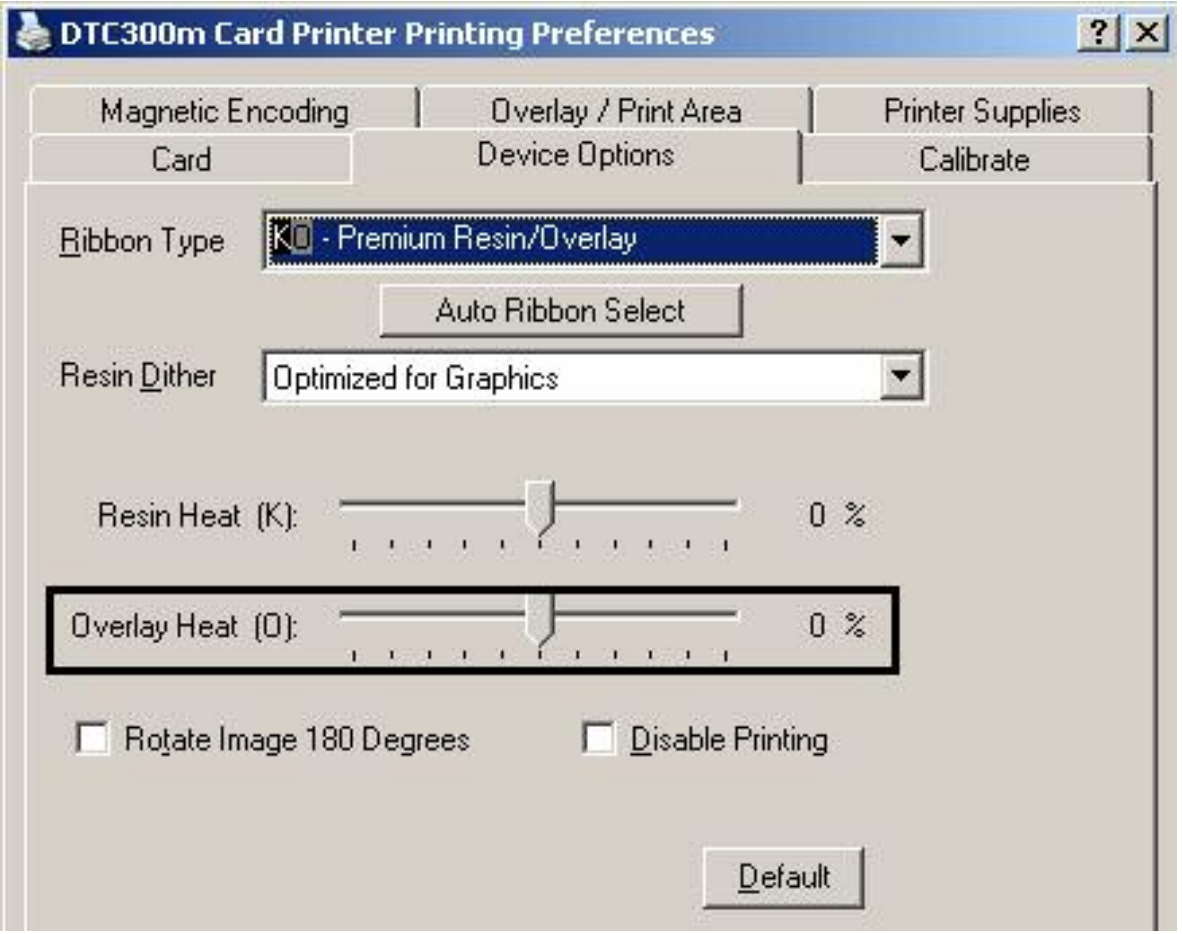

## <span id="page-138-0"></span>**Using the Image Color tab (DTC400/DTC300)**

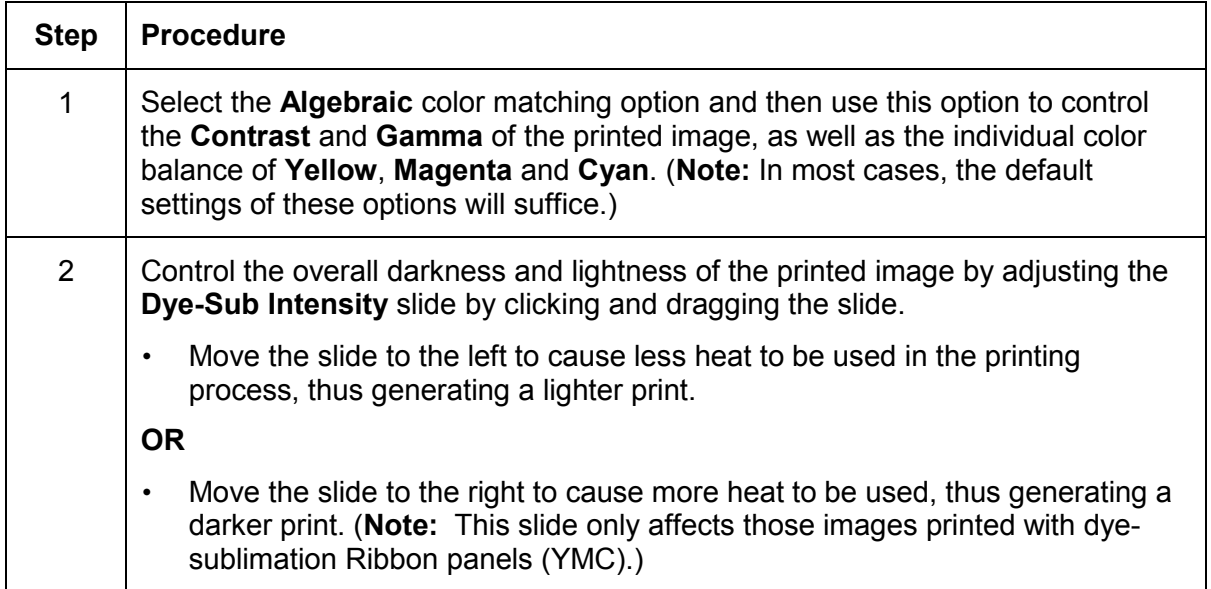

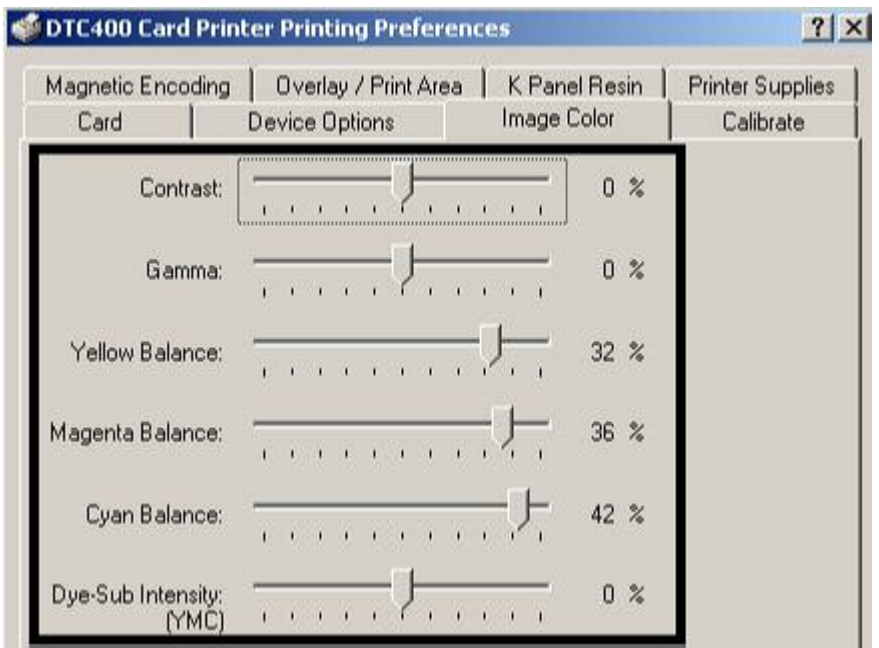

#### <span id="page-139-0"></span>**Using the Resin Heat (K) option**

Use this option to control the amount of heat the Printer uses when printing with the resin black panel(s) of a full-color Ribbon or when printing with a resin-only Ribbon by adjusting the **Resin Heat** slide.

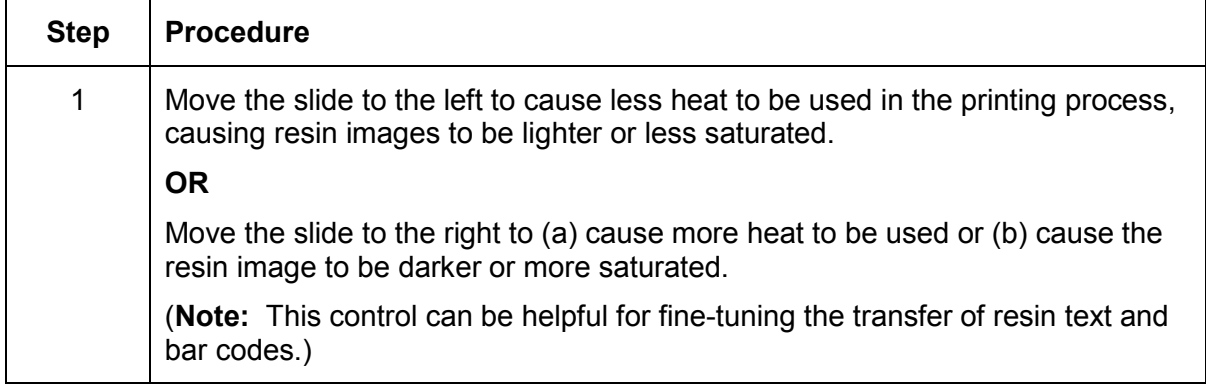

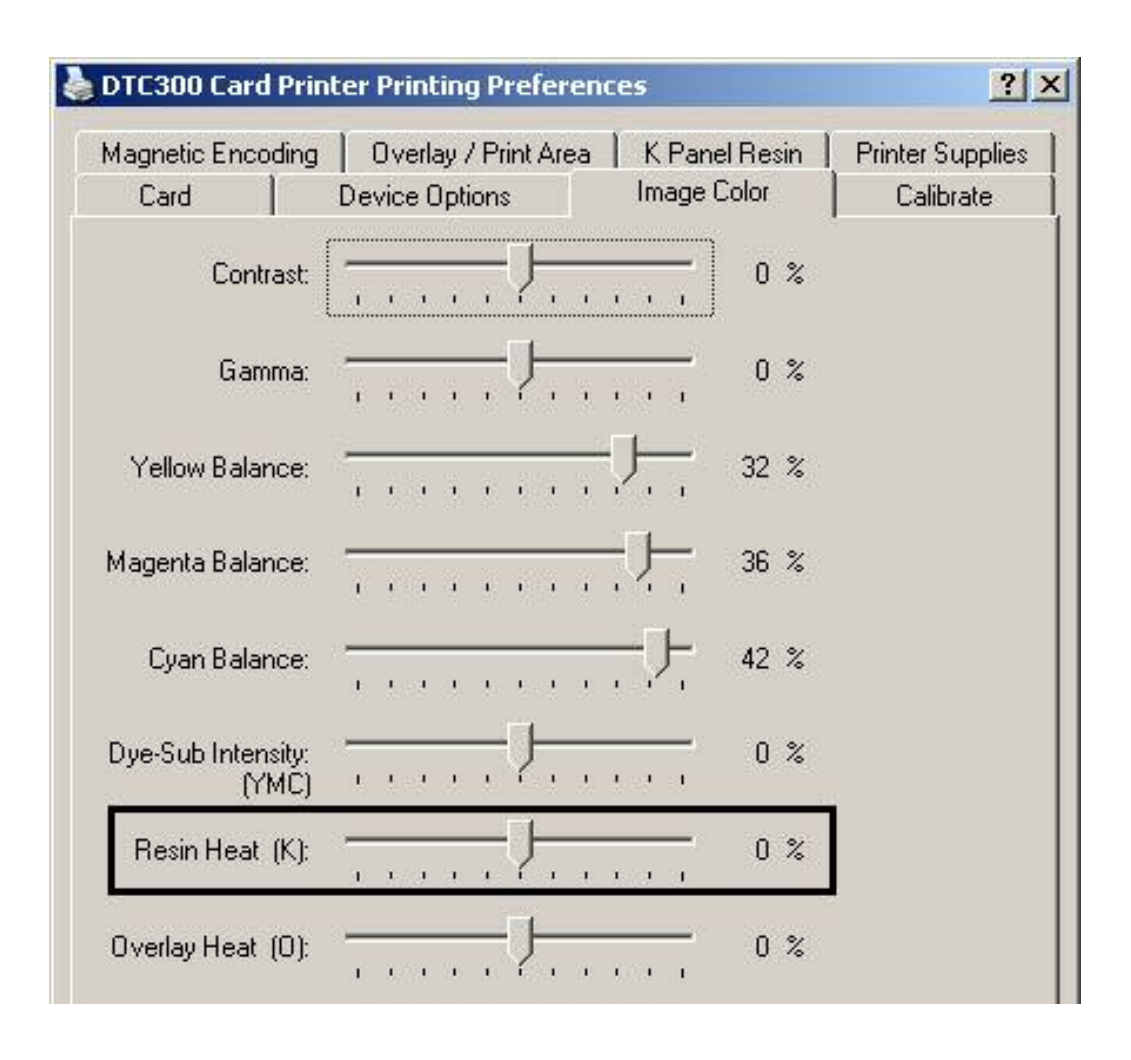

#### <span id="page-140-0"></span>**Using the Overlay Heat (O) option**

Use this option to control the amount of heat the Printer uses when printing with the overlay panel of a Ribbon.

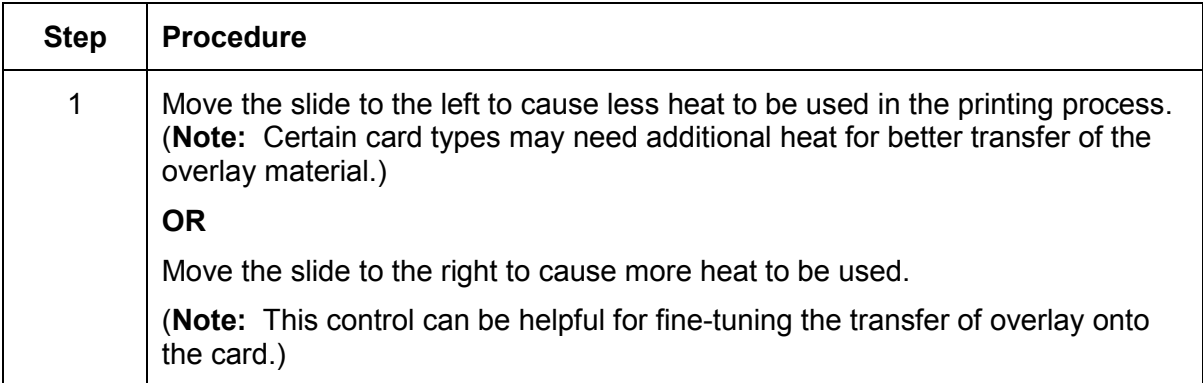

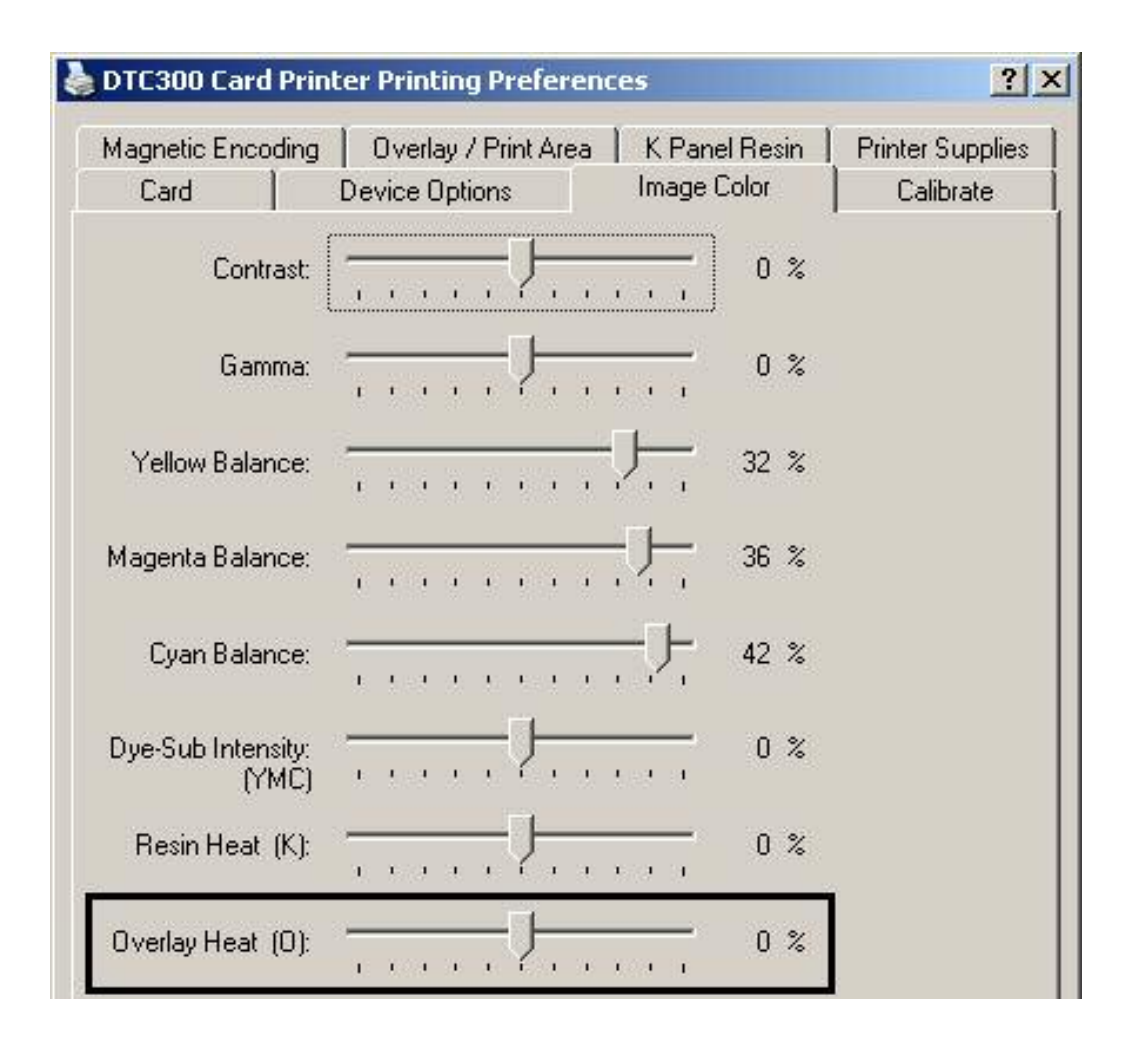

### <span id="page-141-0"></span>**Using the Color Matching option and Default button**

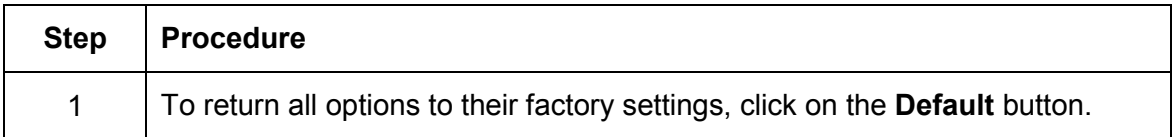

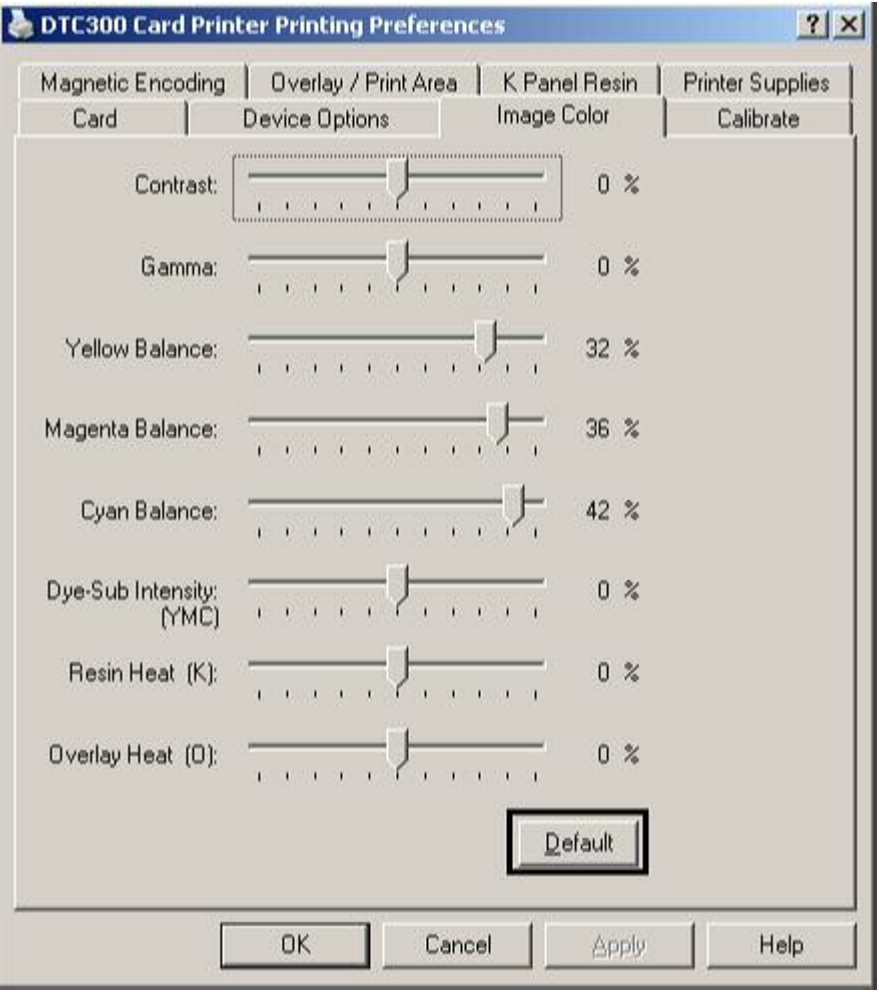

## <span id="page-142-0"></span>**Using the Calibrate tab**

Use the Calibrate tab to (a) control the position of the printable area in relation to the card, (b) calibrate Sensors and (c) adjust the internal Printer settings that are customized for every Printer and saved directly within the Printer's memory.

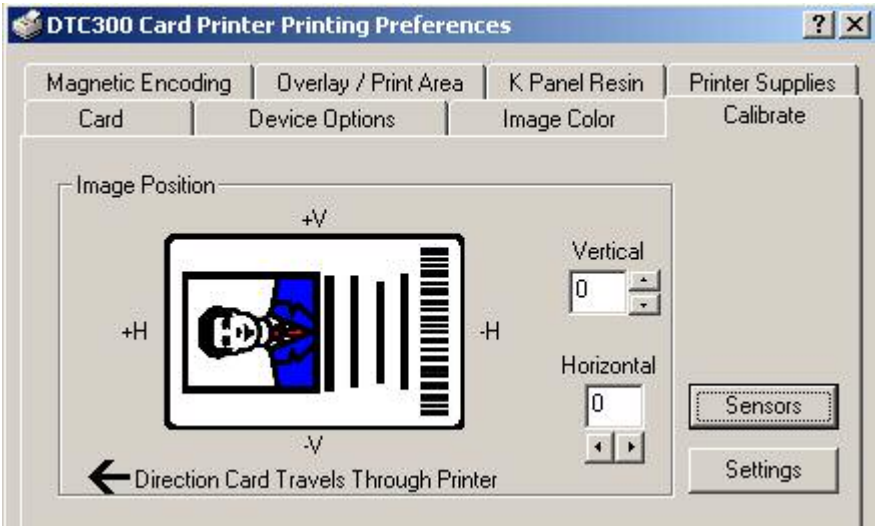

#### <span id="page-143-0"></span>**Using the Image Position Controls**

Use the **Image Position** controls to adjust the position of the overall print area to be precisely centered on a card.

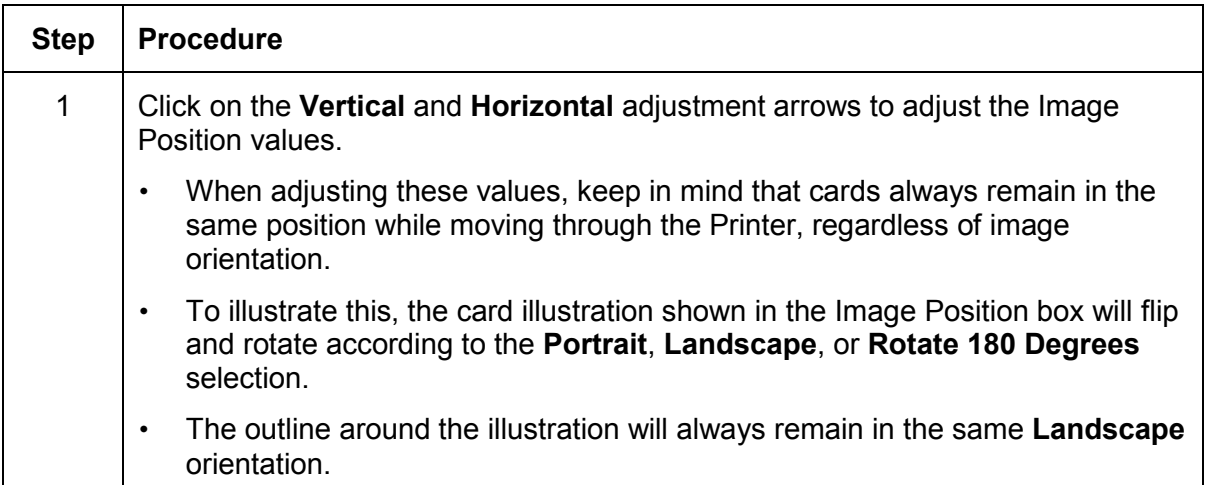

*Continued on the next page*

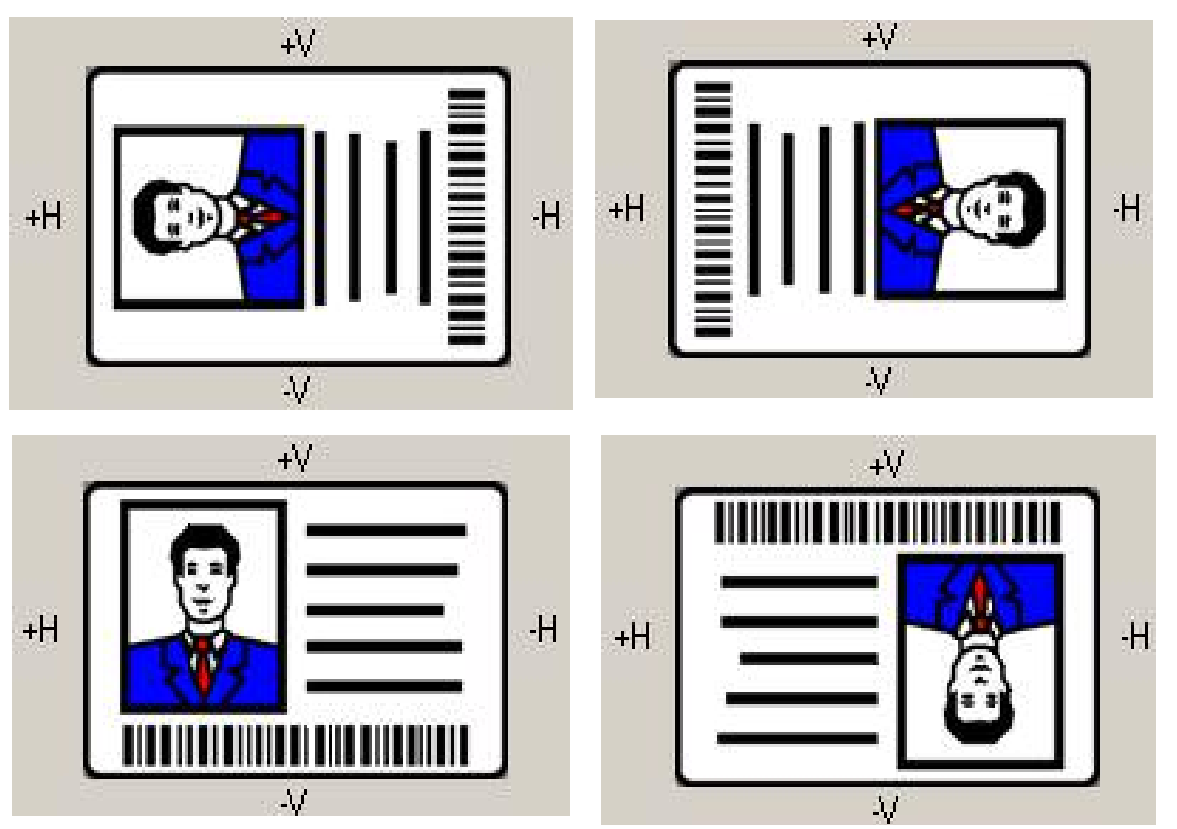
#### **Using Image Position controls (continued)**

Review the Image Position diagram, which displays how the printed image will move in relation to the fixed card position as positive and negative image placement values are entered.

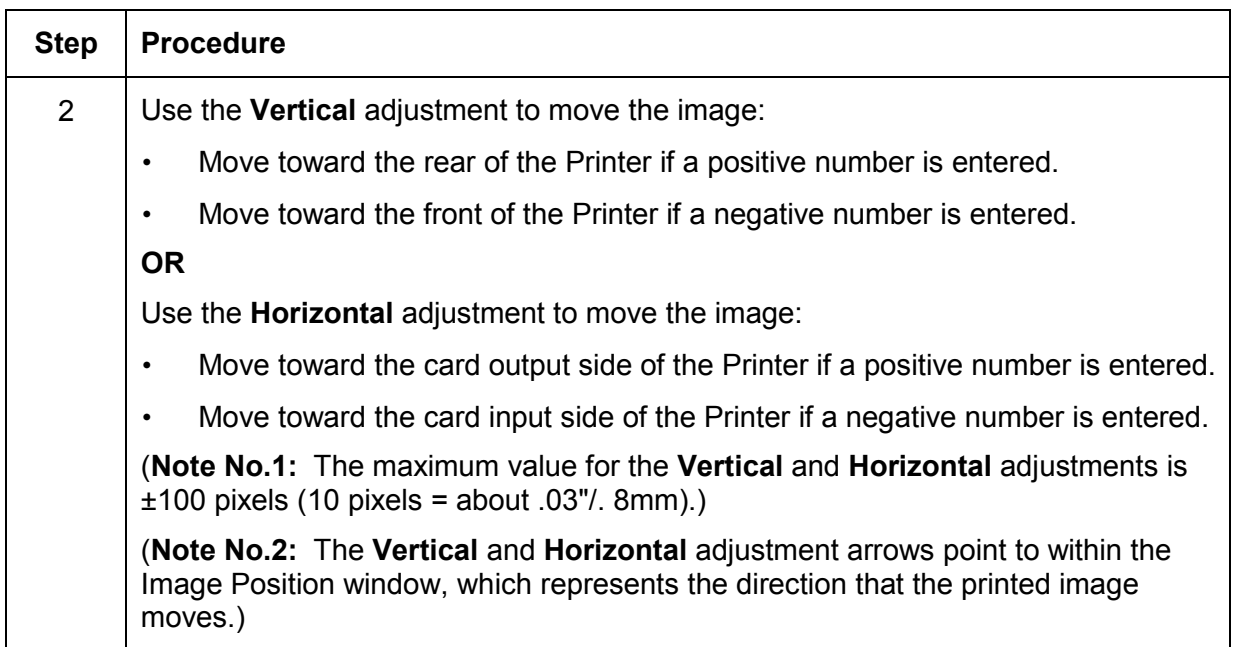

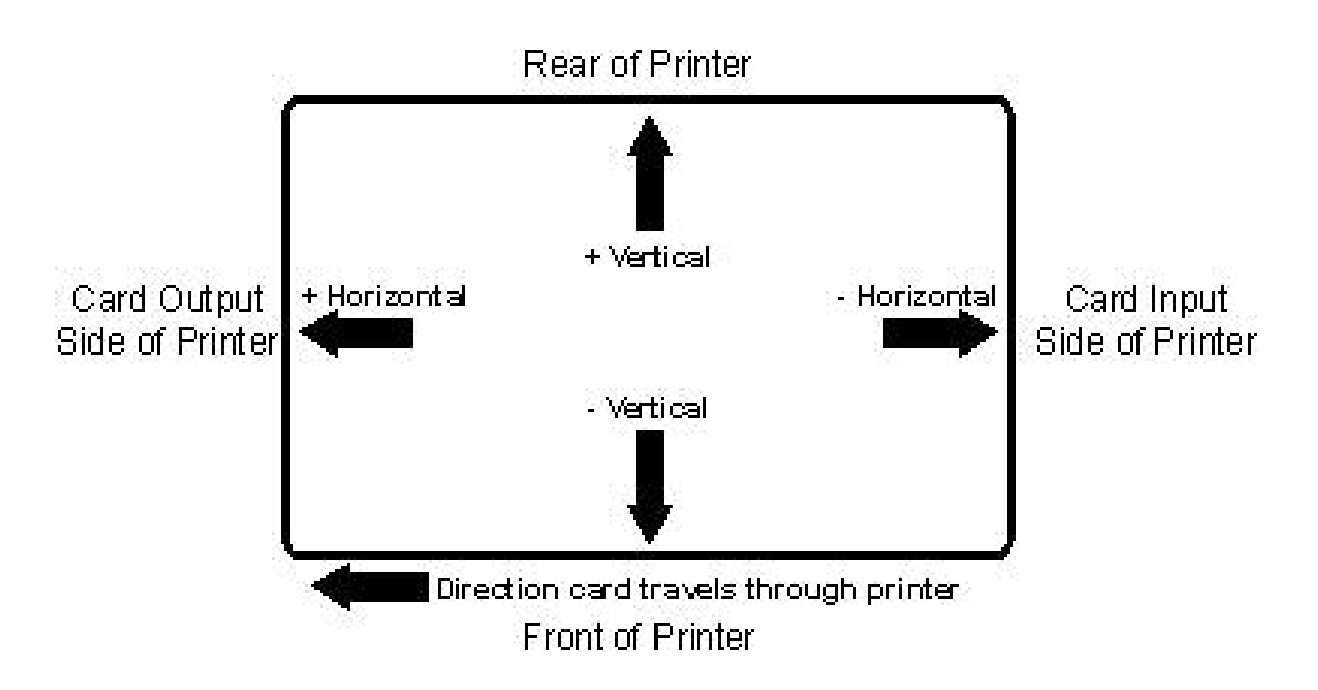

DTC400/DTC300/DTC300M Card Printer User Guide (Rev. 1.1) 5-35

## **Using the Sensors button**

Use the **Sensors** button to bring up a separate dialog box for calibrating the Printer's Ribbon Sensor (see instructions in the Calibration window below).

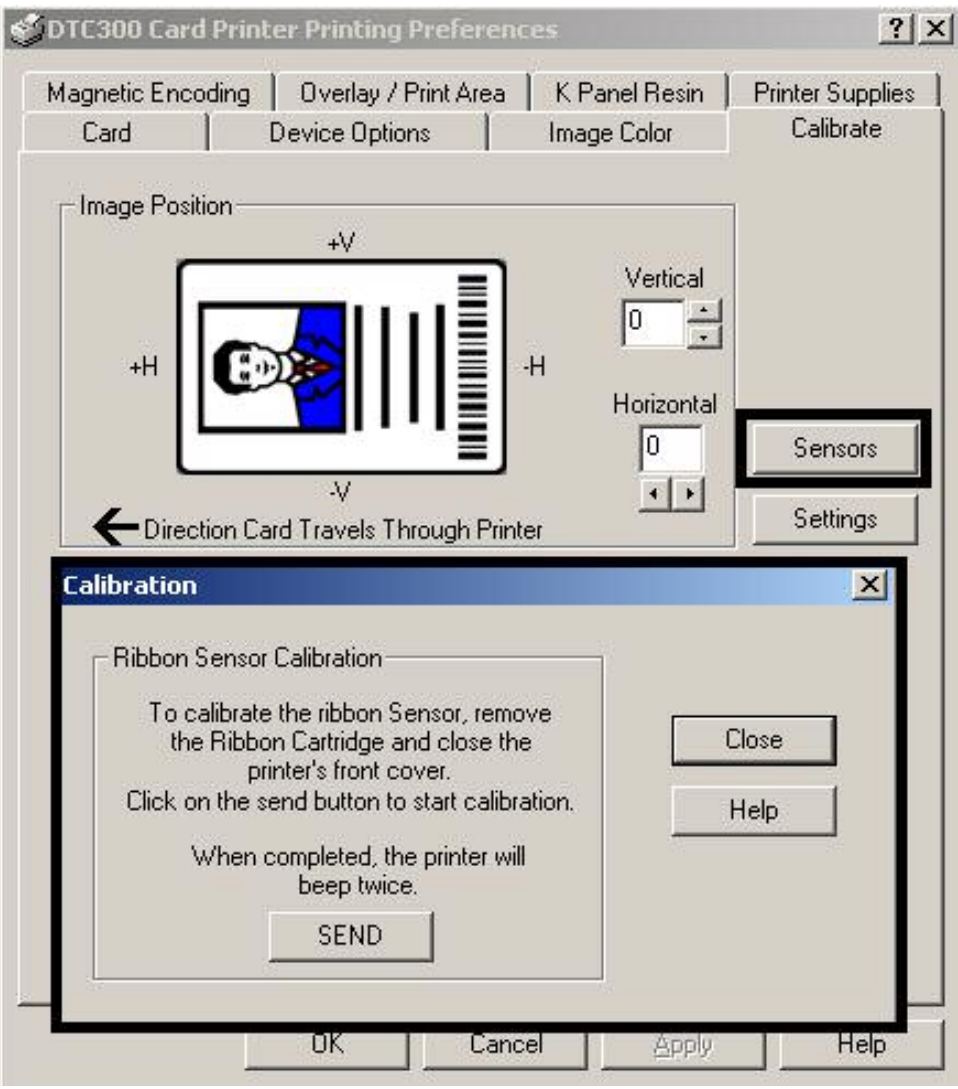

## **Using the Settings button**

Use the **Settings** button (see above) to bring up a separate dialog box for adjusting the internal Printer settings, which are customized for every Printer at the factory and saved directly within the Printer's memory. (**Note:** You can select the Restore Defaults to restore the internal default settings.) See the [Using the Settings dialog box](#page-114-0) procedure.

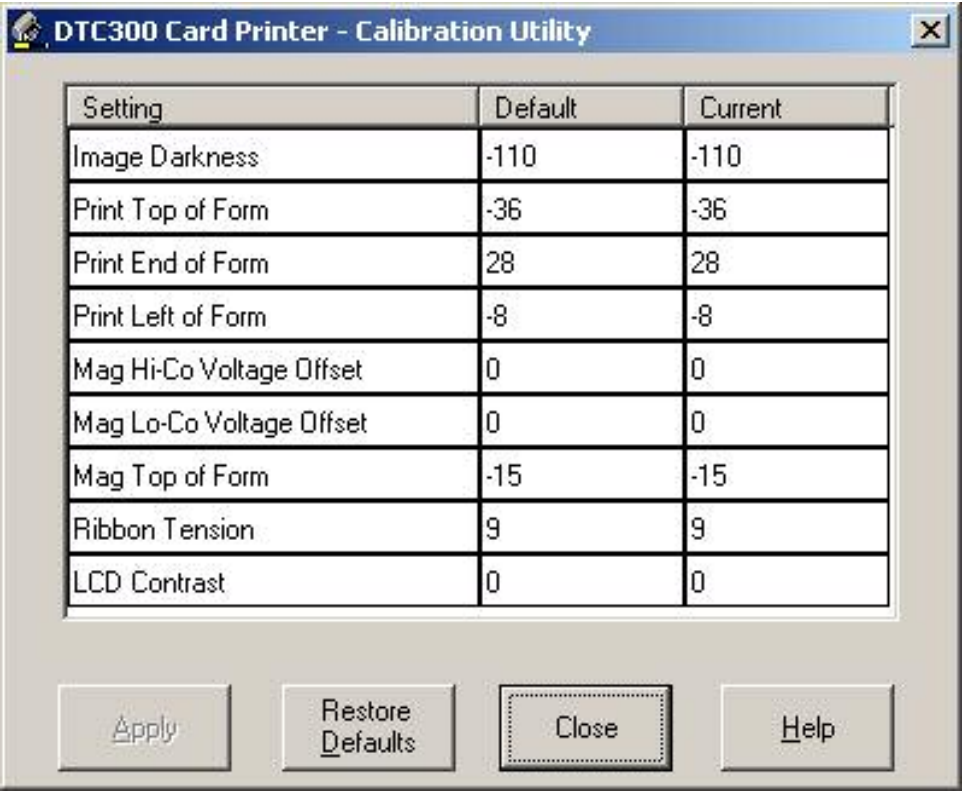

# **Using the Magnetic Encoding tab**

Use this option only if the Printer has an optional Magnetic Stripe Encoding Module installed. The following describes these options and the Printer's magnetic encoding process.

- The Card Printer comes with either a high-coercivity factory-installed Magnetic Stripe Encoding Module or a low-coercivity module.
- The Printer cannot encode both types of Magnetic Stripes interchangeably within the same Printer.

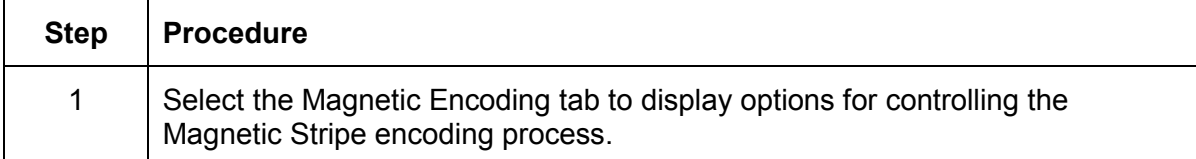

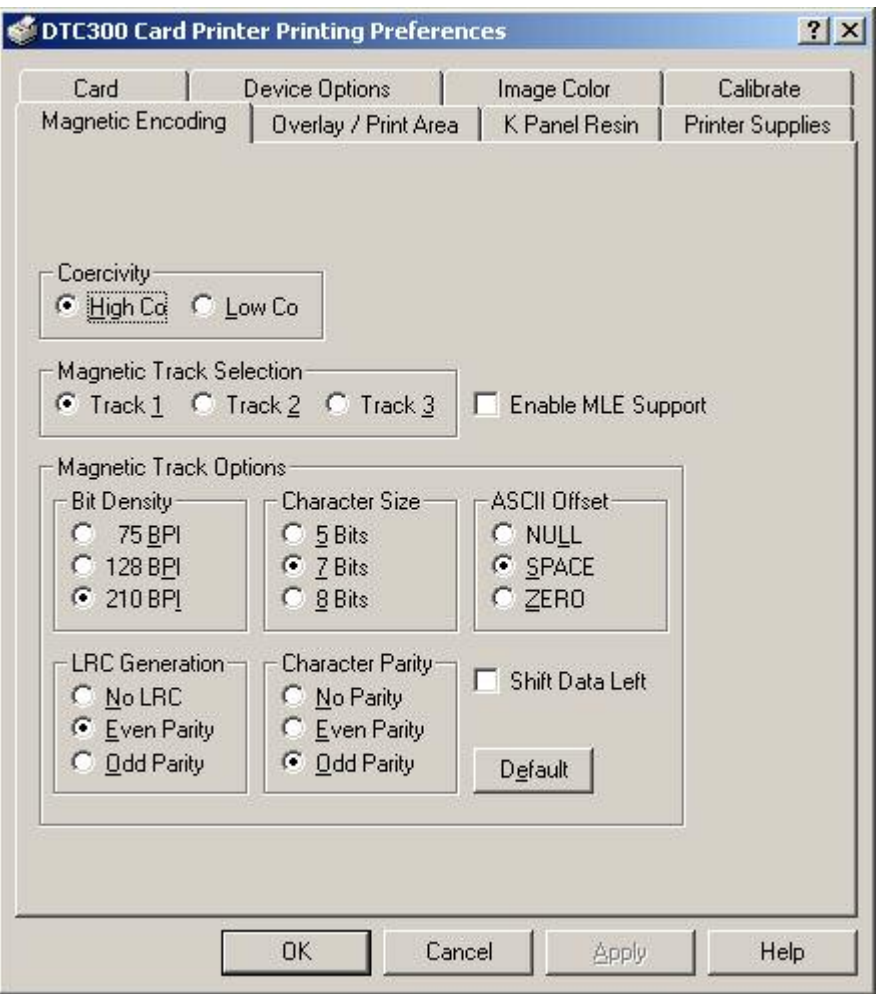

DTC400/DTC300/DTC300M Card Printer User Guide (Rev. 1.1) 5-38

## **Using the Magnetic Track Selection radio buttons**

Use the **Magnetic Track Selection** option to specify which track to configure through the Magnetic Track Options if the application requires customization of the standard ISO encoding process. (**Note:** Although the default ISO Magnetic Track Options should be correct for almost all applications, these options can be customized if the application requires it.)

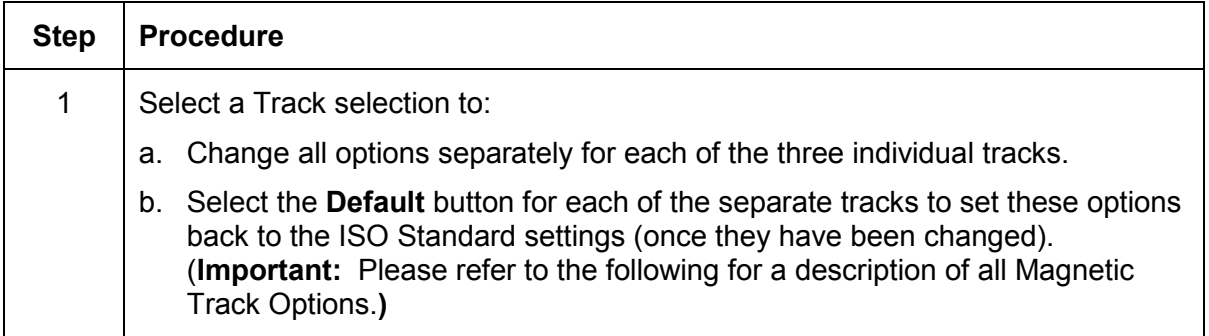

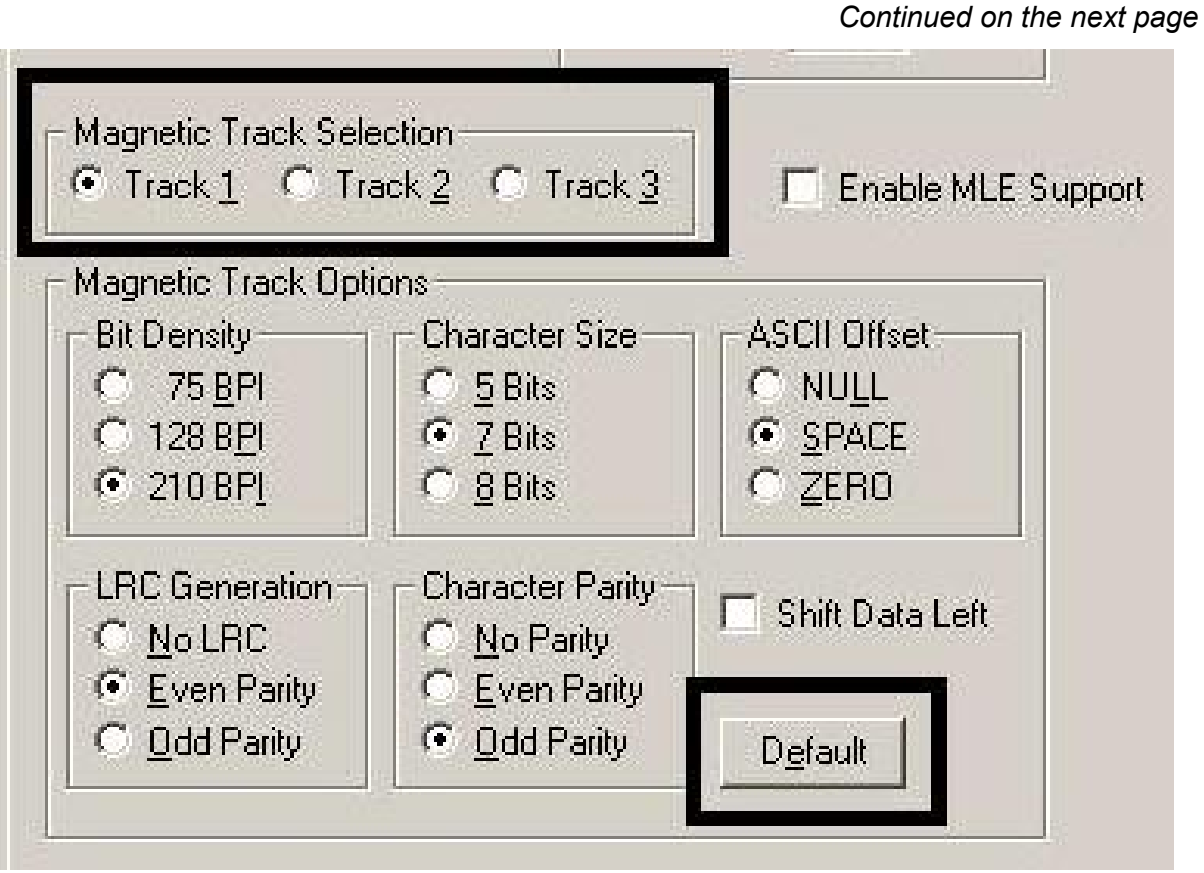

## **Using the Magnetic Track Selection radio buttons (continued)**

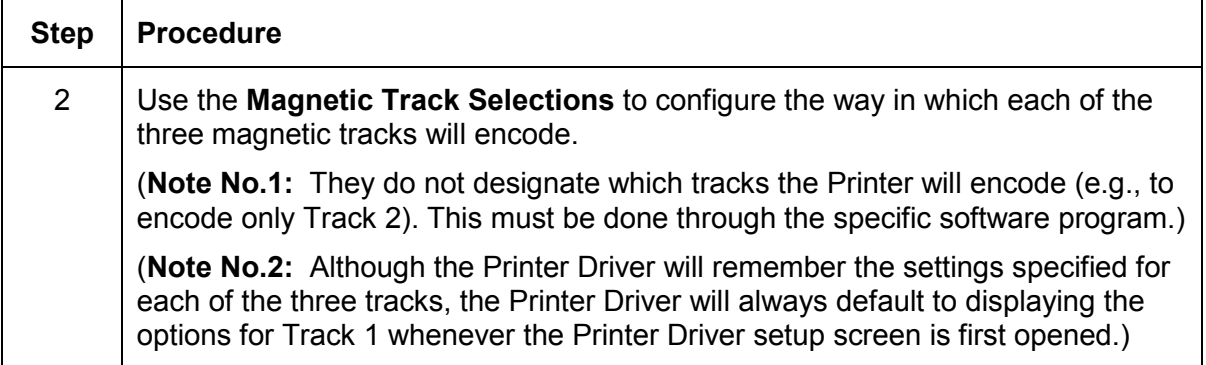

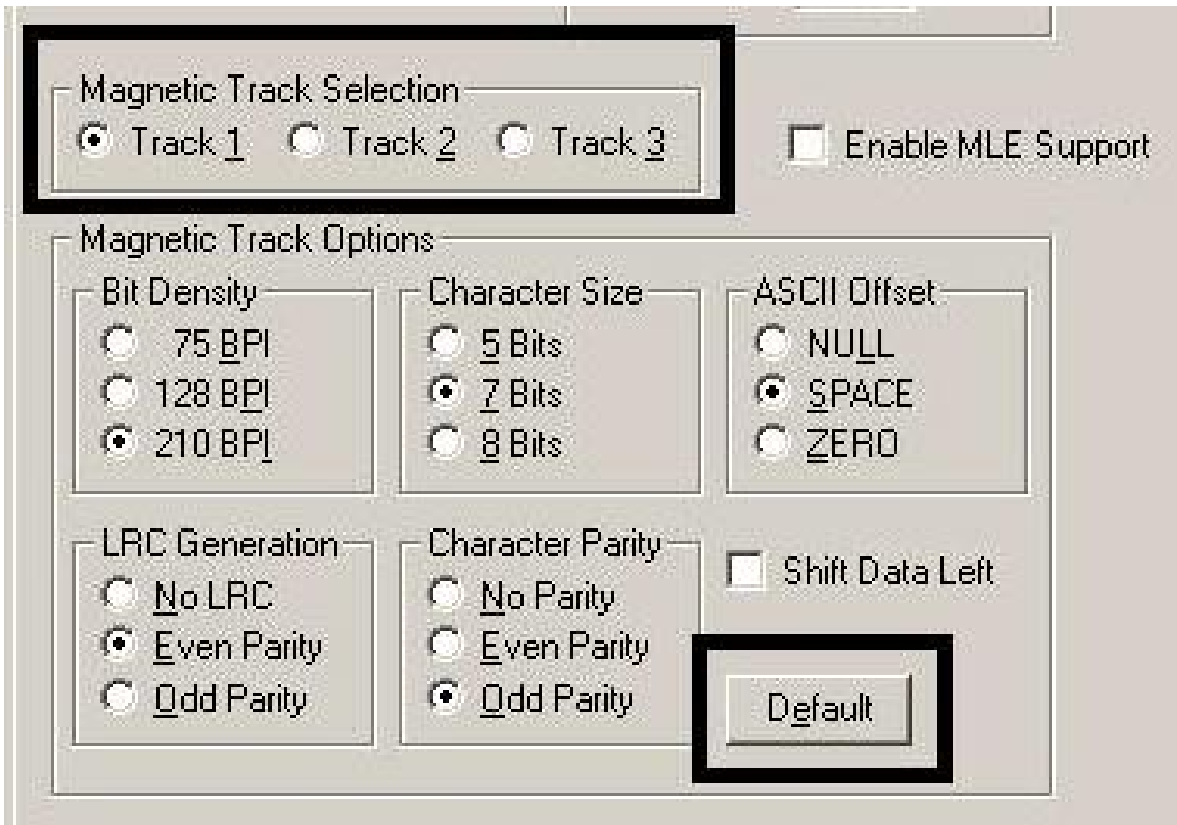

## **Using the Magnetic Track Options radio buttons**

Use the **Magnetic Track** options for these purposes:

- Customize the ISO encoded data format for each of the Magnetic Stripe's three tracks.
- Customize each track independently of the other two.
- Specify which of the three tracks to customize by selecting one of the three track options.

(**Note No.1:** After making the required selection, the Magnetic Track Options box displays the current set of customization options for the selected track.)

(**Note No.2:** For most applications, the default settings for these options do not need to be changed.)

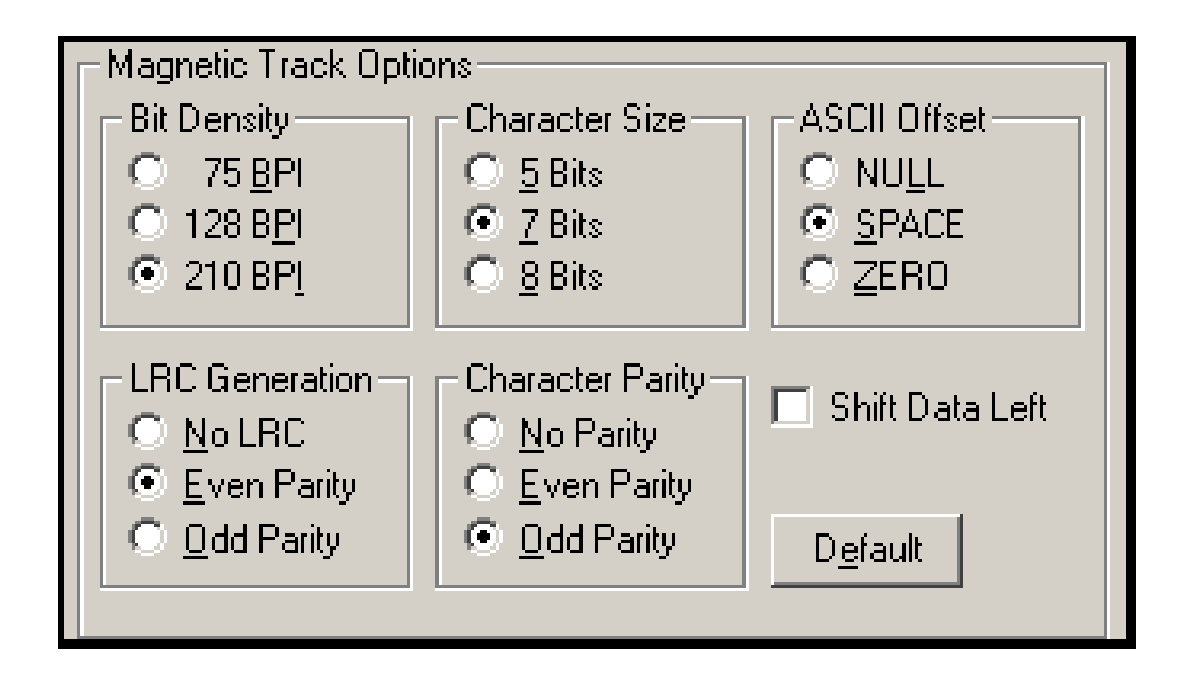

## **Using the Bit Density radio buttons**

Use this option to customize the Bit Recording Density (Bits per Inch) used to encode the magnetic data on the currently selected track.

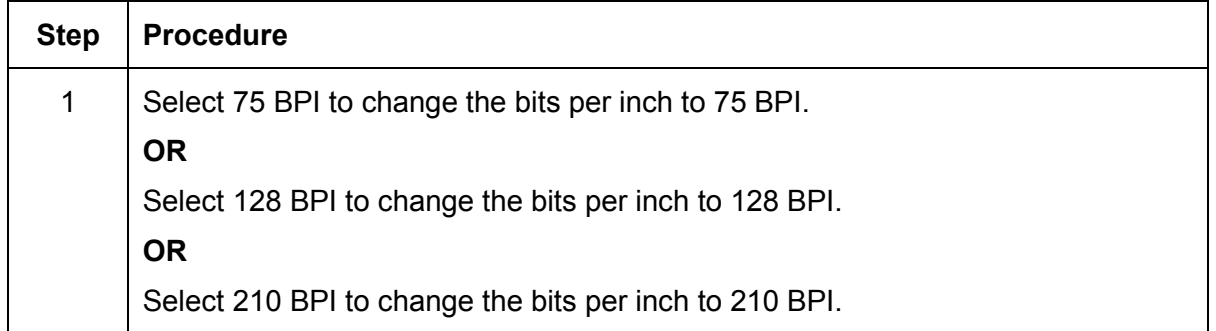

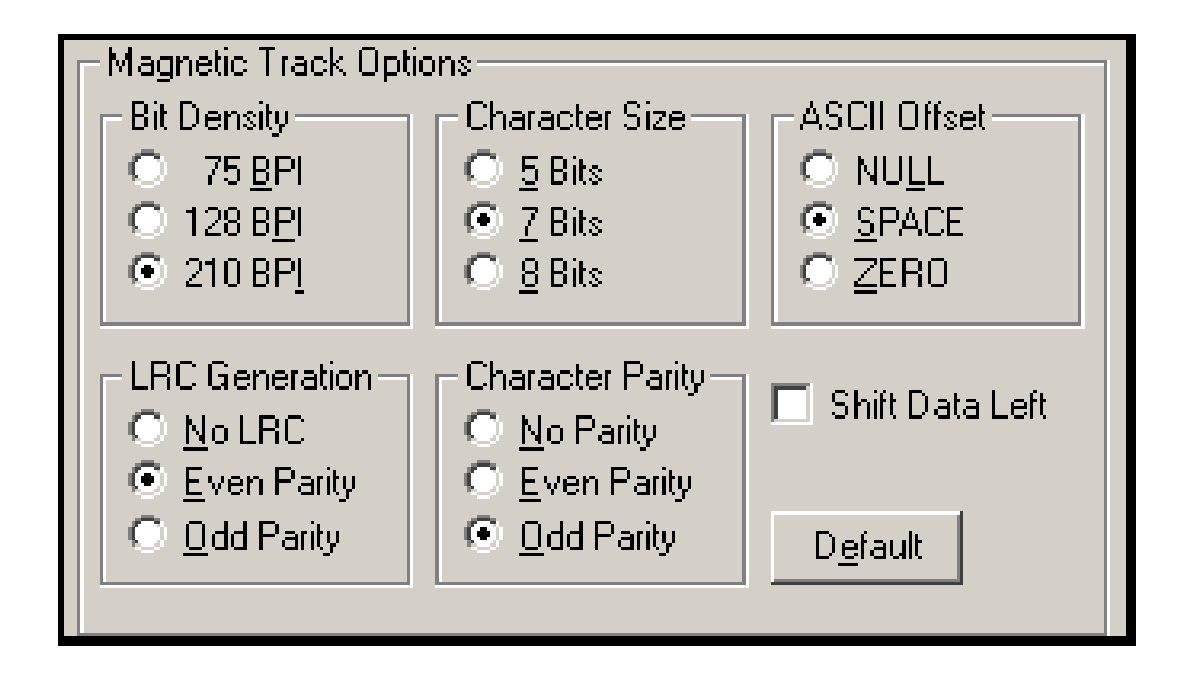

## **Using the Character Size radio buttons**

Use this option to customize the Character Data Size (Bits per Character) used to encode the magnetic data on the currently selected track. (**Note:** This character size includes the parity bit (if enabled).)

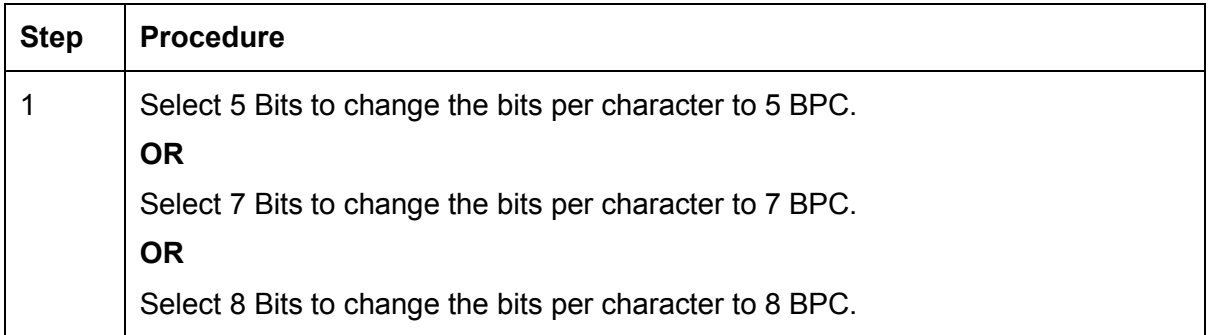

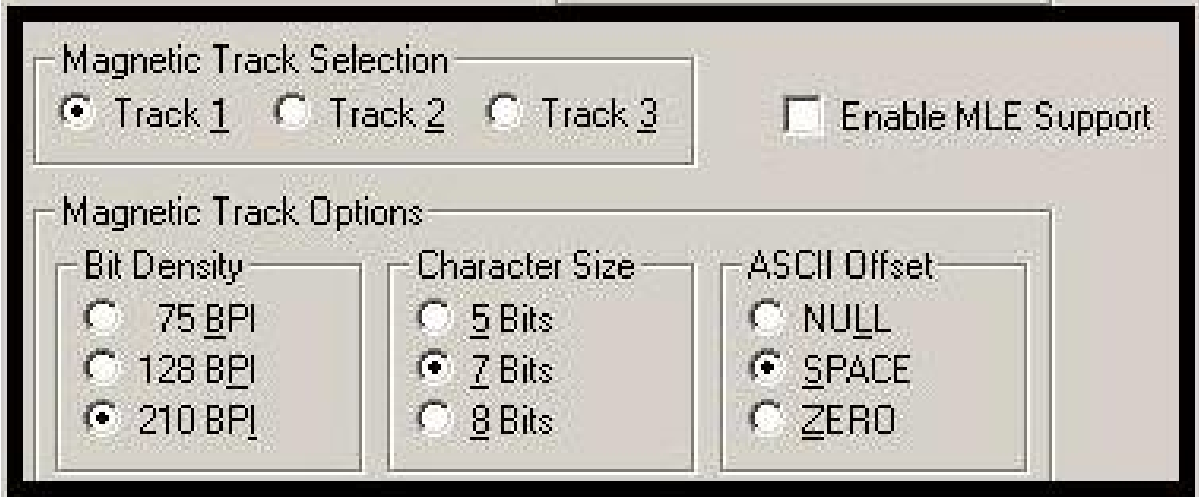

## **Reviewing the Enable MLE Support checkbox**

Multi-Language Extension (MLE) support in Windows XP can cause text strings to be broken up into fragments. This fragmentation of the text string prevents magnetic encoding. (**Note:** This option may help correct encoding problems in all operating systems.)

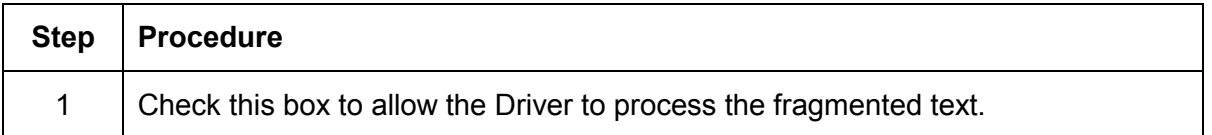

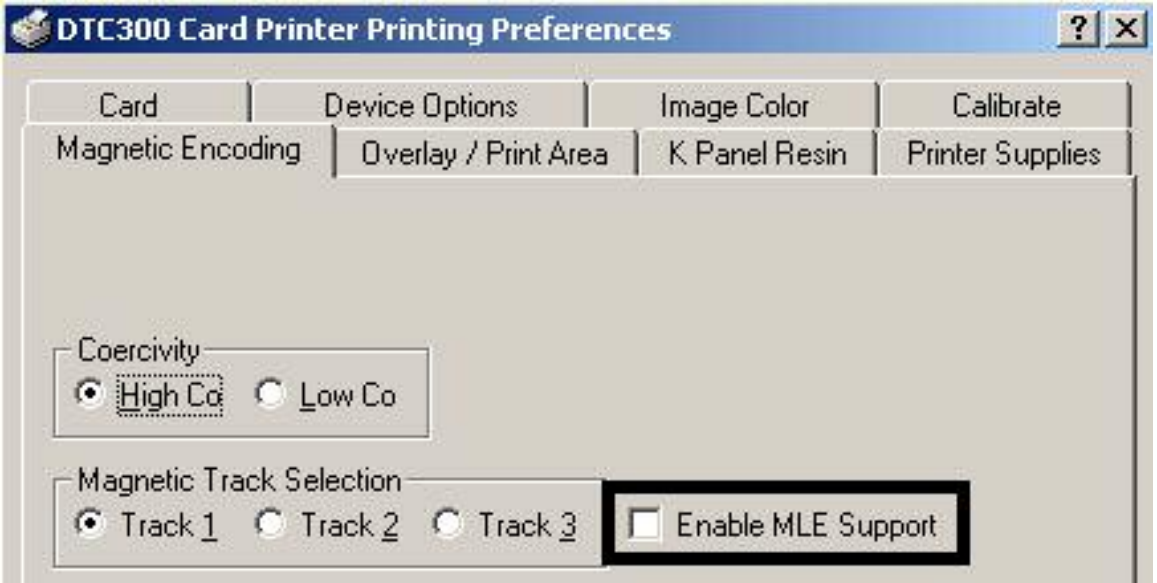

## **Using the ASCII Offset radio buttons**

Use this option to customize the Character ASCII Offset used to encode the magnetic data on the currently selected track. (**Note:** This character offset value is subtracted from the ASCII value of each Magnetic Stripe data character prior to encoding on the track.)

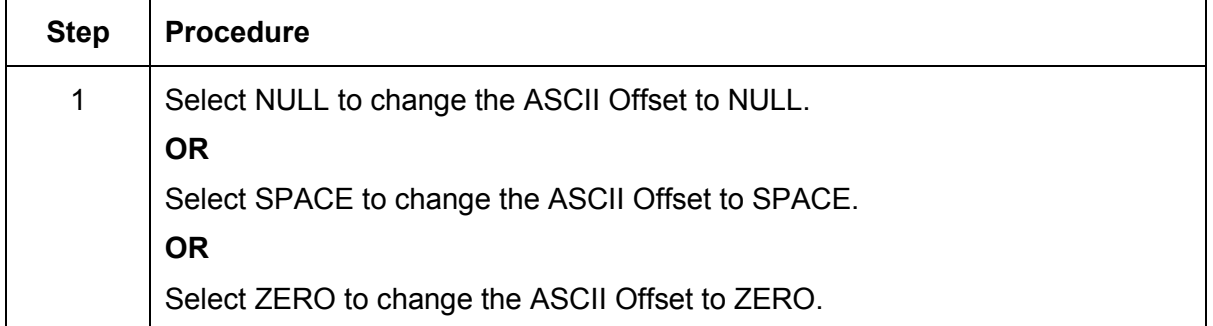

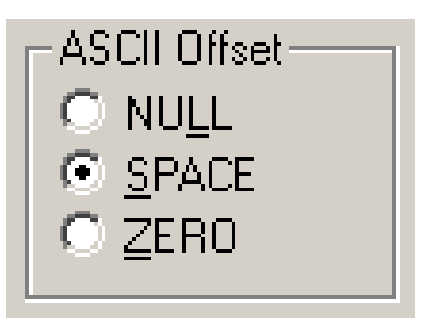

### **Using the LRC Generation radio buttons**

Use this option to customize the LRC Generation Mode (used to encode the magnetic data on the currently selected track).

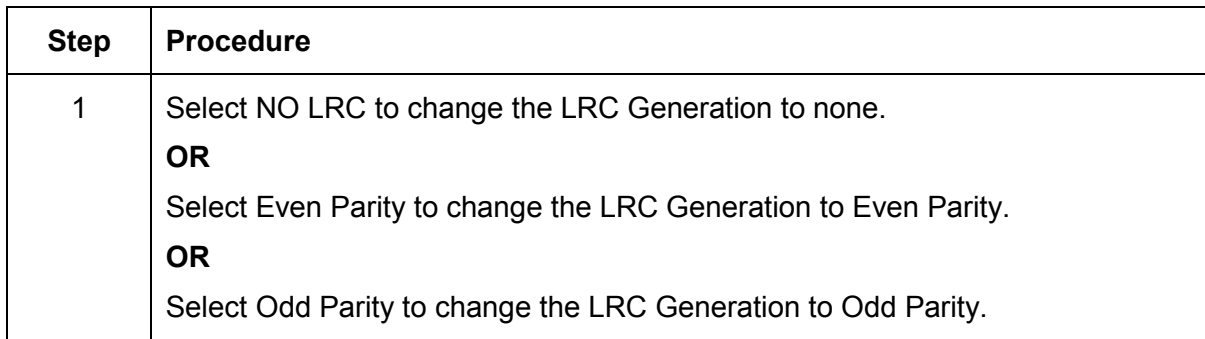

## **Using the Character Parity radio buttons**

Use this option to customize the Character Data Parity (used to encode the magnetic data on the currently selected track).

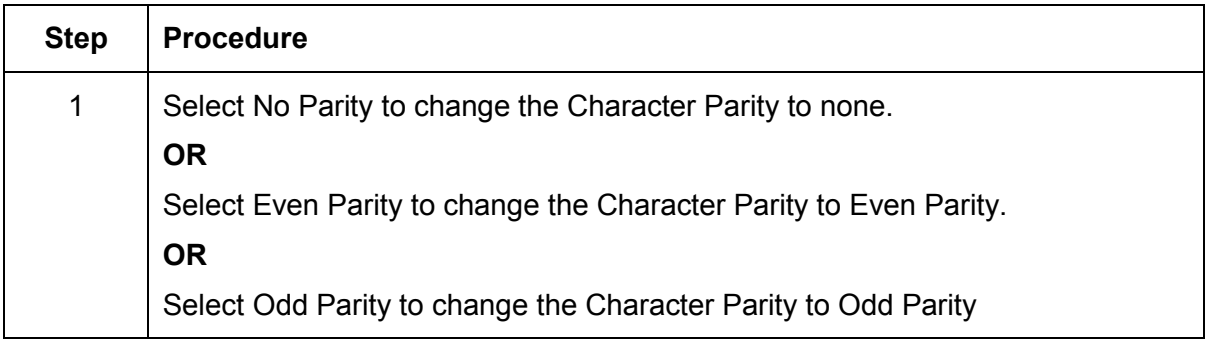

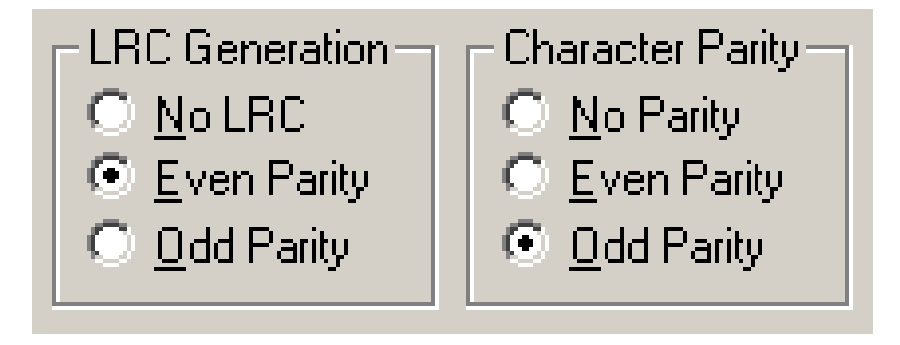

## **Using the Shift Data Left checkbox**

Use this option to shift the recorded magnetic data to the left-hand side of the card's Magnetic Stripe.

#### **OR**

Use this option for situations that require cards to be readable with insert type readers that may be unable to read the right-hand side of the card.

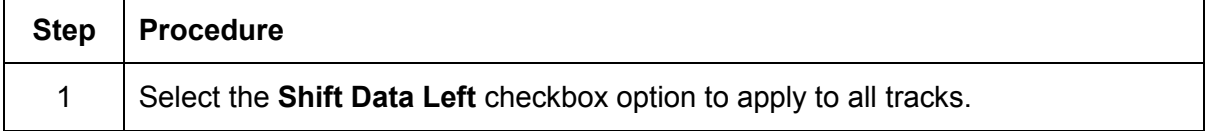

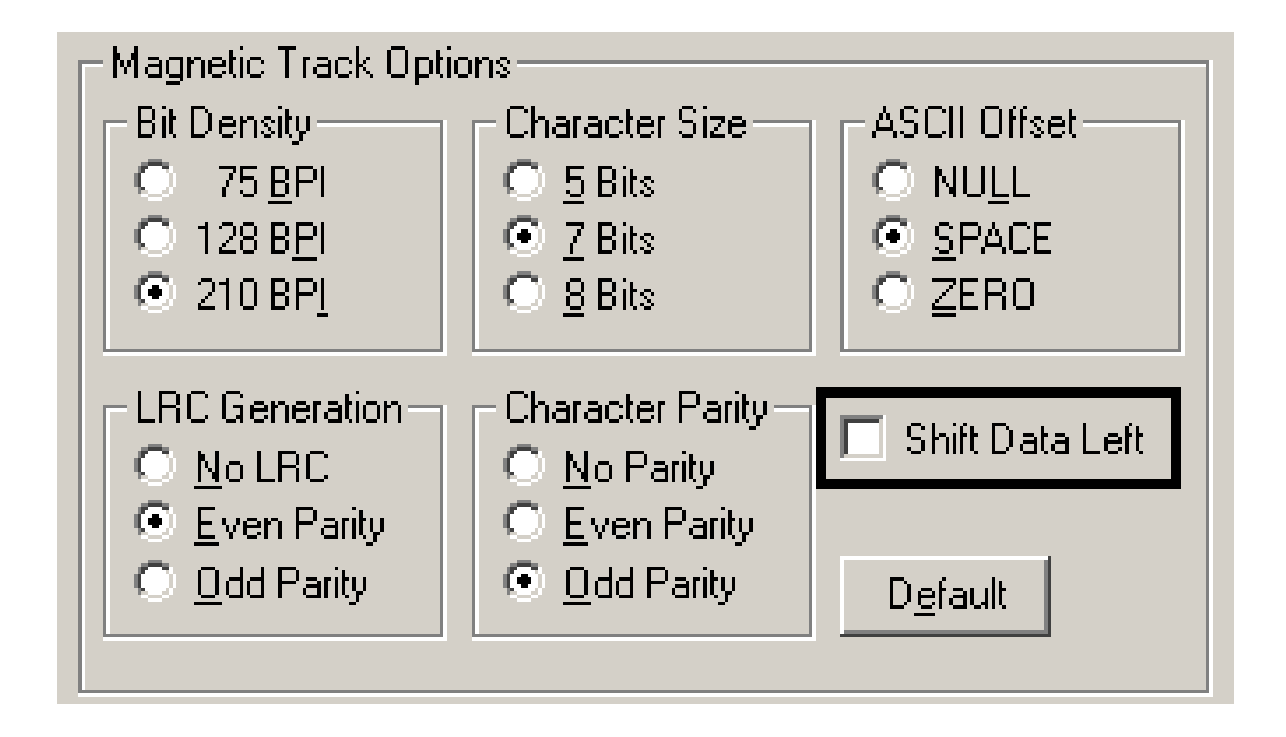

## **Reviewing the ISO Track Locations**

Review the magnetic encoding module, which encodes onto tracks in accordance with an ISO 7811-2 Magnetic Stripe. (**Note:** Refer to the diagram (below) for track locations.)

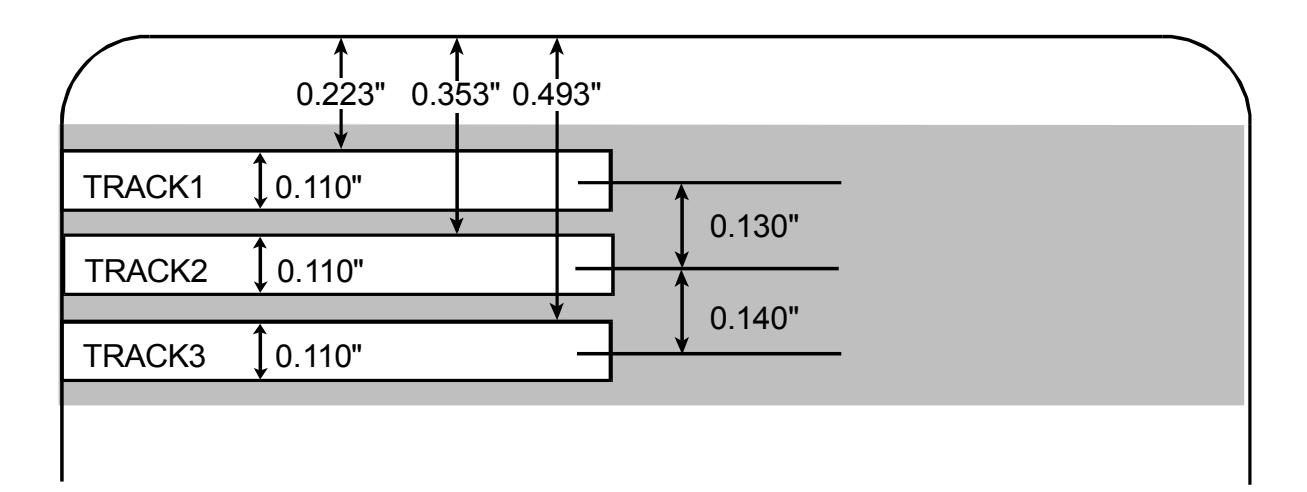

## **Sending the Track Information**

Magnetic track data is sent in the form of text strings from the application software to the Printer Driver along with all of the other printable objects within the card design.

- **Magnetic Track Data added:** In order for the Printer Driver to differentiate between magnetic track data and the rest of the printable objects, the magnetic track data strings must be uniquely tagged or added.
- **Specific Characters added:** In other words, specific characters must be added to the magnetic track data in order for the Printer Driver to know which data is to be encoded, which tracks to encode, when the track data stops and starts and so forth.
- **Manually or automatically added:** In some cases, these specific characters are automatically added to the string of track data by customized ID software applications. In most cases, however, the User must manually add these characters to the string of magnetic track data.

## **Entering the Track Information**

(**Note:** If these characters are not added to the track data, the text intended for the magnetic track will most likely appear as printed text on the card.)

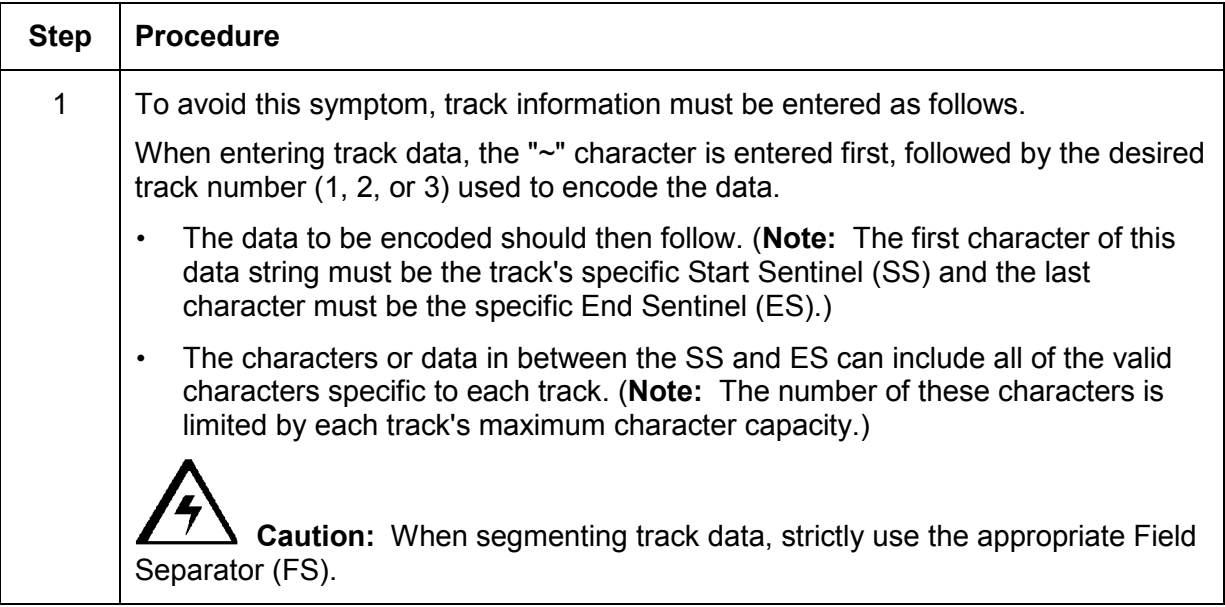

## **Reviewing Tracks 1, 2 and 3 (in table format)**

Review this table, which displays the SS, ES, FS and the valid characters defined for each track.

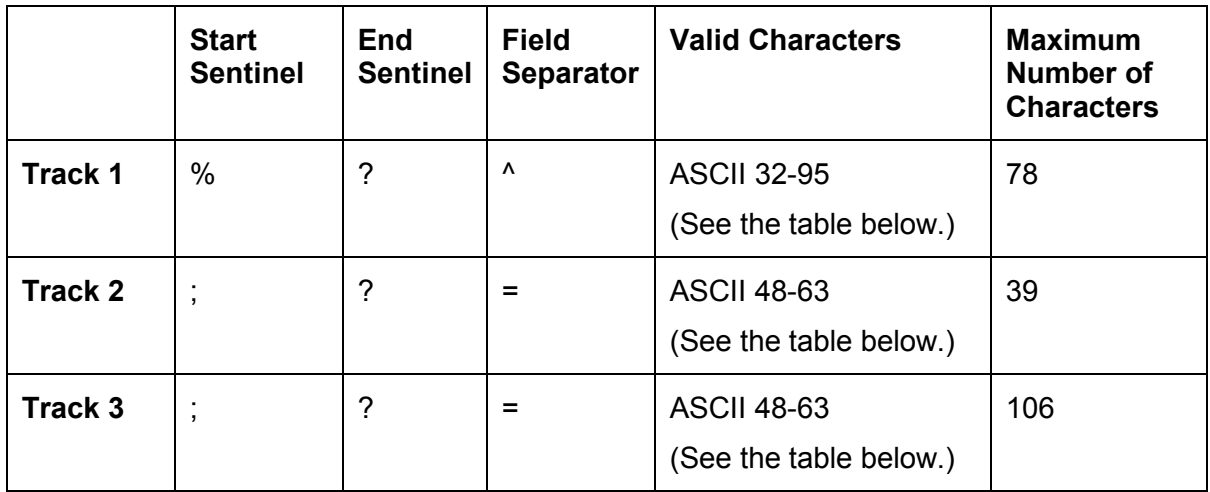

### **Reviewing the Track Data Note**

Review this Note, which displays how track the data should be entered for Tracks 1, 2 and 3:

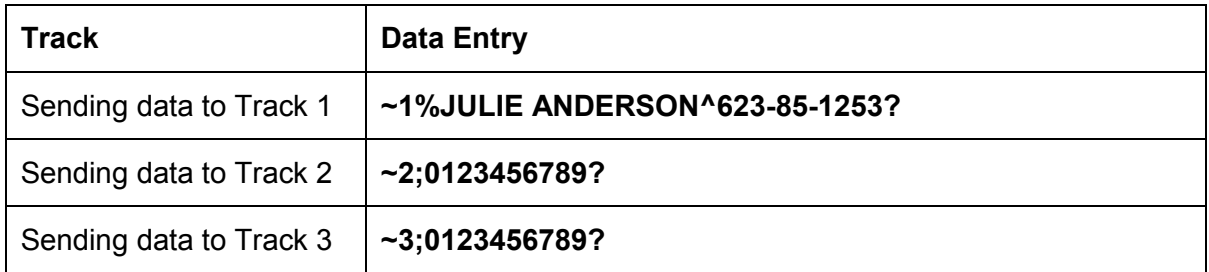

## **Reviewing the ASCII Code and Character Table**

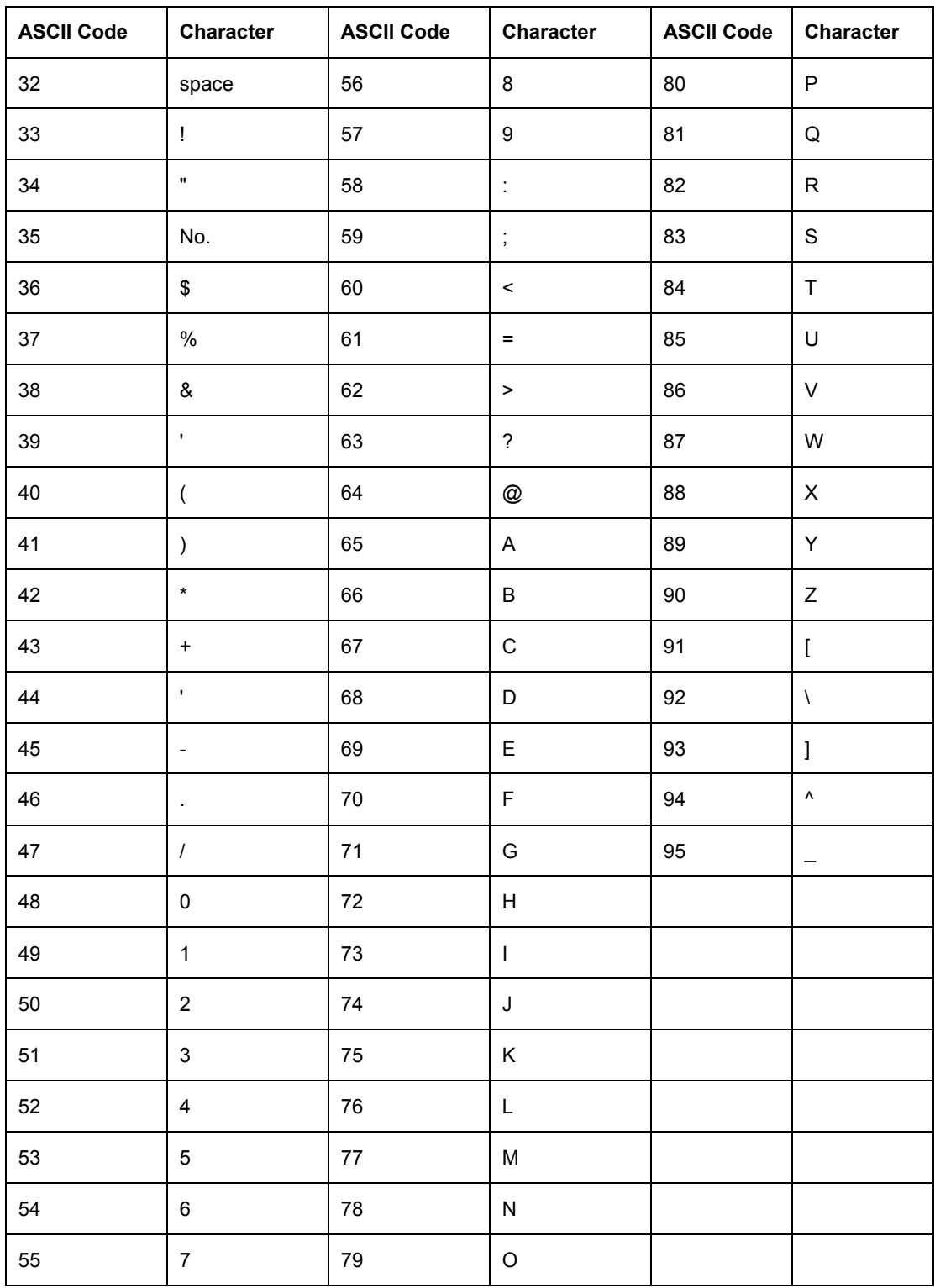

DTC400/DTC300/DTC300M Card Printer User Guide (Rev. 1.1) 5-51

# **Using the Overlay / Print Area tab**

Use this option to control where the Overlay (O) Panel and/or the print area appear on a card. (**Note:** This option is helpful if, for example, you would like to omit or block out the overlay or printing around a card's smart chip or Magnetic Stripe.)

• By default, this option is set to print and overlay the entire card. To customize the overlay and/or print area, select one of the options listed under "Overlay / Print Area."

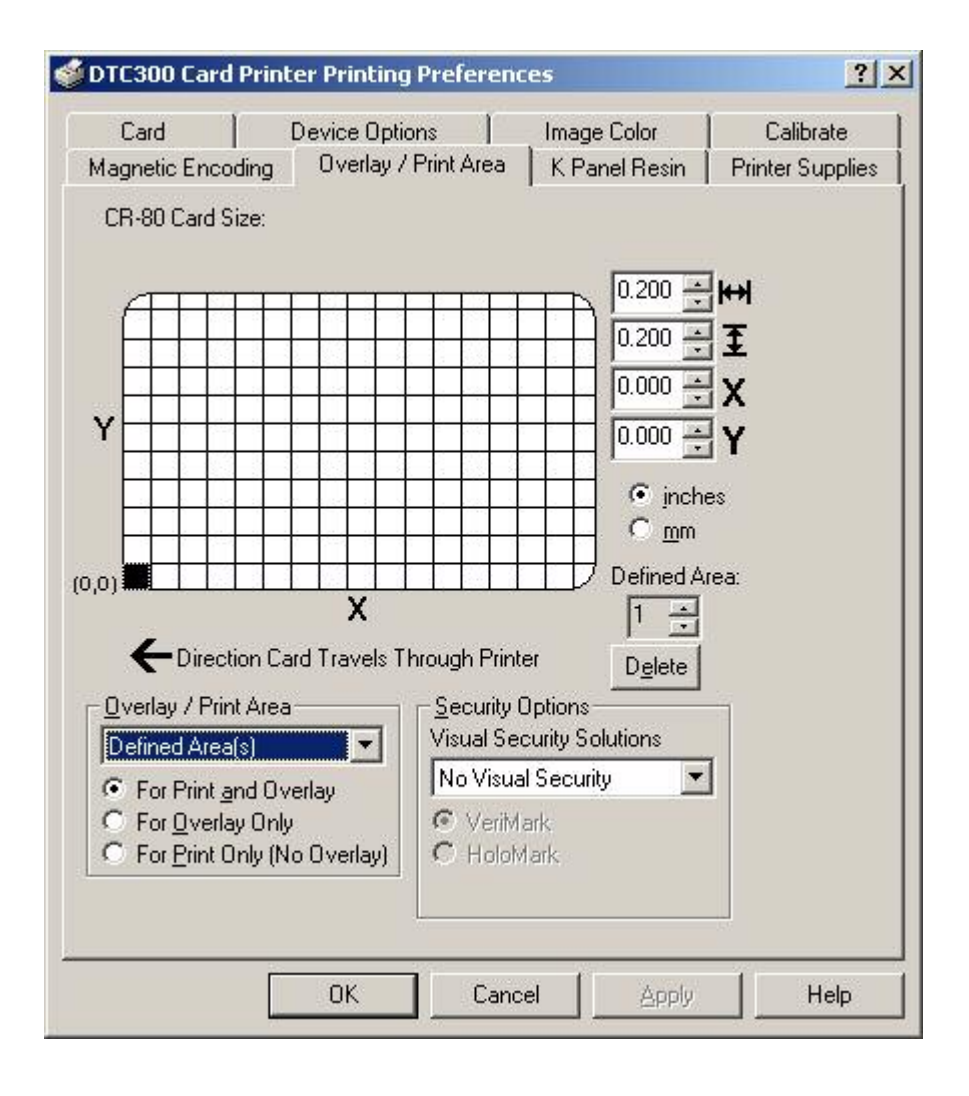

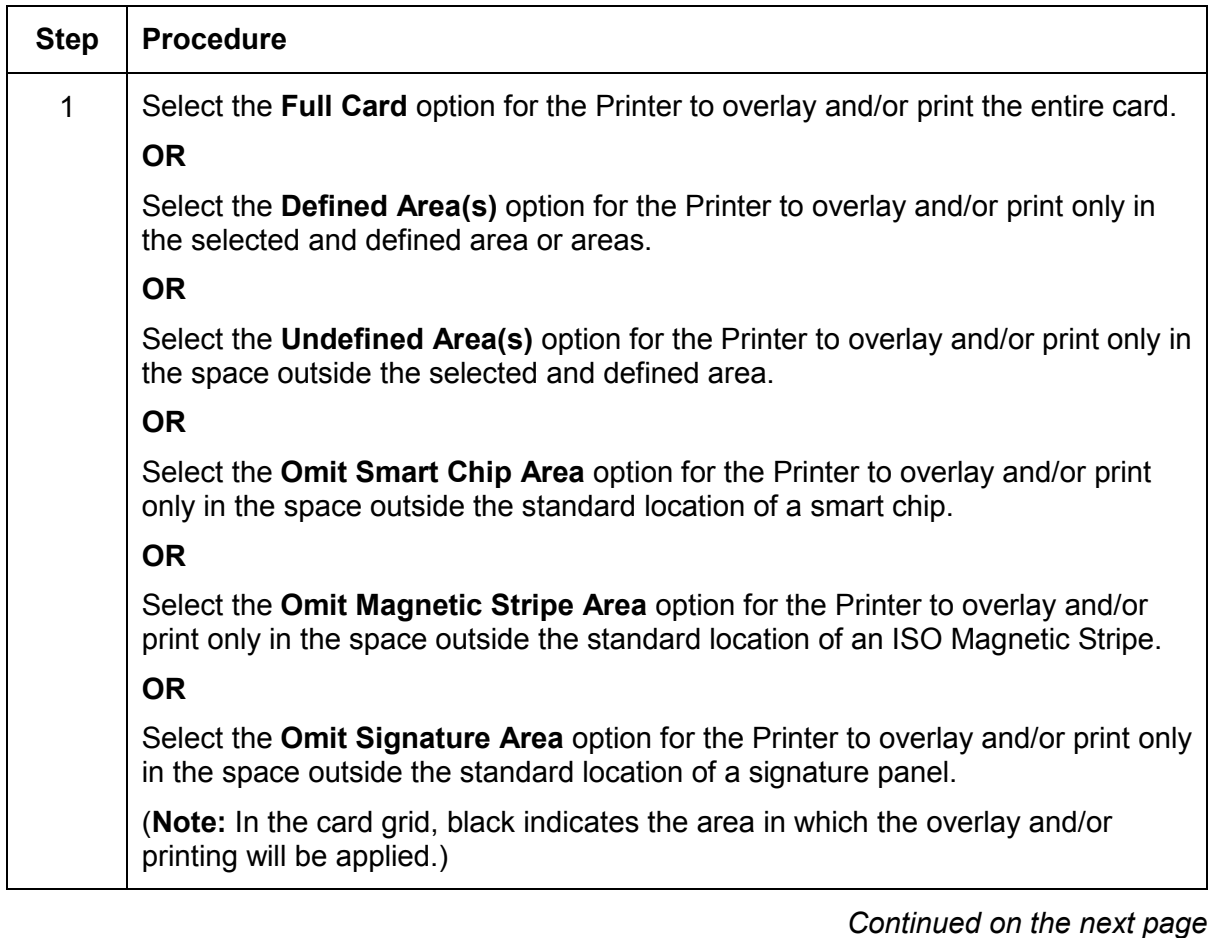

## **Using the Overlay / Print Area dropdown menu**

### **Using the Overlay / Print Area dropdown menu (continued)**

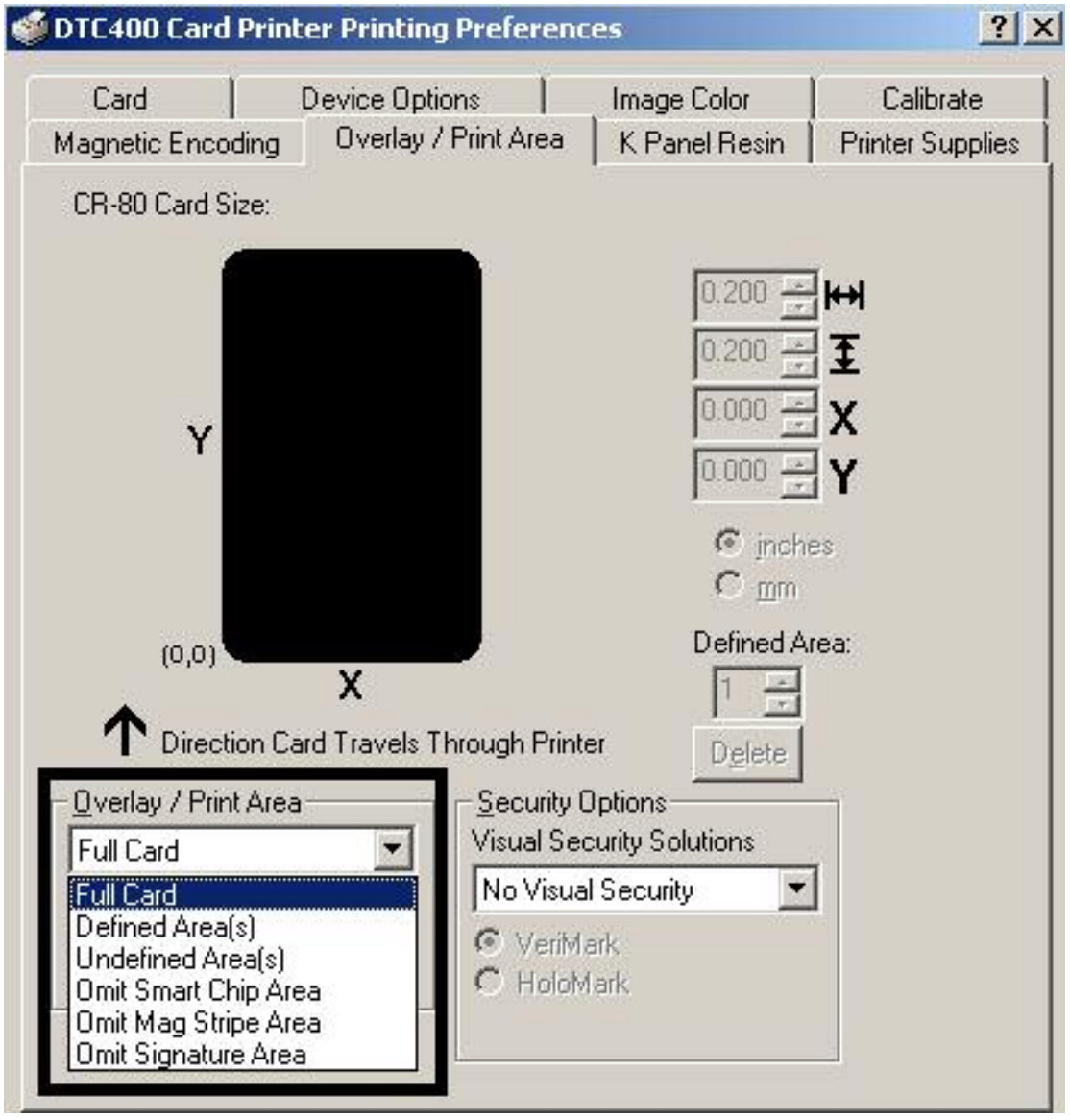

## **Using the Overlay / Print Area**

Use these **Overlay / Print Area** options to control both the print and overlay together or control each individually.

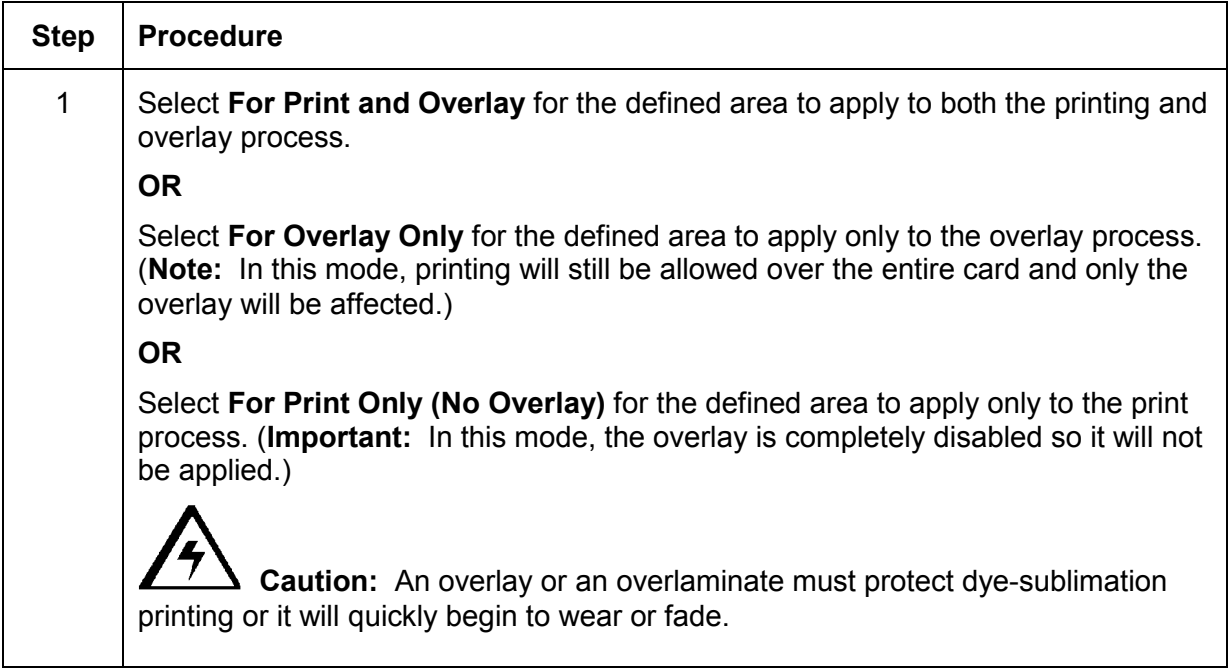

*Continued on the next page*

## **Using the Overlay / Print Area (continued)**

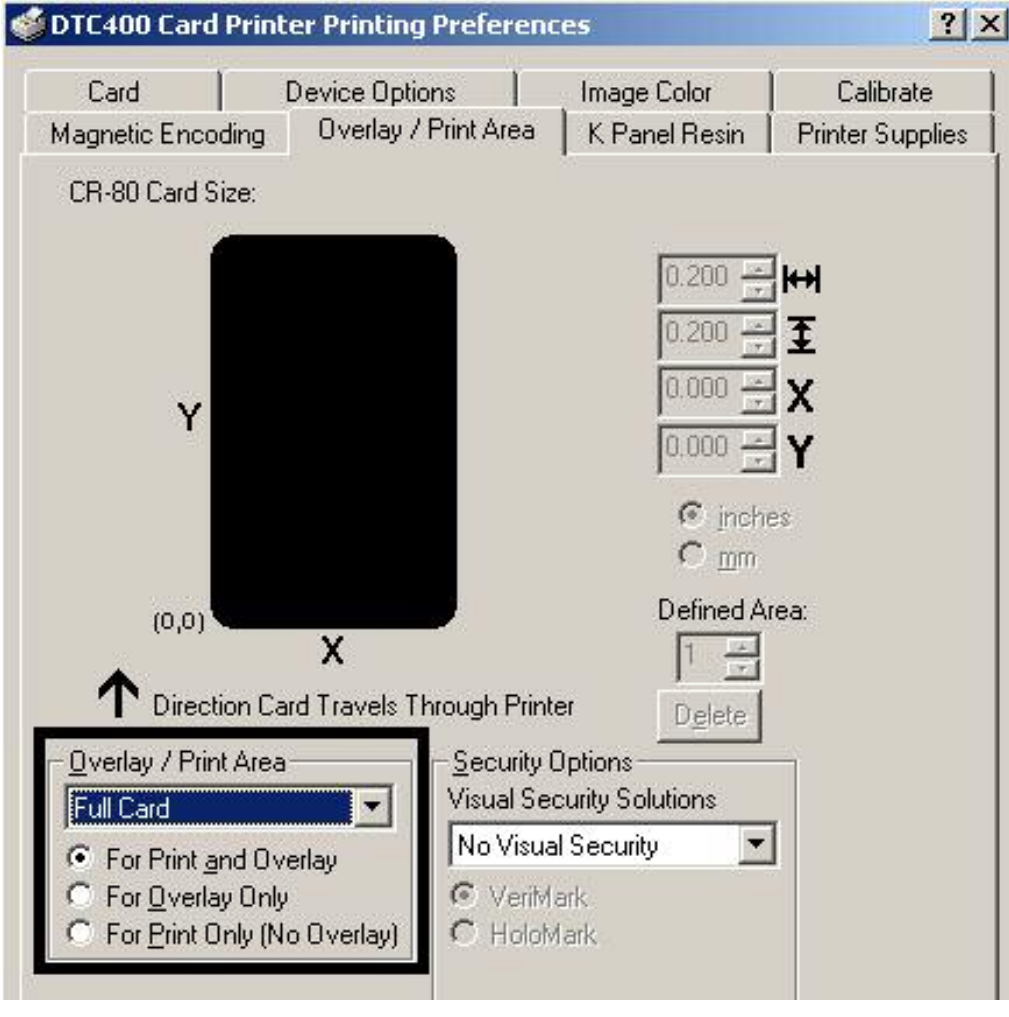

## **Using the Defined Area Option**

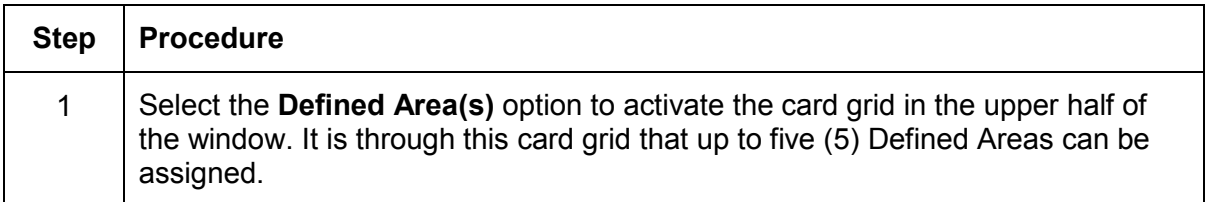

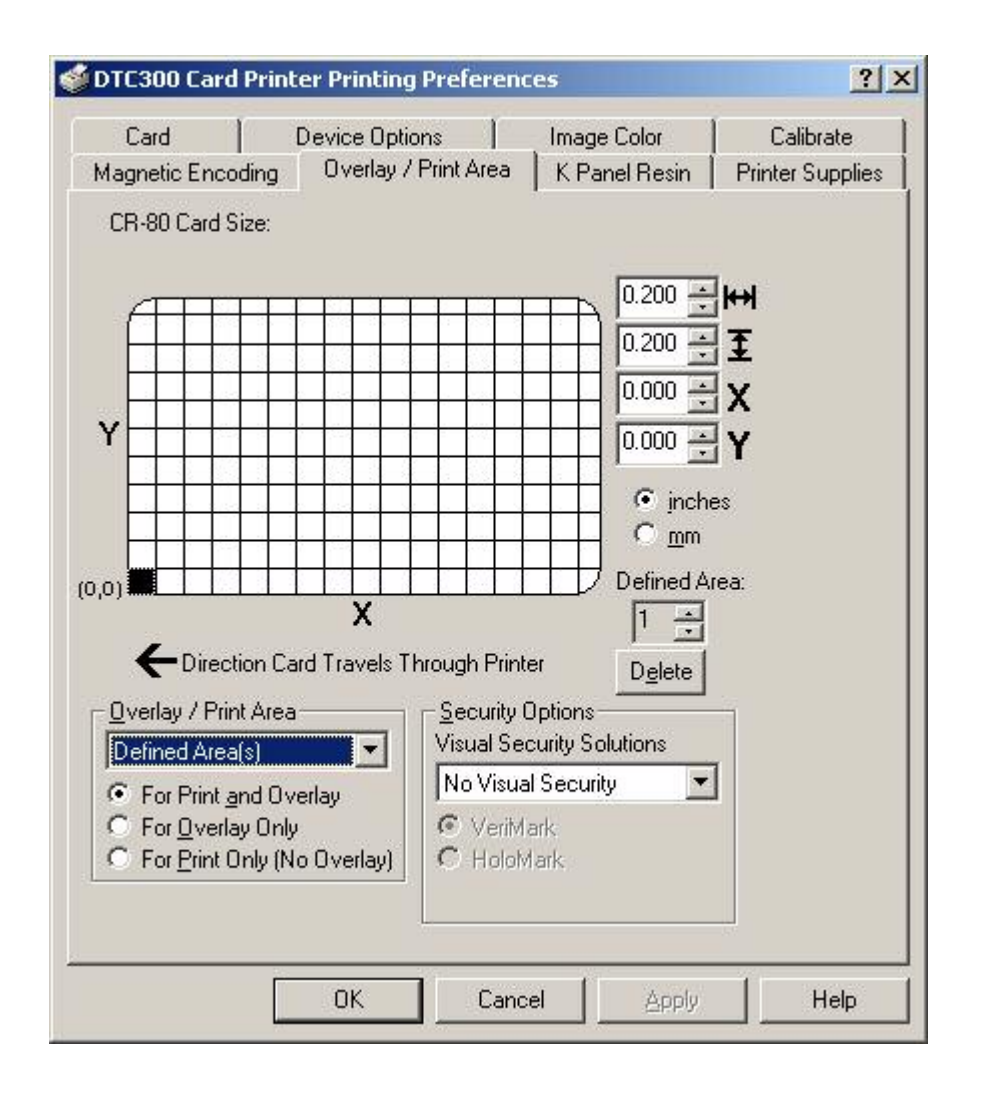

| <b>Step</b> | <b>Procedure</b>                                                                                                    |
|-------------|----------------------------------------------------------------------------------------------------|
| 2           | When the card grid is first activated, a small black square will appear at its<br>default size of .2" x .2" / 5mm x 5mm and at its default location in the lower left-<br>hand corner (0, 0). This square represents the first defined area. |
|             | Determine the area of the card needed to define for a signature panel with a<br>different size and location than the Driver's standard Omit Signature Area<br>setting. (Note: This area is indicated by the dashed outline.)                 |
|             | Determine the area size by actually printing a card and looking at it in the<br>same orientation as when it exits the Printer.                                                                                                    |
| 3           | Measure the total size of the desired area and enter those dimensions into the<br>dimension boxes. (Note: The minimum size an area is .2" $x$ .2" / 5mm x 5mm.)                                                                              |

*Continued on the next page*

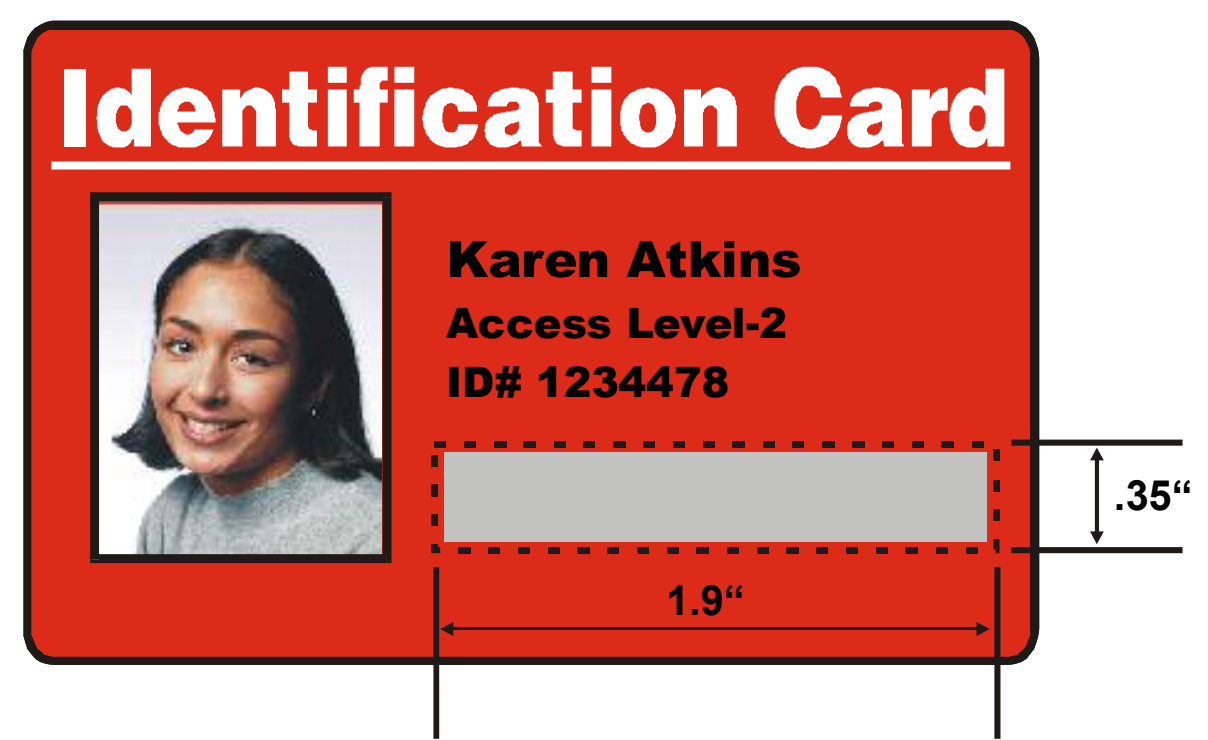

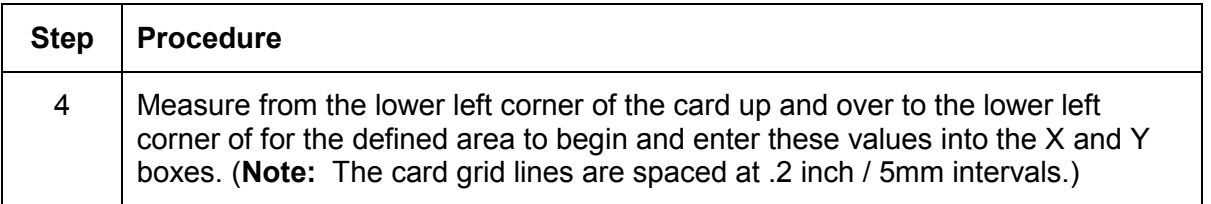

*Continued on the next page*

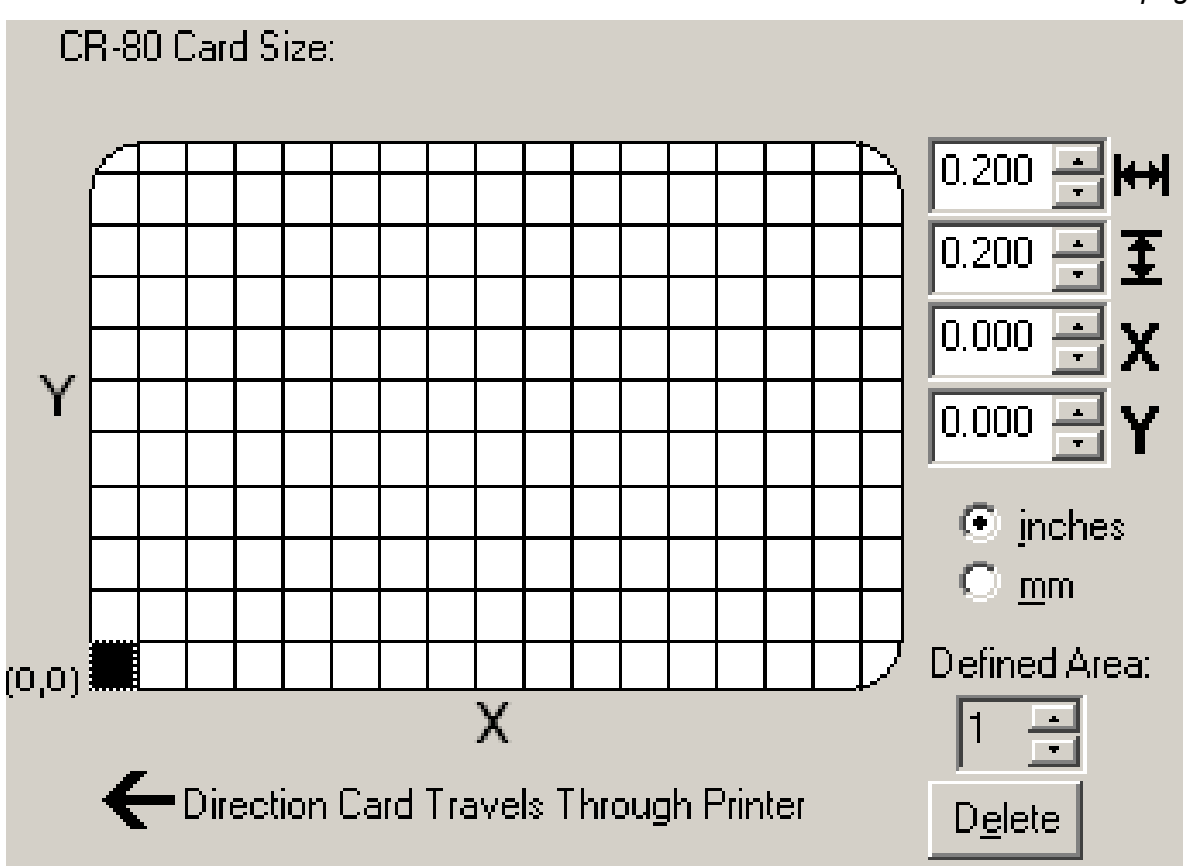

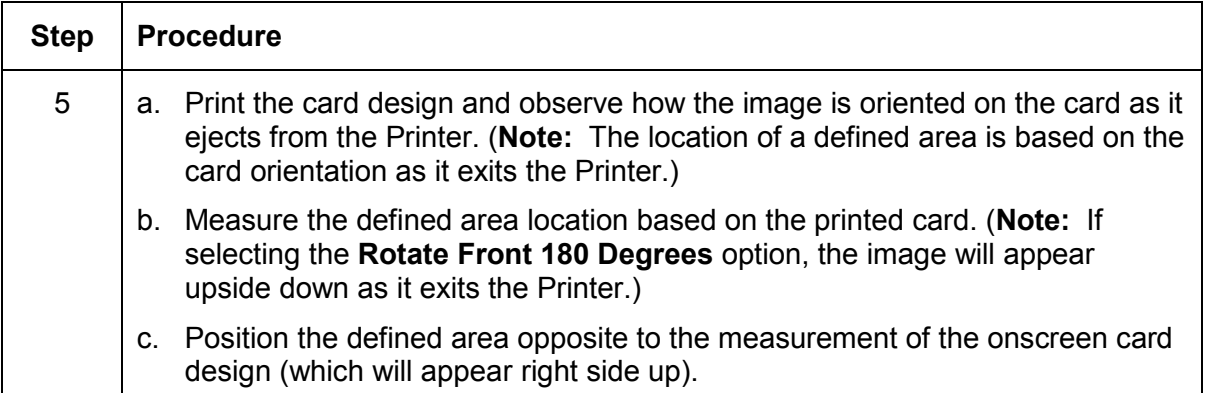

*Continued on the next page*

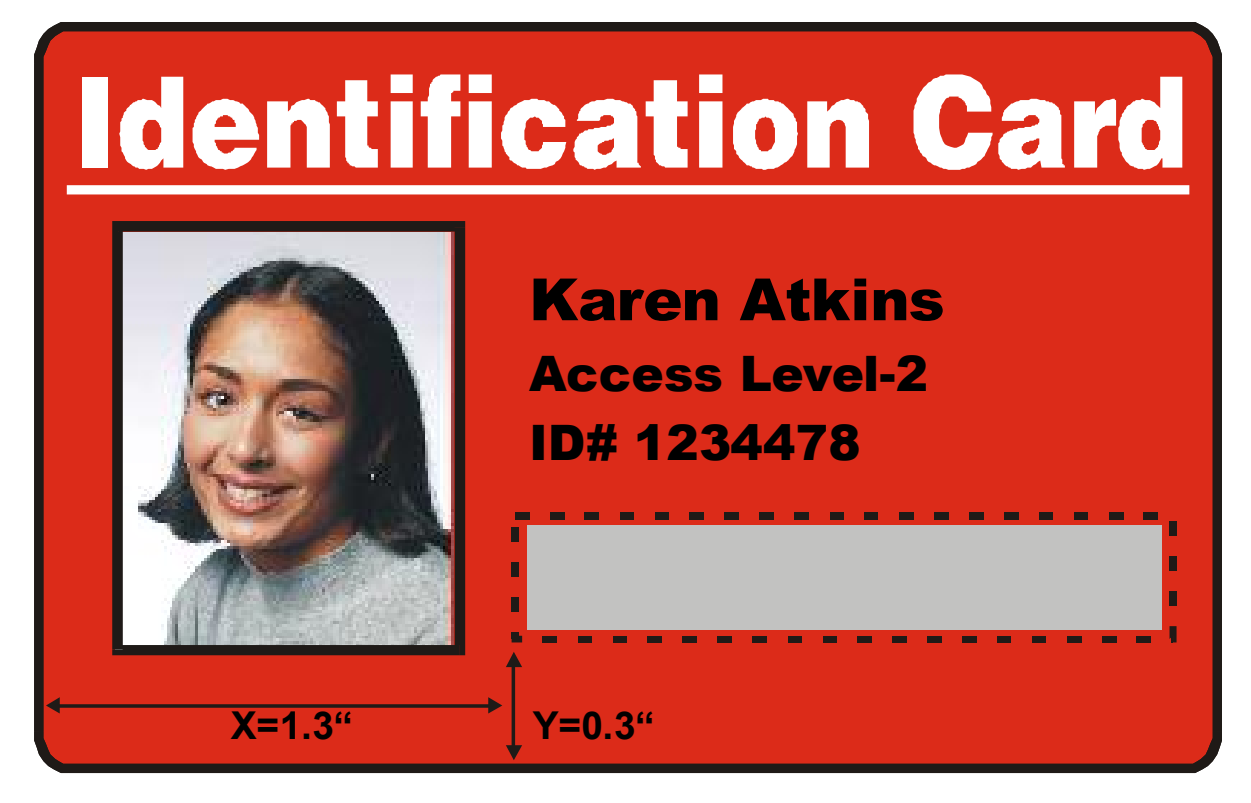

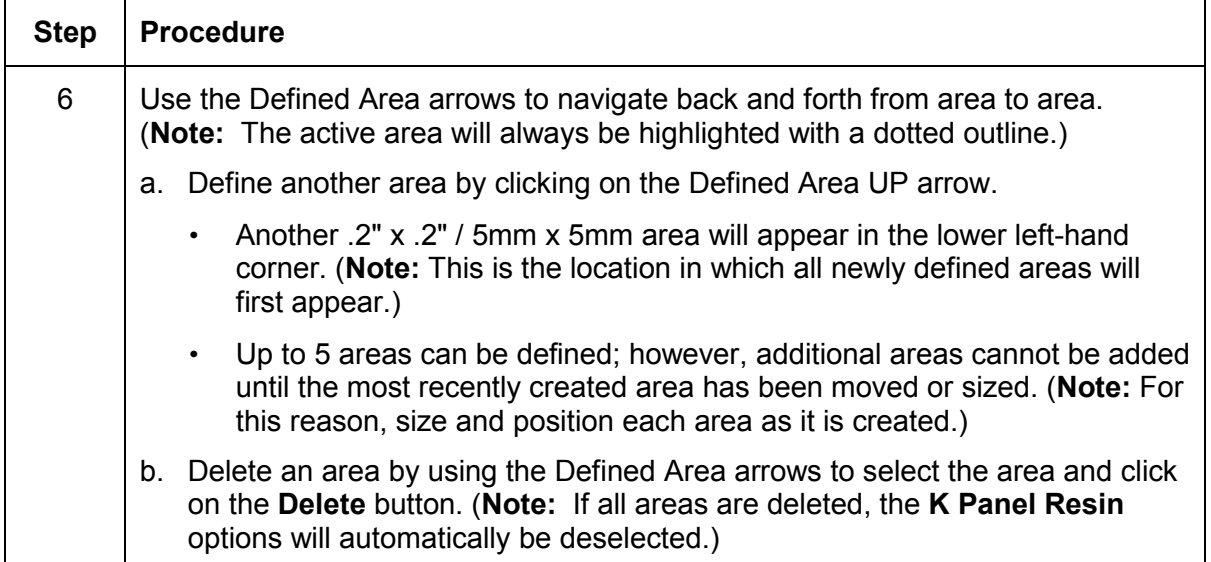

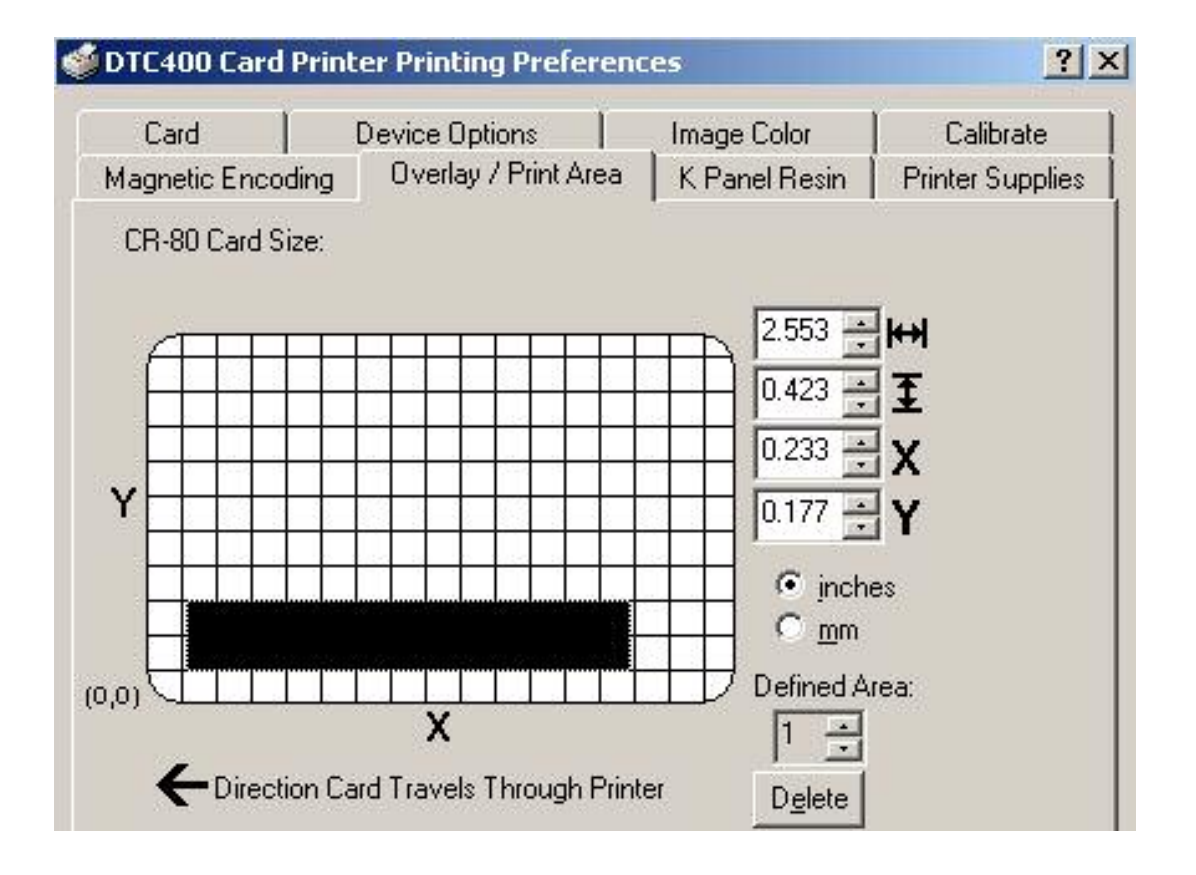

DTC400/DTC300/DTC300M Card Printer User Guide (Rev. 1.1) 5-61

## **Using Security Options (Visual Security Solutions)**

The Visual Security Solutions dropdown menu list will be used to enable and select which type of visual security will be used. The Visual Security dropdown list will be selectable only on the Front side (see below). Visual Security is not an option for the back side.

The following actions will occur when one of the Visual Security locations is selected.

- The Overlay / Print Area will be disabled.
- The Security Options become selectable.

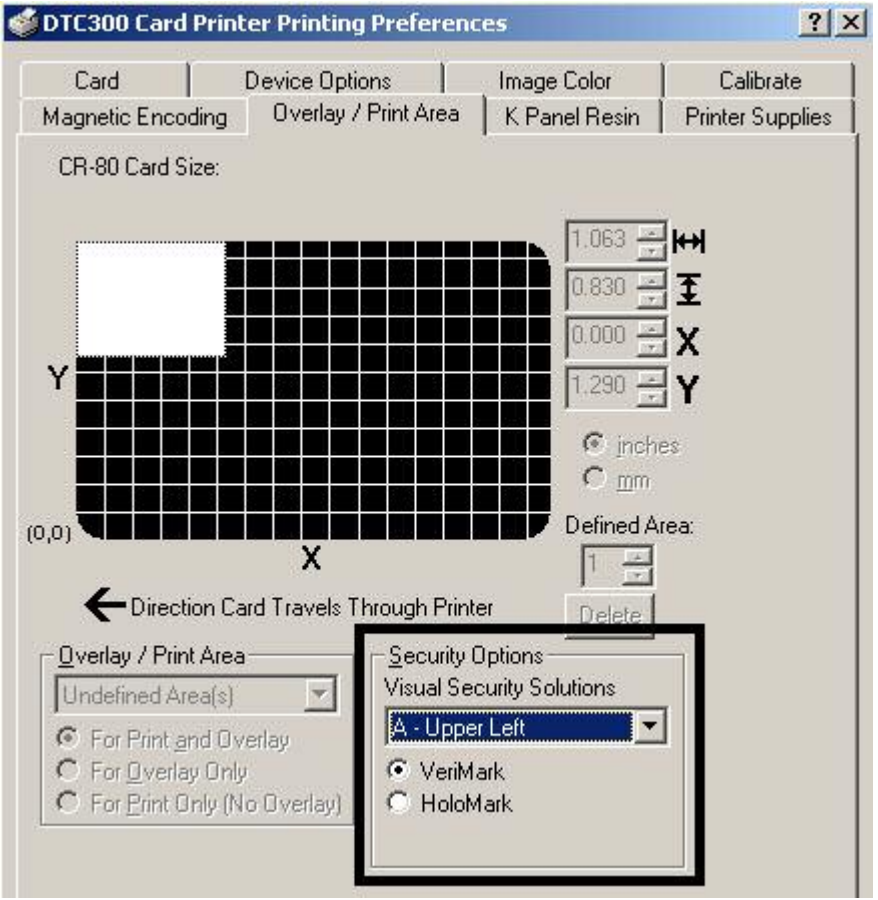

# **Selecting Orientation - Landscape under Card tab**

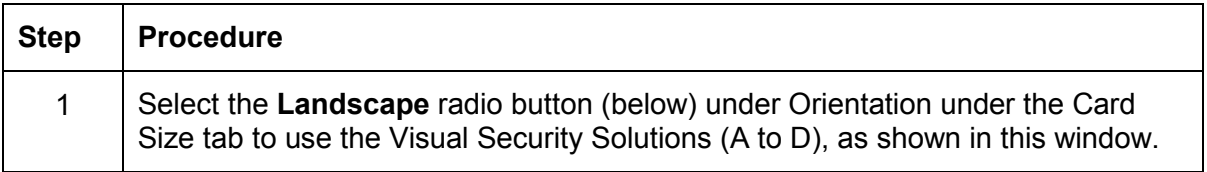

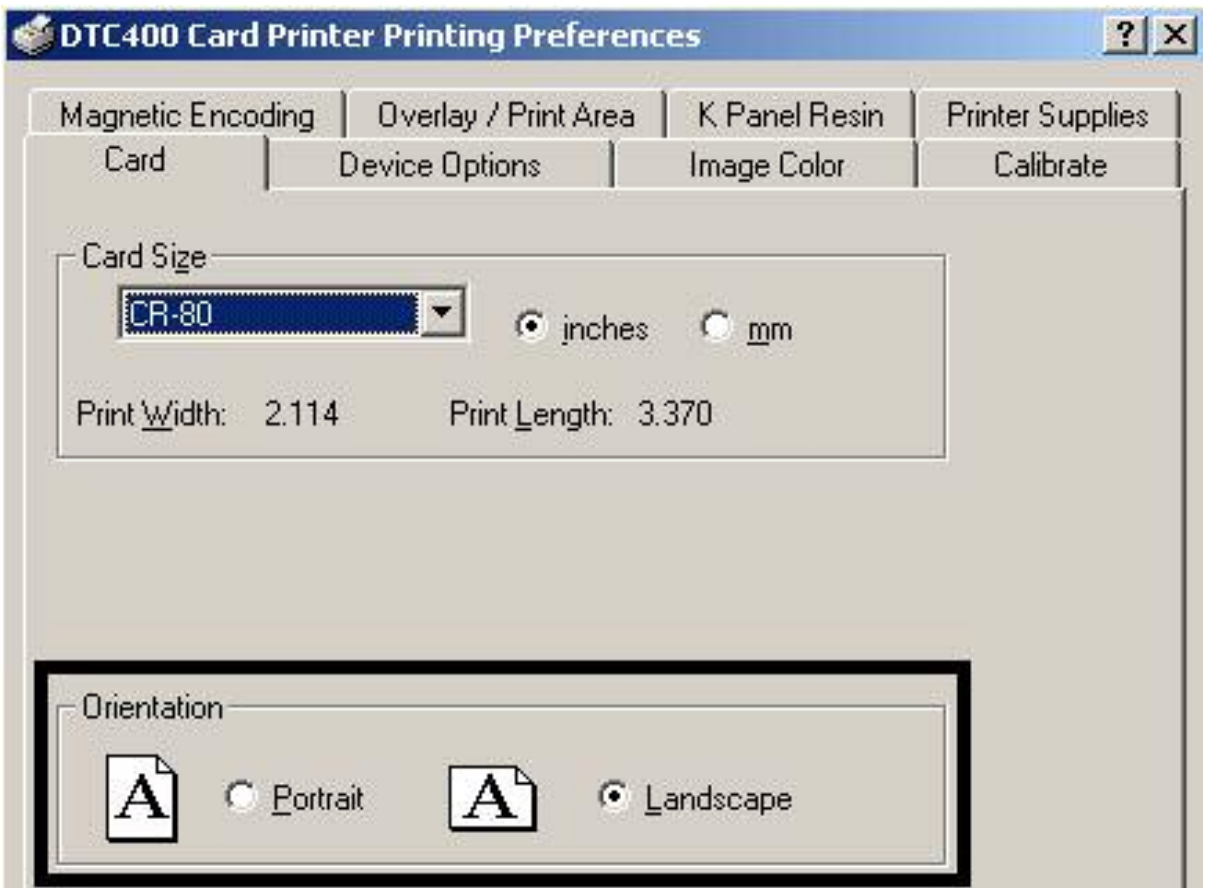

## **Selecting the Visual Security Solutions dropdown menu (A to D)**

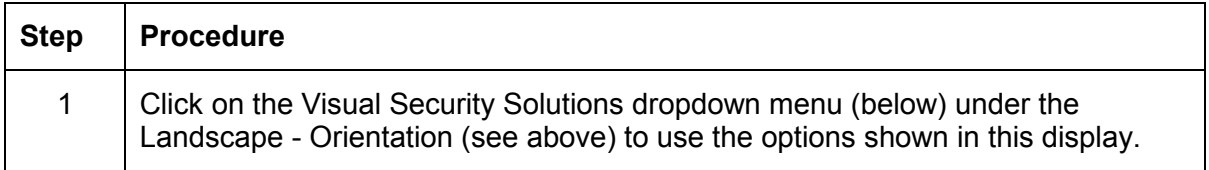

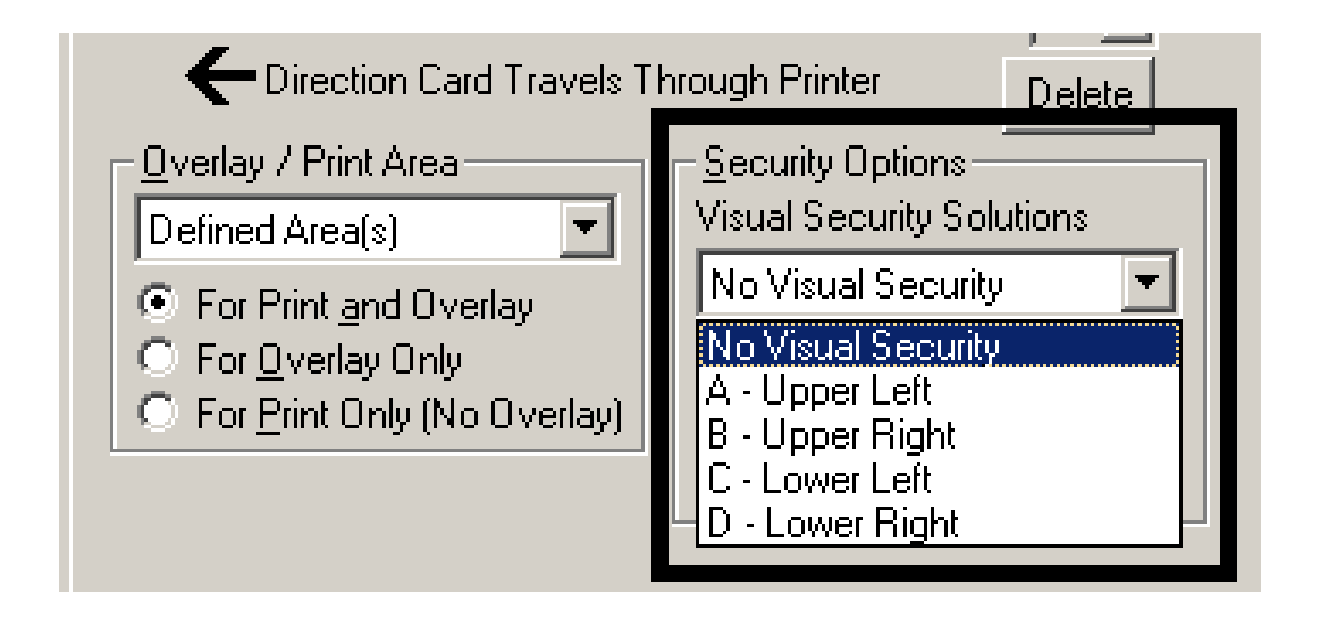

# **Selecting Orientation - Portrait under Card tab**

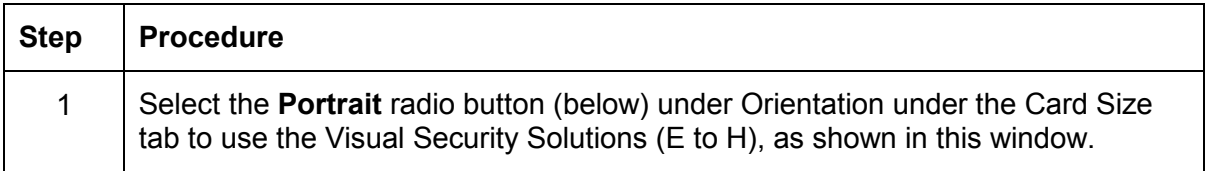

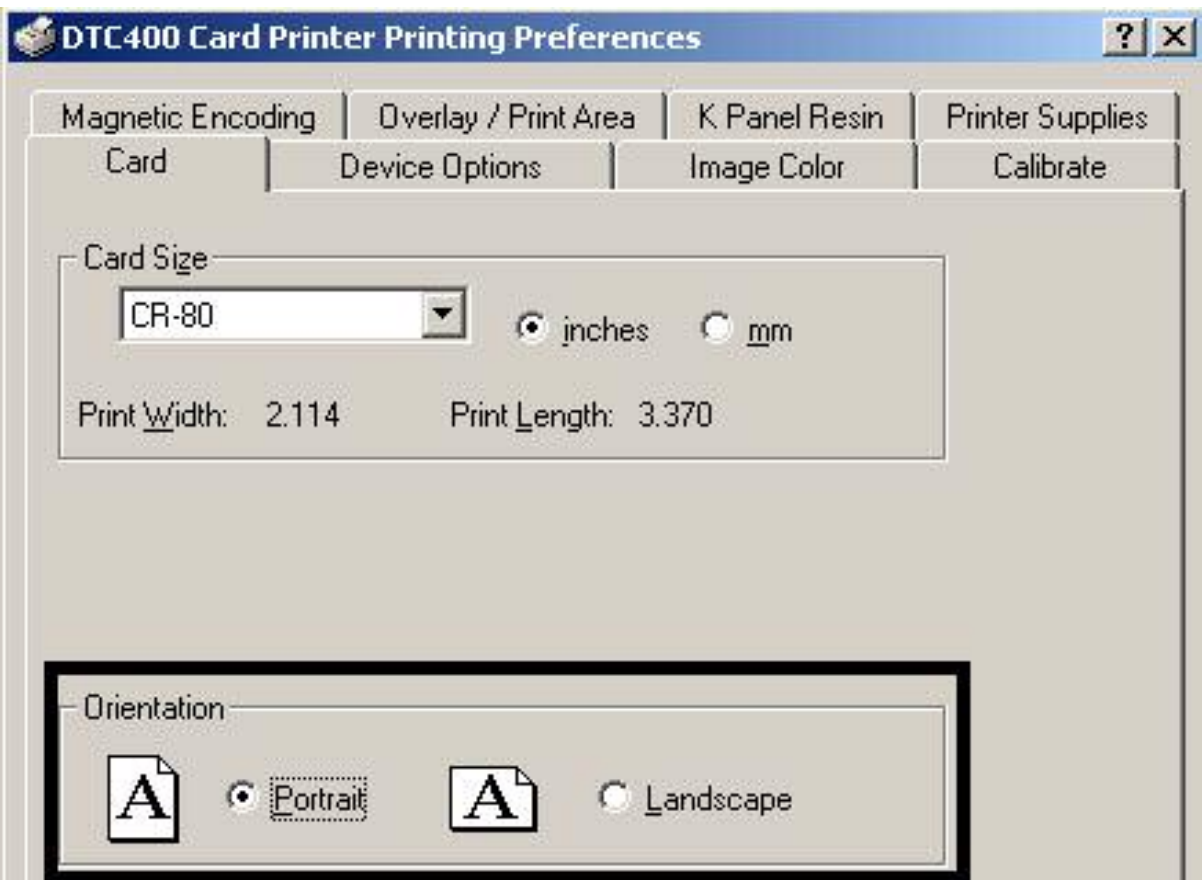

## **Selecting the Visual Security Solutions dropdown menu (E to H)**

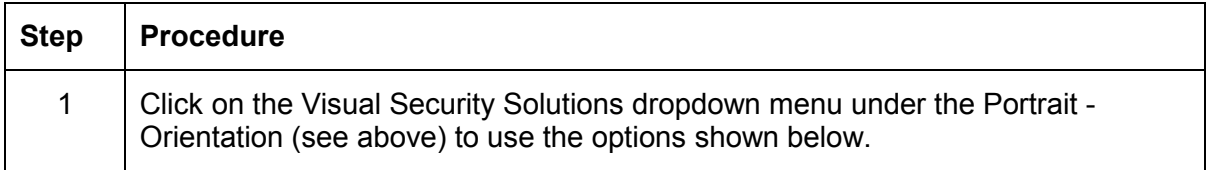

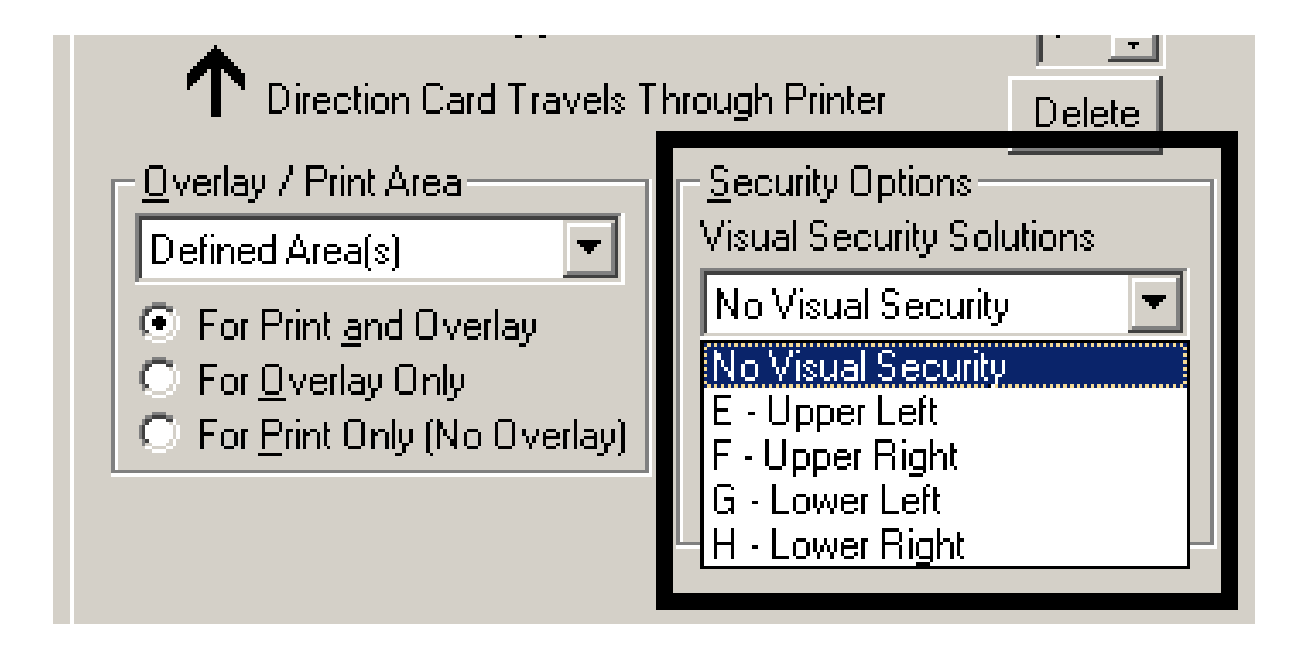

## **Selecting the VeriMark radio button**

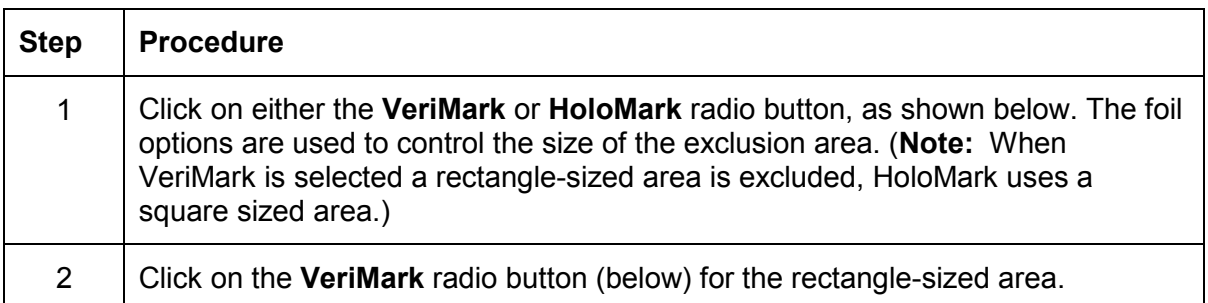

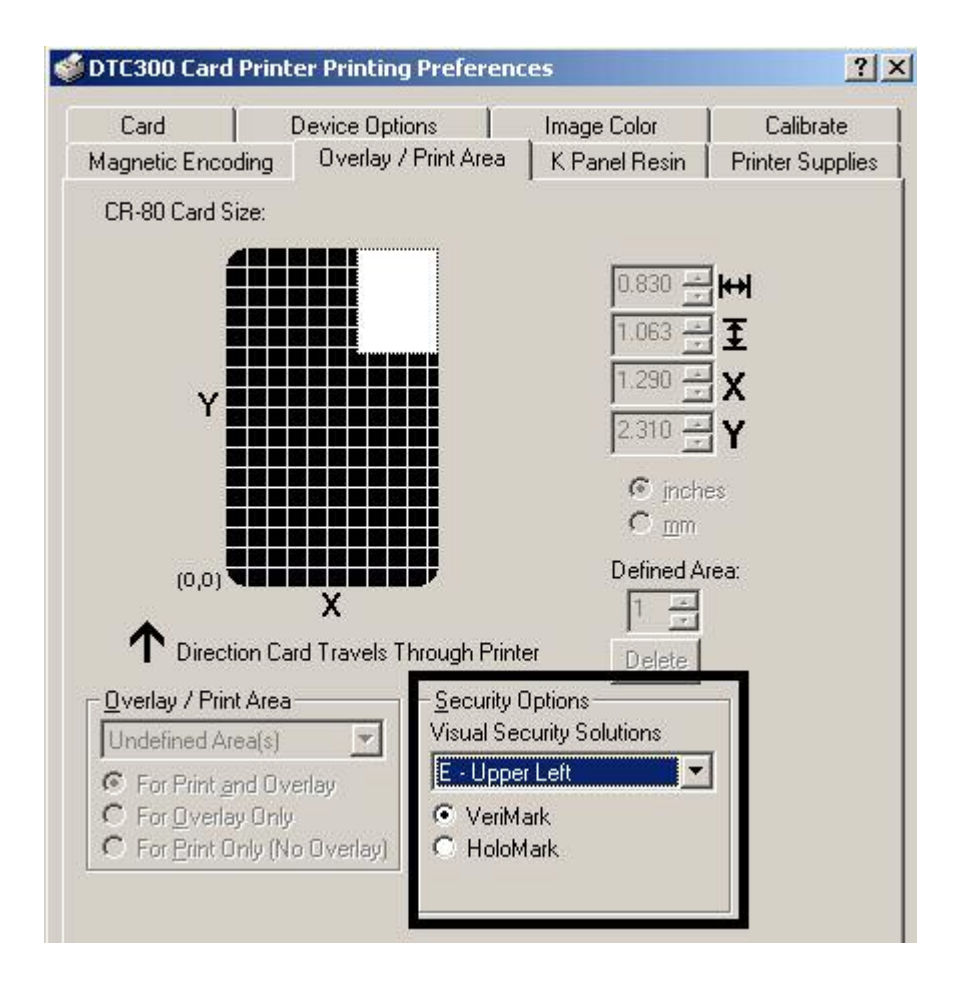

### **Selecting the HoloMark radio button**

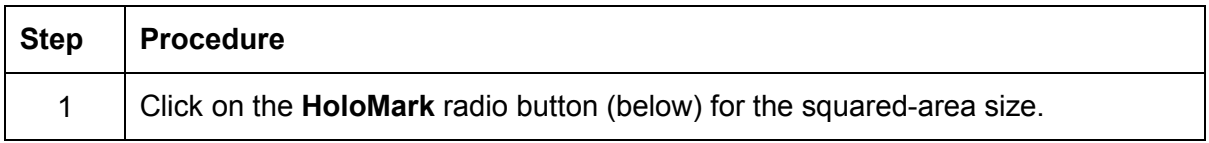

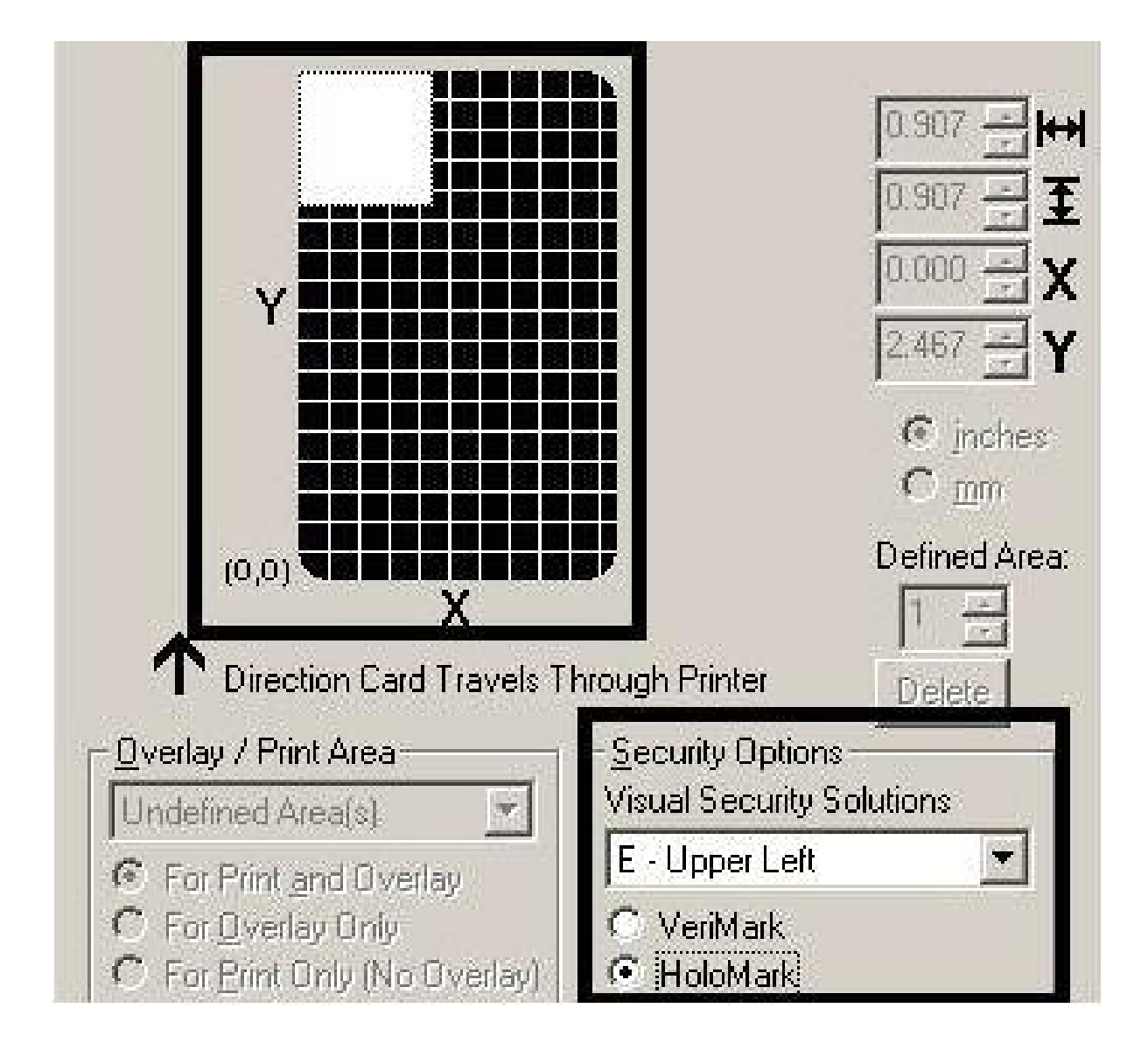

## **Reviewing the Custom VeriMark Card (Custom Graphic in a 2D foil)**

The custom VeriMark image is stamped on blank, standard-sized cards. You can select one of eight positions (A to H), as shown in the Portrait and Landscape samples below.

#### **Sample 1: VeriMark Card (Landscape - Orientation) - 4 positions (below)**

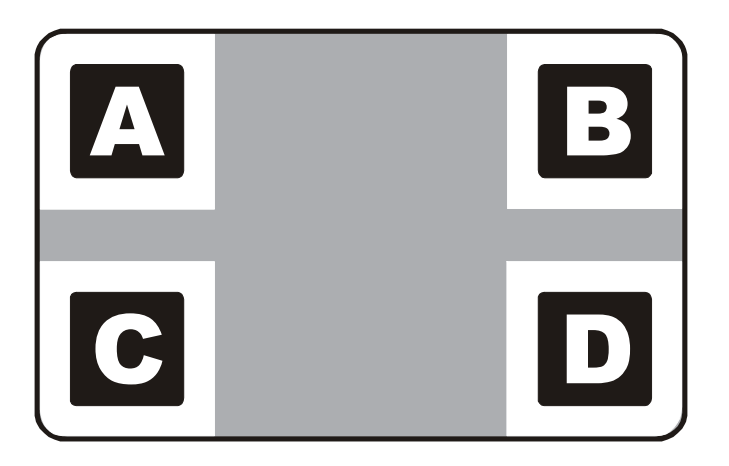

**Sample 2: VeriMark Card (Portrait - Orientation) - 4 positions (below)** 

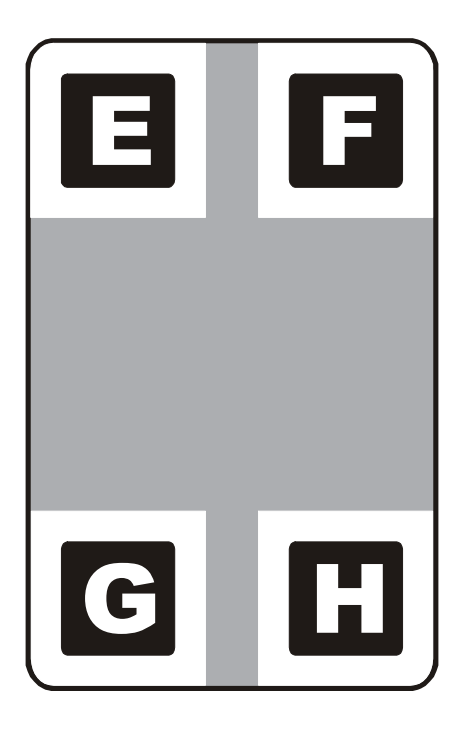

## **Reviewing the Custom HoloMark Card (Custom Graphic in a 2D foil)**

The custom HoloMark image is stamped on blank, standard-sized cards. You can select one of eight positions (A to H), as shown in the Portrait and Landscape samples below.

#### **Sample 1: HoloMark Card (Landscape - Orientation) - 4 positions (below)**

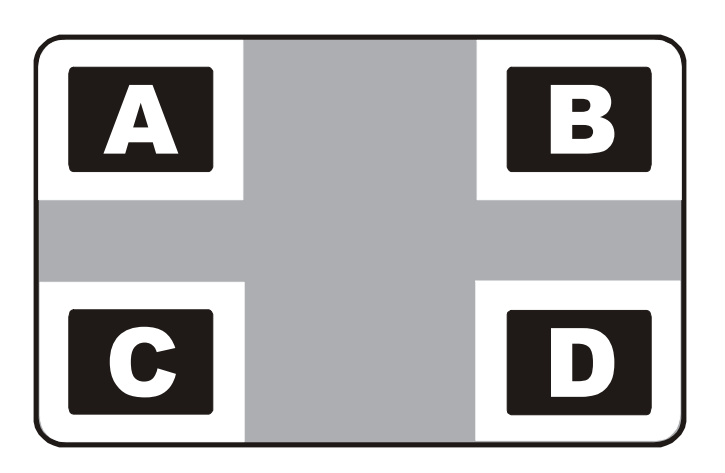

**Sample 2: HoloMark Card (Portrait - Orientation) - 4 positions (below)** 

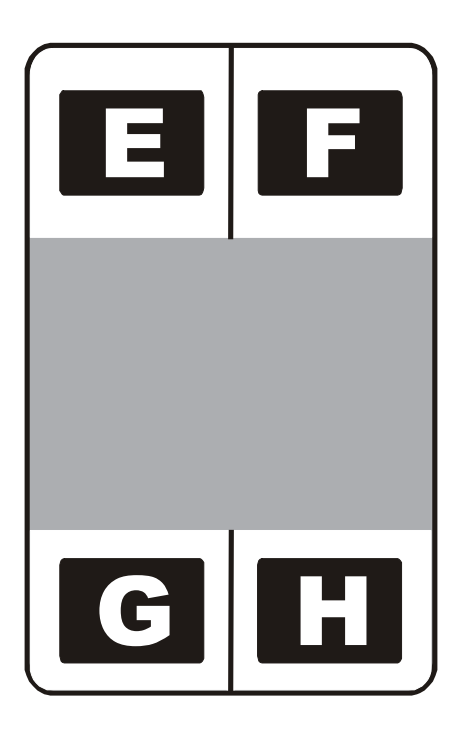
## **Using the K Panel Resin tab**

Select the **K Panel Resin** option to control where the resin black (K) panel of a full-color Ribbon is printed.

- If printing with a resin-only Ribbon type all K Panel Resin options will be grayed out.
- Resin black text is desirable due to its sharp, saturated black coloring and resin black bar codes are often required by Ultra Violet barcode readers to ensure readability when scanned.)

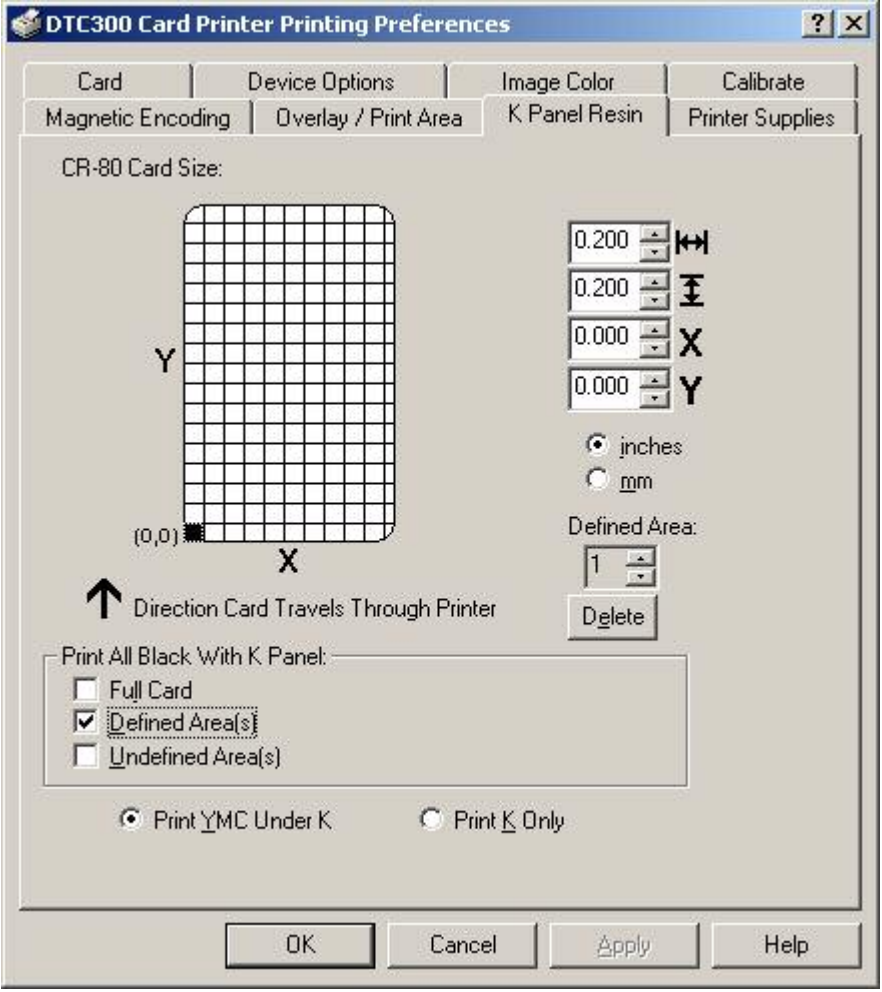

#### **Selecting from the Print All Black With K Panel options**

Select one of the three options listed under **Print All Black With K Panel** if the black text or bar codes are not TrueType fonts and/or are not printing with the resin black panel. (**Note:** The Printer Driver will print areas of the image where it finds black coloring with the print Ribbon's resin black (K) panel as specified by each of the following options.

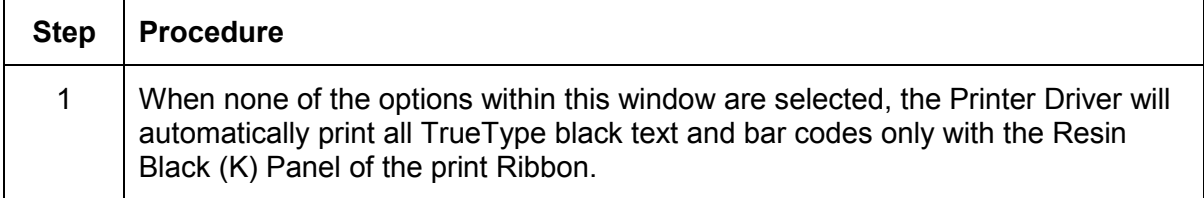

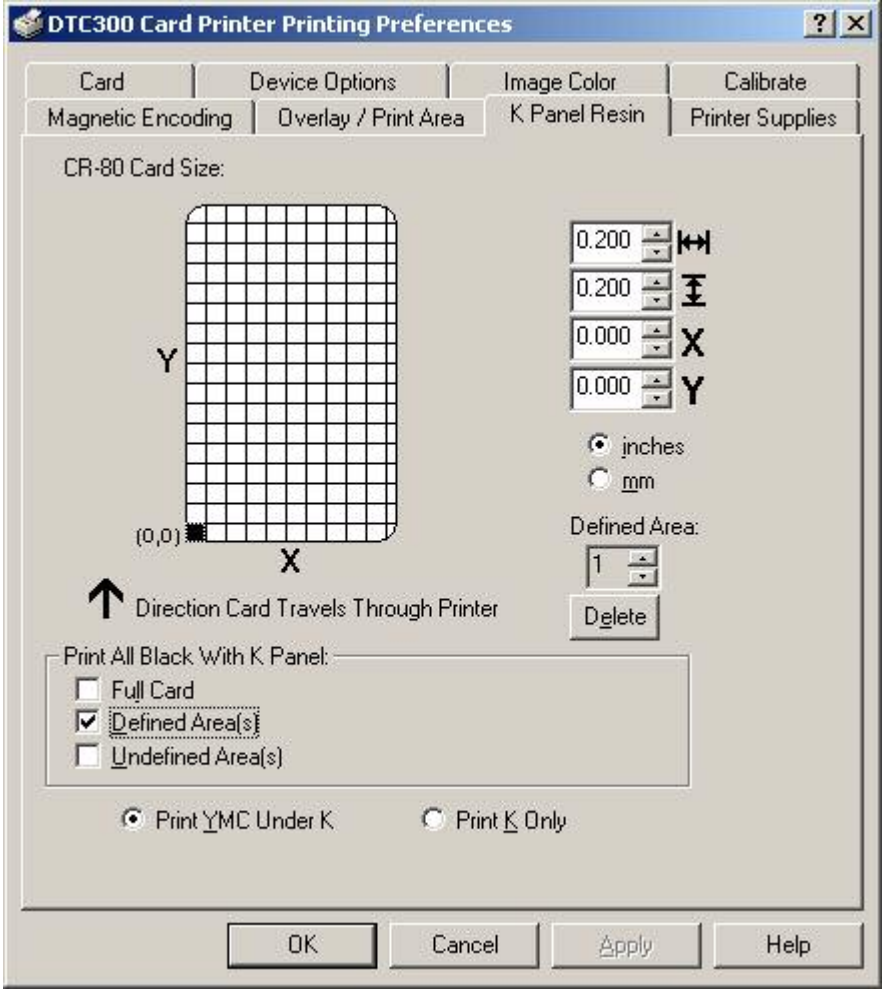

### **Selecting the Full Card option**

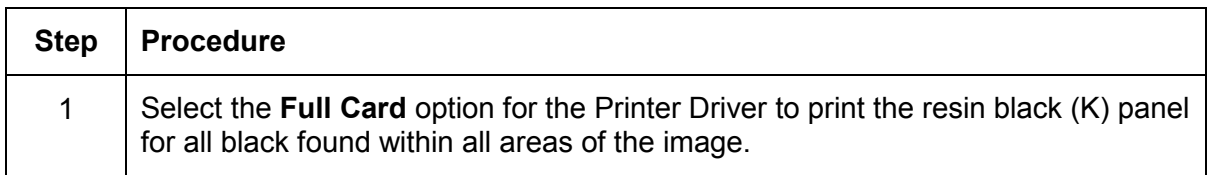

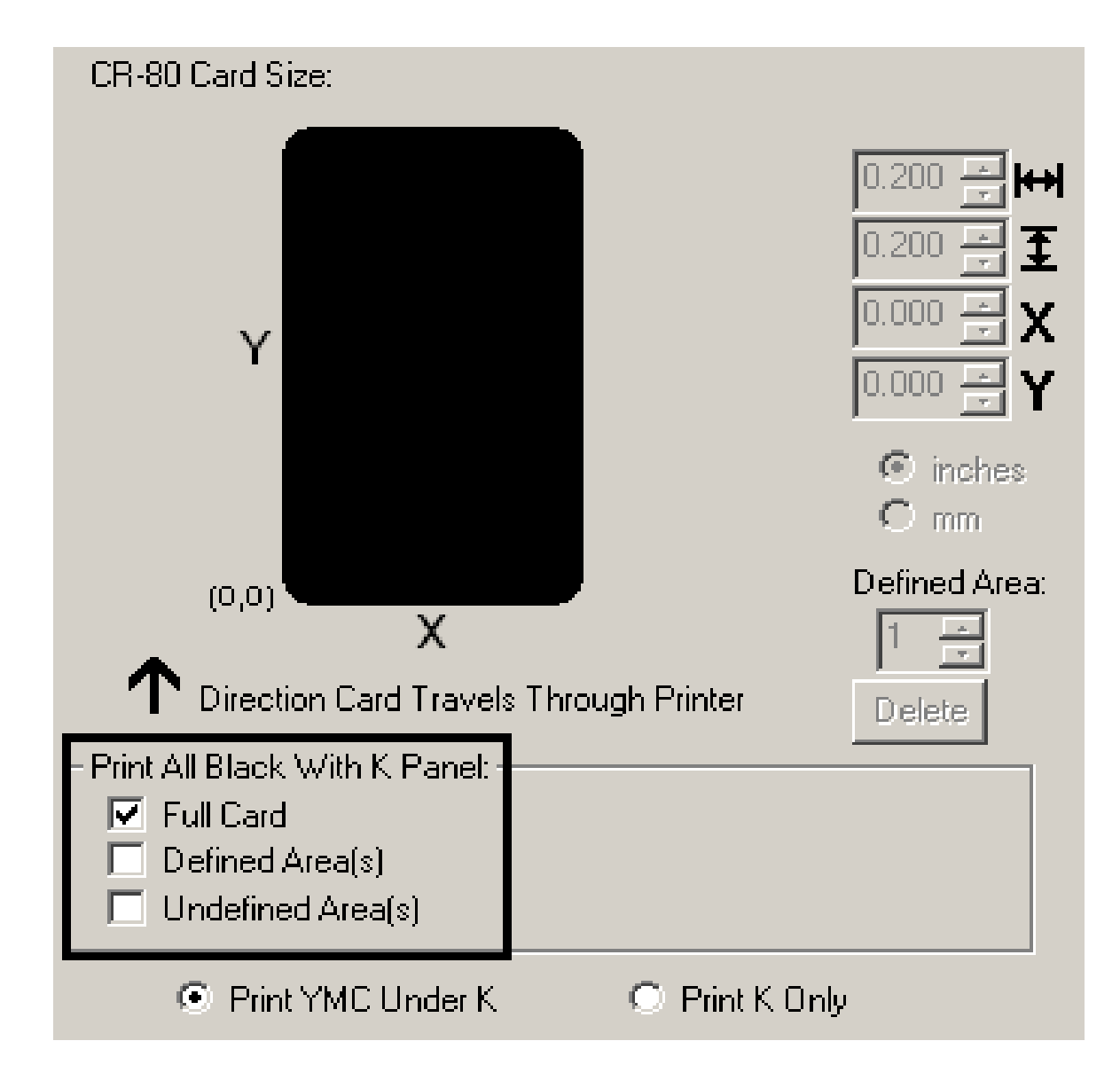

#### **Selecting the Defined Area(s) option**

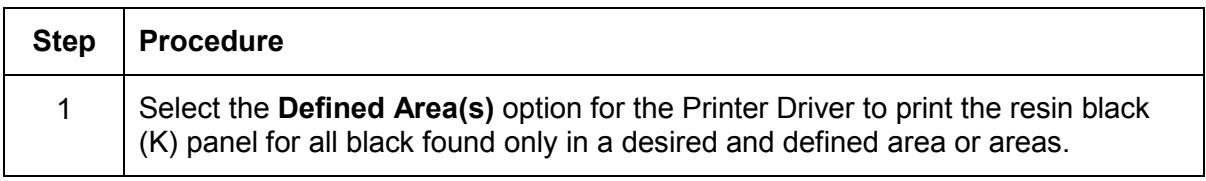

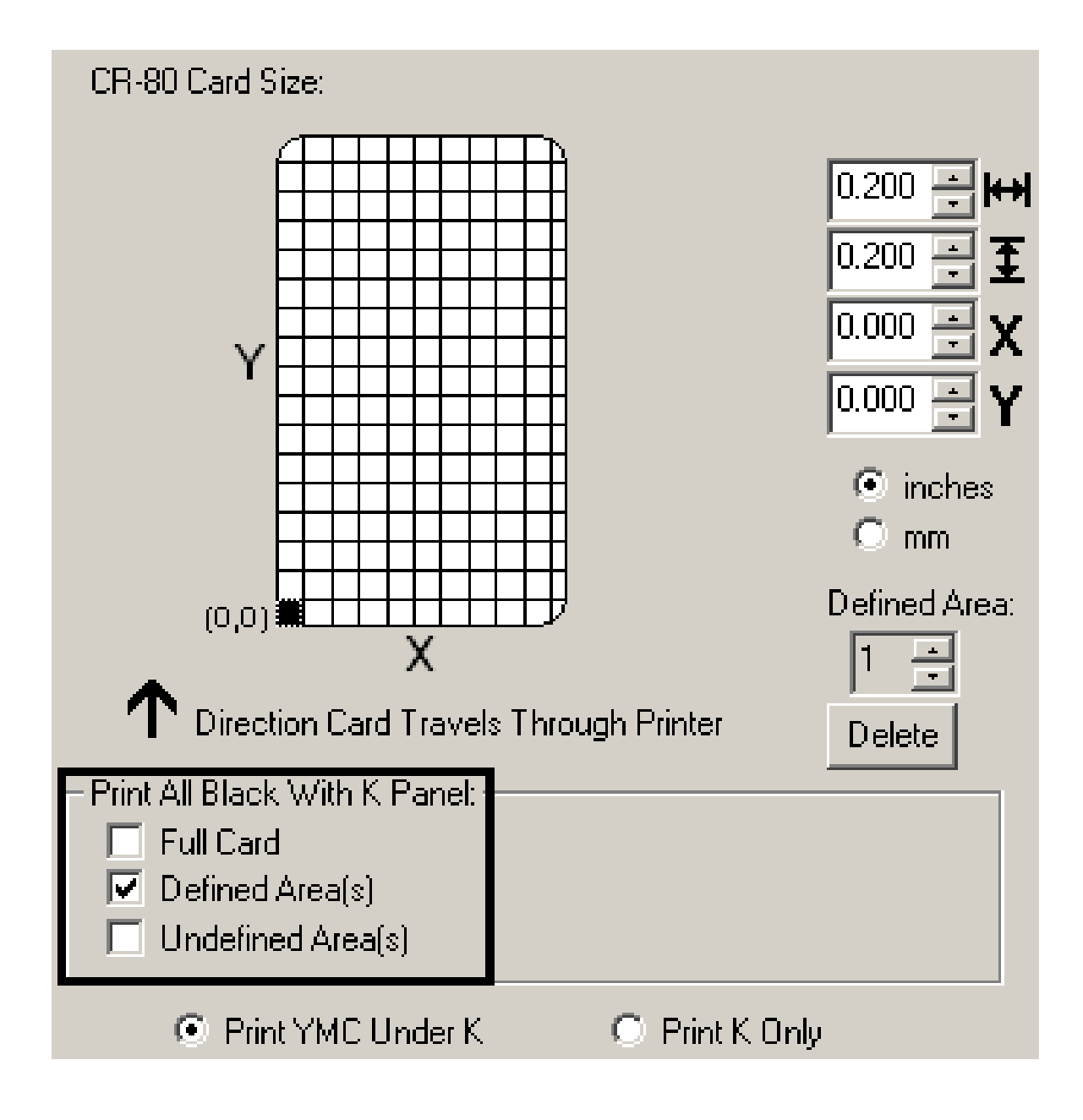

#### **Selecting the Undefined Area(s) option**

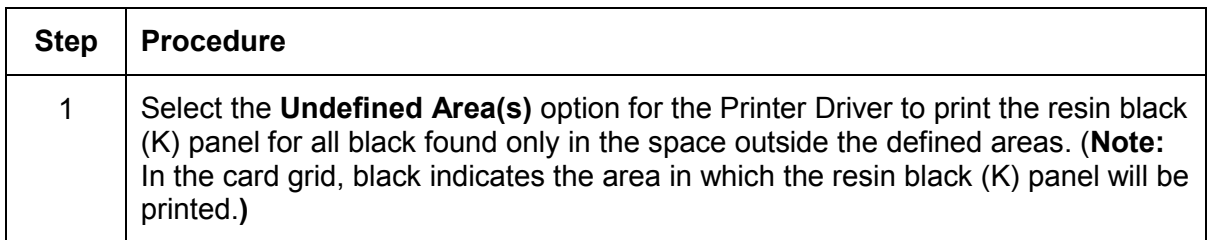

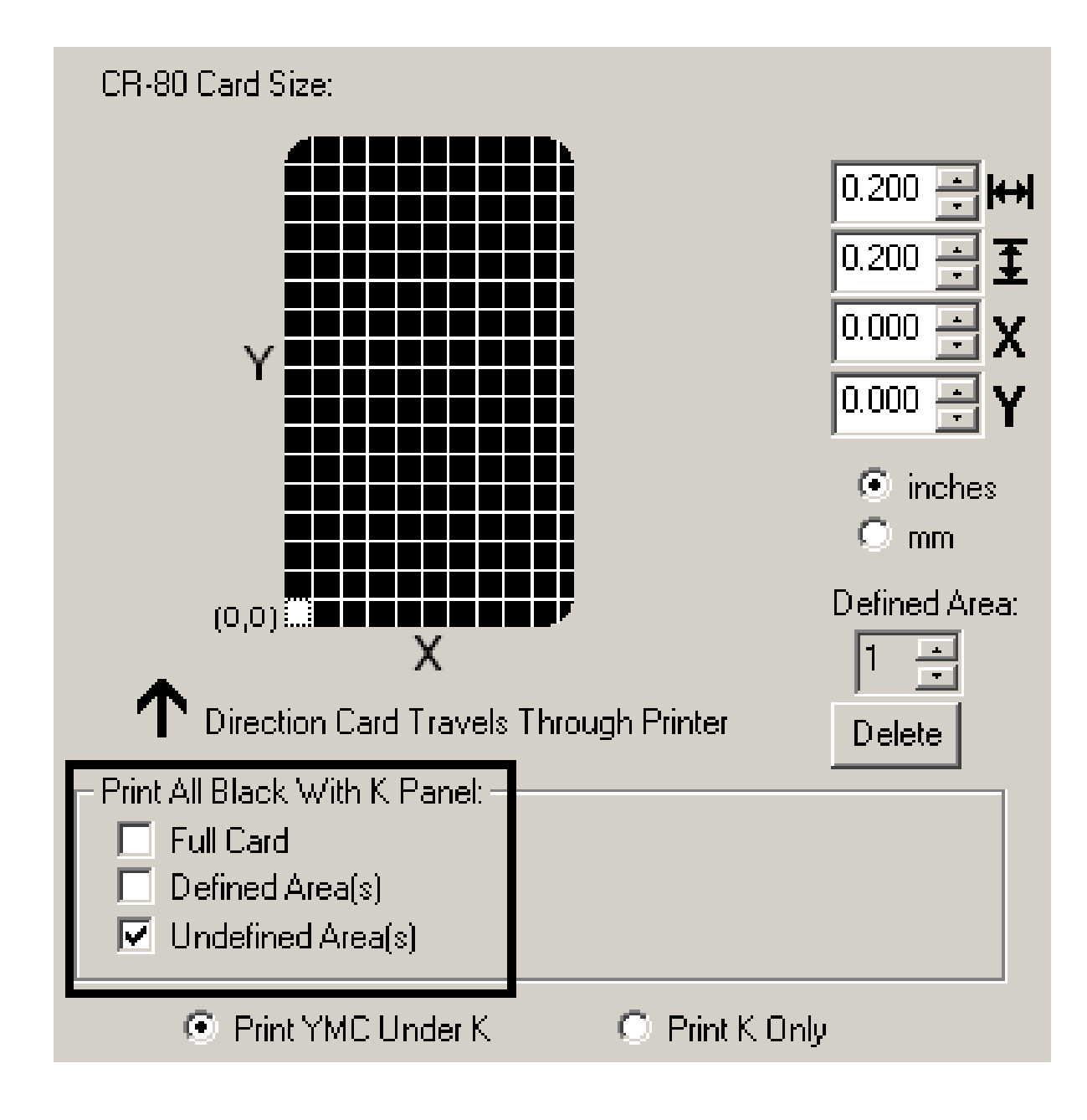

#### **Selecting the Defined Area(s) function**

To define an area, refer to the following steps:

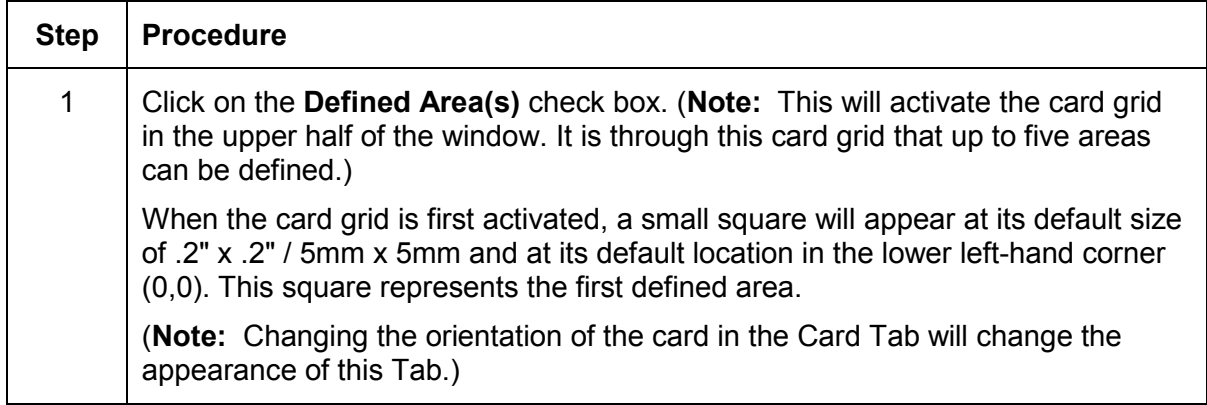

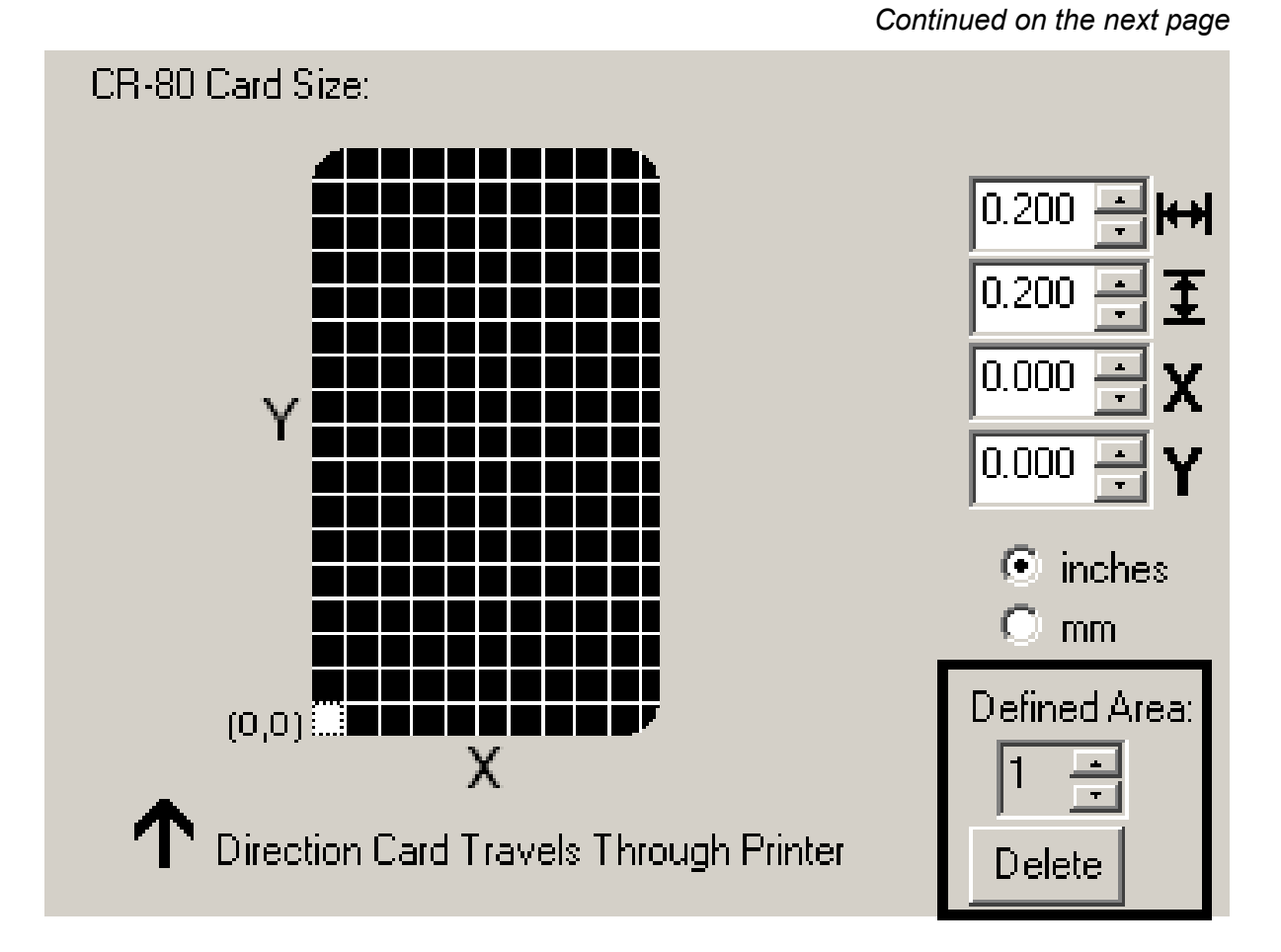

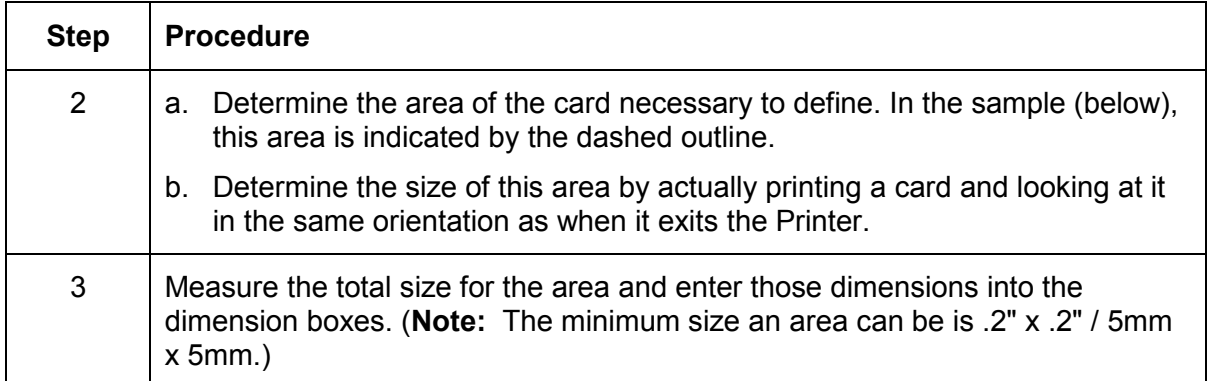

*Continued on the next page*

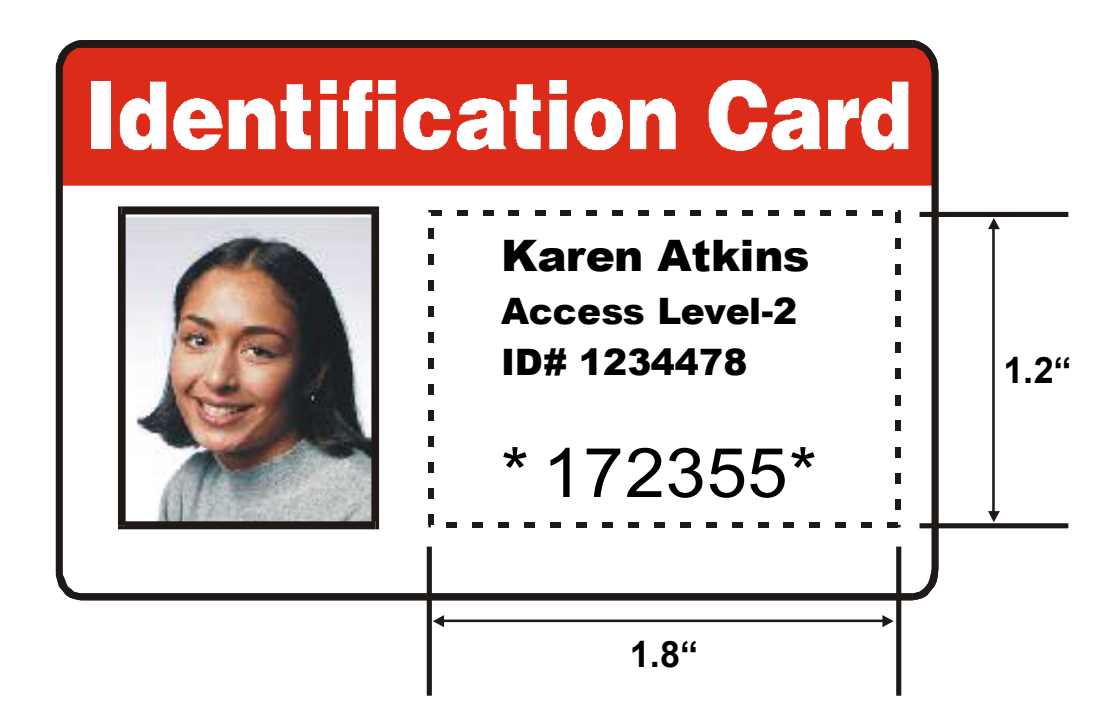

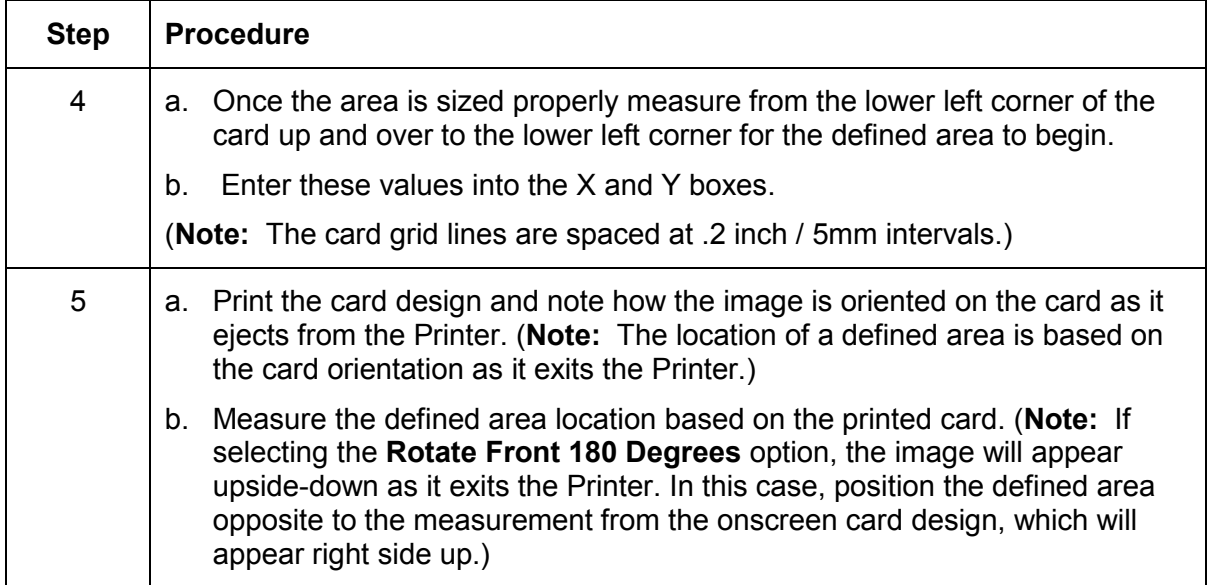

*Continued on the next page* 

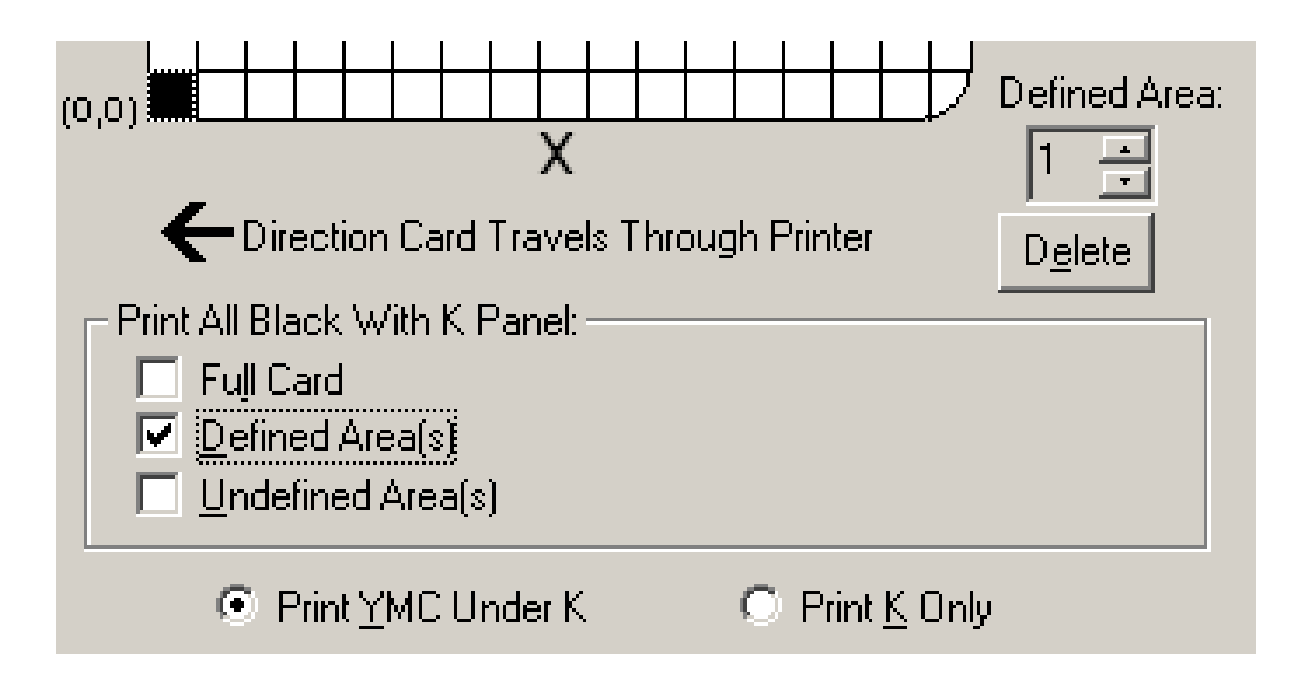

Refer to the previous procedure.

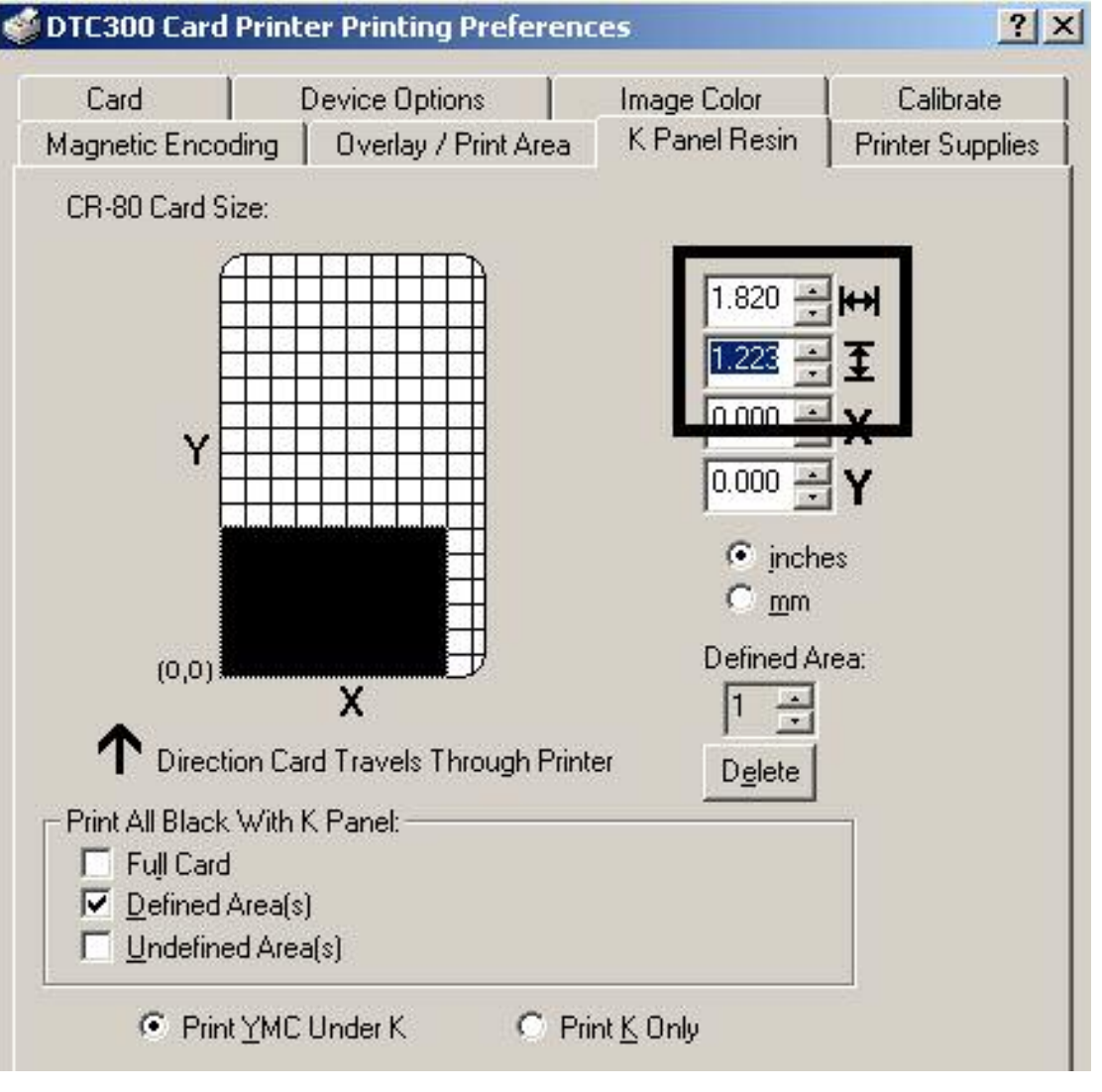

*Continued on the next page*

Refer to the previous procedure.

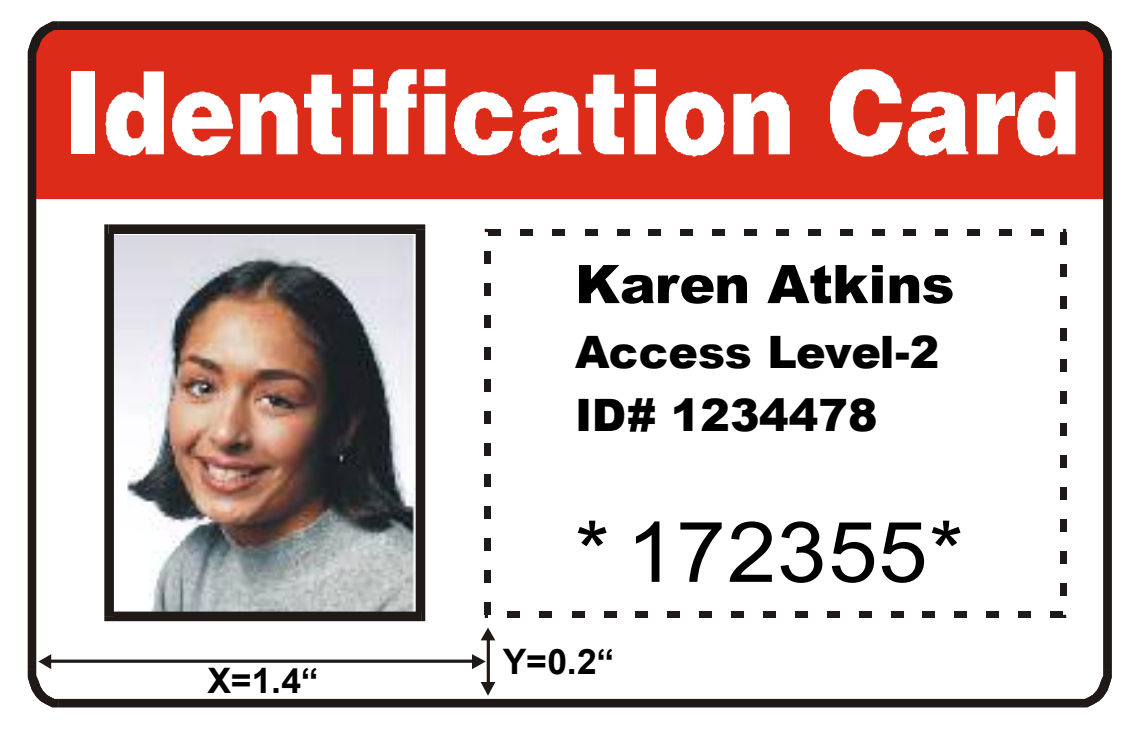

*Continued on the next page*

Refer to the previous procedure.

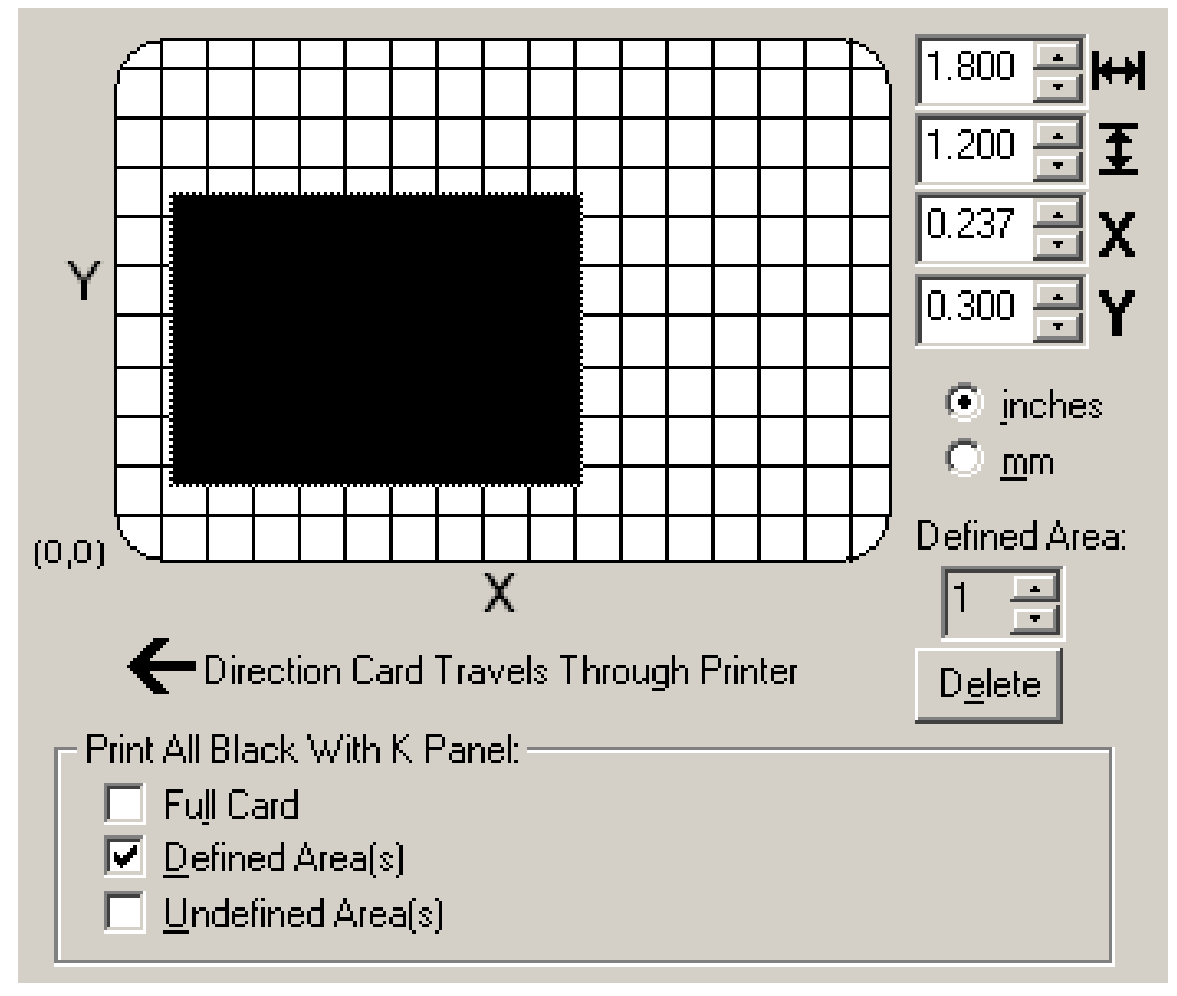

*Continued on the next page*

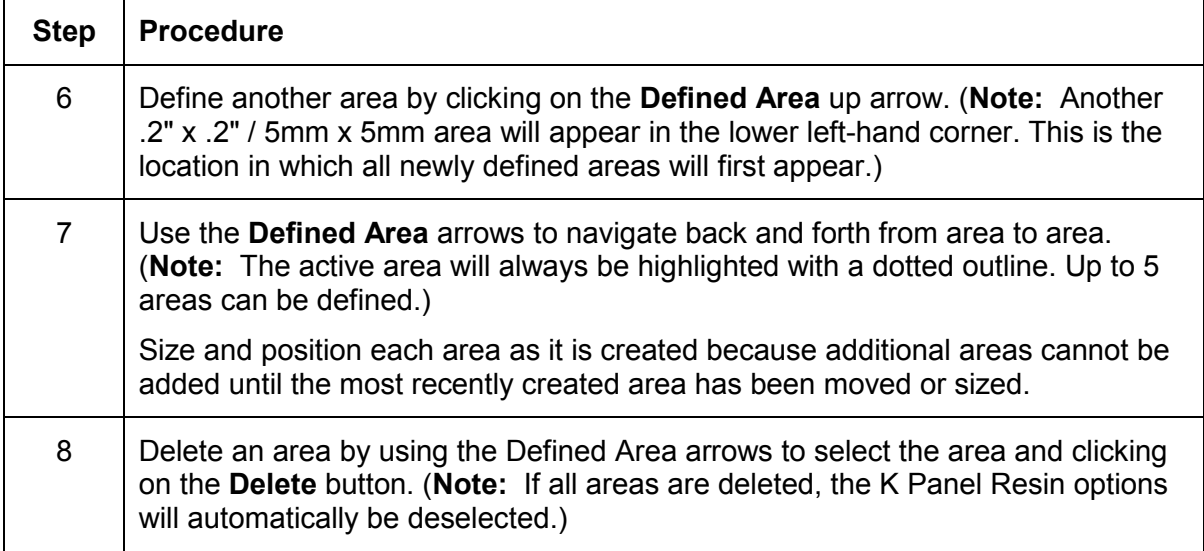

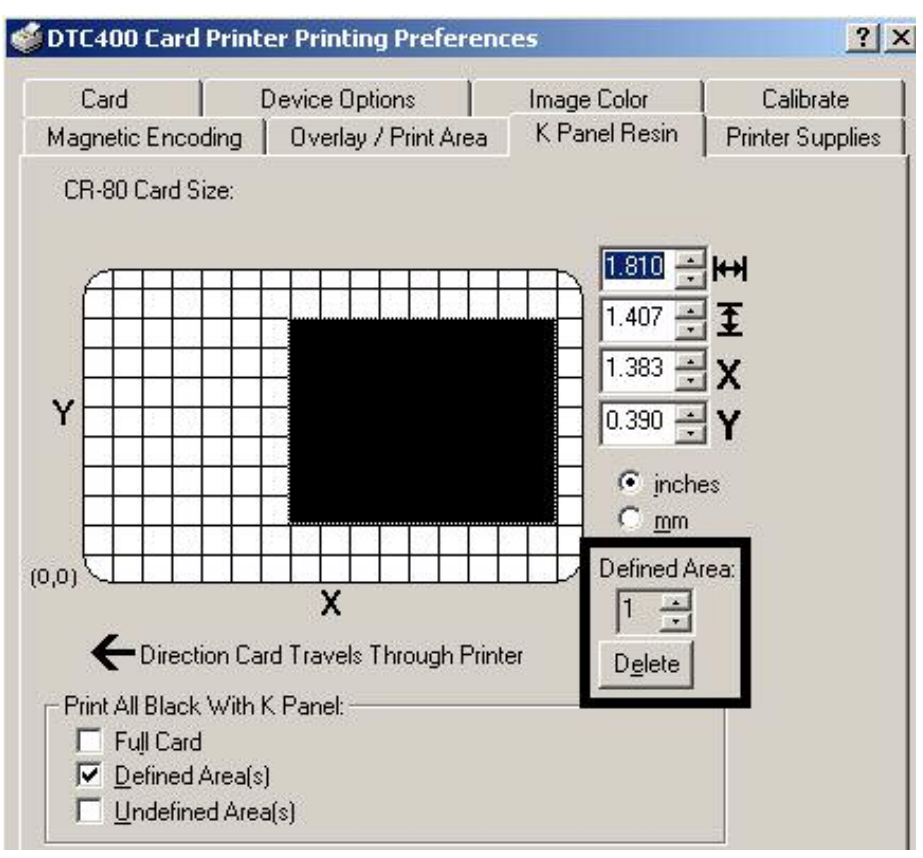

*Continued on the next page*

## **Selecting the Print YMC under K and Print K Only options**

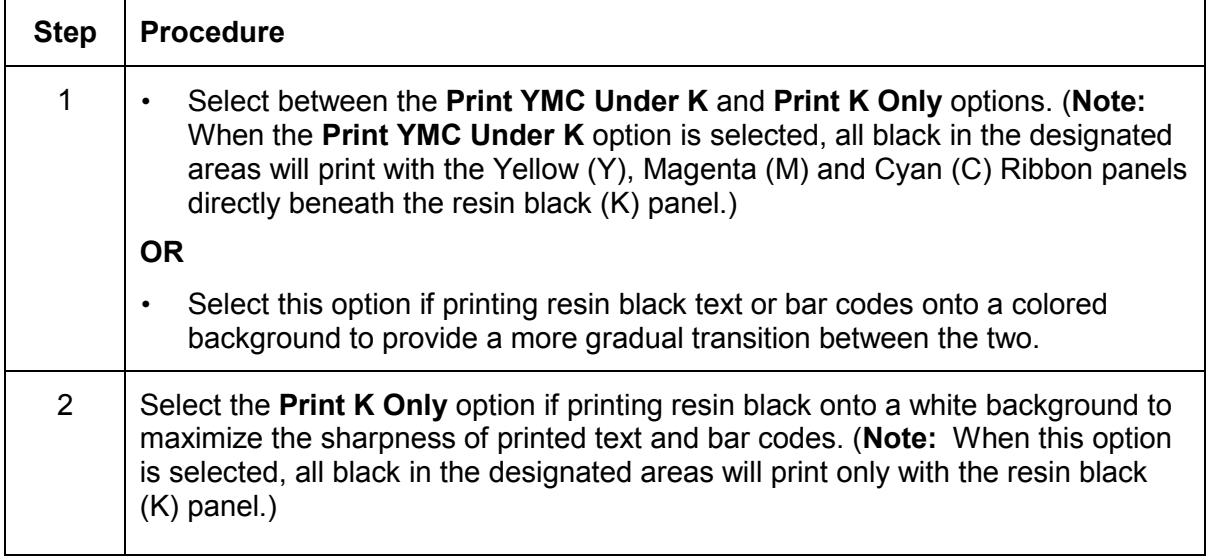

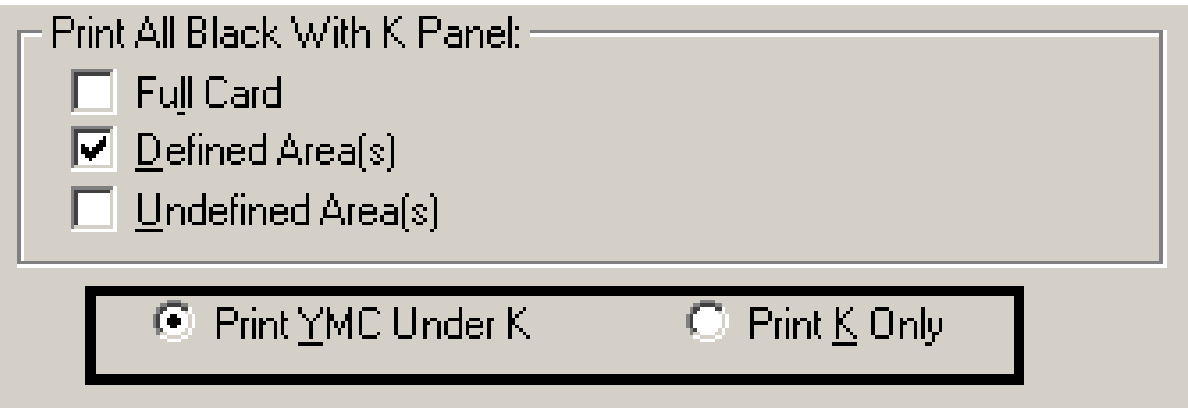

# **Using the Printer Supplies tab**

Use the options on this tab to view information about the Ribbon installed in the Printer.

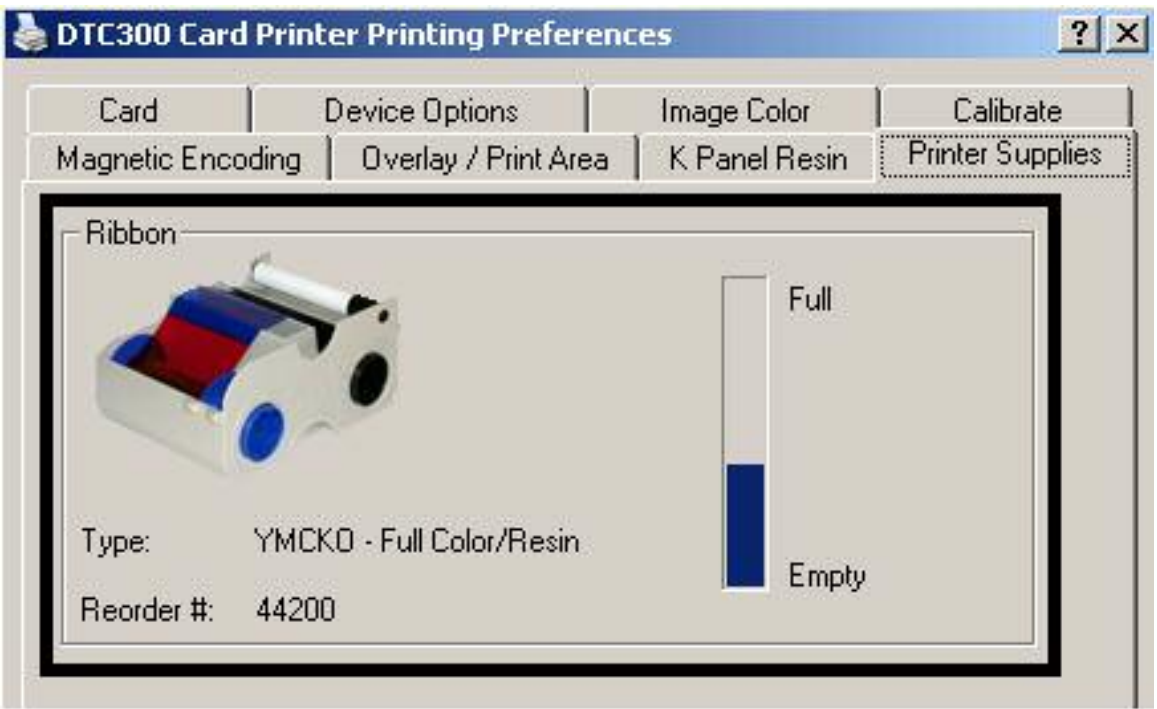

#### **Reviewing the Ribbon Information**

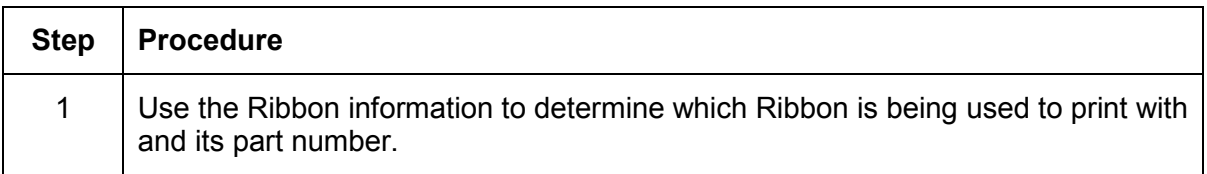

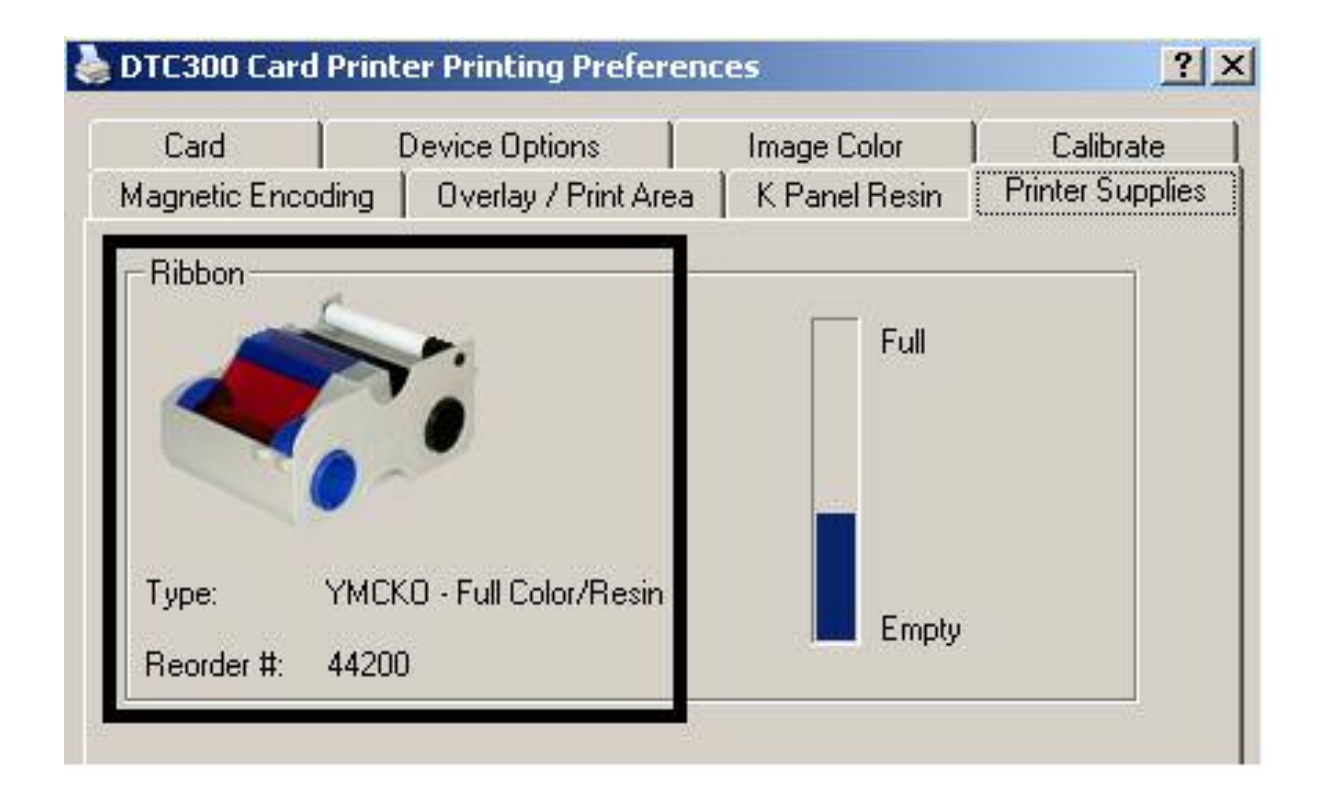

## **Reviewing the Ribbon Level Indicator**

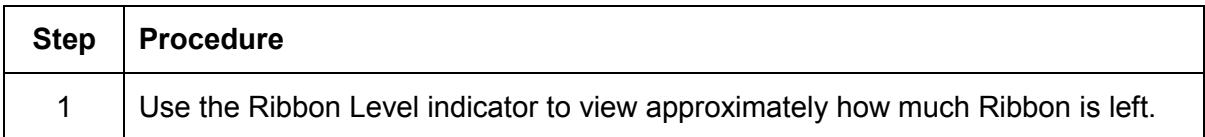

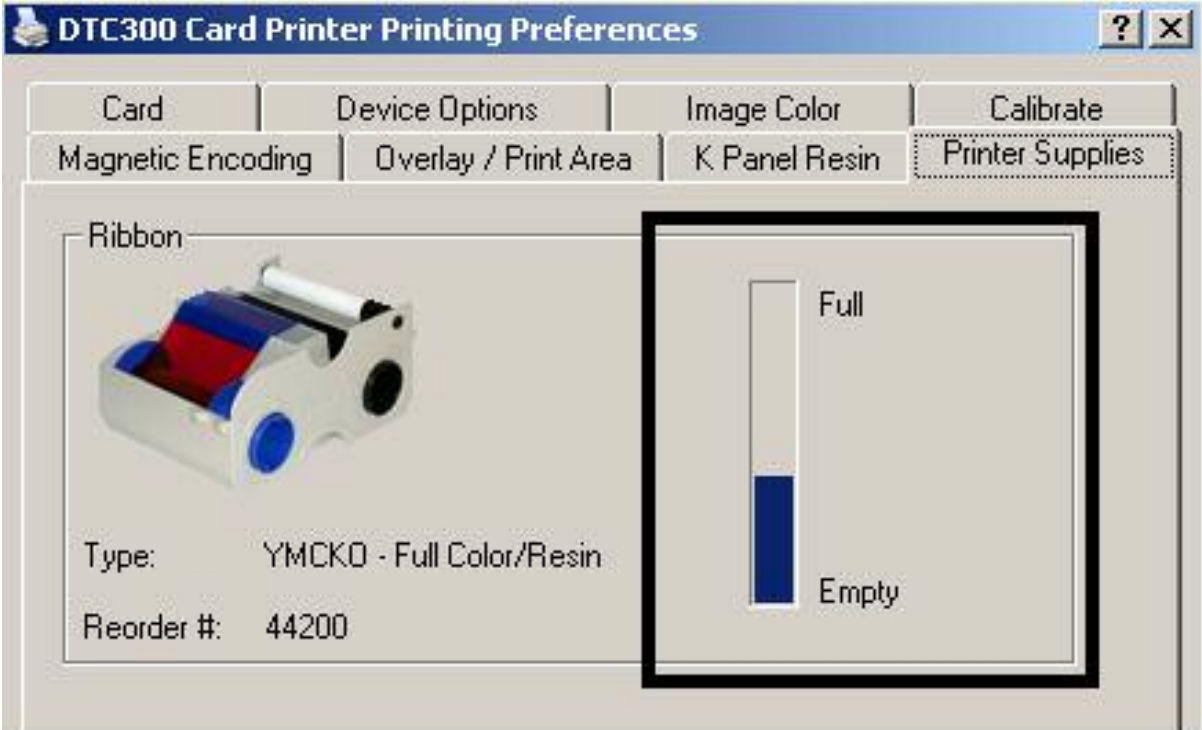

## **Using the Printer Calibration Utility**

Access the Settings dialog box via the **Settings** button on the Calibrate tab. Use the adjustment mode to change the Printer's internal settings. (**Note:** The Card Printer is equipped with an internal adjustment mode programmable through the Settings dialog box. This dialog box is accessible only if the Printer is powered ON, it is in Ready Mode and it is properly connected to the PC.)

**Caution!** These settings are optimized at the factory. In most cases, these settings can be used without changing them.

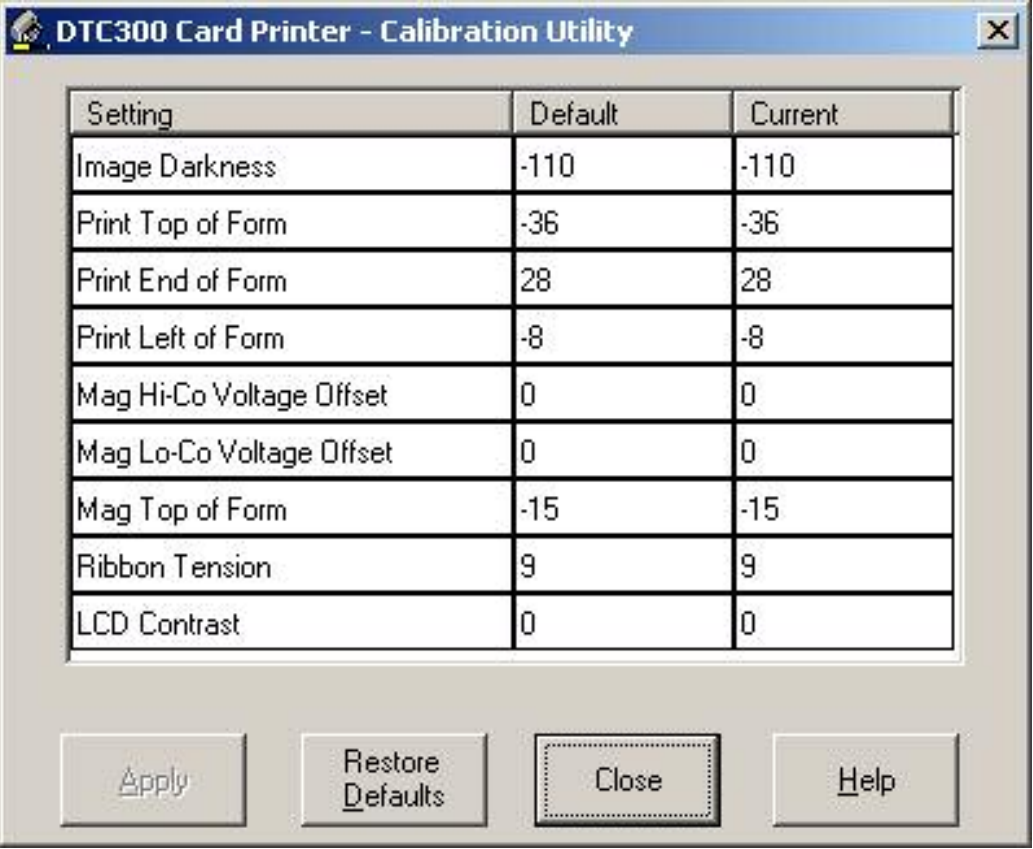

### **Using the Image Darkness Option**

Use this option to set the overall darkness of the printed image by increasing or decreasing the amount of heat used by the Printhead when printing.

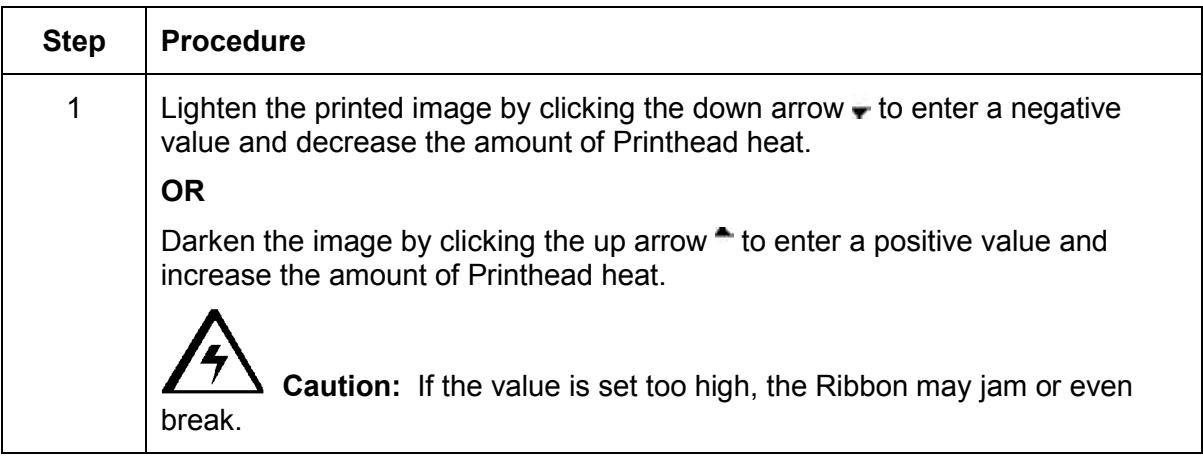

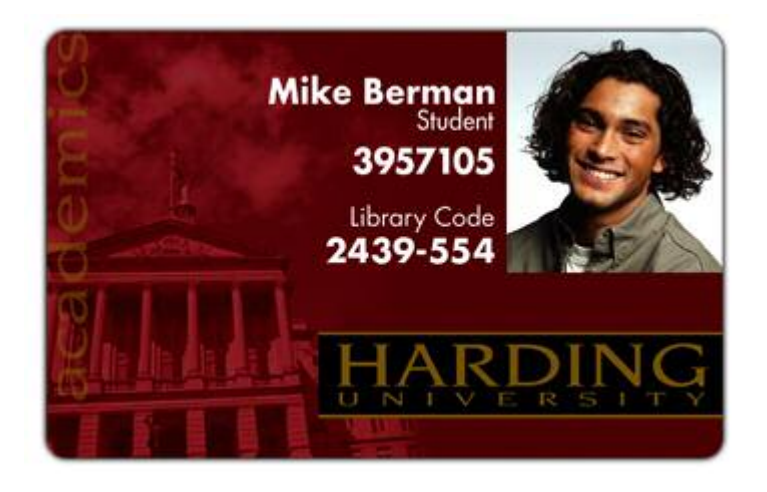

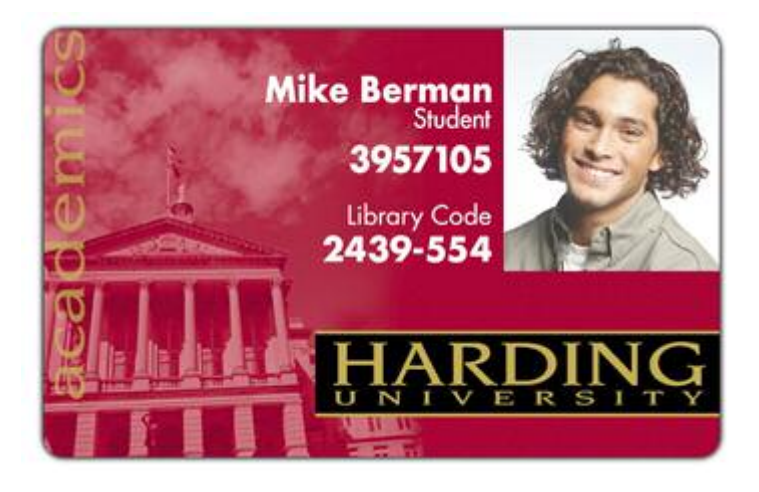

#### **Using the Print Top of Form Option**

Use this option to adjust the lengthwise or horizontal position of the printed image on a card so it appears centered. (**Note:** When adjusting this value, keep in mind that cards always remain in the same landscape orientation while moving through the Printer.)

The diagram (below) represents how the printed image will move in relation to the fixed card position as a positive or negative Image Placement value is entered.

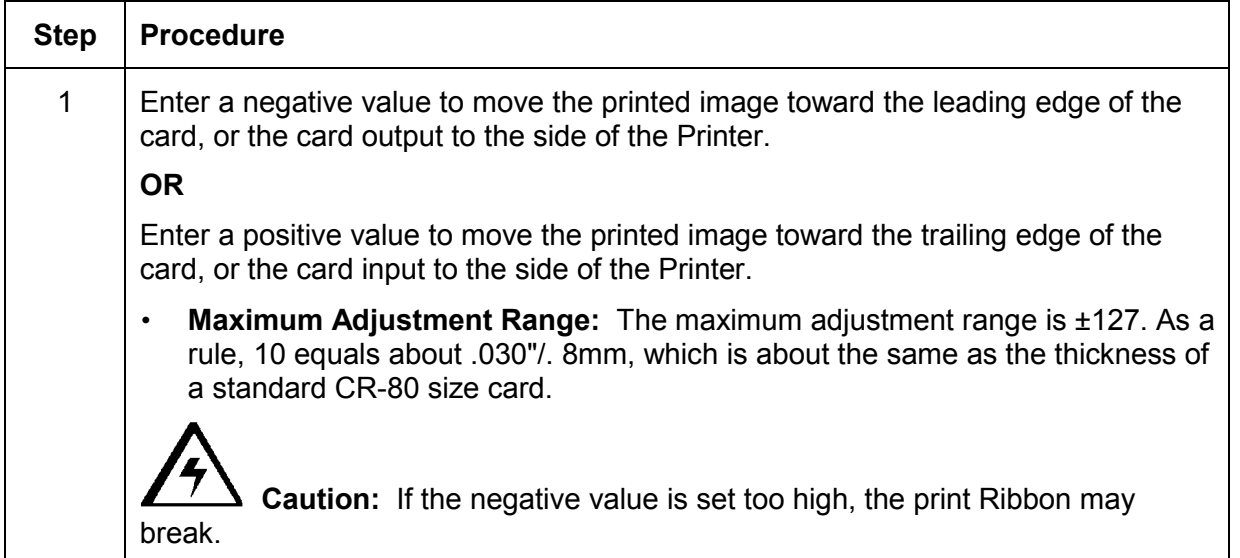

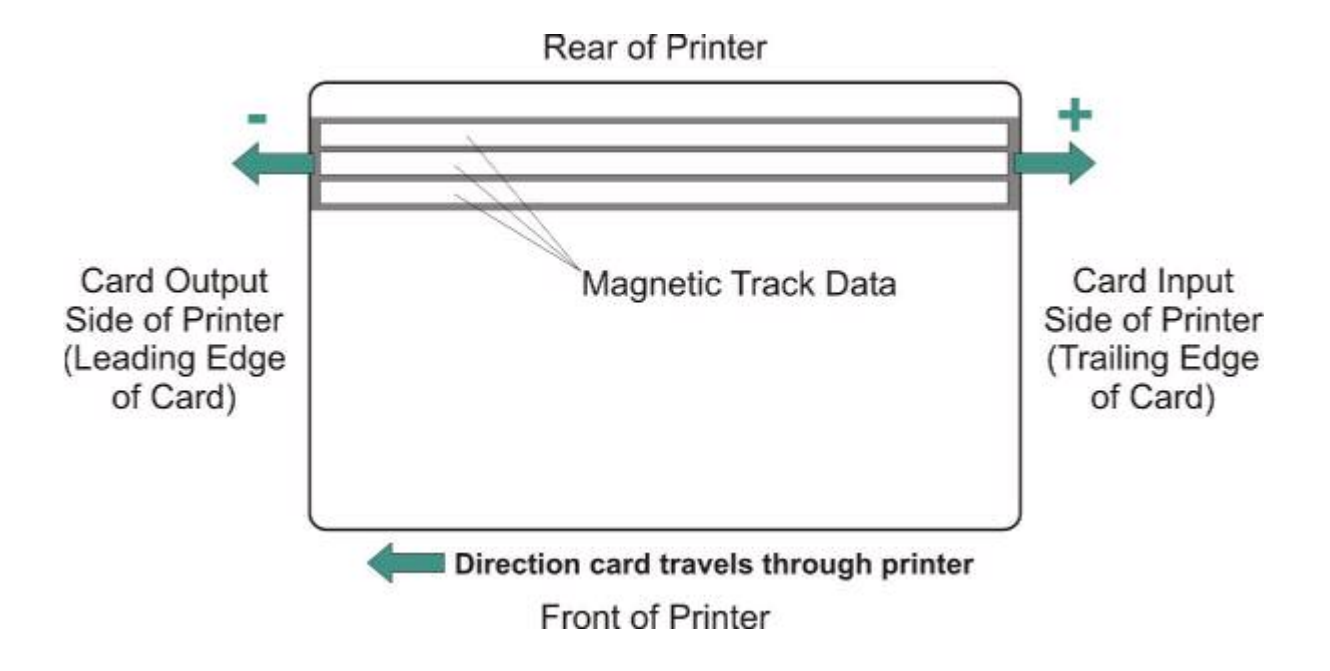

#### **Using the Print End of Form Option**

Use this option to reduce or increase the overall printable area in order to optimize edge-toedge printing toward the trailing edge of a card. (**Note:** When adjusting this value, keep in mind that cards always remain in the same position while moving through the Printer.)

The diagram (below) represents how the end of form will move in relation to the fixed card position as a positive or negative Print End of Form value is entered.

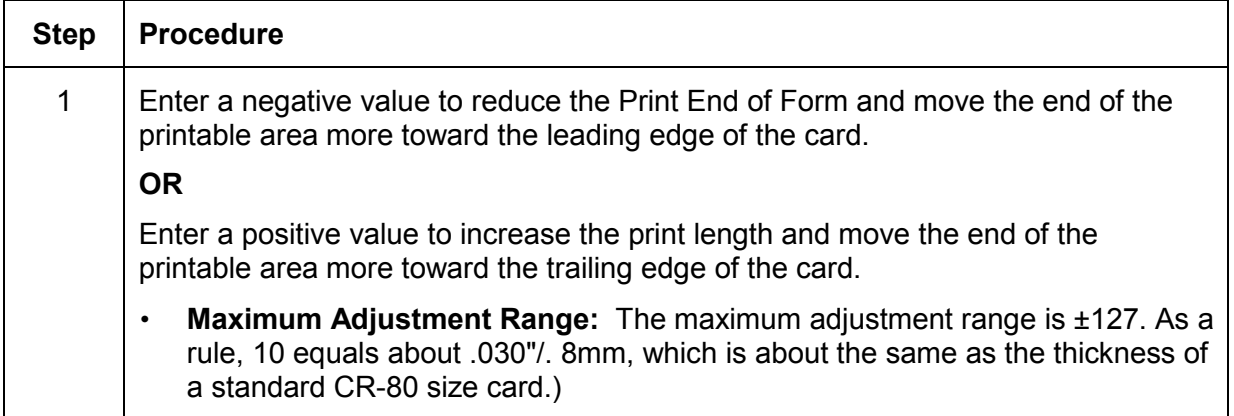

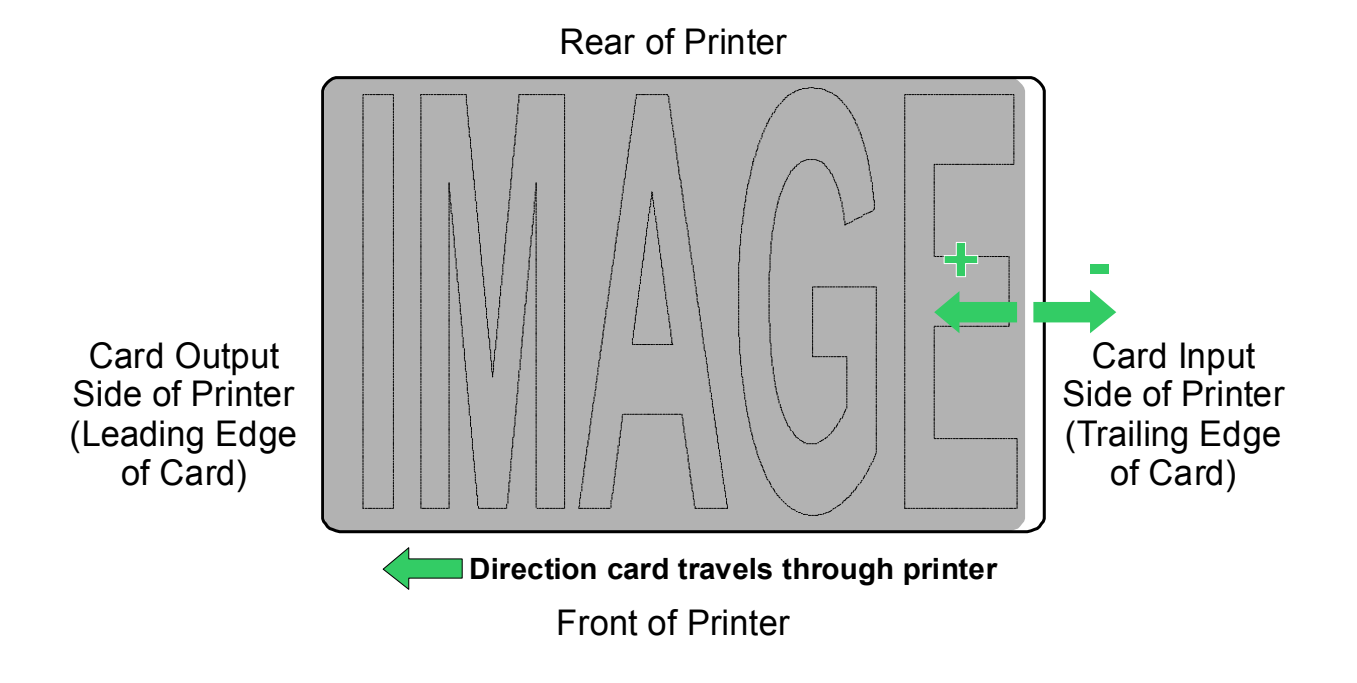

#### **Using the Print Left of Form Option**

Use this option to adjust the vertical position of the printed image on a card so it appears centered. (**Note:** When adjusting this value, keep in mind that cards always remain in the same landscape orientation while moving through the Printer.)

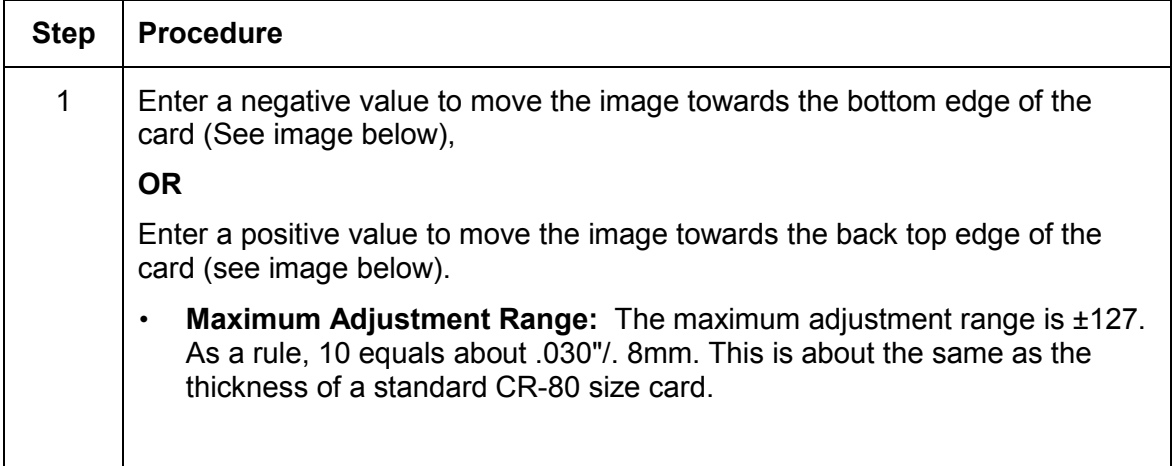

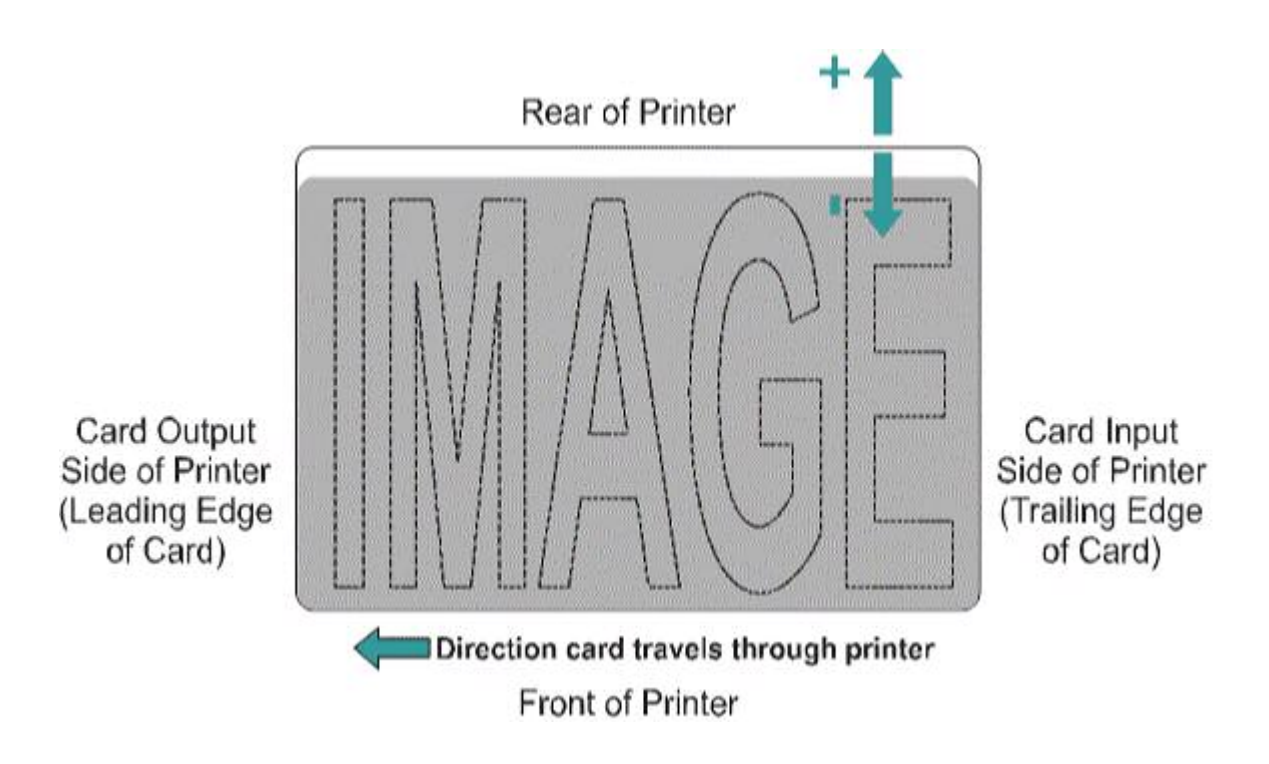

#### **Using the Magnetic Encoder Voltage Offset Option**

Use this option to adjust the voltage of the Magnetic Encoder.

- Encoder voltage is set from the factory at a default of 7.24vdc for Hi-Co Magnetic cards and 2.54vdc for Lo-Co Magnetic cards.
- Depending on the cards that are being used, it may be necessary to adjust the encoder voltage out of default.

See the next two procedures for instructions on adjusting the Magnetic Encoder Voltage. (**Note:** The required encoder voltage for the cards will need to be known in order to properly set the Encoder Voltage Offset value. This information should be available through the card manufacturer or reseller).

#### **Adjusting the Hi-Co Voltage Offset**

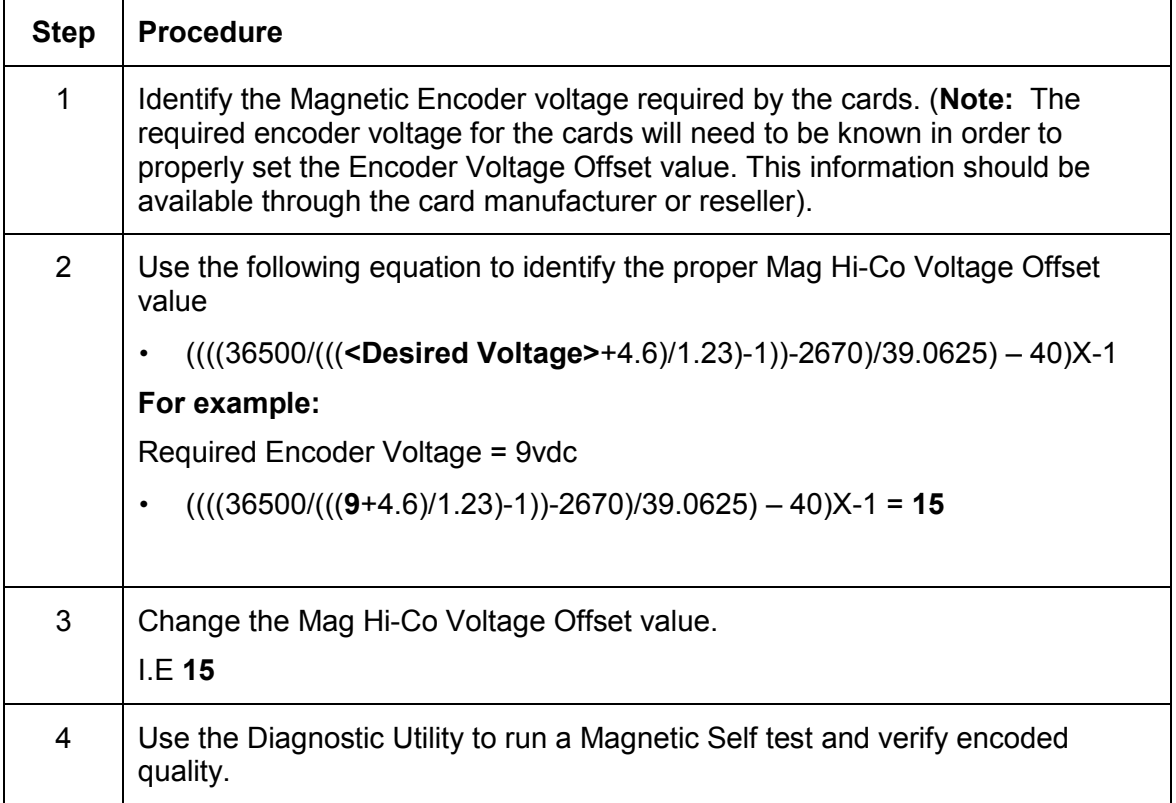

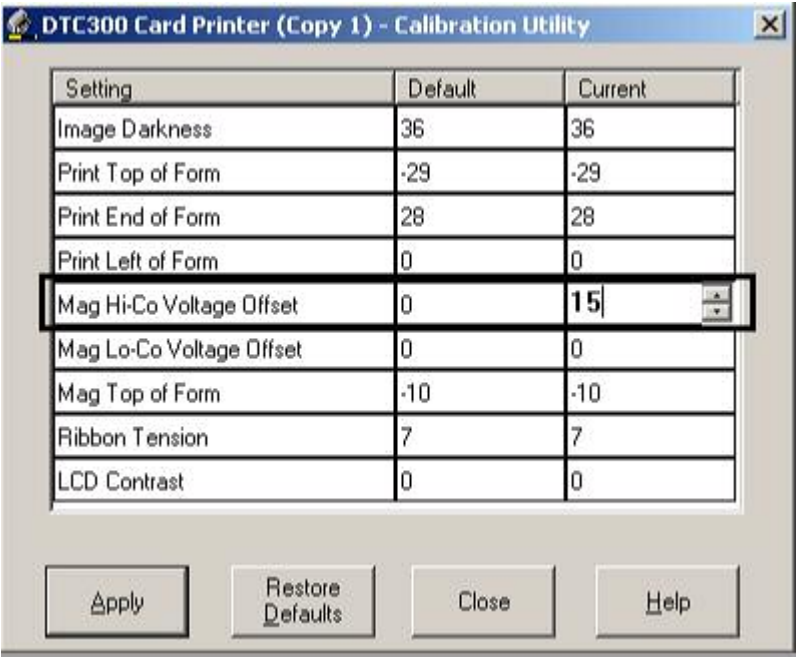

#### **Adjusting the Lo-Co Voltage Offset**

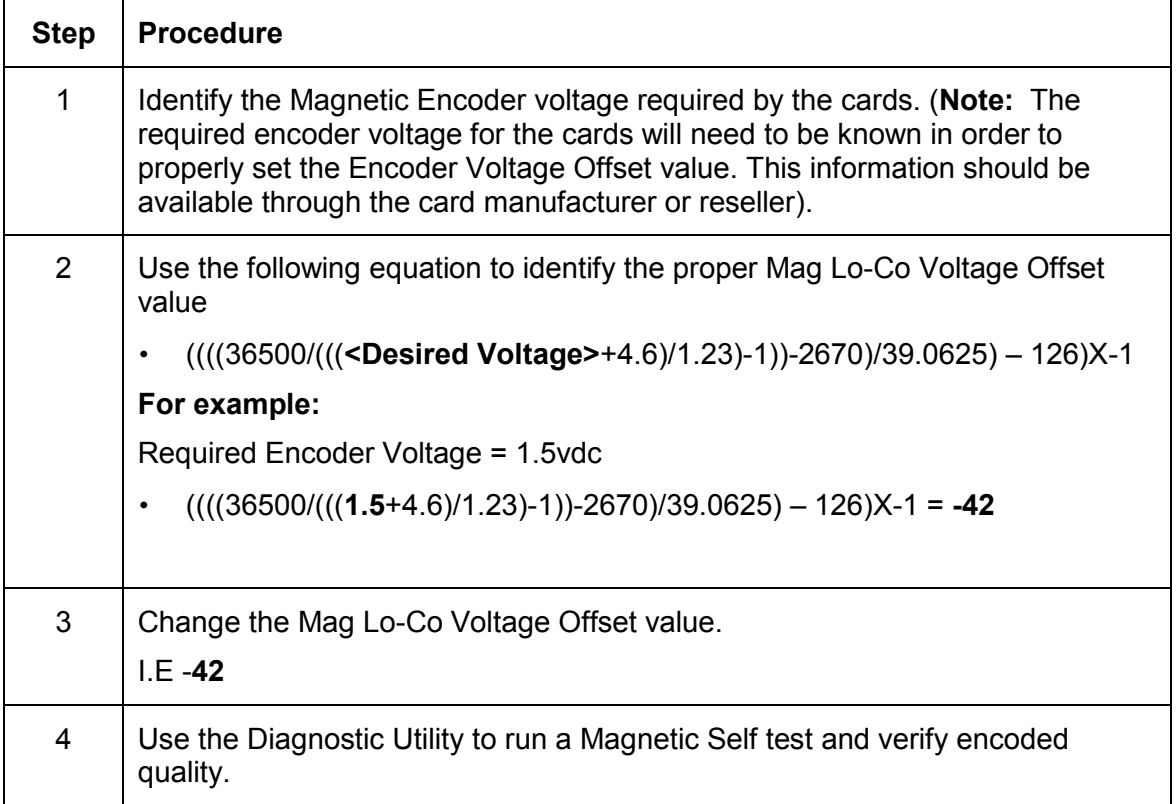

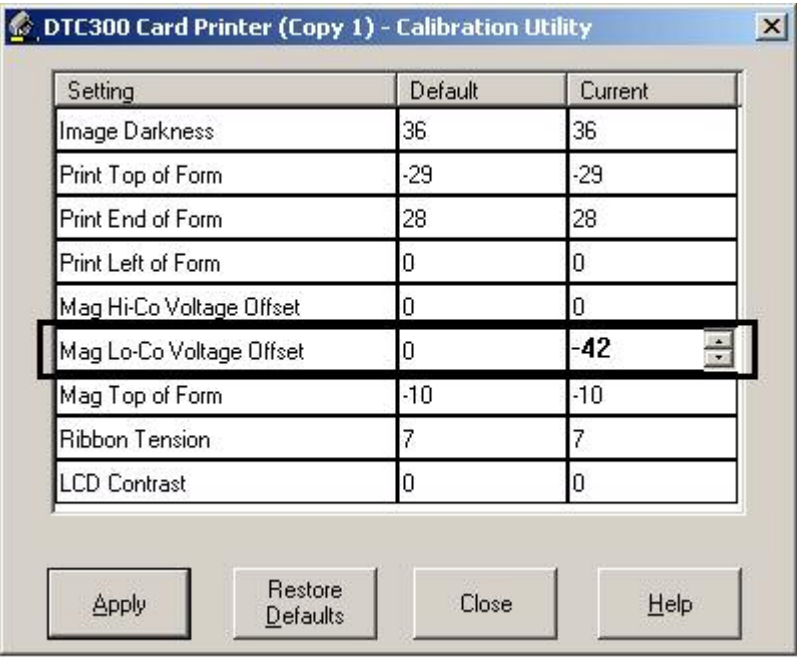

#### **Using the Mag Top of Form Option**

Use this option only if the Printer has a built-in Magnetic Stripe encoder. (**Note:** If so, use this option to shift the starting point of where the Printer will begin encoding the magnetic track data on a card's Magnetic Stripe. When adjusting this value, keep in mind that a card and its Magnetic Stripe will always remain in the same relative position as the card travels through the Printer.)

The diagram (below) represents how the magnetic data will move in relation to the fixed position of a card's Magnetic Stripe as a positive or negative Magnetic Offset value is entered. (**Note:** For this diagram, imagine that the card is transparent and the card's Magnetic stripe can be seen through the top or front side of the card.)

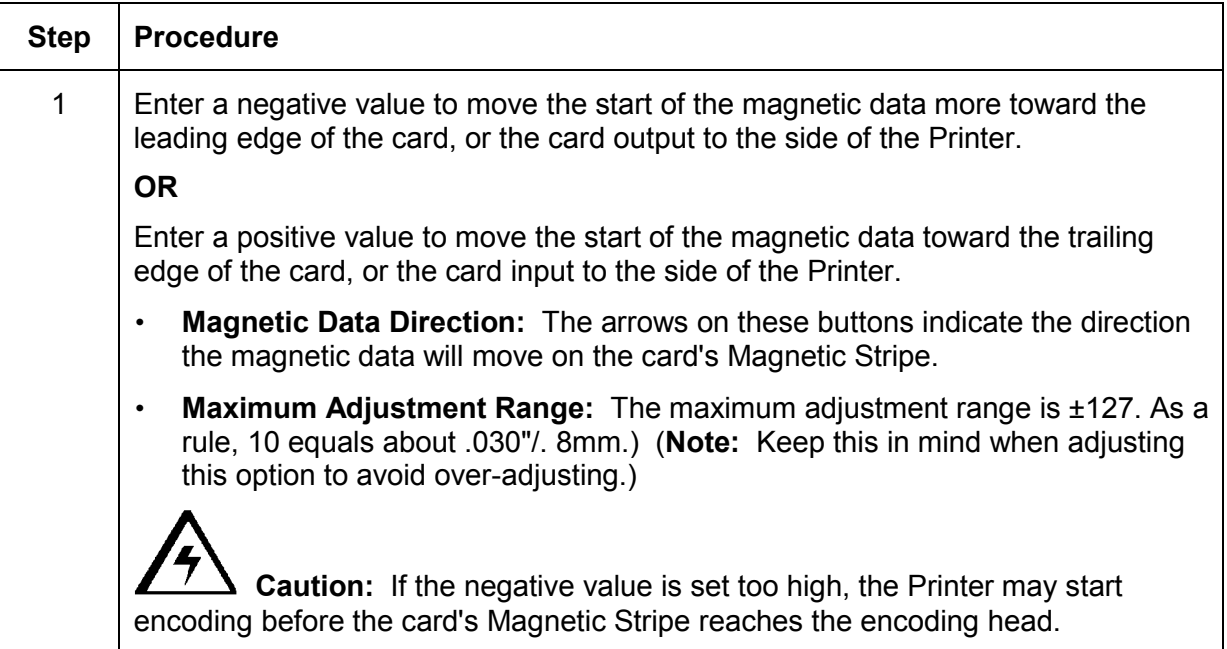

#### **Using the Mag Top of Form Option (continued)**

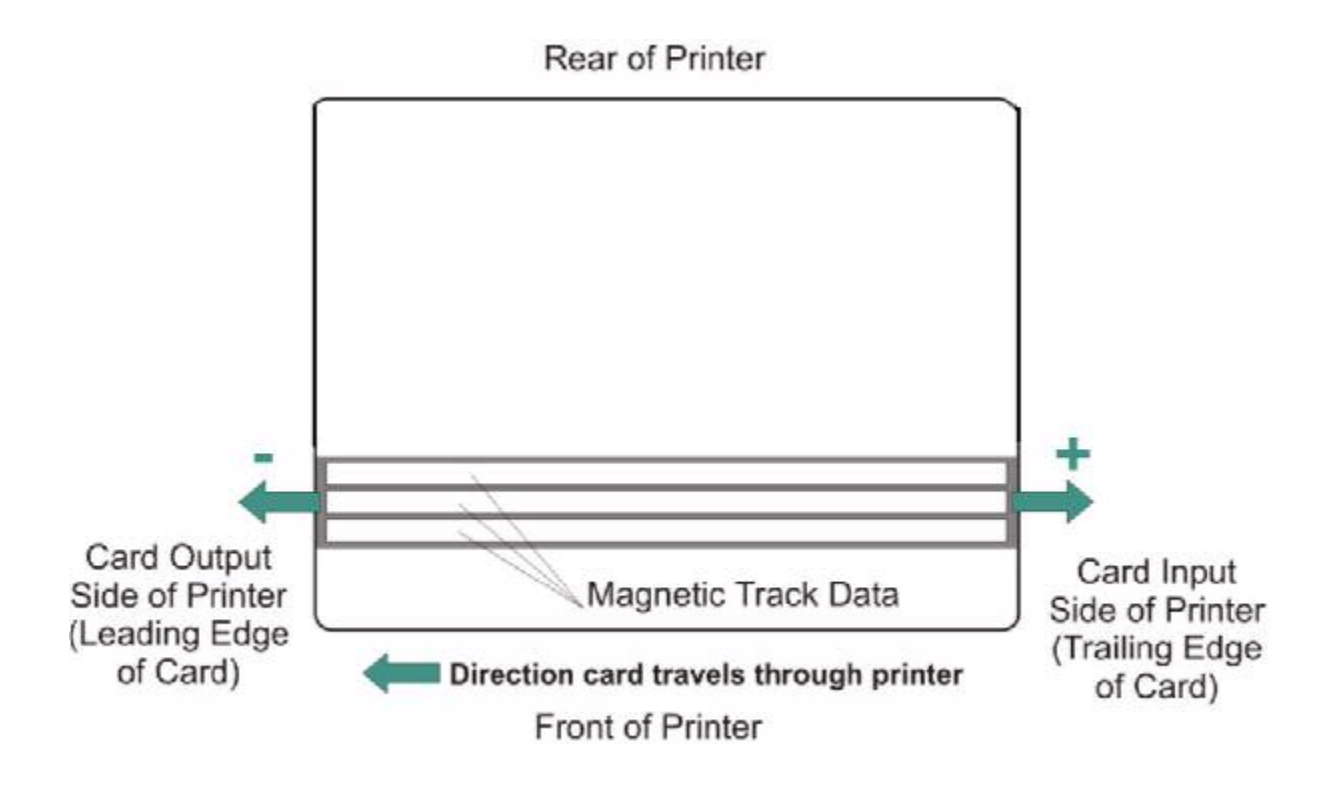

## **Using the Ribbon Tension Option**

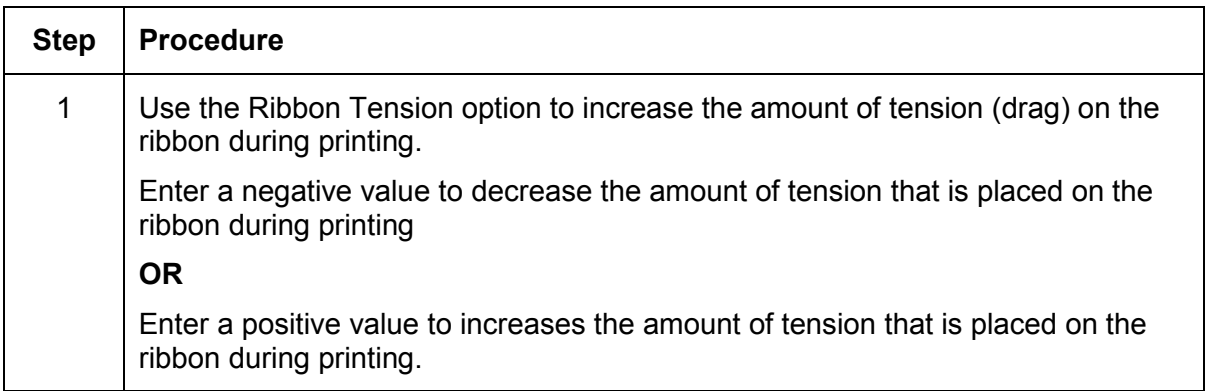

### **Using the LCD Contrast Option**

Use this option to adjust the contrast of the LCD.

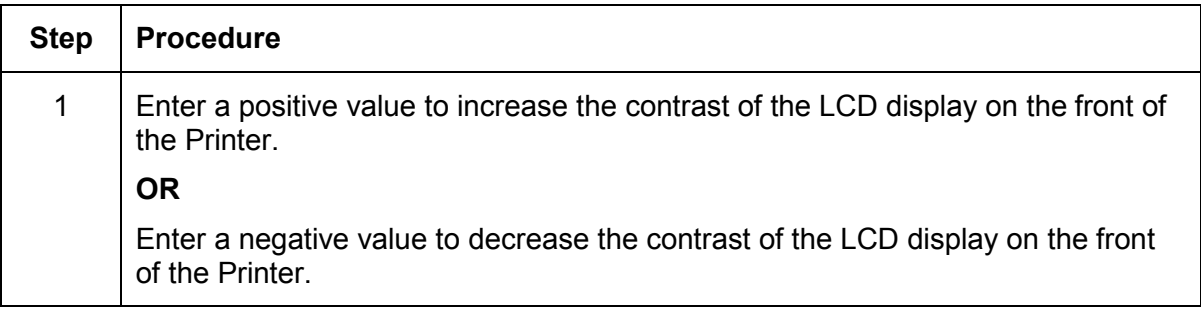

# **Section 6: Cleaning**

The Card Printer is built to require a minimum amount of maintenance. Nevertheless, there are a few procedures you can perform on a regular basis or as needed to ensure the best possible performance

## **Table of Contents**

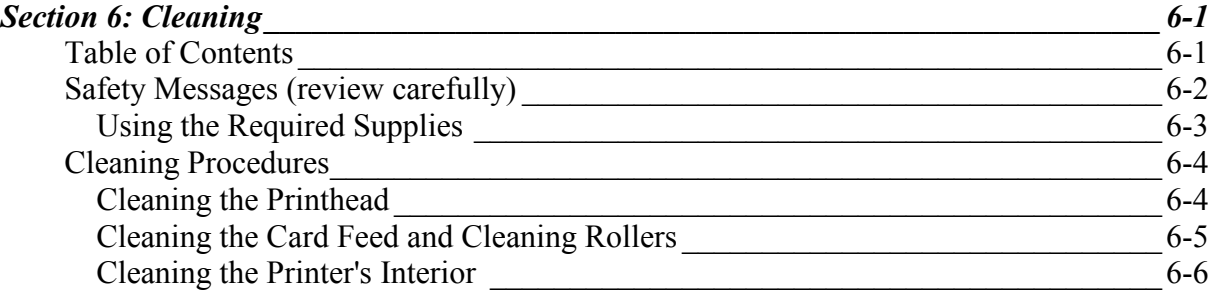

# <span id="page-208-0"></span>**Safety Messages (review carefully)**

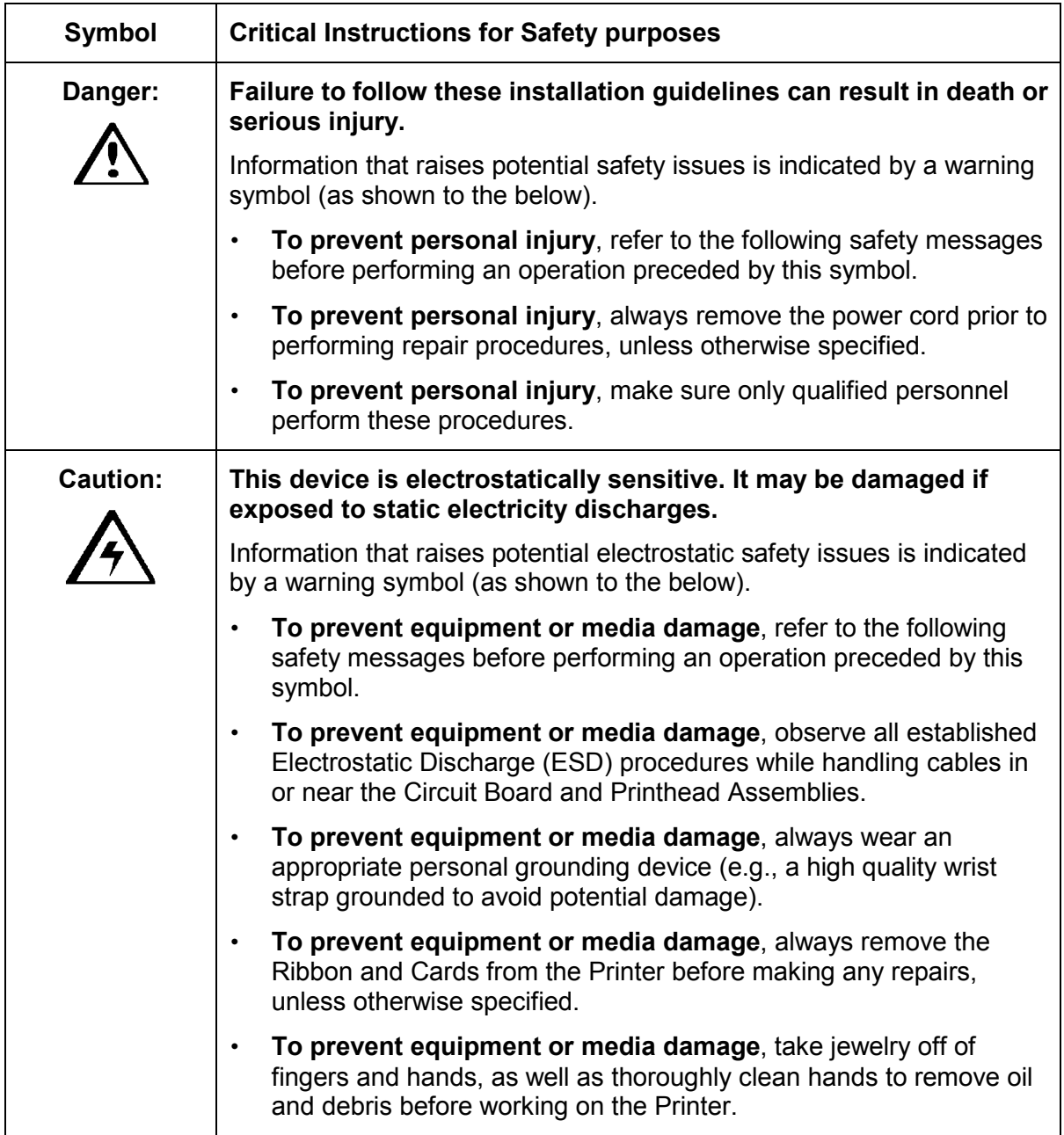

#### <span id="page-209-0"></span>**Using the Required Supplies**

For the maintenance procedures outlined for the Printer, you will need a Printer Cleaning Kit, available from the reseller. This kit includes the following:

- Printhead Cleaning Swabs pre-moistened with 99.99% isopropyl alcohol for cleaning the Printer's Printhead.
- Cleaning Cards with an adhesive backing for cleaning the Printer's Card Feed Rollers and Platen Roller.
- Cleaning Pads pre-moistened with 99.99% isopropyl alcohol for cleaning the Printer's general inside and outside area.

**Caution:** As with any electronic device, internal components of the Printer, such as the Printhead, may be damaged if exposed to static electrical discharges.

• To avoid potential damage, always wear an appropriate personal grounding device, such as a wrist strap (with integral resistor) connected to an ESD ground.

## <span id="page-210-0"></span>**Cleaning Procedures**

#### **Cleaning the Printhead**

Perform this procedure during every **1000 prints** to maintain consistent print quality. Also, perform this procedure after noticing a streak on the card where color was not transferred.

**Warning:** Never use a sharp tool or abrasive object of any kind to clean the Printhead, which can damage it.

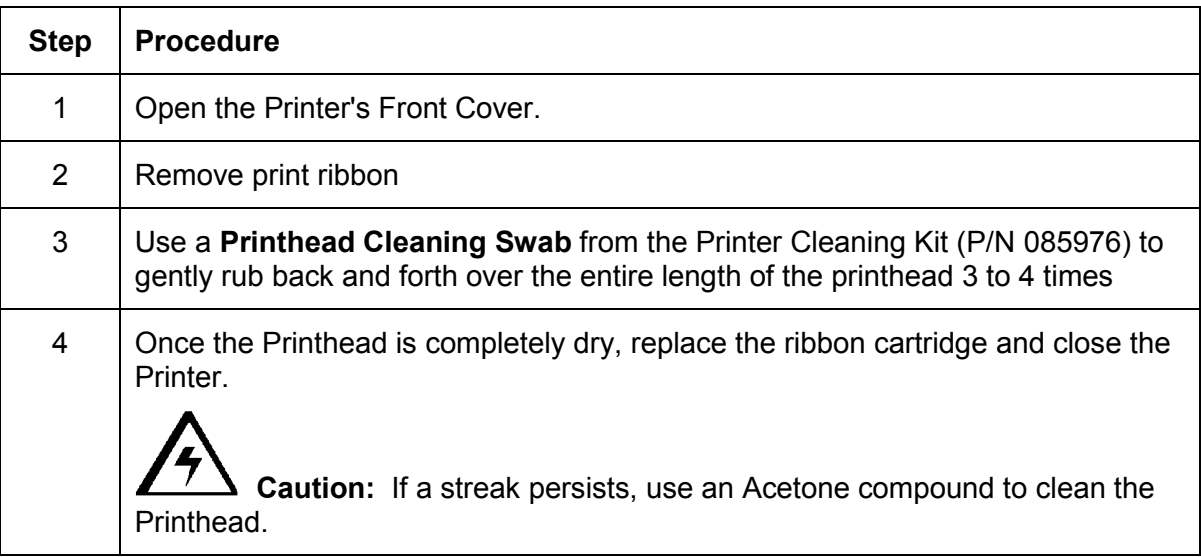

#### <span id="page-211-0"></span>**Cleaning the Card Feed and Cleaning Rollers**

The Card Feed Rollers move the card throughout the print process. The Cleaning Roller removes dust particles from a blank card as it feeds into the Printer. Cleaning these Rollers will help prevent card jams and card contamination and will ultimately lead to better print quality and extended Printhead life.

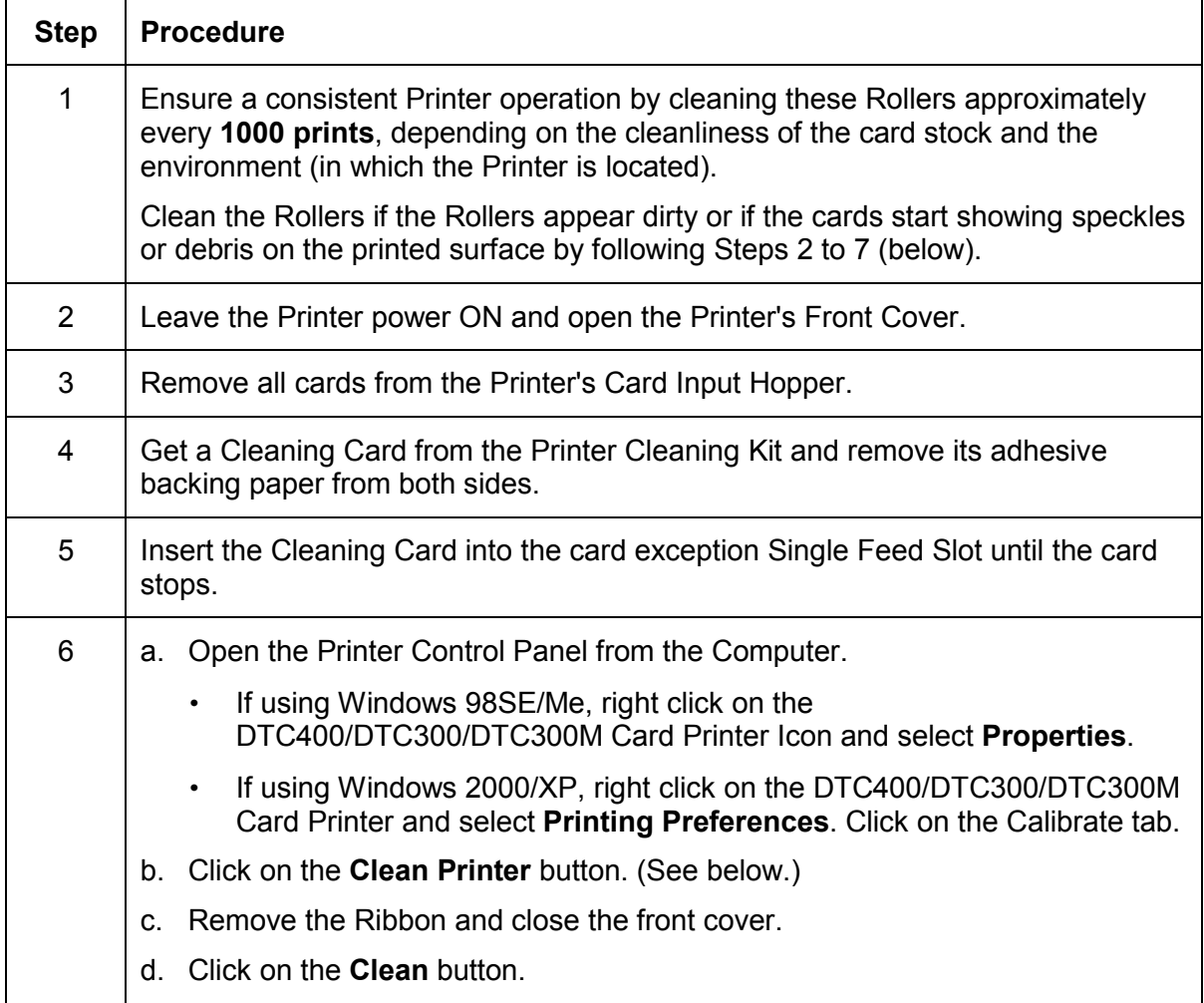

#### <span id="page-212-0"></span>**Cleaning the Printer's Exterior**

The Printer has a durable casing that should retain its luster and appearance for many years. Clean it only with a **Cleaning Pad** from the Printer Cleaning Kit.

**Caution:** Do not use cleaning solvents of any kind or spray the printer's exterior with a cleaner!

#### **Cleaning the Printer's Interior**

Dust and other particles may accumulate inside the Printer with continued usage. These particles are attracted to the print Ribbon or blank card by static produced during printing and can contaminate the printed card causing spots or speckles to appear. Periodically, use the following procedure to remove dust and other contaminants:

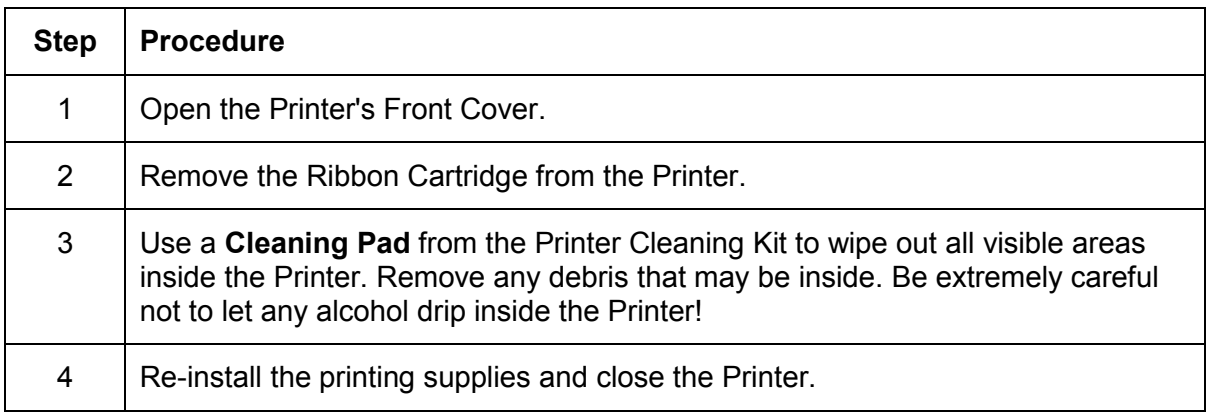

# **Section 7: Parts Replacement**

Refer to the appropriate User Guide for this printer for this section.

# **Section 8: Packing the Card Printer**

The purpose of this section to provide the User with a specific packing procedure for this Card Printer.

## **Table of Contents**

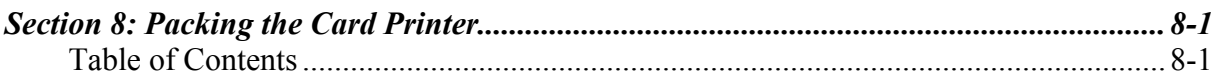

Follow this instruction to pack the Card Printer for transport.

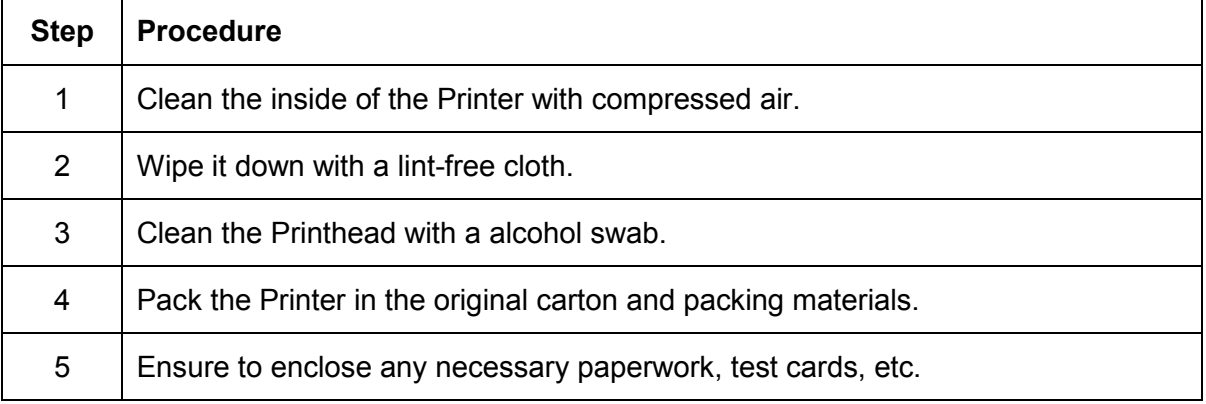

# **Section 9: Board Level Diagnostics**

The purpose of this section to provide the User with specific Board Level Diagnostic procedures for Board Errors and Sensor Testing for this Card Printer.

## **Table of Contents**

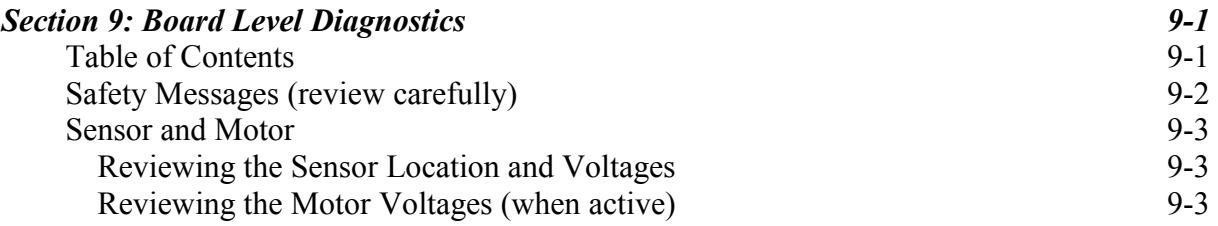
# **Safety Messages (review carefully)**

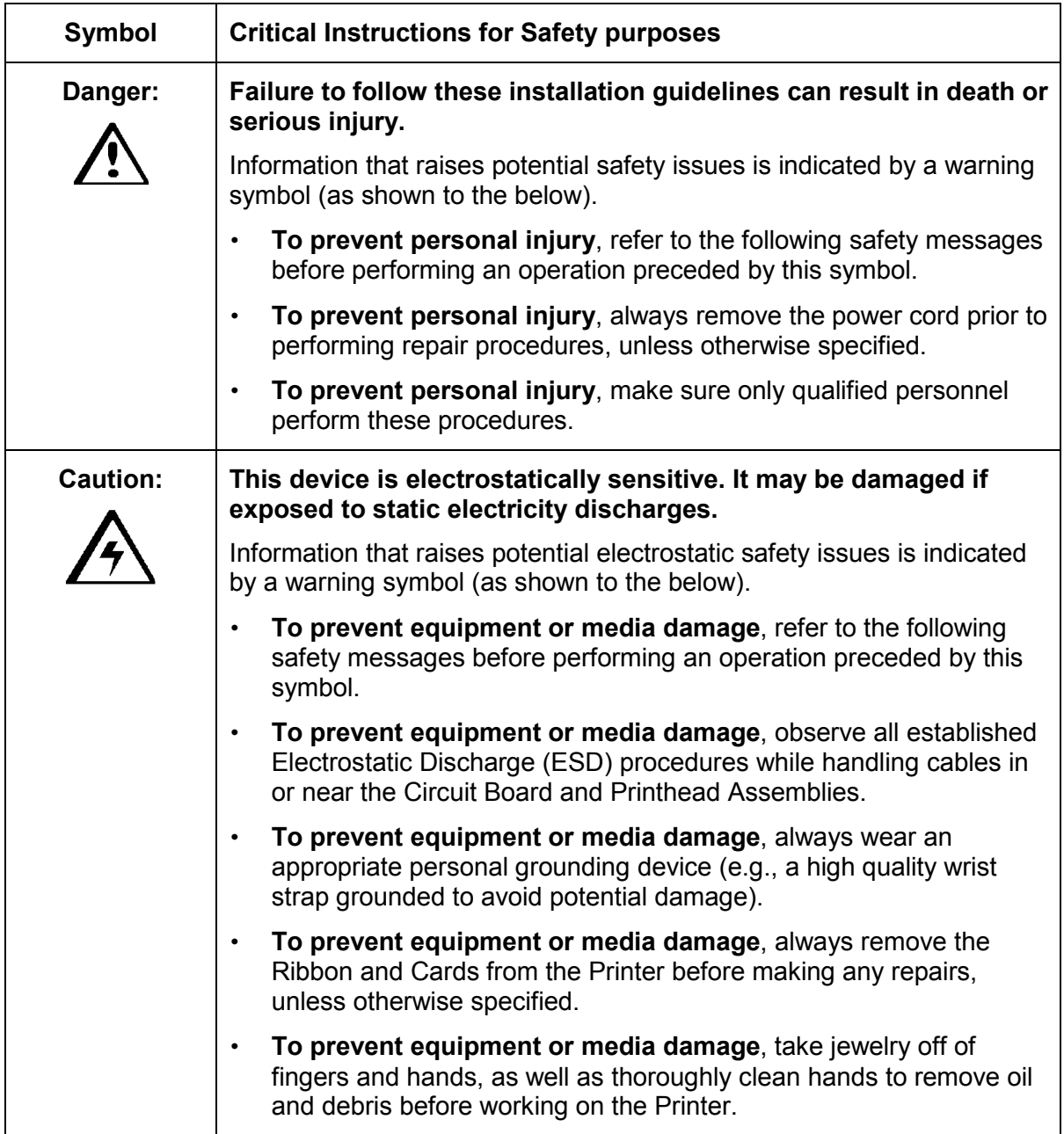

# **Sensor and Motor**

### **Reviewing the Sensor Location and Voltages**

Use this table as a reference tool for Board Level Diagnostics

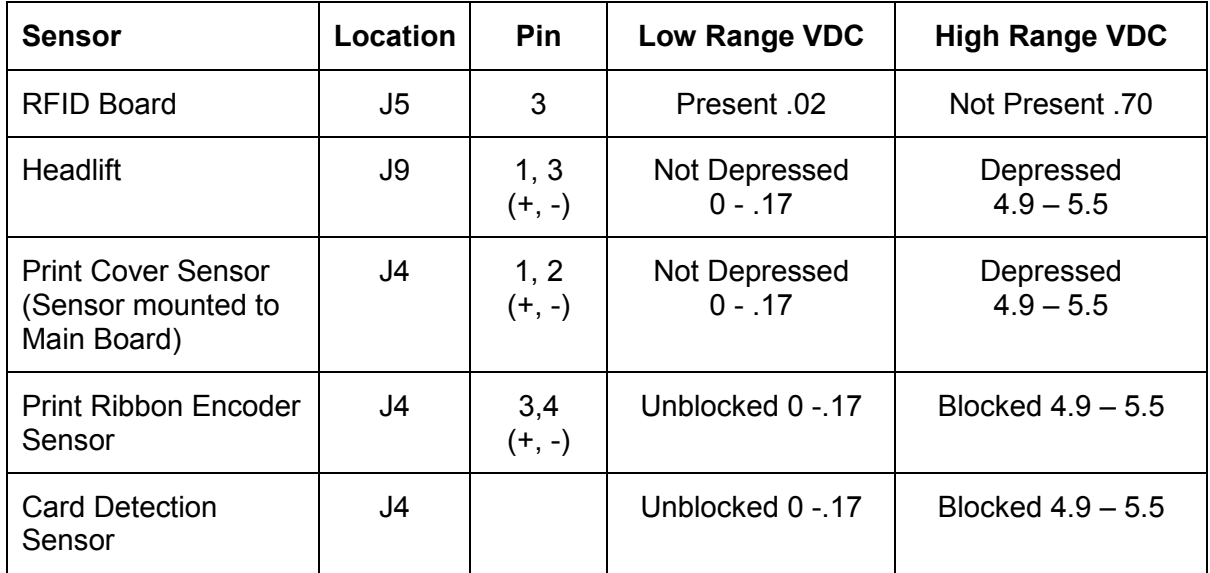

### **Reviewing the Motor Voltages (when active)**

Use this table as a reference tool for Board Level Diagnostics

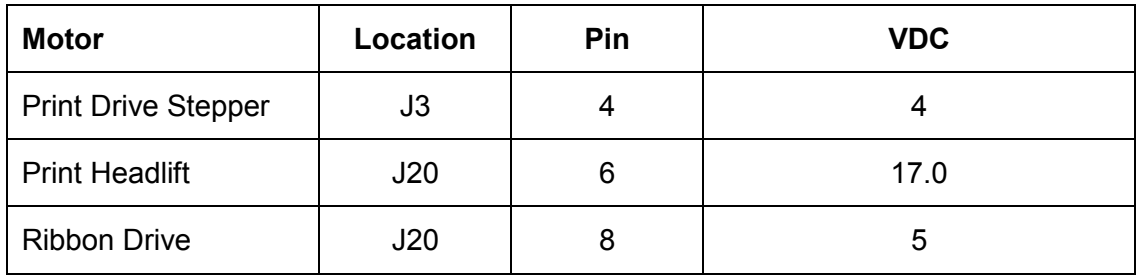

# **Section 10: Diagnostic Tool Utility**

The Fargo Diagnostics Utility is designed to provide access to the following:

- The diagnostic capabilities of the Printer.
- The internal Self Tests of the Printer.
- The testing options for Magnetic and E-card encoding options.

The set of sample images to test the Printer's operation.

# **Table of Contents**

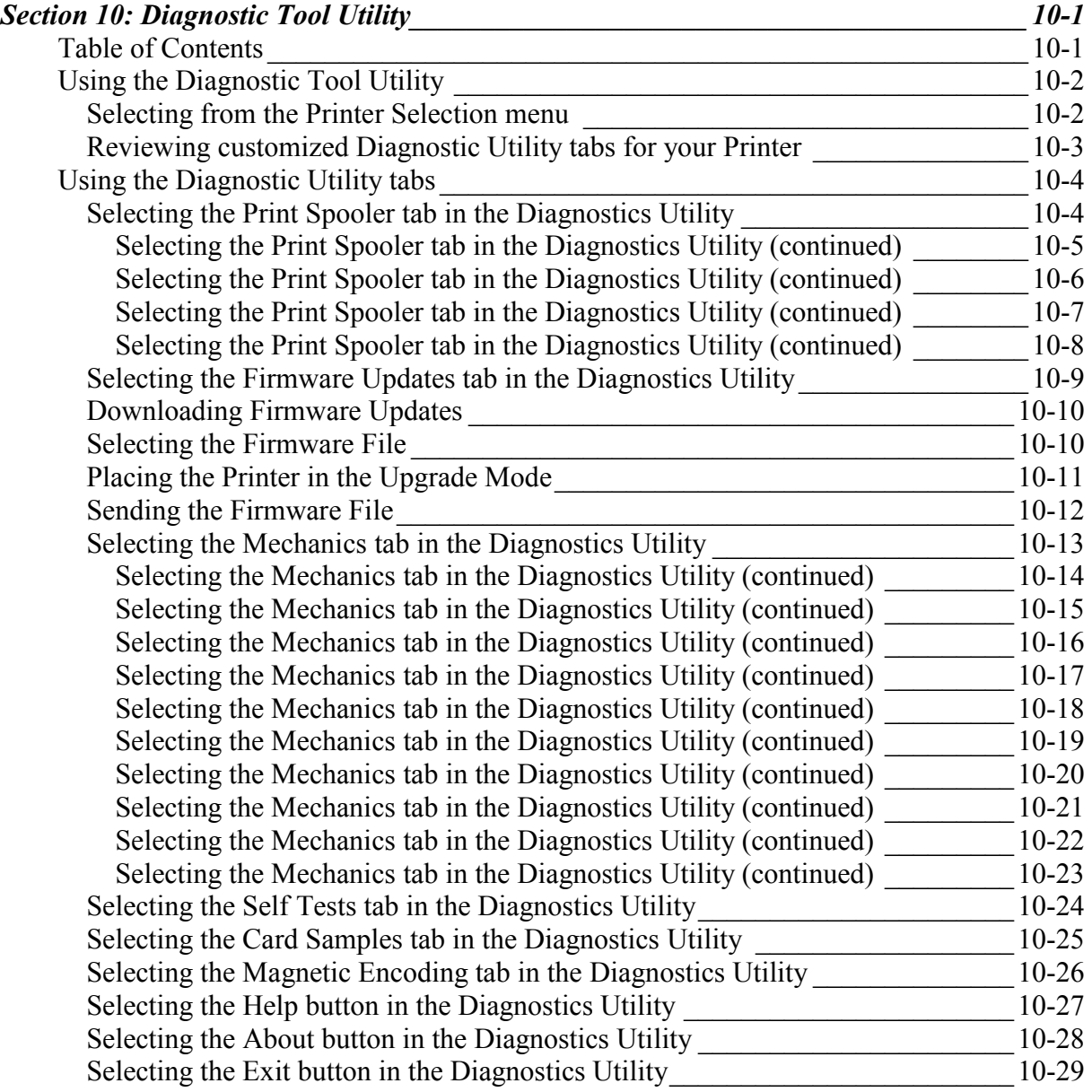

# <span id="page-219-0"></span>**Using the Diagnostic Tool Utility**

### **Selecting from the Printer Selection menu**

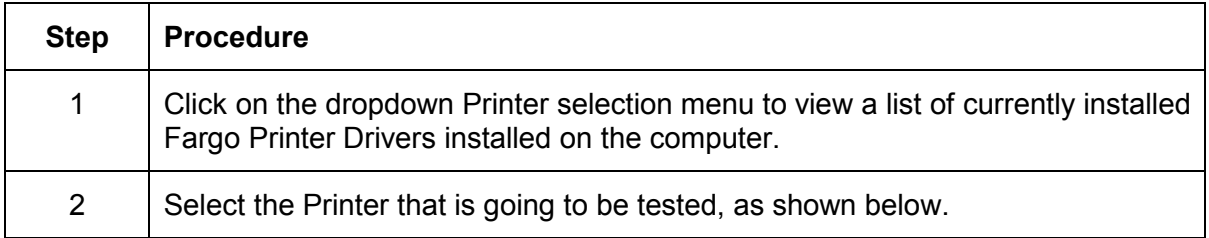

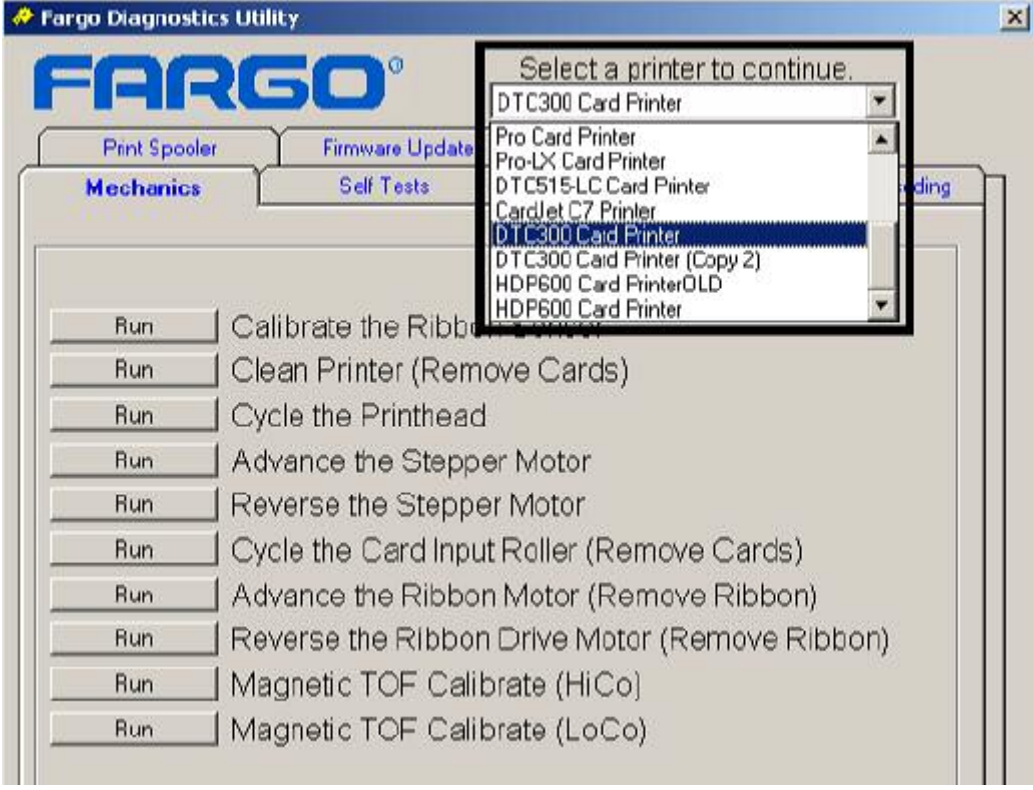

# <span id="page-220-0"></span>**Reviewing customized Diagnostic Utility tabs for your Printer**

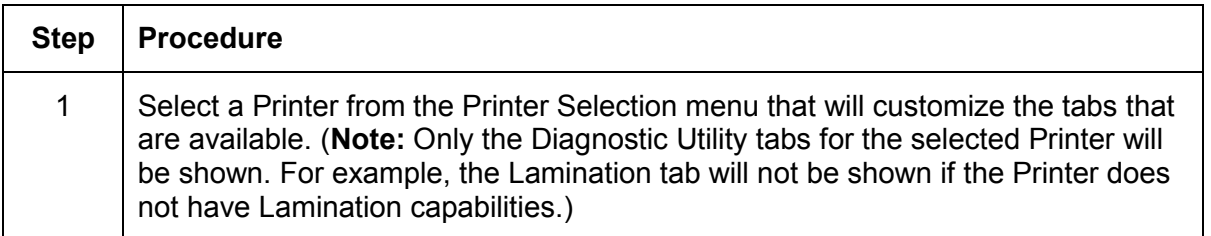

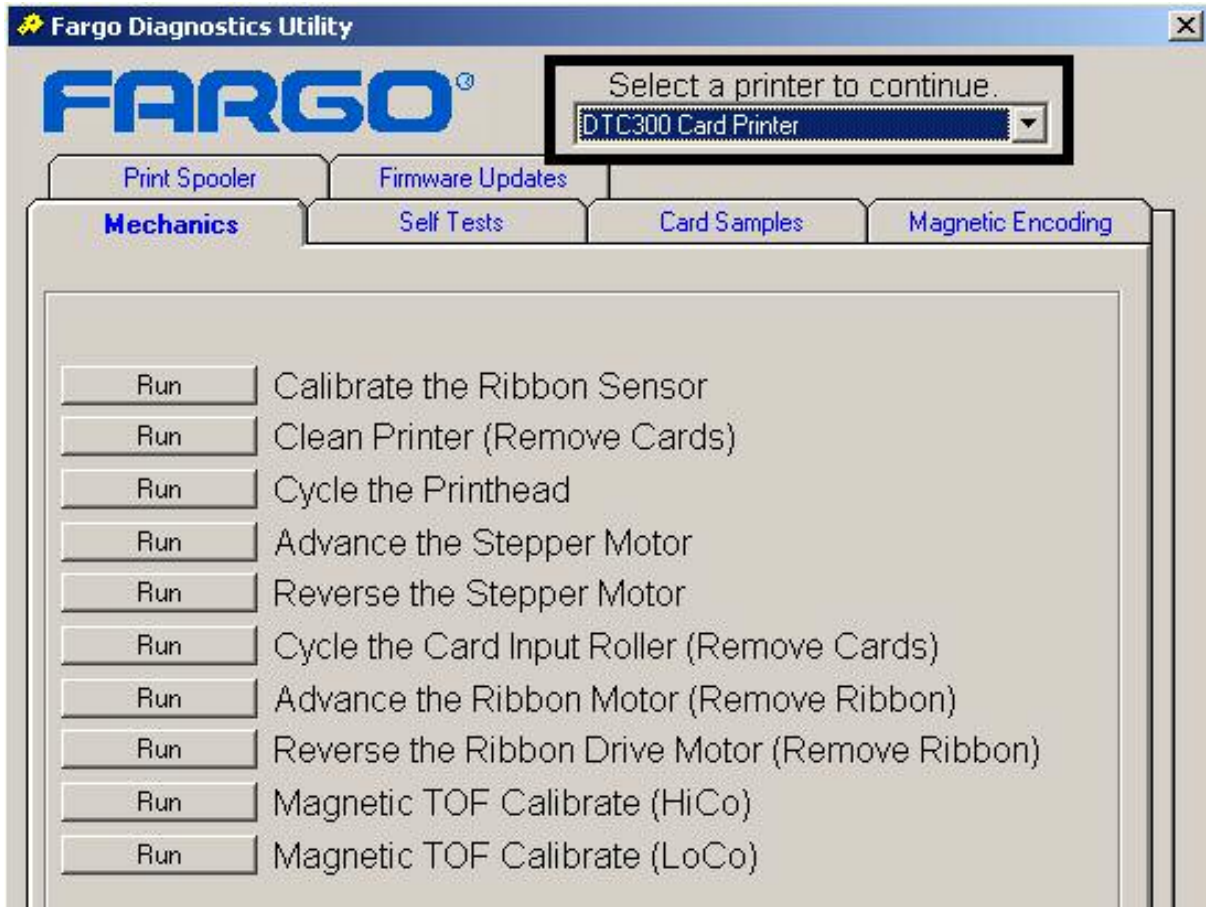

# <span id="page-221-0"></span>**Using the Diagnostic Utility tabs**

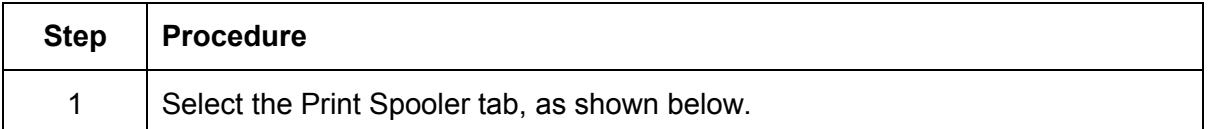

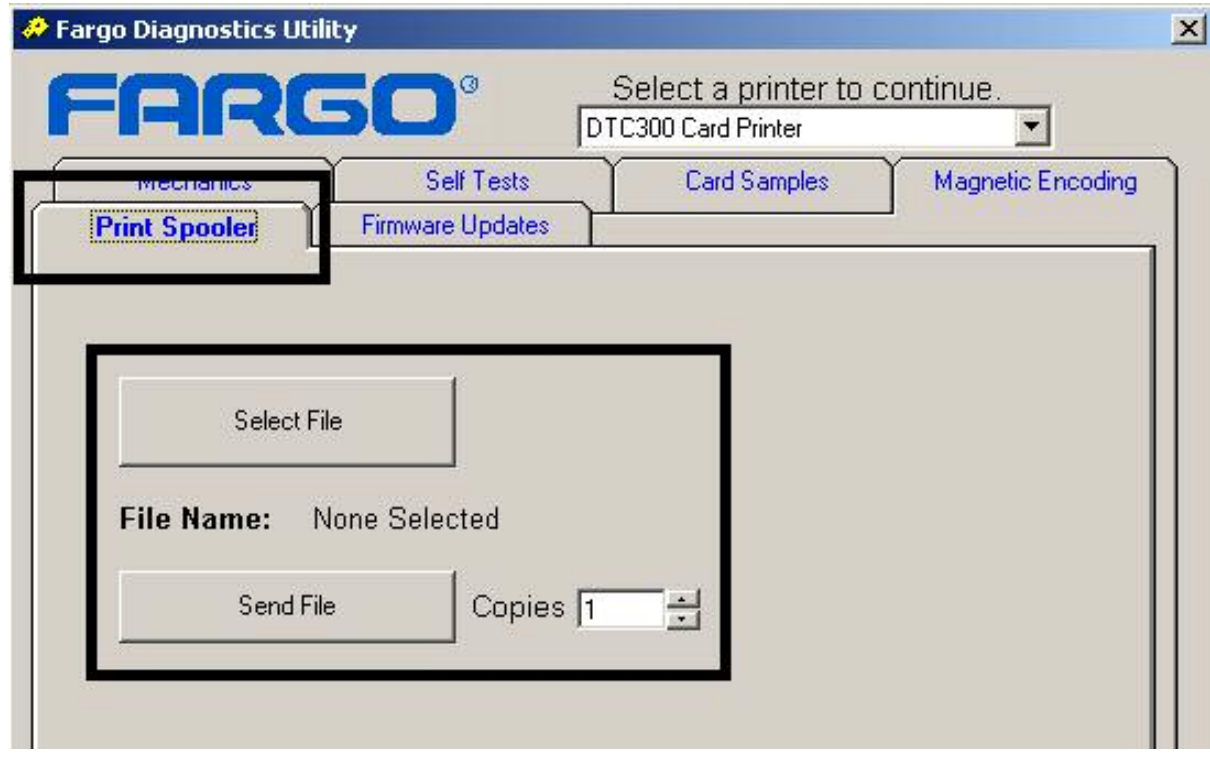

<span id="page-222-0"></span>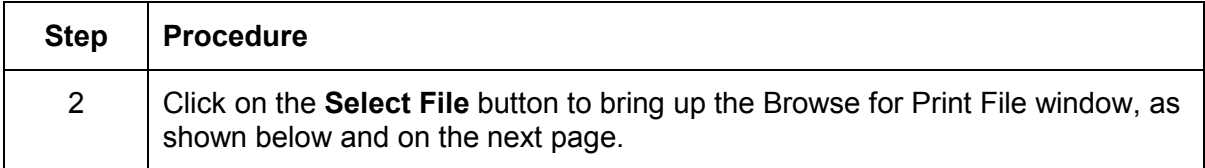

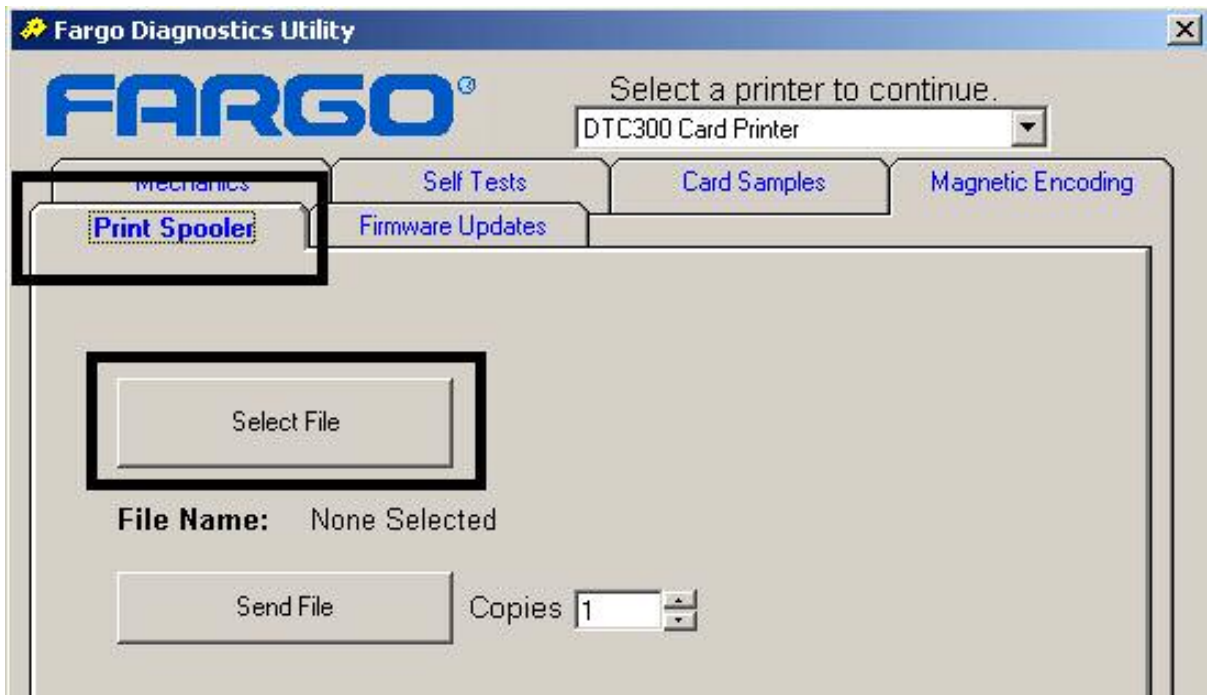

<span id="page-223-0"></span>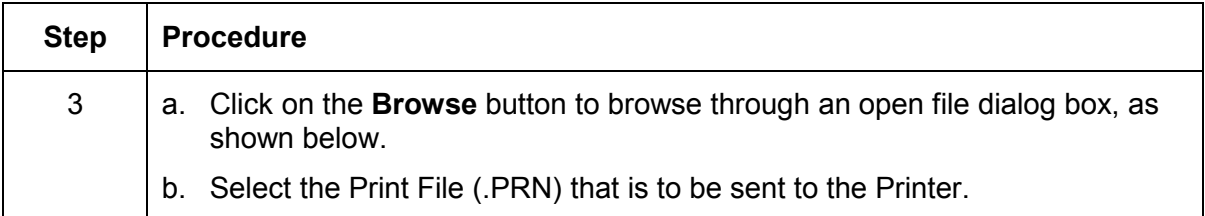

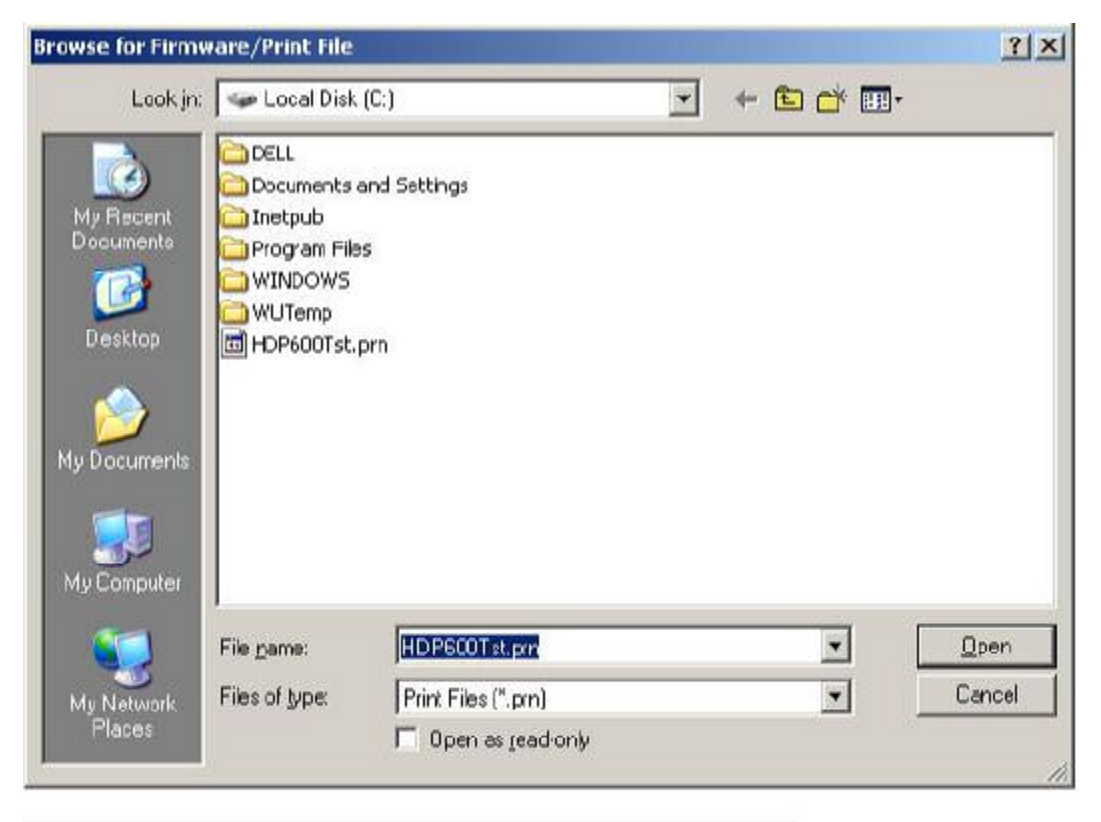

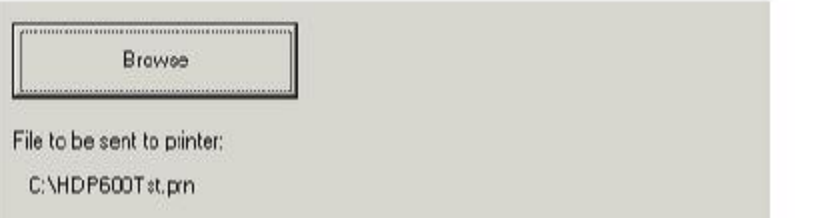

<span id="page-224-0"></span>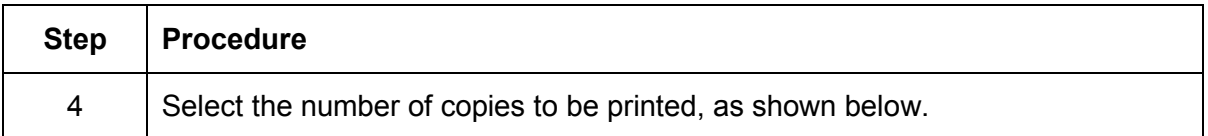

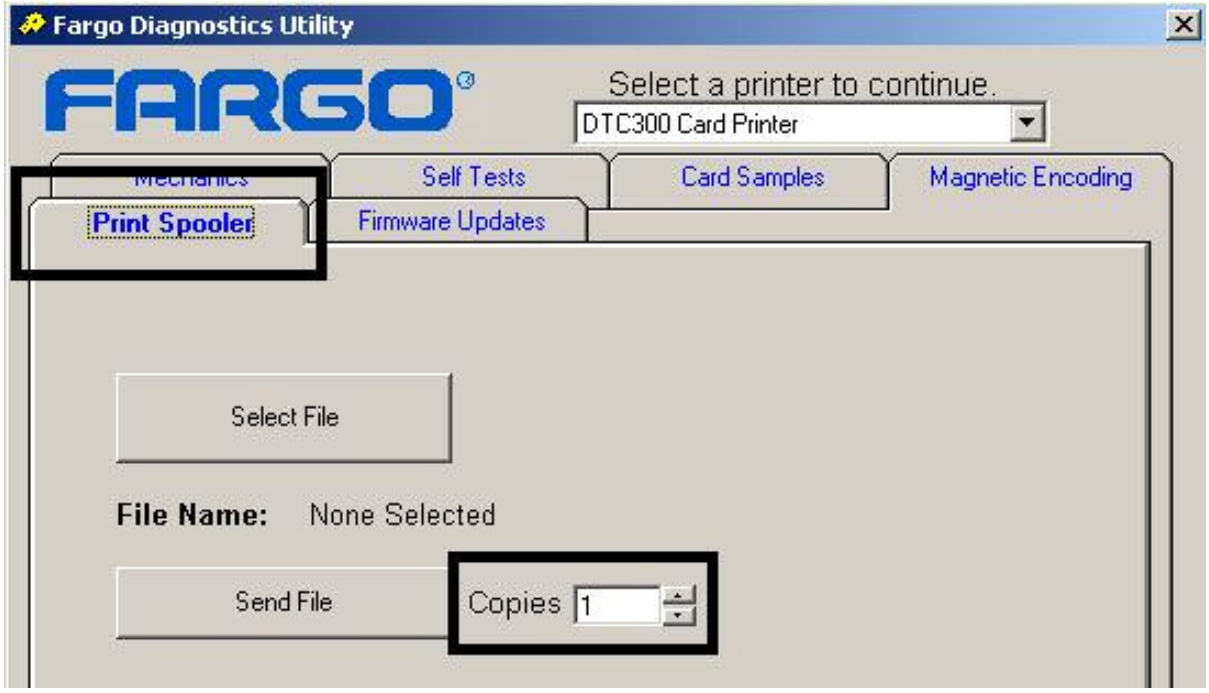

<span id="page-225-0"></span>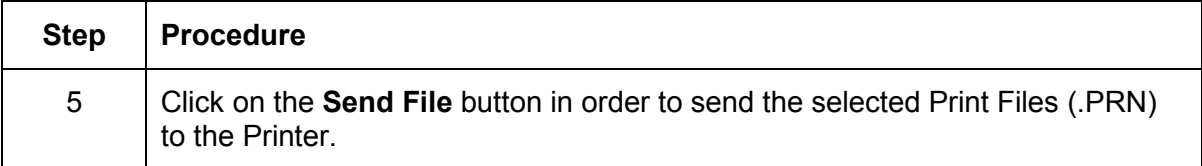

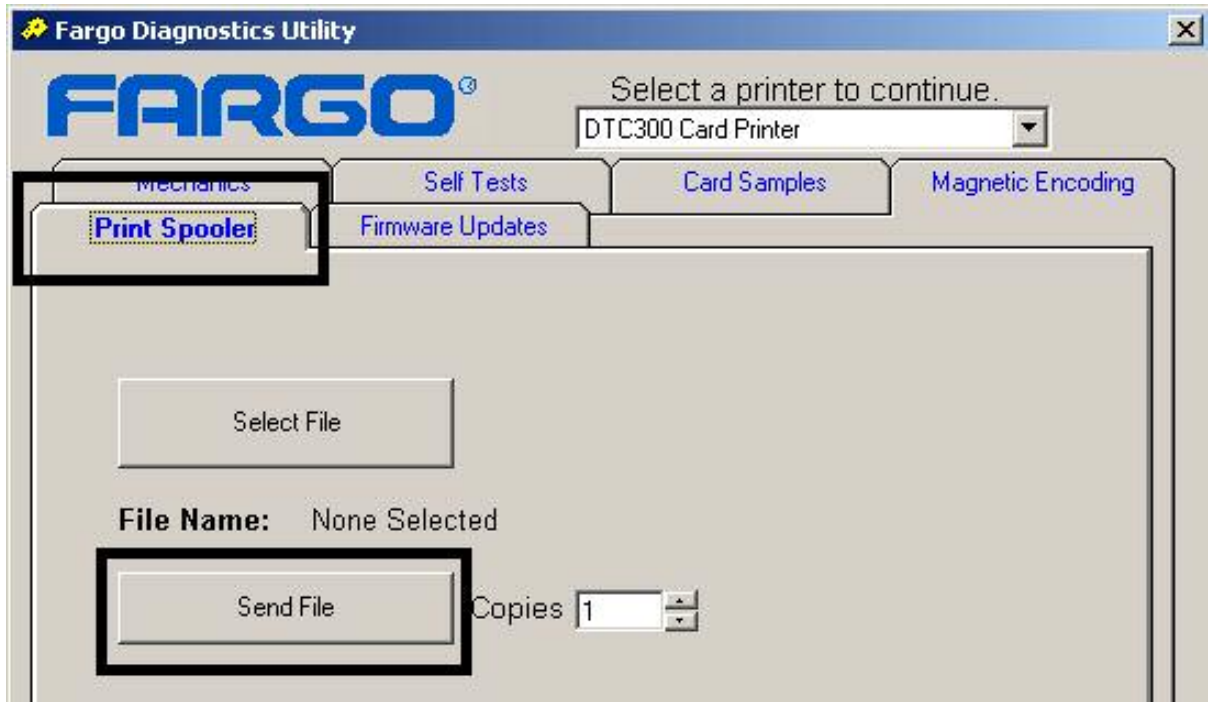

# <span id="page-226-0"></span>**Selecting the Firmware Updates tab in the Diagnostics Utility**

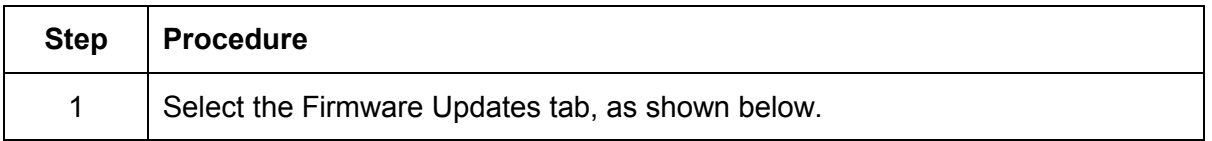

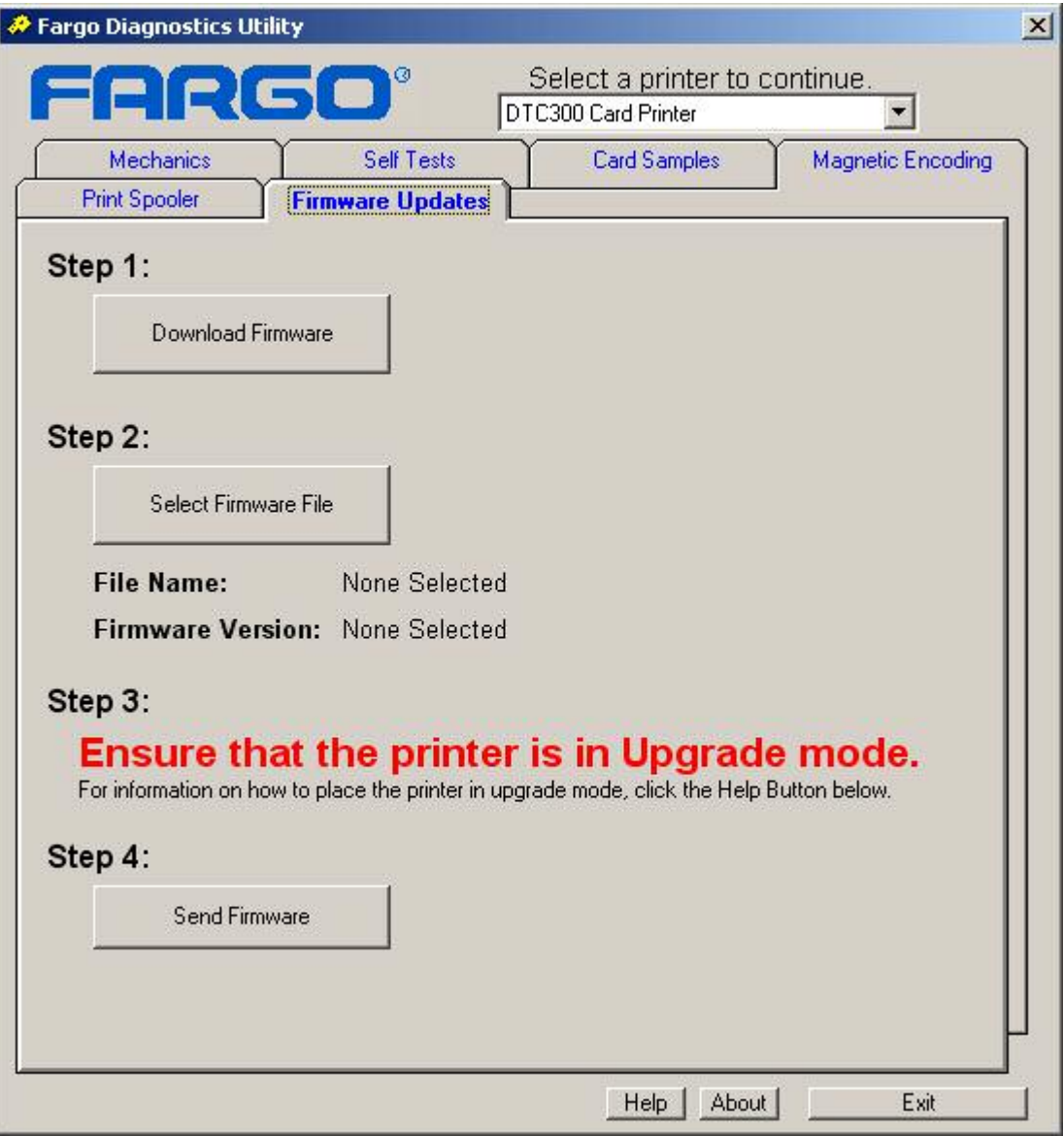

# <span id="page-227-0"></span>**Downloading Firmware Updates**

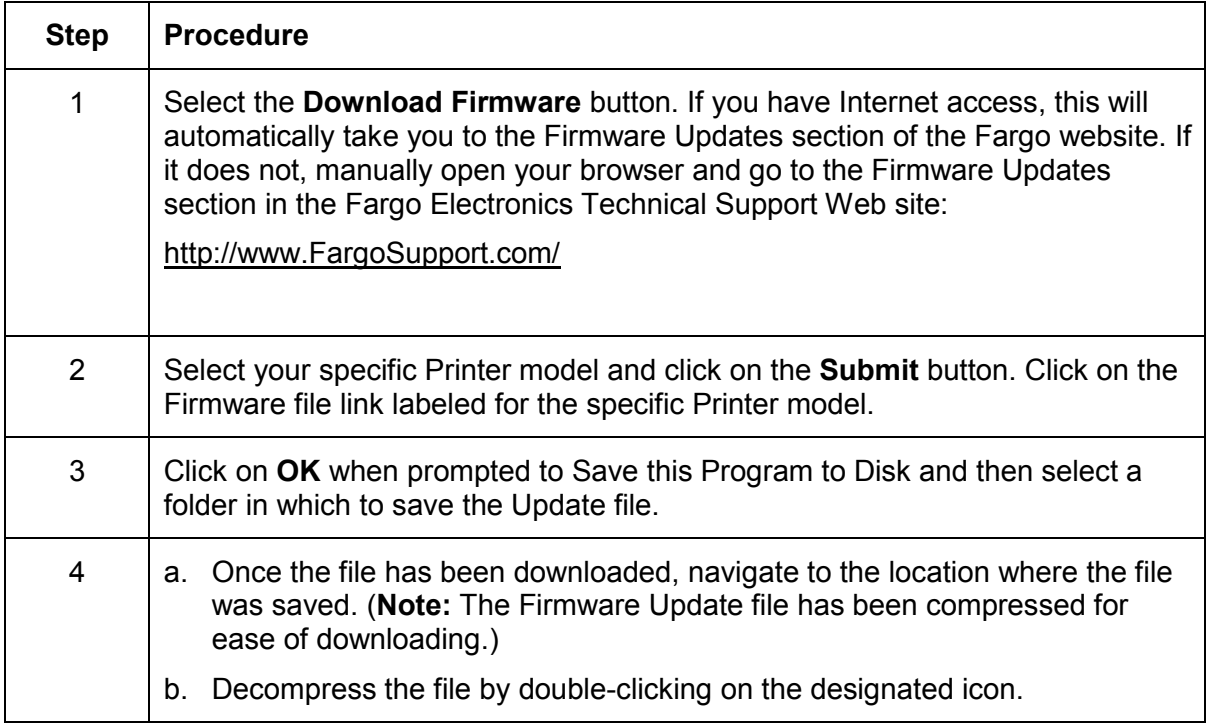

# **Selecting the Firmware File**

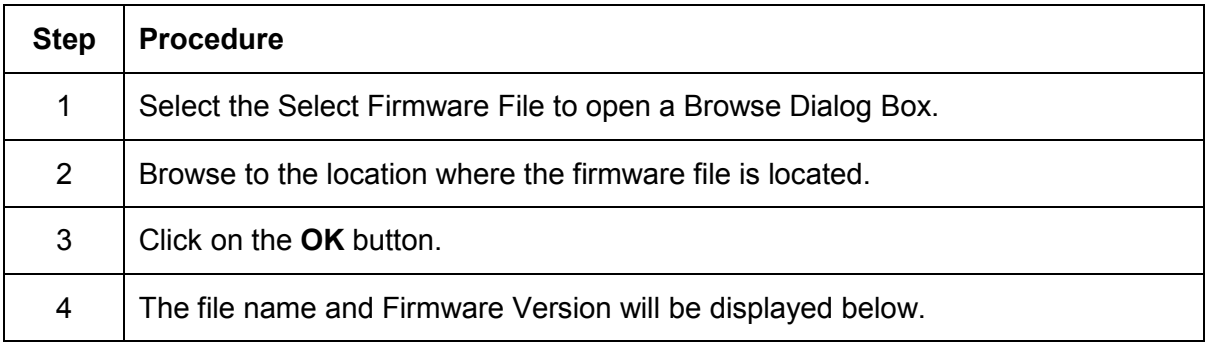

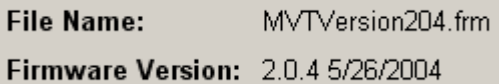

# <span id="page-228-0"></span>**Placing the Printer in the Upgrade Mode**

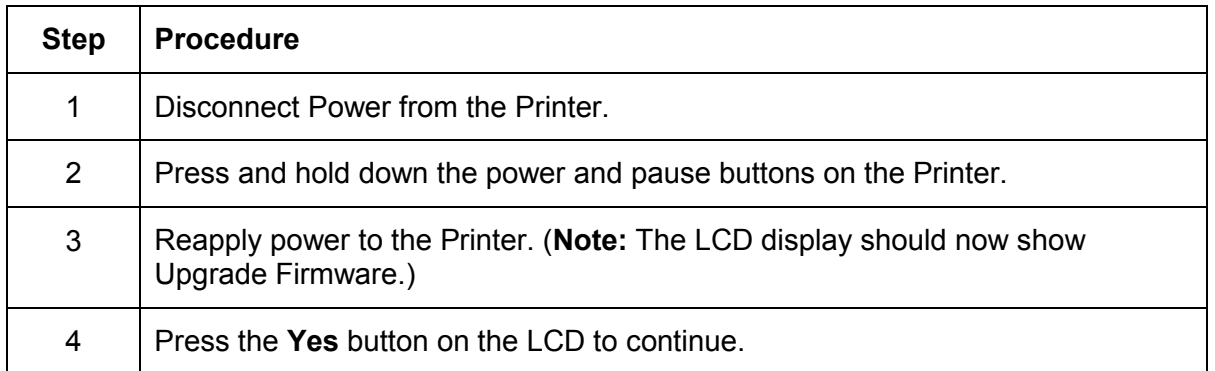

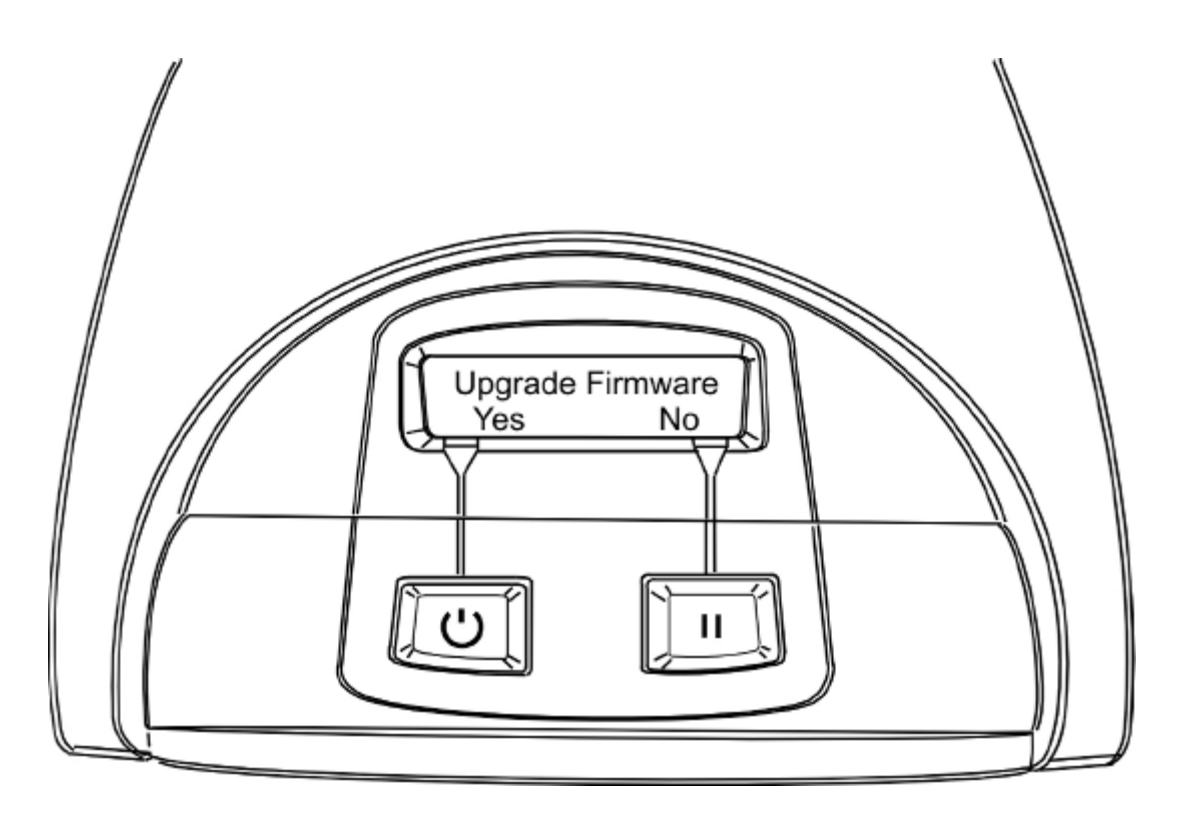

# <span id="page-229-0"></span>**Sending the Firmware File**

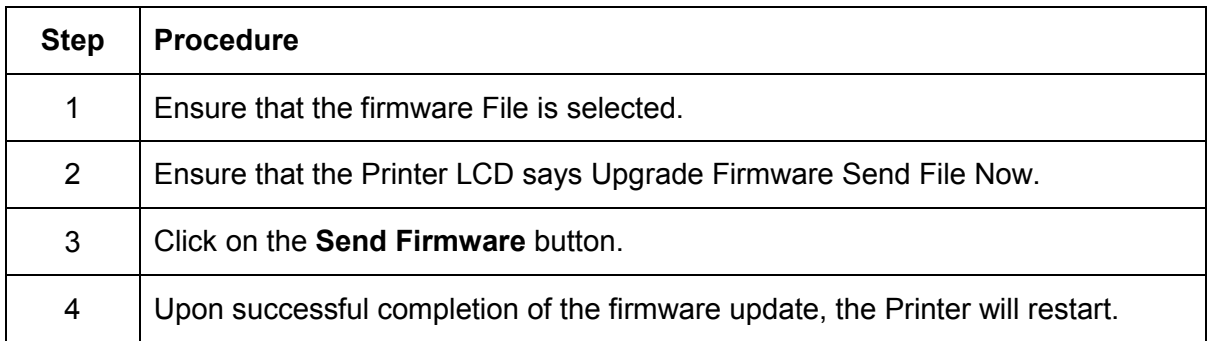

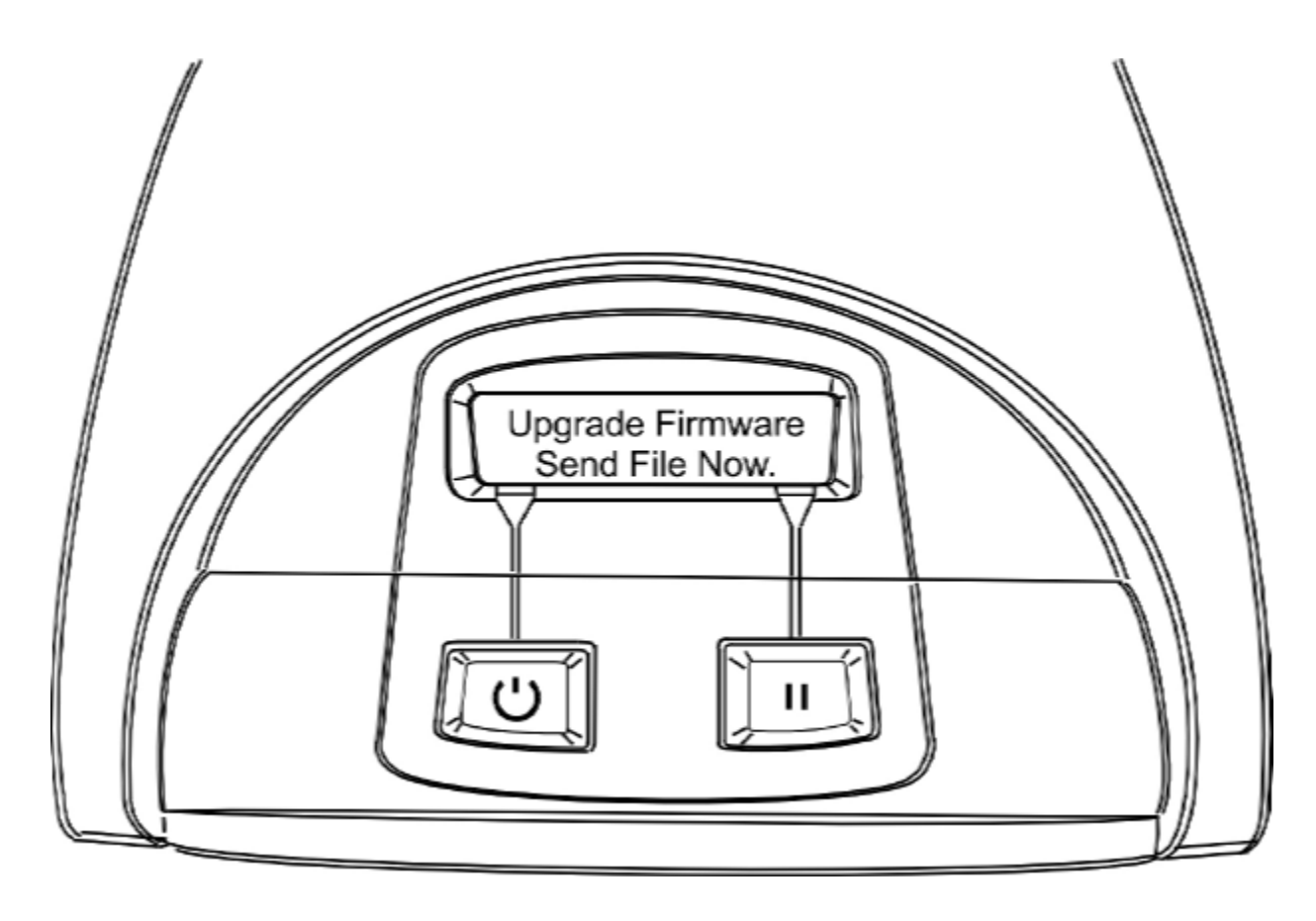

# <span id="page-230-0"></span>**Selecting the Mechanics tab in the Diagnostics Utility**

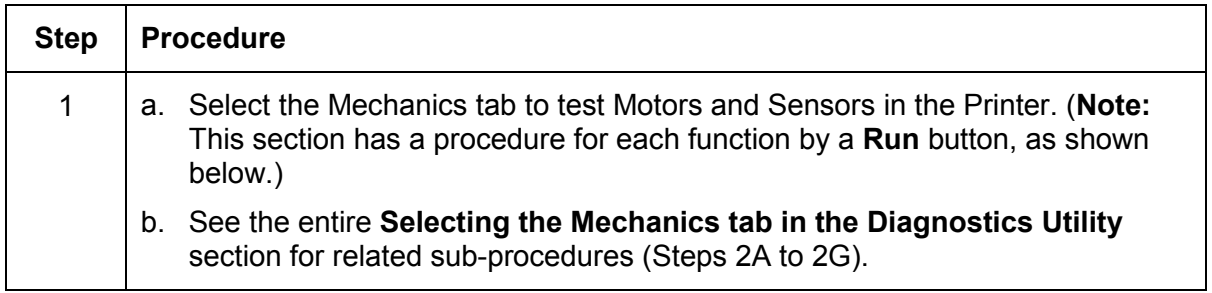

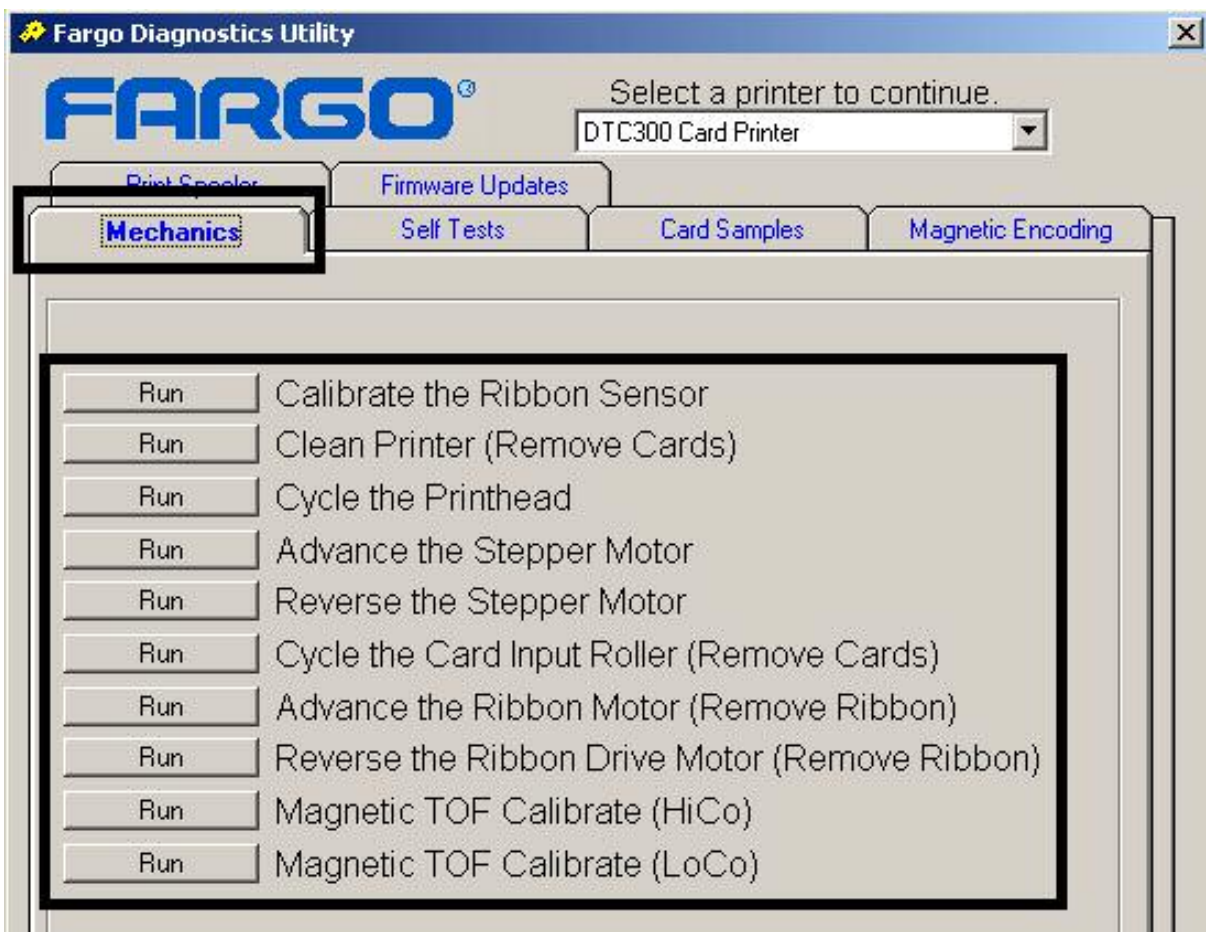

<span id="page-231-0"></span>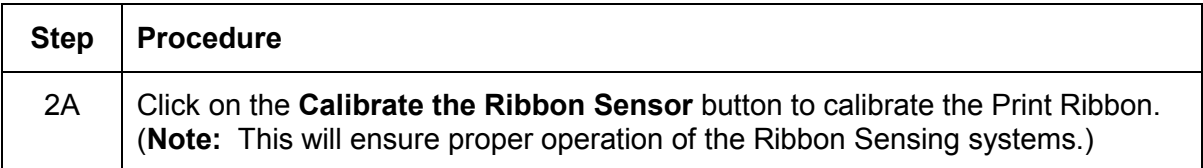

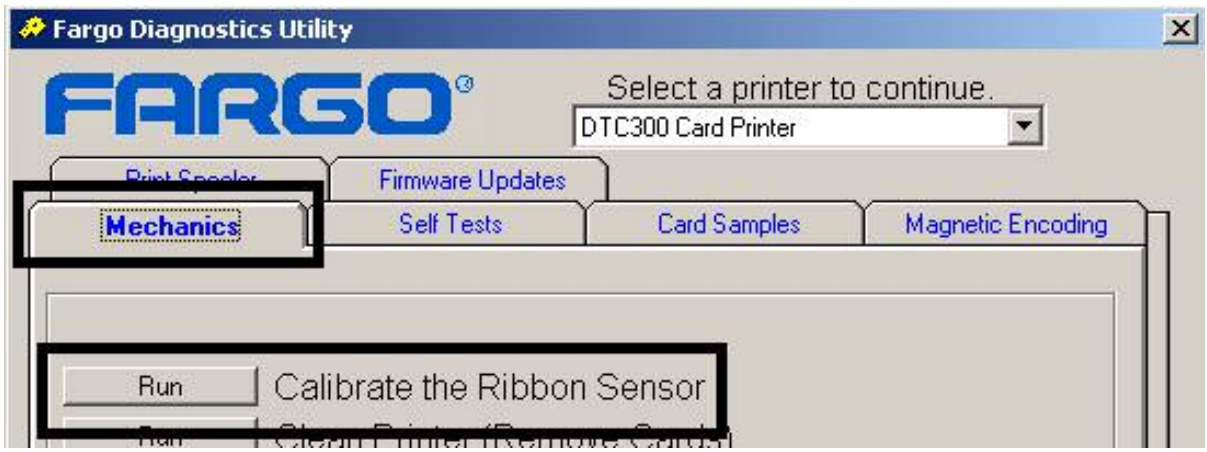

<span id="page-232-0"></span>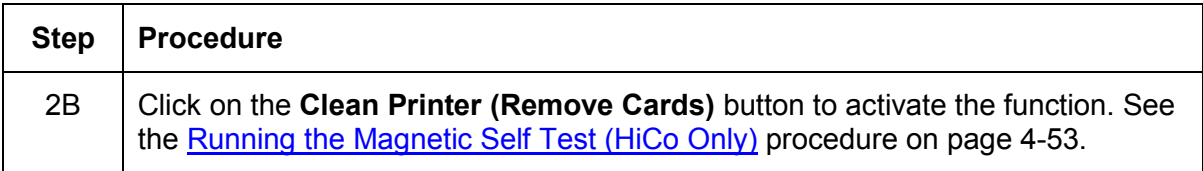

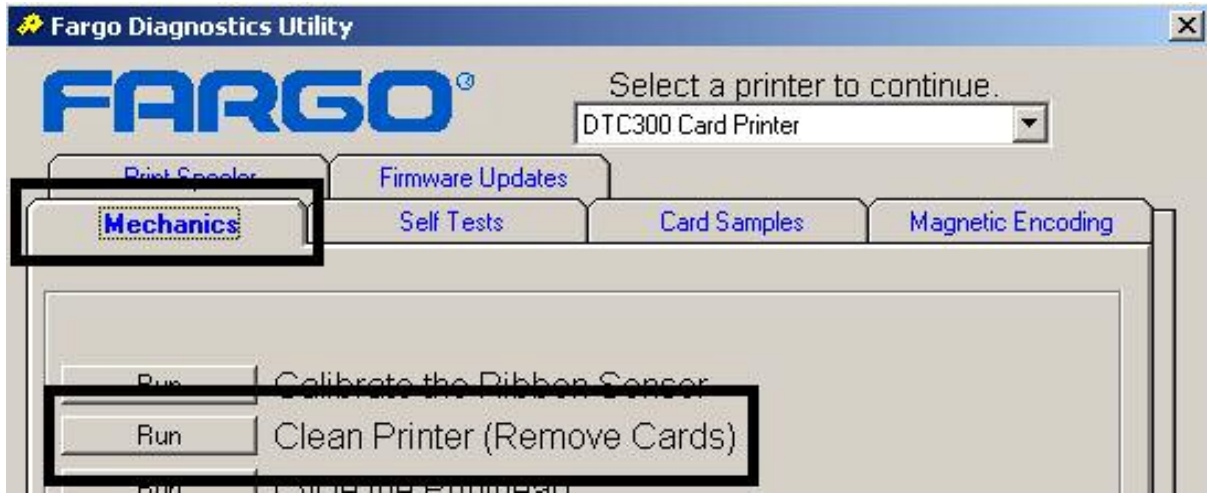

<span id="page-233-0"></span>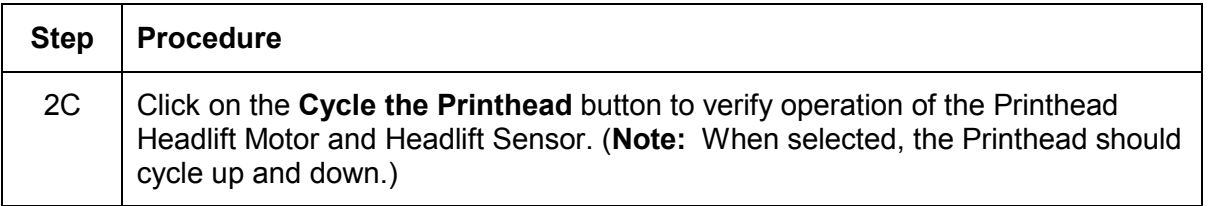

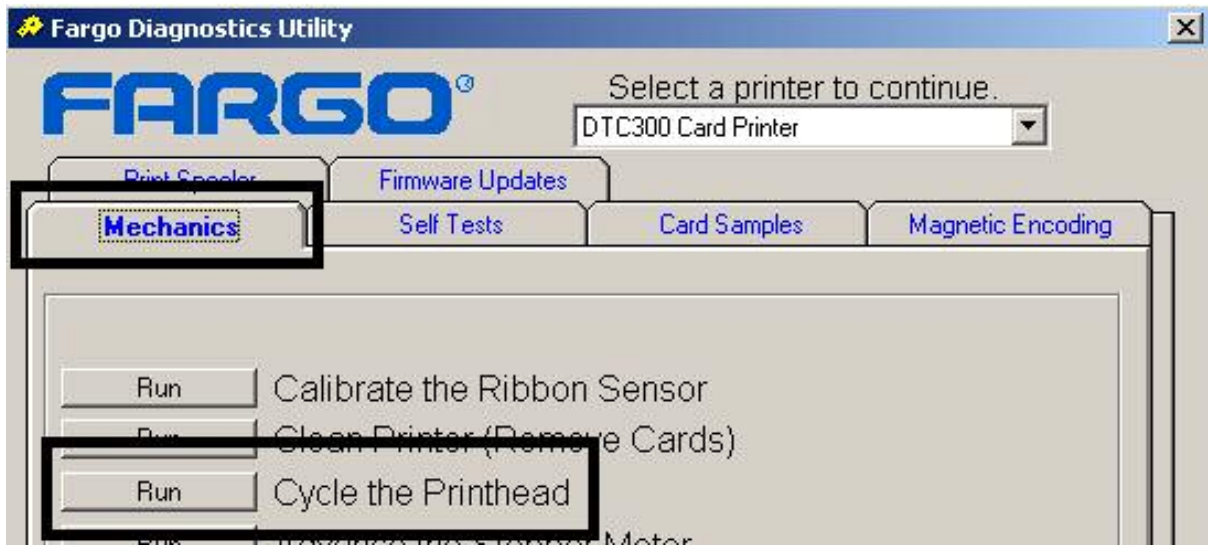

<span id="page-234-0"></span>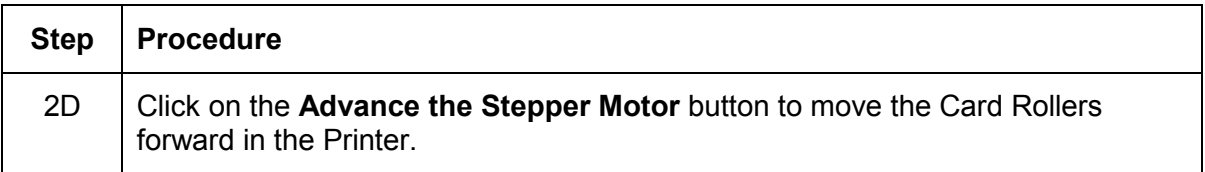

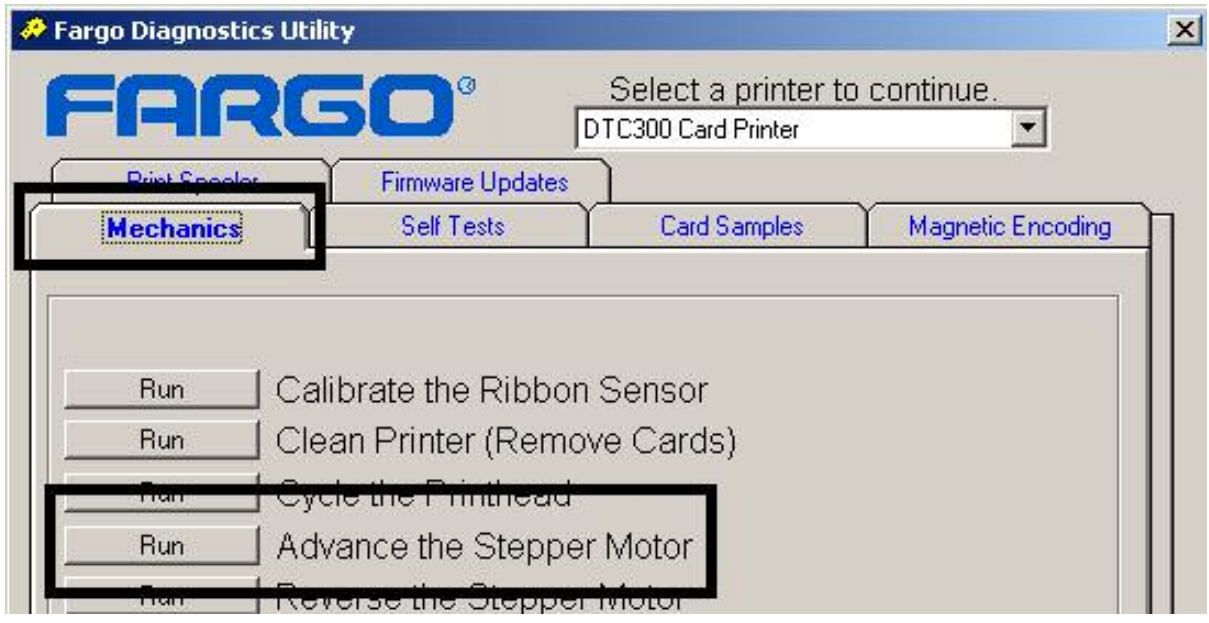

<span id="page-235-0"></span>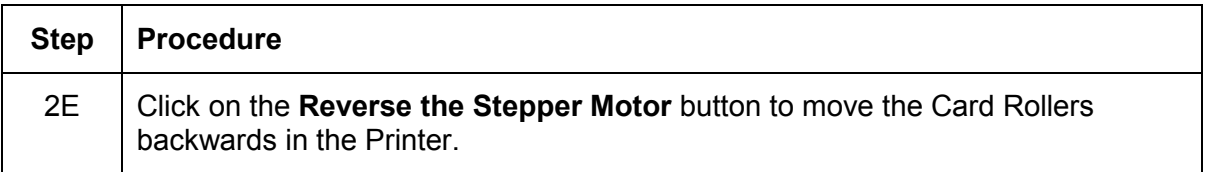

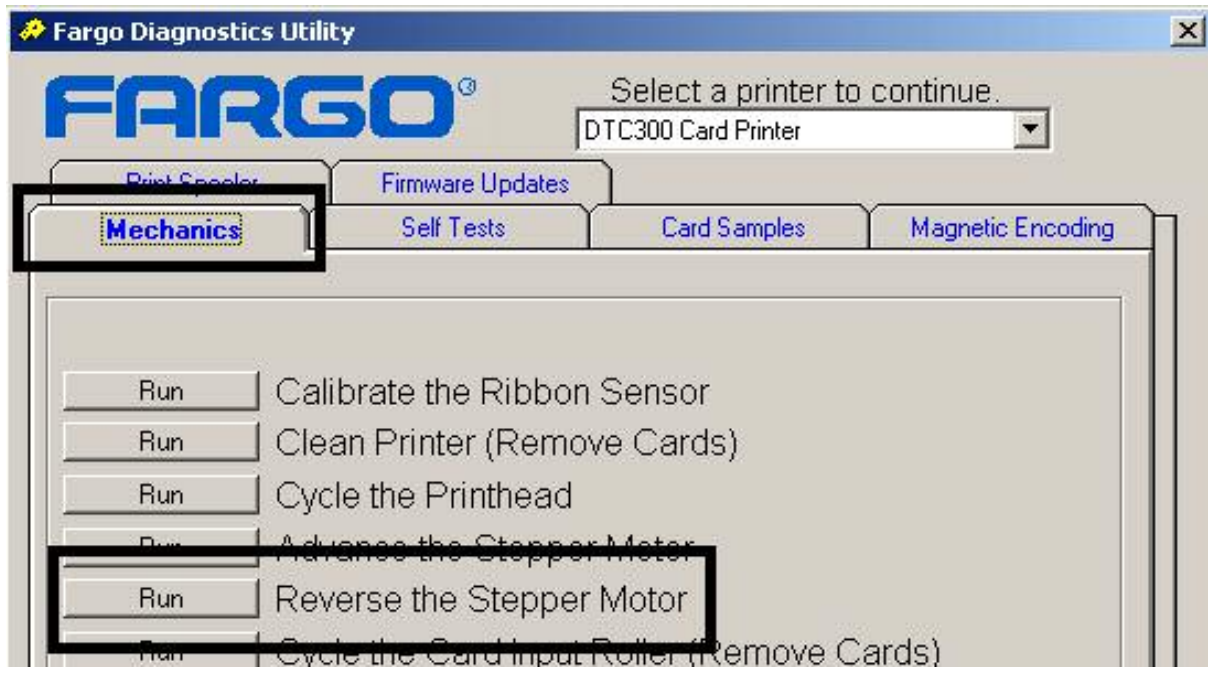

<span id="page-236-0"></span>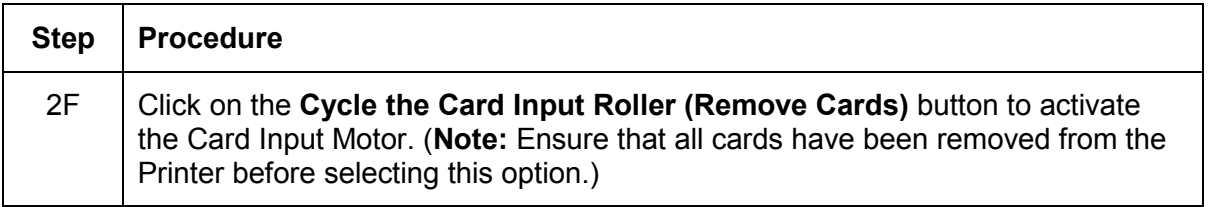

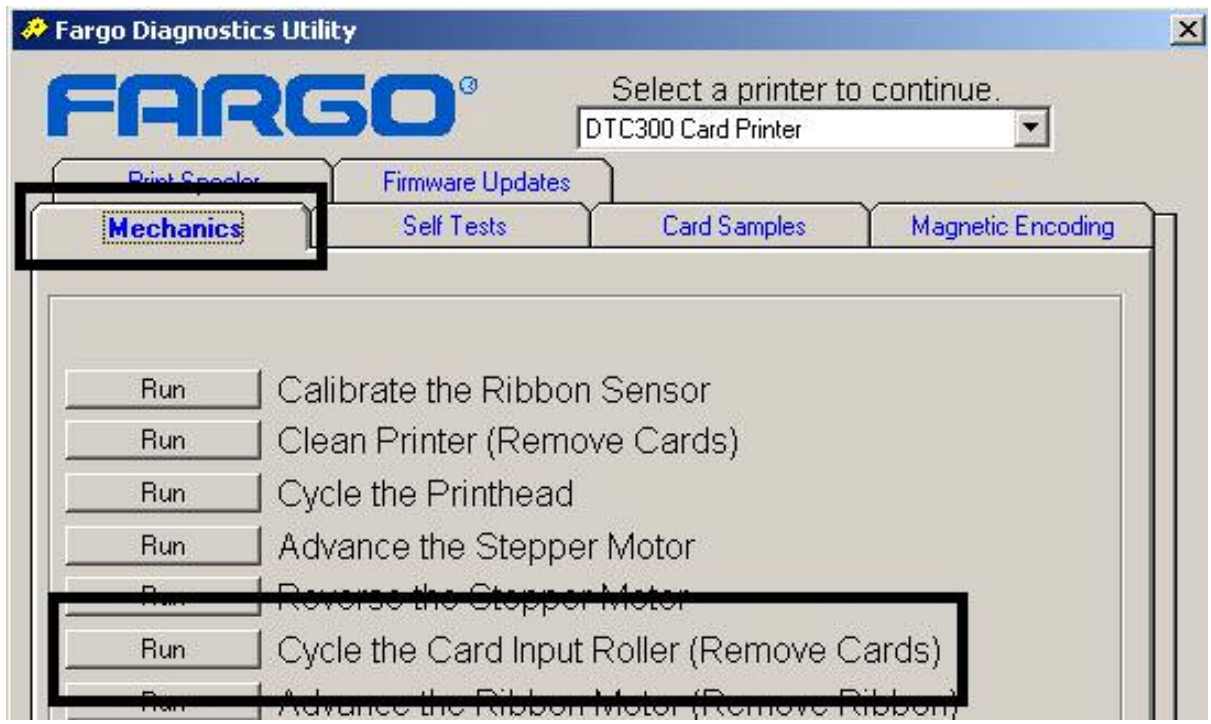

<span id="page-237-0"></span>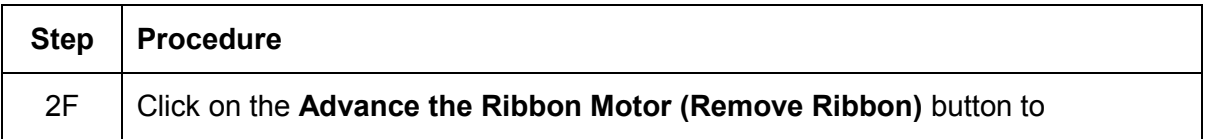

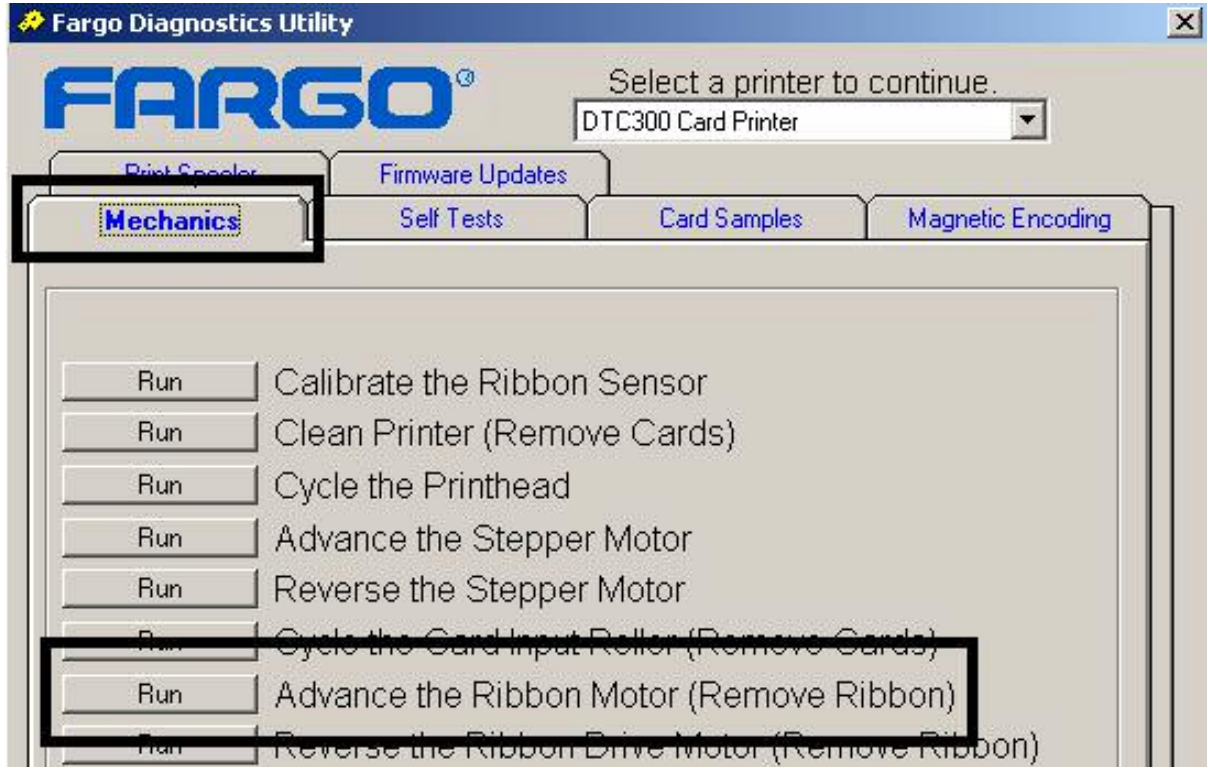

<span id="page-238-0"></span>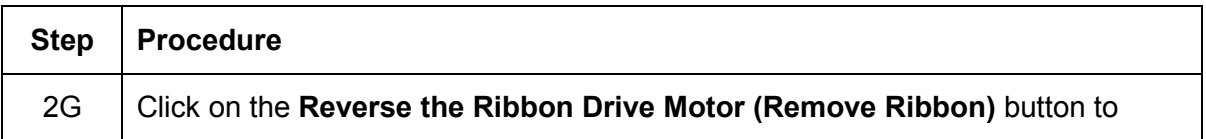

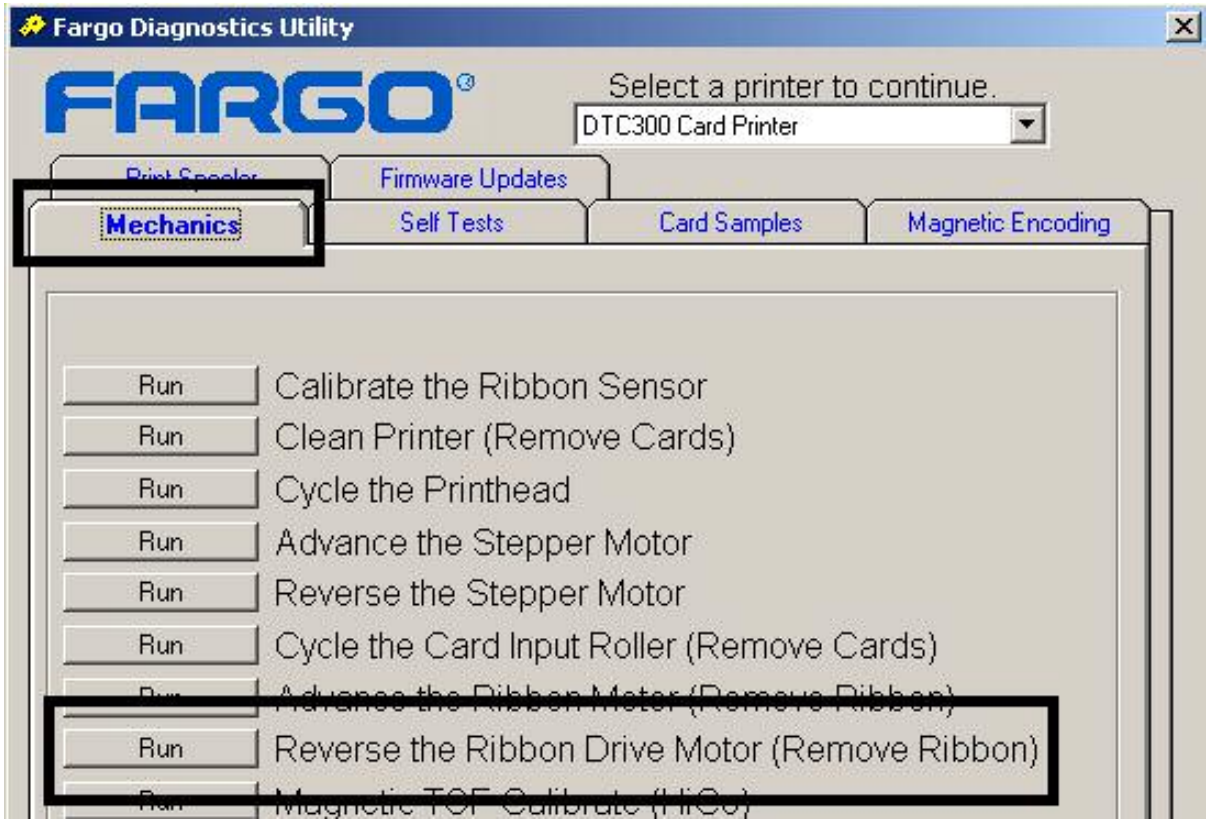

<span id="page-239-0"></span>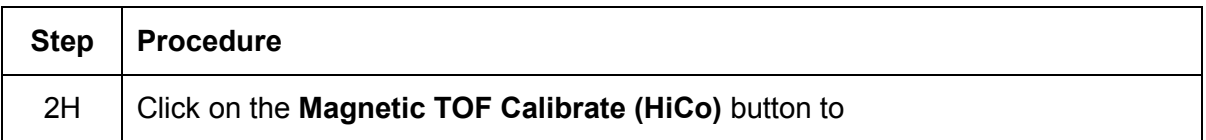

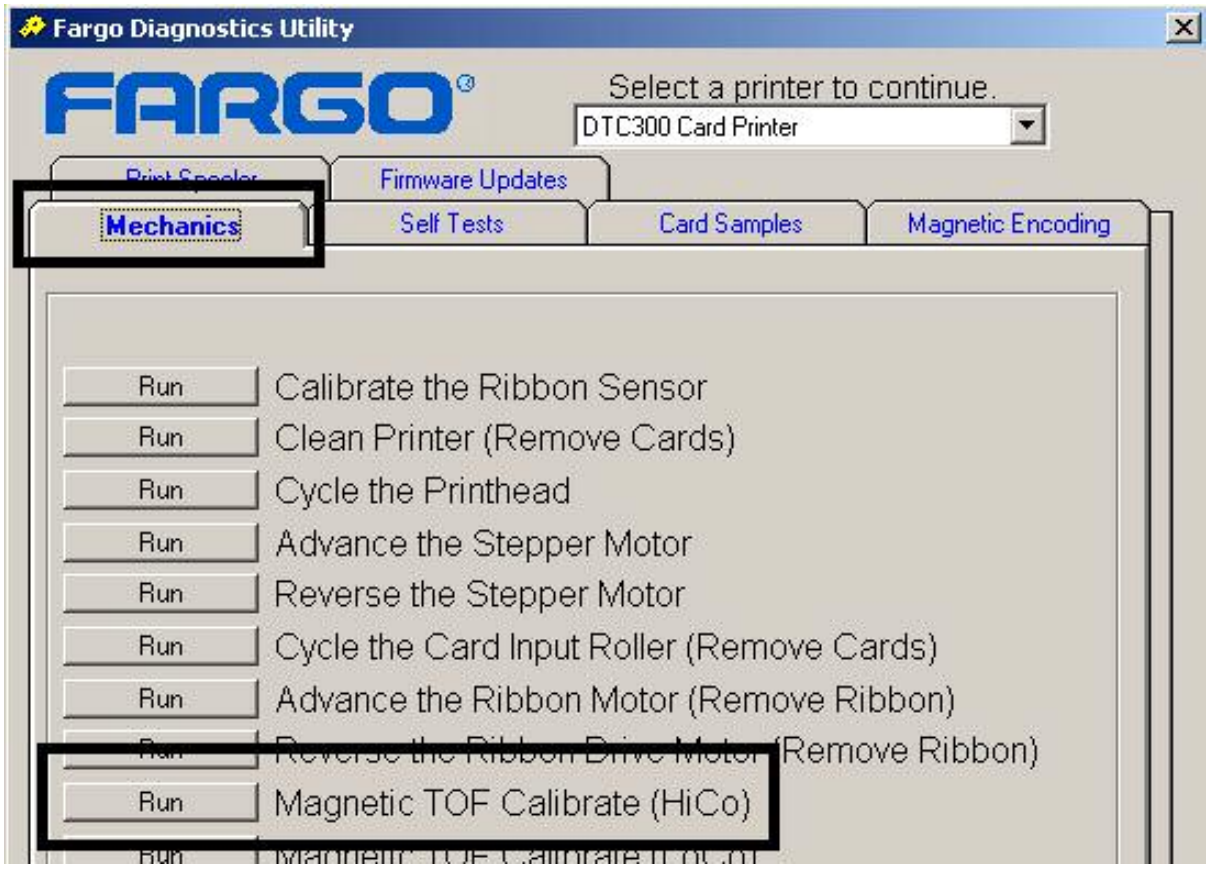

<span id="page-240-0"></span>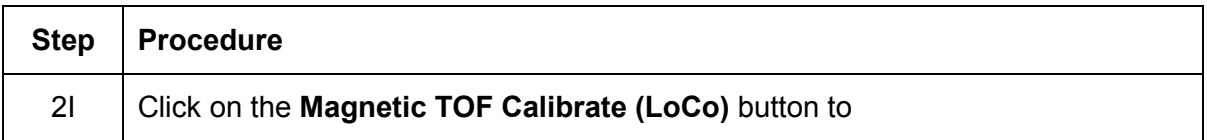

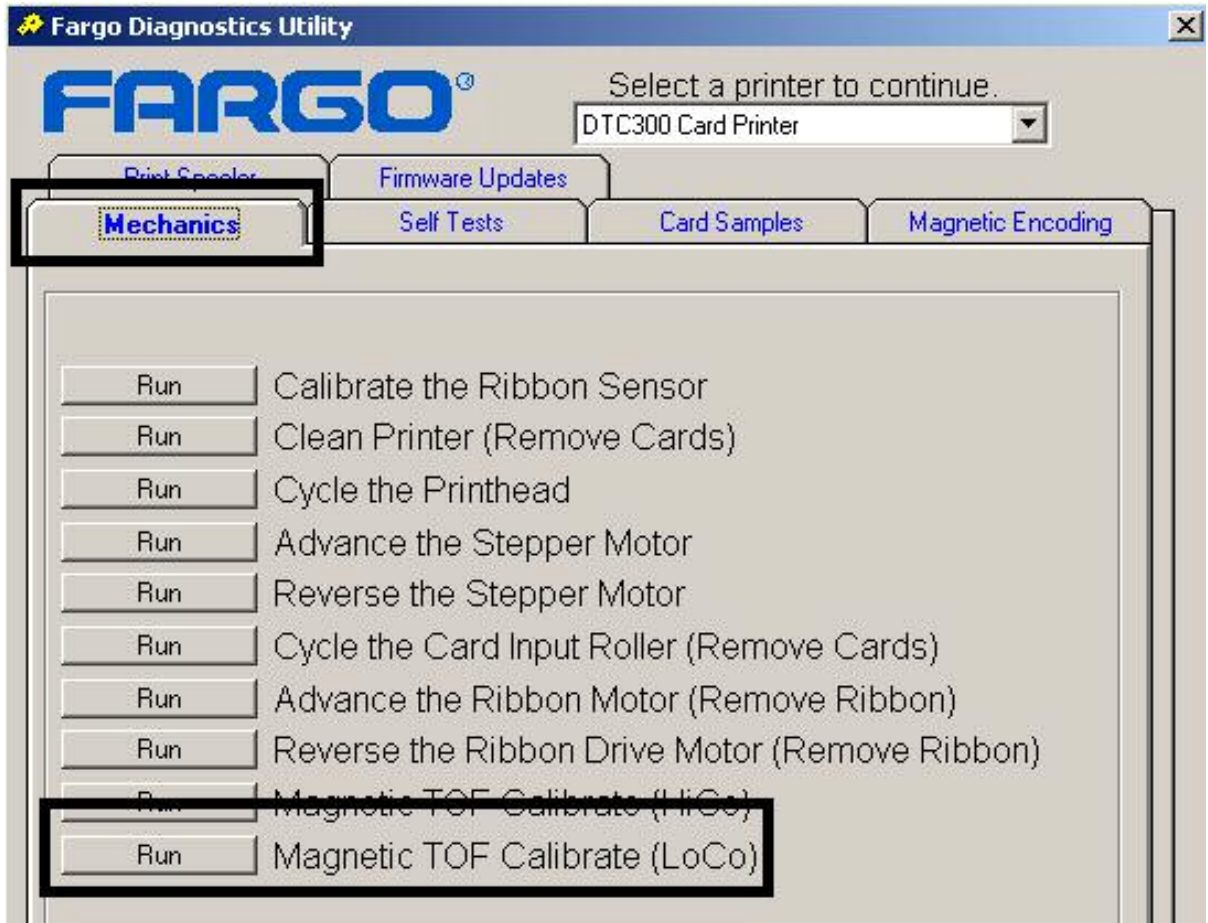

# <span id="page-241-0"></span>**Selecting the Self Tests tab in the Diagnostics Utility**

Use these options to run the internal Printer Self Tests.

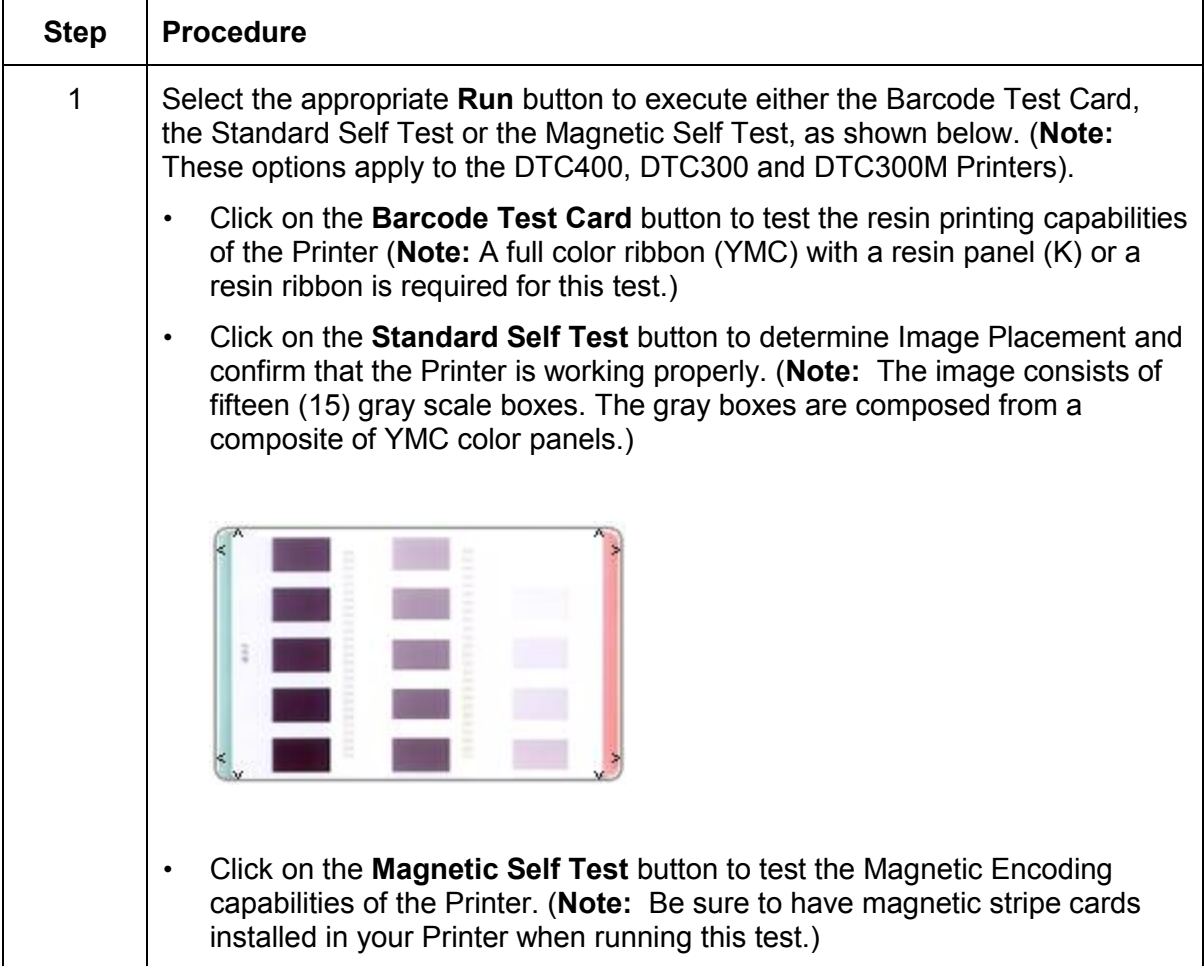

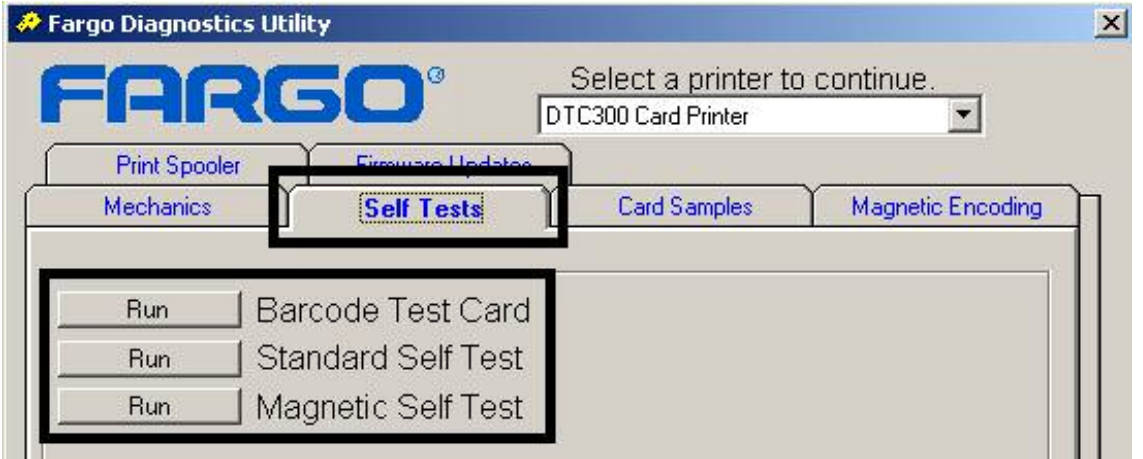

DTC400/DTC300/DTC300M Card Printer User Guide (Rev. 1.1) 10-24

#### <span id="page-242-0"></span>**Selecting the Card Samples tab in the Diagnostics Utility**

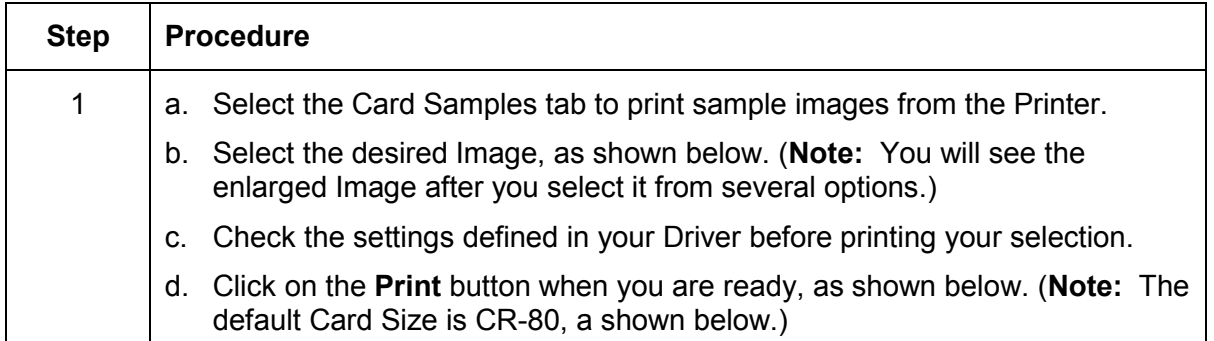

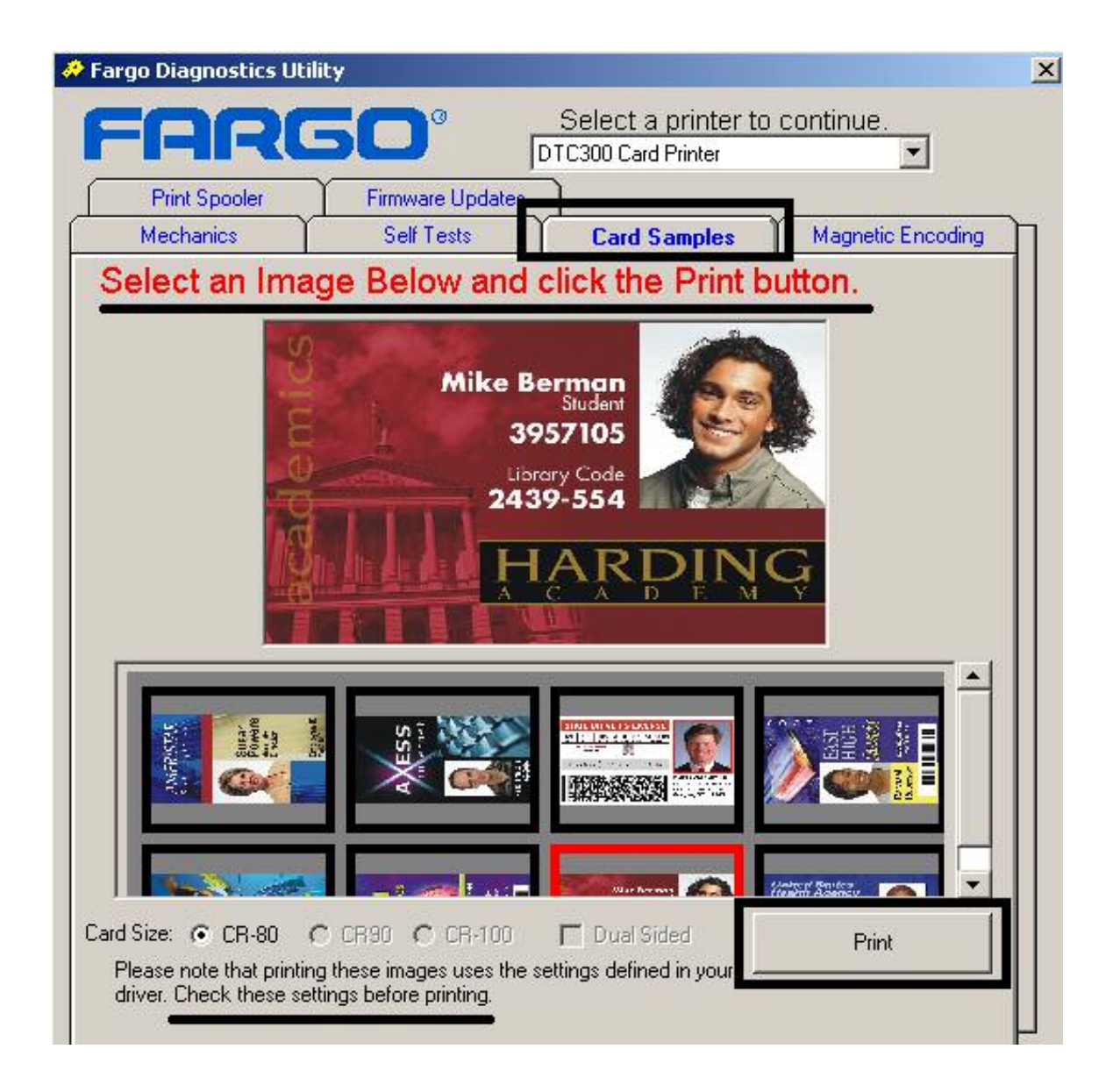

DTC400/DTC300/DTC300M Card Printer User Guide (Rev. 1.1) 10-25

# <span id="page-243-0"></span>**Selecting the Magnetic Encoding tab in the Diagnostics Utility**

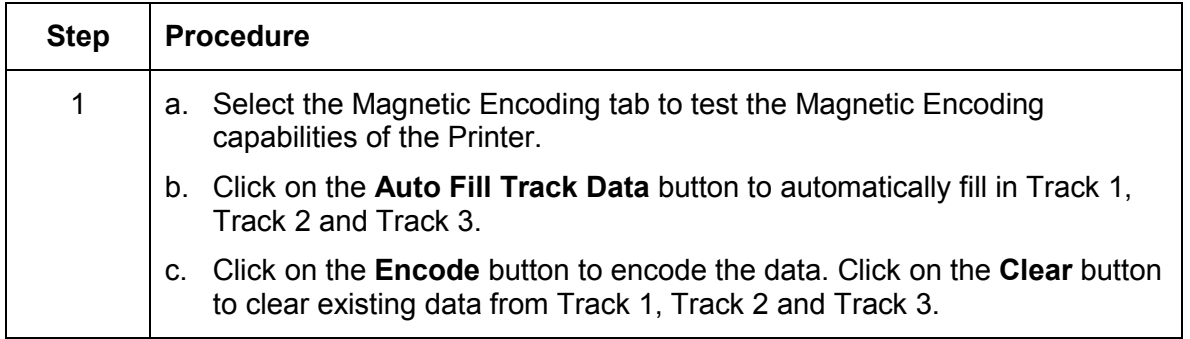

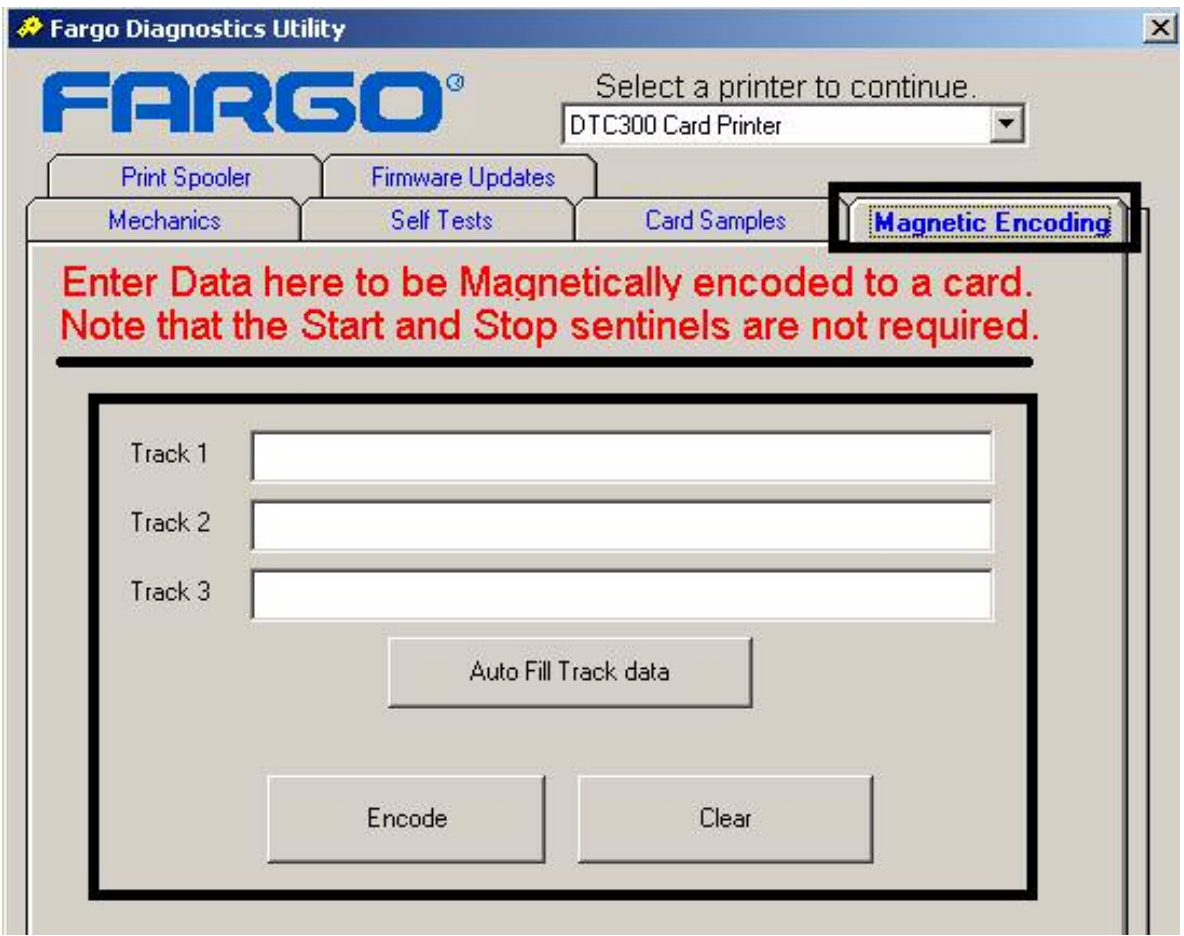

# <span id="page-244-0"></span>**Selecting the Help button in the Diagnostics Utility**

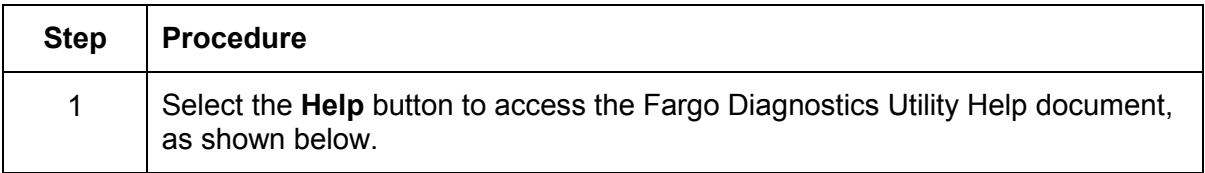

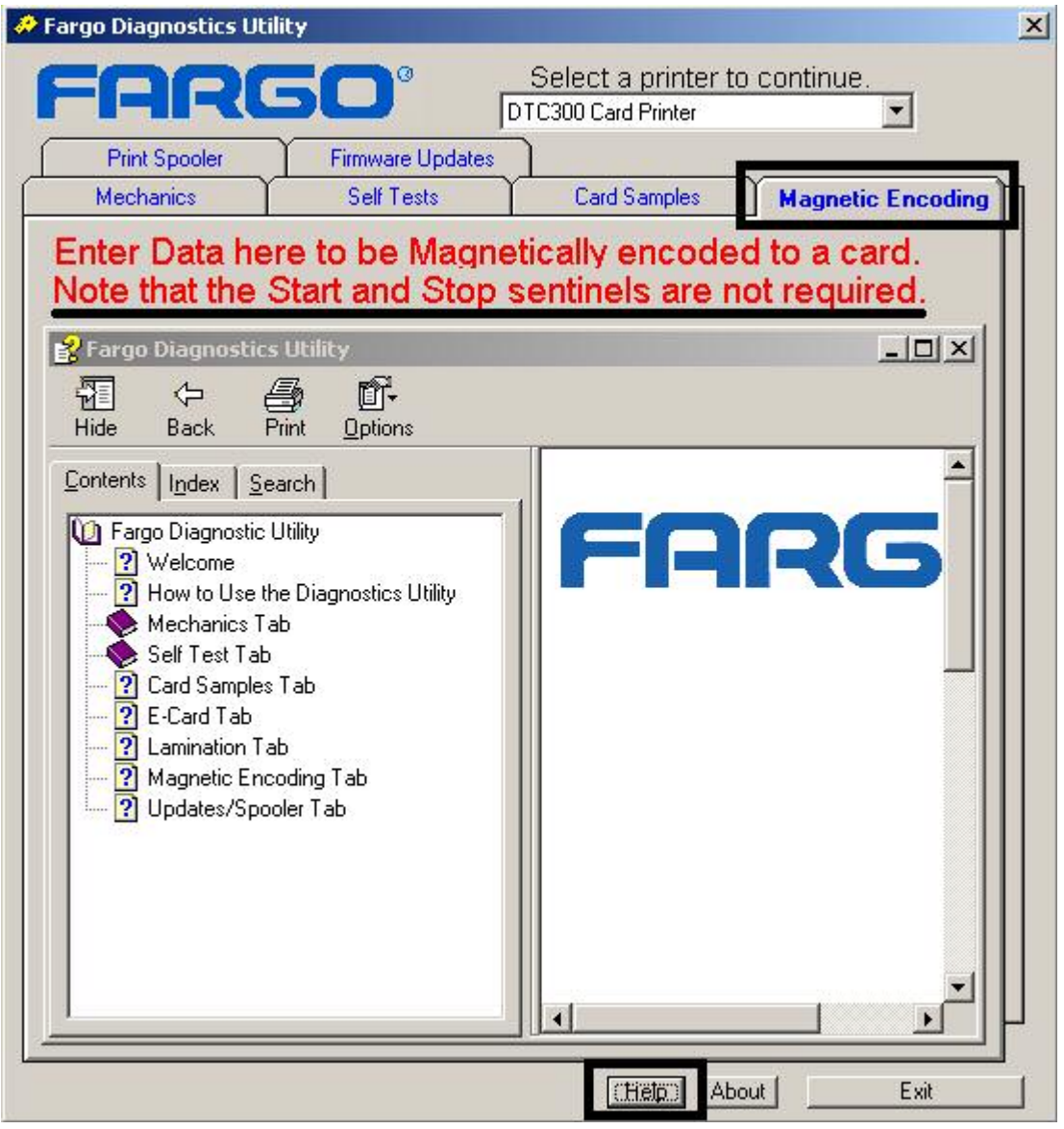

# <span id="page-245-0"></span>**Selecting the About button in the Diagnostics Utility**

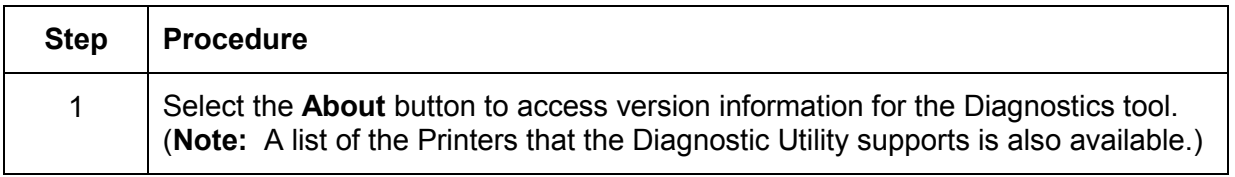

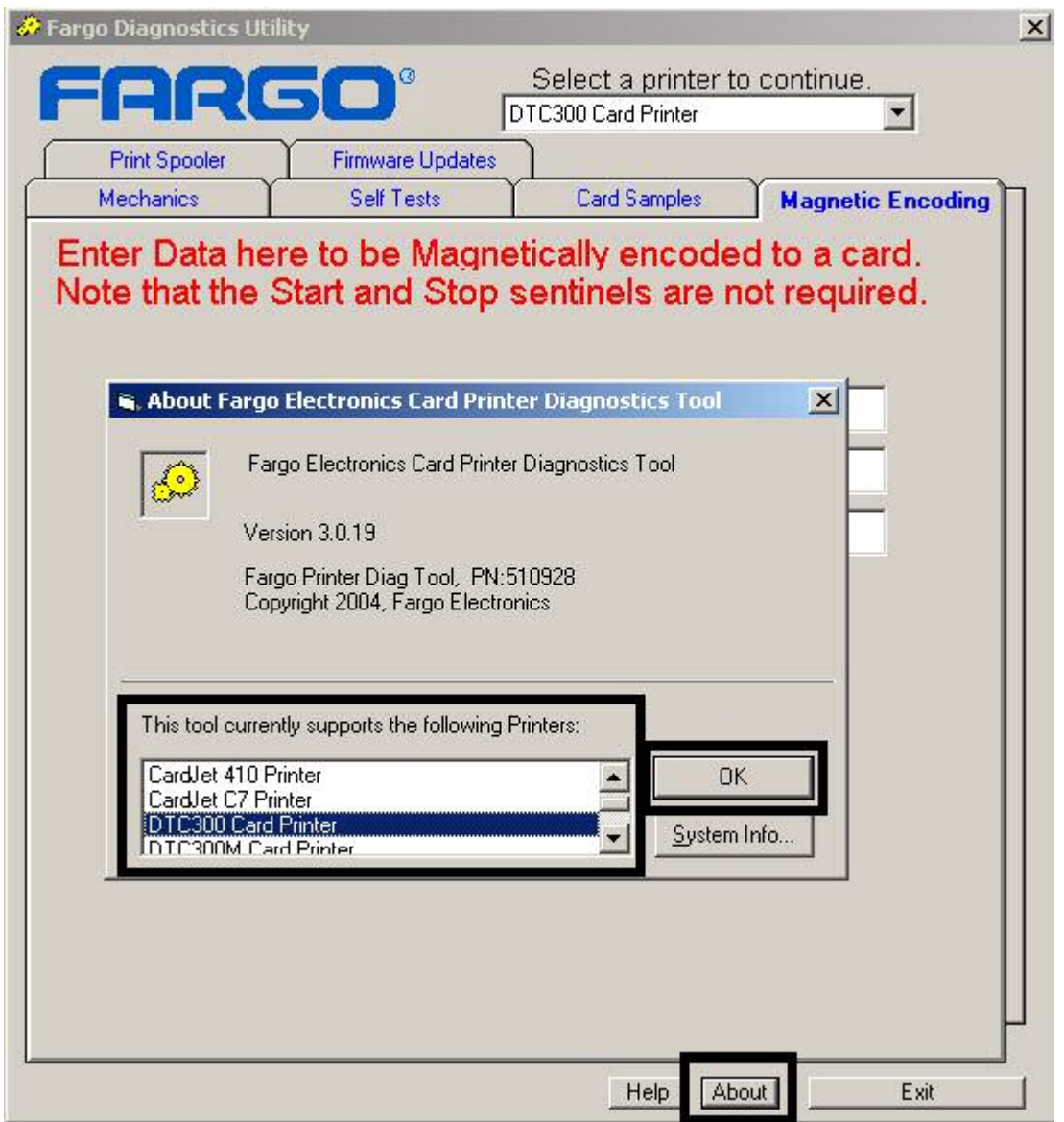

# <span id="page-246-0"></span>**Selecting the Exit button in the Diagnostics Utility**

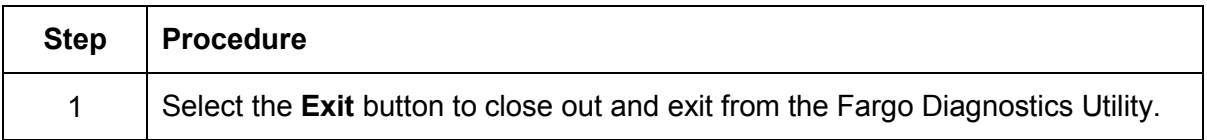

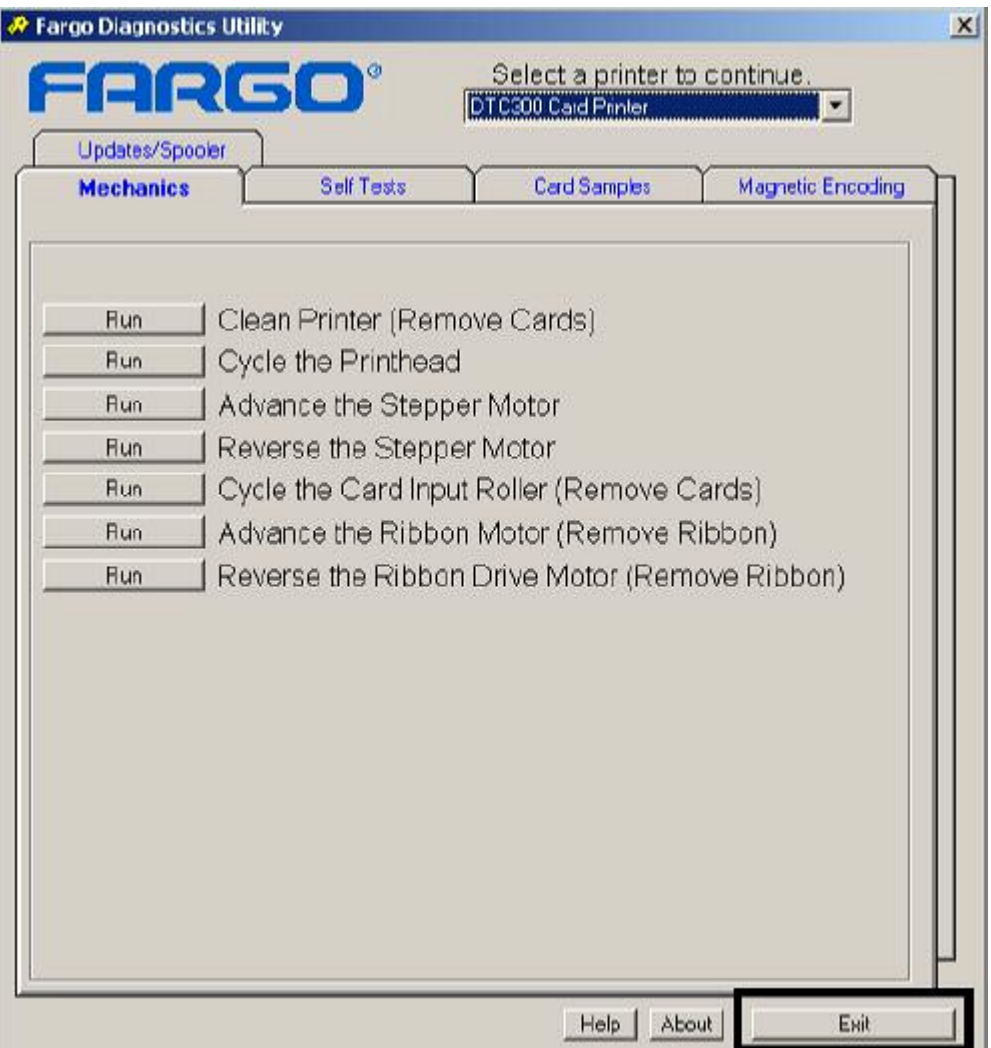

# **Section 11: Firmware Upgrades**

See Firmware Updates in Section 8: Diagnostic Tool Utility.

# **Section 12: Fargo Technical Support**

The purpose of this section to provide the User with an efficient, step-by-step procedure to be used when contacting Fargo Technical Support as needed for this Card Printer.

# **Table of Contents**

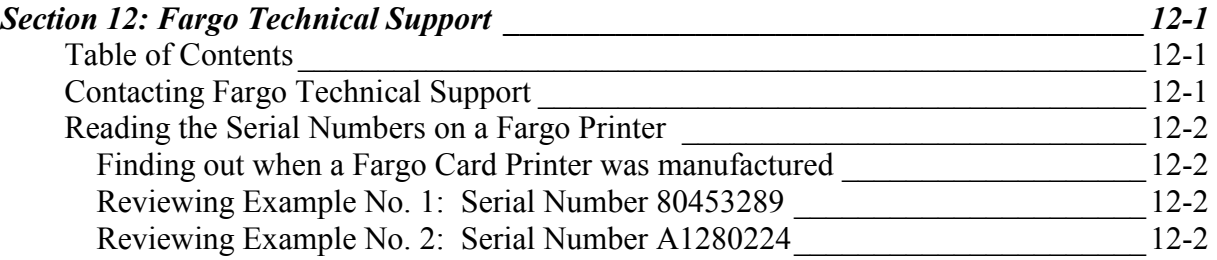

# **Contacting Fargo Technical Support**

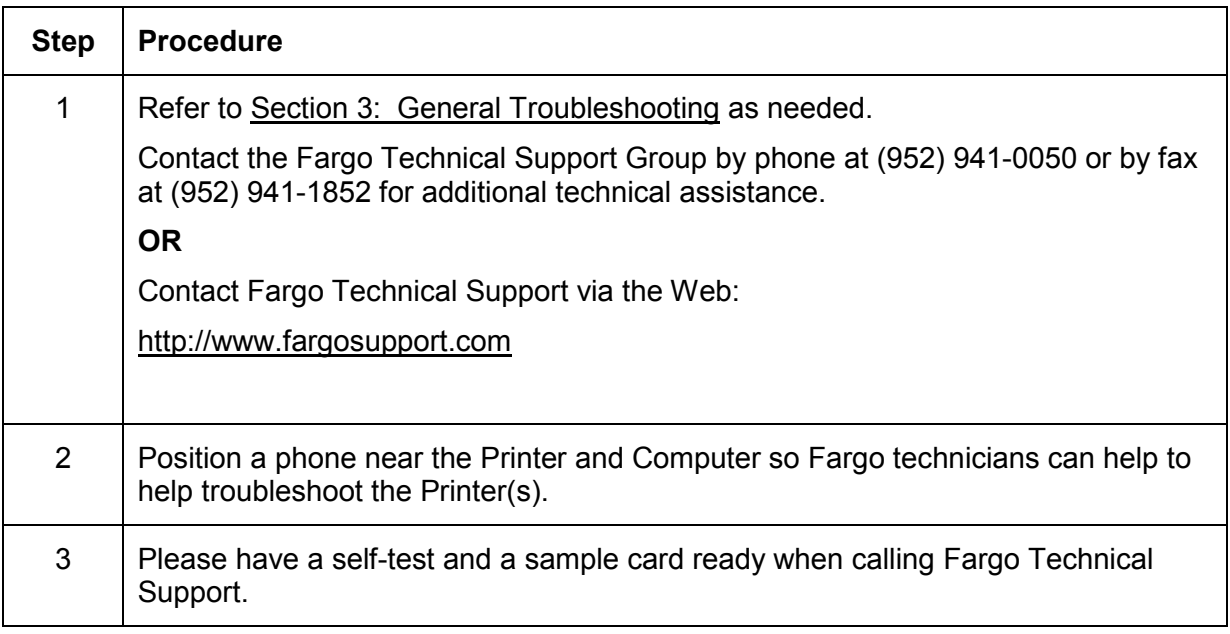

# <span id="page-249-0"></span>**Reading the Serial Numbers on a Fargo Printer**

The purpose of this section is to provide updated instructions for reading serial numbers on a Fargo Printer.

#### **Finding out when a Fargo Card Printer was manufactured**

You can determine when your card Printer was manufactured by reading directly from the serial number (affixed to your card Printer).

- 1. **Year Built:** The first two digits in the serial number indicate the year that the Printer was manufactured.
- 2. **Week Built:** The second two digits indicate the week.
- 3. **Numeric Order:** The last four digits indicate the sequence number for the numeric order in which the Printers were built.

#### **Reviewing Example No. 1: Serial Number 80453289**

- 1. **80453289:** The first two digits in the serial number indicate the year the Printer was built (e.g., the digits 80 indicate the year 1998).
- 2. **80453289:** The third and fourth digits in the serial number indicate the week the Printer was built (e.g., the digits 45 indicate week 45 of that year).
- 3. **80453289:** The last four digits indicate the sequence number for the numeric order in which the Printers were built.

#### **Reviewing Example No. 2: Serial Number A1280224**

- 1. **A1280224:** The first two digits in the serial number indicate the year the Printer was built (e.g., the letter and digit A1 indicate the year 2001).
- 2. **A1280224:** The third and fourth digits in the serial number indicate the week the Printer was built (e.g., the digits 28 indicate week 28 of that year).
- 3. **A1280224:** The last four digits indicate the sequence number for the numeric order in which the Printers were built.

# **Section 13: Reviewing the Spare Parts List**

**Reviewing the DTC400/DTC300/DTC300M Spare Parts List** 

**DTC400/DTC300/DTC300M ID Card Printer Recommended Spare Parts List Effective Date: June 2004 For current pricing see** [http://www.fargopartner.com/support\\_services/](http://www.fargopartner.com/support_services/)

# **Section 14: Glossary of Terms**

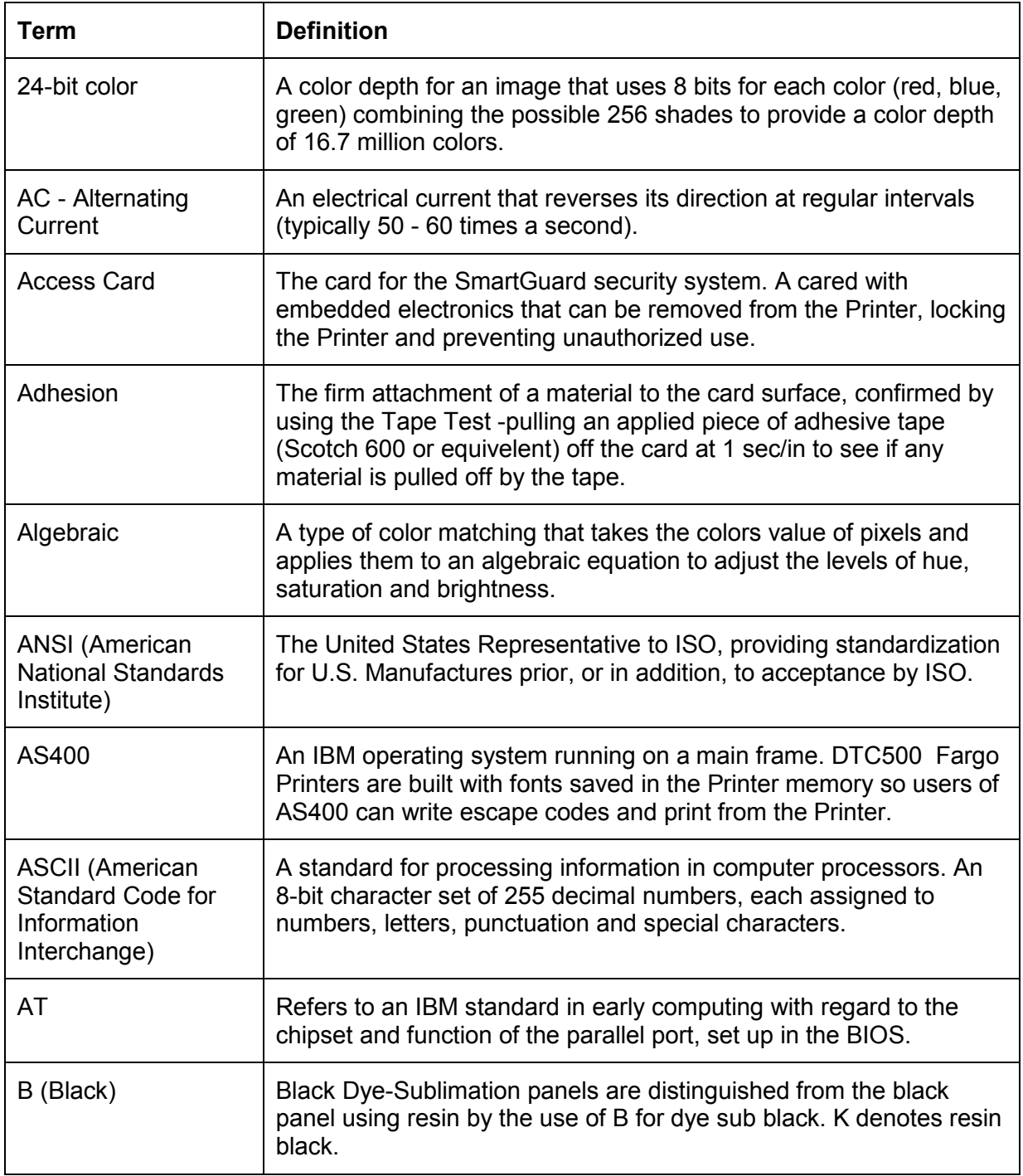

*Continued on the next page*
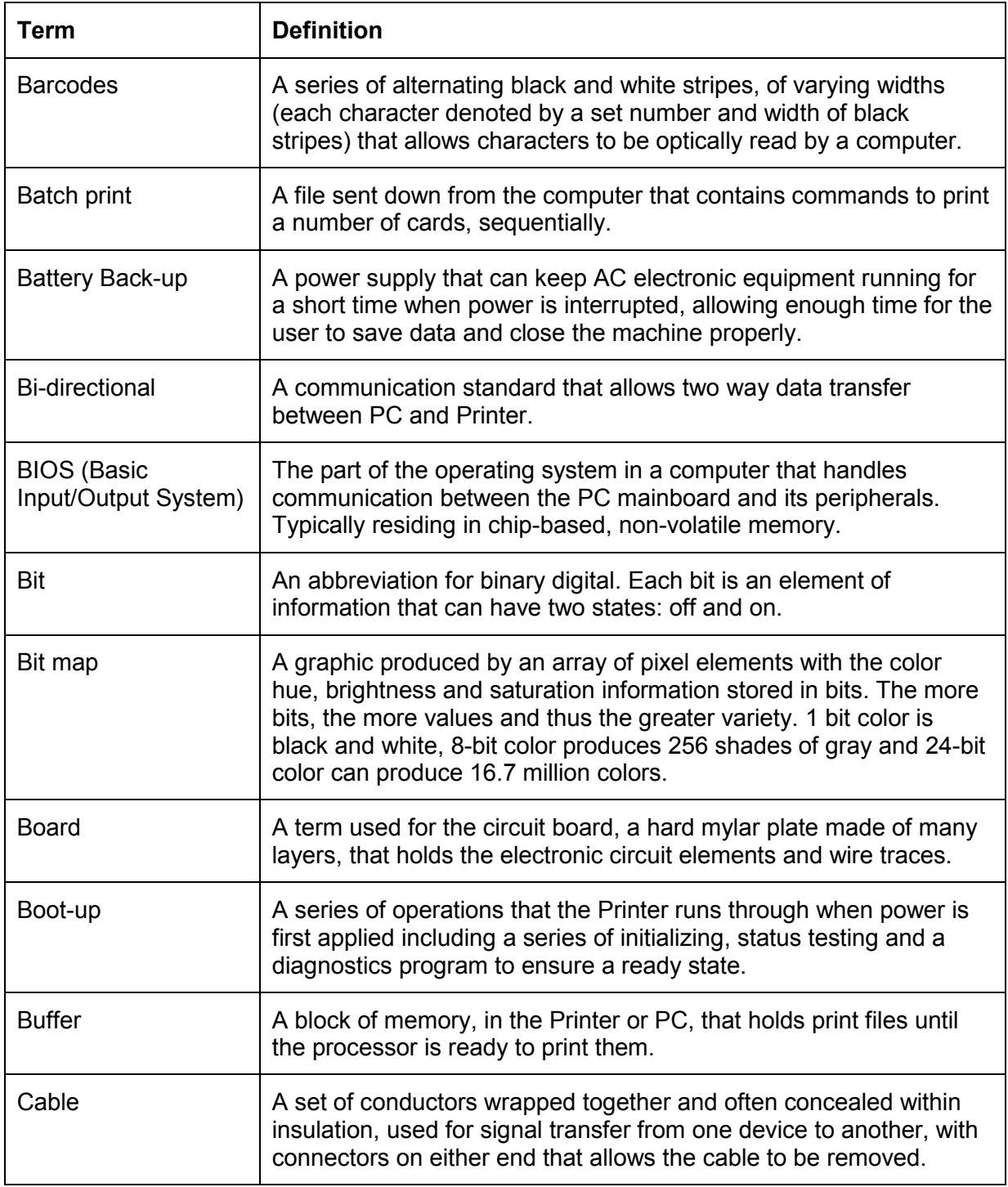

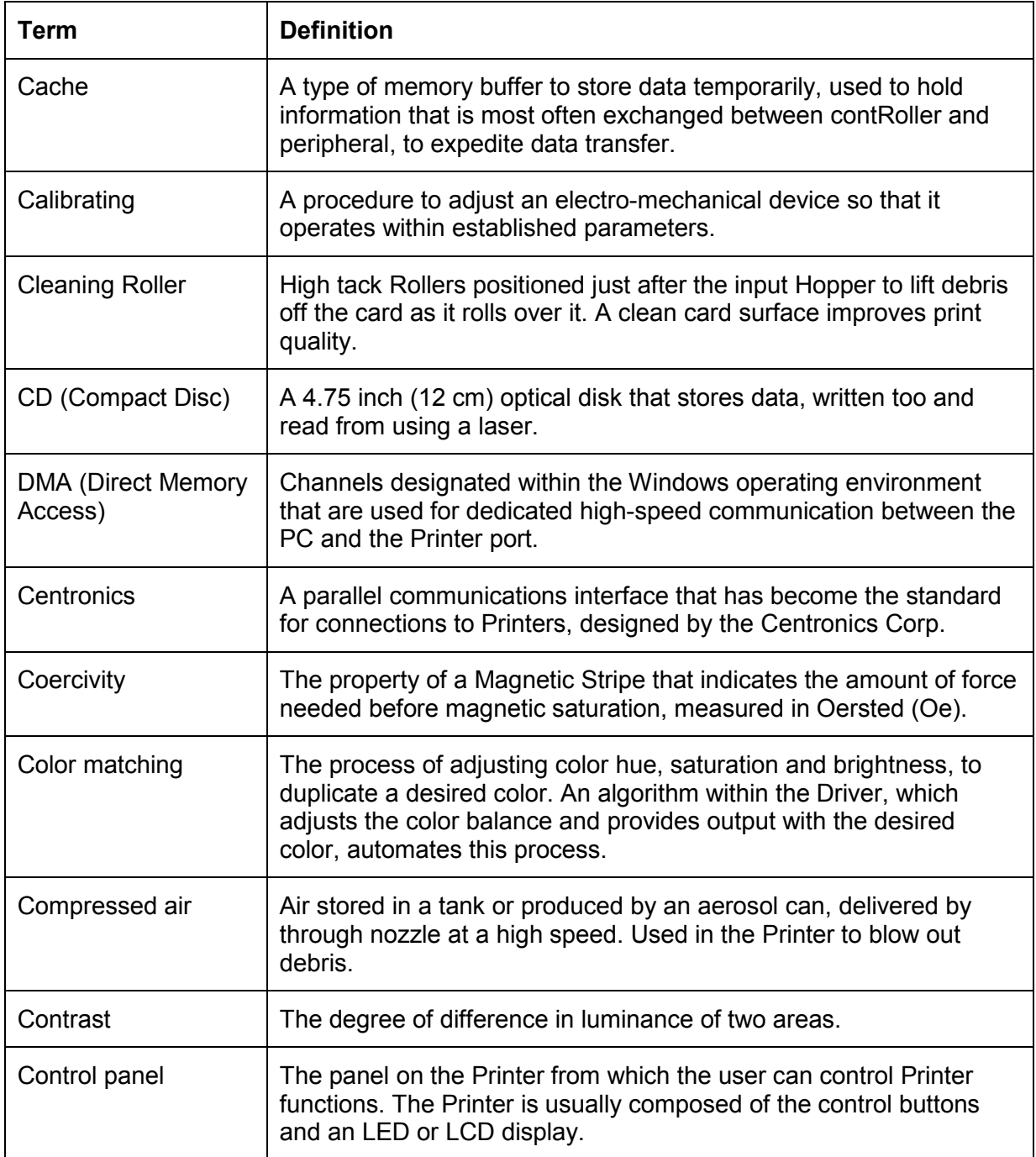

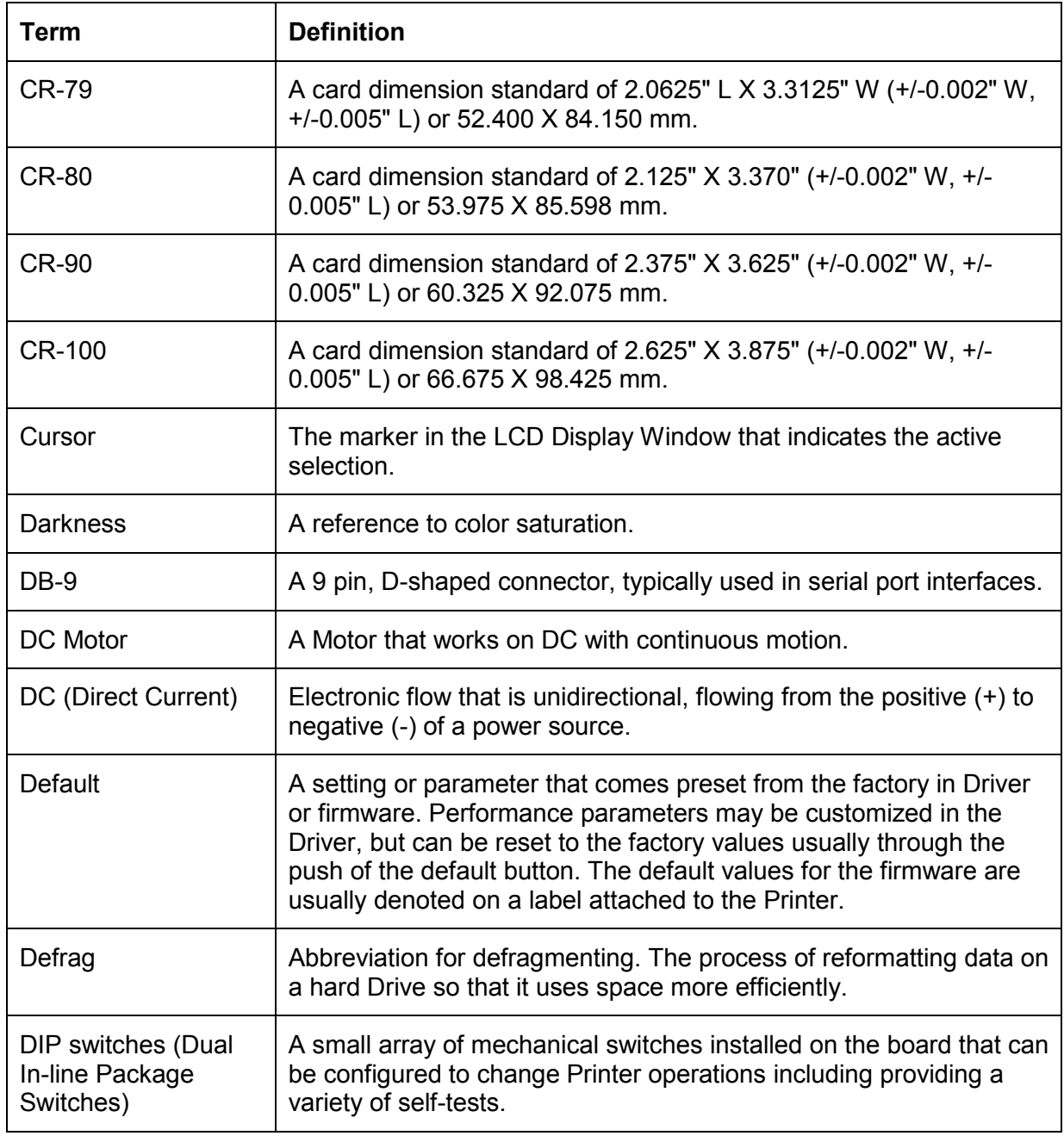

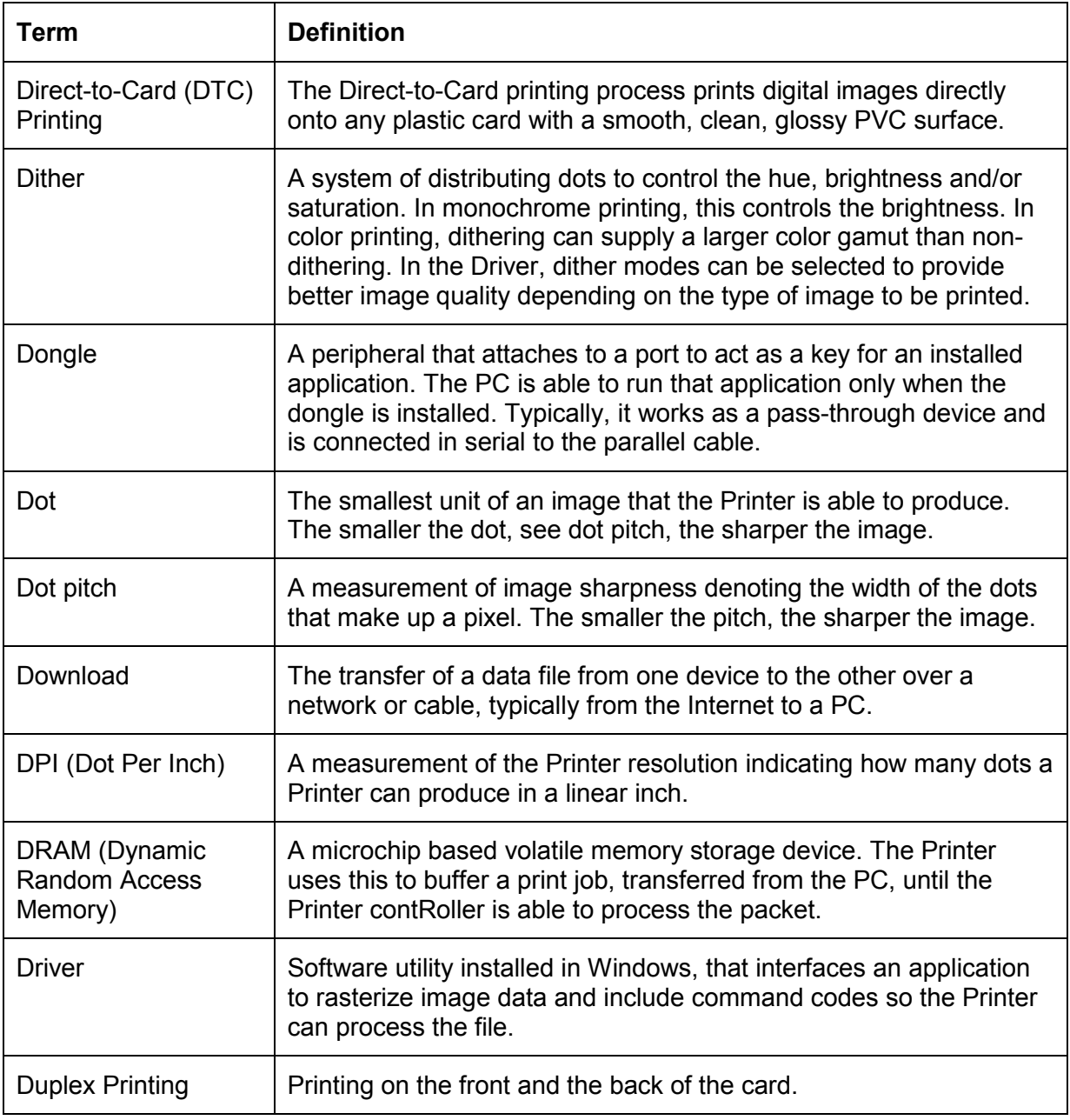

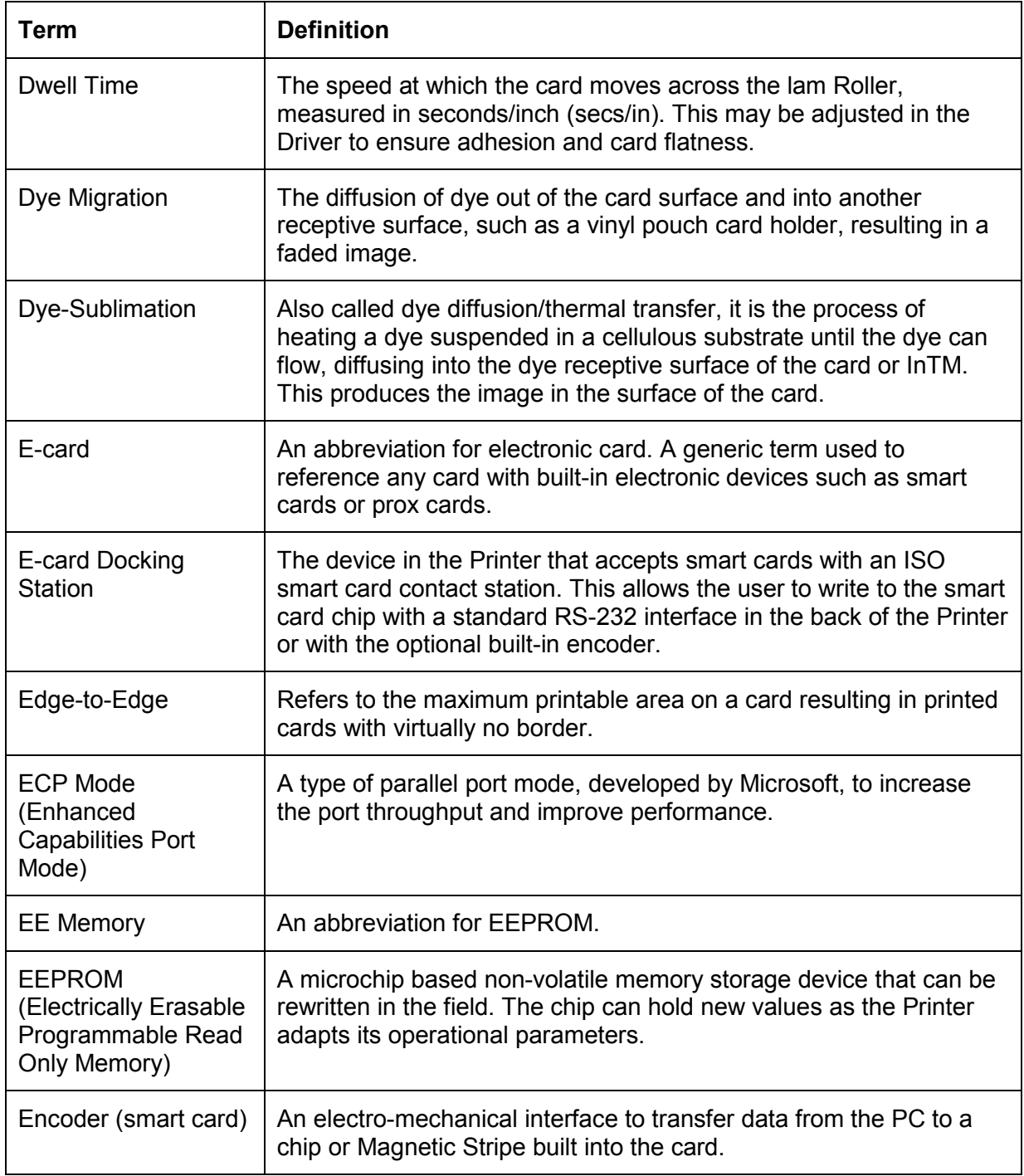

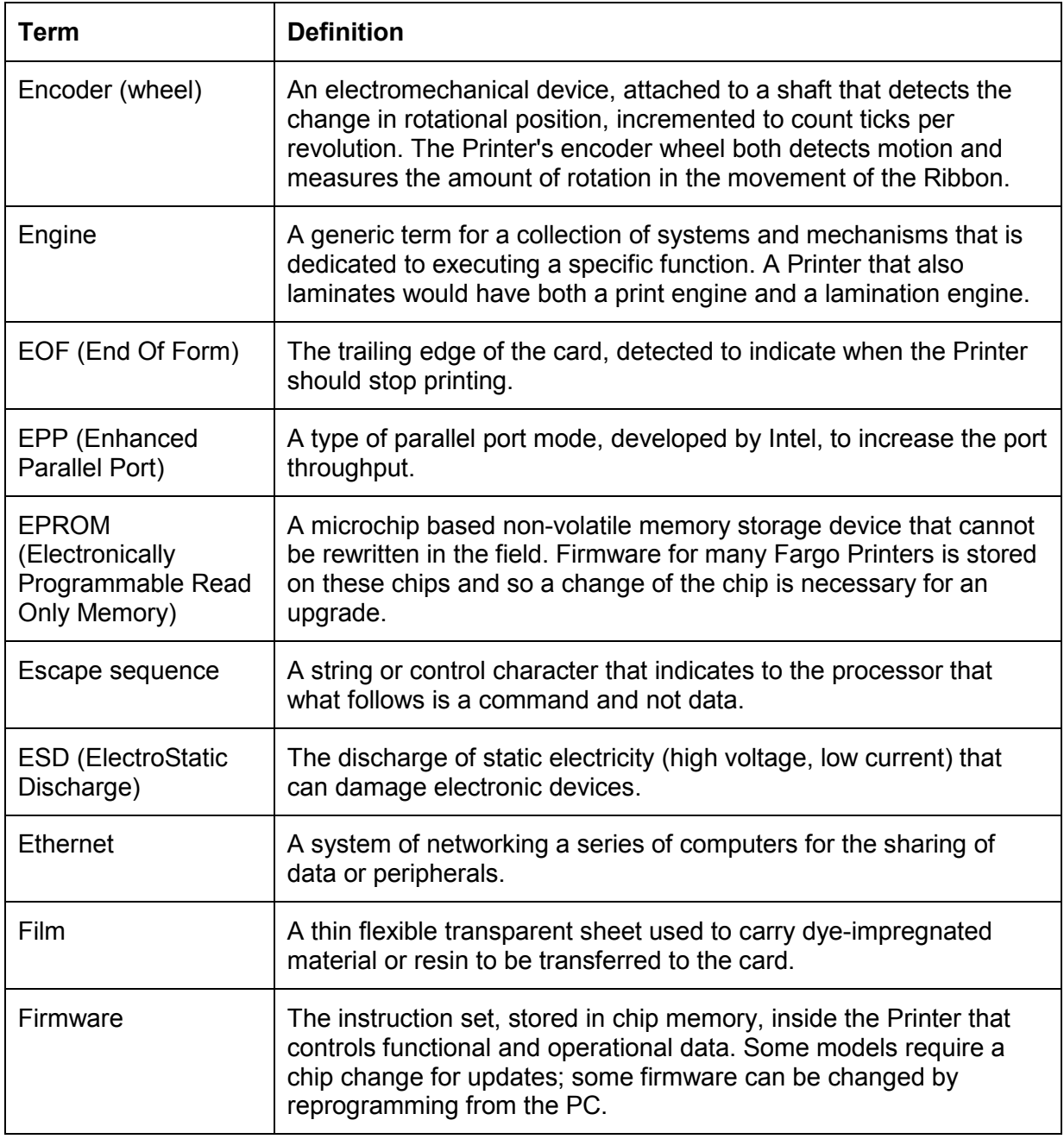

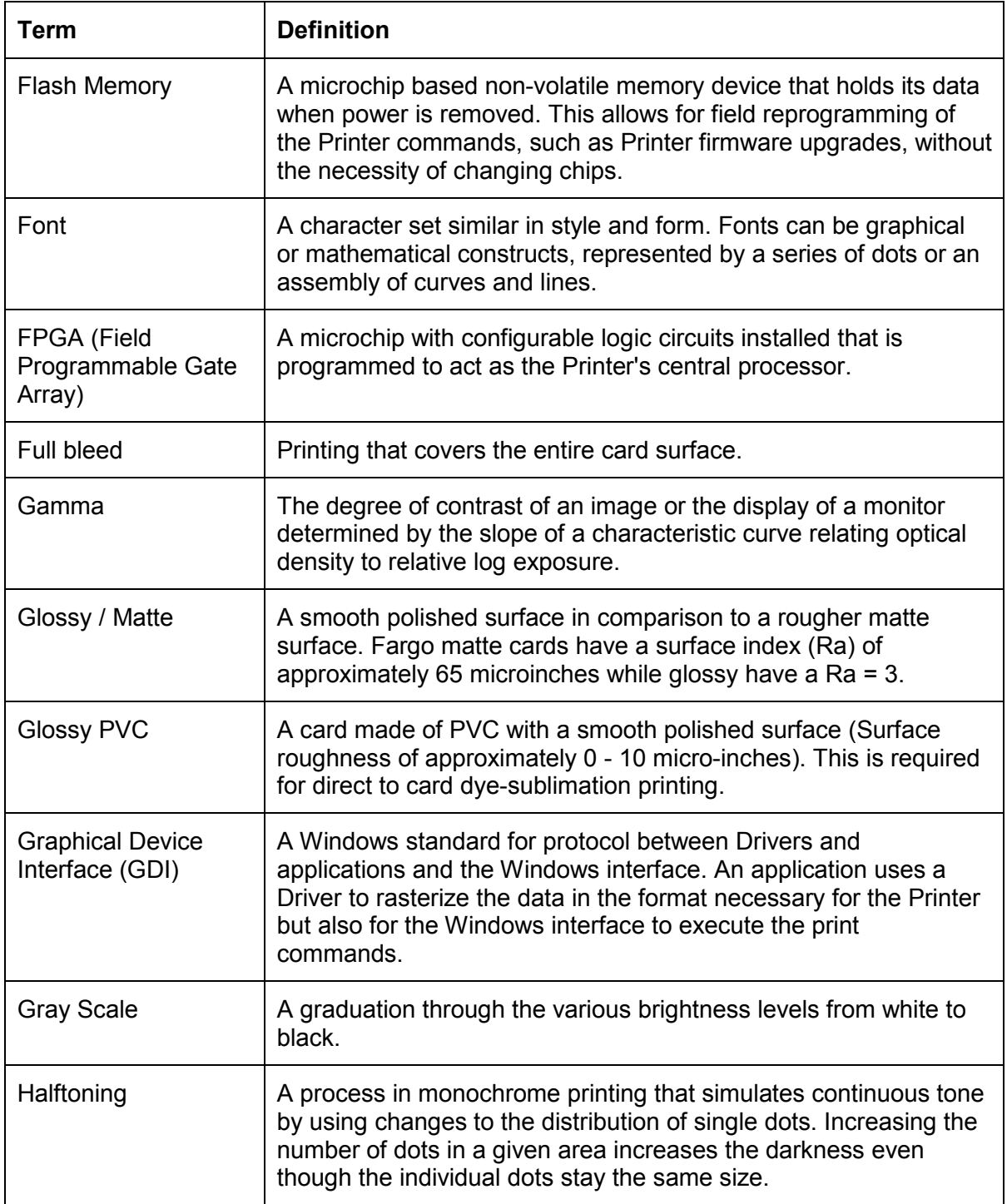

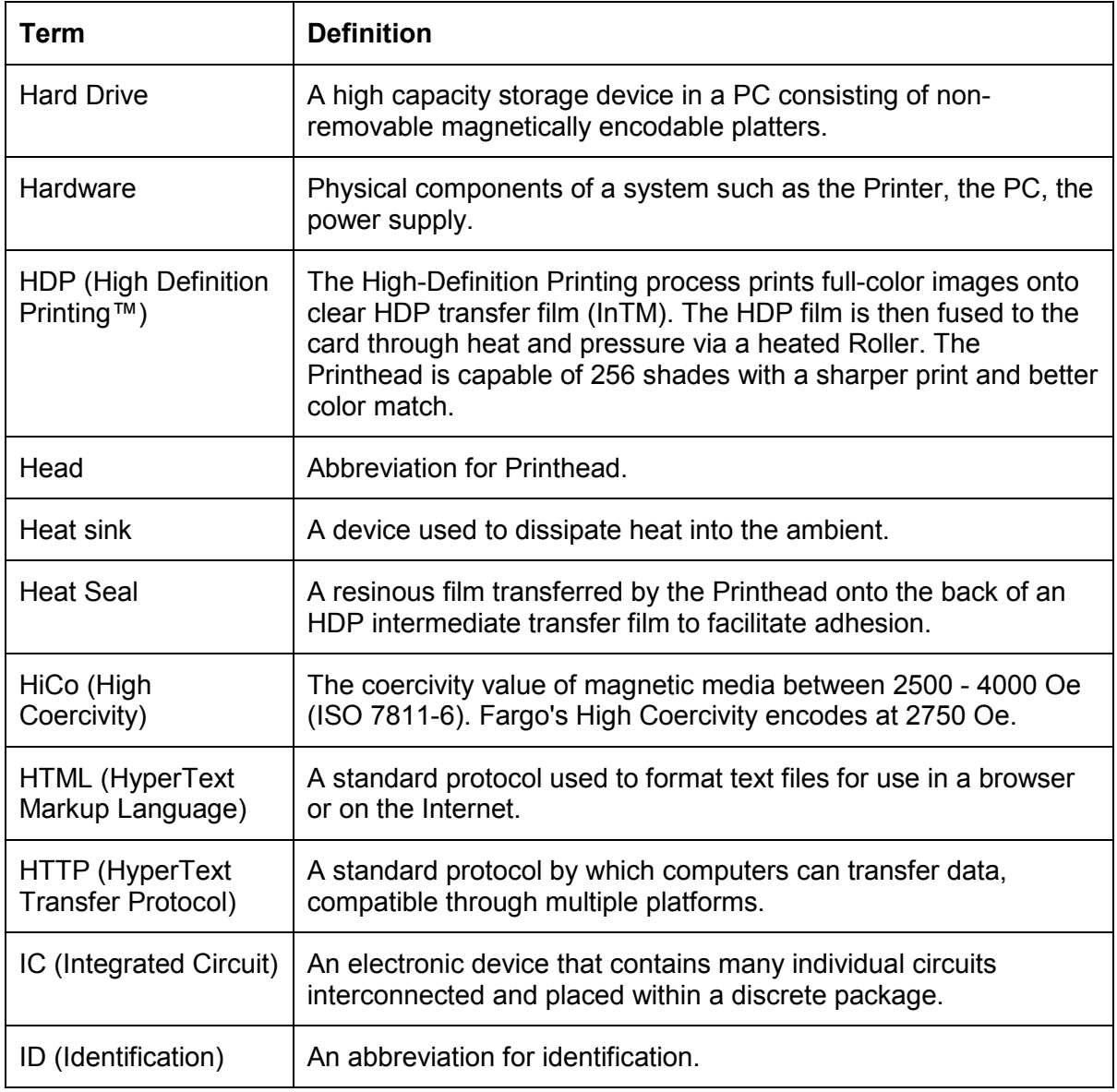

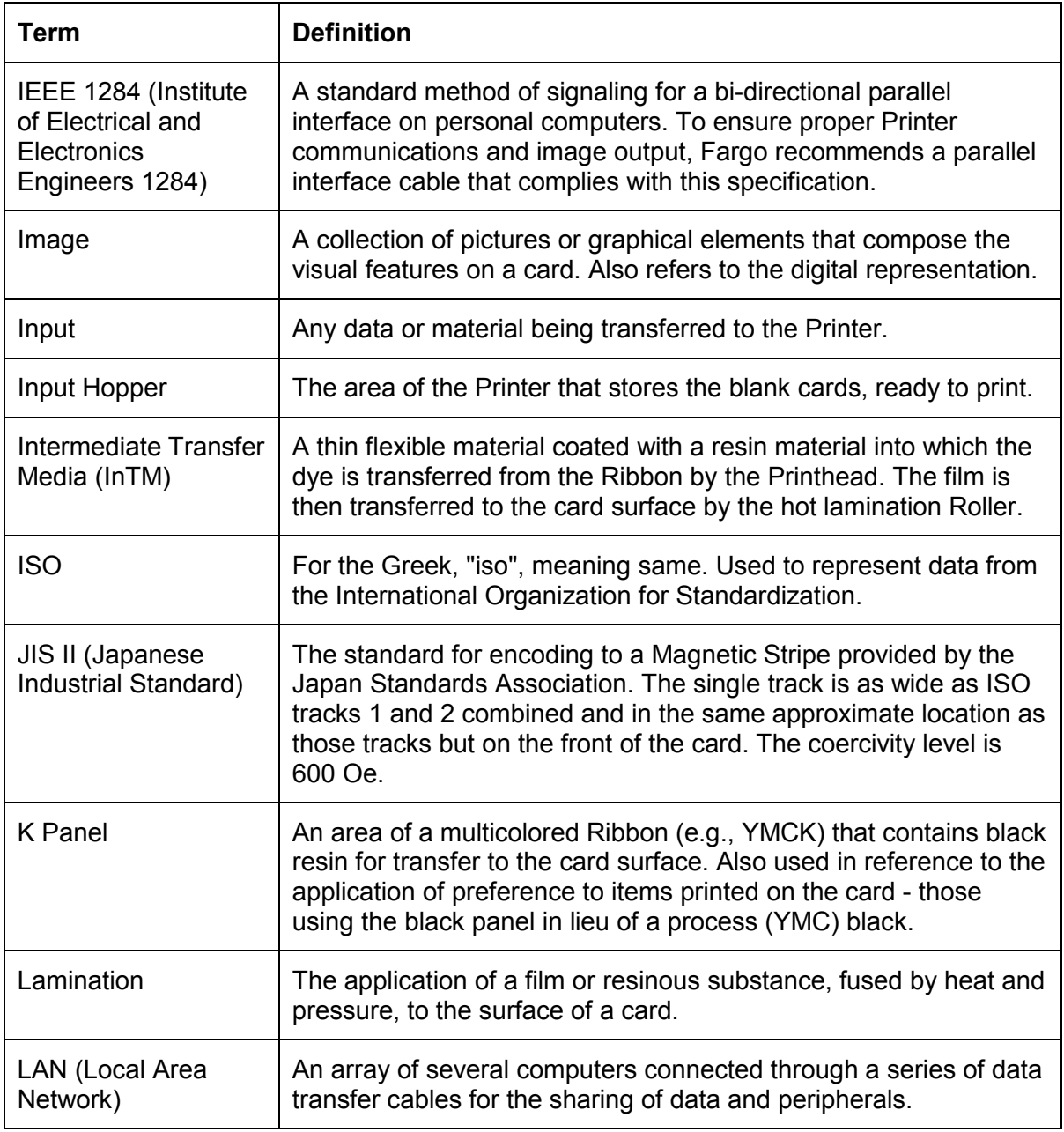

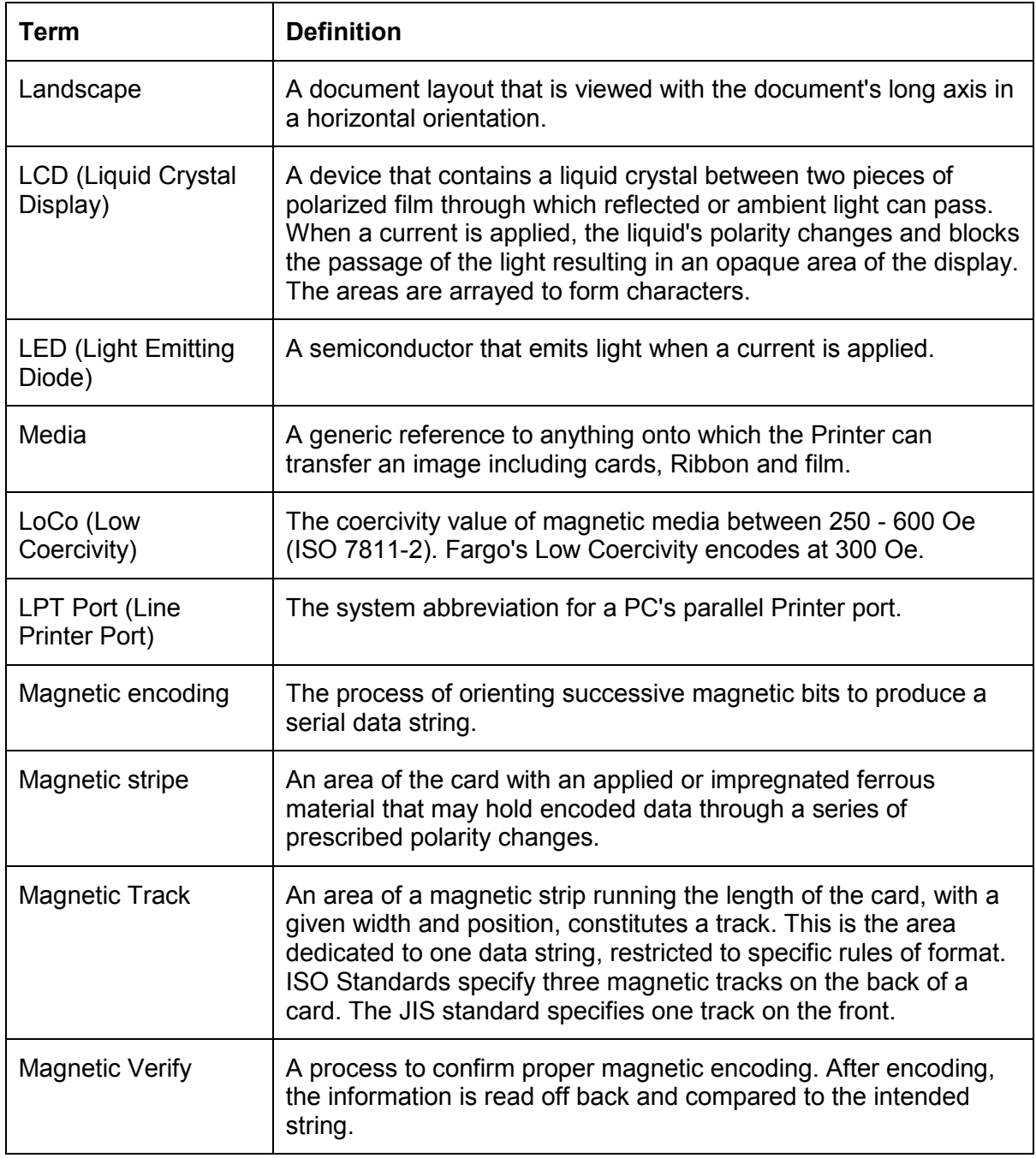

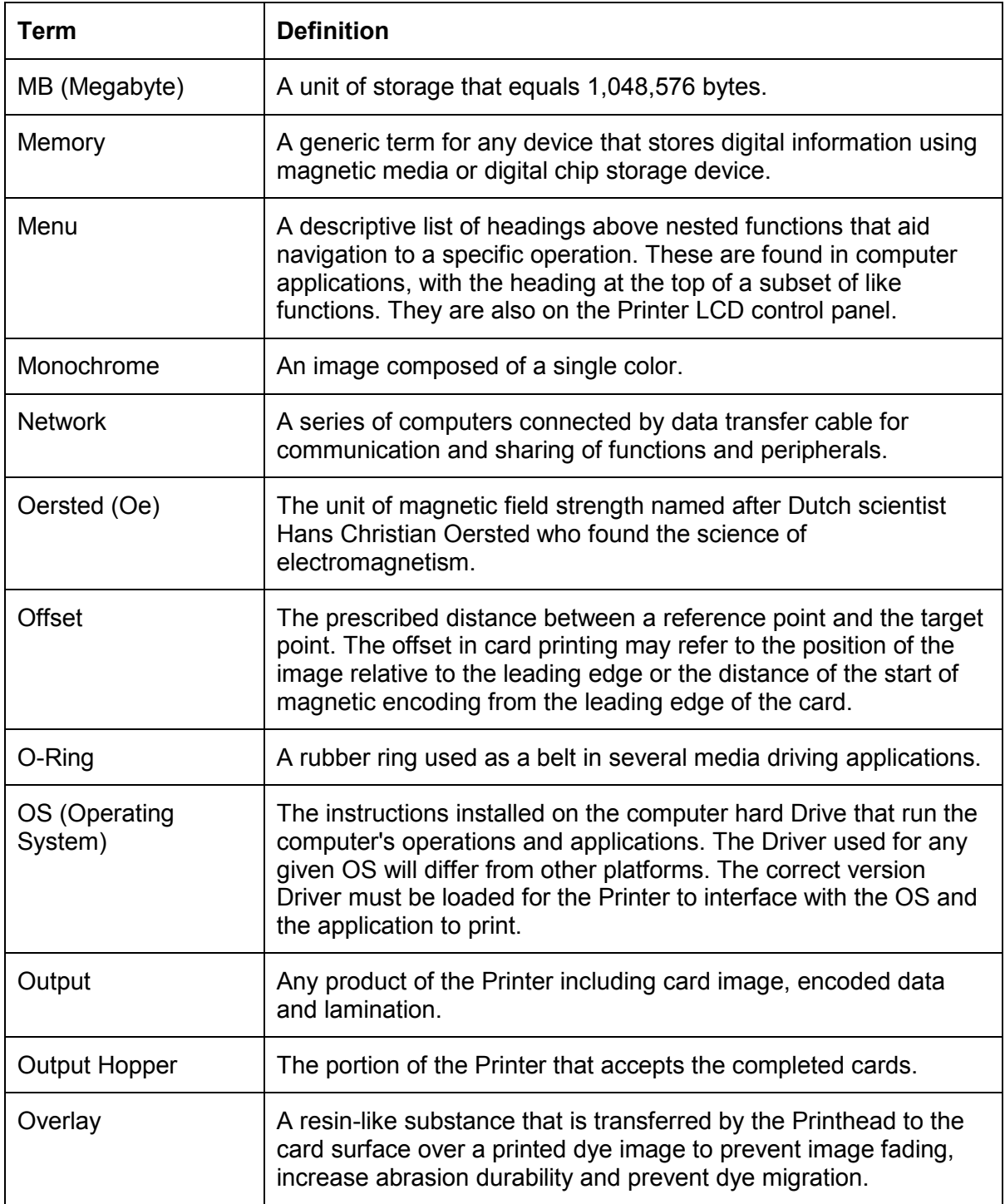

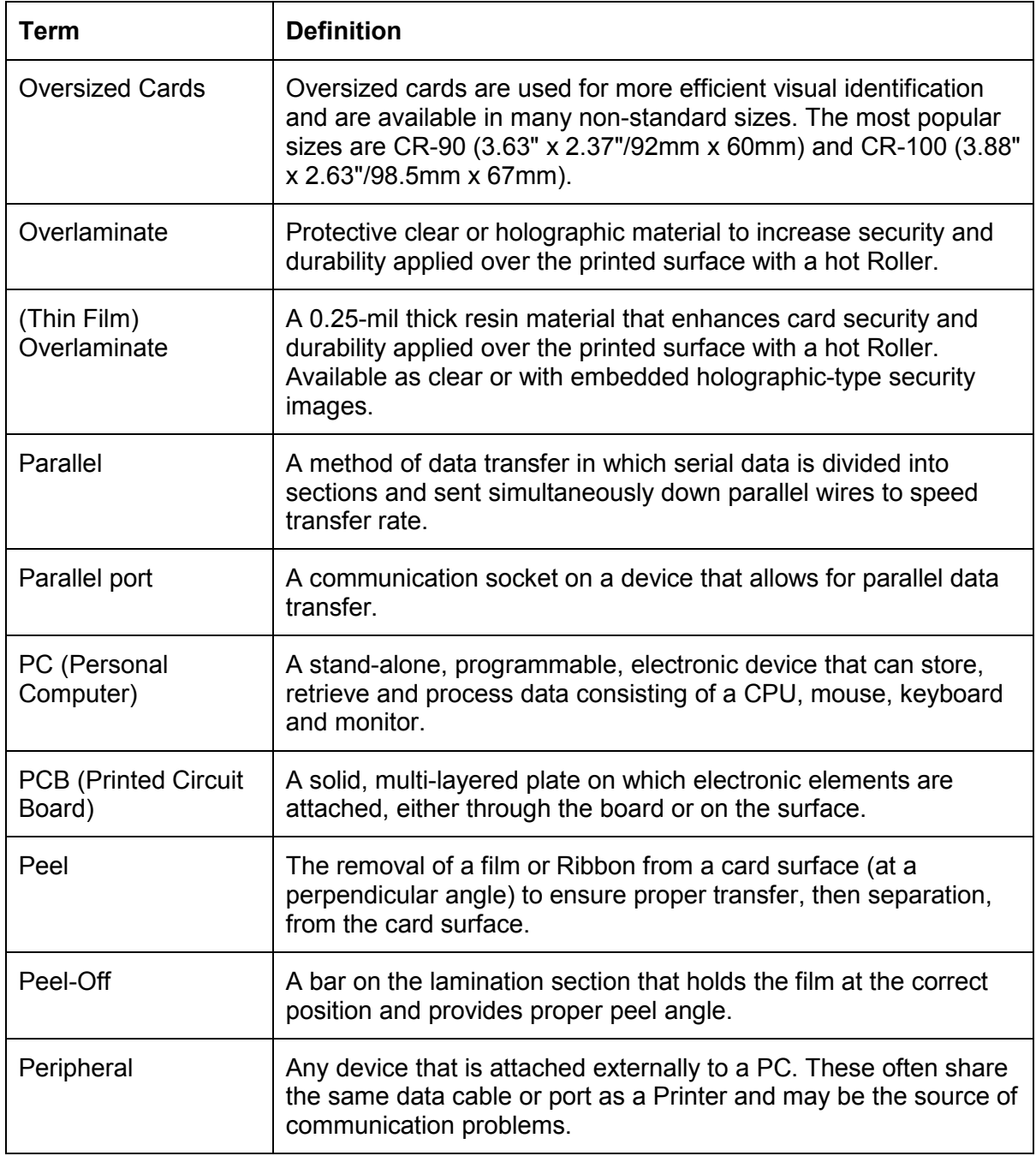

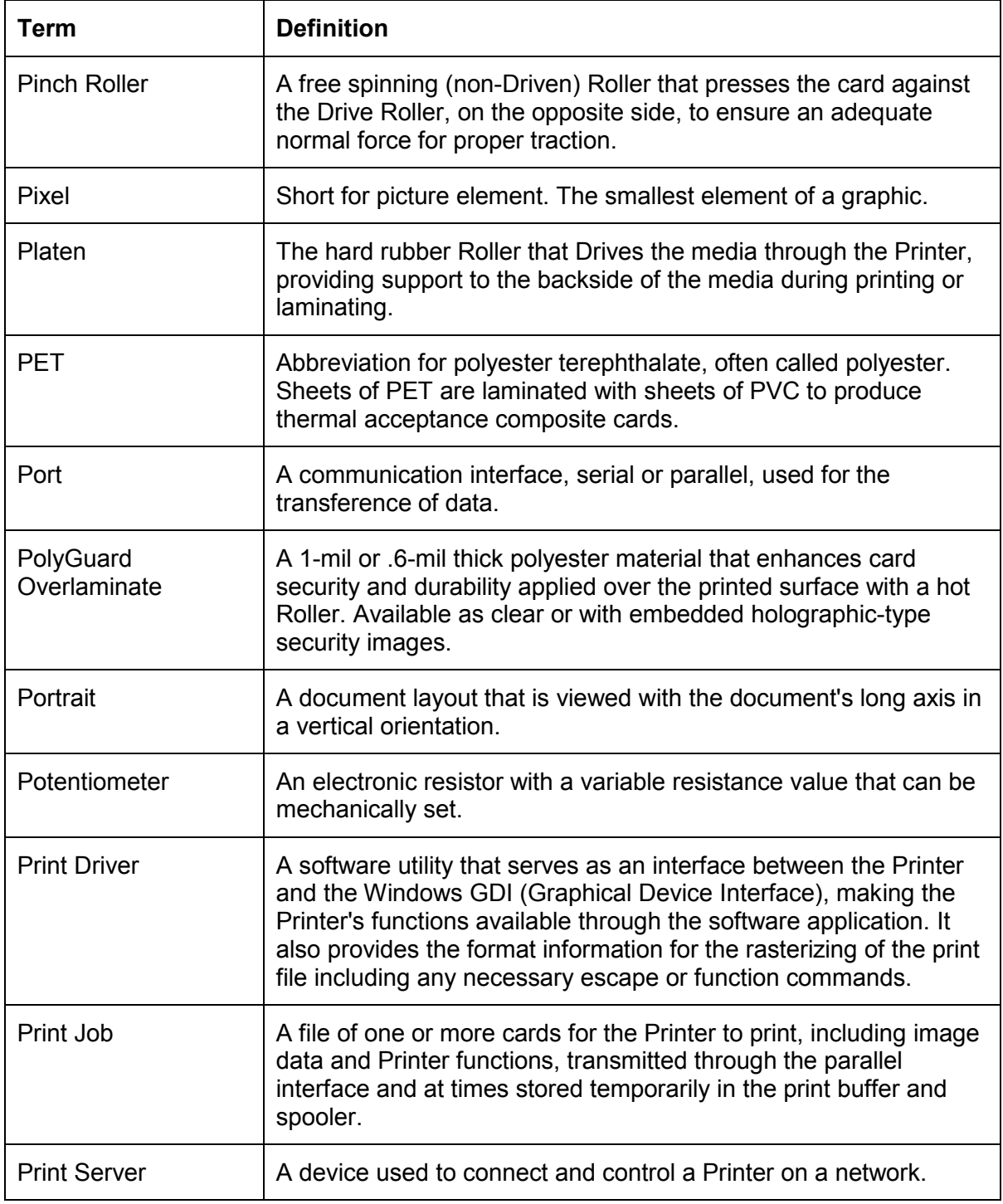

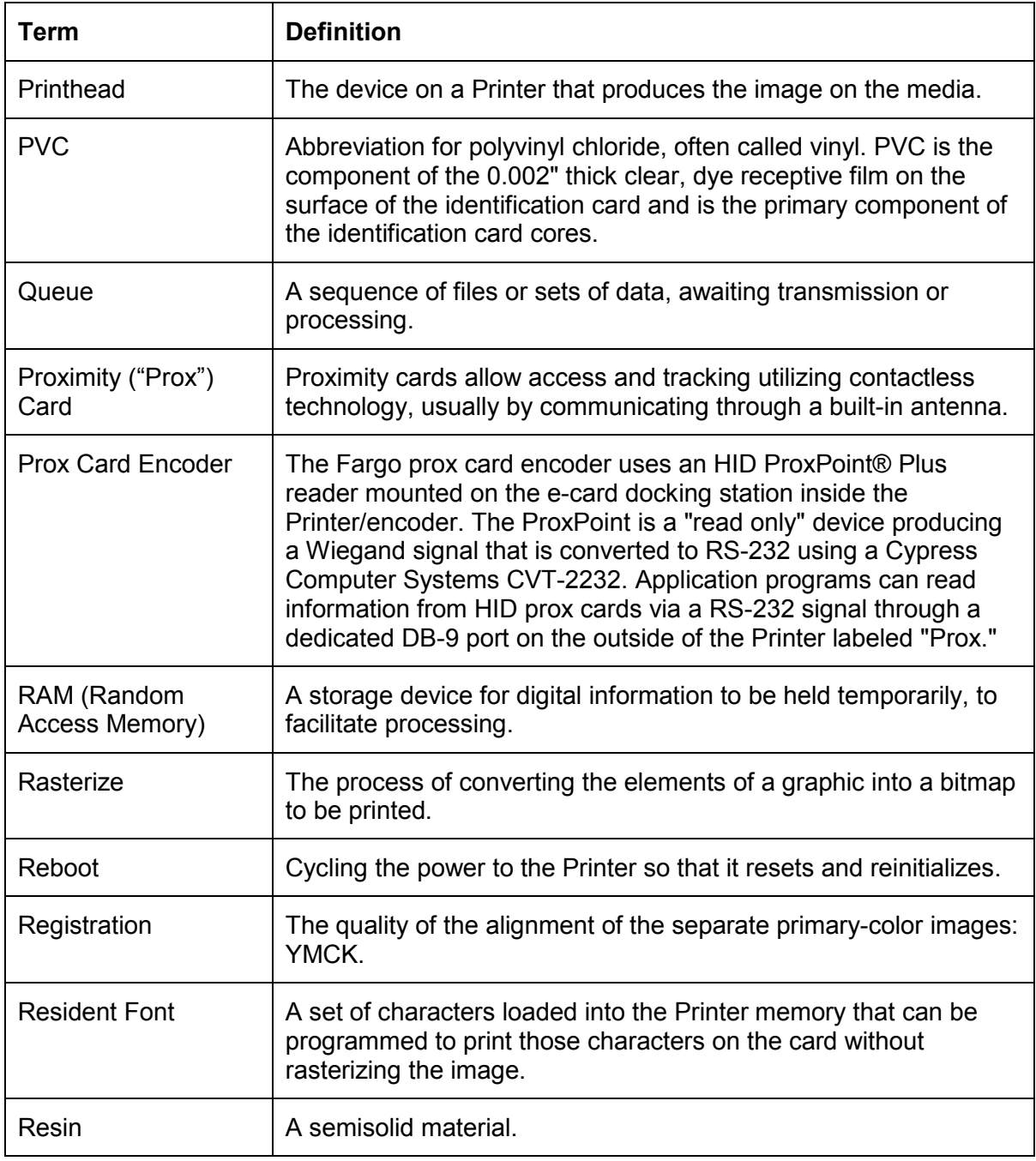

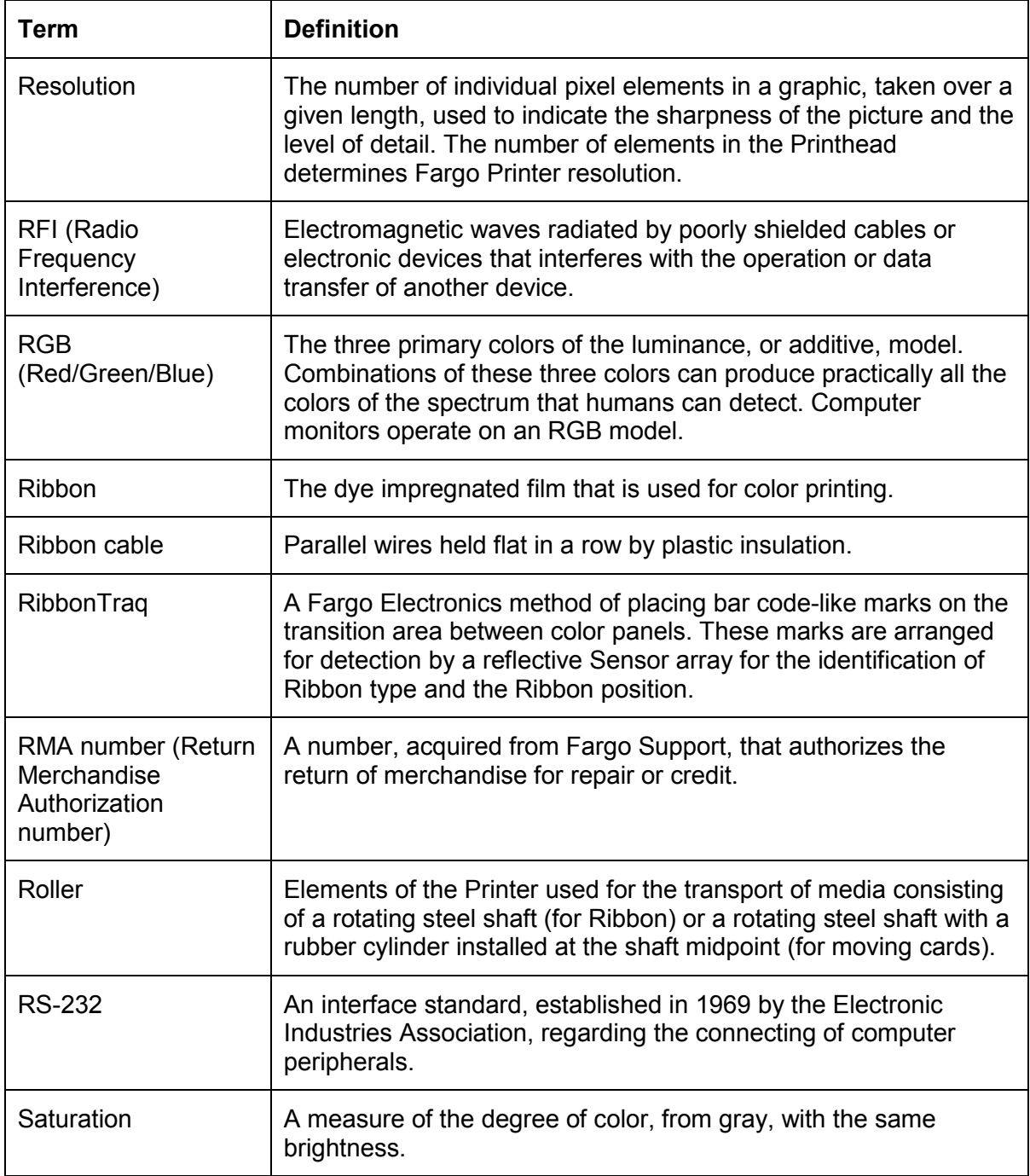

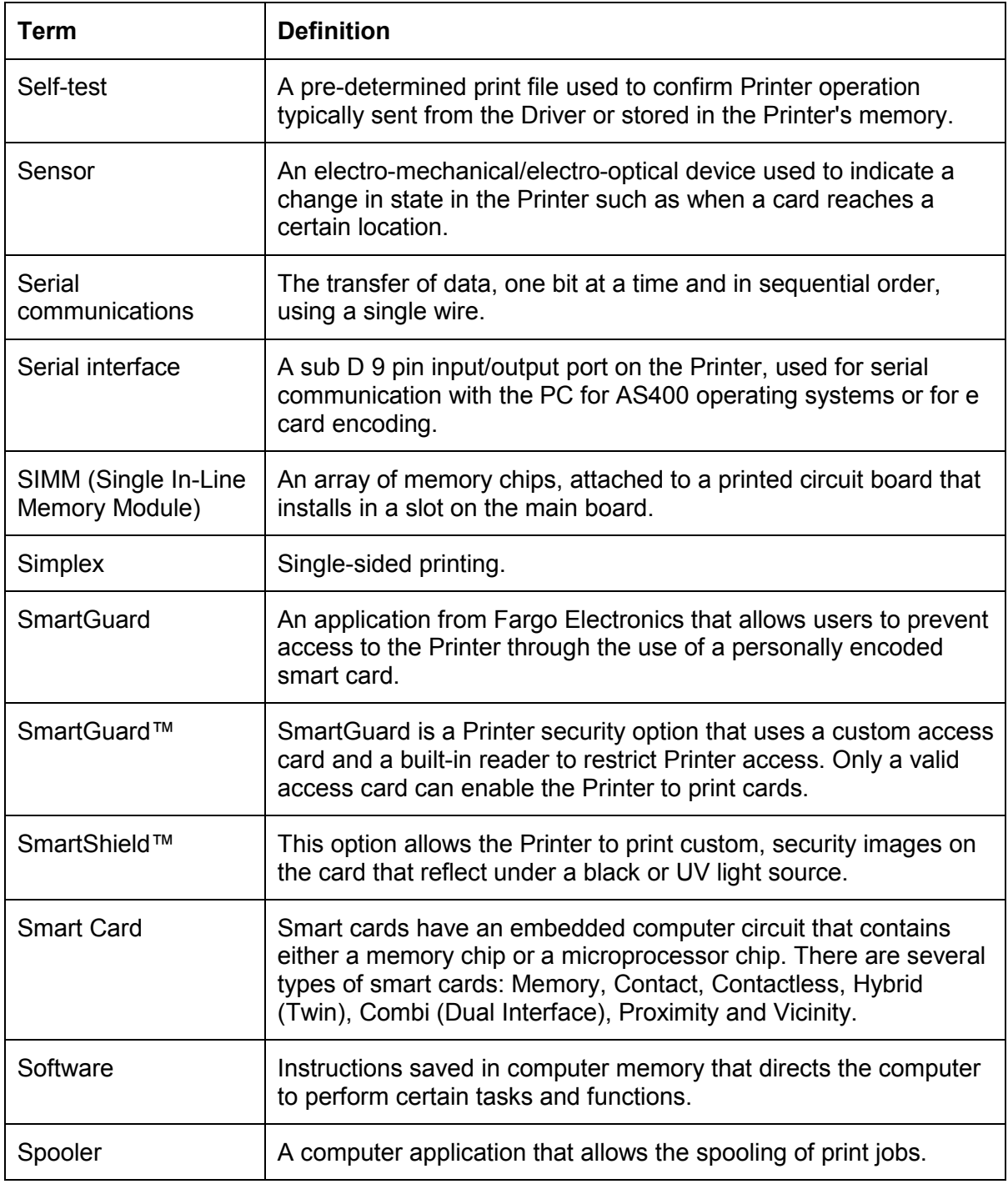

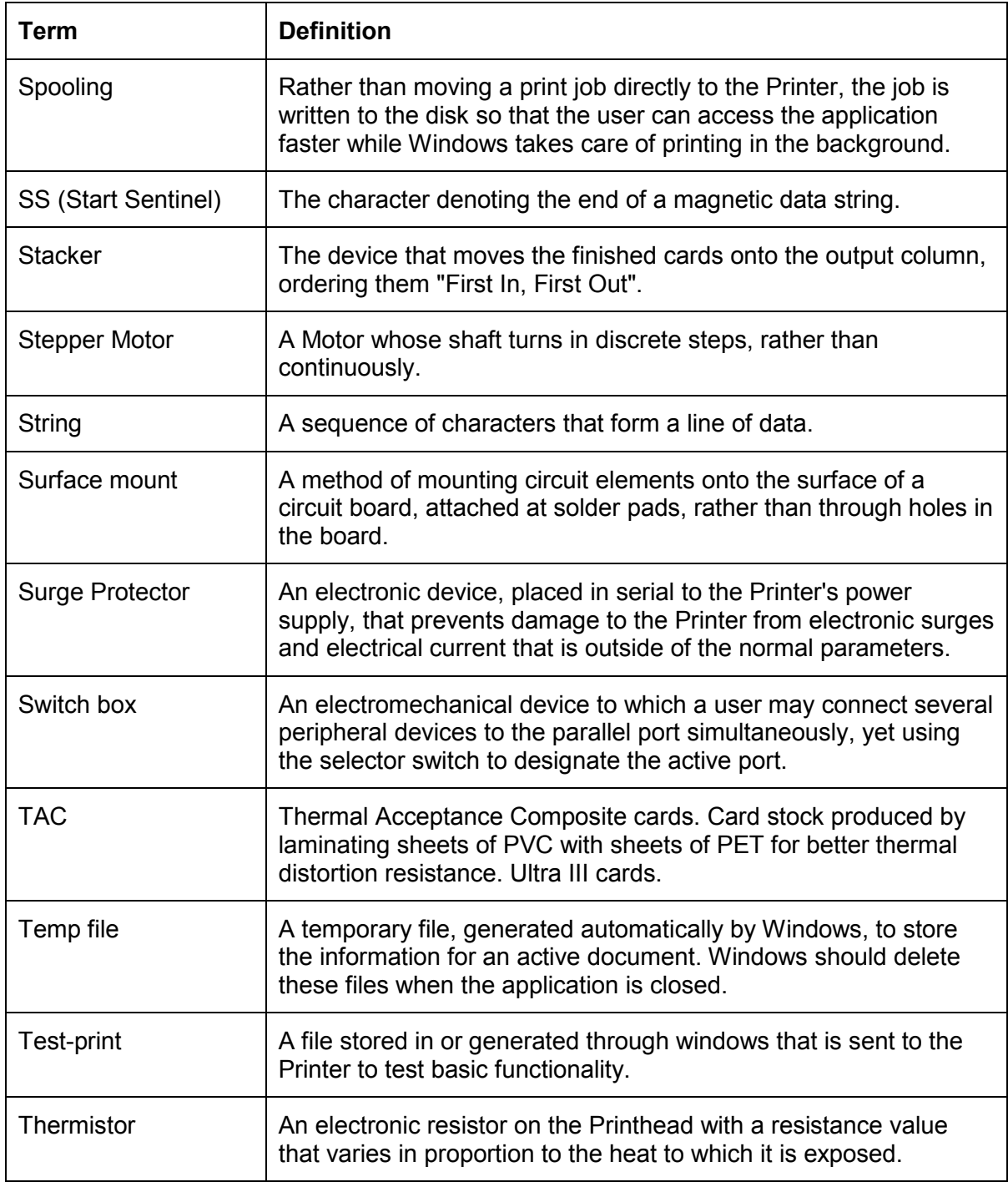

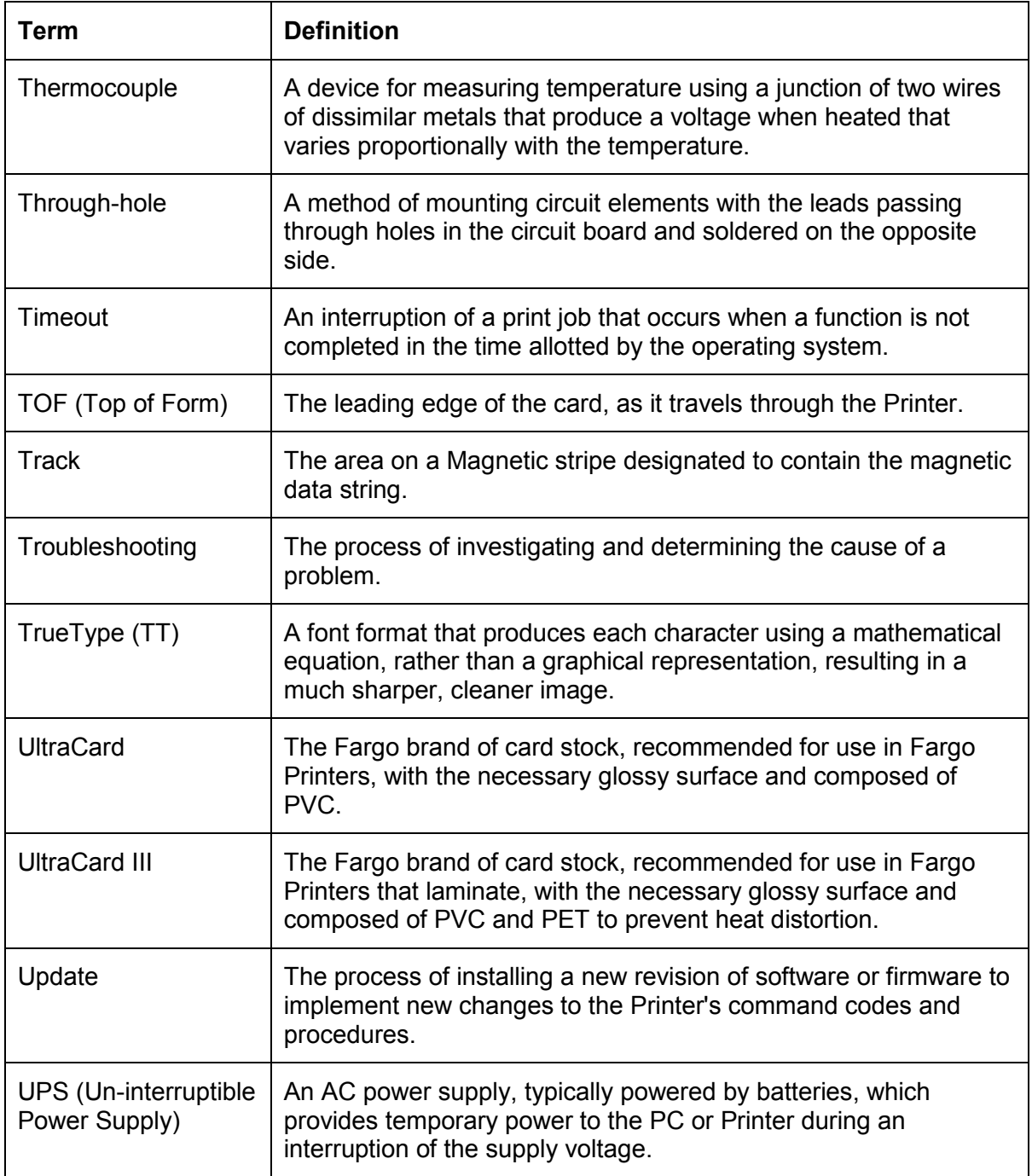

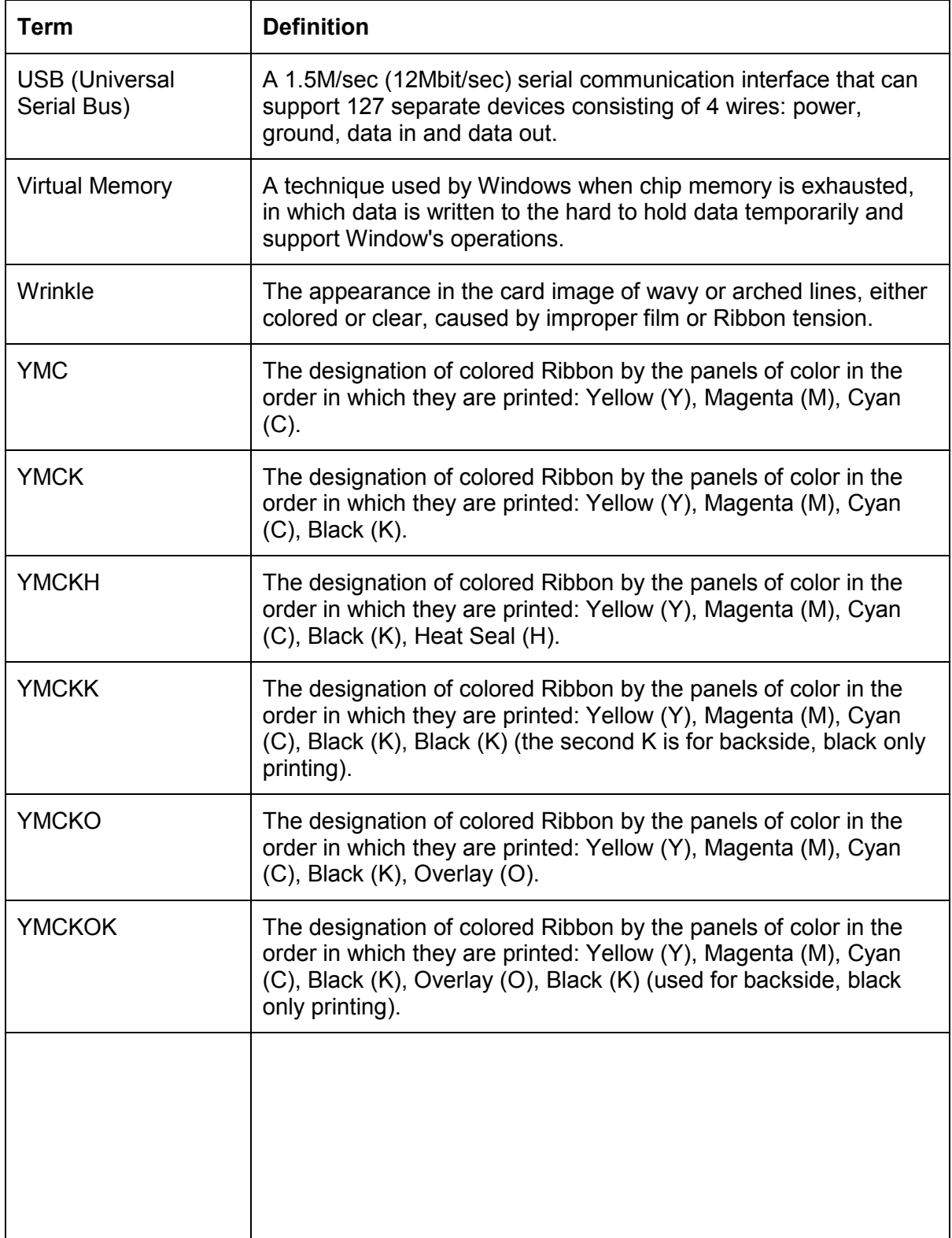

# **Section 15: Index**

## **A**

**About** button, 5-15 AC - Alternating Current, 14-1 Accepted Card Thickness, 2-3 Accepted Card Types, 2-3 Accepted Standard Card Sizes, 2-3 Access Card, 14-1 Adhesion, 14-1 Adjusting the Image Darkness, 4-41, 4-43 Agency Listings, 2-3 **Algebraic**, 5-18, 14-1 ANSI (American National Standards Institute), 14-1 AS400, 14-1 ASCII (American Standard Code for Information Interchange), 14-1 ASCII Code, 5-50 ASCII Offset, 5-45 AT, 14-1

#### **B**

B (Black), 14-1 Barcodes, 14-2 Batch print, 14-2 Battery Back-up, 14-2 Bi-directional, 14-2 BIOS (Basic Input/Output System), 14-2 Bit, 14-2 Bit Density, 5-42 Bit map, 14-2 blocked Sensor, 4-33 Board, 14-2 Boot-up, 14-2 Buffer, 14-2

#### **C**

Cable, 14-2 Cache, 14-3 Calibrate tab, 4-36, **4-47**, 5-33 Calibrating, 14-3 **Cancel** button, 2-9 Card Cleaning Roller, 2-9 Card Design, 2-14

**Card Feeding Errors**, **4-7**, **4-8**, **4-10**, **4- 12**, **4-15**, 4-16, 4-18, 4-20, 4-22, 4-25, 4- 27, 4-29, 4-31, 4-33 card grid, 5-58 card grid area, 5-57 card grid lines, 5-59 card input, 5-89 Card Input Hopper, 2-9 Card Input Hopper Capacity, 2-3 card orientation, 5-60 card output, 5-89 Card Size, 2-14 card stock scratches, 4-38 Card Surface, 2-14 cards look pixilated or grainy, 4-50 CD (Compact Disc), 14-3 Centronics, 14-3 Character, 5-50 Character ASCII Offset, 5-45 Character Parity, 5-46 Character Size radio buttons, 5-43 Cleaning Card Feed/Cleaning Rollers, 6-5 Cleaning Cards, 6-3 Cleaning Inside Printer, 4-39 Cleaning Pad, 6-6 Cleaning Pads, 6-3 Cleaning Printer's Interior, 6-6 Cleaning Roller, 14-3 Cleaning the Printhead, 4-38 Clear Protective Overlay Panel, 2-10 Coercivity, 14-3 Color matching, 14-3 **Color Matching**, 5-18 Color Matching software, 5-18 Colored Resin, 2-11 Colors, 2-3 Communication Errors, 4-4, 4-5 Compressed air, 14-3 Contrast, 14-3 Contrast / Gamma, printed image, 5-29 Control panel, 14-3 CR-100, 14-4 CR-79, 14-4 CR-80, 14-4

DTC400/DTC300/DTC300M Card Printer User Guide (Rev. 1.1) 2

CR-80 card size, front/back, 5-73, 5-74, 5- 75 CR-90, 14-4 CSA, 2-2 CSA Certified, 2-2 Cursor, 14-4 customized ID software applications, 5-49

#### **D**

Darkness, 14-4 Data Cables, 4-36 DB-9, 14-4 DC (Direct Current), 14-4 DC Motor, 14-4 Default, 14-4 **Default** button, 5-32, 5-39 default ISO Standard selections, 5-42, 5-46 default location, 5-77 defined area, 5-60 Defined Area arrows, 5-61 Defined area(s), 5-76 Defined Area(s) check box, 5-76, 5-77, 5- 78, 5-82, 5-83, 5-85, 5-86, 5-91, 5-93, 5- 94, 5-97 **Defined Area(s)** option, 5-53, 5-58, 5-74 Defined/undefined area(s), 5-73, 5-75 Defrag, 14-4 **Delete** button, 5-61 Device Option tab, 4-29 Diagnostic Utility / Diagnostics Tool, 5-11 dimension boxes, 5-77 Dimensions, 2-3 DIP switches (Dual In-line Package Switches), 14-4 Direct-to-Card (DTC) Printing, 14-5 **Disable Printing** option, 5-21, 5-26 Disables Magnetic Verification, 4-52 disk cleanup utility, 4-5 Dither, 14-5 DMA (Direct Memory Access), 14-3 Dongle, 14-5 Dot, 14-5 Dot pitch, 14-5 Download, 14-5 DPI (Dot Per Inch), 14-5

DRAM (Dynamic Random Access Memory), 14-5 Driver, 14-5 DTC400/DTC300/DTC300M, 2-4 DTC400/DTC300/DTC300M Card Printer, 8-1 Duplex Printing, 14-5 Dwell Time, 14-6 Dye Migration, 14-6 Dye-Sub Intensity setting, 4-42 Dye-Sublimation, 2-8, 14-6 Dye-Sublimation Cyan Panel, 2-10 Dye-Sublimation Magenta Panel, 2-10 Dye-Sublimation Yellow Panel, 2-10 Dye-Sublimation-Only Print Ribbon, 2-12 Dye-Sublimation-Only Print Ribbons, 2-12

#### **E**

E-card, 14-6 E-card Docking Station, 14-6 ECP Mode (Enhanced Capabilities Port Mode), 14-6 Edge-to-Edge, 14-6 EE Memory, 14-6 EEPROM (Electrically Erasable Programmable Read Only Memory), 14- 6 embedded contaminants, 2-14, 4-39 Emissions Standards, 2-3 EN 60950-1 2001, 2-2 Enable MLE Support checkbox, 5-44 Encoder (smart card), 14-6 Encoder (wheel), 14-7 End Sentinel (ES)., 5-49 Engine, 14-7 EOF (End Of Form), 14-7 EPP (Enhanced Parallel Port), 14-7 EPROM (Electronically Programmable Read Only Memory), 14-7 EPROM version number, 4-51, 4-53 Escape sequence, 14-7 ESD, 1-2, 5-4, 6-2, 9-2 ESD (ElectroStatic Discharge), 14-7 Ethernet, 14-7 excessive resin printing problems, 4-45

exposed to static electrical discharges, 6-3

#### **F**

Fargo Technical Support, 12-1 Fargo Technical Support via the Web, 12-1 FCC, 2-2 feed card into encoder, 4-4 Field Separator (FS), 5-49 Film, 14-7 Firmware, 14-7 Flash Memory, 14-8 Font, 14-8 For Overlay Only, 5-55 **For Print and Overlay**, **5-55** FPGA (Field Programmable Gate Array), 14-8 Front Cover, 2-9 Full bleed, 14-8 **Full Card** option, 5-53, 5-73

#### **G**

Gamma, 14-8 Glossy / Matte, 14-8 Glossy PVC, 14-8 Graphical Device Interface (GDI), 14-8 Gray Scale, 14-8

#### **H**

Halftoning, 14-8 Hard Drive, 14-9 hard Drive space adequate or inadequate, 4-5 HDP (High Definition Printing™), 14-9 Head, 14-9 Headlift Motors, 4-33 Headlift Sensors, 4-33 Heat Seal, 14-9 Heat sink, 14-9 HiCo (High Coercivity), 14-9 high-resolution, 24-bit color images, 4-50 **Horizontal** adjustment, 5-35 HTML (HyperText Markup Language), 14-9 HTTP (HyperText Transfer Protocol), 14-9 Humidity, 2-4

#### **I**

IC (Integrated Circuit), 14-9 ID (Identification), 14-9 Identification Card sample, 5-77 IEEE 1284 (Institute of Electrical and Electronics Engineers 1284), 14-10 Image, 14-10 Image Color tab, 5-18, 5-29 Image Darkness option, 5-88 Image Placement, 4-48, 4-49 Image Placement option, 5-89 image placement problems, 4-48 Image Placement value, 5-89 Image Position controls, 5-34 **inches** or **mm** option, 5-8 incorrect image darkness problems, 4-41 increase Printhead heat, 5-88 Input, 14-10 Input Hopper, 14-10 integral resistor, 6-3 Interface, 2-4 Intermediate Transfer Media (InTM), 14- 10 internal electrical components, 6-3 internal Printer settings, 5-33 ISO, 14-10 ISO 7811-2 Magnetic Stripe, 5-48 ISO encoded data format, 5-41 ISO Standard selections, 5-46 ISO Standard settings, 5-39 ISO Track Locations, 5-48 ITS-EMC, 2-2 ITS-EMC, 2-2

#### **J**

JIS II (Japanese Industrial Standard), 14-10

## **K**

K Panel, 14-10 **K Panel Resin** options, 5-61, 5-82 K Panel Resin tab, 5-72

#### **L**

Lamination, 14-10 Lamination Drive, 9-3

DTC400/DTC300/DTC300M Card Printer User Guide (Rev. 1.1) 4

Lamination Drive Stepper, 9-3 Lamination Roller Lift, 9-3 Lamination Sensor Calibration, 4-52 LAN (Local Area Network), 14-10 Landscape, 14-11 **Landscape** orientation, 5-34 LCD (Liquid Crystal Display), 14-11 LED (Light Emitting Diode), 14-11 less heat / more heat, 5-27, 5-28, 5-30, 5- 31 LoCo (Low Coercivity), 14-11 LPT Port (Line Printer Port), 14-11 LRC Generation, 5-46 LRC Generation Mode, 5-46

#### **M**

M41, 2-4 magnetic data, 5-95 Magnetic Encoder, 4-18 Magnetic encoding, 14-11 Magnetic Offset option, 5-95 Magnetic Offset value, 5-95 Magnetic stripe, 14-11 , 4-15 Magnetic Stripe Encoding Module, 5-38 Magnetic Stripe reader, 4-15 Magnetic Track, 14-11 Magnetic Track Options, 5-39 Magnetic Track Selection, 5-39, 5-40 **Magnetic Track Selection** option, 5-39 Magnetic Verify, 14-11 maximum adjustment range, 5-90, 5-95 MB (Megabyte), 14-12 Media, 14-11 Memory, 2-4, 14-12 Menu, 14-12 Metallic Resin, 2-11 **Monitor**, 5-18 Monochrome, 14-12 Monochrome Dye-Sub (B), 4-52 Monochrome Resin (K), 4-52 Motor Voltages (when active), 9-3 Multi-Language Extension (MLE), 5-44

#### **N**

Network, 14-12

**None**, 5-18

## **O**

Oersted (Oe), 14-12 Offset, 14-12 **Omit Signature Area** setting, 5-58 **On LED**, 4-51, 4-53 onscreen card design, 5-78 Operating Temperature, 2-4 optional Magnetic Stripe Encoding Module, 5-38 O-Ring, 14-12 OS (Operating System), 14-12 Output, 14-12 Output Hopper, 14-12 Overlaminate, 14-13 Overlay, 14-12 Overlay / Print Area, 5-58, 5-59 Overlay / Print Area options, 5-55 Overlay / Print Area tab, 5-52 Oversized Cards, 14-13

## **P**

Parallel, 14-13 Parallel port, 14-13 **Pause** button and LED, 2-9 **Pause/Resume** button, 4-51, 4-53 PC (Personal Computer), 14-13 PCB (Printed Circuit Board), 14-13 Peel, 14-13 Peel-Off, 14-13 Peripheral, 14-13 PET, 14-14 **Photo**, 5-19, 5-24 Pinch Roller, 14-14 Pixel, 14-14 , 4-38 Platen, 14-14 PolyGuard Overlaminate, 14-14 poor image quality problems, 4-48, 4-49 Port, 14-14 Portrait, 14-14 **Portrait** or **Landscape**, 5-9 Portrait, Landscape, or Rotate 180 Degrees, 5-34 positive / negative Print Length value, 5-90

DTC400/DTC300/DTC300M Card Printer User Guide (Rev. 1.1) 5

POSITIVE / NEGATIVE value., 5-89 Potentiometer, 14-14 Power Port, 2-9 power/data cables, 4-36 Premium Resin Black (K), 2-11 prevents magnetic encoding, 5-44 Print All Black With K Panel, 5-72 print and overlay, 5-52 Print Drive Stepper, 9-3 Print Driver, 14-14 Print Job, 14-14 **Print K Only** options, 5-83, 5-85, 5-86, 5-91, 5-93, 5-94, 5-97 Print Length option, 5-90 Print Method, 2-4 Print Ribbons, 2-10 Print Server, 14-14 Print speed, 2-4 **Print YMC Under K** option, 5-83 printable area, 5-33 Printed cards dark or light, 4-40 printed image diagram, 5-35 Printer Cleaning Kit, 6-5 Printer Driver setup screen, 5-40 Printer Drivers, 2-4 Printer's Front Cover, 6-5, 6-6 Printer's memory, 5-33 Printhead, 2-9, 14-15 Printhead Cleaning Swabs, 6-3 Printhead power cable, 4-36 printing supplies, 6-6 Prox Card Encoder, 14-15 Proximity cards, 2-14 PVC, 14-15 PVC laminate, 2-14

#### **Q**

Queue, 14-15

## **R**

RAM (Random Access Memory), 14-15 Rasterize, 14-15 Reboot, 14-15 Registration, 14-15 Regulatory Compliances, 2-2

Reject Hopper, 4-15 Reset Printer, 4-36 Resident Font, 14-15 Resin, 14-15 resin black (K) panel, 5-72, 5-73, 5-83 Resin Black Panel, 2-10 resin dither, 5-19, 5-24 **Resin Heat** slide, 5-27, 5-28, 5-30, 5-31 Resin Thermal Transfer, 2-8 Resolution, 2-4, 14-16 RFI (Radio Frequency Interference), 14-16 RGB (Red/Green/Blue), 14-16 Ribbon, 14-16 Ribbon / Cards, 1-2, 5-4, 6-2, 9-2 Ribbon cable, 14-16 Ribbon Sensor Calibration, 4-52 **Ribbon Type** option, 5-16, 5-22 Ribbon wrinkle problems, 4-43 RibbonTraq, 14-16 RMA number, 14-16 Roller, 14-16 Roller Up/Down Error, 4-33 **Rotate Front 180 Degrees** option, 5-60, 5- 78 **Rotate Image 180 Degrees** option, 5-20, 5-25 RS-232, 14-16

## **S**

safety issues, 1-2, 4-3, 5-4, 6-2, 9-2 Safety Standards, 2-3 Saturation, 14-16 Selecting Orientation - Landscape under Card tab, 5-63 Selecting Orientation – Portfolio under Card tab, 5-65 Selecting the number of copies, 5-10 Selecting the Visual Security Solutions, 5- 66, 5-67, 5-68 Selecting the Visual Security Solutions dropdown menu, 5-64 Self-test, 4-51, 4-53, 14-17 Sending data to Track 1, 5-50 Sensor, 14-17 **Sensors** button, 5-36 Serial interface, 14-17

**Settings** button, 4-48, 4-49 Shift Data Left checkbox, 5-47 Shift Data Left option, 5-47 SIMM, 14-17 Simplex, 14-17 Smart Card, 14-17 SmartGuard, 14-17 SmartShield™, 14-17 Software, 14-17 special precautions, 1-2, 5-4, 6-2, 9-2 Spooler, 14-17 Spooling, 14-18 SS (Start Sentinel), 14-18 Stacker, 14-18 Standard Resin Black (K), 2-11 Standard Self-test (YMC), 4-52 Start Sentinel (SS), 5-49 Stepper Motor, 14-18 String, 14-18 Supply Frequency, 2-5 Supply Voltage, 2-5 Surface mount, 14-18 Switch box, 14-18 System Requirements, 2-5

#### **T**

TAC, 14-18 Temp file, 14-18 Test Core Pins (Lam), 4-52 Test Core Pins (Print), 4-52 **Test Print** option, 5-14 Test-print, 14-18 Tests Magnetic Encoding, 4-52 Thermistor, 14-18 Thermocouple, 14-19 Through-hole, 14-19 Timeout, 14-19 TOF (Top of Form), 14-19 Track, 14-19 Track 2, 5-40 Track Data Note, 5-50 track number (1, 2, or 3), 5-49 tracks, 5-40 tracks 1, 2 and 3, 5-50 troubleshoot the Printer, 12-1 Troubleshooting, 14-19

TrueType (TT), 14-19 TrueType black text, 5-72

#### **U**

UL, 2-2 UL-GS, 2-2 UltraCard, 14-19 UltraCard III, 14-19 UltraCard Stock, 2-14 unblocked Sensor, 4-33 Undefined Area(s) option, 5-53, 5-75 Update, 14-19 UPS (Un-interruptible Power Supply), 14- 19 USB (Universal Serial Bus), 14-20 USB Port, 2-9 Using Clean Printer Option, 5-12 **Using the Image Color tab**, **4-46**

#### **V**

Verify data encoded, 4-15 Vertical / Horizontal adjustment arrows, 5- 34 Vertical / Horizontal Image Position settings, 4-47 **Vertical** adjustment, 5-35 Virtual Memory, 14-20

#### **W**

Weight, 2-5 Windows 2000/XP, 4-29, 4-36, **4-47**, 6-5 Windows 95/98/ME, 4-29 Windows 98SE, Me, 4-36, **4-47**, 6-5 **WordPad**, **4-4** Wrinkle, 14-20

## **X**

X and Y boxes, 5-59, 5-78

# **Y**

**Yellow**, **Magenta** and **Cyan**, 5-29 YMC, 14-20 YMCK, 14-20 YMCKH, 14-20 YMCKK, 14-20

DTC400/DTC300/DTC300M Card Printer User Guide (Rev. 1.1) 7

YMCKO, 14-20 YMCKOK, 14-20

Free Manuals Download Website [http://myh66.com](http://myh66.com/) [http://usermanuals.us](http://usermanuals.us/) [http://www.somanuals.com](http://www.somanuals.com/) [http://www.4manuals.cc](http://www.4manuals.cc/) [http://www.manual-lib.com](http://www.manual-lib.com/) [http://www.404manual.com](http://www.404manual.com/) [http://www.luxmanual.com](http://www.luxmanual.com/) [http://aubethermostatmanual.com](http://aubethermostatmanual.com/) Golf course search by state [http://golfingnear.com](http://www.golfingnear.com/)

Email search by domain

[http://emailbydomain.com](http://emailbydomain.com/) Auto manuals search

[http://auto.somanuals.com](http://auto.somanuals.com/) TV manuals search

[http://tv.somanuals.com](http://tv.somanuals.com/)